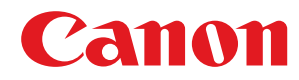

**LBP236dw / LBP233dw**

# **Anwenderhandbuch**

USRMA-6592-00 2021-12 de Copyright CANON INC. 2021

## **Inhalt**

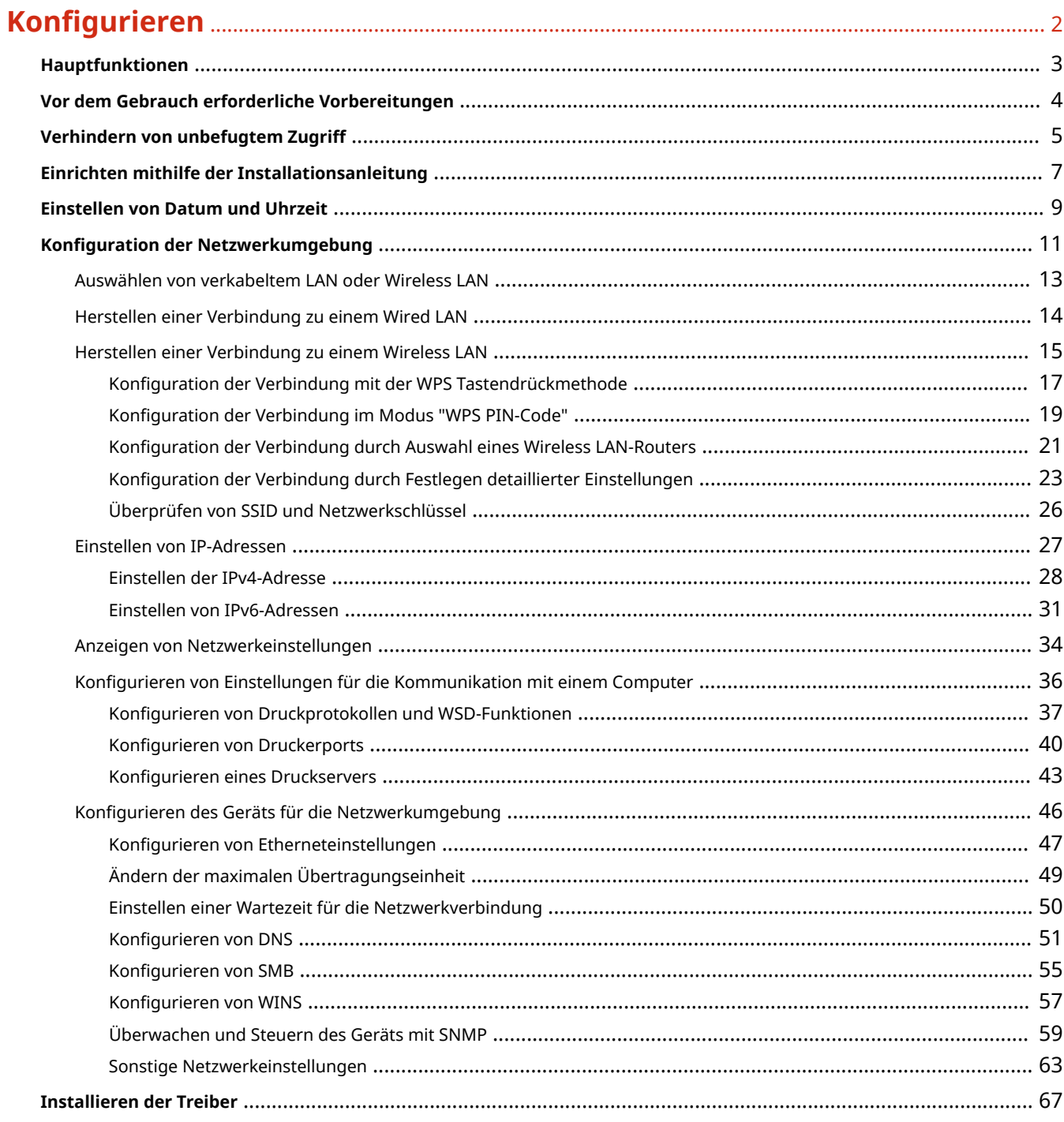

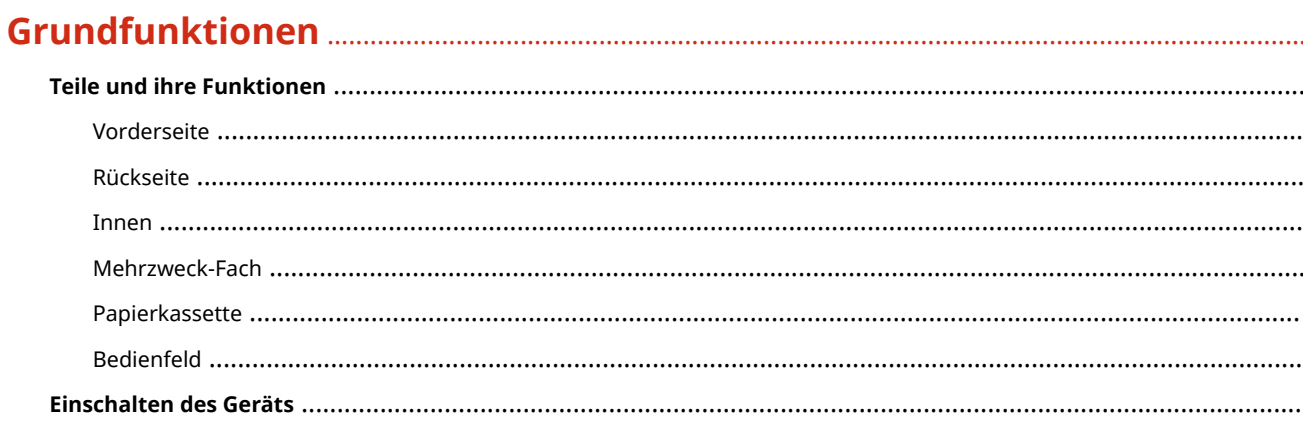

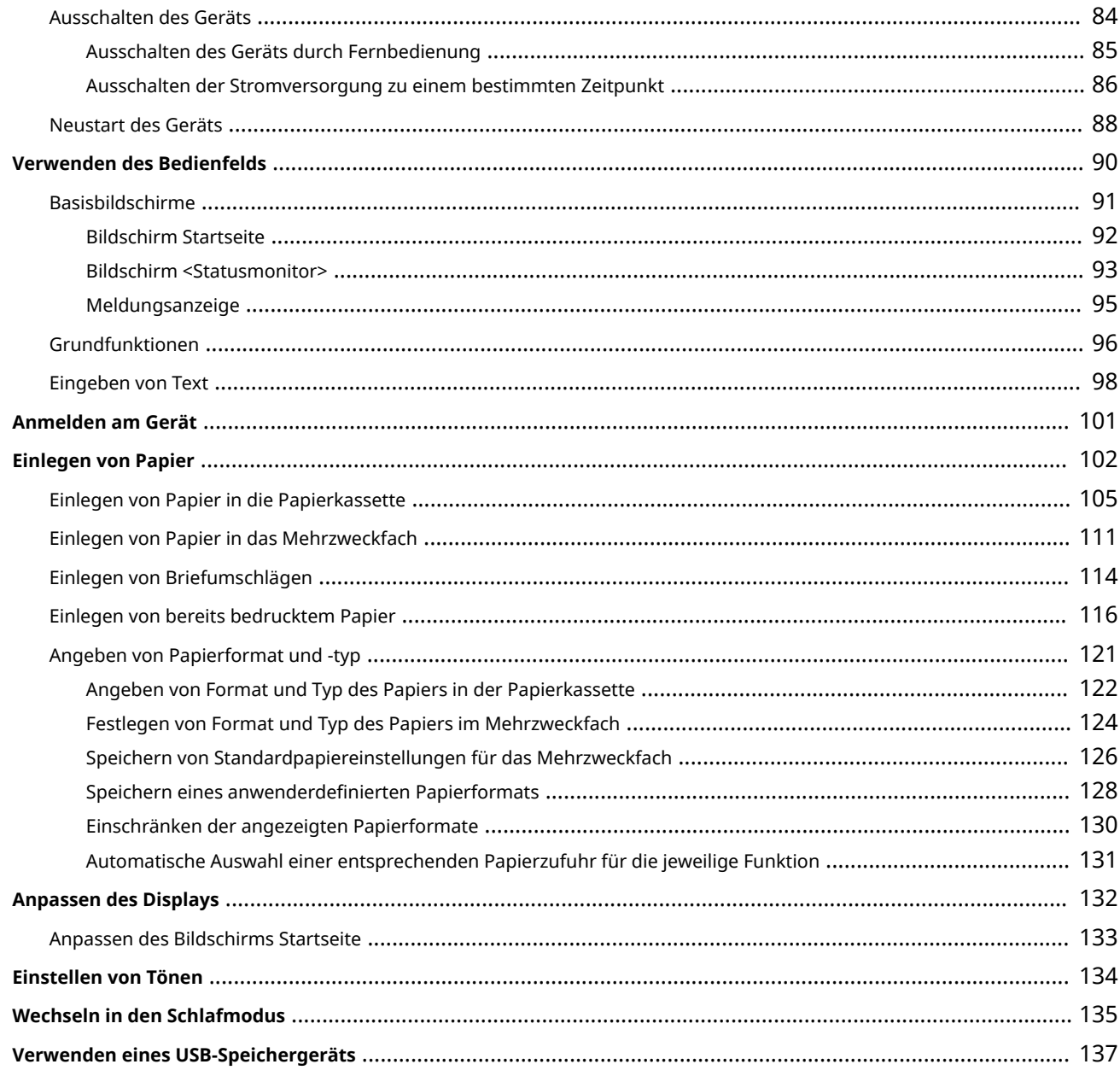

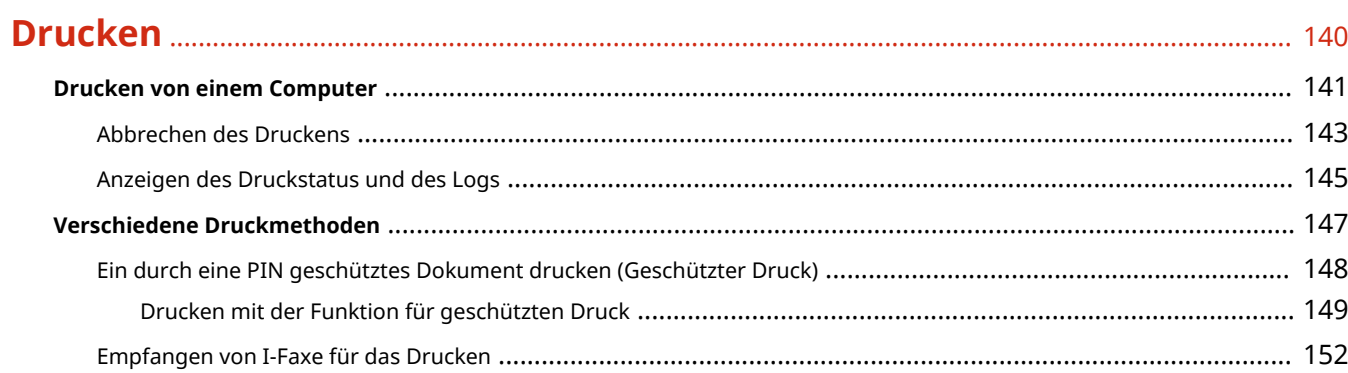

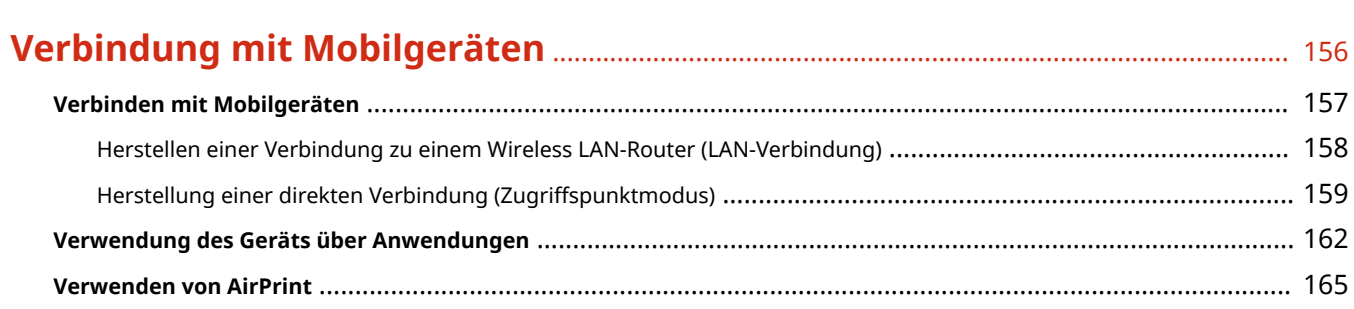

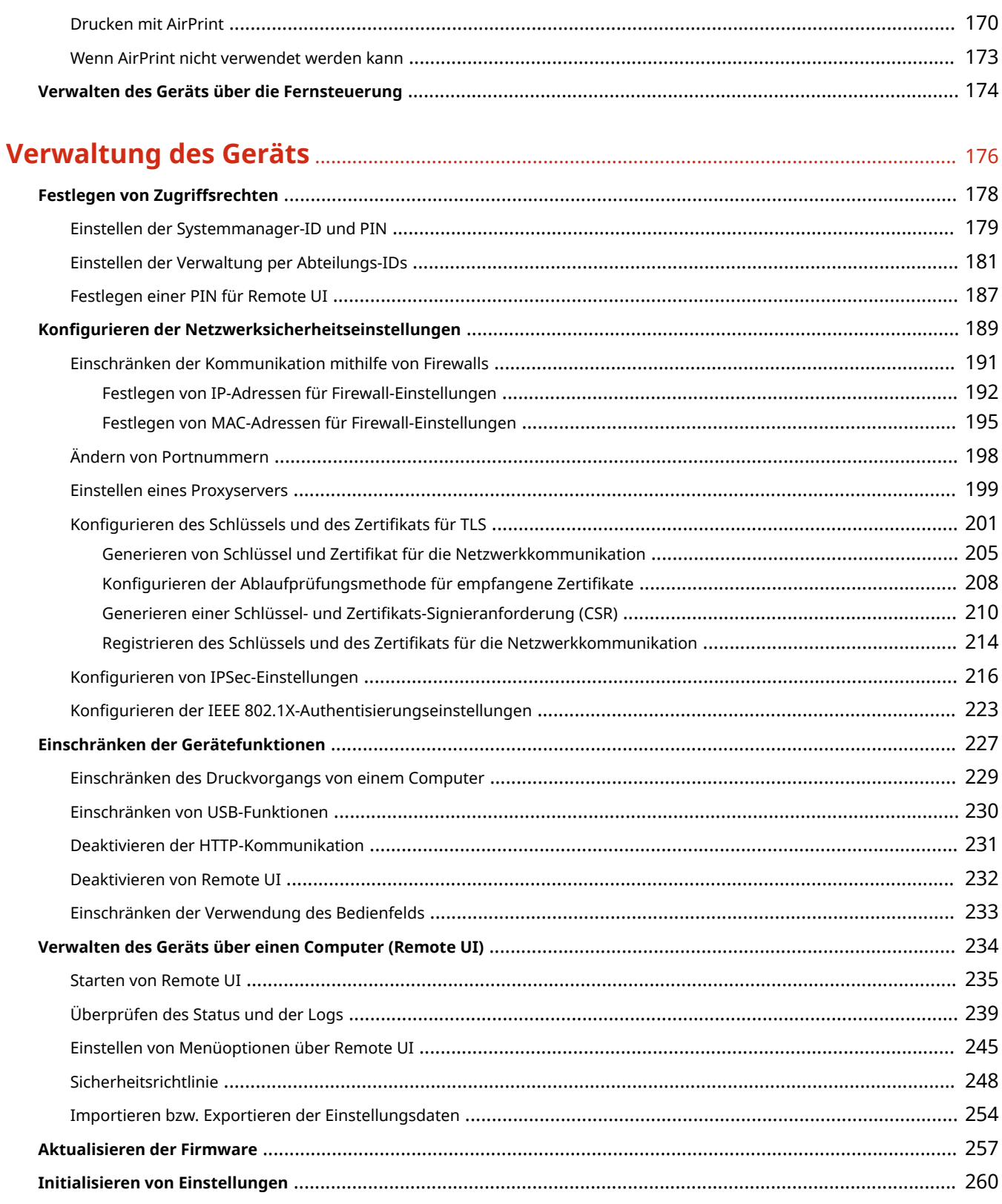

## 

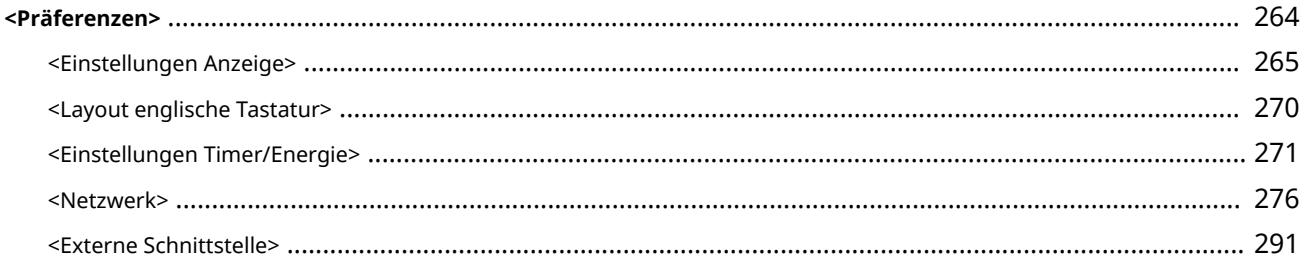

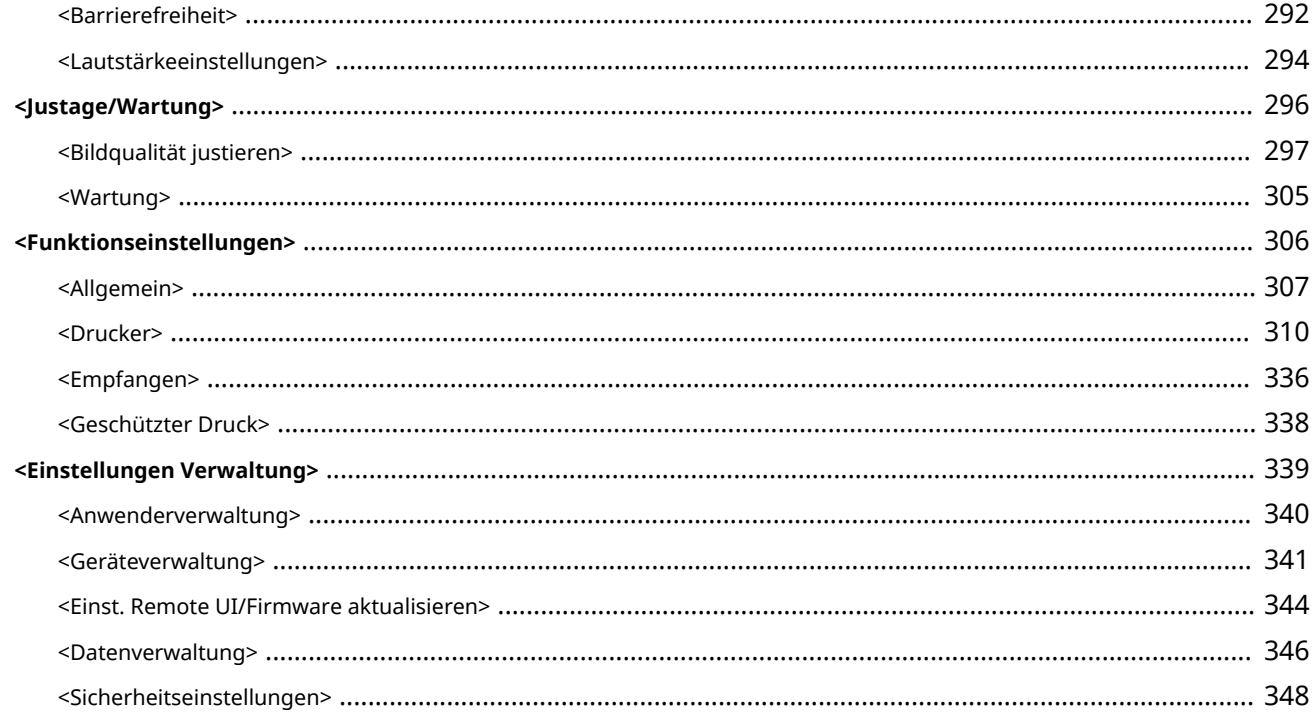

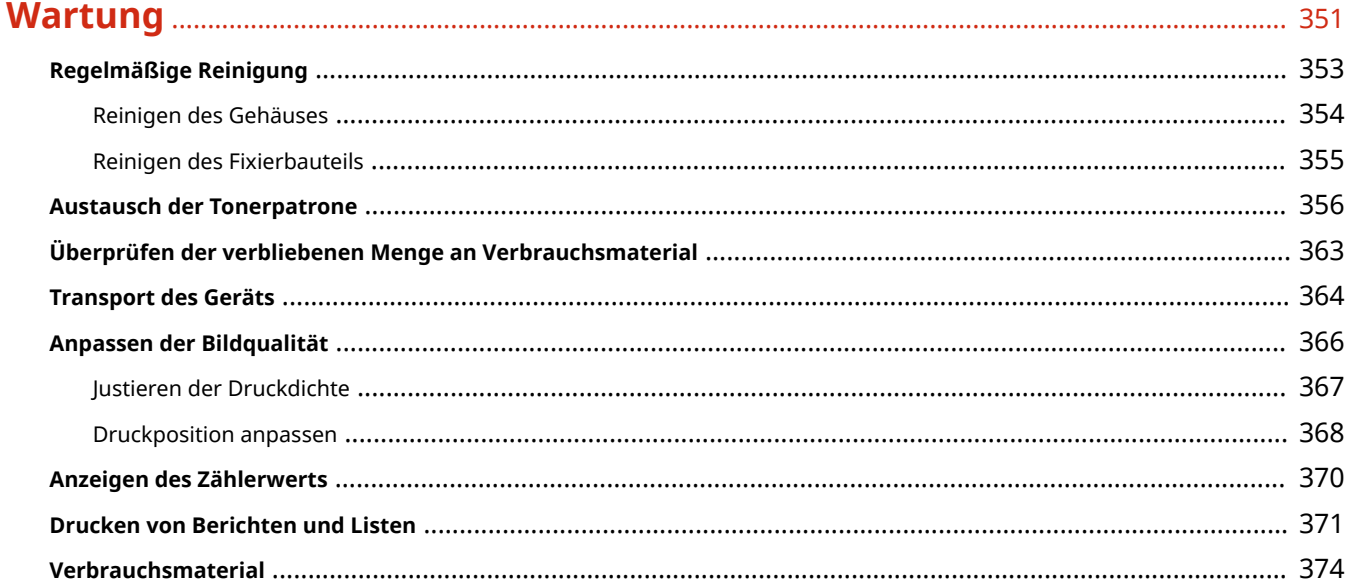

## 

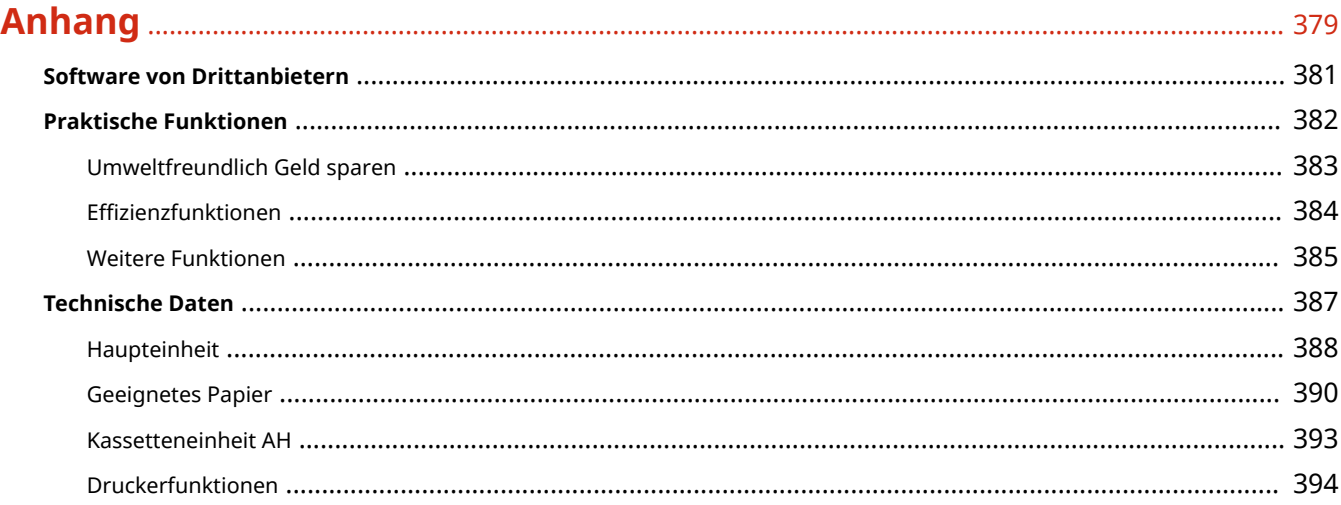

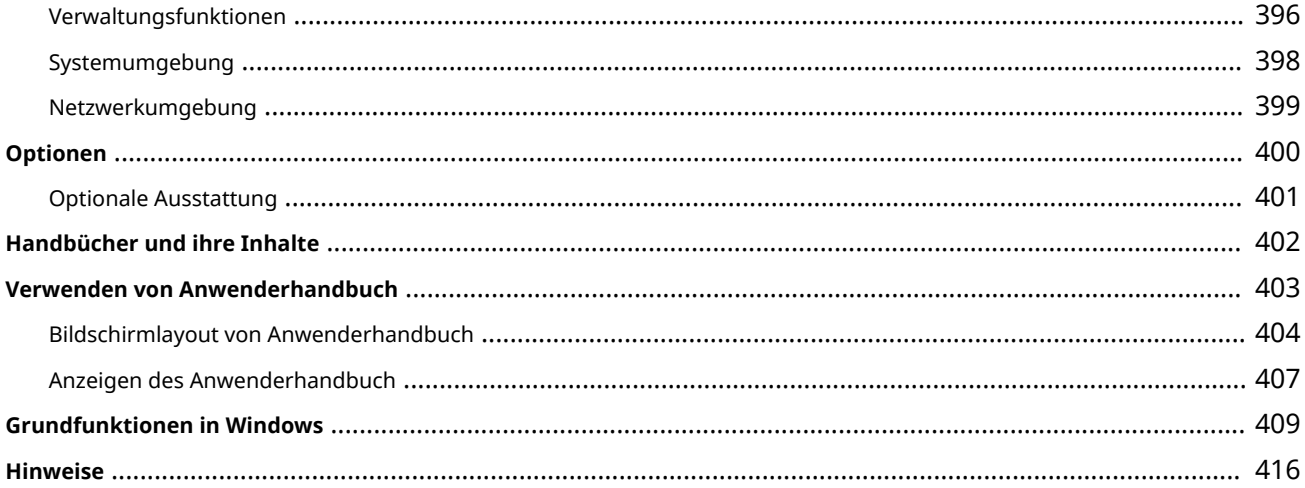

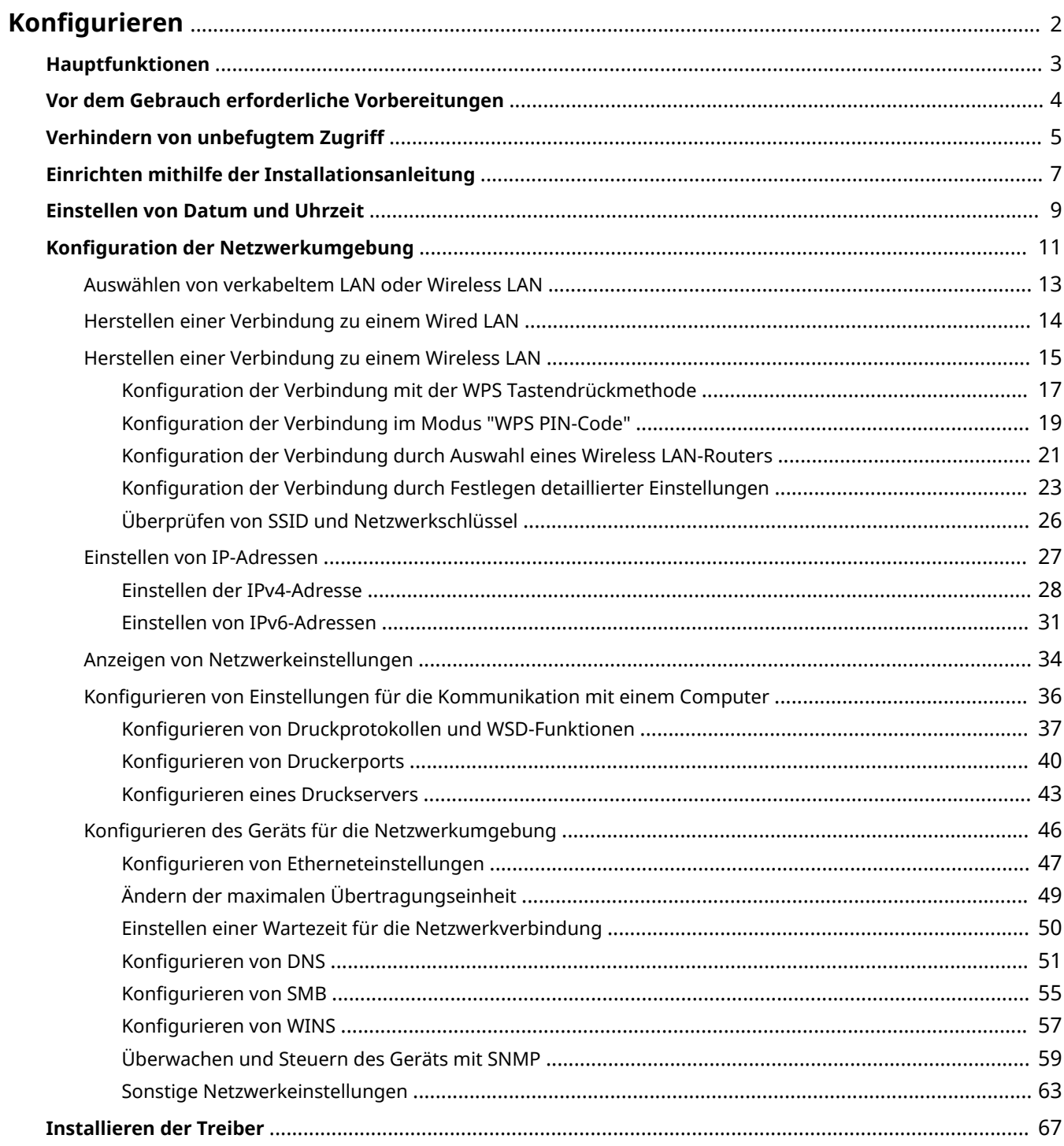

<span id="page-7-0"></span>Bevor Sie die Funktionen des Geräts verwenden, müssen Sie die Umgebungsbedingungen im Voraus einstellen. Prüfen Sie zu Beginn die für die Konfiguration erforderlichen Abläufe, und führen Sie dann die tatsächlichen Einstellungen durch. **[Vor dem Gebrauch erforderliche Vorbereitungen\(P. 4\)](#page-9-0)** 

## **HINWEIS**

● Die am Gerät installierten Funktionen variieren je nach dem von Ihnen erworbenen Modell. Bevor Sie das Gerät verwenden, gehen Sie zu den **[Hauptfunktionen\(P. 3\)](#page-8-0)** und prüfen Sie die verfügbaren Funktionen.

**Konfigurieren der Anfangseinstellungen am Gerät (Konfigurationsanleitung)**

● Sie können die erforderlichen Anfangseinstellungen für das Gerät einfach konfigurieren, wie zum Beispiel Datum, Zeit und Netzwerkeinstellungen, indem Sie die Anweisungen auf dem Bildschirm beachten. O **[Einrichten mithilfe der Installationsanleitung\(P. 7\)](#page-12-0)** 

## <span id="page-8-0"></span>**Hauptfunktionen**

84JK-001

Diese Anleitung beinhaltet alle Funktionen der von Ihnen erworbenen Modellserie. Prüfen Sie, bevor Sie beginnen, welche Funktionen an dem von Ihnen erworbenen Modell verfügbar sind.

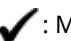

Ait Funktion - Sime Funktion

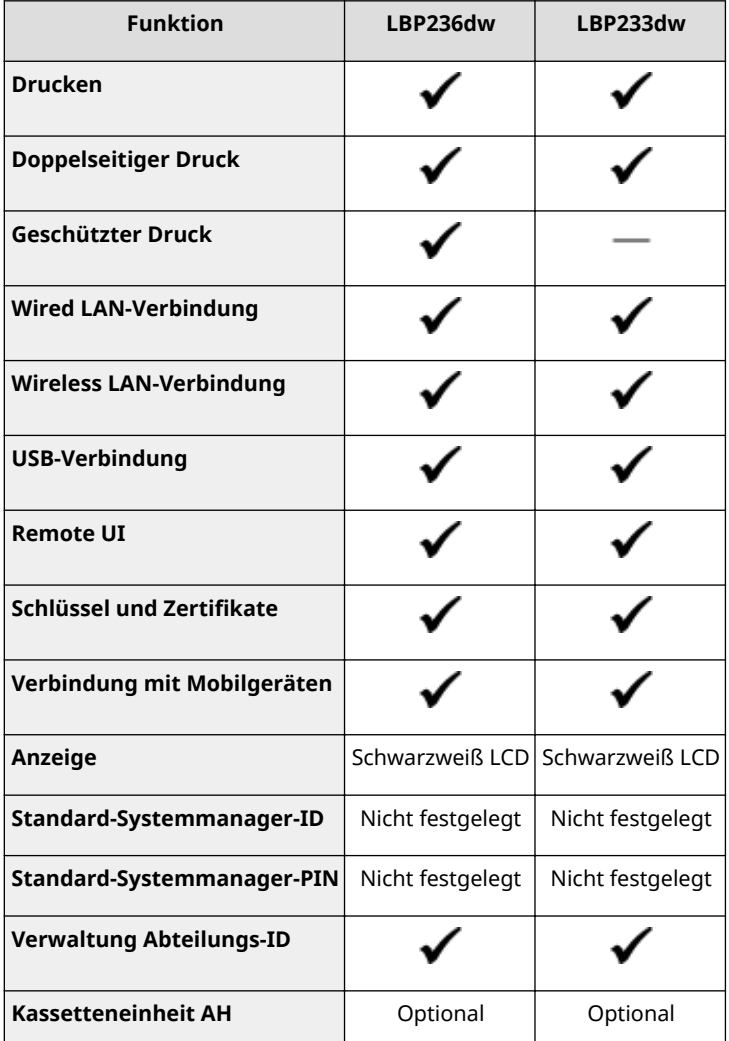

## **HINWEIS**

● Näheres zu den verfügbaren Treibertypen finden Sie auf der CD-ROM/DVD-ROM Anwendersoftware aus dem Lieferumfang des Geräts, oder besuchen Sie die Canon-Website (https://global.canon/).

#### LINKS

**[Anzeigen des Anwenderhandbuch\(P. 407\)](#page-412-0)** 

## <span id="page-9-0"></span>**Vor dem Gebrauch erforderliche Vorbereitungen**

84JK-002

Konfigurieren Sie das Gerät anhand der folgenden Schritte 1 bis 3. Wenn Sie weitere Informationen zu einem bestimmten Schritt wünschen, klicken Sie auf den Link, um den entsprechenden Abschnitt aufzurufen. Prüfen Sie zum sicheren Bedienen des Geräts darüber hinaus **[Verhindern von unbefugtem Zugriff\(P. 5\)](#page-10-0)** .

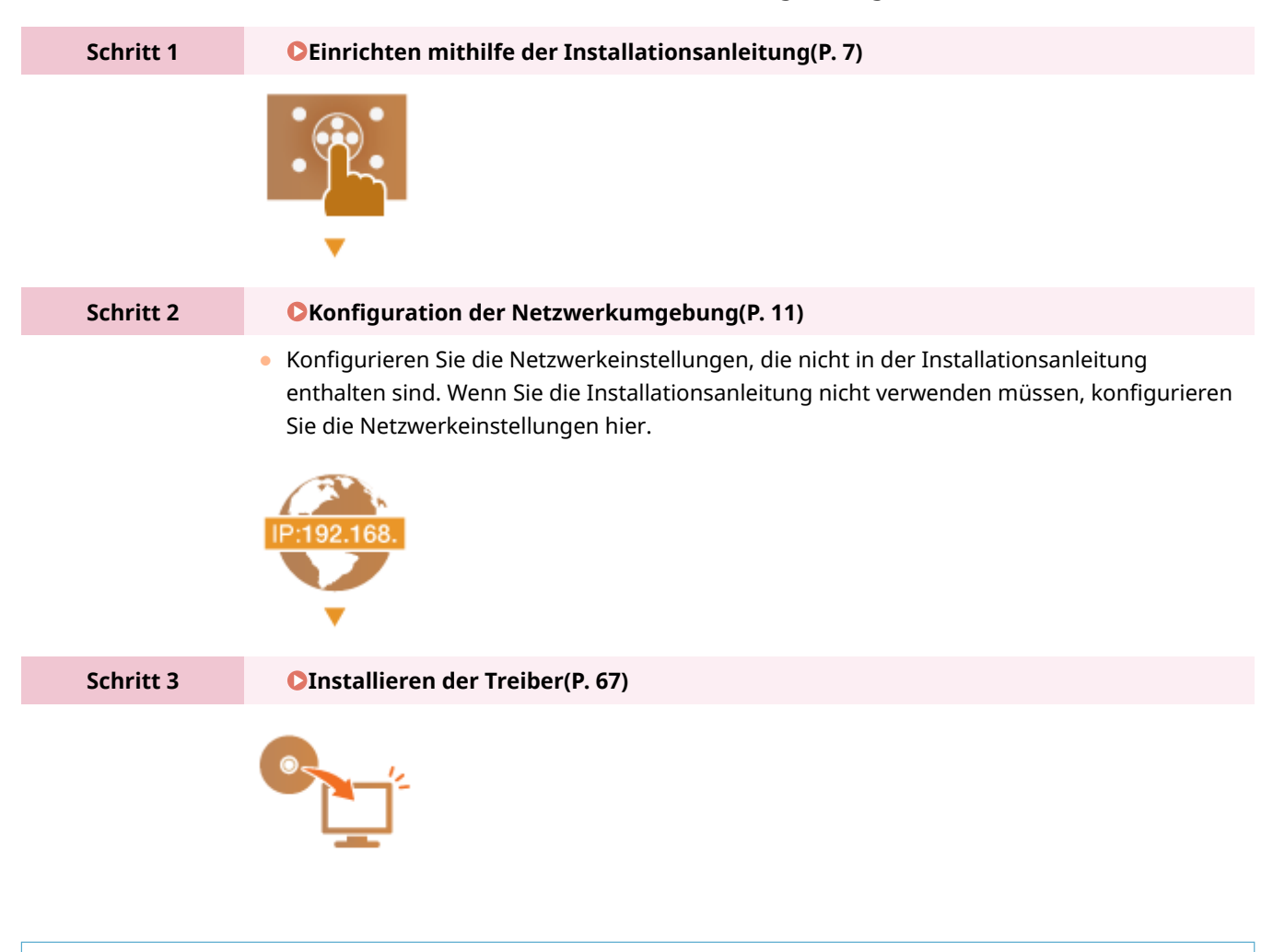

## **TIPPS**

#### **Einstellen über Remote UI**

● Sobald die Netzwerkumgebungseinstellungen abgeschlossen sind, können Sie das Gerät über Remote UI effizient auf einem Computer einstellen. **OStarten von Remote UI(P. 235)** 

#### **Importieren von Daten von einem anderen Gerät, um Zeit zu sparen**

● Solange das Modell gleich ist, können Sie die auf einem anderen Canon Drucker/Multifunktionsgerät gespeicherten Einstellungsdaten auf einem Computer (exportieren) speichern und die Einstellungsdaten auf dieses Gerät laden (importieren). **OImportieren bzw. Exportieren der Einstellungsdaten(P. 254)** 

## <span id="page-10-0"></span>**Verhindern von unbefugtem Zugriff**

84IK-003

In diesem Abschnitt werden die Sicherheitsmaßnahmen beschrieben, die ergriffen werden sollten, um einen unbefugten Zugriff über das externe Netzwerk zu verhindern. Dieser Abschnitt sollte von allen Benutzern und Administratoren vor der Verwendung dieses Geräts und anderer Drucker und Multifunktionsgeräte gelesen werden, die mit dem Netzwerk verbunden sind. Seit einigen Jahren bieten mit dem Netzwerk verbundene Drucker und Multifunktionsgeräte eine Vielzahl nützlicher Funktionen, wie das Drucken über einen Computer, die Bedienung über einen Computer mithilfe der Fernfunktion und das Senden gescannter Dokumente über das Internet. Auf der anderen Seite ist es absolut notwendig, Sicherheitsmaßnahmen zu ergreifen, um das Sicherheitsrisiko einer ungewollten Preisgabe von Informationen zu verringern, da ein Drucker oder Multifunktionsgerät größeren Bedrohungen wie einem unbefugten Zugriff und Diebstahl ausgesetzt ist, wenn das Gerät mit dem Netzwerk verbunden ist. In diesem Abschnitt werden die notwendigen Einstellungen erläutert, die Sie vor der Verwendung eines mit dem Netzwerk verbundenen Druckers oder Multifunktionsgeräts angeben müssen, um einen unbefugten Zugriff zu verhindern.

### **Sicherheitsmaßnahmen zur Verhinderung eines unbefugten Zugriffs über das externe Netzwerk**

### **Zuweisen einer privaten IP-Adresse(P. 5)**

**[Verwenden einer Firewall zur Einschränkung der Übertragung\(P. 6\)](#page-11-0)** 

**[Festlegen der Kommunikation mit TLS-Verschlüsselung \(P. 6\)](#page-11-0)** 

**[Festlegen einer PIN zur Verwaltung von auf einem Multifunktionsgerät gespeicherten](#page-11-0) [Informationen\(P. 6\)](#page-11-0)** 

## Zuweisen einer privaten IP-Adresse

Eine IP-Adresse ist eine numerische Kennzeichnung, die jedem Gerät zugewiesen wird, das an einem Computernetzwerk beteiligt ist. Für die Kommunikation mit dem Internet wird eine "globale IP-Adresse" verwendet, und für die Kommunikation in einem lokalen Netzwerk wie beispielsweise dem LAN des Unternehmens wird eine "private IP-Adresse" verwendet. Wenn eine globale IP-Adresse zugewiesen wird, ist Ihr Drucker oder Multifunktionsgerät öffentlich, und es kann über das Internet darauf zugegriffen werden. Somit erhöht sich das Risiko einer ungewollten Preisgabe von Informationen aufgrund eines unbefugten Zugriffs über das externe Netzwerk. Auf der anderen Seite ist bei Zuweisung einer privaten IP-Adresse Ihr Drucker oder Multifunktionsgerät innerhalb eines lokalen Netzwerks geschlossen, und es kann nur von Benutzern in Ihrem lokalen Netzwerk wie beispielsweise dem LAN des Unternehmens darauf zugegriffen werden.

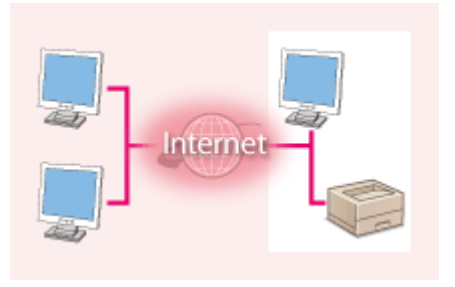

**Globale IP-Adresse** Zugriff über ein externes Netzwerk möglich

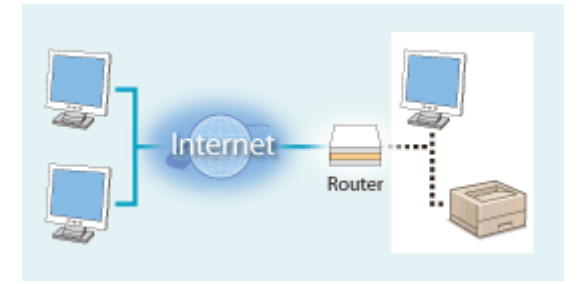

**Private IP-Adresse** Zugriff von Benutzern innerhalb eines lokalen Netzwerks möglich

Weisen Sie im Prinzip Ihrem Drucker oder Multifunktionsgerät eine private IP-Adresse zu. Überprüfen Sie unbedingt, ob die IP-Adresse, die dem von Ihnen verwendeten Drucker oder Multifunktionsgerät zugewiesen wurde, eine private IP-Adresse ist oder nicht. Eine private IP-Adresse befindet sich in einem der folgenden Bereiche.

#### **Bereiche für private IP-Adressen**

- Von 10.0.0.0 bis 10.255.255.255
- Von 172.16.0.0 bis 172.31.255.255
- Von 192.168.0.0 bis 192.168.255.255

Informationen zum Überprüfen der IP-Adresse finden Sie unter **[Einstellen der IPv4-Adresse\(P. 28\)](#page-33-0)** .

## <span id="page-11-0"></span>**HINWEIS**

● Wenn einem Drucker oder Multifunktionsgerät eine globale IP-Adresse zugewiesen wurde, können Sie eine Netzwerkumgebung erstellen, in der das Risiko eines unbefugten Zugriffs verringert wird, indem Sie Sicherheitssoftware wie eine Firewall installieren, die den Zugriff über externe Netzwerke verhindert. Wenn Sie einen Drucker oder ein Multifunktionsgerät verwenden möchten und diesem Gerät eine globale IP-Adresse zuweisen möchten, wenden Sie sich an Ihren Netzwerkadministrator.

## Verwenden einer Firewall zur Einschränkung der Übertragung

Eine Firewall ist ein System, das einen unbefugten Zugriff über externe Netzwerke verhindert und für das lokale Netzwerk einen Schutz vor Störungen und Angriffen bietet. Sie können in Ihrer Netzwerkumgebung eine Firewall verwenden, um den Zugriff über das scheinbar gefährliche externe Netzwerk zu blockieren, indem Sie die Kommunikation von der angegebenen IP-Adresse des externen Netzwerks einschränken. Mit der in einem Canon Drucker oder Canon Multifunktionsgerät installierten Funktion können Sie die IP-Adressfilterung einrichten. Informationen zum Einrichten einer IP-Adressfilterung finden Sie unter **[Festlegen von IP-Adressen für Firewall-](#page-197-0)[Einstellungen\(P. 192\)](#page-197-0)** .

## Festlegen der Kommunikation mit TLS-Verschlüsselung

Weitere Informationen zur Kommunikation mit TLS-Verschlüsselung finden Sie unter **O[Konfigurieren der](#page-194-0) [Netzwerksicherheitseinstellungen\(P. 189\)](#page-194-0)** , und Informationen zur Vorgehensweise bei der Festlegung finden Sie unter **[Konfigurieren des Schlüssels und des Zertifikats für TLS\(P. 201\)](#page-206-0)** .

## Festlegen einer PIN zur Verwaltung von auf einem Multifunktionsgerät gespeicherten Informationen

Wenn ein böswilliger Dritter versucht, unbefugten Zugriff auf einen Drucker oder ein Multifunktionsgerät zu erhalten, wird durch Festlegen einer PIN für die im Gerät gespeicherten Informationen das Risiko einer ungewollten Preisgabe von Informationen verringert. Mit Druckern und Multifunktionsgeräten von Canon können Sie verschiedene Informationsarten durch Festlegen einer PIN schützen.

#### **Festlegen einer PIN für einzelne Funktionen**

- Festlegen einer PIN für die Verwendung von Remote UI Weitere Informationen finden Sie unter **[Festlegen einer PIN für Remote UI\(P. 187\)](#page-192-0)** .
- Festlegen einer PIN für die Systemmanagereinstellungen Weitere Informationen finden Sie unter **[Einstellen der Systemmanager-ID und PIN\(P. 179\)](#page-184-0)** .

Oben aufgeführt finden Sie einige Beispiele von Sicherheitsmaßnahmen zur Verhinderung eines unbefugten Zugriffs. Weitere Informationen zu den anderen Sicherheitsmaßnahmen finden Sie unter **[Verwaltung des](#page-181-0) [Geräts\(P. 176\)](#page-181-0)** , und treffen Sie entsprechend Ihrer Umgebung notwendige Sicherheitsmaßnahmen zur Verhinderung eines unbefugten Zugriffs.

## <span id="page-12-0"></span>**Einrichten mithilfe der Installationsanleitung**

84JK-004

Wenn Sie das Gerät zum ersten Mal ( **[Einschalten des Geräts\(P. 83\)](#page-88-0)** ) einschalten, wird die Konfigurationsanleitung gestartet, um Ihnen bei der Konfiguration der Anfangseinstellungen des Geräts mithilfe der Bildschirmanweisungen behilflich zu sein. Die Einstellungsbildschirme werden in der Konfigurationsanleitung in der folgenden Reihenfolge angezeigt.

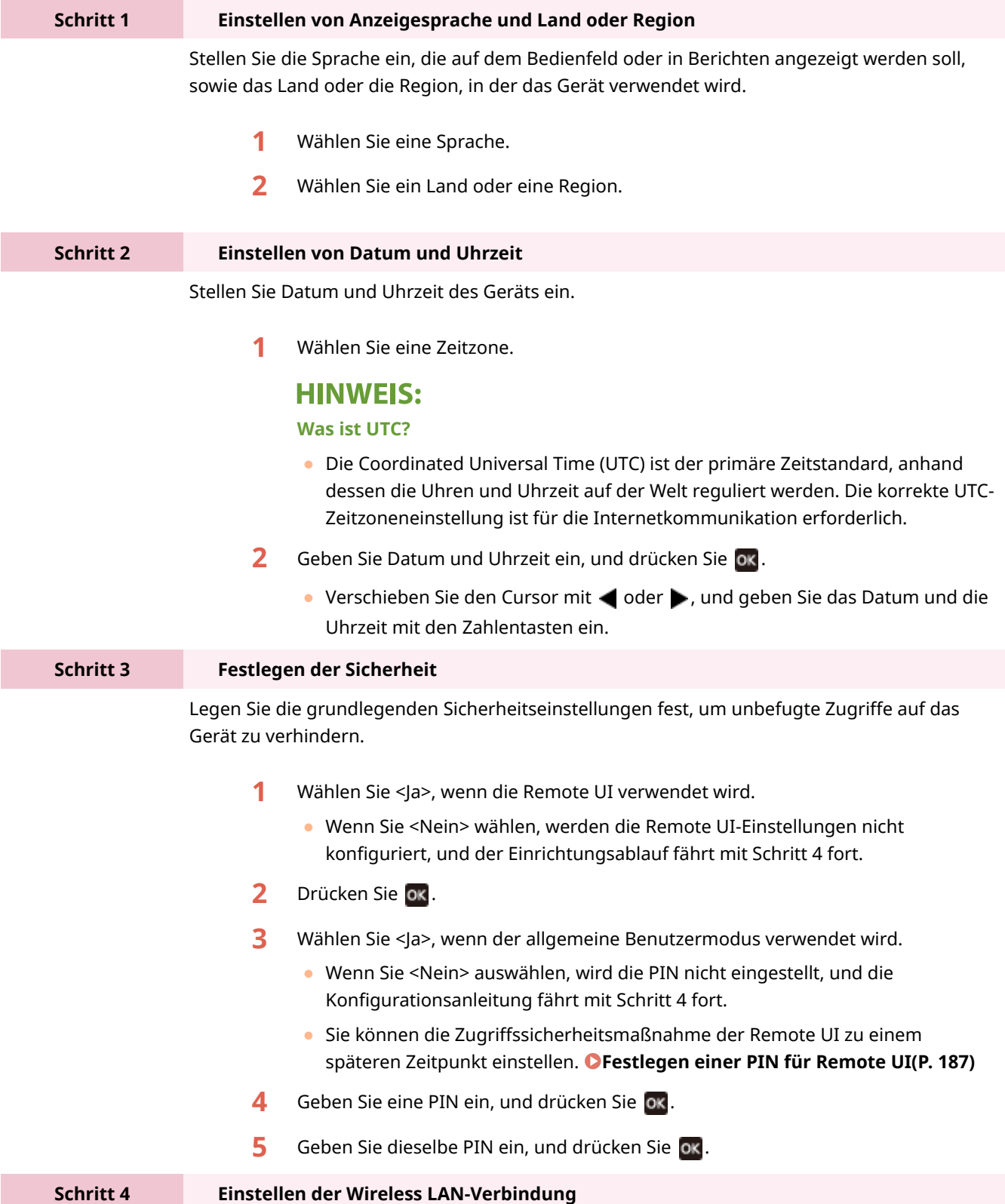

Konfigurieren Sie die Einstellungen für die Verbindung zum Netzwerk mithilfe von Wireless LAN.

- **1** Wählen Sie <Ja>.
	- Wenn Sie <Nein> wählen, wird Wireless LAN nicht eingerichtet.
- **2** Wählen Sie das Netzwerk mit einer passenden SSID aus.
- **3** Geben Sie das Passwort (den Netzwerkschlüssel) ein, und wählen Sie <Anwenden>.
- **4** Wählen Sie <Ja>.
	- Weitere Informationen zu den Wireless LAN-Einstellungen finden Sie unter © **[Herstellen einer Verbindung zu einem Wireless LAN\(P. 15\)](#page-20-0)** .

➠Sobald die Konfigurationsanleitung beendet ist, wird der Bildschirm Startseite eingeblendet.

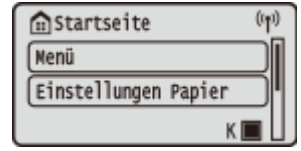

## <span id="page-14-0"></span>**Einstellen von Datum und Uhrzeit**

#### 84IK-005

Stellen Sie das Datum und die Uhrzeit für das Gerät ein. Das Datum und die Uhrzeit werden als Referenz für die Funktionen verwendet, die die Zeit angeben, sie müssen daher akkurat eingestellt werden.

**Einstellen der Zeitzone(P. 9) Einstellen des aktuellen Datums und der Uhrzeit(P. 9) [Einstellen der Sommerzeit\(P. 10\)](#page-15-0)** 

## Einstellen der Zeitzone

Wenn Sie die Einstellung für die Zeitzone ändern, ändern sich die Werte in <Einstellungen aktuelle/s Datum/Zeit> entsprechend.

**1 Wählen Sie <Menü> auf dem Bildschirm Startseite. [Bildschirm Startseite\(P. 92\)](#page-97-0)** 

**2 Wählen Sie <Präferenzen> <Einstellungen Timer/Energie> <Einstellungen Datum/ Zeit> <Zeitzone>.**

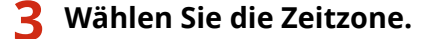

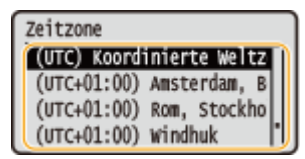

## **HINWEIS**

#### **Was ist UTC?**

● Koordinierte Weltzeit (UTC) ist der primäre Zeitstandard, mit dem die Welt Uhren und Zeit regelt. Zeitunterschiede bestehen je nach Land oder Gebiet, in dem das Gerät verwendet wird. Die korrekte UTC-Zeitzoneneinstellung ist für die Internetkommunikation erforderlich.

## Einstellen des aktuellen Datums und der Uhrzeit

- **1 Wählen Sie <Menü> auf dem Bildschirm Startseite. [Bildschirm Startseite\(P. 92\)](#page-97-0)**
- **2 Wählen Sie <Präferenzen> <Einstellungen Timer/Energie> <Einstellungen aktuelle/s Datum/Zeit>.**
- **3 Geben Sie Datum und Uhrzeit ein.**

<span id="page-15-0"></span>● Verschieben Sie den Cursor mit < oder ▶, und geben Sie das Datum und die Uhrzeit mit den Zahlentasten ein.

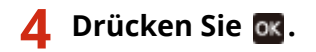

## **WICHTIG**

● Stellen Sie <Zeitzone> ein, bevor Sie das aktuelle Datum und die Uhrzeit einstellen. Wenn Sie die Einstellung für <Zeitzone> später ändern, ändert sich das aktuelle Datum und die Uhrzeit entsprechend.

## **HINWEIS**

● Das Anzeigeformat von Datum und Uhrzeit kann entsprechend geändert werden. **[<Datumsformat>\(P. 272\)](#page-277-0)  [<Zeitformat>\(P. 273\)](#page-278-0)** 

## Einstellen der Sommerzeit

Bei aktivierter Sommerzeit legen Sie fest, ab wann und bis wann die Sommerzeit gelten soll.

- **1 Wählen Sie <Menü> auf dem Bildschirm Startseite. [Bildschirm Startseite\(P. 92\)](#page-97-0)**
- **2 Wählen Sie <Präferenzen> <Einstellungen Timer/Energie> <Einstellungen Datum/ Zeit> <Einstellungen Sommerzeit>.**
- **3 Wählen Sie <Aus> oder <Ein> unter <Sommerzeit>.**
- Wenn Sie <Ein> wählen, wählen Sie <Startdatum> und <Enddatum>, und stellen Sie den Monat und den Tag für das jeweilige Element ein. Um den Tag einzustellen, geben Sie "welcher Tag dieser Woche" an.

**4 Wählen Sie <Anwenden>.**

## <span id="page-16-0"></span>**Konfiguration der Netzwerkumgebung**

84JK-006

Wenn Sie das Gerät an ein Wired LAN oder ein Wireless LAN anschließen, müssen Sie eine für das ausgewählte Netzwerk eindeutige IP-Adresse einstellen. Wählen Sie "Wired" oder "Wireless" je nach Kommunikationsumgebung und Netzwerkgeräten aus. Informationen zu spezifischen IP-Adresseinstellungen erhalten Sie bei Ihrem Internetdienstanbieter oder Netzwerkadministrator.

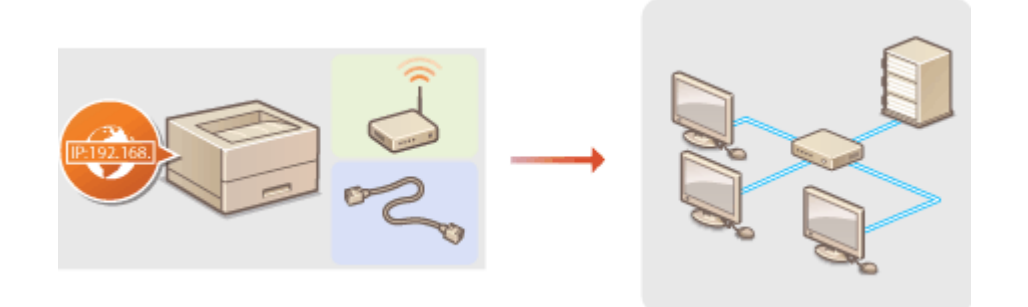

## **WICHTIG**

● Wenn Sie das Gerät mit einem ungesicherten Netzwerk verbinden, können Dritte Zugriff auf Ihre persönlichen Daten erlangen.

## **HINWEIS**

- Das Gerät kann nicht gleichzeitig über Kabel und drahtlos mit einem LAN verbunden werden.
- Das Gerät wird ohne LAN-Kabel und Router geliefert. Halten Sie diese Teile bei Bedarf bereit.
- Weitere Informationen zu den Netzwerkgeräten finden Sie in den Anleitungen zu den Geräten, oder wenden Sie sich an die Hersteller.

### ■ Vorbereitungen

Führen Sie die folgenden Schritte aus, um das Gerät an ein Netzwerk anzuschließen.

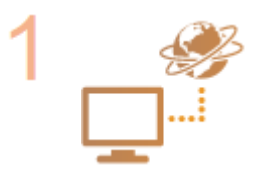

#### **Überprüfen Sie die Computereinstellungen.**

- Vergewissern Sie sich, dass der Computer richtig an das Netzwerk angeschlossen ist. Weitere Informationen finden Sie in den Anleitungen zu den verwendeten Geräten, oder wenden Sie sich an die Gerätehersteller.
- Vergewissern Sie sich, dass die Netzwerkeinstellungen am Computer vorgenommen wurden. Wenn das Netzwerk nicht richtig eingerichtet wurde, können Sie das Gerät nicht mit den unten erläuterten Schritten mit dem LAN verbinden.

## **HINWEIS:**

- Je nach Netzwerk müssen Sie eventuell Einstellungen für die Kommunikationsmethode bzw. den Ethernettyp ändern ( **[Konfigurieren von](#page-52-0) [Etherneteinstellungen\(P. 47\)](#page-52-0)** ). Weitere Informationen erhalten Sie bei Ihrem Internetdienstanbieter oder Netzwerkadministrator.
- So überprüfen Sie die MAC-Adresse des Geräts.

#### **[Anzeigen der MAC-Adresse für WLAN\(P. 34\)](#page-39-0)  [Anzeigen der MAC-Adresse und der Informationen für Wireless LAN\(P. 35\)](#page-40-0)**

● Informationen zum Verbinden des Geräts mit einem IEEE 802.1X-Netzwerk finden Sie in **[Konfigurieren der IEEE 802.1X-Authentisierungseinstellungen\(P. 223\)](#page-228-0)** .

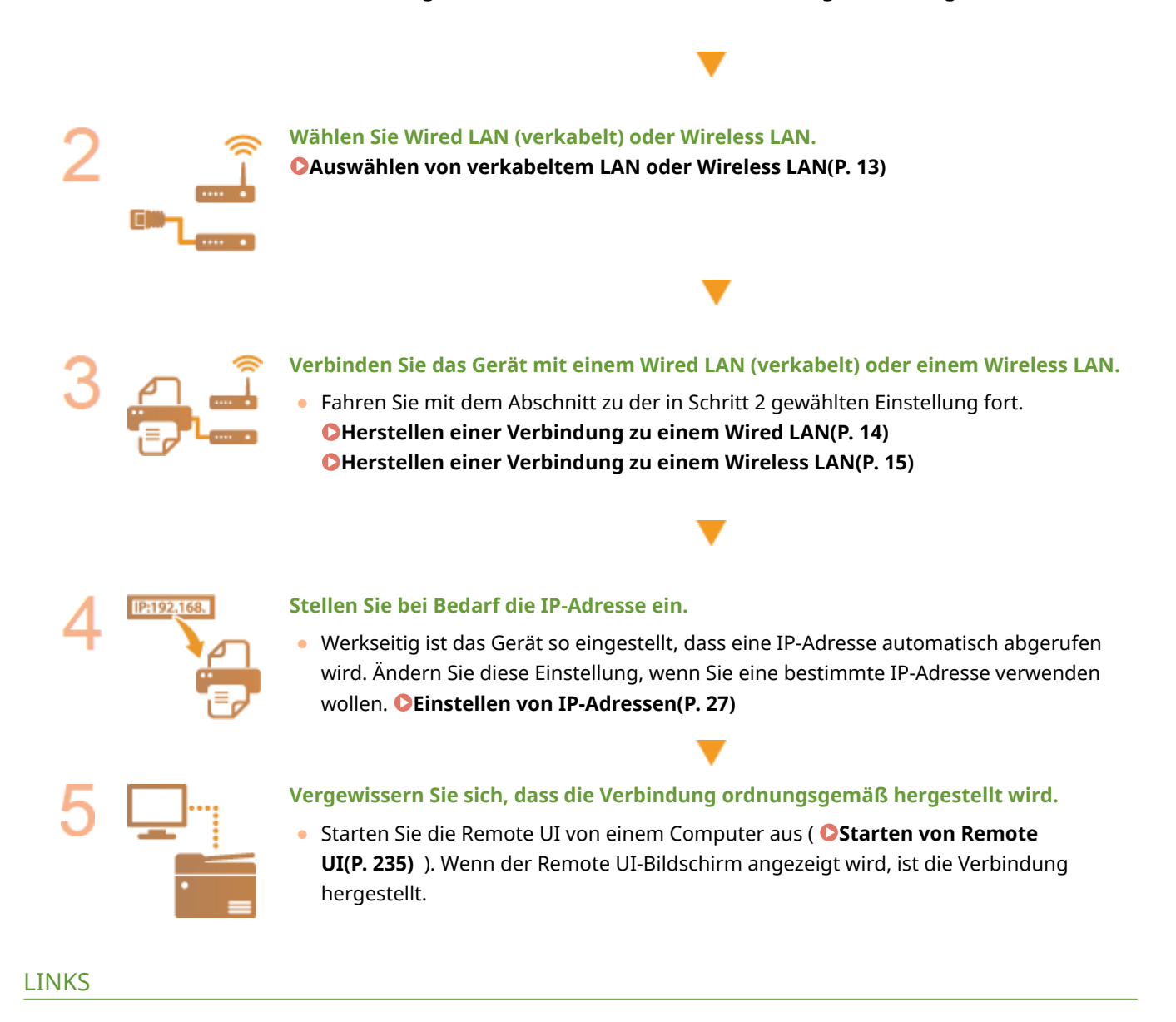

**[Konfigurieren von Einstellungen für die Kommunikation mit einem Computer\(P. 36\)](#page-41-0)  [Konfigurieren des Geräts für die Netzwerkumgebung\(P. 46\)](#page-51-0)** 

## <span id="page-18-0"></span>**Auswählen von verkabeltem LAN oder Wireless LAN**

84IK-007

Nachdem Sie festgelegt haben, ob das Gerät über ein Wired LAN oder Wireless LAN mit dem Computer verbunden wird, wählen Sie über das Bedienfeld die Einstellung für Wired LAN oder Wireless LAN. Beachten Sie, dass Sie die auf dem Computer installierten Treiber deinstallieren und erneut installieren müssen, wenn Sie die Einstellung von <Wired LAN> auf <Wireless LAN> ändern oder umgekehrt. Weitere Informationen finden Sie in den Anleitungen der relevanten Treiber auf der Website der Online-Anleitung.

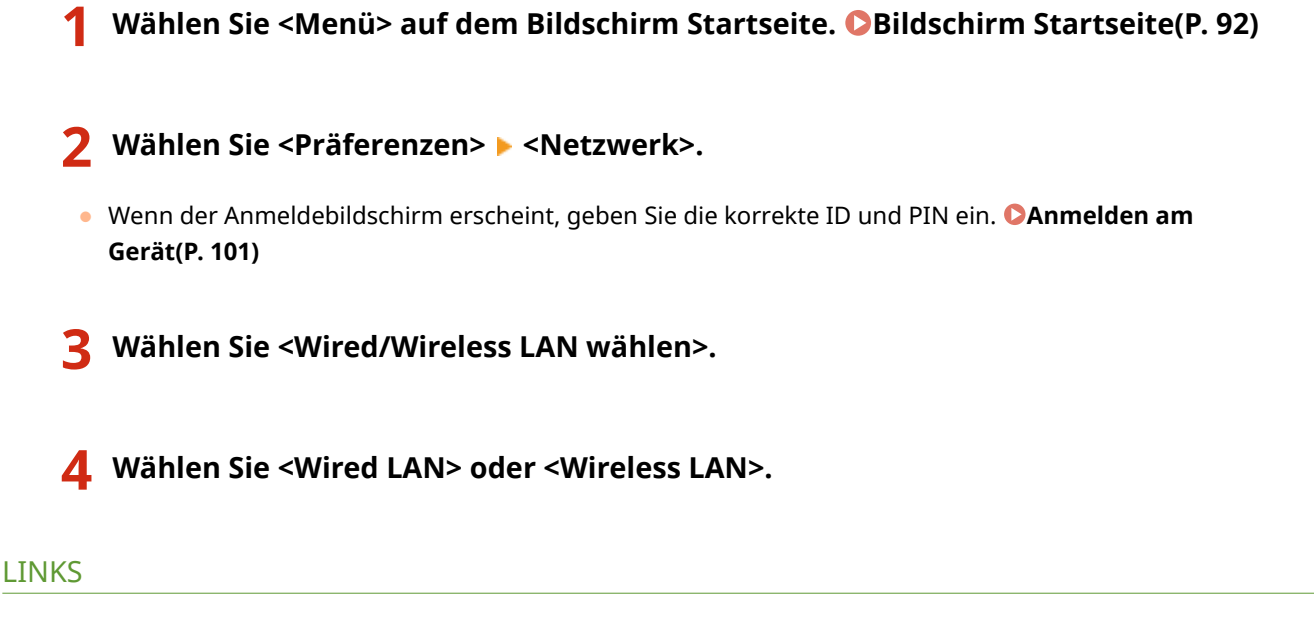

- **[Konfiguration der Netzwerkumgebung\(P. 11\)](#page-16-0)**
- **CHerstellen einer Verbindung zu einem Wired LAN(P. 14)**
- **[Herstellen einer Verbindung zu einem Wireless LAN\(P. 15\)](#page-20-0)**

## <span id="page-19-0"></span>**Herstellen einer Verbindung zu einem Wired LAN**

84JK-008

Verbinden Sie das Gerät über einen Router mit einem Computer. Schließen Sie das Gerät mit einem LAN-Kabel an den Router an.

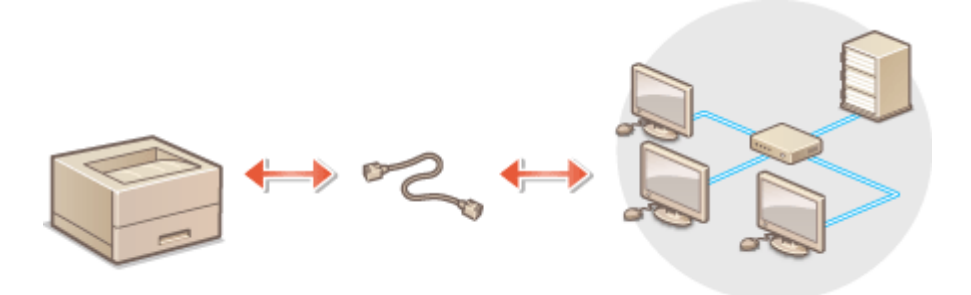

### **1 Schließen Sie ein LAN-Kabel an.**

- Schließen Sie das Gerät über ein LAN-Kabel an einen Router an.
- Schieben Sie den Stecker in die Buchse, bis er mit einem Klicken einrastet.

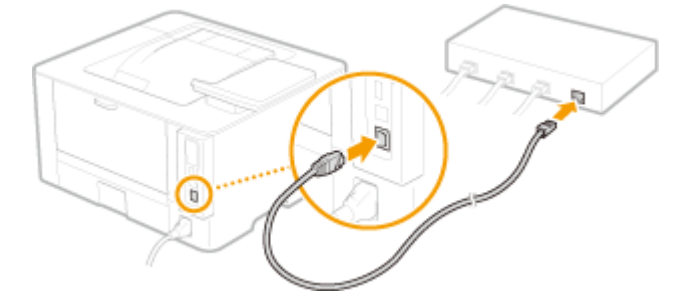

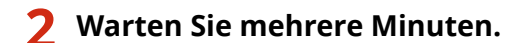

➠Die IP-Adresse wird automatisch eingestellt.

### **HINWEIS:**

● Sie können die IP-Adresse manuell einstellen. **[Einstellen von IP-Adressen\(P. 27\)](#page-32-0)** 

#### LINKS

**[Konfiguration der Netzwerkumgebung\(P. 11\)](#page-16-0)** 

## <span id="page-20-0"></span>**Herstellen einer Verbindung zu einem Wireless LAN**

84IK-009

Ein Wireless LAN-Router (oder Access Point) stellt die Verbindung zwischen dem Gerät und dem Computer über Funk her. Sofern der Wireless LAN-Router mit WPS (Wi-Fi Protected Setup) ausgestattet ist, können Sie das Netzwerk ganz einfach automatisch konfigurieren. Wenn Ihre Netzwerkgeräte keine automatische Konfiguration unterstützen oder Sie detaillierte Einstellungen zu Authentisierung und Verschlüsselung festlegen möchten, müssen Sie die Verbindung manuell konfigurieren. Vergewissern Sie sich, dass der Computer richtig mit dem Netzwerk verbunden ist.

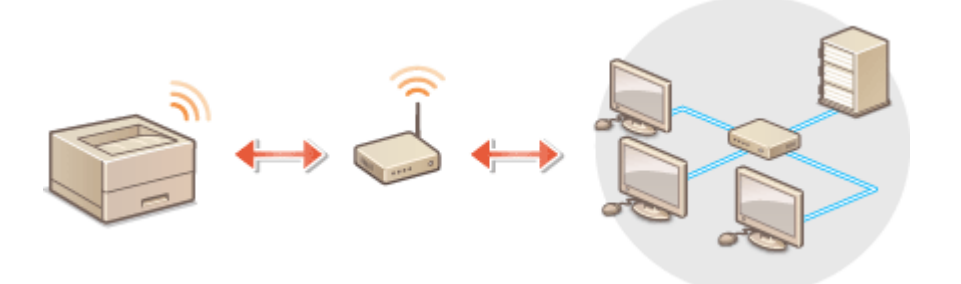

**Konfiguration der Verbindung über WPS(P. 15) [Manuelles Konfigurieren der Verbindung\(P. 16\)](#page-21-0)** 

## **WICHTIG**

#### **Risiko von Informationslecks**

● Die Verwendung einer Wireless LAN-Verbindung erfolgt nach eigenem Ermessen und auf eigene Gefahr. Wenn Sie das Gerät mit einem ungesicherten Netzwerk verbinden, können Dritte Zugriff auf Ihre persönlichen Daten erlangen, da die Funkwellen bei der drahtlosen Kommunikation überallhin abgestrahlt werden und auch Wände durchdringen.

#### **Wireless LAN-Sicherheit**

● Die Wireless LAN-Funktion dieses Geräts unterstützt WEP, WPA-PSK und WPA2-PSK. Nähere Informationen zur Kompatibilität der Wireless-Sicherheit Ihres Wireless LAN-Routers finden Sie in der Anleitung Ihres Netzwerkgeräts, oder wenden Sie sich an den entsprechenden Hersteller.

## **HINWEIS**

#### **Für eine Wireless LAN-Verbindung benötigte Geräte**

● Das Gerät wird ohne Wireless LAN-Router geliefert. Halten Sie den Router bei Bedarf bereit.

### Konfiguration der Verbindung über WPS

Bei WPS stehen zwei Methoden zur Verfügung: Tastendruck und Eingabe des PIN-Codes.

### ■Tastendruck

Schauen Sie auf der Verpackung des WLAN-Routers nach, ob dort das unten abgebildete WPS-Zeichen aufgedruckt ist. Vergewissern Sie sich auch, dass das Netzwerkgerät über eine WPS-Taste verfügt. **[Konfiguration der Verbindung](#page-22-0) [mit der WPS Tastendrückmethode\(P. 17\)](#page-22-0)** 

<span id="page-21-0"></span>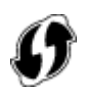

### ■ Eingabe des PIN-Codes

Einige WPS-Router unterstützen die Konfiguration über Tastendruck nicht. Wenn auf der Verpackung oder im Handbuch des Netzwerkgeräts die Eingabe des WPS-PIN-Codes erwähnt wird, richten Sie die Verbindung durch Eingabe des PIN-Codes ein. **OKonfiguration der Verbindung im Modus "WPS PIN-Code"(P. 19)** 

## **HINWEIS**

● Wenn der Wireless LAN-Router auf die Verwendung der WEP-Authentisierung eingestellt ist, können Sie die Verbindung unter Umständen nicht mit WPS konfigurieren.

## Manuelles Konfigurieren der Verbindung

Wenn Sie eine Wireless LAN-Verbindung manuell konfigurieren, können Sie einen Wireless LAN-Router auswählen oder die benötigten Informationen manuell eingeben. Unabhängig vom gewählten Vorgehen müssen Sie die für die Konfigurationbenötigten Informationen bereithalten, einschließlich der SSID und des Netzwerkschlüssels. O **[Überprüfen von SSID und Netzwerkschlüssel\(P. 26\)](#page-31-0)** 

#### ■ Auswählen eines Wireless LAN-Routers

Wählen Sie diese Konfigurationsoption, wenn Sie die Verbindung manuell konfigurieren müssen, die Konfiguration iedoch möglichst einfach halten möchten. **O[Konfiguration der Verbindung durch Auswahl eines Wireless LAN-](#page-26-0)[Routers\(P. 21\)](#page-26-0)** 

### ■Manuelles Eingeben der Konfigurationsinformationen

Geben Sie zur Konfiguration der Verbindung die SSID und den Netzwerkschlüssel ein, wenn Sie detaillierte Einstellungen beispielsweise zu Authentisierung und Verschlüsselung festlegen möchten. Ø [Konfiguration der](#page-28-0) **[Verbindung durch Festlegen detaillierter Einstellungen\(P. 23\)](#page-28-0)** 

#### LINKS

**[Konfiguration der Netzwerkumgebung\(P. 11\)](#page-16-0)  [Auswählen von verkabeltem LAN oder Wireless LAN\(P. 13\)](#page-18-0)** 

## <span id="page-22-0"></span>**Konfiguration der Verbindung mit der WPS Tastendrückmethode**

84JK-00A

Wenn der Wireless LAN-Router die Konfiguration über die WPS-Taste unterstützt, können Sie die Verbindung ganz einfach mit einem Tastendruck konfigurieren.

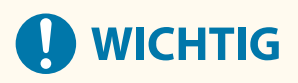

- Die Bedienung des Wireless LAN-Routers kann sich je nach Gerät unterscheiden. Näheres dazu finden Sie in den Anleitungen zum verwendeten Netzwerkgerät.
	- **1 Wählen Sie <Einst. Wireless LAN> auf dem Bildschirm Startseite. [Bildschirm](#page-97-0) [Startseite\(P. 92\)](#page-97-0)**

● Wenn eine Meldung auf dem Display des Geräts angezeigt wird, wählen Sie <Ja>.

### **HINWEIS:**

- Wenn eine Meldung angezeigt wird, dass kein Access Point gefunden werden kann, wählen Sie <Schließen>.
- **2 Wählen Sie <Andere Verbindungen>.**
- **3 Wählen Sie <WPS Tastendrückmethode>.**

### **4 Halten Sie die WPS-Taste am Wireless LAN-Router gedrückt.**

- Die Taste muss innerhalb von 2 Minuten nach Auswahl der <WPS Tastendrückmethode> in Schritt 3 gedrückt werden.
- Je nach Netzwerkgerät müssen Sie die Taste 2 Sekunden oder länger gedrückt halten. Näheres dazu finden Sie in den Anleitungen zum verwendeten Netzwerkgerät.

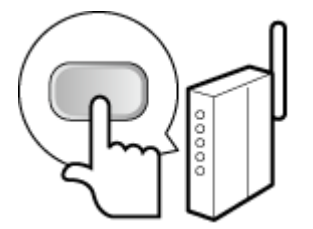

### **HINWEIS:**

**Wenn während der Konfiguration eine Fehlermeldung angezeigt wird**

● Wählen Sie <Schließen>, und kehren Sie zu Schritt 2 zurück.

**5 Warten Sie, bis die Meldung <Verbunden.> angezeigt wird.**

## **6 Wählen Sie <Schließen>.**

➠Warten Sie mehrere Minuten, bis die IP-Adresse und die anderen Elemente automatisch eingestellt sind.

## **D** WICHTIG:

#### **Signalstärke**

● Wenn mehr als ein Wireless LAN-Router vorhanden ist, mit dem eine Verbindung hergestellt werden kann, stellt dieses Gerät die Verbindung mit dem Router mit dem stärksten Signal her. Die Signalstärke wird mittels RSSI (Received Signal Strength Indication) gemessen.

### **HINWEIS:**

- Sie können die IP-Adresse manuell einstellen. **[Einstellen von IP-Adressen\(P. 27\)](#page-32-0)**
- Während Ihr Gerät mit Wireless LAN verbunden wird, wird das Wi-Fi Symbol auf dem Bildschirm Startseite oder auf dem Bildschirm der Grundfunktionen für die jeweilige Funktion angezeigt. O **[Bildschirm Startseite\(P. 92\)](#page-97-0)**

## **HINWEIS**

#### **Reduzieren des Stromverbrauchs**

● Sie können das Gerät so einstellen, dass es je nach den vom Wireless LAN-Router ausgegebenen Signalen in den Modus <Energiesparmodus> wechselt. **[<Energiesparmodus>\(P. 277\)](#page-282-0)** 

#### **Wenn sich die IP-Adresse des Geräts geändert hat**

● In einer DHCP-Umgebung ändert sich die IP-Adresse des Geräts möglicherweise automatisch. In diesem Fall wird die Verbindung aufrechterhalten, solange das Gerät und der Computer zu demselben Subnet gehören.

#### LINKS

**[Herstellen einer Verbindung zu einem Wireless LAN\(P. 15\)](#page-20-0)** 

## <span id="page-24-0"></span>**Konfiguration der Verbindung im Modus "WPS PIN-Code"**

84JK-00C

Wenn der Wireless LAN-Router die Konfiguration über die Eingabe des WPS-PIN-Codes unterstützt, generieren Sie mit dem Gerät einen PIN-Code, und speichern Sie diesen im Netzwerkgerät.

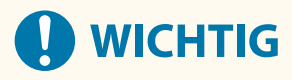

● Die Bedienung des Wireless LAN-Routers kann sich je nach Gerät unterscheiden. Näheres dazu finden Sie in den Anleitungen zum verwendeten Netzwerkgerät.

## Am Computer

- **1 Greifen Sie vom Computer aus auf den Wireless LAN-Router zu, und rufen Sie den Bildschirm für die Eingabe des WPS-PIN-Codes auf.**
- Weitere Informationen finden Sie in den Anleitungen zum verwendeten Netzwerkgerät.

## Auf dem Bedienfeld

- **2 Wählen Sie <Einst. Wireless LAN> auf dem Bildschirm Startseite. [Bildschirm](#page-97-0) [Startseite\(P. 92\)](#page-97-0)**
- Wenn eine Meldung auf dem Display des Geräts angezeigt wird, wählen Sie <Ja>.

### **HINWEIS:**

- Wenn eine Meldung angezeigt wird, dass kein Access Point gefunden werden kann, wählen Sie <Schließen>.
- **3 Wählen Sie <Andere Verbindungen>.**

#### **4 Wählen Sie <Modus WPS PIN-Code>.**

➠Ein PIN-Code wird generiert und am Display angezeigt.

## Am Computer

#### **5 Speichern Sie den generierten PIN-Code im Wireless LAN-Router.**

- Registrieren Sie den PIN-Code im Konfigurationsbildschirm, der in Schritt 1 angezeigt wird.
- Der PIN-Code muss innerhalb von 10 Minuten nach Auswahl von <Modus WPS PIN-Code> in Schritt 4 registriert werden.

## **HINWEIS:**

**Wenn während der Konfiguration eine Fehlermeldung angezeigt wird**

● Wählen Sie <Schließen>, und kehren Sie zu Schritt 3 zurück.

Auf dem Bedienfeld

### **6 Warten Sie, bis die Meldung <Verbunden.> angezeigt wird.**

### **7 Wählen Sie <Schließen>.**

➠Warten Sie mehrere Minuten, bis die IP-Adresse und die anderen Elemente automatisch eingestellt sind.

## **4** WICHTIG:

#### **Signalstärke**

● Wenn mehr als ein Wireless LAN-Router vorhanden ist, mit dem eine Verbindung hergestellt werden kann, stellt dieses Gerät die Verbindung mit dem Router mit dem stärksten Signal her. Die Signalstärke wird mittels RSSI (Received Signal Strength Indication) gemessen.

### **HINWEIS:**

- Sie können die IP-Adresse manuell einstellen. **[Einstellen von IP-Adressen\(P. 27\)](#page-32-0)**
- Während Ihr Gerät mit Wireless LAN verbunden wird, wird das Wi-Fi Symbol auf dem Bildschirm Startseite oder auf dem Bildschirm der Grundfunktionen für die jeweilige Funktion angezeigt. O **[Bildschirm Startseite\(P. 92\)](#page-97-0)**

## **HINWEIS**

#### **Reduzieren des Stromverbrauchs**

● Sie können das Gerät so einstellen, dass es je nach den vom Wireless LAN-Router ausgegebenen Signalen in den Modus <Energiesparmodus> wechselt. **[<Energiesparmodus>\(P. 277\)](#page-282-0)** 

#### **Wenn sich die IP-Adresse des Geräts geändert hat**

● In einer DHCP-Umgebung ändert sich die IP-Adresse des Geräts möglicherweise automatisch. In diesem Fall wird die Verbindung aufrechterhalten, solange das Gerät und der Computer zu demselben Subnet gehören.

#### **LINKS**

#### **[Herstellen einer Verbindung zu einem Wireless LAN\(P. 15\)](#page-20-0)**

## <span id="page-26-0"></span>**Konfiguration der Verbindung durch Auswahl eines Wireless LAN-Routers**

84JK-00E

Sie können die Wireless LAN-Router (oder Access Points) suchen, mit denen eine Verbindung hergestellt werden kann, und einen im Display des Geräts auswählen. Geben Sie als Netzwerkschlüssel einen WEP- oder PSK-Schlüssel ein. Überprüfen und notieren Sie die für die Konfiguration benötigten Informationen, einschließlich der SSID und des Netzwerkschlüssels ( **[Überprüfen von SSID und Netzwerkschlüssel\(P. 26\)](#page-31-0)** ), bevor Sie einen Wireless LAN-Router auswählen.

## **HINWEIS**

### **Sicherheitseinstellungen**

● Wenn Sie eine Wireless LAN-Verbindung durch Auswahl eines Wireless LAN-Routers konfigurieren, wird die WEP-Authentisierungsmethode auf <Open System> oder die WPA/WPA2-Verschlüsselungsmethode auf <Auto> (AES-CCMP oder TKIP) gesetzt. Wenn Sie die WEP-Authentisierung für <Gemeinsamer Schlüssel> und die WPA/WPA2-Verschlüsselung für <AES-CCMP> auswählen, müssen Sie zur Konfiguration der Verbindung <Netzwerkname manuell eingeben> verwenden. **[Konfiguration der Verbindung durch Festlegen](#page-28-0) [detaillierter Einstellungen\(P. 23\)](#page-28-0)** 

### **1 Wählen Sie <Einst. Wireless LAN> auf dem Bildschirm Startseite. [Bildschirm](#page-97-0) [Startseite\(P. 92\)](#page-97-0)**

 $\bullet$  Wenn eine Meldung auf dem Display des Geräts angezeigt wird, wählen Sie < |a>.

➠Das Gerät beginnt mit der Suche nach verfügbaren Wireless LAN-Routern.

### **HINWEIS:**

● Wenn eine Meldung mit der Aussage, dass kein Zugriffspunkt gefunden werden kann, angezeigt wird, überprüfen Sie die Netzwerkeinstellungen. Weitere Informationen finden Sie unter "Fehlerbehebung (FAQ)" auf der Website der Online-Handbücher.

### **2 Wählen Sie einen Wireless LAN-Router aus.**

● Wählen Sie den Router, dessen SSID der von Ihnen notierten entspricht.

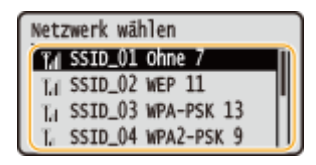

### **HINWEIS:**

**Wenn der gewünschte Wireless LAN-Router nicht gefunden wird**

● Prüfen Sie, ob das Gerät ordnungsgemäß installiert und für eine Verbindung mit dem Netzwerk bereit ist. Weitere Informationen finden Sie unter Fehlerbehebung (FAQ) auf der Website der Online-Handbücher.

### **3 Geben Sie den zuvor notierten Netzwerkschlüssel ein.**

- Geben Sie den Netzwerkschlüssel ein, und wählen Sie <Anwenden>.
- Näheres zur Eingabe von Text finden Sie unter **[Eingeben von Text\(P. 98\)](#page-103-0)** .

### **HINWEIS:**

**Wenn während der Konfiguration eine Fehlermeldung angezeigt wird**

● Wählen Sie <Schließen>, überprüfen Sie, ob der Netzwerkschlüssel korrekt ist, und kehren Sie zu Schritt 2 zurück.

## **4 Wählen Sie <Ja>.**

**5 Warten Sie, bis die Meldung <Verbunden.> angezeigt wird.**

### **6 Wählen Sie <Schließen>.**

➠Warten Sie mehrere Minuten, bis die IP-Adresse und die anderen Elemente automatisch eingestellt sind.

## **A** WICHTIG:

#### **Signalstärke**

● Wenn mehr als ein Wireless LAN-Router vorhanden ist, mit dem eine Verbindung hergestellt werden kann, stellt dieses Gerät die Verbindung mit dem Router mit dem stärksten Signal her. Die Signalstärke wird mittels RSSI (Received Signal Strength Indication) gemessen.

### **HINWEIS:**

- Sie können die IP-Adresse manuell einstellen. **[Einstellen von IP-Adressen\(P. 27\)](#page-32-0)**
- Während Ihr Gerät mit Wireless LAN verbunden wird, wird das Wi-Fi Symbol auf dem Bildschirm Startseite oder auf dem Bildschirm der Grundfunktionen für die jeweilige Funktion angezeigt. O **[Bildschirm Startseite\(P. 92\)](#page-97-0)**

## **HINWEIS**

#### **Reduzieren des Stromverbrauchs**

● Sie können das Gerät so einstellen, dass es je nach den vom Wireless LAN-Router ausgegebenen Signalen in den Modus <Energiesparmodus> wechselt. **[<Energiesparmodus>\(P. 277\)](#page-282-0)** 

#### **Wenn sich die IP-Adresse des Geräts geändert hat**

● In einer DHCP-Umgebung ändert sich die IP-Adresse des Geräts möglicherweise automatisch. In diesem Fall wird die Verbindung aufrechterhalten, solange das Gerät und der Computer zu demselben Subnet gehören.

#### LINKS

#### **[Herstellen einer Verbindung zu einem Wireless LAN\(P. 15\)](#page-20-0)**

## <span id="page-28-0"></span>**Konfiguration der Verbindung durch Festlegen detaillierter Einstellungen**

84JK-00F

Wenn Sie detaillierte Sicherheitseinstellungen festlegen möchten oder die Wireless LAN-Verbindung anhand der anderen Verfahren nicht herstellen können, geben Sie alle für die Wireless LAN-Verbindung benötigten Informationen manuell ein. Bevor Sie die detaillierten Einstellungen festlegen, überprüfen und notieren Sie die benötigten Informationen, einschließlich SSID, Netzwerkschlüssel und WLAN-Sicherheitsprotokolle **[Überprüfen von SSID und](#page-31-0) [Netzwerkschlüssel\(P. 26\)](#page-31-0)** .

- **1 Wählen Sie <Einst. Wireless LAN> auf dem Bildschirm Startseite. [Bildschirm](#page-97-0) [Startseite\(P. 92\)](#page-97-0)**
- Wenn eine Meldung auf dem Display des Geräts angezeigt wird, wählen Sie <Ja>.

### **HINWEIS:**

● Wenn eine Meldung angezeigt wird, dass kein Access Point gefunden werden kann, wählen Sie <Schließen>.

**2 Wählen Sie <Andere Verbindungen>.**

- **3 Wählen Sie <Netzwerkname manuell eingeben>.**
- **4 Geben Sie den zuvor notierten Netzwerkschlüssel ein, und wählen Sie <Anwenden>.**
- Näheres zur Eingabe von Text finden Sie unter **[Eingeben von Text\(P. 98\)](#page-103-0)** .

### **5 Legen Sie die Sicherheitseinstellungen gemäß den zuvor notierten Informationen fest.**

● Wenn Sie die Sicherheitseinstellungen nicht festlegen müssen, wählen Sie <Ohne>.

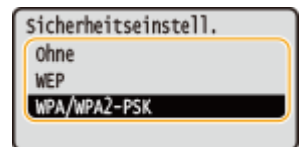

#### **Verwenden von WEP**

- **1** Wählen Sie <WEP>.
- **2** Wählen Sie die Authentisierungsmethode aus.

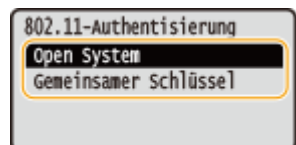

#### **<Open System>**

Stellt die Open-System-Authentisierung ein, die auch als "offene Authentisierung" bezeichnet wird.

#### **<Gemeinsamer Schlüssel>**

Verwendet den WEP-Schlüssel als Passwort.

### **HINWEIS:**

#### **Wenn Sie <Open System> ausgewählt haben**

- Beim Herstellen der Verbindung zu einem Wireless LAN kommt es am Gerät zu einem Authentisierungsfehler, wenn am Wireless LAN-Router die Authentisierung über einen gemeinsamen Schlüssel eingestellt ist. In diesem Fall ändert das Gerät die Einstellung automatisch in <Gemeinsamer Schlüssel> und versucht erneut, eine Verbindung herzustellen.
- **3** Wählen Sie den zu bearbeitenden WEP-Schlüssel.
	- Wählen Sie <WEP-Schlüssel bearbeiten> ▶ WEP-Schlüssel (1 bis 4).
	- Bis zu vier WEP-Schlüssel können gespeichert werden.
- **4** Geben Sie den zuvor notierten Netzwerkschlüssel ein.
	- Geben Sie den Netzwerkschlüssel ein, und wählen Sie <Anwenden>.
- **5** Wählen Sie den gewünschten WEP-Schlüssel aus.
	- Wählen Sie über <WEP-Schlüssel wählen> ▶ den WEP-Schlüssel, den Sie bearbeitet haben.

#### **Verwenden von WPA-PSK oder WPA2-PSK**

- **1** Wählen Sie <WPA/WPA2-PSK>.
- **2** Wählen Sie eine Verschlüsselungsmethode aus.

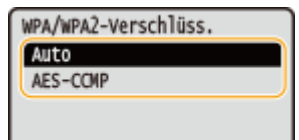

#### **<Auto>**

Das Gerät wählt automatisch AES-CCMP oder TKIP, je nach der Einstellung am Wireless LAN-Router.

#### **<AES-CCMP>**

Stellt AES-CCMP als Verschlüsselungsmethode ein.

- **3** Geben Sie den zuvor notierten Netzwerkschlüssel ein.
	- Geben Sie den Netzwerkschlüssel ein, und wählen Sie <Anwenden>.

### **6 Wählen Sie <Ja>.**

**7 Warten Sie, bis die Meldung <Verbunden.> angezeigt wird.**

### **8 Wählen Sie <Schließen>.**

➠Warten Sie mehrere Minuten, bis die IP-Adresse und die anderen Elemente automatisch eingestellt sind.

#### **WICHTIG:** J.

#### **Signalstärke**

● Wenn mehr als ein Wireless LAN-Router vorhanden ist, mit dem eine Verbindung hergestellt werden kann, stellt dieses Gerät die Verbindung mit dem Router mit dem stärksten Signal her. Die Signalstärke wird mittels RSSI (Received Signal Strength Indication) gemessen.

### **HINWEIS:**

- Sie können die IP-Adresse manuell einstellen. **[Einstellen von IP-Adressen\(P. 27\)](#page-32-0)**
- Während Ihr Gerät mit Wireless LAN verbunden wird, wird das Wi-Fi Symbol auf dem Bildschirm Startseite oder auf dem Bildschirm der Grundfunktionen für die jeweilige Funktion angezeigt. O **[Bildschirm Startseite\(P. 92\)](#page-97-0)**

## **HINWEIS**

#### **Reduzieren des Stromverbrauchs**

● Sie können das Gerät so einstellen, dass es je nach den vom Wireless LAN-Router ausgegebenen Signalen in den Modus <Energiesparmodus> wechselt. **[<Energiesparmodus>\(P. 277\)](#page-282-0)** 

#### **Wenn sich die IP-Adresse des Geräts geändert hat**

● In einer DHCP-Umgebung ändert sich die IP-Adresse des Geräts möglicherweise automatisch. In diesem Fall wird die Verbindung aufrechterhalten, solange das Gerät und der Computer zu demselben Subnet gehören.

#### LINKS

**[Herstellen einer Verbindung zu einem Wireless LAN\(P. 15\)](#page-20-0)** 

## <span id="page-31-0"></span>**Überprüfen von SSID und Netzwerkschlüssel**

84IK-00H

Bei der manuellen Konfiguration einer Wireless LAN-Verbindung müssen Sie die SSID und den Netzwerkschlüssel des Wireless LAN-Routers eingeben. Die SSID und der Netzwerkschlüssel sind unter Umständen auf den verwendeten Netzwerkgeräten angegeben. Überprüfen Sie die Geräte, und notieren Sie die benötigten Informationen, bevor Sie die Verbindung konfigurieren. Weitere Informationen finden Sie in den Anleitungen zu den verwendeten Netzwerkgeräten, oder wenden Sie sich an die Hersteller.

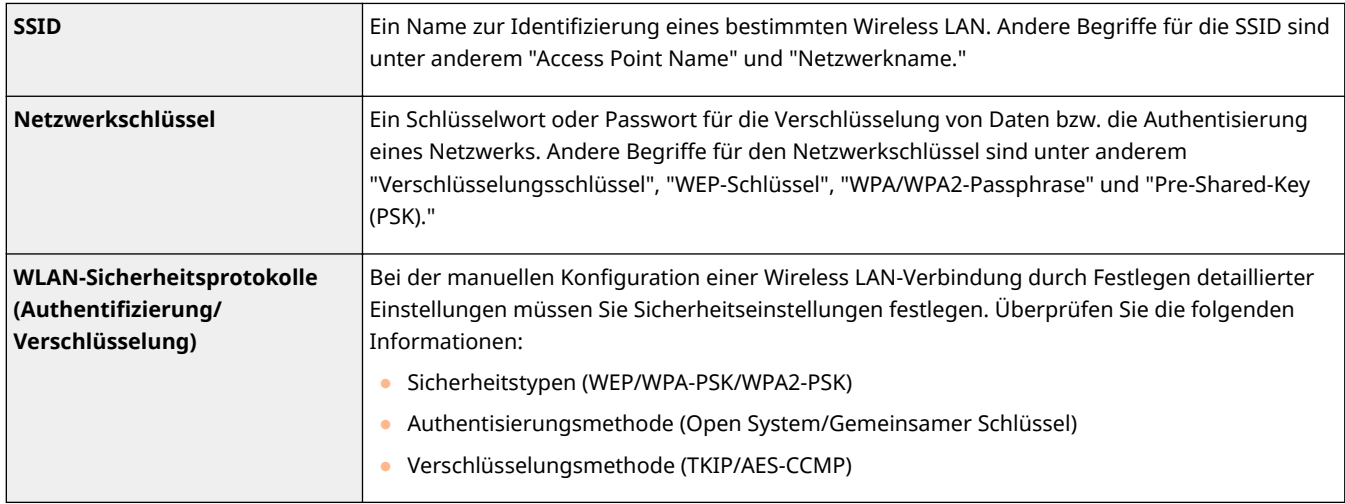

### ■ Überprüfen von SSID und Netzwerkschlüssel von einem Computer aus

Die SSID oder der Netzwerkschlüssel hat sich möglicherweise geändert. Wenn Sie die SSID oder den Netzwerkschlüssel nicht kennen, können Sie diese Angaben mithilfe von "Canon MF/LBP-Assistent für drahtlose Einstellungen" prüfen. Laden Sie den "Canon MF/LBP-Assistent für drahtlose Einstellungen" von der Canon Website (https://global.canon/) herunter, und führen Sie ihn auf einem mit dem Wireless LAN verbundenen Computer aus.

## **HINWEIS**

● Wenn nach dem Start von "Canon MF/LBP-Assistent für drahtlose Einstellungen" kein Zugriffspunkt am Bildschirm angezeigt wird, prüfen Sie, ob die Konfiguration sowohl am Computer als auch am Wireless LAN-Router abgeschlossen ist.

#### LINKS

**[Herstellen einer Verbindung zu einem Wireless LAN\(P. 15\)](#page-20-0)  [Konfiguration der Verbindung durch Auswahl eines Wireless LAN-Routers\(P. 21\)](#page-26-0)  [Konfiguration der Verbindung durch Festlegen detaillierter Einstellungen\(P. 23\)](#page-28-0)** 

## <span id="page-32-0"></span>**Einstellen von IP-Adressen**

#### 84JK-00J

Wenn Sie das Gerät mit einem Netzwerk verbinden, ist eine eindeutige IP-Adresse im Netzwerk erforderlich. Zwei Versionen von IP-Adressen stehen zur Verfügung: IPv4 und IPv6. Konfigurieren Sie diese Einstellungen je nach Netzwerkumgebung. Wenn Sie IPv6-Adressen verwenden möchten, müssen Sie die IPv4-Adresseinstellungen richtig konfigurieren.

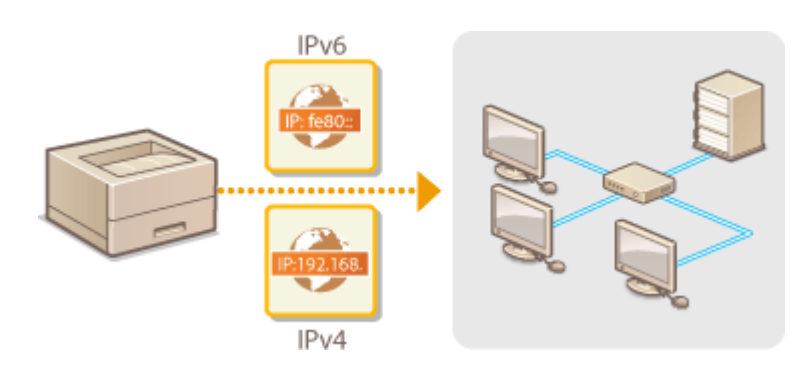

**[Einstellen der IPv4-Adresse\(P. 28\)](#page-33-0)  [Einstellen von IPv6-Adressen\(P. 31\)](#page-36-0)** 

## <span id="page-33-0"></span>**Einstellen der IPv4-Adresse**

84JK-00K

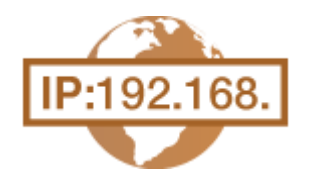

 Die IPv4-Adresse des Geräts kann über ein Protokoll für die dynamische IP-Adressierung, beispielsweise DHCP, automatisch zugewiesen oder manuell eingegeben werden. Wenn Sie das Gerät an ein verkabeltes LAN anschließen, vergewissern Sie sich, dass die Stecker des LAN-Kabels fest in den Anschlüssen sitzen ( **[Herstellen einer Verbindung zu einem Wired LAN\(P. 14\)](#page-19-0)** ). Falls erforderlich, können Sie die Netzwerkverbindung testen.

**Einstellen der IPv4-Adresse(P. 28) [Testen der Netzwerkverbindung\(P. 29\)](#page-34-0)** 

## Einstellen der IPv4-Adresse

**1 Wählen Sie <Menü> auf dem Bildschirm Startseite. [Bildschirm Startseite\(P. 92\)](#page-97-0)** 

- **2 Wählen Sie Präferenzen> <Netzwerk>.**
- Wenn der Anmeldebildschirm erscheint, geben Sie die korrekte ID und PIN ein. **[Anmelden am](#page-106-0) [Gerät\(P. 101\)](#page-106-0)**
- **Wählen Sie <Einstellungen TCP/IP> ▶ <Einstellungen IPv4> ▶ <Einstellungen IP-Adresse>.**

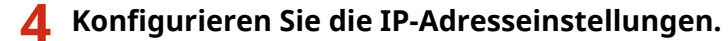

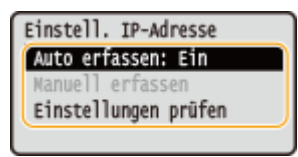

#### **<Auto erfassen>**

Wählen Sie diese Option, um automatisch eine IP-Adresse über das Protokoll DHCP zuzuweisen. Wenn <Ein> angezeigt wird, ist die automatische Adressierung aktiviert.

#### **<Manuell erfassen>**

Wählen Sie diese Einstellung, um die IP-Adresseinstellungen durch manuelle Eingabe einer IP-Adresse zu konfigurieren. Diese Option können Sie nur wählen, wenn das automatische Abrufen auf <Aus> gesetzt ist.

#### **<Einstellungen prüfen>**

Wählen Sie diese Option, wenn die aktuellen IP-Adresseinstellungen angezeigt werden sollen.

### **Automatische Zuweisung einer IP-Adresse**

- **1** Wählen Sie <Auto erfassen>.
- **2** Wählen Sie das Protokoll aus.
	- Wählen Sie <Protokoll wählen> <DHCP>.

### <span id="page-34-0"></span>**HINWEIS:**

**Wenn Sie DHCP/BOOTP/RARP nicht für die Zuweisung einer IP-Adresse verwenden wollen**

- Wählen Sie <Aus>. Wenn Sie <DHCP> wählen und diese Dienste nicht verfügbar sind, durchsucht das Gerät das Netzwerk unnötigerweise nach diesen Diensten, was Zeit und Kommunikationsressourcen beansprucht.
- **3** Überprüfen Sie, ob <Auto IP> auf <Ein> gesetzt ist.
	- Wenn <Aus> ausgewählt ist, ändern Sie die Einstellung in <Ein>.
- **4** Wählen Sie <Anwenden>.

### **HINWEIS:**

● Über DHCP zugewiesene IP-Adressen haben Vorrang vor den mit Auto IP abgerufenen Adressen.

#### **Manuelles Eingeben einer IP-Adresse**

- **1** Konfigurieren Sie eine Einstellung, um die automatische Erfassung zu deaktivieren.
	- Wählen Sie <Auto erfassen>, und setzen Sie <Protokoll wählen> und <IP autom.> auf <Aus>.
- **2** Wählen Sie <Manuell erfassen>.
- **3** Geben Sie die IP-Adresse, die Subnetmaske und die Gateway-Adresse (oder den Standard-Gateway) ein.
	- Geben Sie mit den Zahlentasten diese Werte auf dem jeweiligen Bildschirm ein, und drücken Sie OK.

### **5 Starten Sie das Gerät neu. [Neustart des Geräts\(P. 88\)](#page-93-0)**

## **HINWEIS**

#### **Überprüfen Sie, ob die Einstellungen korrekt sind.**

● Stellen Sie sicher, dass der Remote UI-Bildschirm bei Ihrem Computer angezeigt werden kann ( **[Starten](#page-240-0) [von Remote UI\(P. 235\)](#page-240-0)** ). Wenn ein Computer nicht verfügbar ist, können Sie die Verbindung über das Bedienfeld überprüfen ( **Testen der Netzwerkverbindung(P. 29)** ).

#### **Wenn Sie die IP-Adresse nach Installation des Druckertreibers geändert haben**

● Sie müssen einen neuen Anschluss hinzufügen. **[Konfigurieren von Druckerports\(P. 40\)](#page-45-0)** 

### Testen der Netzwerkverbindung

**1 Wählen Sie <Menü> auf dem Bildschirm Startseite. [Bildschirm Startseite\(P. 92\)](#page-97-0)** 

**2 Wählen Sie <Präferenzen> <Netzwerk>.**

- Wenn der Anmeldebildschirm erscheint, geben Sie die korrekte ID und PIN ein. **[Anmelden am](#page-106-0) [Gerät\(P. 101\)](#page-106-0)**
- **3 Wählen Sie <Einstellungen TCP/IP> <Einstellungen IPv4> <PING-Befehl>.**

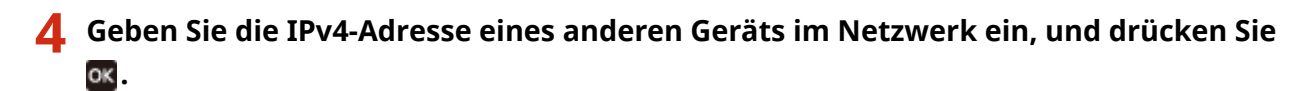

➠Wenn die Verbindung ordnungsgemäß hergestellt wurde, wird der folgende Bildschirm<Antwort vom Host empfangen.> angezeigt.

#### LINKS

**[Einstellen von IPv6-Adressen\(P. 31\)](#page-36-0)  [Anzeigen von Netzwerkeinstellungen\(P. 34\)](#page-39-0)  [Konfigurieren von WINS\(P. 57\)](#page-62-0)**
# <span id="page-36-0"></span>**Einstellen von IPv6-Adressen**

 Die IPv6-Adressen des Geräts können Sie über Remote UI konfigurieren. Überprüfen Sie die IPv4-Adresseinstellungen ( **[Anzeigen von IPv4-Einstellungen\(P. 34\)](#page-39-0)** ), bevor Sie IPv6-Adressen einstellen. Sie müssen die richtigen IPv4-Einstellungen festlegen, wenn Sie IPv6-Adressen verwenden wollen. Das Gerät kann die folgenden IPv6-Adressen verwenden:

84JK-00L

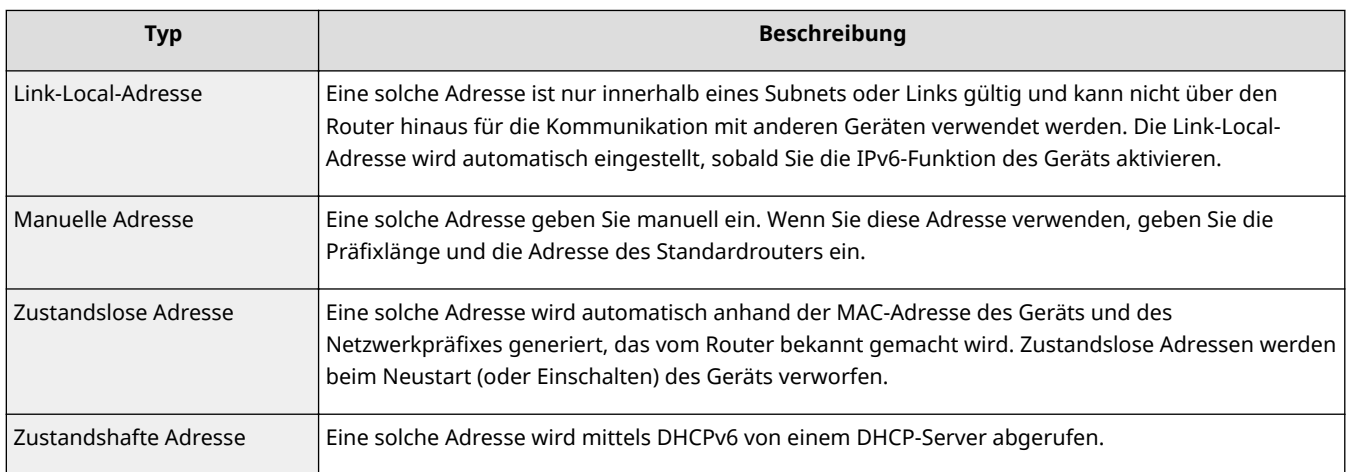

# **HINWEIS**

- Weitere Informationen über die Grundfunktionen, die bei der Konfiguration des Geräts über die Remote UI auszuführen sind, finden Sie unter **[Einstellen von Menüoptionen über Remote UI\(P. 245\)](#page-250-0)** .
- **1 Starten Sie Remote UI, und melden Sie sich im Systemmanager-Modus an. [Starten](#page-240-0) [von Remote UI\(P. 235\)](#page-240-0)**
- 2 Klicken Sie auf der Portalseite auf [Einstellungen/Registrierung]. **ORemote UI-[Bildschirm\(P. 236\)](#page-241-0)**
- **3 Wählen Sie [Netzwerkeinstellungen] [Einstellungen IPv6].**
- **4 Klicken Sie auf [Bearbeiten].**
- **5 Aktivieren Sie das Kontrollkästchen [IPv6 verwenden], und konfigurieren Sie die erforderlichen Einstellungen.**

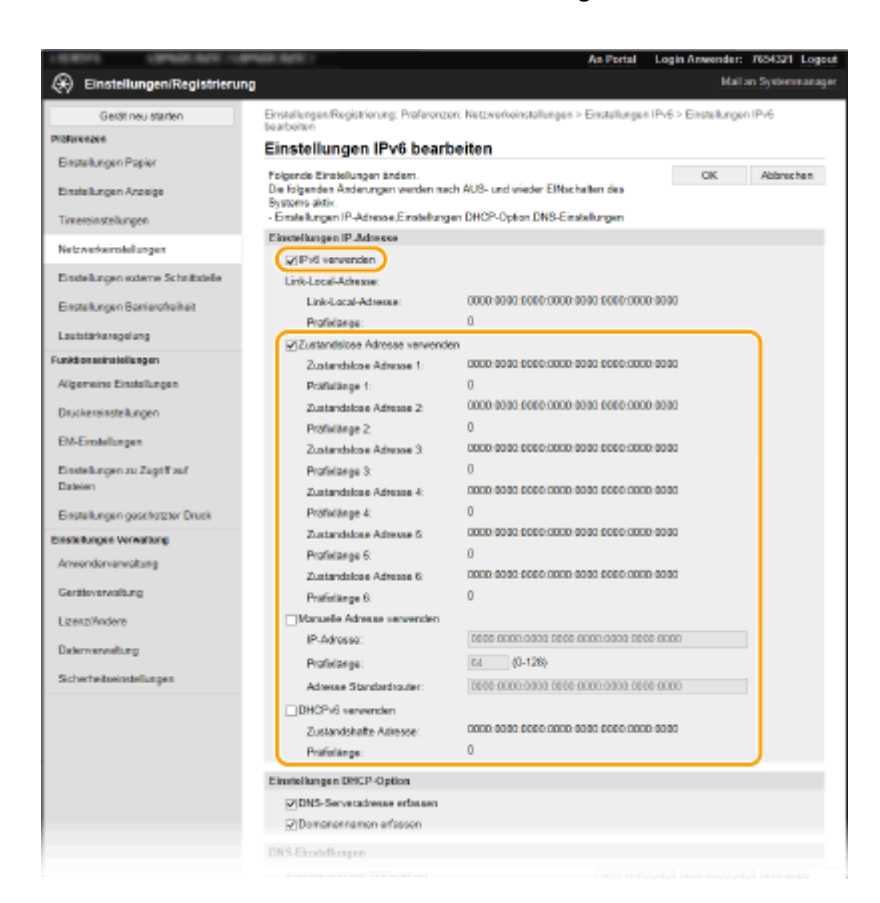

#### **[IPv6 verwenden]**

Aktivieren Sie das Kontrollkästchen, um IPv6 am Gerät zu aktivieren. Wenn Sie IPv6 nicht verwenden, deaktivieren Sie das Kontrollkästchen.

#### **[Zustandslose Adresse 1]**

Aktivieren Sie das Kontrollkästchen, wenn Sie eine zustandslose Adresse verwenden. Wenn Sie keine zustandslose Adresse verwenden, deaktivieren Sie das Kontrollkästchen.

#### **[Manuelle Adresse verwenden]**

Wenn Sie manuell eine IPv6-Adresse eingeben wollen, aktivieren Sie das Kontrollkästchen, und geben Sie die IP-Adresse, die Präfixlänge und die Adresse des Standardrouters in die entsprechenden Textfelder ein.

#### **[IP-Adresse]**

Geben Sie eine IPv6-Adresse ein. Adressen, die mit "ff" anfangen (oder Multicast-Adressen), können Sie nicht eingeben.

#### **[Pr¦fixl¦nge@**

Geben Sie die für die Netzwerkadresse verfügbare Anzahl an Bit als Zahl ein.

#### **[Adresse Standardrouter]**

Geben Sie bei Bedarf die IPv6-Adresse des Standardrouters ein. Adressen, die mit "ff" anfangen (oder Multicast-Adressen), können Sie nicht eingeben.

#### **[DHCPv6 verwenden]**

Aktivieren Sie das Kontrollkästchen, wenn Sie eine zustandshafte Adresse verwenden. Wenn Sie DHCPv6 nicht verwenden, deaktivieren Sie das Kontrollkästchen.

# **6 Klicken Sie auf [OK].**

**7 Starten Sie das Gerät neu. [Neustart des Geräts\(P. 88\)](#page-93-0)** 

# **HINWEIS**

## **Überprüfen Sie, ob die Einstellungen korrekt sind.**

● Vergewissern Sie sich, dass am Computer der Remote UI-Bildschirm angezeigt werden kann, indem Sie die IPv6-Adresse des Geräts verwenden. **[Starten von Remote UI\(P. 235\)](#page-240-0)** 

## **Auswählen von Einstellungen über das Bedienfeld**

●Sie können auch über <Menü> auf dem Bildschirm Startseite auf die IPv6-Einstellungen zugreifen. ● **[<Einstellungen IPv6>\(P. 281\)](#page-286-0)** 

## **Wenn Sie die IP-Adresse nach Installation des Druckertreibers geändert haben**

● Sie müssen einen neuen Anschluss hinzufügen. **[Konfigurieren von Druckerports\(P. 40\)](#page-45-0)** 

## LINKS

**[Einstellen der IPv4-Adresse\(P. 28\)](#page-33-0)  [Anzeigen von Netzwerkeinstellungen\(P. 34\)](#page-39-0)** 

# <span id="page-39-0"></span>**Anzeigen von Netzwerkeinstellungen**

84JK-00R

**Anzeigen von IPv4-Einstellungen(P. 34) Anzeigen von IPv6-Einstellungen(P. 34) Anzeigen der MAC-Adresse für WLAN(P. 34) [Anzeigen der MAC-Adresse und der Informationen für Wireless LAN\(P. 35\)](#page-40-0)** 

# **HINWEIS**

- Wenn "0.0.0.0" als IP-Adresse angezeigt wird, ist sie nicht korrekt konfiguriert.
- Wenn Sie das Gerät an einen Switching-Hub oder eine Bridge anschließen, kann es auch bei einer korrekt konfigurierten IP-Adresse zu einem Kommunikationsfehler kommen. Dieses Problem können Sie lösen, indem Sie ein Intervall einstellen und so den Start der Kommunikation verzögern. **[Einstellen einer](#page-55-0) [Wartezeit für die Netzwerkverbindung\(P. 50\)](#page-55-0)**
- Sie können eine Liste der aktuellen Netzwerkeinstellungen ausdrucken. **[Anwenderdatenliste/Datenliste](#page-376-0) [Systemmanager\(P. 371\)](#page-376-0)**

# Anzeigen von IPv4-Einstellungen

◆ ► <Netzwerkinformationen> ► <IPv4> ► Wählen Sie die anzuzeigende Einstellung Überprüfen Sie die Einstellungen

# Anzeigen von IPv6-Einstellungen

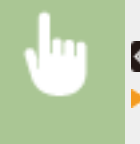

 <Netzwerkinformationen> <IPv6> Wählen Sie die anzuzeigende Einstellung Überprüfen Sie die Einstellungen

# Anzeigen der MAC-Adresse für WLAN

**1 Wählen Sie <Menü> auf dem Bildschirm Startseite. [Bildschirm Startseite\(P. 92\)](#page-97-0)** 

**22 Wählen Sie <Präferenzen> ▶ <Netzwerk>.** 

- Wenn der Anmeldebildschirm erscheint, geben Sie die korrekte ID und PIN ein. **[Anmelden am](#page-106-0) [Gerät\(P. 101\)](#page-106-0)**
- **3 Wählen Sie <Einstellungen Ethernettreiber>.**

➠Die MAC-Adresse wird angezeigt.

# <span id="page-40-0"></span>Anzeigen der MAC-Adresse und der Informationen für Wireless LAN

- **1 Wählen Sie <Einst. Wireless LAN> auf dem Bildschirm Startseite. [Bildschirm](#page-97-0) [Startseite\(P. 92\)](#page-97-0)**
- Wenn eine Meldung auf dem Display des Geräts angezeigt wird, wählen Sie <Ja>.

## **HINWEIS:**

● Wenn eine Meldung angezeigt wird, dass kein Access Point gefunden werden kann, wählen Sie <Schließen>.

**2 Wählen Sie <Einstellungen Verbind.>.**

**3 Wählen Sie <Verbindungsinformationen>.**

**4 Wählen Sie die anzuzeigende Einstellung aus.**

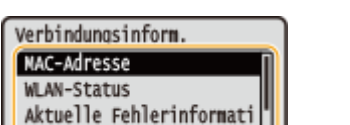

## **HINWEIS:**

Kana1

**Anzeigen von Sicherheitsinformationen**

- Verwenden Sie für die Anzeige von WEP- und WPA/WPA2-PSK-Informationen das folgende Verfahren.
	- <Sicherheitseinstellungen> Wählen Sie das angezeigte Sicherheitsprotokoll Wählen Sie die anzuzeigende Einstellung

#### **Anzeigen des Bildschirms <Statusmonitor>**

● <WLAN-Status> und <Aktuelle Fehlerinformationen> können über  $\bigoplus$  angezeigt werden.

◆ > <Netzwerkinformationen> > <Netzwerkverbindungsmethode> > <Verbindungsinformationen> > Wählen Sie die anzuzeigende Einstellung

### LINKS

**[Herstellen einer Verbindung zu einem Wireless LAN\(P. 15\)](#page-20-0)  [Einstellen der IPv4-Adresse\(P. 28\)](#page-33-0)  [Einstellen von IPv6-Adressen\(P. 31\)](#page-36-0)  [Konfigurieren von DNS\(P. 51\)](#page-56-0)** 

# **Konfigurieren von Einstellungen für die Kommunikation mit einem Computer**

#### 84JK-00S

Geben Sie das Protokoll und den Port an, wenn Sie das Gerät von einem Computer über das Netzwerk betreiben. Führen Sie die grundlegenden Konfigurationsschritte aus, bevor Sie das Gerät für das Drucken von einem Computer konfigurieren. Weitere Informationen finden Sie in den Anleitungen der entsprechenden Treiber auf der Website der Online-Anleitung.

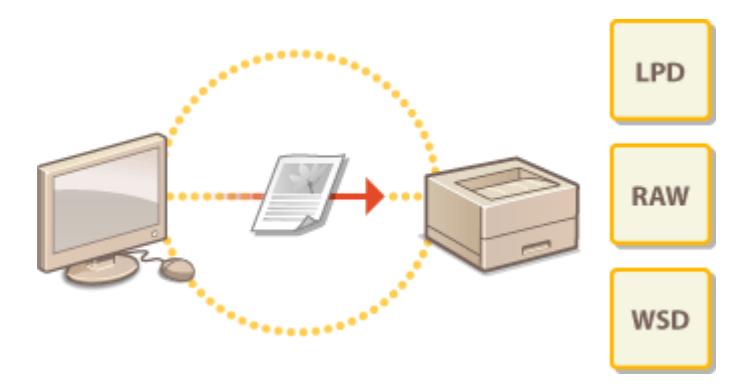

**Changelarigurieren von Druckprotokollen und WSD-Funktionen(P. 37) C**Konfigurieren von Druckerports(P. 40) **[Konfigurieren eines Druckservers\(P. 43\)](#page-48-0)** 

# **HINWEIS**

- Die hier erläuterten Protokolle definieren Regeln für die Übermittlung von Dokumentendaten zwischen einem Computer und dem Gerät, und können je nach vorgesehenem Zweck oder der Netzwerkumgebung ausgewählt werden.
- Ports sind Gateways für die Weitergabe von Daten zwischen Netzwerkgeräten. Porteinstellungen sind häufig die Ursache dafür, wenn Kommunikationsfehler in der Netzwerkverbindung auftreten.

# <span id="page-42-0"></span>**Konfigurieren von Druckprotokollen und WSD-Funktionen**

84JK-00U

Konfigurieren Sie die Protokolle für das Drucken von Dokumenten von einem Computer im Netzwerk.

# **HINWEIS**

- Weitere Informationen über die Grundfunktionen, die bei der Konfiguration des Geräts über die Remote UI auszuführen sind, finden Sie unter **[Einstellen von Menüoptionen über Remote UI\(P. 245\)](#page-250-0)** .
- **1 Starten Sie Remote UI, und melden Sie sich im Systemmanager-Modus an. [Starten](#page-240-0) [von Remote UI\(P. 235\)](#page-240-0)**
- **2** Klicken Sie auf der Portalseite auf [Einstellungen/Registrierung]. **ORemote UI-[Bildschirm\(P. 236\)](#page-241-0)**
- **3 Klicken Sie auf [Netzwerkeinstellungen].**
- **4 Konfigurieren Sie Druckprotokolle.**

## **Konfigurieren von LPD oder RAW**

- **1** Wählen Sie [Einstellungen LPD] oder [Einstellungen RAW] FlBearbeiten].
- **2** Konfigurieren Sie die Einstellungen nach Bedarf.

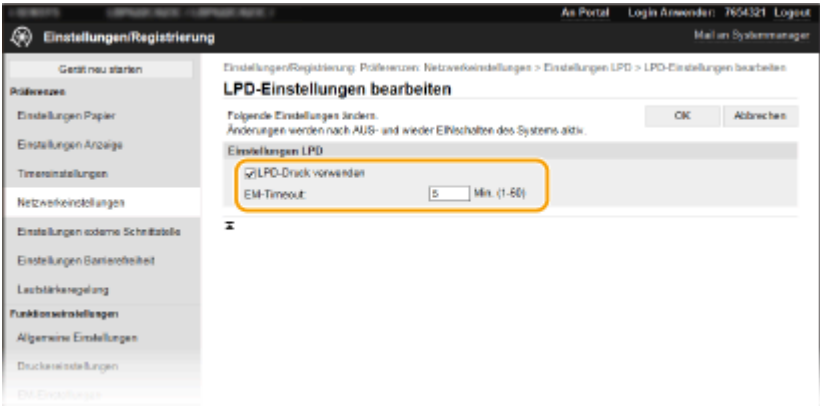

### **[LPD-Druck verwenden]**

Aktivieren Sie das Kontrollkästchen, wenn Sie über LPD drucken wollen. Wenn Sie das Drucken über LPD nicht verwenden, deaktivieren Sie das Kontrollkästchen.

### **[RAW-Druck verwenden]**

Aktivieren Sie das Kontrollkästchen, wenn Sie über RAW drucken wollen. Wenn Sie das Drucken über RAW nicht verwenden, deaktivieren Sie das Kontrollkästchen.

### **[EM-Timeout]**

Legen Sie einen Wert als Neustartwartezeit für den Datenempfang fest. Wenn der Datenempfang nach der festgelegten Zeit nicht fortgesetzt wird, wird der Druckvorgang abgebrochen.

**3** Klicken Sie auf [OK].

## **Konfigurieren von WSD**

- 1 Wählen Sie [Einstellungen WSD] [Bearbeiten].
- **2** Konfigurieren Sie die Einstellungen nach Bedarf.

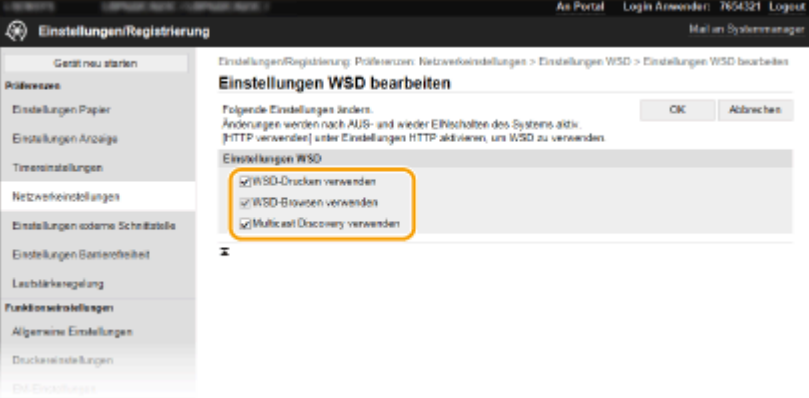

#### **[WSD-Drucken verwenden]**

Aktivieren Sie das Kontrollkästchen, wenn Sie über WSD drucken wollen. Wenn Sie das Drucken über WSD nicht verwenden, deaktivieren Sie das Kontrollkästchen.

#### **[WSD-Browsen verwenden]**

Aktivieren Sie das Kontrollkästchen, wenn Sie über WSD von einem Computer aus Informationen über das Gerät abrufen wollen. Das Kontrollkästchen wird automatisch aktiviert, wenn Sie das Kontrollkästchen [WSD-Drucken verwenden] aktivieren.

#### **[Multicast Discovery verwenden]**

Aktivieren Sie das Kontrollkästchen, wenn das Gerät auf Multicast-Discovery-Nachrichten reagieren soll. Wenn Sie das Kontrollkästchen deaktivieren, bleibt das Gerät auch dann im Schlafmodus, wenn Multicast-Discovery-Nachrichten im Netzwerk vorhanden sind.

- **3** Klicken Sie auf [OK].
- **5 Starten Sie das Gerät neu. [Neustart des Geräts\(P. 88\)](#page-93-0)**

# **HINWEIS**

## **Auswählen von Einstellungen über das Bedienfeld**

● Sie können auch über <Menü> auf dem Bildschirm Startseite auf die LPD-, RAW- und WSD-Einstellungen zugreifen.

**[<Einstellungen LPD>\(P. 283\)](#page-288-0)  [<Einstellungen RAW>\(P. 283\)](#page-288-0)  [<Einstellungen WSD>\(P. 283\)](#page-288-0)** 

## **Konfiguration der WSD-Netzwerkgeräte**

● Sie können die WSD-Netzwerkgeräte vom Druckerordner aus hinzufügen. Öffnen Sie den Druckerordner [\(](#page-414-0) **O [Anzeigen des Druckerordners\(P. 409\)](#page-414-0)** ) klicken Sie auf [Gerät hinzufügen] oder [Drucker hinzufügen], und befolgen Sie die Anweisungen auf dem Bildschirm. Weitere Informationen zur Installation des Treibers

für das WSD-Netzwerk finden Sie in den Anleitungen der entsprechenden Treiber auf der Website der Online-Handbücher.

## **So ändern Sie die Portnummer**

● Sie müssen die gleiche Portnummer, die Sie am Gerät und Computer verwendet haben, für das Druckprotokoll verwenden. **OKonfigurieren von Druckerports(P. 40) [Ändern von Portnummern\(P. 198\)](#page-203-0)** 

LINKS

**[Konfigurieren von Druckerports\(P. 40\)](#page-45-0)** 

# <span id="page-45-0"></span>**Konfigurieren von Druckerports**

84IK-00W

Es kann zu Fehlern beim Drucken kommen, wenn sich die IP-Adresse des Geräts geändert hat oder wenn über den Windows-Druckerordner ein Drucker hinzugefügt wurde. Diese Fehler sind normalerweise auf fehlerhafte Druckerporteinstellungen zurückzuführen. Eventuell wurde eine falsche Portnummer oder ein falscher Porttyp angegeben. In solchen Fällen schlägt das Drucken fehl, weil die Dokumentendaten nicht an das Gerät übertragen werden können. Beheben Sie solche Probleme, indem Sie die Druckerporteinstellungen am Computer konfigurieren.

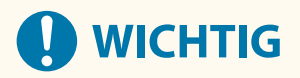

- Melden Sie sich für die folgenden Schritte als Benutzer mit Administratorrechten am Computer an.
	- **1 Öffnen Sie den Druckerordner. [Anzeigen des Druckerordners\(P. 409\)](#page-414-0)**
- **2 Klicken Sie mit der rechten Maustaste auf das Treibersymbol für dieses Gerät, und klicken Sie auf [Druckereigenschaften] oder [Eigenschaften].**
- **3 Klicken Sie auf die Registerkarte [Anschlüsse] und konfigurieren Sie die erforderlichen Einstellungen.**

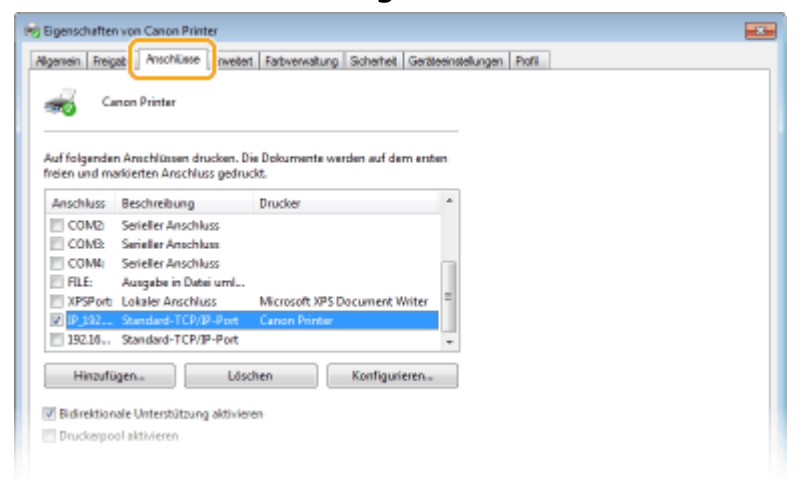

## **Hinzufügen eines Ports**

Wenn Sie bei der Installation von Treibern die IP-Adresse des Geräts geändert oder einen falschen Port ausgewählt haben, fügen Sie einen neuen Port hinzu.

- **1** Klicken Sie auf [Hinzufügen].
- **2** Wählen Sie [Standard TCP/IP Port] unter [Verfügbare Anschlusstypen], und klicken Sie auf [Neuer Anschluss].
- **3** Klicken Sie auf [Weiter].
- **4** Geben Sie die IP-Adresse oder den DNS-Namen des Geräts ein, und klicken Sie auf [Weiter].
	- Der [Portname] wird automatisch eingetragen. Sie können ihn ändern, wenn erforderlich.

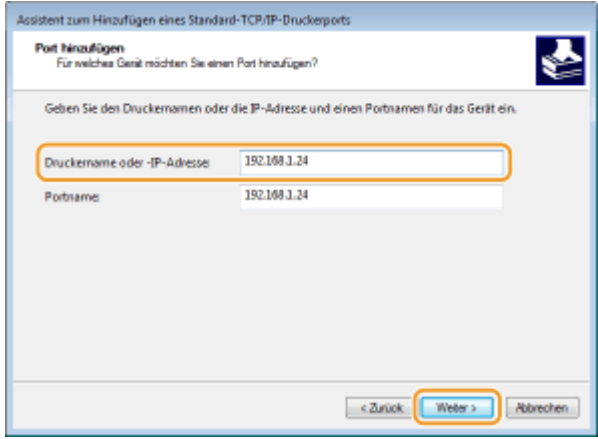

## **HINWEIS:**

● Wenn der nächste Bildschirm angezeigt wird, befolgen Sie die Anweisungen auf dem Bildschirm.

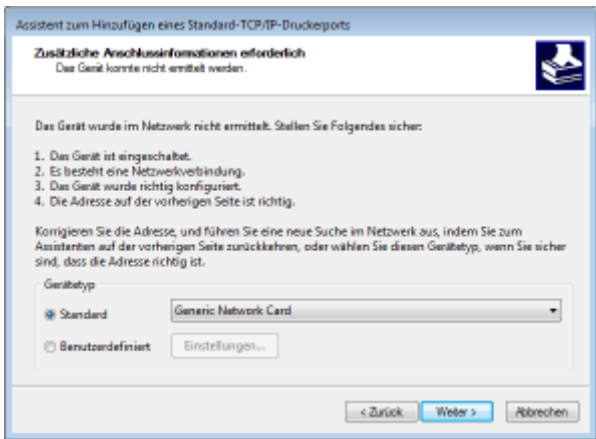

\*Wenn Sie den [Gerätetyp] auswählen, wählen Sie [Canon Network Printing Device with P9100] unter [Standard].

- **5** Klicken Sie auf [Fertig stellen].
- **6** Klicken Sie auf [Schließen].

### **Ändern des Porttyps oder der Portnummer**

Wenn auf der Geräteseite das Druckprotokoll (LPD oder RAW) ( C[Konfigurieren von Druckprotokollen und](#page-42-0) **[WSD-Funktionen\(P. 37\)](#page-42-0)** ) oder die Portnummer ( **[Ändern von Portnummern\(P. 198\)](#page-203-0)** ) geändert wurde, müssen die entsprechenden Einstellungen auch im Computer konfiguriert werden. Bei WSD-Ports ist diese Vorgehensweise nicht erforderlich.

- **1** Klicken Sie auf [Konfigurieren].
- **2** Wählen Sie unter [Protokoll] [Raw] oder [LPR].
	- Wenn Sie [Raw] ausgewählt haben, ändern Sie die [Portnummer].
	- Wenn Sie [LPR] ausgewählt haben, geben Sie "lp" in den [Warteschlangenname] ein.
- **3** Klicken Sie auf [OK].

## **Löschen von Ports**

**1** Wählen Sie den Port aus, den Sie löschen möchten, und klicken Sie auf [Löschen].

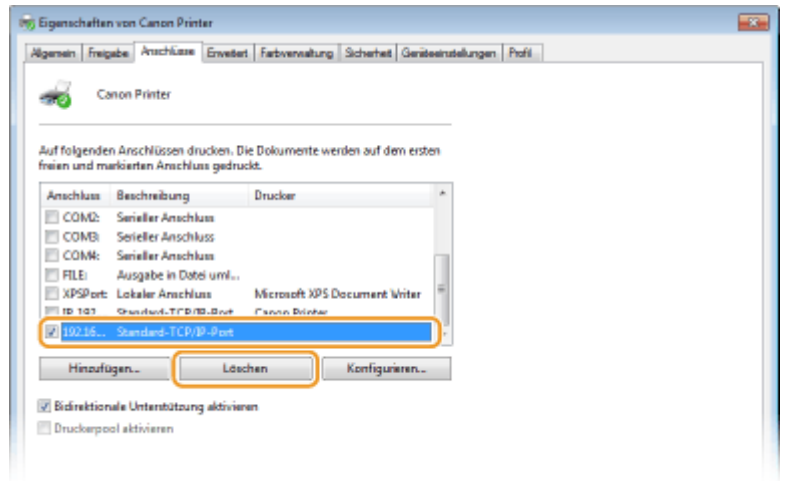

# **HINWEIS:**

- Sie können keinen aktuell als Druckerport konfigurierten Port löschen. Um diesen Port zu löschen, wählen Sie einen anderen Port aus, und klicken Sie auf [Übernehmen], um ihn als den neuen Druckerport zu konfigurieren. Löschen Sie dann den ursprünglichen Port.
- **2** Klicken Sie auf [OK].

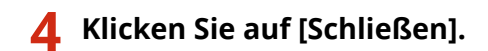

LINKS

**[Konfigurieren eines Druckservers\(P. 43\)](#page-48-0)** 

# <span id="page-48-0"></span>**Konfigurieren eines Druckservers**

#### 84IK-00X

Mit einem Druckserver können Sie die Belastung des Computers, von dem Sie drucken, reduzieren. Der Druckserver macht es auch möglich, die Treiber auf jedem Computer über das Netzwerk zu installieren, was Ihnen die Mühe erspart, die Treiber auf jedem Computer mithilfe der mitgelieferten CD-ROM/DVD-ROM zu installieren. Um einen Computer im Netzwerk als Druckserver einzurichten, konfigurieren Sie die Einstellungen für die Freigabe des Druckers.

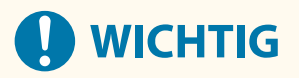

- Melden Sie sich für die folgenden Schritte als Benutzer mit Administratorrechten am Computer an.
- Je nach dem Betriebssystem und der Systemarchitektur (32 Bit oder 64 Bit) des Druckservers und der Clientcomputer können Sie unter Umständen keine Treiber über das Netzwerk installieren.
- Wenn Sie einen Druckserver in einer Domänenumgebung implementieren wollen, wenden Sie sich an Ihren Netzwerkadministrator.

# **HINWEIS**

## **So führen Sie die Verwaltung per Abteilungs-IDs bei Verwendung eines Druckservers durch**

- "Canon Driver Information Assist Service" muss bei der Installation von Druckertreibern hinzugefügt werden. Weitere Informationen finden Sie in den Anleitungen der entsprechenden Treiber auf der Website der Online-Handbücher.
	- **1 Öffnen Sie den Druckerordner. [Anzeigen des Druckerordners\(P. 409\)](#page-414-0)**
- **2 Klicken Sie mit der rechten Maustaste auf das Druckertreibersymbol für dieses Gerät, und klicken Sie auf [Druckereigenschaften] oder [Eigenschaften].**
- **3 Klicken Sie auf die Registerkarte [Freigabe], wählen Sie [Drucker freigeben], und geben Sie den Freigabenamen des Geräts ein.**

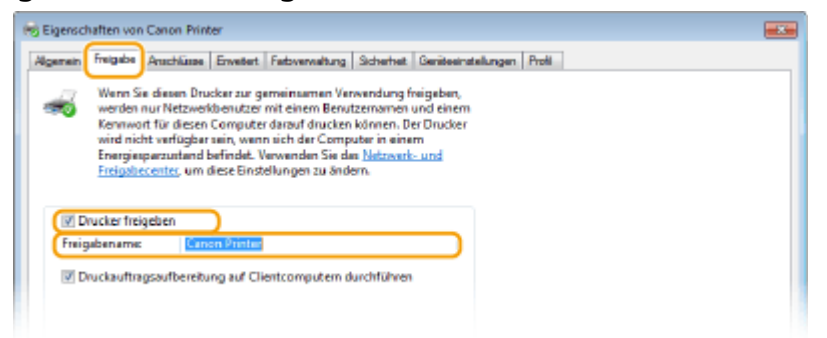

# **HINWEIS:**

● Klicken Sie auf die Schaltfläche [Freigabeoptionen ändern], sofern sie angezeigt wird.

# **4 Installieren Sie bei Bedarf weitere Treiber.**

- Dieser Schritt ist erforderlich, wenn Sie die Treiber über den Druckserver auf anderen Computern mit einer anderen Systemarchitektur installieren möchten.
- **1** Klicken Sie auf [Zusätzliche Treiber].
- **2** Aktivieren Sie das Kontrollkästchen für die verwendete Systemarchitektur der anderen Computer, und klicken Sie auf [OK].

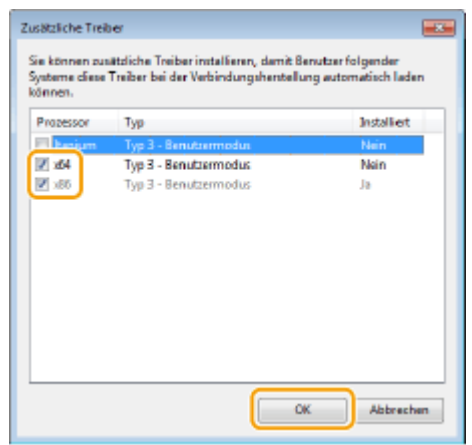

● Wählen Sie unter den folgenden weitere Treiber entsprechend dem Betriebssystem des Druckservers aus.

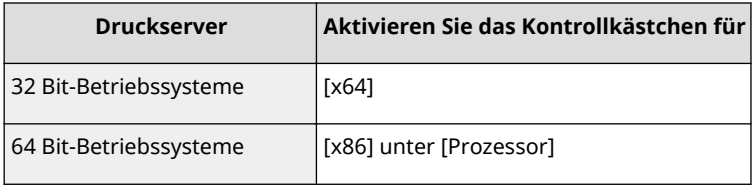

# **HINWEIS:**

- Wenn Sie nicht wissen, ob Ihre Version von Windows ein 32-Bit- oder ein 64-Bit-Betriebssystem ist, schlagen Sie unter **[Überprüfen der Systemarchitektur\(P. 412\)](#page-417-0)** nach.
- **3** Legen Sie die mitgelieferte CD-ROM/DVD-ROM in das Laufwerk des Computers ein, klicken Sie auf [Durchsuchen], um den Ordner anzugeben, der die Treiber enthält, und klicken Sie dann auf [OK].
	- Wenn der Druckserver mit einem 32-Bit-Betriebssystem arbeitet, wählen Sie die Ordner [UFRII] ▶ [deutsch] ▶ [x64] ▶ [Driver] auf der mitgelieferten CD-ROM/DVD-ROM aus.
	- Wenn der Druckserver mit einem 64-Bit-Betriebssystem arbeitet, wählen Sie die Ordner [UFRII] **Figuaries** [32BIT] [Driver] auf der mitgelieferten CD-ROM/DVD-ROM aus.
- **4** Befolgen Sie die Bildschirmanweisungen zur Installation der zusätzlichen Treiber.

**5 Klicken Sie auf [OK].**

■Installieren von Treibern auf einem Computer über den Druckserver

**1 Suchen Sie den freigegebenen Drucker auf dem Druckserver. [Anzeigen der](#page-415-0) [freigegebenen Drucker auf dem Druckserver\(P. 410\)](#page-415-0)** 

**2 Doppelklicken Sie auf den freigegebenen Drucker.**

**3 Installieren Sie die Treiber nach den Bildschirmanweisungen.**

LINKS

**[Drucken von einem Computer\(P. 141\)](#page-146-0)** 

# **Konfigurieren des Geräts für die Netzwerkumgebung**

84JK-00Y

Die Konfiguration eines Netzwerks hängt von seinem Verwendungszweck ab. Das Gerät ist auf Kompatibilität mit möglichst vielen Netzwerkkonfigurationen ausgelegt und mit einer Vielzahl von Technologien ausgestattet. Konfigurieren Sie das Gerät in Absprache mit Ihrem Netzwerkadministrator je nach Netzwerkkonfiguration.

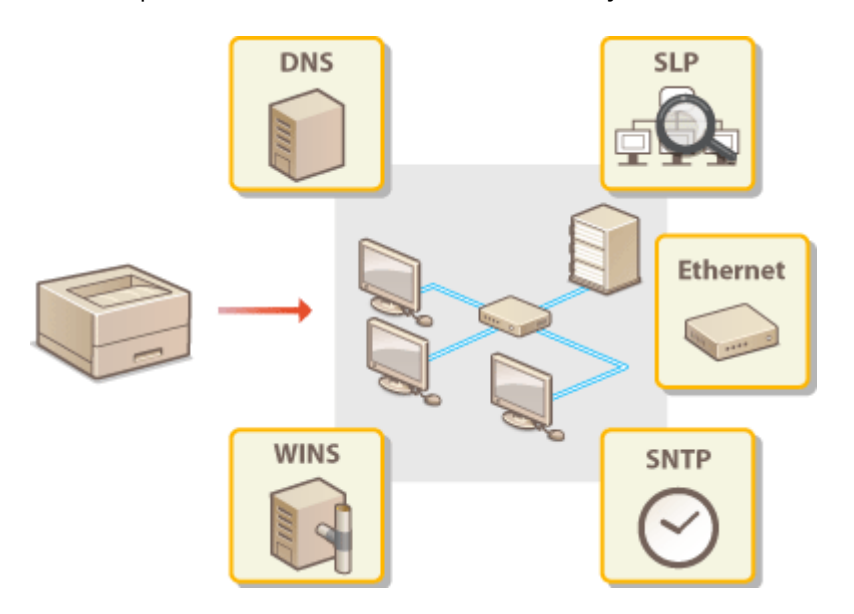

- **[Konfigurieren von Etherneteinstellungen\(P. 47\)](#page-52-0)**
- **[Ändern der maximalen Übertragungseinheit\(P. 49\)](#page-54-0)**
- **[Einstellen einer Wartezeit für die Netzwerkverbindung\(P. 50\)](#page-55-0)**
- **OKonfigurieren von DNS(P. 51)**
- **OKonfigurieren von SMB(P. 55)**
- **OKonfigurieren von WINS(P. 57)**
- **[Überwachen und Steuern des Geräts mit SNMP\(P. 59\)](#page-64-0)**
- **[Sonstige Netzwerkeinstellungen\(P. 63\)](#page-68-0)**

# <span id="page-52-0"></span>**Konfigurieren von Etherneteinstellungen**

84IK-010

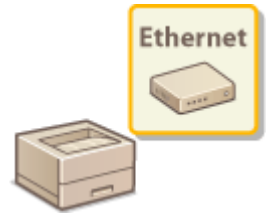

 Ethernet ist ein Standard für die Übertragung von Daten in einem lokalen Netzwerk (LAN). Sie können den Kommunikationsmodus bzw. den Ethernettyp einstellen. Üblicherweise können Sie das Gerät ohne Änderungen an den Standardwerten ( **[<Einstellungen Ethernettreiber>\(P. 287\)](#page-292-0)** ) verwenden, Sie können die Einstellungen bei Bedarf aber auch an die Netzwerkumgebung anpassen.

# **1 Wählen Sie <Menü> auf dem Bildschirm Startseite. [Bildschirm Startseite\(P. 92\)](#page-97-0)**

## **22 Wählen Sie <Präferenzen> ▶ <Netzwerk>.**

● Wenn der Anmeldebildschirm erscheint, geben Sie die korrekte ID und PIN ein. **[Anmelden am](#page-106-0) [Gerät\(P. 101\)](#page-106-0)** 

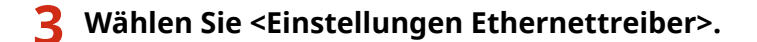

# **4 Wählen Sie aus, ob die Etherneteinstellungen automatisch oder manuell konfiguriert werden sollen.**

● Wenn die automatische Erkennung aktiviert ist, erkennt das Gerät den Kommunikationsmodus und den Ethernettyp, der verwendet werden kann, automatisch.

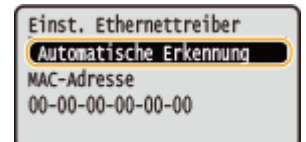

## **Automatisches Konfigurieren von Etherneteinstellungen**

Wählen Sie <Automatische Erkennung> ><Ein>.

## **Manuelles Konfigurieren von Etherneteinstellungen**

- 1 Wählen Sie <Automatische Erkennung>  $\blacktriangleright$  <Aus>.
- 2 <Kommunikationsmodus> wählen Sie den Kommunikationsmodus.

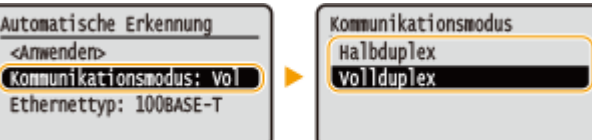

### **<Halbduplex>**

Daten können nur abwechselnd gesendet und empfangen werden. Wählen Sie diese Einstellung, wenn das Gerät mit einem Netzwerkgerät verbunden ist, das im Halbduplexmodus arbeitet.

#### **<Vollduplex>**

Daten können gleichzeitig gesendet und empfangen werden. In den meisten Umgebungen verwenden Sie diese Einstellung.

- **3** <Ethernettyp> Wählen Sie den Ethernettyp.
- **4** Wählen Sie <Anwenden>.

**5** Starten Sie das Gerät neu. **ONeustart des Geräts(P. 88)** 

## LINKS

**[Ändern der maximalen Übertragungseinheit\(P. 49\)](#page-54-0)  [Einstellen einer Wartezeit für die Netzwerkverbindung\(P. 50\)](#page-55-0)** 

# <span id="page-54-0"></span>**Ändern der maximalen Übertragungseinheit**

84JK-011

In den meisten Ethernetnetzwerken können Pakete mit einer Größe von maximal 1.500 Byte gesendet werden. Ein Paket ist hierbei eine Dateneinheit, in die die Originaldaten vor dem Senden unterteilt werden. Die maximale Übertragungseinheit (MTU, Maximum Transmission Unit) kann je nach Netzwerk variieren. Ändern Sie die Einstellung am Gerät nach Bedarf. Weitere Informationen erhalten Sie bei Ihrem Netzwerkadministrator.

- **1 Wählen Sie <Menü> auf dem Bildschirm Startseite. [Bildschirm Startseite\(P. 92\)](#page-97-0)**
- **22 Wählen Sie <Präferenzen> ▶ <Netzwerk>.**
- Wenn der Anmeldebildschirm erscheint, geben Sie die korrekte ID und PIN ein. **[Anmelden am](#page-106-0) [Gerät\(P. 101\)](#page-106-0)**
- **3 Wählen Sie <Einstellungen TCP/IP> <MTU-Format>.**

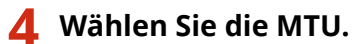

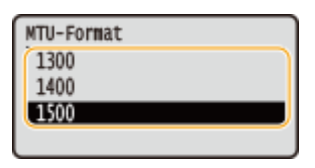

**5 Starten Sie das Gerät neu. [Neustart des Geräts\(P. 88\)](#page-93-0)** 

LINKS

**[Konfigurieren von Etherneteinstellungen\(P. 47\)](#page-52-0)  [Einstellen einer Wartezeit für die Netzwerkverbindung\(P. 50\)](#page-55-0)** 

# <span id="page-55-0"></span>**Einstellen einer Wartezeit für die Netzwerkverbindung**

84IK-012

In einem Netzwerk, in dem dank mehrerer Switching-Hubs oder Bridges redundante Verbindungen genutzt werden können, wird ein Mechanismus benötigt, der Übertragungsschleifen beim Übermitteln von Paketen verhindert. Eine wirksame Lösung besteht darin, die Rolle jedes Switchports zu definieren. Dennoch kann es unmittelbar nach dem Ändern der Verbindungen von Netzwerkgeräten oder beim Hinzufügen eines neuen Geräts zu Kommunikationsausfällen von mehreren Sekunden Dauer kommen. Legen Sie deshalb, wenn dieses Problem auftritt, eine Wartezeit für die Netzwerkverbindung fest.

- **1 Wählen Sie <Menü> auf dem Bildschirm Startseite. [Bildschirm Startseite\(P. 92\)](#page-97-0)**
- **22 Wählen Sie <Präferenzen> ▶ <Netzwerk>.**
- Wenn der Anmeldebildschirm erscheint, geben Sie die korrekte ID und PIN ein. **[Anmelden am](#page-106-0) [Gerät\(P. 101\)](#page-106-0)**
- **3 Wählen Sie <Wartezeit für Verbindung bei Start>.**
- **4 Geben Sie die für den Start einer Kommunikation mit dem Netzwerk erforderliche** Wartezeit ein, und drücken Sie DR.

## LINKS

**[Konfigurieren von Etherneteinstellungen\(P. 47\)](#page-52-0)  [Ändern der maximalen Übertragungseinheit\(P. 49\)](#page-54-0)** 

# <span id="page-56-0"></span>**Konfigurieren von DNS**

#### 84JK-013

DNS (Domain Name System) bietet einen Dienst für die Namensauflösung zur Zuordnung von Host- oder Domänennamen zu IP-Adressen. Konfigurieren Sie die DNS-, mDNS- oder DHCP-Einstellungen nach Bedarf. Beachten Sie, dass sich das Vorgehen beim Konfigurieren von DNS bei IPv4 und IPv6 unterscheidet.

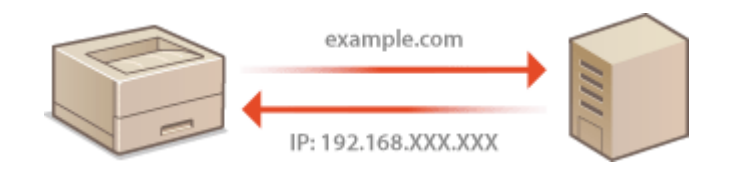

# **HINWEIS**

- Weitere Informationen über die Grundfunktionen, die bei der Konfiguration des Geräts über die Remote UI auszuführen sind, finden Sie unter **[Einstellen von Menüoptionen über Remote UI\(P. 245\)](#page-250-0)** .
	- **1 Starten Sie Remote UI, und melden Sie sich im Systemmanager-Modus an. [Starten](#page-240-0) [von Remote UI\(P. 235\)](#page-240-0)**
- **2 Klicken Sie auf der Portalseite auf [Einstellungen/Registrierung]. [Remote UI-](#page-241-0)[Bildschirm\(P. 236\)](#page-241-0)**
- **3 Klicken Sie auf [Netzwerkeinstellungen].**
- **4 Konfigurieren Sie die DNS-Einstellungen.**

## **Konfigurieren von DNS bei IPv4**

- 1 Wählen Sie [Einstellungen IPv4] [Bearbeiten].
- **2** Konfigurieren Sie die IPv4-DNS-Einstellungen.

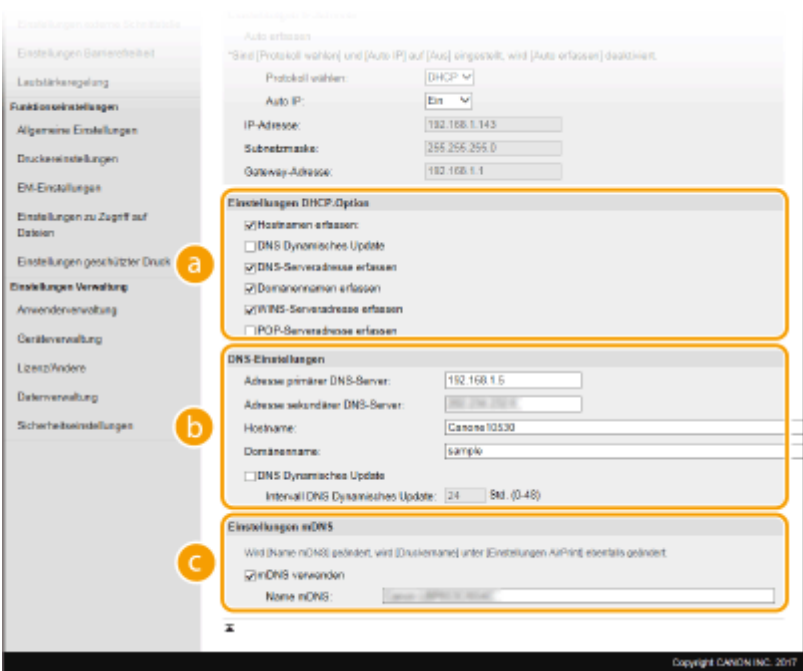

#### **[Einstellungen DHCP-Option]**

#### **[Hostnamen erfassen]**

Aktivieren Sie das Kontrollkästchen, um Option 12 zu aktivieren und den Hostnamen vom DHCP-Server abzurufen.

#### **[DNS Dynamisches Update]**

Aktivieren Sie das Kontrollkästchen, um Option 81 zu aktivieren und die DNS-Datensätze über den DHCP-Server dynamisch zu aktualisieren.

#### **[DNS-Serveradresse erfassen]**

Aktivieren Sie das Kontrollkästchen, um Option 6 zu aktivieren und eine DNS-Serveradresse vom DHCP-Server abzurufen.

#### **[Domänennamen erfassen]**

Aktivieren Sie das Kontrollkästchen, um Option 15 zu aktivieren und einen Domänennamen vom DHCP-Server abzurufen.

#### **[WINS-Serveradresse erfassen]**

Aktivieren Sie das Kontrollkästchen, um Option 44 zu aktivieren und eine WINS-Serveradresse vom DHCP-Server abzurufen.

#### **[POP-Serveradresse erfassen]**

Aktivieren Sie das Kontrollkästchen, um Option 70 zu aktivieren und eine POP3-Serveradresse vom DHCP-Server abzurufen.

### **[DNS-Einstellungen]**

#### **[Adresse primärer DNS-Server]**

Geben Sie die IP-Adresse eines DNS-Servers ein.

#### **[Adresse sekundärer DNS-Server]**

Geben Sie die IP-Adresse eines sekundären DNS-Servers ein, sofern vorhanden.

#### **[Hostname]**

Geben Sie alphanumerische Zeichen für den Hostnamen des Geräts ein, der beim DNS-Server registriert werden soll.

### **[Domänenname]**

Geben Sie alphanumerische Zeichen für den Namen der Domäne ein, zu der das Gerät gehört, wie beispielsweise "beispiel.de."

#### **[DNS Dynamisches Update]**

Aktivieren Sie das Kontrollkästchen, wenn die DNS-Datensätze dynamisch aktualisiert werden sollen, sobald sich die IP-Adresse des Geräts ändert. Wenn die Aktualisierungen in einem festen Intervall erfolgen sollen, geben Sie dieses in Stunden in das Textfeld [Intervall DNS Dynamisches Update] ein.

### **[Einstellungen mDNS]**

#### **[mDNS verwenden]**

Das von Bonjour implementierte mDNS (Multicast-DNS) ist ein Protokoll zur Zuordnung von Hostnamen zu IP-Adressen ohne DNS. Aktivieren Sie das Kontrollkästchen, um mDNS zu aktivieren, und geben Sie den mDNS-Namen in das Textfeld [Name mDNS] ein.

**3** Klicken Sie auf [OK].

## **Konfigurieren von DNS bei IPv6**

- 1 Wählen Sie [Einstellungen IPv6] ▶ [Bearbeiten].
- **2** Konfigurieren Sie die IPv6-DNS-Einstellungen.
	- Das Kontrollkästchen [IPv6 verwenden] muss aktiviert sein, damit Sie die Einstellungen konfigurieren können. **[Einstellen von IPv6-Adressen\(P. 31\)](#page-36-0)**

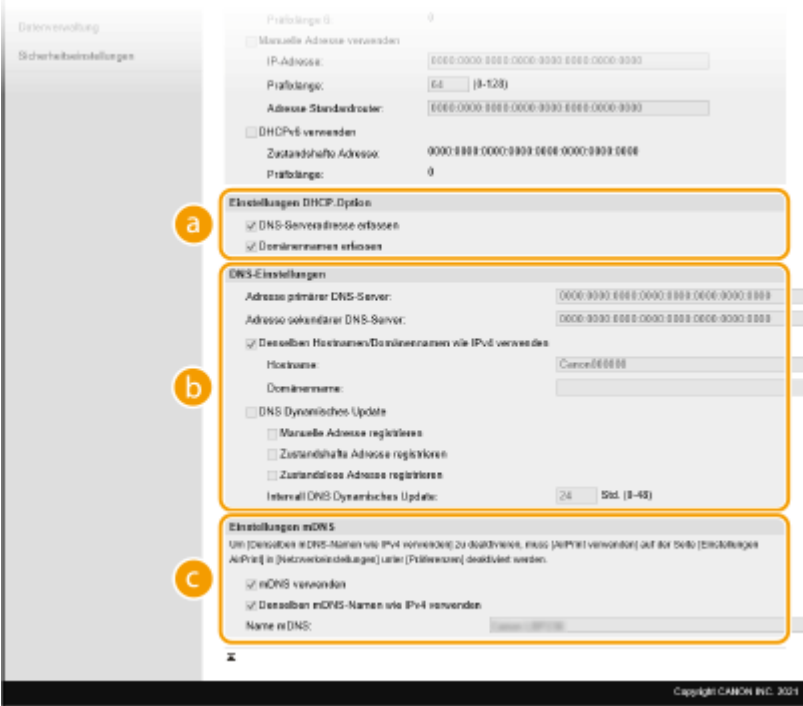

### **[Einstellungen DHCP-Option]**

#### **[DNS-Serveradresse erfassen]**

Aktivieren Sie das Kontrollkästchen, um Option 23 zu aktivieren und eine DNS-Serveradresse vom DHCP-Server abzurufen.

#### **[Domänennamen erfassen]**

Aktivieren Sie das Kontrollkästchen, um Option 24 zu aktivieren und einen Domänennamen vom DHCP-Server abzurufen.

### **[DNS-Einstellungen]**

#### **[Adresse primärer DNS-Server]**

Geben Sie die IP-Adresse eines DNS-Servers ein. Adressen, die mit "ff" anfangen (oder Multicast-Adressen), können Sie nicht eingeben.

#### **[Adresse sekundärer DNS-Server]**

Geben Sie die IP-Adresse eines sekundären DNS-Servers ein, sofern vorhanden. Adressen, die mit "ff" anfangen (oder Multicast-Adressen), können Sie nicht eingeben.

#### **[Denselben Hostnamen/Domänennamen wie IPv4 verwenden]**

Aktivieren Sie das Kontrollkästchen, um denselben Host- und Domänennamen wie bei IPv4 zu verwenden.

#### **[Hostname]**

Geben Sie alphanumerische Zeichen für den Hostnamen des Geräts ein, der beim DNS-Server registriert werden soll.

#### **[Domänenname]**

Geben Sie alphanumerische Zeichen für den Namen der Domäne ein, zu der das Gerät gehört, wie beispielsweise "beispiel.de."

#### **[DNS Dynamisches Update]**

Aktivieren Sie das Kontrollkästchen, wenn die DNS-Datensätze dynamisch aktualisiert werden sollen, sobald sich die IP-Adresse des Geräts ändert. Aktivieren Sie das Kontrollkästchen [Manuelle Adresse registrieren], [Zustandshafte Adresse registrieren] oder [Zustandslose Adresse registrieren], je nachdem, welche Art oder Arten von Adressen beim DNS-Server registriert werden sollen. Wenn die Aktualisierungen in einem festen Intervall erfolgen sollen, geben Sie dieses in Stunden in das Textfeld [Intervall DNS Dynamisches Update] ein.

#### **[Einstellungen mDNS]**

#### **[mDNS verwenden]**

Das von Bonjour implementierte mDNS (Multicast-DNS) ist ein Protokoll zur Zuordnung von Hostnamen zu IP-Adressen ohne DNS. Aktivieren Sie das Kontrollkästchen, wenn Sie mDNS aktivieren möchten.

#### **[Denselben mDNS-Namen wie IPv4 verwenden]**

Aktivieren Sie das Kontrollkästchen, wenn Sie denselben mDNS-Namen wie bei IPv4 verwenden möchten. Wenn Sie einen anderen Namen festlegen möchten, deaktivieren Sie das Kontrollkästchen, und geben Sie den mDNS-Namen in das Textfeld [Name mDNS] ein.

**3** Klicken Sie auf [OK].

## **5 Starten Sie das Gerät neu. [Neustart des Geräts\(P. 88\)](#page-93-0)**

# **HINWEIS**

### **Auswählen von Einstellungen über das Bedienfeld**

● Sie können auf die DNS-Einstellungen auch über <Menü> auf dem Bildschirm Startseite zugreifen. **[<Einstellungen IPv4>\(P. 279\)](#page-284-0)  [<Einstellungen IPv6>\(P. 281\)](#page-286-0)** 

### LINKS

- **[Einstellen der IPv4-Adresse\(P. 28\)](#page-33-0)**
- **[Einstellen von IPv6-Adressen\(P. 31\)](#page-36-0)**
- **[Anzeigen von Netzwerkeinstellungen\(P. 34\)](#page-39-0)**

# <span id="page-60-0"></span>**Konfigurieren von SMB**

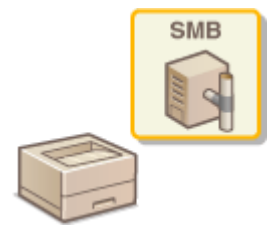

 SMB (Server Message Block) ist ein Protokoll für die Freigabe von Ressourcen wie Dateien und Drucker unter mehreren Geräten in einem Netzwerk. Sie müssen es verwenden, um das Gerät als einen freigegebenen Drucker in einem SMB-Netzwerk konfigurieren zu können. Je nach Netzwerk müssen Sie möglicherweise den Computernamen und den Arbeitsgruppennamen festlegen.

84IK-014

# **HINWEIS**

● Weitere Informationen über die Grundfunktionen, die bei der Konfiguration des Geräts über die Remote UI auszuführen sind, finden Sie unter **[Einstellen von Menüoptionen über Remote UI\(P. 245\)](#page-250-0)** .

# Konfigurieren des Computernamens und des Arbeitsgruppennamens

Geben Sie den Namen des Geräts im Netzwerk und den Namen der Arbeitsgruppe an, zu der es gehört. Wenn es in Ihrer Umgebung keine Arbeitsgruppen gibt, erstellen Sie eine Arbeitsgruppe in Windows, und geben Sie den Namen dieser Arbeitsgruppe ein.

- **1 Starten Sie Remote UI, und melden Sie sich im Systemmanager-Modus an. [Starten](#page-240-0) [von Remote UI\(P. 235\)](#page-240-0)**
- **2 Klicken Sie auf der Portalseite auf [Einstellungen/Registrierung]. [Remote UI-](#page-241-0)[Bildschirm\(P. 236\)](#page-241-0)**
- **3 Wählen Sie [Netzwerkeinstellungen] [Einstellungen Computername/Name Arbeitsgruppe].**
- **4 Klicken Sie auf [Bearbeiten].**
- **5 Legen Sie die nötigen Einstellungen fest.**

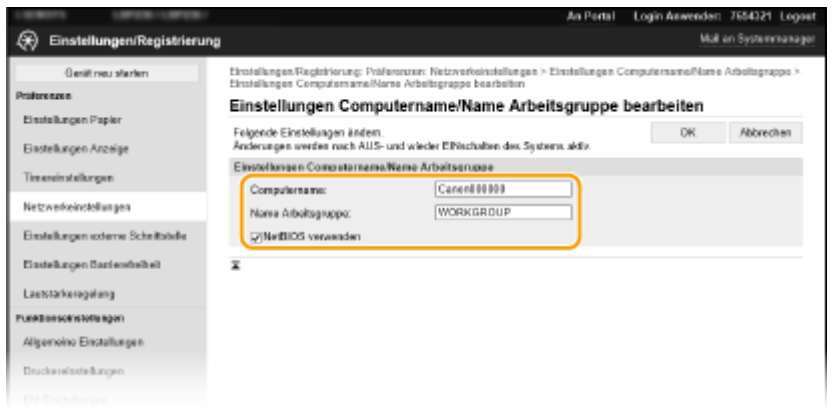

### **[Computername]**

Geben Sie den Namen des Geräts im Netzwerk in alphanumerischen Zeichen ein.

### **[Name Arbeitsgruppe]**

Unter dem Namen Arbeitsgruppe werden mehrere Computer gruppiert, so dass grundlegende Netzwerkfunktionen, wie beispielsweise die gemeinsame Nutzung von Dateien, in einem Windows-Netzwerk verfügbar werden. Geben Sie den Namen der Arbeitsgruppe, zu der das Gerät gehört, in alphanumerischen Zeichen ein.

### **[NetBIOS verwenden]**

Aktivieren Sie das Kontrollkästchen, wenn Sie NetBIOS verwenden.

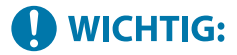

● Computernamen oder Arbeitsgruppennamen, die mit einem Sternchen (\* ) beginnen, können nicht bei einem WINS-Server registriert werden.

**6 Klicken Sie auf [OK].**

**7 Starten Sie das Gerät neu. [Neustart des Geräts\(P. 88\)](#page-93-0)** 

LINKS

**OKonfigurieren von WINS(P. 57)** 

# <span id="page-62-0"></span>**Konfigurieren von WINS**

84IK-015

WINS (Windows Internet Name Service) ermöglicht als Dienst für die Namensauflösung die Zuordnung von Computeroder Druckernamen in einem SMB-Netzwerk zu IP-Adressen. Wenn Sie WINS aktivieren möchten, müssen Sie den WINS-Server angeben.

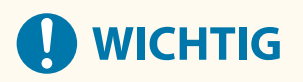

- Damit Sie die WINS-Servereinstellungen angeben können, müssen [Einstellungen Computername/Name Arbeitsgruppe] festgelegt sein. **O[Konfigurieren des Computernamens und des](#page-60-0) [Arbeitsgruppennamens\(P. 55\)](#page-60-0)**
- Wenn Sie das Kontrollkästchen [NetBIOS verwenden] unter [Einstellungen Computername/Name Arbeitsgruppe] deaktivieren, wird die WINS-Einstellung ebenfalls deaktiviert. Achten Sie darauf, das Kontrollkästchen [NetBIOS verwenden] zu aktivieren, wenn Sie WINS verwenden.
- Diese Funktion steht in IPv6-Netzwerken nicht zur Verfügung.

# **HINWEIS**

- Weitere Informationen über die Grundfunktionen, die bei der Konfiguration des Geräts über die Remote UI auszuführen sind, finden Sie unter **[Einstellen von Menüoptionen über Remote UI\(P. 245\)](#page-250-0)** .
	- **1 Starten Sie Remote UI, und melden Sie sich im Systemmanager-Modus an. [Starten](#page-240-0) [von Remote UI\(P. 235\)](#page-240-0)**
	- **2** Klicken Sie auf der Portalseite auf [Einstellungen/Registrierung]. **ORemote UI-[Bildschirm\(P. 236\)](#page-241-0)**
	- **3 Wählen Sie [Netzwerkeinstellungen] [WINS-Einstellungen].**
	- **4 Klicken Sie auf [Bearbeiten].**
	- **5** Aktivieren Sie das Kontrollkästchen [WINS-Auflösung], und legen Sie die **erforderlichen Einstellungen fest.**

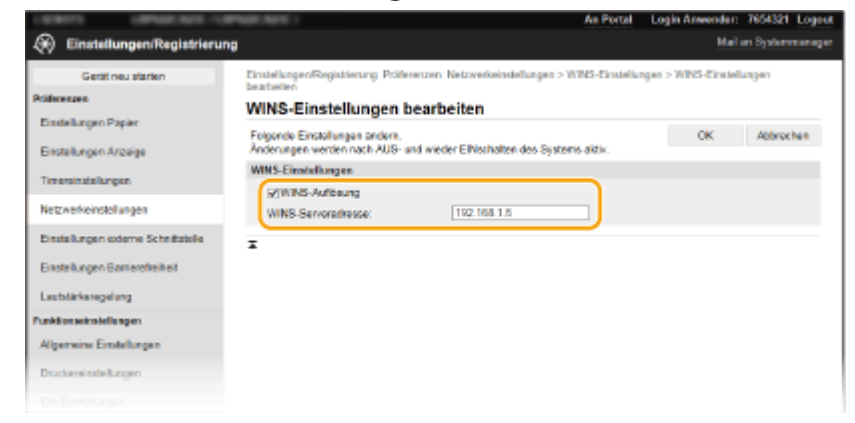

### [WINS-Auflösung]

Aktivieren Sie das Kontrollkästchen, um WINS für die Namensauflösung zu verwenden. Wenn Sie WINS nicht verwenden, deaktivieren Sie das Kontrollkästchen.

#### **[WINS-Serveradresse]**

Geben Sie die IP-Adresse des WINS-Servers ein.

# **A** WICHTIG:

● Wenn die IP-Adresse des WINS-Servers von einem DHCP-Server abgerufen wird, hat die abgerufene IP-Adresse Vorrang vor der in das Textfeld [WINS-Serveradresse] eingegebenen IP-Adresse.

**6 Klicken Sie auf [OK].**

**7 Starten Sie das Gerät neu. [Neustart des Geräts\(P. 88\)](#page-93-0)** 

# **HINWEIS**

## **Auswählen von Einstellungen über das Bedienfeld**

● Sie können auf die WINS-Einstellungen auch über <Menü> auf dem Bildschirm Startseite zugreifen. **[<WINS-Einstellungen>\(P. 283\)](#page-288-0)** 

### LINKS

**[Einstellen der IPv4-Adresse\(P. 28\)](#page-33-0)** 

# <span id="page-64-0"></span>**Überwachen und Steuern des Geräts mit SNMP**

84IK-016

SNMP (Simple Network Management Protocol) ist ein Protokoll zum Überwachen und Steuern von Kommunikationsgeräten in einem Netzwerk über die MIB (Management Information Base). Das Gerät unterstützt SNMPv1 und das mit Sicherheitsmechanismen ausgestattete SNMPv3. Sie können den Status des Geräts von einem Computer aus anzeigen, wenn Sie Dokumente drucken oder Remote UI verwenden. Sie können SNMPv1 oder SNMPv3 oder beide Versionen gleichzeitig aktivieren. Legen Sie die Einstellungen für jede Version je nach Netzwerkumgebung und Verwendungszweck fest.

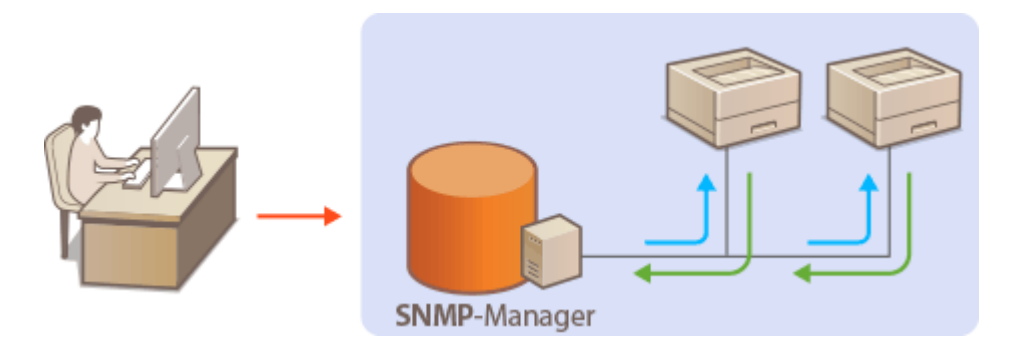

## **SNMPv1**

SNMPv1 nutzt als "Community" bezeichnete Informationen zum Festlegen der Zugriffsmöglichkeiten im Rahmen der SNMP-Kommunikation. Da diese Informationen aber im Klartext über das Netzwerk übertragen werden, können sie von Unbefugten abgehört werden. Wenn Sie das Netzwerk absichern wollen, deaktivieren Sie SNMPv1, und verwenden Sie stattdessen SNMPv3.

## **SNMPv3**

Mit SNMPv3 können Sie eine durch robuste Sicherheitsfunktionen geschützte Netzwerkgeräteverwaltung implementieren. Beachten Sie, dass Sie TLS für Remote UI aktivieren müssen, bevor Sie SNMPv3 konfigurieren ( **[Konfigurieren des Schlüssels und des Zertifikats für TLS\(P. 201\)](#page-206-0)** ).

# **HINWEIS**

- Die Trap-Benachrichtigungsfunktion von SNMP unterstützt das Gerät nicht.
- Informationen zum Ändern der SNMP-Portnummer finden Sie in **[Ändern von Portnummern\(P. 198\)](#page-203-0)** .
- Wenn die SNMP-Verwaltungssoftware auf einem Computer im Netzwerk installiert ist, können Sie damit das Gerät von diesem Computer aus konfigurieren, überwachen und steuern. Weitere Informationen dazu finden Sie im Handbuch zur verwendeten Verwaltungssoftware.
- Weitere Informationen über die Grundfunktionen, die bei der Konfiguration des Geräts über die Remote UI auszuführen sind, finden Sie unter **[Einstellen von Menüoptionen über Remote UI\(P. 245\)](#page-250-0)** .
	- **1 Starten Sie Remote UI, und melden Sie sich im Systemmanager-Modus an. [Starten](#page-240-0) [von Remote UI\(P. 235\)](#page-240-0)**
- **2 Klicken Sie auf der Portalseite auf [Einstellungen/Registrierung]. [Remote UI-](#page-241-0)[Bildschirm\(P. 236\)](#page-241-0)**
- **3 Wählen Sie [Netzwerkeinstellungen] [SNMP-Einstellungen].**

# **4 Klicken Sie auf [Bearbeiten].**

# **5 Legen Sie die SNMPv1-Einstellungen fest.**

● Wenn Sie die SNMPv1-Einstellungen nicht ändern müssen, fahren Sie mit dem nächsten Schritt fort.

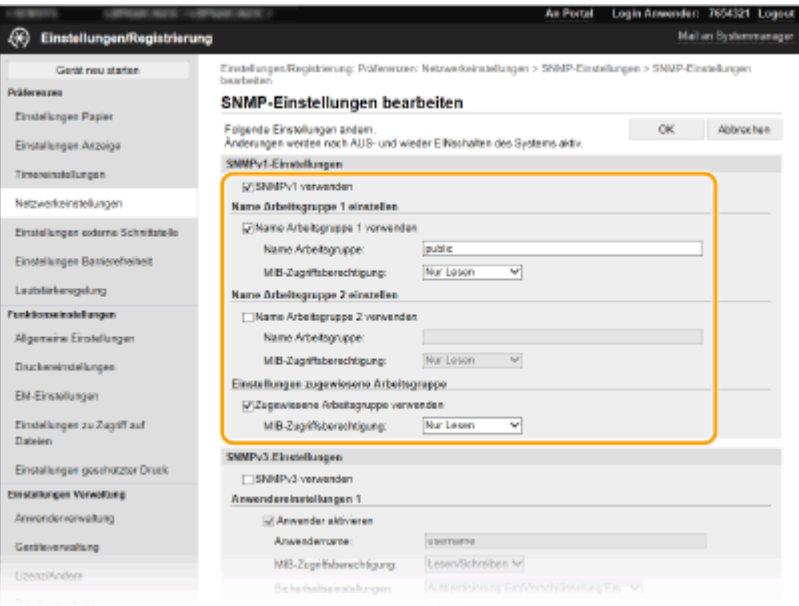

### **[SNMPv1 verwenden]**

Aktivieren Sie das Kontrollkästchen, um SNMPv1 zu aktivieren. Sie können die übrigen SNMPv1-Einstellungen nur festlegen, wenn das Kontrollkästchen aktiviert ist.

### **[Name Arbeitsgruppe 1 verwenden]/[Name Arbeitsgruppe 2 verwenden]**

Aktivieren Sie das Kontrollkästchen, um einen Arbeitsgruppen-Namen anzugeben. Wenn Sie keinen Arbeitsgruppen-Namen anzugeben brauchen, deaktivieren Sie das Kontrollkästchen.

#### **[Name Arbeitsgruppe]**

Geben Sie alphanumerische Zeichen für den Namen der Arbeitsgruppe ein.

#### **[MIB-Zugriffsberechtigung]**

Wählen Sie für jede Arbeitsgruppe das Zugriffsrecht [Lesen/Schreiben] oder [Nur Lesen] für MIB-Objekte.

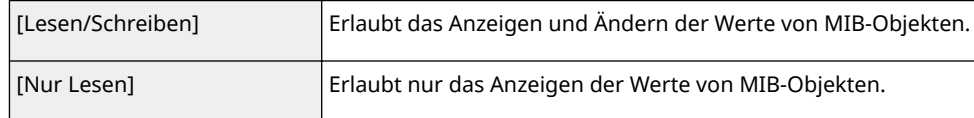

#### **[Zugewiesene Arbeitsgruppe verwenden]**

Die vordefinierte Community "Zugewiesene Arbeitsgruppe" ist ausschließlich für Administratoren vorgesehen, die Canon-Software wie iW Management Console verwenden. Aktivieren Sie das Kontrollkästchen, um die zugewiesene Arbeitsgruppe zu verwenden, und geben Sie [MIB-Zugriffsberechtigung] an. Wenn Sie die zugewiesene Arbeitsgruppe nicht verwenden, deaktivieren Sie das Kontrollkästchen.

# **6 Legen Sie die SNMPv3-Einstellungen fest.**

● Wenn Sie die SNMPv3-Einstellungen nicht ändern müssen, fahren Sie mit dem nächsten Schritt fort.

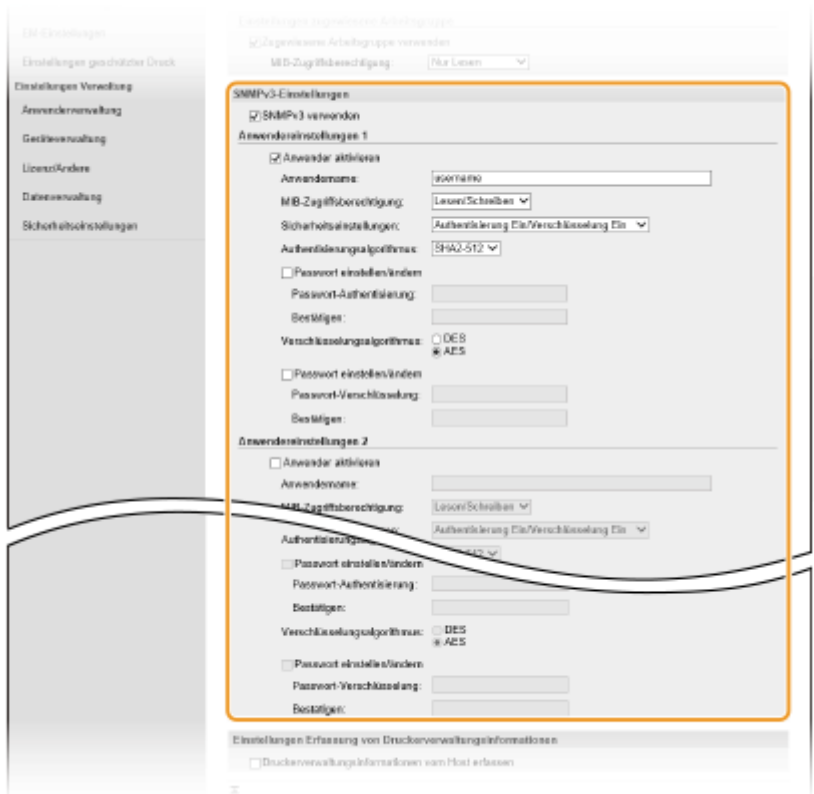

#### **[SNMPv3 verwenden]**

Aktivieren Sie das Kontrollkästchen, um SNMPv3 zu aktivieren. Sie können die übrigen SNMPv3-Einstellungen nur festlegen, wenn das Kontrollkästchen aktiviert ist.

#### **[Anwender aktivieren]**

Aktivieren Sie das Kontrollkästchen, um [Anwendereinstellungen 1]/[Anwendereinstellungen 2]/ [Anwendereinstellungen 3] zu aktivieren. Zum Deaktivieren von Anwendereinstellungen deaktivieren Sie das entsprechende Kontrollkästchen.

#### **[Anwendername]**

Geben Sie alphanumerische Zeichen für den Anwendernamen ein.

#### **[MIB-Zugriffsberechtigung]**

Wählen Sie das Zugriffsrecht [Lesen/Schreiben] oder [Nur Lesen] für MIB-Objekte.

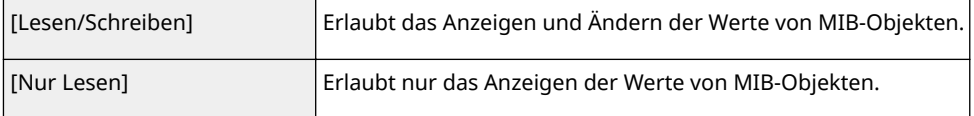

#### **[Sicherheitseinstellungen]**

Wählen Sie [Authentisierung Ein/Verschlüsselung Ein], [Authentisierung Ein/Verschlüsselung Aus] oder [Authentisierung Aus/Verschlüsselung Aus], je nachdem, welche Kombination aus Authentisierung und Verschlüsselung Sie verwenden möchten.

#### **[Authentisierungsalgorithmus]**

Wählen Sie, wenn Sie [Authentisierung Ein/Verschlüsselung Ein] oder [Authentisierung Ein/Verschlüsselung Aus] in [Sicherheitseinstellungen] ausgewählt haben, den passenden Authentisierungsalgorithmus für Ihre Netzwerkumgebung.

#### **[Verschlüsselungsalgorithmus]**

Wählen Sie, wenn Sie [Authentisierung Ein/Verschlüsselung Ein] in [Sicherheitseinstellungen] ausgewählt haben, den passenden Verschlüsselungsalgorithmus für Ihre Netzwerkumgebung.

### **[Passwort einstellen/ändern]**

Wenn Sie das Passwort festlegen oder ändern möchten, aktivieren Sie das Kontrollkästchen, und geben Sie alphanumerische Zeichen für das Passwort in das Textfeld [Passwort-Authentisierung] oder [Passwort-Verschlüsselung] ein. Geben Sie zur Bestätigung dasselbe Passwort in das Textfeld [Bestätigen] ein. Sie können für den Authentisierungs- und Verschlüsselungsalgorithmus je ein eigenes Passwort festlegen.

## **7 Legen Sie die Einstellungen für das Erfassen von Druckerverwaltungsinformationen fest.**

● Mit SNMP können die Druckerverwaltungsinformationen wie Druckprotokolle und Druckerports regelmäßig von einem Computer im Netzwerk abgerufen und überwacht werden.

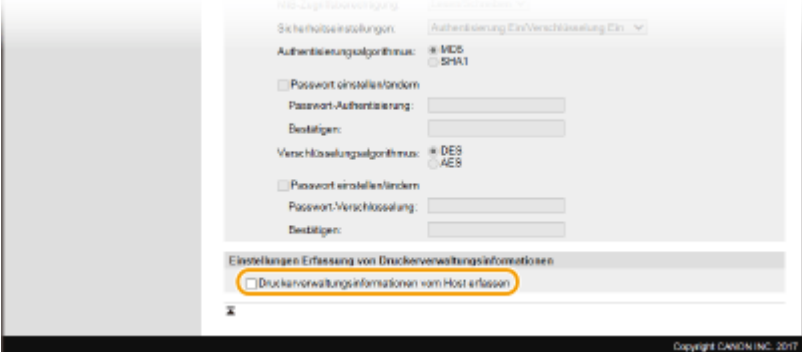

### **[Druckerverwaltungsinformationen vom Host erfassen]**

Aktivieren Sie das Kontrollkästchen, um die Überwachung der Druckerverwaltungsinformationen des Geräts über SNMP zu aktivieren. Wenn Sie die Überwachung der Druckerverwaltungsinformationen deaktivieren wollen, deaktivieren Sie das Kontrollkästchen.

# **8 Klicken Sie auf [OK].**

**9 Starten Sie das Gerät neu. [Neustart des Geräts\(P. 88\)](#page-93-0)** 

# **HINWEIS**

### **Deaktivieren Sie SNMPv1**

● Wenn Sie SNMPv1 deaktivieren, stehen einige der Funktionen des Geräts nicht mehr zur Verfügung, so auch das Abrufen von Geräteinformationen über den Druckertreiber.

## **Verwenden des Bedienfelds**

● Sie können die SNMP-Einstellungen über <Menü> aktivieren oder deaktivieren. **○[<SNMP-](#page-290-0)[Einstellungen>\(P. 285\)](#page-290-0)** 

### **Aktivieren von SNMPv1 und SNMPv3**

● Wenn Sie beide SNMP-Versionen aktivieren, empfiehlt es sich, die MIB-Zugriffsberechtigung in SNMPv1 auf [Nur Lesen] zu setzen. Die MIB-Zugriffsberechtigung kann in SNMPv1 und SNMPv3 (und für jeden Anwender in SNMPv3) getrennt eingestellt werden. Die Auswahl von [Lesen/Schreiben] (umfassende Zugriffsberechtigung) für SNMPv1 setzt die robusten Sicherheitsfunktionen von SNMPv3 außer Kraft, da dann die meisten Geräteeinstellungen über SNMPv1 gesteuert werden können.

### LINKS

### **[Konfigurieren des Schlüssels und des Zertifikats für TLS\(P. 201\)](#page-206-0)**

# <span id="page-68-0"></span>**Sonstige Netzwerkeinstellungen**

84JK-017

Ändern Sie die folgenden Optionen je nach der Netzwerkumgebung.

**OKonfigurieren von SNTP(P. 63) [Überwachen des Geräts von den Geräteverwaltungssystemen\(P. 64\)](#page-69-0)** 

# Konfigurieren von SNTP

SNTP (Simple Network Time Protocol) ermöglicht die Einstellung der Systemuhr über einen Zeitserver im Netzwerk. Wenn Sie SNTP verwenden, überprüft das System den Zeitserver regelmäßig und sorgt auf diese Weise für eine stets genaue Systemzeit. Die Zeit wird auf der Grundlage der koordinierten Weltzeit (UTC, Universal Time Coordinated) eingestellt; Sie müssen also die Zeitzone angeben, bevor Sie SNTP konfigurieren ( **[Einstellen von Datum und](#page-14-0) [Uhrzeit\(P. 9\)](#page-14-0)** ). Sie können die SNTP-Einstellungen über Remote UI festlegen.

# **HINWEIS**

- Das SNTP-Protokoll des Geräts unterstützt NTP- (Version 3) und SNTP-Server (Version 3 und 4).
- Weitere Informationen über die Grundfunktionen, die bei der Konfiguration des Geräts über die Remote UI auszuführen sind, finden Sie unter **[Einstellen von Menüoptionen über Remote UI\(P. 245\)](#page-250-0)** .
- **1 Starten Sie Remote UI, und melden Sie sich im Systemmanager-Modus an. [Starten](#page-240-0) [von Remote UI\(P. 235\)](#page-240-0)**
- **2** Klicken Sie auf der Portalseite auf [Einstellungen/Registrierung]. **ORemote UI-[Bildschirm\(P. 236\)](#page-241-0)**
- **3 Wählen Sie [Netzwerkeinstellungen] [SNTP-Einstellungen].**
- **4 Klicken Sie auf [Bearbeiten].**
- **5 Aktivieren Sie das Kontrollkästchen [SNTP verwenden], und legen Sie die erforderlichen Einstellungen fest.**

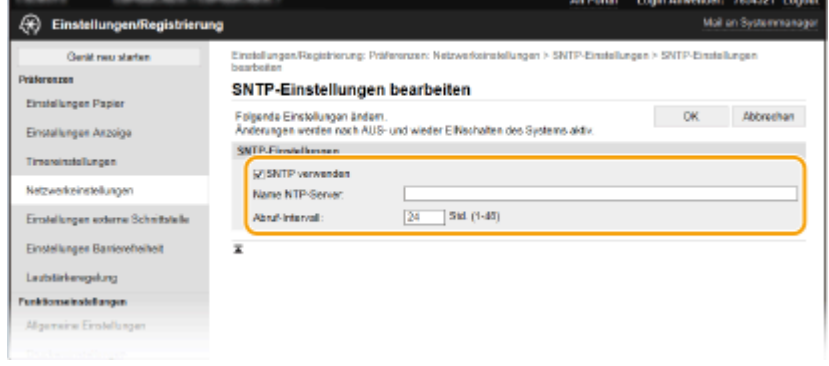

**[SNTP verwenden]**

<span id="page-69-0"></span>Aktivieren Sie das Kontrollkästchen, um SNTP für die Synchronisation zu verwenden. Wenn Sie SNTP nicht verwenden, deaktivieren Sie das Kontrollkästchen.

#### **[Name NTP-Server]**

Geben Sie die IP-Adresse des NTP- oder SNTP-Servers ein. Wenn DNS im Netzwerk verfügbar ist, können Sie stattdessen einen Hostnamen (oder FQDN) eingeben, der aus alphanumerischen Zeichen besteht (Beispiel: ntp.example.com).

#### **[Abruf-Intervall]**

Legen Sie das Intervall zwischen den Synchronisationsvorgängen fest.

**6 Klicken Sie auf [OK].**

**7 Starten Sie das Gerät neu. [Neustart des Geräts\(P. 88\)](#page-93-0)** 

# **HINWEIS**

## **Testen der Kommunikation mit dem NTP-/SNTP-Server**

● Sie können den Status der Kommunikation mit dem gespeicherten Server anzeigen, indem Sie auf [Einstellungen/Registrierung] L [Netzwerkeinstellungen] L [NTP-Server prüfen] in den [SNTP-Einstellungen] klicken. Wenn die Verbindung ordnungsgemäß hergestellt wurde, wird das unten abgebildete Ergebnis angezeigt. Beachten Sie, dass die Systemuhr mit dieser Funktion nicht eingestellt wird.

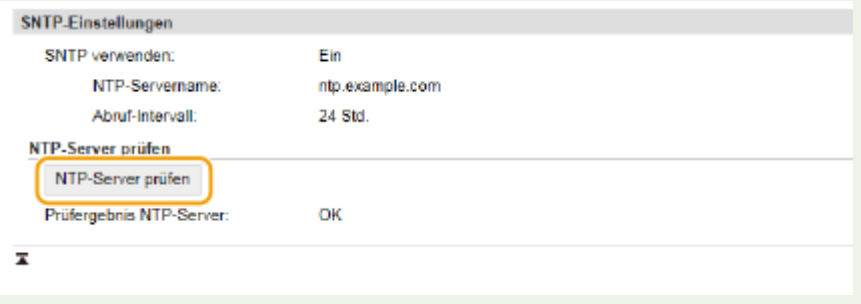

# Überwachen des Geräts von den Geräteverwaltungssystemen

Sie können die Erfassung und Verwaltung von verschiedenen Informationen über vernetzte Geräte durch die Implementierung einer Geräteverwaltungssoftware, wie beispielsweise iW Management Console $^\star$ , in das Netzwerk vereinfachen. Informationen, wie beispielsweise Geräteeinstellungen und Fehlerprotokolle, werden abgerufen und über den Server-Computer verteilt. Wenn das Gerät an ein solches Netzwerk angeschlossen ist, sucht iW Management Console das Gerät im Netzwerk mithilfe von Protokollen, wie beispielsweise SLP (Service Location Protocol), um Informationen vom Gerät zu sammeln, wie beispielsweise Informationen über den Status der Stromversorgung. SLP-Einstellungen können über Remote UI festgelegt werden. In diesem Abschnitt wird auch die Vorgehensweise bei der Konfiguration der Einstellungen für die Kommunikation zwischen dem Gerät und den Plugins für iW Management Console erläutert.

\*Weitere Informationen zu iW Management Console erhalten Sie von Ihrem Händler oder Kundendienst.

# **HINWEIS**

### **So verwenden Sie iW Management Console-Plug-ins**

● Sie müssen die Einstellungen für den zugewiesenen Port und SNMP-Einstellungen aktivieren. Für SNMP-Einstellungen setzen Sie [MIB-Zugriffsberechtigung] auf [Lesen/Schreiben] sowohl für SNMPv1 als auch für SNMPv3.

**[<Einstellungen zugewiesener Port>\(P. 286\)](#page-291-0)** 

### **[Überwachen und Steuern des Geräts mit SNMP\(P. 59\)](#page-64-0)**

### **Remote UI-Funktionen**

● Weitere Informationen über die Grundfunktionen, die bei der Konfiguration des Geräts über die Remote UI auszuführen sind, finden Sie unter **[Einstellen von Menüoptionen über Remote UI\(P. 245\)](#page-250-0)** .

## ■Konfigurieren der SLP-Kommunikation mit Geräteverwaltungssoftware

- **1 Starten Sie Remote UI, und melden Sie sich im Systemmanager-Modus an. [Starten](#page-240-0) [von Remote UI\(P. 235\)](#page-240-0)**
- **2** Klicken Sie auf der Portalseite auf [Einstellungen/Registrierung]. **ORemote UI-[Bildschirm\(P. 236\)](#page-241-0)**
- **3 Klicken Sie auf [Netzwerkeinstellungen].**
- **4 Legen Sie die SLP-Einstellungen fest.**

## **Festlegen der Multicast-Geräte-Discovery**

- **1** Wählen Sie [Einstellungen Multicast Discovery] [Bearbeiten].
- **2** Aktivieren Sie das Kontrollkästchen [Antwort an Discovery], und legen Sie die erforderlichen Einstellungen fest.

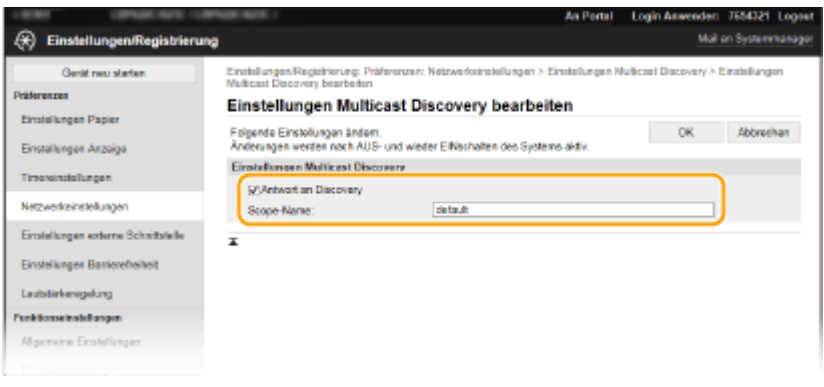

#### **[Antwort an Discovery]**

Aktivieren Sie das Kontrollkästchen, wenn das Gerät auf Multicast-Discovery-Pakete von Geräteverwaltungssoftware reagieren soll und die Überwachung mit Geräteverwaltungssoftware aktiviert werden soll.

## **HINWEIS:**

● Informationen zum Ändern der Portnummer für Multicast Discovery finden Sie in **[Ändern von](#page-203-0) [Portnummern\(P. 198\)](#page-203-0)** .

#### **[Scope-Name]**

Geben Sie alphanumerische Zeichen für den Namen der Variablen ein, wenn das Gerät zu einer bestimmten Variablen gehören soll.

**3** Klicken Sie auf [OK].

# **Benachrichtigen von Geräteverwaltungssoftware über den Stromversorgungsstatus des Geräts**

- **1** Wählen Sie [Benachrichtigungseinstellungen Schlafmodus] [Bearbeiten].
- **2** Aktivieren Sie das Kontrollkästchen [Benachrichtigen], und legen Sie die erforderlichen Einstellungen fest.<br>Aufweiten Werten Werten Werten Lichter (1998)

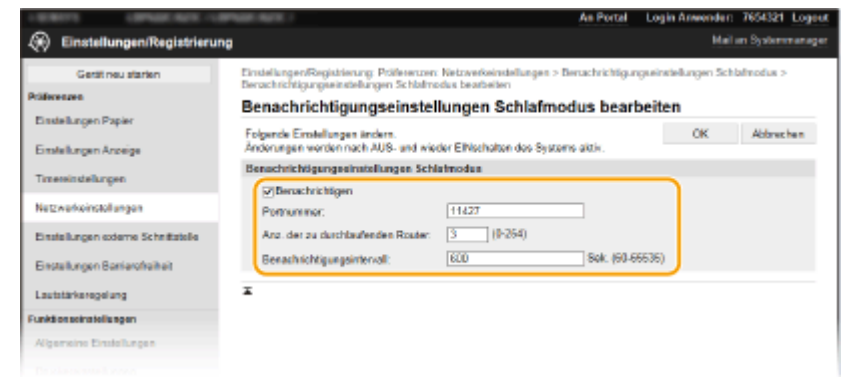

#### **[Benachrichtigen]**

Aktivieren Sie das Kontrollkästchen, wenn eine Geräteverwaltungssoftware über den Stromversorgungsstatus des Geräts benachrichtigt werden soll. Wenn Sie [Benachrichtigen] wählen, können Sie unnötige Kommunikationsversuche des Geräts während des Schlafmodus vermeiden und so den Stromverbrauch insgesamt senken.

#### **[Portnummer]**

Ändern Sie die Portnummer für diese Funktion je nach der Netzwerkumgebung.

#### **[Anz. der zu durchlaufenden Router]**

Legen Sie fest, wie viele Router die Benachrichtigungspakete durchlaufen können.

#### **[Benachrichtigungsintervall]**

Legen Sie fest, wie oft das Gerät eine Geräteverwaltungssoftware über seinen Stromversorgungsstatus benachrichtigt.

**3** Klicken Sie auf [OK].

**Starten Sie das Gerät neu. ONeustart des Geräts(P. 88)** 

## ■Konfigurieren von Einstellungen für die Kommunikation zwischen Gerät und Plug-ins

Sie können die Einstellungen zur Aktivierung der Kommunikation zwischen Gerät und Plug-ins für iW Management Console festlegen. Durch Verwendung von Plug-ins können Sie die Geräteeinstellungen über iW Management Console verwalten.

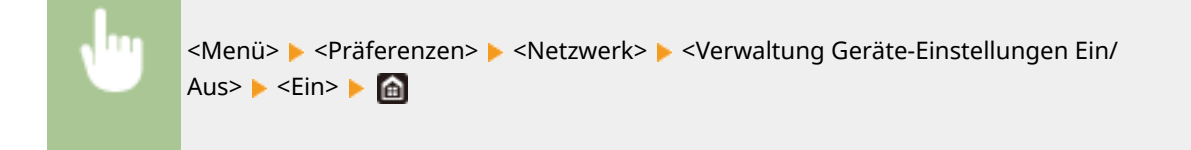
## **Installieren der Treiber**

Installieren Sie die verschiedenen Treiber und die zugehörige Software auf Ihrem Computer.

## **1 Führen Sie die notwendige Vorbereitung durch, bevor Sie mit der Installation fortfahren.**

- Installieren Sie zuvor die optionalen Geräte an der Haupteinheit. **[Optionale Ausstattung\(P. 401\)](#page-406-0)**
- Installieren Sie die zu verwendenden Treiber und Software von der mitgelieferten CD-ROM/DVD-ROM, oder laden Sie diese von der Canon-Website für Ihr Land/Ihre Region herunter, die Sie über die unten angegebene URL erreichen können.

https://global.canon/en/support/

## **HINWEIS:**

- Wenn neue Versionen von Treibern und Software verfügbar werden, werden sie auf die Canon-Website hochgeladen. Sie können diese dann bei Bedarf nach Überprüfung der Systemanforderungen herunterladen.
- Je nach Ihrem Gerät und den Umgebungsbedingungen sind einige Funktionen möglicherweise nicht verfügbar.
- Einige Treiber werden je nach Betriebssystem nicht unterstützt. Weitere Informationen zum unterstützten Status des neuesten Betriebssystems finden Sie auf der Canon-Website.

## **2 Fahren Sie mit der Installation fort.**

Weitere Informationen zum Installationsverfahren finden Sie in den Anleitungen der Treiber und Software, die Sie verwenden möchten.

# **WICHTIG**

- Die Installation der Treiber ist nicht möglich, wenn das Senden und Empfangen von IP-Adressen unter [Firewall-Einstellungen] nicht erlaubt ist. Weitere Informationen finden Sie unter **[Festlegen von IP-](#page-197-0)[Adressen für Firewall-Einstellungen\(P. 192\)](#page-197-0)** .
- Wenn das Senden und Empfangen der IP-Adresse des Computers, auf dem Treiber installiert sind, durch [Firewall-Einstellungen] deaktiviert wird, ist es nicht mehr möglich, von diesem Computer aus zu drucken.

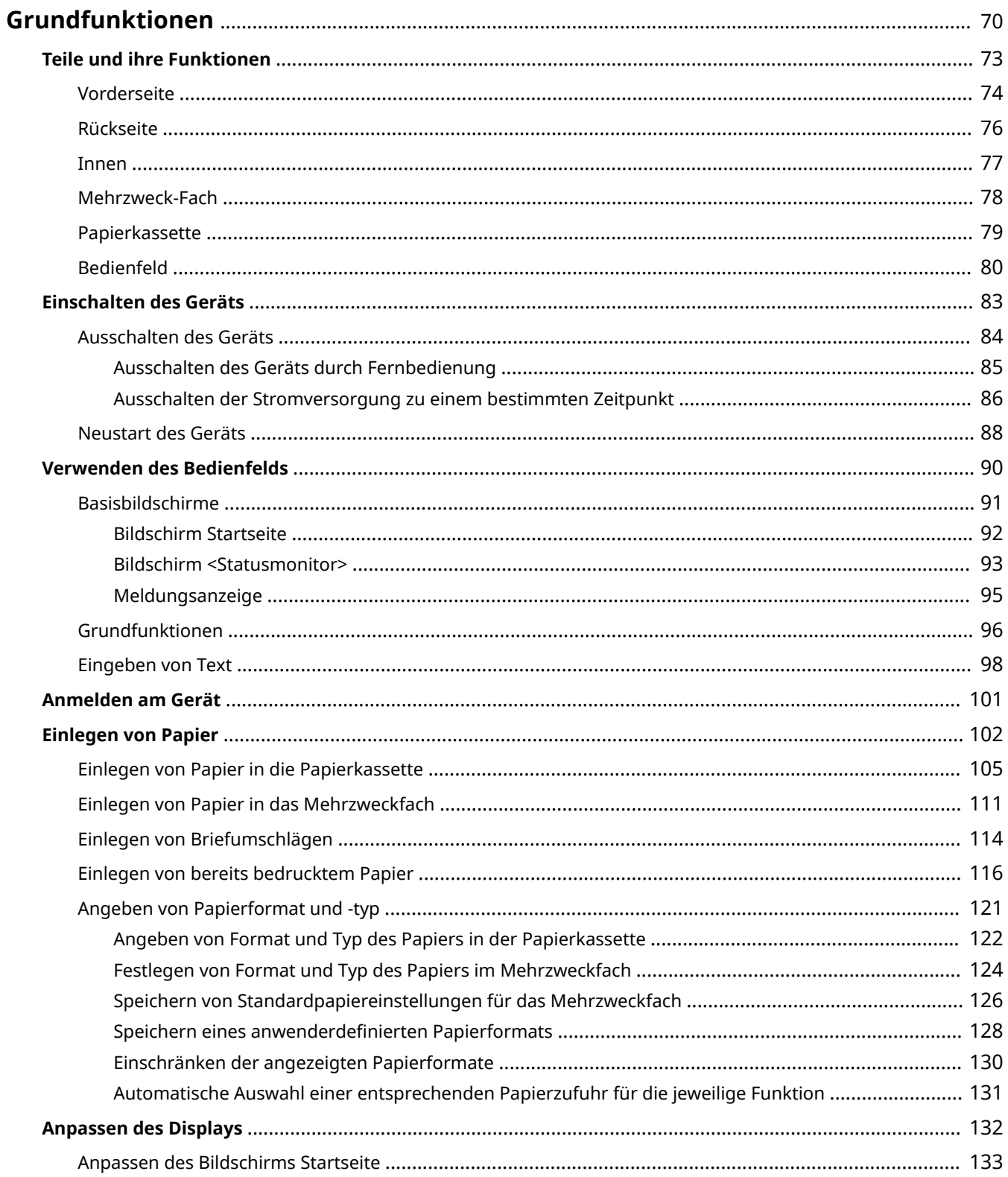

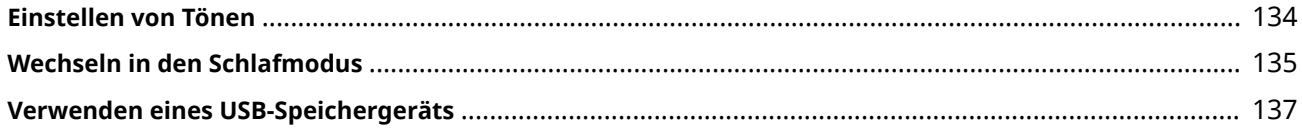

<span id="page-75-0"></span>In diesem Kapitel werden die häufig ausgeführten Grundfunktionen wie beispielsweise die Verwendung des Bedienfelds oder das Einlegen von Papier beschrieben.

## ■ Teile und ihre Funktionen

In diesem Abschnitt werden die äußeren und inneren Bauteile des Geräts und ihre Funktionen sowie die Tasten auf dem Bedienfeld und die Anzeigen im Display erläutert. **[Teile und ihre Funktionen\(P. 73\)](#page-78-0)** 

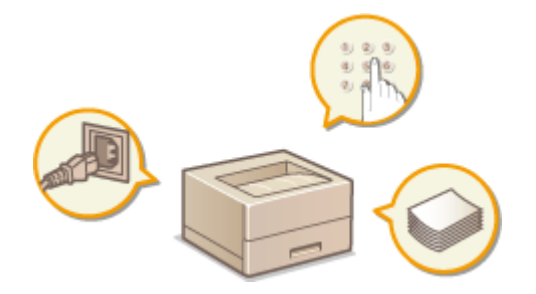

### ■ Einschalten des Geräts

In diesem Abschnitt wird beschrieben, wie das Gerät EIN und AUS zu schalten ist. **[Einschalten des Geräts\(P. 83\)](#page-88-0)** 

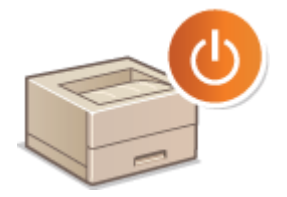

## ■ Verwenden des Bedienfelds

In diesem Abschnitt wird beschrieben, wie Sie das Display für Aufgaben, wie die Auswahl von Optionen und die Anpassung der Einstellungen, verwenden können. **[Verwenden des Bedienfelds\(P. 90\)](#page-95-0)** 

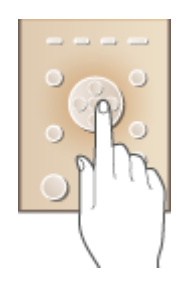

## ■Anmelden am Gerät

In diesem Abschnitt wird beschrieben, wie Sie sich anmelden, wenn ein Anmeldebildschirm angezeigt wird. **[Anmelden am Gerät\(P. 101\)](#page-106-0)** 

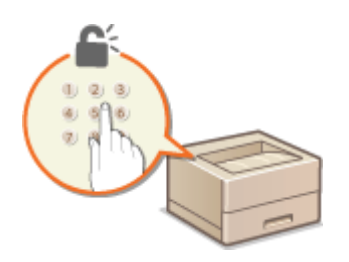

## ■ Einlegen von Papier

In diesem Abschnitt wird beschrieben, wie Sie Papier in die Papierkassette und das Mehrzweckfach einlegen. **[Einlegen von Papier\(P. 102\)](#page-107-0)** 

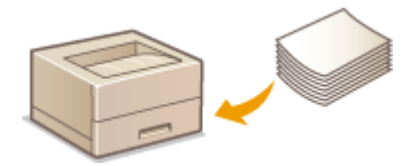

## ■Anpassen des Displays

In diesem Abschnitt wird beschrieben, wie Sie angezeigte Elemente neu anordnen können, damit Sie es einfacher haben, die im Display angezeigten Bildschirme zu verwenden. **[Anpassen des Displays\(P. 132\)](#page-137-0)** 

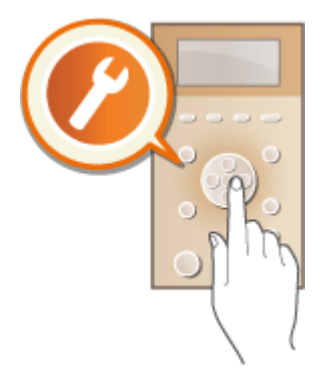

## ■Einstellen von Tönen

In diesem Abschnitt wird beschrieben, wie Sie die Lautstärke für verschiedene Signaltöne des Geräts, beispielsweise bei Fehlern, einstellen. **[Einstellen von Tönen\(P. 134\)](#page-139-0)** 

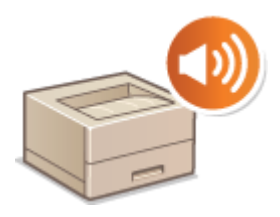

## ◼Wechseln in den Schlafmodus

In diesem Abschnitt wird das Einstellen des Schlafmodus beschrieben. **[Wechseln in den Schlafmodus\(P. 135\)](#page-140-0)** 

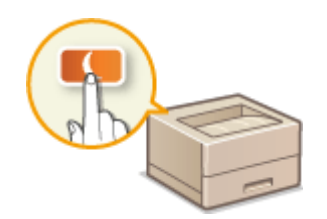

## ■ Verwenden eines USB-Speichergeräts

In diesem Abschnitt werden die verfügbaren USB-Speichergeräte beschrieben und erklärt, wie sie einzusetzen bzw. zu entfernen sind. **[Verwenden eines USB-Speichergeräts\(P. 137\)](#page-142-0)** 

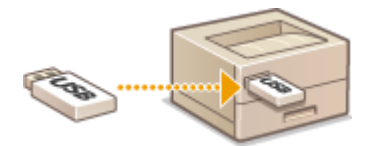

## <span id="page-78-0"></span>**Teile und ihre Funktionen**

#### 84JK-01A

In diesem Abschnitt werden die Teile des Geräts (außen an der Vorder- und Rückseite sowie innen) und ihre Funktionsweise beschrieben. Neben den bei Grundfunktionen wie dem Einlegen von Papier und dem Austauschen der Tonerpatronen wichtigen Teilen werden dabei auch die Tasten auf dem Bedienfeld und die Anzeigen im Display erläutert. Außerdem finden Sie in diesem Abschnitt Tipps zum ordnungsgemäßen Gebrauch des Geräts.

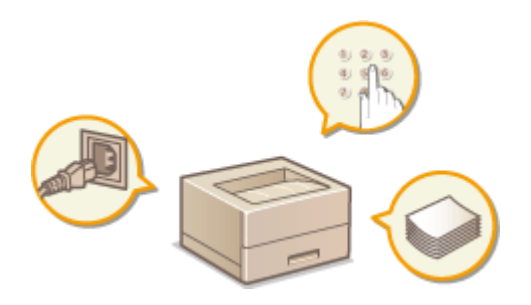

**[Vorderseite\(P. 74\)](#page-79-0)  [Rückseite\(P. 76\)](#page-81-0)**  *<u>DInnen(P. 77)</u>* **[Mehrzweck-Fach\(P. 78\)](#page-83-0)  [Papierkassette\(P. 79\)](#page-84-0)  [Bedienfeld\(P. 80\)](#page-85-0)** 

## <span id="page-79-0"></span>**Vorderseite**

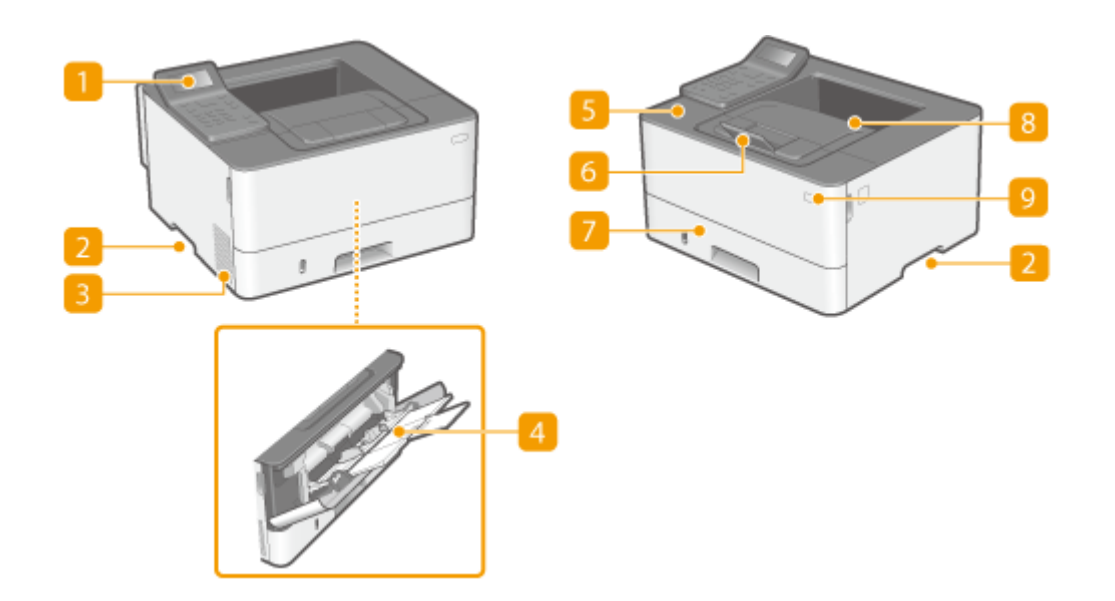

## **Bedienfeld**

Das Bedienfeld enthält Tasten wie die Startseite Taste, Taste Stopp, ein Display und Statusanzeigen. Sie können über das Bedienfeld alle Funktionen ausführen und Einstellungen vornehmen. **[Bedienfeld\(P. 80\)](#page-85-0)  [Basisbildschirme\(P. 91\)](#page-96-0)** 

## **D** Griffmulden

Halten Sie das Gerät beim Tragen an den Griffmulden. **[Transport des Geräts\(P. 364\)](#page-369-0)** 

## **Lüftungsschlitze**

Luft wird vom Geräteinneren nach außen geführt, um das Gerät im Inneren abzukühlen. Achten Sie darauf, keine Gegenstände vor den Lüftungsschlitzen zu platzieren. Andernfalls wird die Lüftung blockiert.

### **Mehrzweck-Fach**

Legen Sie das Papier in das Mehrzweckfach ein, wenn Sie vorübergehend einen anderen als den in die Papierkassette eingelegten Papiertyp verwenden wollen. **[Einlegen von Papier in das](#page-116-0) [Mehrzweckfach\(P. 111\)](#page-116-0)** 

## **Vordere Abdeckung**

Öffnen Sie die vordere Abdeckung zum Austauschen von Tonerpatronen oder zum Entfernen von gestautem Papier im Geräteinneren. **[Schritte für das Austauschen der Tonerpatrone\(P. 359\)](#page-364-0)**  *<u>D</u>Innen(P. 77)* 

### *<b>A* Papieranschlag

Öffnen Sie den Papieranschlag, um zu verhindern, dass Papier aus dem Ausgabefach fällt.

## **Papierkassette**

Legen Sie den Papiertyp, den Sie häufig verwenden, in die Papierkassette ein. **D[Einlegen von Papier in die](#page-110-0) [Papierkassette\(P. 105\)](#page-110-0)** 

## **Ausgabefach**

Bedrucktes Papier wird am Ausgabefach ausgegeben.

## **g** Netzschalter

Schaltet das Gerät EIN oder AUS. Wenn Sie das Gerät neu starten wollen, schalten Sie es AUS, warten mindestens 10 Sekunden und schalten es dann wieder EIN.

## <span id="page-81-0"></span>**Rückseite**

84IK-01E

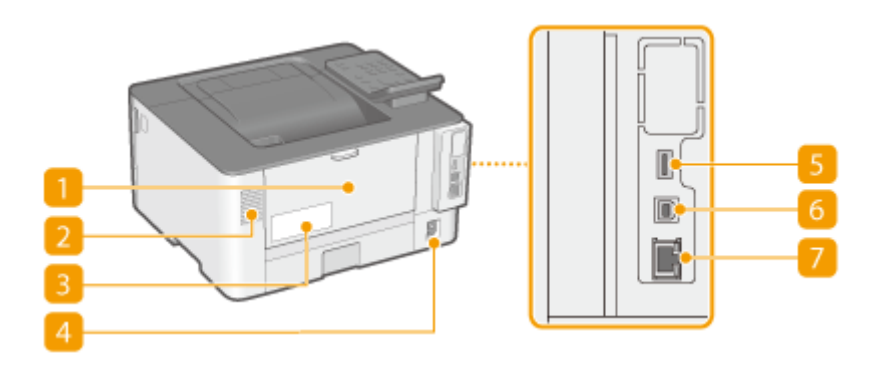

## **Hintere Abdeckung**

Öffnen Sie die hintere Abdeckung zum Beheben von Papierstaus. Weitere Informationen finden Sie unter Fehlerbehebung (FAQ) auf der Website der Online-Handbücher.

## **Lüftungsschlitze**

Luft wird vom Geräteinneren nach außen geführt, um das Gerät im Inneren abzukühlen. Achten Sie darauf, keine Gegenstände vor den Lüftungsschlitzen zu platzieren. Andernfalls wird die Lüftung blockiert.

## **B** Typenschild

Dieser Aufkleber enthält die Seriennummer, die Sie bei Fragen zum Gerät angeben müssen. Weitere Informationen finden Sie unter Fehlerbehebung (FAQ) auf der Website der Online-Handbücher.

## *A* Netzeingang

Schließen Sie hier das Netzkabel an.

## **USB-Anschluss (für USB-Geräteanschluss)**

Schließen Sie an diesen Anschluss Geräte wie eine USB-Tastatur eines Drittanbieters an.

## **USB-Anschluss (für Computerverbindung)**

Schließen Sie hier ein USB-Kabel an, wenn Sie das Gerät mit einem Computer verbinden.

### **LAN-Anschluss**

Schließen Sie hier ein LAN-Kabel an, wenn Sie das Gerät über Kabel mit einem LAN-Router o. Ä. verbinden. **[Herstellen einer Verbindung zu einem Wired LAN\(P. 14\)](#page-19-0)** 

## <span id="page-82-0"></span>**Innen**

### **Transportführung (hinten)**

Wenn sich ein Papierstau im Inneren des Geräts befindet, heben Sie die Transportführung zur Vorderseite des Geräts an, um das gestaute Papier zu entfernen. Weitere Informationen finden Sie unter "Fehlerbehebung (FAQ)" auf der Website der Online-Handbücher.

### **Z** Transportführung (vorne)

Wenn sich ein Papierstau im Inneren des Geräts befindet, heben Sie die Transportführung zur Rückseite des Geräts an, um das gestaute Papier zu entfernen. Weitere Informationen finden Sie unter "Fehlerbehebung (FAQ)" auf der Website der Online-Handbücher.

### **B** Duplex-Transportführung

Wenn sich Papier während des doppelseitigen Drucks gestaut hat, senken Sie die Duplex-Transportführung ab, um das gestaute Papier zu entfernen. Weitere Informationen finden Sie unter "Fehlerbehebung (FAQ)" auf der Website der Online-Handbücher.

84JK-01F

## <span id="page-83-0"></span>**Mehrzweck-Fach**

84JK-01H

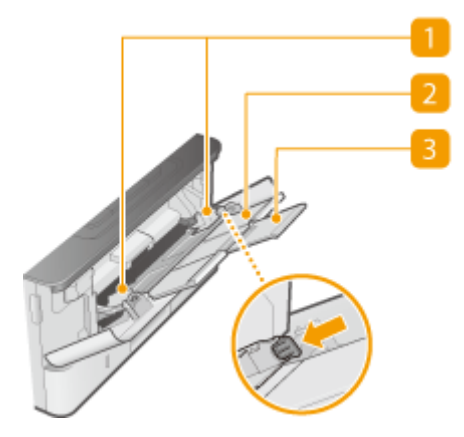

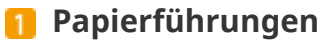

Stellen Sie die Papierführungen exakt auf die Breite des eingelegten Papiers ein, um sicherzustellen, dass das Papier gerade in das Gerät eingezogen wird. Drücken Sie den Entriegelungshebel, der in der Abbildung mit einem Pfeil gekennzeichnet ist, um die Verriegelung zu lösen und die Papierführungen zu verschieben.

## **Papierfach**

Ziehen Sie beim Einlegen von Papier das Papierfach heraus.

## **B** Fachverlängerung

Öffnen Sie die Facherweiterung, wenn großformatiges Papier eingelegt wird.

### LINKS

**[Einlegen von Papier in das Mehrzweckfach\(P. 111\)](#page-116-0)** 

## <span id="page-84-0"></span>**Papierkassette**

84JK-01J

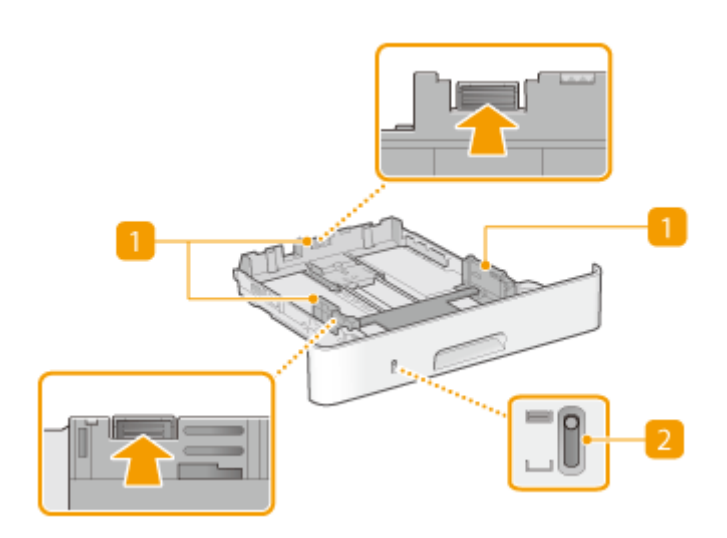

### **Papierführungen**

Stellen Sie die Papierführungen genau auf das Format des eingelegten Papiers ein, damit das Papier gerade in das Gerät eingezogen wird. Drücken Sie die in den Abbildungen mit einem Pfeil markierten Entriegelungshebel, um die Sperre aufzuheben, und verschieben Sie die Papierführungen.

## **Papierfüllstandsanzeige**

Zeigt die verbleibende Papiermenge an. Die Markierung bewegt sich mit abnehmender Restpapiermenge nach unten.

#### LINKS

**[Einlegen von Papier in die Papierkassette\(P. 105\)](#page-110-0)** 

## <span id="page-85-0"></span>**Bedienfeld**

 $1\Delta$  $\lceil$  C 8 r. 16  $\overline{\bullet}$  $\Omega$  $\blacksquare$ 10 п  $\sqrt{2}$  $\bullet$ Œ  $\blacksquare$ **A**  $\overline{\phantom{a}}$ |စ|

### **Display**

Sie können die Funktion und den Fehlerstatus des Geräts, die Menge des in den Tonerpatronen verbliebenen Toners sowie andere Bedingungen anzeigen. **[Basisbildschirme\(P. 91\)](#page-96-0)** 

### **Z** Taste Startseite

Durch Drücken dieser Taste öffnen Sie den Bildschirm Startseite, über den Sie Zugriff auf das Einstellungsmenü und auf Funktionen wie beispielsweise Geschützter Druck erhalten. **[Bildschirm](#page-97-0) [Startseite\(P. 92\)](#page-97-0)** 

### **R** Taste Zurück

Mit dieser Taste gelangen Sie wieder zum vorherigen Bildschirm. Wenn Sie diese Taste beispielsweise beim Vornehmen von Einstellungen drücken, werden die Einstellungen nicht angewendet, und der vorherige Bildschirm wird wieder angezeigt.

### **Zahlentasten (Tasten [0]-[9])**

Mit diesen Tasten geben Sie Zahlen und Text ein. **[Eingeben von Text\(P. 98\)](#page-103-0)** 

### **Taste [\*]**

Mit dieser Taste wechseln Sie den Zeichentyp für die Eingabe.

### **6 Daten Anzeige**

Blinkt, während eine Funktion wie Datenübertragung oder Drucken ausgeführt wird. Leuchtet, wenn in einer Warteschlange zu verarbeitende Dokumente vorhanden sind.

### **Fehleranzeige Anzeige**

Blinkt oder leuchtet, wenn Probleme wie beispielsweise Papierstaus auftreten.

#### 84JK-01K

### **R** Taste Stromsparmodus

Mit dieser Taste schalten Sie das Gerät in den Schlafmodus. Die Taste leuchtet grün, wenn sich das Gerät im Schlafmodus befindet. Drücken Sie die Taste erneut, um den Schlafmodus zu beenden. **[Wechseln in den](#page-140-0) [Schlafmodus\(P. 135\)](#page-140-0)** 

### **Taste Statusmonitor**

Mit dieser Taste überprüfen Sie den Status von Druckvorgängen und zeigen den Nutzungsverlauf oder die Netzwerkeinstellungen, wie die IP-Adresse des Geräts, an. Sie können auch den Status des Geräts überprüfen, wie zum Beispiel die verbliebene Papiermenge oder die in der Tonerpatrone noch vorhandene Tonermenge, und ob Fehler aufgetreten sind. **[Bildschirm <Statusmonitor>\(P. 93\)](#page-98-0)** 

## **Taste [ID]**

Drücken Sie nach dem Eingeben von ID und PIN zum Anmelden diese Taste, wenn die Verwaltung per Abteilungs-IDs aktiviert ist. Nach dem Gebrauch des Geräts drücken Sie diese Taste erneut, um sich abzumelden. **[Anmelden am Gerät\(P. 101\)](#page-106-0)** 

## **Taste Löschen**

Mit dieser Taste löschen Sie eingegebene Zahlen und Text.

### **Taste Stopp**

Mit dieser Taste brechen Sie das Drucken und andere Funktionen ab.

### **Taste [#]**

Mit dieser Taste geben Sie Sonderzeichen wie "@" oder "/" ein.

## **Taste [ ]**

Wenn Sie Einstellungen vornehmen, gelangen Sie mit dieser Taste wieder zum vorherigen Bildschirm. Wenn Sie Zahlen eingeben, drücken Sie diese Taste, um den Cursor nach links zu bewegen.

## **Taste [A]**

Wenn Sie Einstellungen vornehmen, wählen Sie mit dieser Taste die Option direkt über der zurzeit ausgewählten Option. Wenn Einstellwerte geändert werden, drücken Sie diese Taste zum Erhöhen eines Wertes.

## **Taste [ ]**

Wenn Sie Einstellungen vornehmen, gelangen Sie mit dieser Taste zum nächsten Bildschirm. Wenn Sie Zahlen eingeben, drücken Sie diese Taste, um den Cursor nach rechts zu bewegen.

## **Taste [ ]**

Wenn Sie Einstellungen vornehmen, wählen Sie mit dieser Taste die Option direkt unter der zurzeit ausgewählten Option. Wenn Einstellwerte geändert werden, drücken Sie diese Taste zum Verringern eines Wertes.

## **Taste [**  $\alpha$  ]

Mit dieser Taste bestätigen Sie Einstellungen oder festgelegte Details.

## LINKS

**[Grundfunktionen\(P. 96\)](#page-101-0)** 

## <span id="page-88-0"></span>**Einschalten des Geräts**

84JK-01L

In diesem Abschnitt wird das Einschalten des Geräts beschrieben.

## **1 Prüfen Sie, ob der Netzstecker fest an eine Netzsteckdose angeschlossen ist.**

**2 Drücken Sie den Netzschalter.**

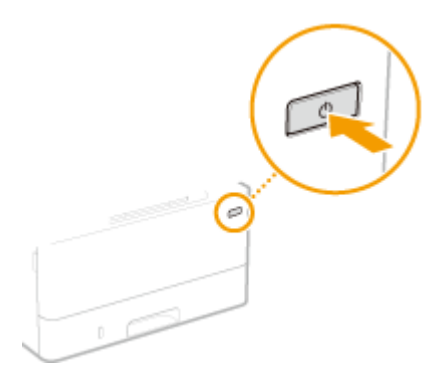

➠Der Startbildschirm wird eingeblendet. **[Bedienfeld\(P. 80\)](#page-85-0)** 

## **HINWEIS**

● Sie können den Bildschirm wählen, der zuerst angezeigt wird, nachdem das Gerät eingeschaltet wird. ● **[<Standardanzeige nach Start/Wiederherst.>\(P. 265\)](#page-270-0)** 

### LINKS

**[Ausschalten des Geräts\(P. 84\)](#page-89-0)  [Neustart des Geräts\(P. 88\)](#page-93-0)** 

## <span id="page-89-0"></span>**Ausschalten des Geräts**

84JK-01R

In diesem Abschnitt wird das Ausschalten des Geräts beschrieben.

**1 Drücken Sie den Netzschalter.**

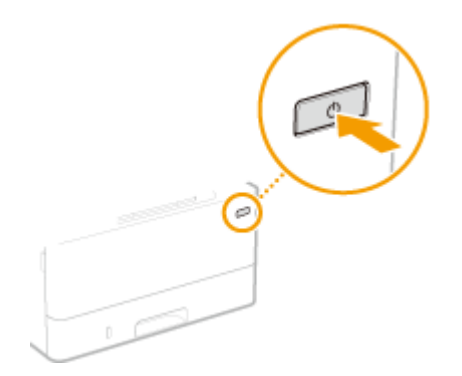

## **HINWEIS**

- Es kann eine Weile dauern, bis das Gerät vollständig abgeschaltet hat. Ziehen Sie das Netzkabel erst ab, nachdem das Display abgeschaltet hat.
- Schalten Sie das Gerät AUS, warten Sie mindestens 10 Sekunden, und schalten Sie es dann wieder EIN.
- Sie können das Gerät auch über einen Computer ausschalten. **[Ausschalten des Geräts durch](#page-90-0) [Fernbedienung\(P. 85\)](#page-90-0)**
- Sie können die Uhrzeit für jeden Wochentag festlegen und eine Einstellung konfigurieren, um das Gerät automatisch AUS zu schalten. **D[Ausschalten der Stromversorgung zu einem bestimmten](#page-91-0) [Zeitpunkt\(P. 86\)](#page-91-0)**

## <span id="page-90-0"></span>**Ausschalten des Geräts durch Fernbedienung**

84IK-01S

Sie können das Gerät über einen Computer im selben Netzwerk ausschalten, ohne zum Aufstellungsort des Geräts gehen zu müssen.

- **1 Starten Sie Remote UI, und melden Sie sich im Systemmanager-Modus an. [Starten](#page-240-0) [von Remote UI\(P. 235\)](#page-240-0)**
- **2** Klicken Sie auf der Portalseite auf [Einstellungen/Registrierung]. **ORemote UI-[Bildschirm\(P. 236\)](#page-241-0)**
- **3** Wählen Sie [Geräteverwaltung] [Remote Herunterfahren].
- **4 Überprüfen Sie den [Gerätestatus] um sicherzustellen, dass keine Funktionen ausgeführt werden, und klicken Sie auf [Ausführen].**
- **5 Klicken Sie auf [OK].**

## **HINWEIS**

### **Neustart des Geräts durch Fernbedienung**

● Sie können das Gerät neu starten, indem Sie [Gerät neu starten] auf dem Bildschirm [Einstellungen/ Registrierung] der Remote UI klicken. **DNeustart des Geräts(P. 88)** 

# <span id="page-91-0"></span>**Ausschalten der Stromversorgung zu einem bestimmten Zeitpunkt**

#### 84JK-01U

Sie können eine Einstellung vornehmen, um die Stromversorgung zu einer bestimmten Tages- oder Wochenzeit automatisch auszuschalten. Auf diese Weise können Sie nutzlosen Stromverbrauch vermeiden, wenn vergessen wird, die Stromversorgung des Geräts auszuschalten. Diese Funktion ist standardmäßig deaktiviert.

## **HINWEIS**

- Weitere Informationen über die Grundfunktionen, die bei der Konfiguration des Geräts über die Remote UI auszuführen sind, finden Sie unter **[Einstellen von Menüoptionen über Remote UI\(P. 245\)](#page-250-0)** .
	- **1 Starten Sie Remote UI, und melden Sie sich im Systemmanager-Modus an. [Starten](#page-240-0) [von Remote UI\(P. 235\)](#page-240-0)**
- **2** Klicken Sie auf der Portalseite auf [Einstellungen/Registrierung]. **ORemote UI-[Bildschirm\(P. 236\)](#page-241-0)**
- **3 Wählen Sie [Timereinstellungen] [Bearbeiten].**
- **4 Aktivieren Sie das Kontrollkästchen [Wochentimer Automatisches Abschalten verwenden], und stellen Sie die Zeit zum Ausschalten der Stromversorgung ein.**

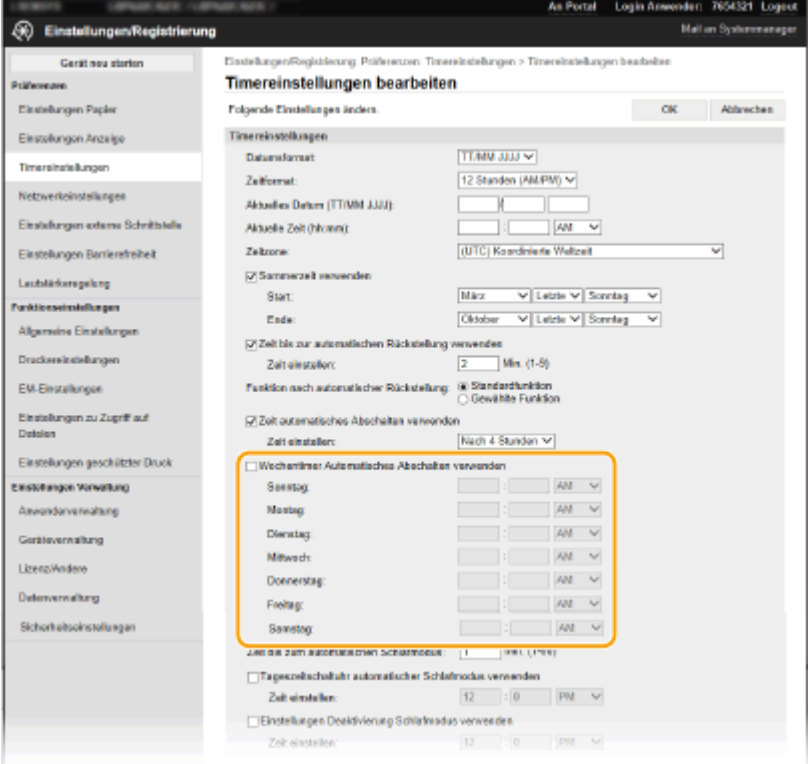

### **[Wochentimer Automatisches Abschalten verwenden]**

Durch die Aktivierung des Kontrollkästchens können Sie die Zeit zum Ausschalten der Stromversorgung an jedem Wochentag einstellen.

#### **[Sonntag] bis [Samstag]**

Geben Sie die gewünschte Zeit zum Ausschalten der Stromversorgung ein. Wird das Zeitfeld bei einem der Wochentage leer gelassen, bedeutet es, dass die automatische Abschaltfunktion für diesen Tag deaktiviert ist.

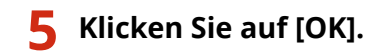

## **HINWEIS**

### **Wenn die Stromversorgung zum festgelegten Zeitpunkt nicht ausgeschaltet wird\***

- Wenn die Datenanzeige leuchtet oder blinkt
- Wenn der Menübildschirm oder der Bildschirm "Zähler prüfen" angezeigt wird
- Wenn Einstellungsdaten importiert/exportiert werden
- Wenn die Firmware aktualisiert wird
- Wenn <Tauentfernung steuern> auf <Ein> gesetzt ist

\*Wenn die Stromversorgung zu einem bestimmten Zeitpunkt nicht ausgeschaltet werden kann, werden bis zu zehn Wiederholungen in Abständen von einer Minute durchgeführt. Kann die Stromversorgung auch nach zehn Wiederholungen nicht ausgeschaltet werden, ist eine automatische Abschaltung an diesem Tag nicht möglich.

## <span id="page-93-0"></span>**Neustart des Geräts**

84JK-01W

Je nach den Einstellungsoptionen, die geändert wurden, müssen Sie eventuell das Gerät neu starten, damit die Änderungen wirksam werden. Dieser Abschnitt beschreibt, wie Sie das Gerät neu starten.

**Neustart des Geräts über die Haupteinheit(P. 88) Neustart des Geräts durch Fernbedienung(P. 88)** 

## Neustart des Geräts über die Haupteinheit

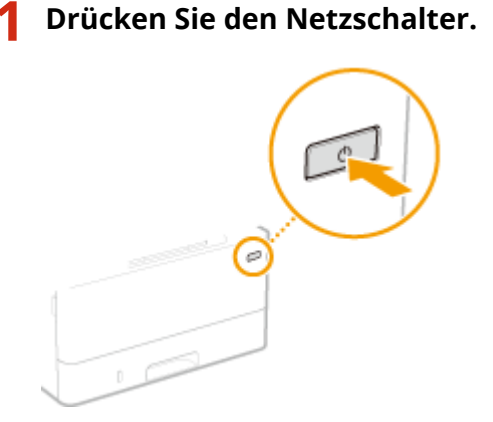

## **HINWEIS:**

- Es kann eine Weile dauern, bis das Gerät vollständig abgeschaltet hat.
- ➠Wenn das Gerät heruntergefahren wird, schaltet sich die Anzeige oder die Energiespartaste des Bedienfelds aus.

## **2 Warten Sie mindestens 10 Sekunden nach dem Herunterfahren und drücken Sie dann den Netzschalter erneut.**

➠Das Gerät startet.

## Neustart des Geräts durch Fernbedienung

- **1 Starten Sie Remote UI, und melden Sie sich im Systemmanager-Modus an. [Starten](#page-240-0) [von Remote UI\(P. 235\)](#page-240-0)**
- **2** Klicken Sie auf der Portalseite auf [Einstellungen/Registrierung]. **ORemote UI-[Bildschirm\(P. 236\)](#page-241-0)**
- **3 Klicken Sie auf [Gerät neu starten] im Menü auf der linken Seite des Bildschirms.**

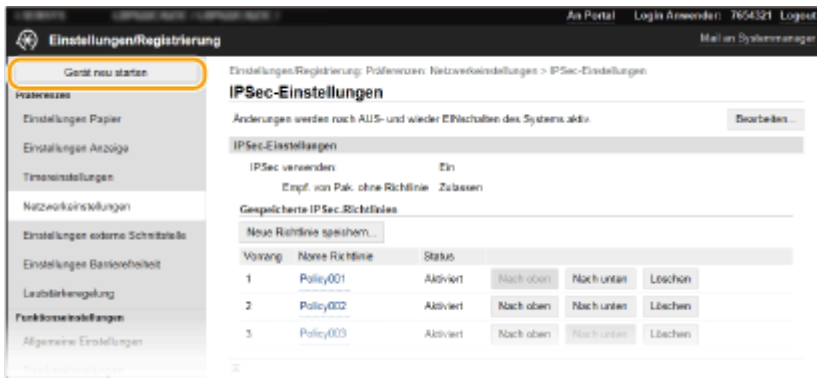

**4 Überprüfen Sie den [Gerätestatus] um sicherzustellen, dass keine Funktionen ausgeführt werden, und klicken Sie auf [Ausführen].**

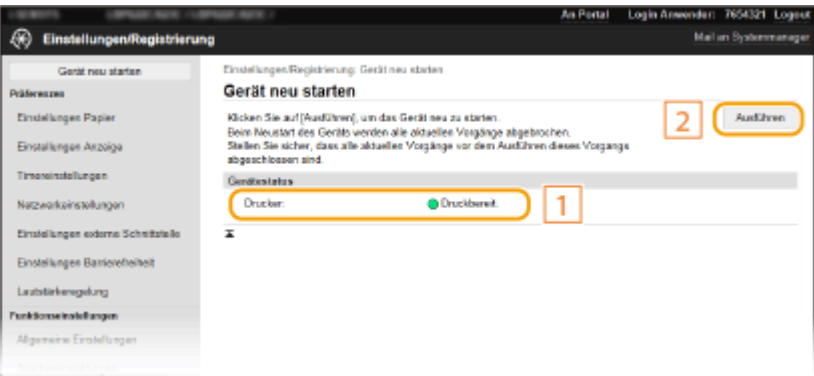

## **5 Klicken Sie auf [OK].**

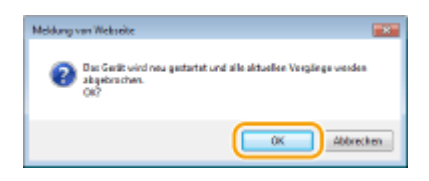

➠Ein Neustartvorgang beginnt. Die Kommunikation bleibt unterbrochen, bis die Haupteinheit neu gestartet wird.

## <span id="page-95-0"></span>**Verwenden des Bedienfelds**

84JK-01X

Sie können das Display und die Tasten auf dem Bedienfeld verwenden, um die Geräteeinstellungen oder die Bedienung von Funktionen zu konfigurieren. In diesem Abschnitt wird die grundlegende Handhabung des Displays und der Tasten beschrieben.

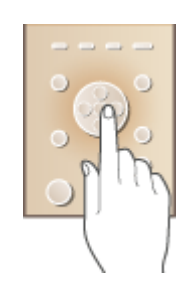

**[Basisbildschirme\(P. 91\)](#page-96-0)  [Grundfunktionen\(P. 96\)](#page-101-0)  [Eingeben von Text\(P. 98\)](#page-103-0)** 

## **TIPPS**

- Wenn Sie die hellen und dunklen Bildbereiche des Displays umkehren möchten: **[<Umgekehrte](#page-297-0) [Bildschirmfarben>\(P. 292\)](#page-297-0)**
- Wenn Sie die Helligkeit des Displays anpassen möchten: **●<Helligkeit>(P. 292)**
- Wenn Sie den Kontrast des Displays anpassen möchten: **[<Kontrast>\(P. 292\)](#page-297-0)**

### LINKS

**[Bedienfeld\(P. 80\)](#page-85-0)** 

## <span id="page-96-0"></span>**Basisbildschirme**

#### 84JK-01Y

Der Bildschirm Startseite oder der Einstellungsbildschirm erscheint im Display, über den Sie Funktionen wie den geschützten Druck starten können. Sie können das Display auch verwenden, um Informationen, wie beispielsweise Fehlermeldungen, oder den Betriebsstatus des Geräts zu überprüfen.

**[Bildschirm Startseite\(P. 92\)](#page-97-0)  [Bildschirm <Statusmonitor>\(P. 93\)](#page-98-0)  [Meldungsanzeige\(P. 95\)](#page-100-0)** 

## **HINWEIS**

● Sie können den Bildschirm Startseite anpassen, indem Sie häufig benutzte Schaltflächen für den einfacheren Zugriff auf entsprechende Funktionen neu anordnen. **[Anpassen des Displays\(P. 132\)](#page-137-0)** 

## <span id="page-97-0"></span>**Bildschirm Startseite**

#### 84IK-020

Der Bildschirm Startseite wird angezeigt, wenn der Strom eingeschaltet wird oder wenn Sie auf dem Bedienfeld drücken. Geben Sie auf diesem Bildschirm Einstellungen an und speichern Sie Funktionen.

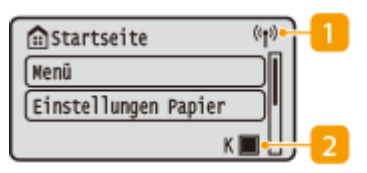

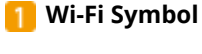

Dieses Symbol wird angezeigt, wenn das Gerät mit einem Wireless LAN verbunden ist.

#### **Menge des in den Tonerpatronen verbliebenen Toners**

Zeigt stufenweise die Menge des in den Tonerpatronen verbliebenen Toners an. Diese Anzeige ist ausgeblendet, wenn der Bildschirm Startseite aktiv ist.

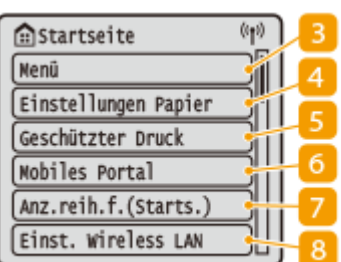

#### **<Menü>**

<Funktionseinstellungen>, <Präferenzen> und viele andere Geräteeinstellungen beginnen mit dieser Schaltfläche. **DListe der Menüeinstellungen(P. 263)** 

#### **<Einstellungen Papier>**

Über diese Schaltfläche werden Format und Typ des in die Papierkassette und das Mehrzweckfach eingelegten Papiers festgelegt. **[Angeben von Papierformat und](#page-126-0)  [typ\(P. 121\)](#page-126-0)** 

#### **<Geschützter Druck>**

Mit dieser Funktion können Sie ein geschütztes Dokument drucken. **[Ein durch eine PIN geschütztes Dokument](#page-153-0) [drucken \(Geschützter Druck\)\(P. 148\)](#page-153-0)** 

#### **<Mobiles Portal>**

Stellen Sie hierüber eine Verbindung zu einem Mobilgerät her. **[Verbinden mit Mobilgeräten\(P. 157\)](#page-162-0)** 

#### **<Anz.reih.f.(Starts.)>**

Hiermit können Sie die Reihenfolge ändern, in der die Schaltflächen des Bildschirms Startseite angezeigt werden. **[Anpassen des Bildschirms Startseite\(P. 133\)](#page-138-0)** 

**<Einst. Wireless LAN>**

Verwenden Sie diese Schaltfläche, um die Einstellungen für das Wireless LAN zu konfigurieren. **O[Herstellen einer](#page-20-0) [Verbindung zu einem Wireless LAN\(P. 15\)](#page-20-0)** 

### LINKS

## <span id="page-98-0"></span>**Bildschirm <Statusmonitor>**

#### 84JK-021

Wenn Sie  $\bigcirc$  drücken, wird ein Bildschirm angezeigt, auf dem Sie den Fortschritt von Dokumenten sowie den Status des Geräts und die Netzwerkeinstellungen überprüfen können.

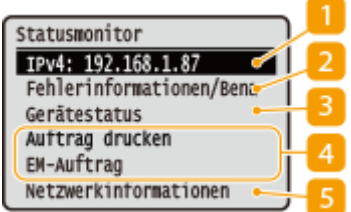

### **IP-Adresse**

Zeigt die IPv4-Adresse des Geräts an.

## **HINWEIS:**

● Sie können festlegen, ob die IP-Adresse auf dem Bildschirm <Statusmonitor> durch Einstellung von <IP-Adresse anzeigen> angezeigt werden soll. **[<IP-Adresse anzeigen>\(P. 269\)](#page-274-0)** 

## **<Fehlerinformationen/Benachrichtigung>**

Zeigt die Details aller aufgetretenen Fehler an. Weitere Informationen finden Sie unter Fehlerbehebung (FAQ) auf der Website der Online-Handbücher.

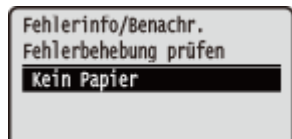

## **<Gerätestatus>**

Zeigt den Status des Geräts an.

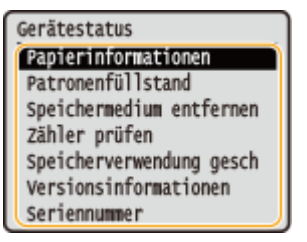

#### **<Papierinformationen>**

Zeigt an, ob Papier in die jeweiligen Papierzufuhren eingelegt ist.

#### **<Patronenfüllstand>**

Zeigt die verbleibende Tonermenge in den Tonerpatronen an. Andere interne Teile erreichen möglicherweise das Ende ihrer Lebensdauer, bevor der Toner verbraucht ist.

#### **<Speichermedium entfernen>**

Damit können Sie ein USB-Speichergerät sicher entfernen. Das wird nur angezeigt, wenn ein USB-Speichergerät an das Gerät angeschlossen wird. **[Entfernen Sie das USB-Speichergerät vom Gerät.](#page-142-0) [\(P. 137\)](#page-142-0)** 

#### **<Zähler prüfen>**

Zeigt die Gesamtzahl der Ausdrucke an. **DAnzeigen des Zählerwerts(P. 370)** 

#### **<Speicherverwendung geschützter Druck>**

Zeigt an, wie viel Speicher zurzeit mit geschützten Dokumentdaten belegt ist. **[Ein durch eine PIN](#page-153-0) [geschütztes Dokument drucken \(Geschützter Druck\)\(P. 148\)](#page-153-0)** 

#### **<Versionsinformationen>**

Zeigt Informationen zur Firmware-Version an.

#### **<Seriennummer>**

Zeigt die Seriennummer des Geräts an.

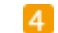

## **Status und Protokolle der gedruckten und empfangenen Dokumente**

Zeigt den aktuellen Status des ausgewählten Auftrags an. Im Folgenden sehen Sie als Beispiel den Bildschirm <Status Druckauftrag>.

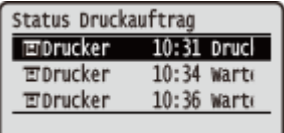

## **<Netzwerkinformationen>**

Diese Option zeigt die Netzwerkeinstellungen, wie die IP-Adresse des Geräts und den Status, wie den Zustand der Wireless LAN-Kommunikation, an. **[Anzeigen von Netzwerkeinstellungen\(P. 34\)](#page-39-0)** 

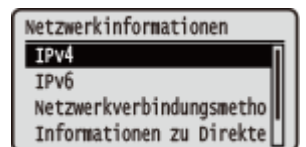

## <span id="page-100-0"></span>**Meldungsanzeige**

84JK-022

Meldungen werden am Bildschirm angezeigt, wenn beispielsweise das Papier ausgeht oder die Tonerpatrone das Ende ihrer Nutzungsdauer erreicht. Weitere Informationen finden Sie unter Fehlerbehebung (FAQ) auf der Website der Online-Handbücher.

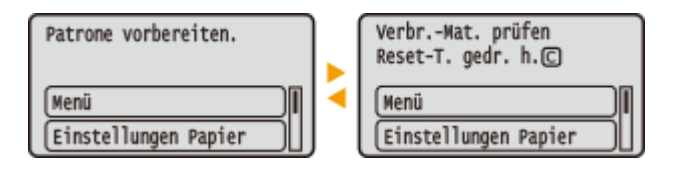

### **Wenn ein Fehler auftritt**

In manchen Fällen werden bei einem Problem Anweisungen angezeigt, wie auf das Problem reagiert werden soll. Befolgen Sie zum Beheben des Problems die Bildschirmanweisungen. Im Folgenden sehen Sie als Beispiel den Bildschirm, der bei einem Papierstau angezeigt wird.

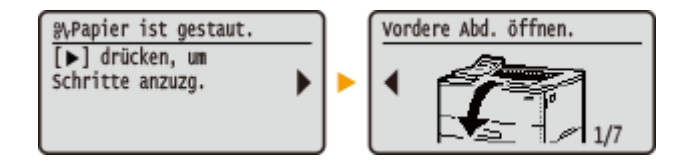

84IK-023

<span id="page-101-0"></span>Legen Sie über die unten dargestellten Tasten die Einstellungen und Einstellwerte fest.

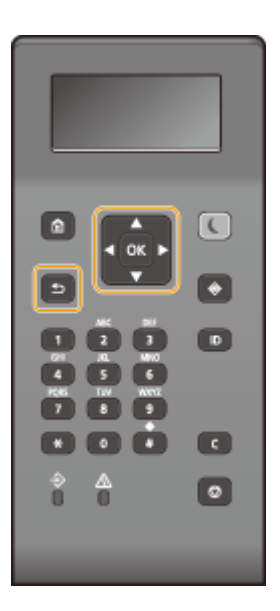

### **Verwenden von 1/4**

### **Bildlauf auf dem Bildschirm**

Wenn nicht alle Informationen auf einen Bildschirm passen, wird auf der rechten Seite des Bildschirms eine Bildlaufleiste angezeigt. Führen Sie in diesem Fall mit  $\triangle$  /  $\blacktriangledown$  einen Bildlauf nach oben bzw. unten aus. Der Text und die Hintergrundfarben einer Option werden umgekehrt, wenn es ausgewählt ist.

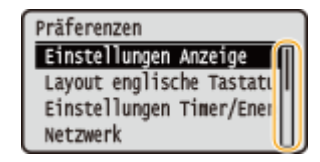

### **Ändern von Einstellungswerten**

Verwenden Sie ▲/▼ zur Eingabe von Werten. Wenn auf dem Bildschirm oben links ein Symbol wie das unten dargestellte angezeigt wird, können Sie Werte direkt über die Zahlentasten eingeben. **[Eingeben von](#page-103-0) [Text\(P. 98\)](#page-103-0)** 

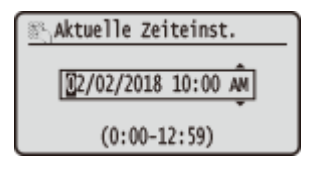

## **HINWEIS:**

● Werte, die in ( ) unter dem Eingabefeld angezeigt werden, geben den Wertebereich an, der eingegeben werden kann.

### Verwenden von  $\blacktriangle$ /

**Weiterschalten zum nächsten Bildschirm/Zurückschalten zum vorherigen Bildschirm** Mit schalten Sie weiter zum nächsten Bildschirm, mit < zurück zum vorherigen Bildschirm.

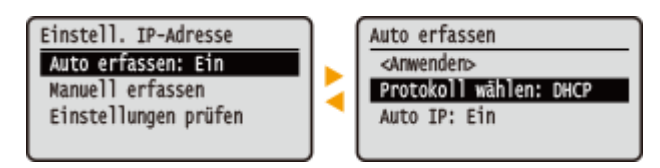

## **HINWEIS:**

● Sie können auch mit ok zum nächsten Bildschirm weiterschalten und mit 5 zum vorherigen Bildschirm zurückschalten.

### **Ändern von Einstellungswerten**

Verwenden Sie  $\blacktriangleleft$  /  $\blacktriangleright$ , um die Schiebereglerskala einzustellen.

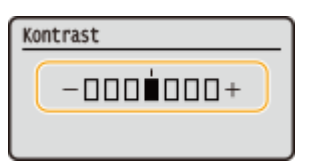

### **Versetzen des Cursors**

Verwenden Sie  $\blacktriangleleft$  /  $\blacktriangleright$  zur Eingabe von Text und Werten. *CEingeben von Text(P. 98)* 

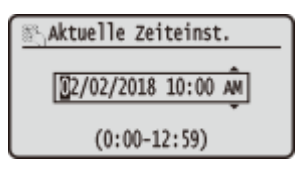

### **Verwenden von**

Drücken Sie zum Anwenden einer Einstellung ok.

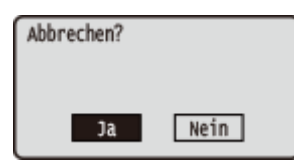

### **Verwenden der Zahlentasten**

Geben Sie Text und Werte über die Zahlentasten ein. **[Eingeben von Text\(P. 98\)](#page-103-0)** 

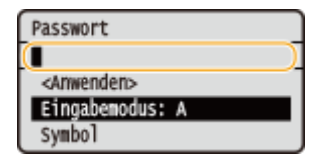

## **TIPPS**

- Sie können eine Vielzahl von Einstellungen für die Anzeige auf dem Bildschirm vornehmen, beispielsweise die Anzeigesprache: **[<Einstellungen Anzeige>\(P. 265\)](#page-270-0)**
- Informationen zum Wechseln des Bildschirms, der automatisch angezeigt wird, wenn am Gerät eine bestimmte Zeit lang keine Funktion ausgeführt wurde: **[<Funktion nach automatischer](#page-278-0) [Rückstellung>\(P. 273\)](#page-278-0)**
- Sie können eine Vielzahl von Einstellungen für den Zugriff vornehmen, beispielsweise die Scrollgeschwindigkeit: **O**<Barrierefreiheit>(P. 292)

## <span id="page-103-0"></span>**Eingeben von Text**

Geben Sie Text und Werte über die Zahlentasten ein.

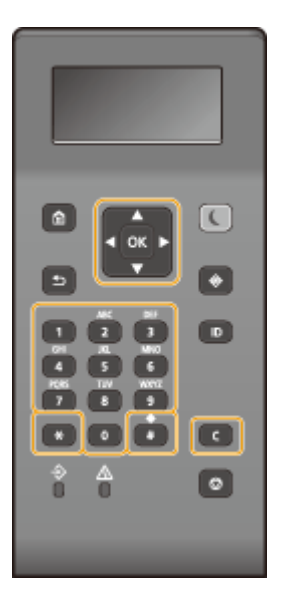

### **Wechseln des Zeichentyps**

Drücken Sie \; um den Zeichentyp für die Eingabe zu wechseln.

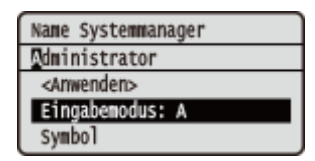

## **HINWEIS**

● Sie können auch <Eingabemodus> wählen und ox drücken, um den Zeichentyp zu wechseln.

### **Typen von Zeichen, die eingegeben werden können**

Der Text, der eingegeben werden kann, ist im Folgenden aufgeführt.

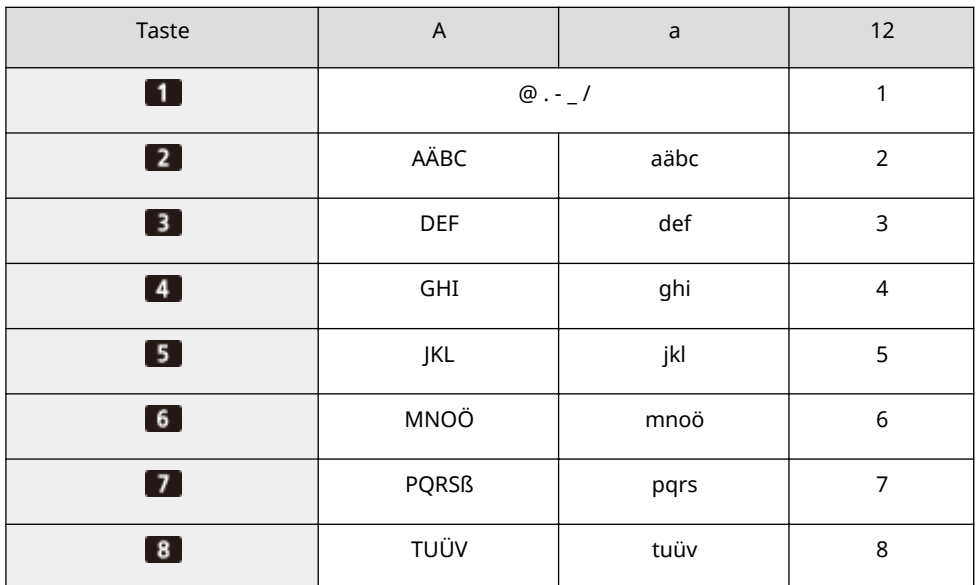

84JK-024

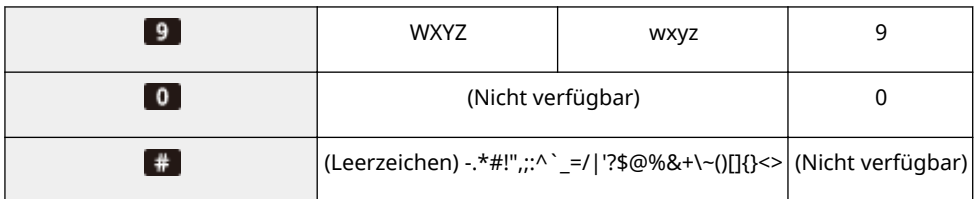

## **HINWEIS**

• Drücken Sie #, oder wählen Sie <Symbol>, und drücken Sie ox, wenn der Typ des einzugebenden Textes <A> oder <a> lautet, um einzugebende Symbole auf dem Bildschirm anzuzeigen. Verwenden Sie  $\triangle$  /  $\triangledown$  /  $\triangle$  /  $\triangleright$ , um das einzugebende Symbol auszuwählen, und drücken Sie dann [ox].

### **Löschen von Text**

Mit jedem Tastendruck auf C wird ein Zeichen gelöscht. Wenn Sie C gedrückt halten, wird der ganze eingegebene Text gelöscht.

#### **Verschieben des Cursors (Eingeben eines Leerzeichens)**

Verschieben Sie den Cursor mit < oder  $\blacktriangleright$ . Zum Eingeben eines Leerzeichens stellen Sie den Cursor an das Ende des Textes, und drücken Sie ...

### **Beispiel für das Eingeben von Text und Zahlen**

#### **Beispiel:** "Canon-1"

- **1** Drücken Sie  $*$  so oft, bis <A> ausgewählt ist.
- **2** Drücken Sie 2 so oft, bis der Buchstabe "C" ausgewählt ist.
- **3** Drücken Sie  $*$  so oft, bis <a> ausgewählt ist.
- **4** Drücken Sie 2 so oft, bis der Buchstabe "a" ausgewählt ist.
- **5** Drücken Sie 6 so oft, bis der Buchstabe "n" ausgewählt ist.
- **6** Drücken Sie 6 so oft, bis der Buchstabe "o" ausgewählt ist.
- **7** Drücken Sie 6 so oft, bis der Buchstabe "n" ausgewählt ist.
- **8** Drücken Sie **so oft**, bis das Sonderzeichen "-" ausgewählt ist.
- **9** Drücken Sie  $\overline{f}$  so oft, bis <12> ausgewählt ist.
- **10** Drücken Sie **11**.
- 11 Wählen Sie <Anwenden>, und drücken Sie ox.

## Eingeben von Zeichen über eine USB-Tastatur

Sie können eine Tastatur an den USB-Anschluss für USB-Geräte auf der **[Rückseite\(P. 76\)](#page-81-0)** anschließen und einen Text über die Tastatur eingeben. Auch wenn die Tastatur angeschlossen ist, können Sie einen Text über das Bedienfeld eingeben.

## **HINWEIS**

● Einige Tasten auf der USB-Tastatur, wie die Tasten [Rückschritt], [Pos1] und [Ende], können nicht verwendet werden. Wenn Tasten, die nicht verwendet werden können, gedrückt werden, wird nichts eingegeben oder geändert.

- Zum Löschen von Text drücken Sie die Taste [Löschen].
- Durch Drücken der Taste [RÜCKLAUF/EINGABE] wird der Texteintrag auf die gleiche Weise wie bei der Auswahl von <Anwenden> abgeschlossen.
- ●Sie können den Typ des Tastaturlayouts (US-amerikanisches Layout oder britisches Layout) angeben. D **[<Layout englische Tastatur>\(P. 270\)](#page-275-0)**
- Sie können die USB-Tastatur jederzeit vom Gerät trennen. Für das Trennen ist kein besonderer Vorgang erforderlich.
- Abhängig von der Displaysprache können Sie einige Zeichen möglicherweise nicht korrekt eingeben.
- Je nach Typ funktioniert die USB-Tastatur möglicherweise nicht korrekt.

## <span id="page-106-0"></span>**Anmelden am Gerät**

#### 84JK-025

Wenn die Verwaltung per Abteilungs-ID oder die Systemmanager-IDs aktiviert sind, müssen Sie sich vor Verwendung des Geräts anmelden. Wenn der Anmeldebildschirm angezeigt wird, gehen Sie folgendermaßen vor, um die Abteilungs-ID und PIN einzugeben.

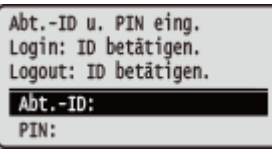

## **1 Geben Sie die ID ein.**

- **1** Wählen Sie <Abteilungs-ID> oder <Systemmanager-ID>.
- **2** Geben Sie die ID ein.
	- Wenn keine PIN gespeichert wurde, fahren Sie mit Schritt 3 fort.

## **2 Geben Sie die PIN ein.**

- **1** Wählen Sie <PIN>.
- **2** Geben Sie die PIN ein.

## **3** Drücken Sie **ID**.

- ➠Der Anmeldebildschirm wechselt zum Bildschirm Startseite.
	- Nach dem Gebrauch des Geräts drücken Sie | D |, um den Anmeldebildschirm aufzurufen.

### LINKS

**[Einstellen der Verwaltung per Abteilungs-IDs\(P. 181\)](#page-186-0)  [Einstellen der Systemmanager-ID und PIN\(P. 179\)](#page-184-0)** 

## <span id="page-107-0"></span>**Einlegen von Papier**

Sie können das Papier in die Papierkassette oder das Mehrzweckfach einlegen. Legen Sie das Papier, welches Sie normalerweise verwenden, in die Papierkassette ein. Die Papierkassette ist praktisch, wenn große Mengen an Papier verwendet werden. Verwenden Sie das Mehrzweckfach, wenn Sie vorübergehend einen Typ oder ein Format von Papier verwenden, welches nicht in die Papierkassette eingelegt ist. Näheres zu verfügbaren Papierformaten und Papiertypen finden Sie unter **[Geeignetes Papier\(P. 390\)](#page-395-0)** .

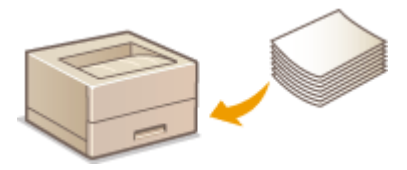

#### **Informationen zu Papier**

**Sicherheitshinweise für Papier(P. 102) [Aufbewahren des bedruckten Papiers\(P. 103\)](#page-108-0)** 

#### **So legen Sie Papier ein**

**[Einlegen von Papier in die Papierkassette\(P. 105\)](#page-110-0)  [Einlegen von Papier in das Mehrzweckfach\(P. 111\)](#page-116-0)  [Einlegen von Briefumschlägen\(P. 114\)](#page-119-0)  [Einlegen von bereits bedrucktem Papier\(P. 116\)](#page-121-0)** 

**Konfigurieren von Einstellungen für das eingelegte Papier [Angeben von Papierformat und -typ\(P. 121\)](#page-126-0)** 

## Sicherheitshinweise für Papier

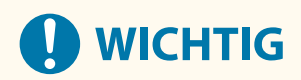

### **Verwenden Sie nicht folgende Arten von Papier:**

- Ein Papierstau oder Druckfehler kann auftreten
	- Zerknittertes oder gefaltetes Papier
	- Gewelltes oder sich aufrollendes Papier
	- Eingerissenes Papier
	- Feuchtes Papier
	- Sehr dünnes Papier
	- Dünnes grobes Papier
	- Mit einem Thermotransferdrucker bedrucktes Papier
	- Mit einem Thermotransferdrucker bedruckte Rückseite des Papiers
	- Stark texturiertes Papier
	- Glanzpapier
#### **Hinweise zur Verwendung von Papier**

● Verwenden Sie nur Papier, das sich vollständig an die Umgebung angepasst hat, in der das Gerät installiert ist. Die Verwendung von Papier, das unter verschiedenen Temperatur- und Feuchtigkeitsbedingungen gelagert wurde, kann zu Papierstau führen oder schlechte Druckqualität verursachen.

#### **Umgang mit und Lagerung von Papier**

- Es wird empfohlen, dass Sie das Papier so bald als möglich nach dem Auspacken verwenden. Decken Sie unbenutztes Papier mit dem Original-Verpackungspapier ab und bewahren Sie es auf einer ebenen Fläche auf.
- Belassen Sie das Papier in seiner Originalverpackung, um das Papier vor Feuchtigkeit und Trockenheit zu schützen.
- Lagern Sie das Papier nicht so, dass es sich wellt oder geknittert wird.
- Lagern Sie das Papier nicht vertikal und stapeln Sie nicht zu viel Papier übereinander.
- Lagern Sie das Papier nicht in direktem Sonnenlicht oder an einem Ort, an dem es hoher Luftfeuchtigkeit, Trockenheit oder starken Schwankungen der Temperatur oder Luftfeuchtigkeit ausgesetzt ist.

## **HINWEIS**

#### **Beim Bedrucken von feuchtem Papier**

● Aus dem Papierausgabebereich kann Wasserdampf austreten, und um den Papierausgabebereich können sich Wassertröpfchen bilden. Diese Phänomene sind normal und treten besonders bei niedriger Raumtemperatur auf, wenn die beim Fixieren des Toners auf dem Papier erzeugte Wärme zum Verdunsten der Feuchtigkeit im Papier führt.

### Aufbewahren des bedruckten Papiers

Beachten Sie die folgenden Sicherheitshinweise bei der Handhabung/Aufbewahrung von bedrucktem Papier.

#### ■ So bewahren Sie bedrucktes Papier auf

- Lagern Sie das Papier auf einer flachen Oberfläche.
- Bewahren Sie das Papier nicht zusammen mit Gegenständen aus PVC (Polyvinylchlorid) wie zum Beispiel Klarsichthüllen auf. Der Toner kann schmelzen und dazu führen, dass das Papier an den PVC-Gegenständen kleben bleibt.
- Achten Sie darauf, dass das Papier nicht gefaltet oder geknittert wird. Toner kann sich ablösen.
- Für die Aufbewahrung des Papiers über einen längeren Zeitraum (zwei Jahre oder mehr), bewahren Sie es in einem Einband oder dergleichen auf.
- Wenn Sie das Papier über einen längeren Zeitraum aufbewahren, kann es sich verfärben und es kann daher den Anschein haben, als ob der Ausdruck einem Farbwechsel ausgesetzt war.
- Lagern Sie das Papier nicht an einem Ort mit hohen Temperaturen.

#### ■Sicherheitshinweise beim Aufbringen von Klebstoff

- Verwenden Sie stets unlöslichen Klebstoff.
- Bevor Sie Klebstoff aufbringen, führen Sie einen Test an einem nicht mehr benötigten Ausdruck aus.
- Wenn Sie Papierbögen mit aufgebrachtem Kleber aufeinanderlegen, achten Sie darauf, dass der Kleber vollständig ausgetrocknet ist.

**[Speichern eines anwenderdefinierten Papierformats\(P. 128\)](#page-133-0)** 

## <span id="page-110-0"></span>**Einlegen von Papier in die Papierkassette**

84IK-027

Legen Sie das Papier, das Sie in der Regel verwenden, in die Papierkassette ein. Wenn Sie auf Papier drucken wollen, das nicht in der Papierkassette eingelegt ist, legen Sie das Papier in das Mehrzweckfach. **[Einlegen von Papier in das](#page-116-0) [Mehrzweckfach\(P. 111\)](#page-116-0)** 

#### **Einlegen von Papier im Standardformat(P. 105) CEinlegen von Papier im benutzerdefinierten Format(P. 107)**

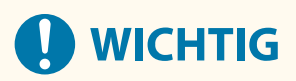

- Wenn Sie Papier im Format A5 in die Papierkassette der Haupteinheit einlegen, siehe **[Einlegen von Papier](#page-112-0) im benutzerdefinierten Format(P. 107)**.
- Zum Einlegen von Papier im Format A5 in die optionale kassetteneinheit im Querformat siehe **Einlegen von Papier im Standardformat(P. 105)** . Wenn Sie Hochformat nutzen möchten, befolgen Sie beim Einlegen des Papiers das Verfahren für **DEinlegen von Papier im benutzerdefinierten Format(P. 107)**.
- Wenn Sie Papier im Format A6 verwenden, schlagen Sie unter **[Einlegen von Papier im](#page-112-0) benutzerdefinierten Format(P. 107)** nach und legen Sie es im Hochformat ein.

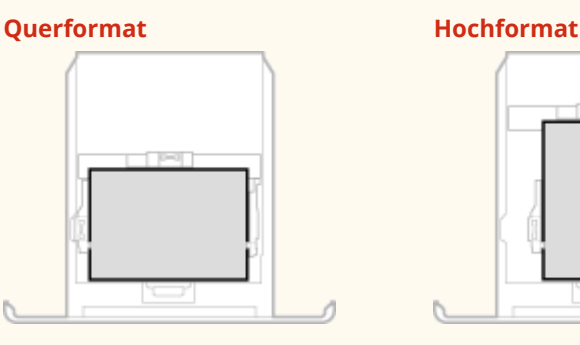

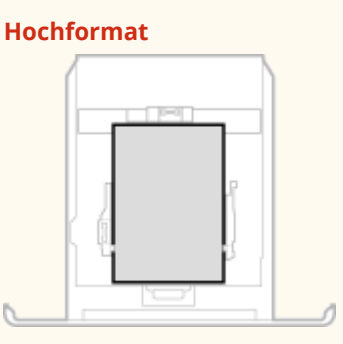

## **HINWEIS**

● Befolgen Sie den nachstehenden Ablauf, wenn Papier in das optionale kassetteneinheit eingelegt wird.

## Einlegen von Papier im Standardformat

Um Papier einzulegen, dessen Format sich unter den Papierformatmarkierungen in der Papierkassette befindet, verwenden Sie das folgende Verfahren. Näheres zu Papier, dessen Format sich nicht unter den Papierformatmarkierungen befindet, finden Sie unter **OEinlegen von Papier im benutzerdefinierten [Format\(P. 107\)](#page-112-0)** .

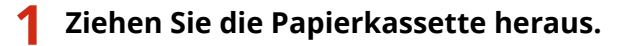

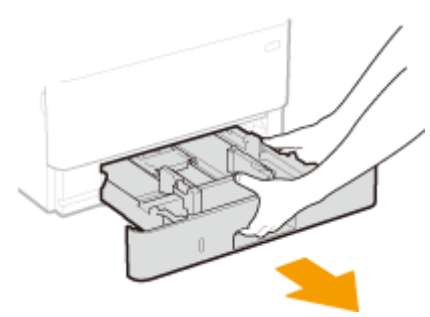

## **WICHTIG:**

● Halten Sie die Papierkassette unbedingt mit beiden Händen, und ziehen Sie sie vorsichtig heraus. Andernfalls besteht die Gefahr, dass sich die Papierkassette zu leicht herausziehen lässt, fallen gelassen und beschädigt wird.

### **2 Stellen Sie die Papierführungen auf die Positionen für das Papierformat ein, das Sie verwenden möchten.**

● Verschieben Sie beim Drücken des Entriegelungshebels die Papierführung, um den Vorsprung an den entsprechenden Papierformatmarkierungen auszurichten.

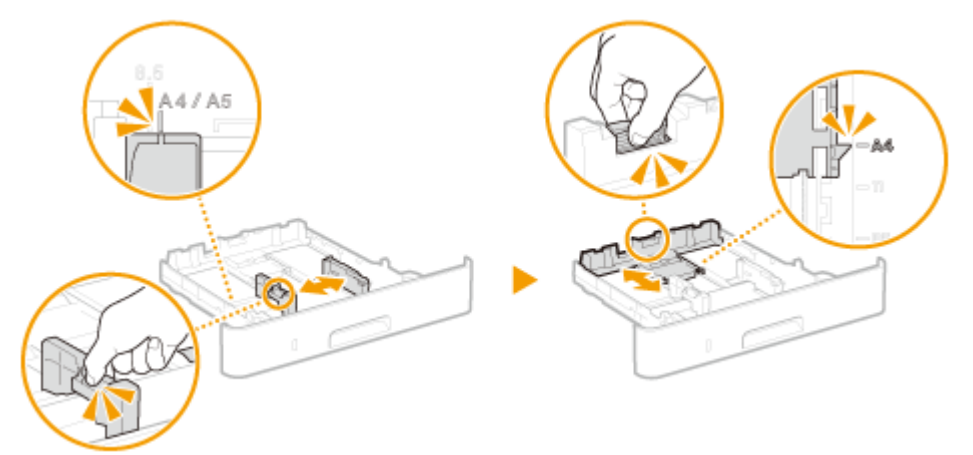

### **3 Legen Sie das Papier so ein, dass die Kante des Papierstapels an der Papierführung an der Rückseite der Papierkassette ausgerichtet ist.**

- Legen Sie das Papier mit der zu bedruckenden Seite nach unten ein.
- Fächern Sie den Papierstapel gut auf, und klopfen Sie damit leicht auf eine ebene Fläche, um die Kanten des Papierstapels auszurichten.

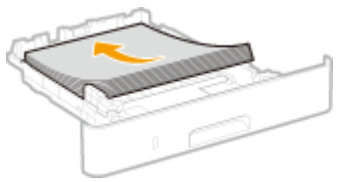

## **WICHTIG:**

#### **Legen Sie Papier nicht über die Füllhöhenmarkierung hinaus ein**

● Achten Sie darauf, dass der Papierstapel nicht über die Füllhöhenmarkierung ( a) hinausragt. Wenn zu viel Papier eingelegt wird, kann es zu Papierstaus kommen.

<span id="page-112-0"></span>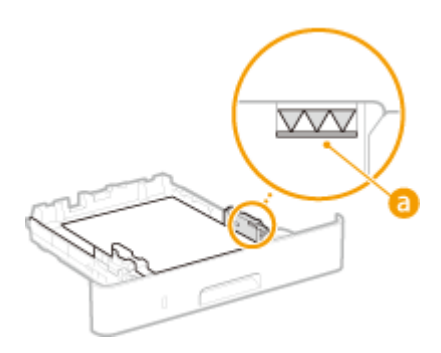

### **HINWEIS:**

● Näheres zum Einlegen von Papier mit einem Logo finden Sie unter **[Einlegen von bereits bedrucktem](#page-121-0) [Papier\(P. 116\)](#page-121-0)** .

### **4 Setzen Sie die Papierkassette in das Gerät ein.**

● Wenn Sie die Papierkassette bei auf <Für Prüfung Papiereinst. benachrichtigen> gesetzter Option <Ein> einsetzen, wird ein Bestätigungsbildschirm angezeigt. **[<Für Prüfung Papiereinst.](#page-348-0) [benachrichtigen>\(P. 343\)](#page-348-0)** 

#### **» Weiter mit [Angeben von Format und Typ des Papiers in der Papierkassette\(P. 122\)](#page-127-0)**

## **WICHTIG:**

#### **Wenn Sie Format oder Typ des Papiers ändern**

● Die werkseitigen Standardeinstellungen für Papierformat und -typ sind <A4> bzw. <Normal 2>. Wenn Sie Papier in einem anderen Format oder eines anderen Typs in das Gerät einlegen, müssen Sie die Einstellungen ändern. Andernfalls kann das Gerät nicht richtig drucken.

#### **Drucken auf der Rückseite von bedrucktem Papier (manueller doppelseitiger Druck)**

- Sie können auf der Rückseite von bedrucktem Papier drucken. Glätten Sie gegebenenfalls das bedruckte Papier, und legen Sie es mit der zu bedruckenden Seite nach unten weisend in die Papierkassette oder nach oben weisend in das Mehrzweckfach ( **[Einlegen von Papier in das Mehrzweckfach\(P. 111\)](#page-116-0)** ) ein.
	- Wenn Sie das Mehrzweckfach verwenden, legen Sie immer nur ein Blatt Papier ein.
	- Sie können nur mit diesem Gerät bedrucktes Papier verwenden.
	- Sie können nicht auf die Seite drucken, die zuvor schon bedruckt wurde.
	- Wenn der Ausdruck blass ist, setzen Sie die Zielpapierzufuhr auf <Ein> unter <Man. Rückseitendr. (nur für Doppels.)>. **[<Man. Rückseitendr. \(nur für Doppels.\)>\(P. 298\)](#page-303-0)**
	- Bei A5-Papier wird die Rückseite möglicherweise nicht richtig bedruckt.

### Einlegen von Papier im benutzerdefinierten Format

Um benutzerdefiniertes Papier oder ein anderes Papier einzulegen, dessen Format sich nicht unter den Papierformatmarkierungen in der Papierkassette befindet, verwenden Sie das folgende Verfahren.

### **1 Ziehen Sie die Papierkassette heraus.**

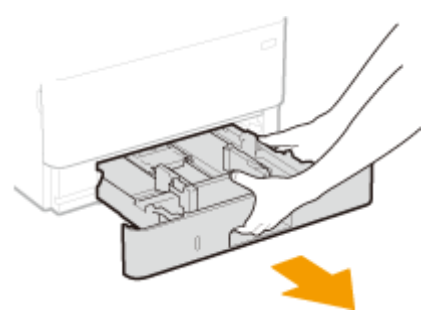

## **WICHTIG:**

● Halten Sie die Papierkassette unbedingt mit beiden Händen, und ziehen Sie sie vorsichtig heraus. Andernfalls besteht die Gefahr, dass sich die Papierkassette zu leicht herausziehen lässt, fallen gelassen und beschädigt wird.

## **2 Schieben Sie die Papierführungen auseinander.**

● Drücken Sie den Entriegelungshebel, um die Papierführungen nach außen zu verschieben.

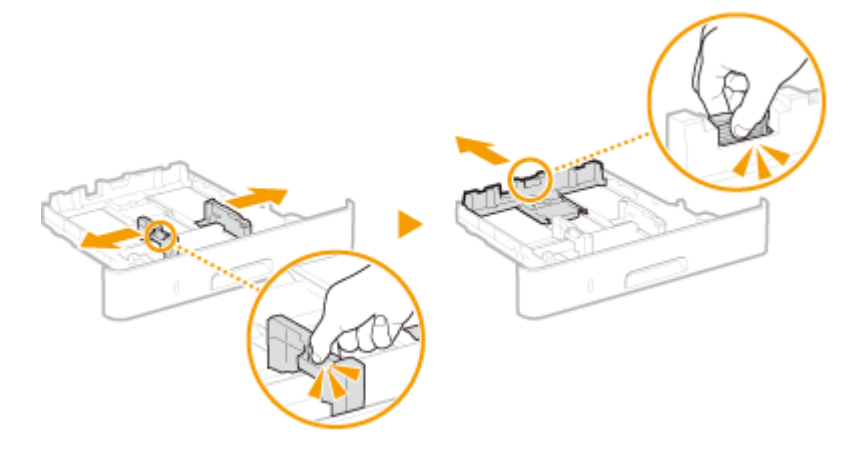

- **3 Legen Sie das Papier so ein, dass der Papierstapel an der Vorderseite der Papierkassette anliegt.**
- Legen Sie das Papier mit der zu bedruckenden Seite nach unten ein.
- Fächern Sie den Papierstapel gut auf, und klopfen Sie damit leicht auf eine ebene Fläche, um die Kanten des Papierstapels auszurichten.

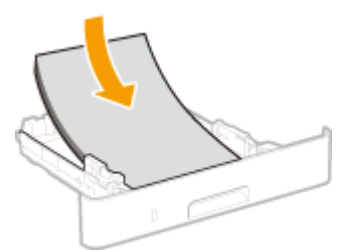

## **WICHTIG:**

**Legen Sie Papier nicht über die Füllhöhenmarkierung hinaus ein**

• Achten Sie darauf, dass der Papierstapel nicht über die Füllhöhenmarkierung ( a ) hinausragt. Wenn zu viel Papier eingelegt wird, kann es zu Papierstaus kommen.

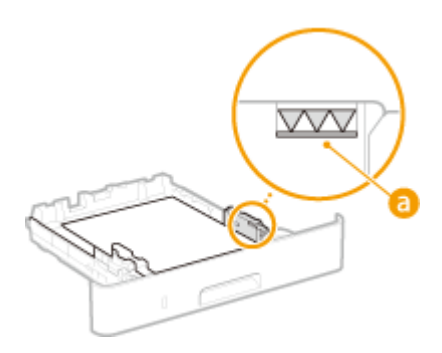

### **HINWEIS:**

● Näheres zum Einlegen von Papier mit einem Logo finden Sie unter **[Einlegen von bereits bedrucktem](#page-121-0) [Papier\(P. 116\)](#page-121-0)** .

### **4 Richten Sie die Papierführungen an den Kanten des Papiers aus.**

● Drücken Sie den Entriegelungshebel, und schieben Sie die Papierführungen nach innen, bis sie eng an den Kanten des Papiers anliegen.

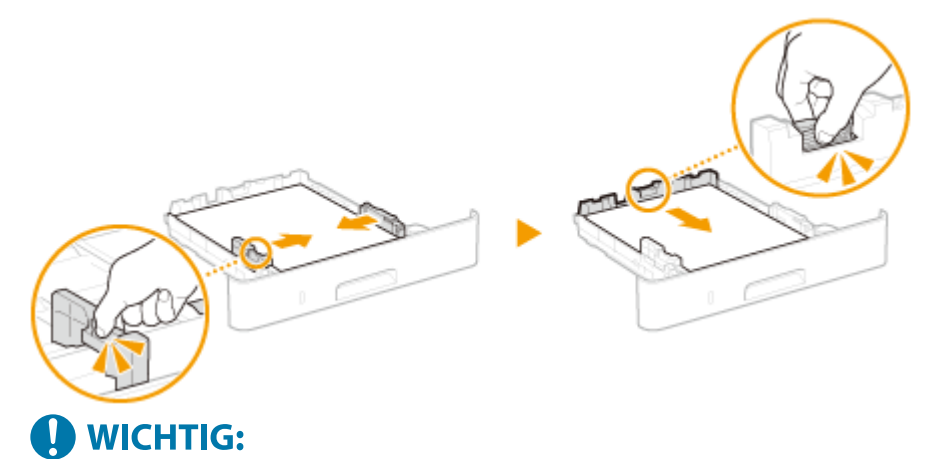

#### **Richten Sie die Papierführungen genau an den Kanten des Papiers aus**

● Zu eng oder nicht eng genug anliegende Papierführungen können Fehleinzüge oder Papierstaus verursachen.

#### **5 Setzen Sie die Papierkassette in das Gerät ein.**

● Wenn Sie die Papierkassette bei auf <Für Prüfung Papiereinst. benachrichtigen> gesetzter Option <Ein> einsetzen, wird ein Bestätigungsbildschirm angezeigt. **[<Für Prüfung Papiereinst.](#page-348-0) [benachrichtigen>\(P. 343\)](#page-348-0)** 

### **» Weiter mit [Angeben von Format und Typ des Papiers in der Papierkassette\(P. 122\)](#page-127-0)**

## **O** WICHTIG:

#### **Wenn Sie Format oder Typ des Papiers ändern**

● Die werkseitigen Standardeinstellungen für Papierformat und -typ sind <A4> bzw. <Normal 2>. Wenn Sie Papier in einem anderen Format oder eines anderen Typs in das Gerät einlegen, müssen Sie die Einstellungen ändern. Andernfalls kann das Gerät nicht richtig drucken.

**Drucken auf der Rückseite von bedrucktem Papier (manueller doppelseitiger Druck)**

#### Grundfunktionen

- Sie können auf der Rückseite von bedrucktem Papier drucken. Glätten Sie gegebenenfalls das bedruckte Papier, und legen Sie es mit der zu bedruckenden Seite nach unten weisend in die Papierkassette oder nach oben weisend in das Mehrzweckfach ( **[Einlegen von Papier in das Mehrzweckfach\(P. 111\)](#page-116-0)** ) ein.
	- Wenn Sie das Mehrzweckfach verwenden, legen Sie immer nur ein Blatt Papier ein.
	- Sie können nur mit diesem Gerät bedrucktes Papier verwenden.
	- Sie können nicht auf die Seite drucken, die zuvor schon bedruckt wurde.
	- Wenn der Ausdruck blass ist, setzen Sie die Zielpapierzufuhr auf <Ein> unter <Man. Rückseitendr. (nur für Doppels.)>. **O<Man. Rückseitendr. (nur für Doppels.)>(P. 298)**
	- Bei A5-Papier wird die Rückseite möglicherweise nicht richtig bedruckt.

#### LINKS

**[Geeignetes Papier\(P. 390\)](#page-395-0)** 

Grundfunktionen

## <span id="page-116-0"></span>**Einlegen von Papier in das Mehrzweckfach**

84JK-028

Wenn Sie auf Papier drucken wollen, das nicht in der Papierkassette eingelegt ist, legen Sie das Papier in das Mehrzweckfach ein. Legen Sie das Papier, das Sie in der Regel verwenden, in die Papierkassette ein. **[Einlegen von](#page-110-0) [Papier in die Papierkassette\(P. 105\)](#page-110-0)** 

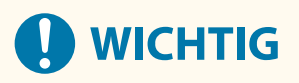

#### **Papierkassette unbedingt immer einsetzen**

● Das Gerät druckt nur bei eingesetzter Papierkassette, selbst wenn Papier in das Mehrzweckfach eingelegt ist. Eine Fehlermeldung wird angezeigt, wenn Sie versuchen, ohne eingesetzte Papierkassette zu drucken.

## **HINWEIS**

#### **Wenn Sie Papier im Format A5/A6 einlegen**

- Wenn Sie das Papierformat einstellen, beachten Sie die aktuelle Papierausrichtung. **[Festlegen von](#page-129-0) [Format und Typ des Papiers im Mehrzweckfach\(P. 124\)](#page-129-0)**
- Wenn Sie Papier im Format A6 verwenden, legen Sie es im Hochformat ein.

#### **Querformat Hochformat**

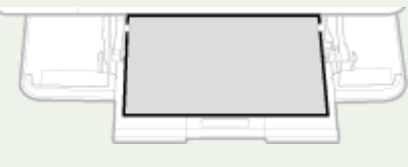

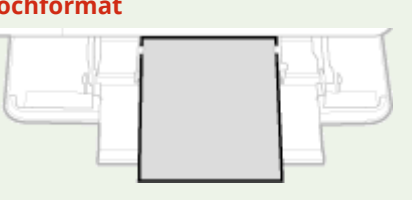

#### **1 Öffnen Sie die Abdeckung.**

● Halten Sie den linken und rechten Seitengriff, und öffnen Sie die Abdeckung.

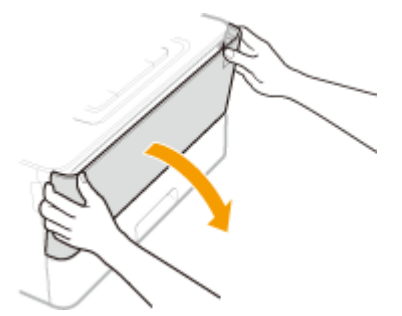

#### **2 Ziehen Sie die Papierkassette und die Facherweiterung heraus.**

● Ziehen Sie die Facherweiterung heraus, wenn großformatiges Papier eingelegt wird.

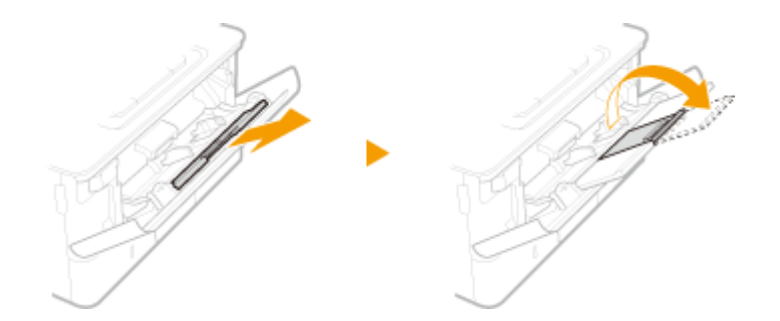

### **3 Schieben Sie die Papierführungen auseinander.**

● Drücken Sie den Entriegelungshebel, um die Papierführungen nach außen zu verschieben.

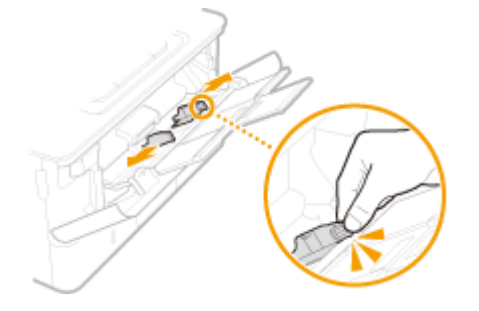

### **4 Schieben Sie das Papier bis zum Anschlag in das Mehrzweckfach ein.**

- Legen Sie das Papier mit der Druckseite nach oben ein.
- Fächern Sie den Papierstapel gut auf, und klopfen Sie damit leicht auf eine ebene Fläche, um die Kanten des Papierstapels auszurichten.

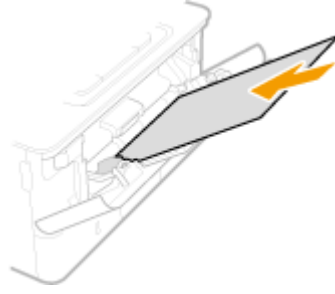

## **D** WICHTIG:

#### **Legen Sie Papier nicht über die Füllhöhenführung hinaus ein**

● Achten Sie darauf, dass der Papierstapel nicht über die Füllhöhenführung (a) hinausragt. Wenn zu viel Papier eingelegt wird, kann es zu Papierstau kommen.

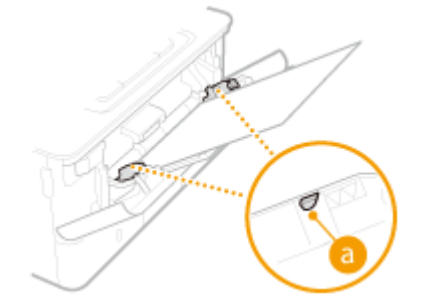

### **HINWEIS:**

● Informationen zum Einlegen von Briefumschlägen oder Papier mit einem Logo finden Sie in **[Einlegen](#page-119-0) [von Briefumschlägen\(P. 114\)](#page-119-0)** oder **[Einlegen von bereits bedrucktem Papier\(P. 116\)](#page-121-0)** .

## **5 Richten Sie die Papierführungen an den Kanten des Papiers aus.**

● Drücken Sie den Entriegelungshebel, und schieben Sie die Papierführungen nach innen, bis sie eng an den Kanten des Papiers anliegen.

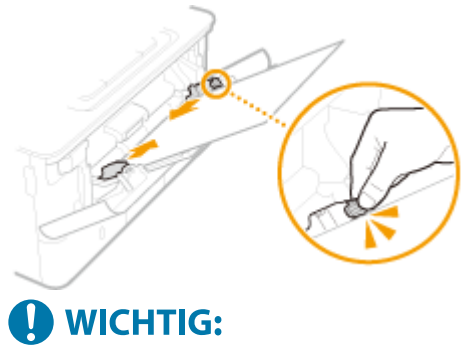

**Richten Sie die Papierführungen genau an den Kanten des Papiers aus**

● Zu eng oder nicht eng genug anliegende Papierführungen können Fehleinzüge oder Papierstaus verursachen.

#### **» Weiter mit [Festlegen von Format und Typ des Papiers im Mehrzweckfach\(P. 124\)](#page-129-0)**

#### **Drucken auf der Rückseite von bedrucktem Papier (manueller doppelseitiger Druck)**

- Sie können auf der Rückseite von bedrucktem Papier drucken. Glätten Sie gegebenenfalls das bedruckte Papier, und legen Sie es mit der zu bedruckenden Seite nach unten weisend in die Papierkassette (O **[Einlegen von Papier in die Papierkassette\(P. 105\)](#page-110-0)** ) oder nach oben weisend in das Mehrzweckfach ein.
	- Wenn Sie das Mehrzweckfach verwenden, legen Sie immer nur ein Blatt Papier ein.
	- Sie können nur mit diesem Gerät bedrucktes Papier verwenden.
	- Sie können nicht auf die Seite drucken, die zuvor schon bedruckt wurde.
	- Wenn der Ausdruck blass ist, setzen Sie die Zielpapierzufuhr auf <Ein> unter <Man. Rückseitendr. (nur für Doppels.)>. **[<Man. Rückseitendr. \(nur für Doppels.\)>\(P. 298\)](#page-303-0)**
	- Bei A5-Papier wird die Rückseite möglicherweise nicht richtig bedruckt.

#### LINKS

**[Geeignetes Papier\(P. 390\)](#page-395-0)** 

## <span id="page-119-0"></span>**Einlegen von Briefumschlägen**

84IK-029

Achten Sie darauf, Briefumschläge vor dem Einlegen gegebenenfalls flachzudrücken. Beachten Sie außerdem die Ausrichtung der Briefumschläge und die nach oben weisende Seite. Briefumschläge dürfen nicht in die Papierkassette eingelegt werden.

**Vorbereitungen für das Einlegen von Briefumschlägen(P. 114) [Einlegen von Papier in das Mehrzweckfach\(P. 115\)](#page-120-0)** 

## **HINWEIS**

● In diesem Abschnitt wird beschrieben, wie Sie Briefumschläge in der gewünschten Ausrichtung einlegen und welche Schritte Sie vor dem Einlegen von Briefumschlägen ausführen müssen. Eine Beschreibung der allgemeinen Schritte zum Einlegen von Briefumschlägen in das Mehrzweckfach finden Sie unter **[Einlegen](#page-116-0) [von Papier in das Mehrzweckfach\(P. 111\)](#page-116-0)** .

## Vorbereitungen für das Einlegen von Briefumschlägen

Bereiten Sie die Briefumschläge vor dem Einlegen wie unten beschrieben vor.

#### **1 Schließen Sie alle Umschlagklappen.**

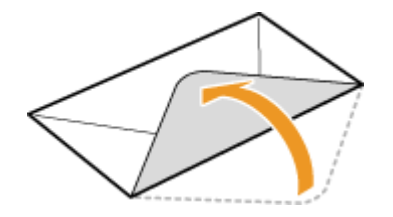

**2 Drücken Sie die Briefumschläge flach, damit die Luft darin entweichen kann, und achten Sie darauf, dass die Kanten fest zusammengedrückt sind.**

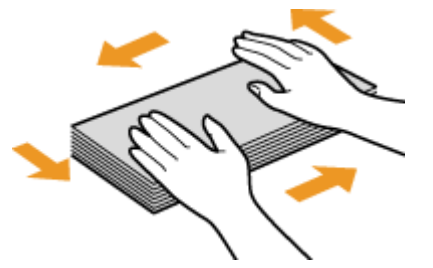

**3 Lockern Sie die steifen Ecken der Briefumschläge, und glätten Sie gegebenenfalls Unebenheiten.**

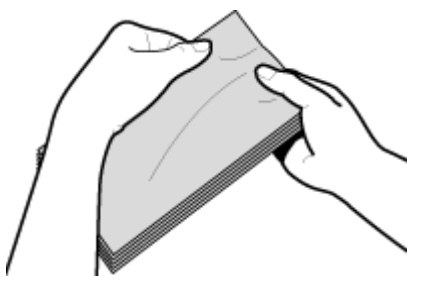

<span id="page-120-0"></span>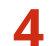

**4** Richten Sie die Kanten der Briefumschläge auf einer ebenen Oberfläche bündig aus.

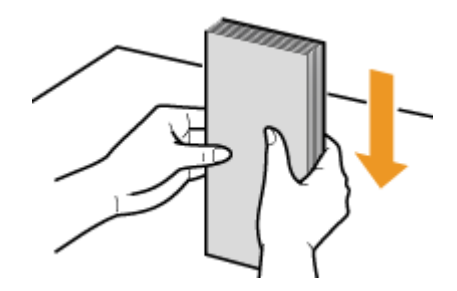

## Einlegen von Papier in das Mehrzweckfach

Legen Sie die Briefumschläge Monarch, COM10, DL oder ISO-C5 hochkant (mit der kurzen Seite zum Gerät hin) und mit der klebstofffreien Seite (Vorderseite) nach oben weisend ein. Sie können die Rückseite von Briefumschlägen nicht bedrucken.

## **HINWEIS**

● Legen Sie die Briefumschläge so ein, dass die Kante mit der Umschlagklappe wie in der Abbildung gezeigt nach links weist.

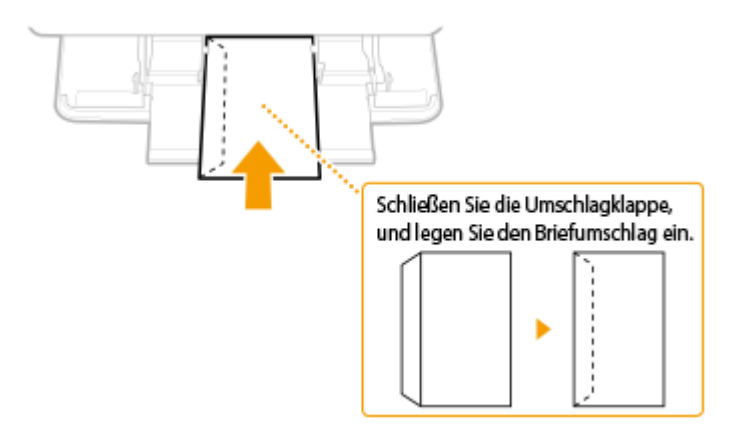

## <span id="page-121-0"></span>**Einlegen von bereits bedrucktem Papier**

#### 84JK-02A

Wenn Sie Papier verwenden, das bereits mit einem Logo bedruckt wurde, achten Sie auf die Ausrichtung des Papiers, wenn Sie es einlegen. Legen Sie das Papier ordnungsgemäß ein, sodass der Druck auf der richtigen Seite des Papiers mit Logo erfolgt.

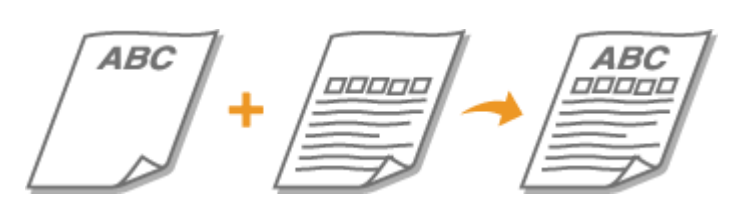

**Erstellen einseitiger Ausdrucke auf Papier mit Logos(P. 116) [Erstellen doppelseitiger Ausdrucke auf Papier mit Logos\(P. 118\)](#page-123-0)** 

## **HINWEIS**

● In diesem Abschnitt wird vor allem beschrieben, wie Sie bereits bedrucktes Papier mit der richtigen Seite und in der richtigen Ausrichtung einlegen. Eine Beschreibung der allgemeinen Schritte zum Einlegen von Papier in die Papierkassette und das Mehrzweckfach finden Sie unter **[Einlegen von Papier in die](#page-110-0) [Papierkassette\(P. 105\)](#page-110-0)** oder **[Einlegen von Papier in das Mehrzweckfach\(P. 111\)](#page-116-0)** .

## Erstellen einseitiger Ausdrucke auf Papier mit Logos

#### **Drucken auf hochformatigem Papier mit Logos**

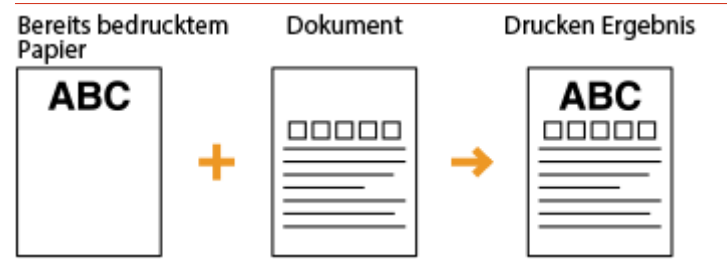

#### **Wenn Papier in die Papierkassette eingelegt wird**

Legen Sie das Papier mit der Logo-Seite (der zu bedruckenden Seite) nach unten weisend ein.

#### Ausrichtung beim Einlegen

Hochformat

```
Querformat (A5)
```
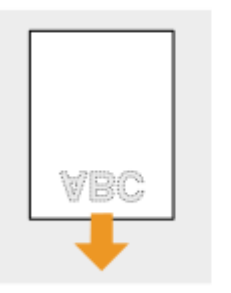

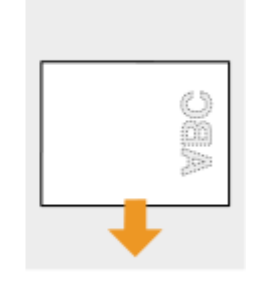

#### **Wenn Papier in das Mehrzweckfach eingelegt wird**

Legen Sie das Papier mit der Logo-Seite (der zu bedruckenden Seite) nach oben weisend ein.

#### Ausrichtung beim Einlegen

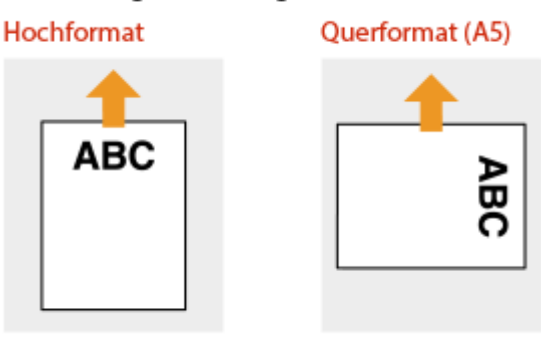

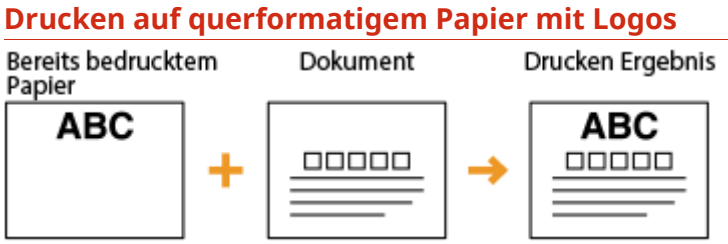

#### **Wenn Papier in die Papierkassette eingelegt wird**

Legen Sie das Papier mit der Logo-Seite (der zu bedruckenden Seite) nach unten weisend ein.

#### Ausrichtung beim Einlegen

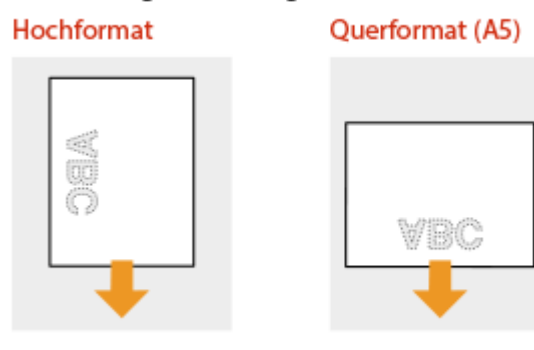

#### **Wenn Papier in das Mehrzweckfach eingelegt wird**

Legen Sie das Papier mit der Logo-Seite (der zu bedruckenden Seite) nach oben weisend ein.

#### Ausrichtung beim Einlegen

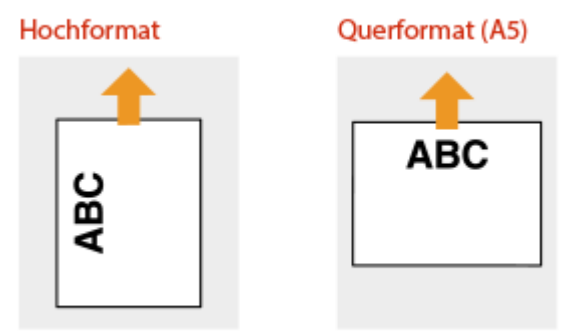

## <span id="page-123-0"></span>Erstellen doppelseitiger Ausdrucke auf Papier mit Logos

#### **Drucken auf hochformatigem Papier mit Logos**

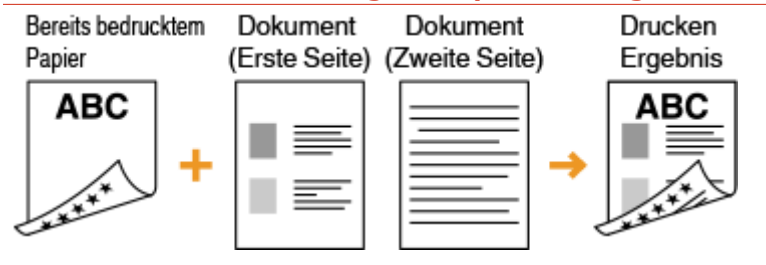

#### **Wenn Papier in die Papierkassette eingelegt wird**

Legen Sie das Papier mit der Logo- und Vorderseite (der ersten mit dem Dokument zu bedruckenden Seite) nach oben weisend ein.

#### Ausrichtung beim Einlegen

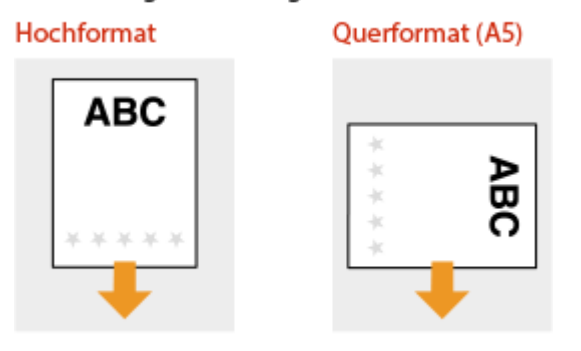

### **Wenn Papier in das Mehrzweckfach eingelegt wird**

Legen Sie das Papier mit der Logo- und Vorderseite (der ersten mit dem Dokument zu bedruckenden Seite) nach unten weisend ein.

#### Ausrichtung beim Einlegen

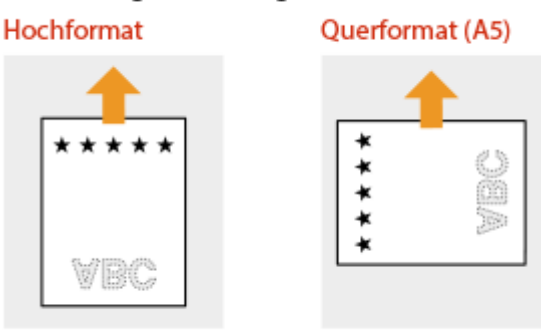

#### **Drucken auf querformatigem Papier mit Logos**

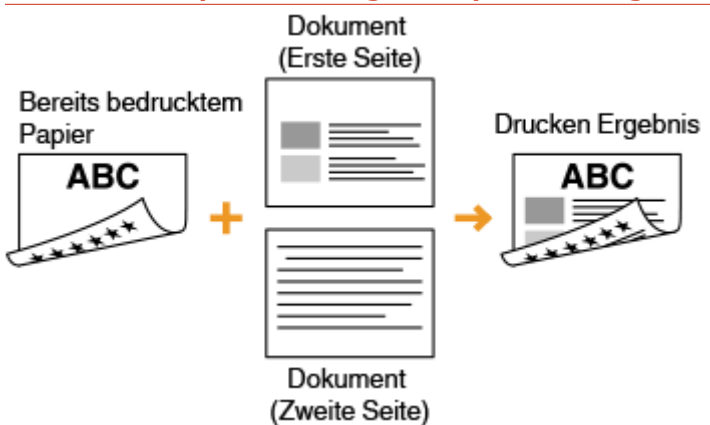

#### **Wenn Papier in die Papierkassette eingelegt wird**

Legen Sie das Papier mit der Logo- und Vorderseite (der ersten mit dem Dokument zu bedruckenden Seite) nach oben weisend ein.

#### Ausrichtung beim Einlegen

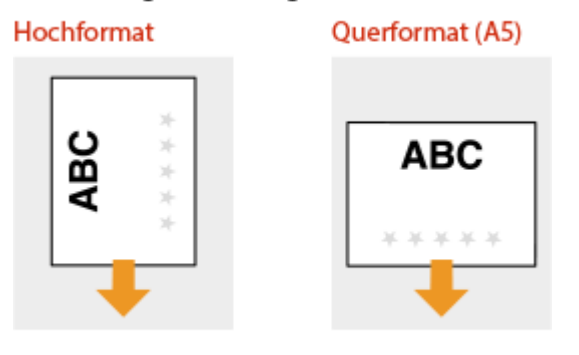

#### **Wenn Papier in das Mehrzweckfach eingelegt wird**

Legen Sie das Papier mit der Logo- und Vorderseite (der ersten mit dem Dokument zu bedruckenden Seite) nach unten weisend ein.

#### Ausrichtung beim Einlegen

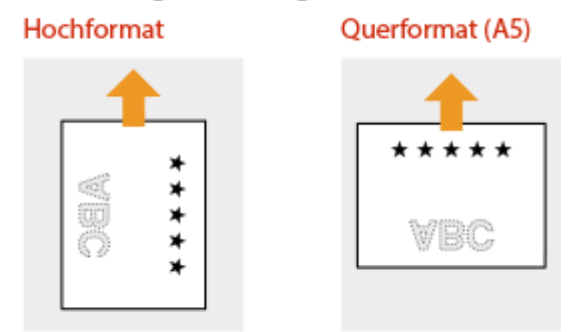

## **HINWEIS**

#### **Die Einstellung <Papierzufuhrmethode umschalten>**

● Wenn Sie auf bereits bedrucktes Papier drucken, müssen Sie bei jedem Wechsel zwischen einseitigem und doppelseitigem Druck beachten, mit welcher Seite nach oben das Papier eingelegt werden muss. Wenn <Papierzufuhrmethode umschalten> jedoch auf <Vorrang Druckseite> gesetzt ist, kann die Seite, die Sie zum Einlegen von bereits bedrucktem Papier für den doppelseitigen Druck verwenden, auch für den einseitigen

#### Grundfunktionen

Druck verwendet werden. Diese Einstellung ist besonders nützlich, wenn Sie h¦ufig zwischen ein- und doppelseitigem Drucken wechseln. **[<Papierzufuhrmethode umschalten>\(P. 308\)](#page-313-0)** 

## **Angeben von Papierformat und -typ**

84JK-02C

Sie müssen die Einstellungen für Papierformat und Papiertyp entsprechend dem eingelegten Papier vornehmen. Achten Sie darauf, die Papiereinstellungen zu ändern, wenn Sie Papier einlegen, das sich vom zuvor eingelegten Papier unterscheidet.

**[Angeben von Format und Typ des Papiers in der Papierkassette\(P. 122\)](#page-127-0)** 

**[Festlegen von Format und Typ des Papiers im Mehrzweckfach\(P. 124\)](#page-129-0)** 

**[Speichern von Standardpapiereinstellungen für das Mehrzweckfach\(P. 126\)](#page-131-0)** 

**[Speichern eines anwenderdefinierten Papierformats\(P. 128\)](#page-133-0)** 

**[Einschränken der angezeigten Papierformate\(P. 130\)](#page-135-0)** 

**[Automatische Auswahl einer entsprechenden Papierzufuhr für die jeweilige Funktion\(P. 131\)](#page-136-0)** 

## **WICHTIG**

● Wenn die Einstellung nicht mit dem Format und dem Typ des eingelegten Papiers übereinstimmt, kann es zu einem Papierstau oder Druckfehler kommen.

## <span id="page-127-0"></span>**Angeben von Format und Typ des Papiers in der Papierkassette**

84JK-02E

**1 Wählen Sie <Einst. Papier> auf dem Bildschirm Startseite. [Bildschirm](#page-97-0) [Startseite\(P. 92\)](#page-97-0)** 

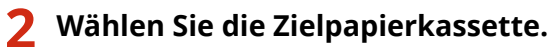

● Wenn die optionale kassetteneinheit installiert ist, wird ihre Papierkassette ebenfalls angezeigt.

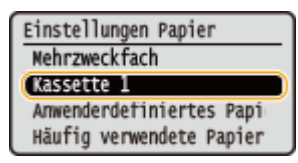

### **3 Papierformat auswählen.**

● Wenn das Format des eingelegten Papiers nicht angezeigt wird, wählen Sie <Andere Formate>.

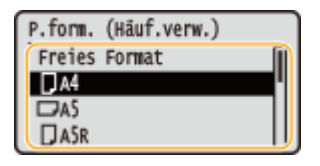

### **HINWEIS:**

#### **Wenn Sie Papier im Format A5 einlegen**

● Wählen Sie im Querformat <A5>. Wählen Sie im Hochformat <A5R>.

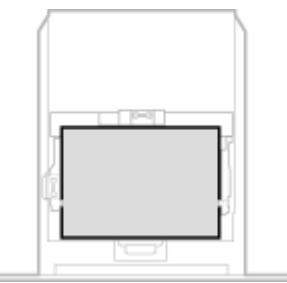

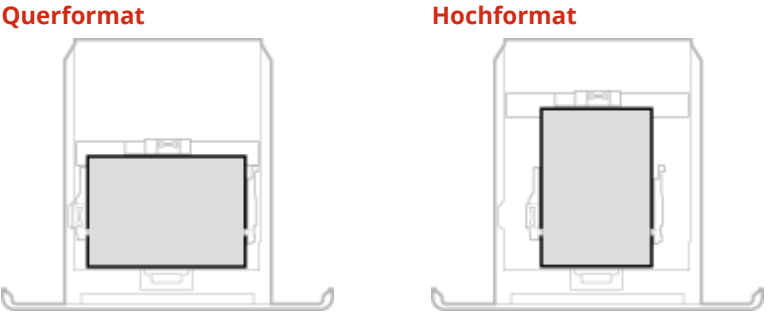

#### **Informationen zu <Freies Format>**

- Wenn Sie h¦ufig das einzulegende Papier wechseln müssen, können Sie <Freies Format> festlegen, das senkt die Anzahl der Schritte, die erforderlich sind, um jedes Mal die Einstellung zu ändern. Sie können ebenfalls eine Fehlermeldung anzeigen, wenn sich das im Druckertreiber eingestellte Papierformat wesentlich von dem Format des eingelegten Papiers unterscheidet. O[<Akt. b. nicht übereinst. freiem](#page-315-0) **[Papierf.>\(P. 310\)](#page-315-0)**
- **4 Wählen Sie den Papiertyp aus.**

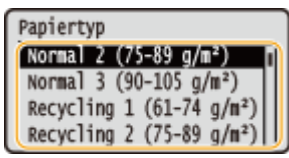

#### **HINWEIS:**

#### **Informationen zu <Frei>**

- Wenn Sie das einzulegende Papier häufig wechseln müssen, können Sie <Frei> festlegen. Dies reduziert die Anzahl der Schritte, die erforderlich sind, um die Einstellung jedes Mal zu ändern. Beachten Sie jedoch, dass das Gerät anhand dieser Einstellung druckt, auch wenn die Einstellung des Papiertyps im Druckertreiber und des tatsächlich eingelegten Papiertyps im Gerät nicht übereinstimmt.
- Handelt es sich bei der Papiertypeinstellung im Druckertreiber um [Auto], funktioniert das Gerät auf die gleiche Weise wie bei der Einstellung des Papiertyps auf [Normal 1].

#### LINKS

**[Einlegen von Papier in die Papierkassette\(P. 105\)](#page-110-0)  [Einschränken der angezeigten Papierformate\(P. 130\)](#page-135-0)  [Geeignetes Papier\(P. 390\)](#page-395-0)  [<Für Prüfung Papiereinst. benachrichtigen>\(P. 343\)](#page-348-0)** 

## <span id="page-129-0"></span>**Festlegen von Format und Typ des Papiers im Mehrzweckfach**

#### 84JK-02F

Der hier abgebildete Bildschirm wird angezeigt, wenn Papier in das Mehrzweckfach eingelegt wird. Nehmen Sie die Einstellungen nach den Bildschirmanweisungen und entsprechend dem Format und Typ des eingelegten Papiers vor.

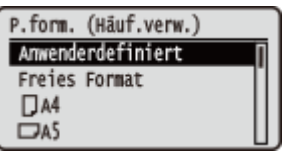

## **HINWEIS**

#### **Wenn der Bildschirm oben beim Einlegen von Papier nicht angezeigt wird**

● Wenn Sie immer dasselbe Papier in das Mehrzweckfach einlegen, können Sie die Schritte zum Einstellen des Papiers überspringen, indem Sie das Papierformat und den Papiertyp als Standardeinstellung speichern. Wenn die Standardeinstellung gespeichert ist, wird jedoch der oben abgebildete Bildschirm nicht angezeigt. Zum Aufrufen des Bildschirms wählen Sie <Beim Laden des Papiers angeben> ( **[Speichern von](#page-131-0) [Standardpapiereinstellungen für das Mehrzweckfach\(P. 126\)](#page-131-0)** ).

### **1 Papierformat auswählen.**

● Wenn das Format des eingelegten Papiers nicht angezeigt wird, wählen Sie <Andere Formate>.

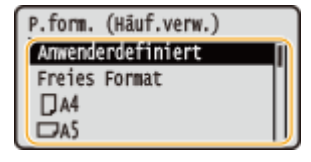

#### **Wenn Sie Papier in anwenderdefiniertem Format einlegen**

- **1** Wählen Sie <Anwenderdefiniert>.
- **2** Geben Sie die Länge der <X>-Achse der Seite und die <Y>-Achse der Seite an.
	- Führen Sie die nachfolgenden Schritte der Reihe nach aus: <X> geben Sie die Papierbreite ein ► ok ► <Y> ► geben Sie die Papierlänge ein ► ok

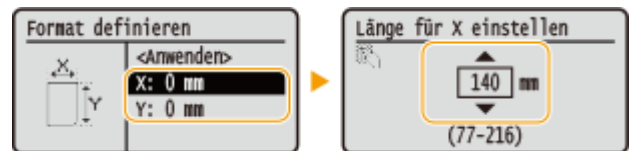

**3** Wählen Sie <Anwenden>.

### **HINWEIS:**

#### **Informationen zu <Freies Format>**

● Wenn Sie h¦ufig das einzulegende Papier wechseln müssen, können Sie <Freies Format> festlegen, das senkt die Anzahl der Schritte, die erforderlich sind, um jedes Mal die Einstellung zu ändern. Sie können ebenfalls eine Fehlermeldung anzeigen, wenn sich das im Druckertreiber eingestellte Papierformat wesentlich von dem Format des eingelegten Papiers unterscheidet. O[<Akt. b. nicht übereinst. freiem](#page-315-0) **[Papierf.>\(P. 310\)](#page-315-0)** 

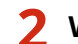

**2 Wählen Sie den Papiertyp aus.**

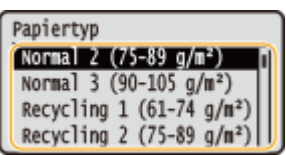

### **HINWEIS:**

**Informationen zu <Frei>**

- Wenn Sie das einzulegende Papier häufig wechseln müssen, können Sie <Frei> festlegen. Dies reduziert die Anzahl der Schritte, die erforderlich sind, um die Einstellung jedes Mal zu ändern. Beachten Sie jedoch, dass das Gerät anhand dieser Einstellung druckt, auch wenn die Einstellung des Papiertyps im Druckertreiber und des tatsächlich eingelegten Papiertyps im Gerät nicht übereinstimmt.
- Handelt es sich bei der Papiertypeinstellung im Druckertreiber um [Auto], funktioniert das Gerät auf die gleiche Weise wie bei der Einstellung des Papiertyps auf [Normal 1].

LINKS

**[Einlegen von Papier in das Mehrzweckfach\(P. 111\)](#page-116-0)  [Einschränken der angezeigten Papierformate\(P. 130\)](#page-135-0)  [Geeignetes Papier\(P. 390\)](#page-395-0)** 

# <span id="page-131-0"></span>**Speichern von Standardpapiereinstellungen für das Mehrzweckfach**

84JK-02H

Sie können Standardpapiereinstellungen für das Mehrzweckfach speichern. Wenn Sie Standardeinstellungen speichern, brauchen Sie die Einstellungen nicht jedes Mal vorzunehmen, wenn Sie das gleiche Papier in das Mehrzweckfach einlegen.

## **HINWEIS**

● Nach dem Speichern der Standardpapiereinstellungen wird der Bildschirm zum Einstellen des Papiers beim Einlegen von Papier nicht mehr angezeigt, und es wird immer dieselbe Einstellung verwendet. Wenn Sie Papier in einem anderen Format oder eines anderen Typs einlegen, ohne die Papiereinstellungen zu ändern, druckt das Gerät möglicherweise nicht einwandfrei. Um dieses Problem zu vermeiden, wählen Sie <Beim Laden des Papiers angeben> in Schritt 3, und legen Sie dann das Papier ein.

### **1 Wählen Sie <Einst. Papier> auf dem Bildschirm Startseite. [Bildschirm](#page-97-0) [Startseite\(P. 92\)](#page-97-0)**

### **2 Wählen Sie das Mehrzweckfach.**

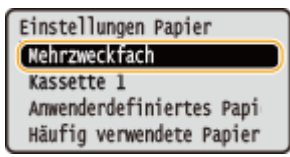

### **3 Papierformat auswählen.**

● Wenn das Format des eingelegten Papiers nicht angezeigt wird, wählen Sie <Andere Formate>.

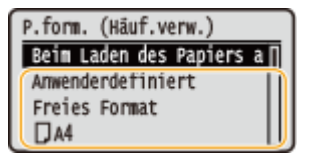

### **Speichern eines benutzerdefinierten Papierformats**

- **1** Wählen Sie <Anwenderdefiniert>.
- **2** Geben Sie die Länge der <X>-Achse der Seite und die <Y>-Achse der Seite an.
	- Führen Sie die nachfolgenden Schritte der Reihe nach aus: <X> ► geben Sie die Papierbreite ein Die OK Die Y> Die geben Sie die Papierlänge ein Die OK

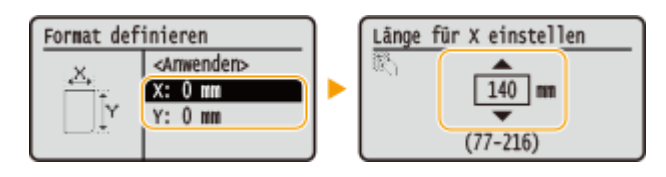

**3** Wählen Sie <Anwenden>.

### **HINWEIS:**

#### **Informationen zu <Freies Format>**

● Wenn Sie h¦ufig das einzulegende Papier wechseln müssen, können Sie <Freies Format> festlegen, das senkt die Anzahl der Schritte, die erforderlich sind, um jedes Mal die Einstellung zu ändern. Sie können ebenfalls eine Fehlermeldung anzeigen, wenn sich das im Druckertreiber eingestellte Papierformat wesentlich von dem Format des eingelegten Papiers unterscheidet. O[<Akt. b. nicht übereinst. freiem](#page-315-0) **[Papierf.>\(P. 310\)](#page-315-0)** 

#### **4 Wählen Sie den Papiertyp aus.**

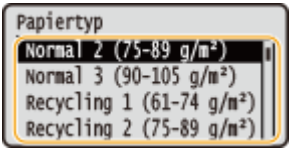

#### **HINWEIS:**

#### **Informationen zu <Frei>**

- Wenn Sie das einzulegende Papier häufig wechseln müssen, können Sie <Frei> festlegen. Dies reduziert die Anzahl der Schritte, die erforderlich sind, um die Einstellung jedes Mal zu ändern. Beachten Sie jedoch, dass das Gerät anhand dieser Einstellung druckt, auch wenn die Einstellung des Papiertyps im Druckertreiber und des tatsächlich eingelegten Papiertyps im Gerät nicht übereinstimmt.
- Handelt es sich bei der Papiertypeinstellung im Druckertreiber um [Auto], funktioniert das Gerät auf die gleiche Weise wie bei der Einstellung des Papiertyps auf [Normal 1].

#### LINKS

**[Einlegen von Papier in das Mehrzweckfach\(P. 111\)](#page-116-0)  [Einschränken der angezeigten Papierformate\(P. 130\)](#page-135-0)  [Geeignetes Papier\(P. 390\)](#page-395-0)** 

## <span id="page-133-0"></span>**Speichern eines anwenderdefinierten Papierformats**

84JK-02J

Sie können bis zu drei häufig verwendete anwenderdefinierte Papierformate speichern.

**1 Wählen Sie <Einst. Papier> auf dem Bildschirm Startseite. [Bildschirm](#page-97-0) [Startseite\(P. 92\)](#page-97-0)** 

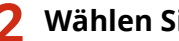

**2 Wählen Sie <Anw.def. Pap. regist.>.**

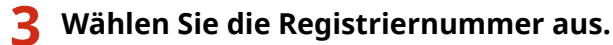

● Wenn Sie die registrierte Nummer ausgewählt haben, fahren Sie mit der Auswahl <Bearbeiten> fort.

### **HINWEIS:**

**Löschen einer Einstellung**

● Wählen Sie die registrierte Nummer, und wählen Sie dann <Löschen> ▶ <la>.

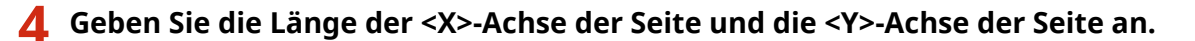

• Führen Sie die nachfolgenden Schritte der Reihe nach aus: <X> ▶ geben Sie die Papierbreite ein  $\triangleright$  ok  $\triangleright$  <Y>  $\triangleright$  geben Sie die Papierlänge ein  $\triangleright$  ok

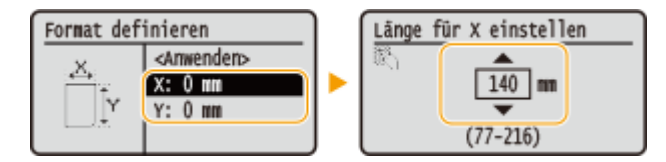

**5 Wählen Sie <Anwenden>.**

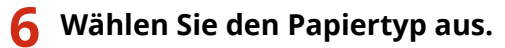

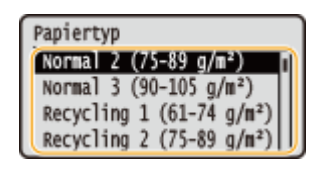

### **HINWEIS:**

#### **Informationen zu <Frei>**

- Wenn Sie das einzulegende Papier häufig wechseln müssen, können Sie <Frei> festlegen. Dies reduziert die Anzahl der Schritte, die erforderlich sind, um die Einstellung jedes Mal zu ändern. Beachten Sie jedoch, dass das Gerät anhand dieser Einstellung druckt, auch wenn die Einstellung des Papiertyps im Druckertreiber und des tatsächlich eingelegten Papiertyps im Gerät nicht übereinstimmt.
- Handelt es sich bei der Papiertypeinstellung im Druckertreiber um [Auto], funktioniert das Gerät auf die gleiche Weise wie bei der Einstellung des Papiertyps auf [Normal 1].

#### **Einstellung auf die registrierte anwenderdefinierte Größe**

Die Papierformate, die in den Schritten oben gespeichert wurden, werden auf dem Bildschirm zum Auswählen der Papierformate für die Papierkassette oder das Mehrzweckfach angezeigt.

#### **Beispiel für das Mehrzweckfach:**

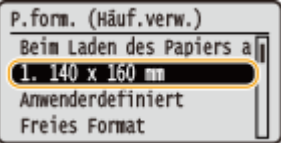

#### LINKS

**[Einlegen von Papier in die Papierkassette\(P. 105\)](#page-110-0)  [Einlegen von Papier in das Mehrzweckfach\(P. 111\)](#page-116-0)** 

## <span id="page-135-0"></span>**Einschränken der angezeigten Papierformate**

84JK-02K

Sie können sicherstellen, dass nur häufig verwendete Papierformate auf dem Bildschirm zur Auswahl der Papierformateinstellung angezeigt werden.

**1 Wählen Sie <Einst. Papier> auf dem Bildschirm Startseite. [Bildschirm](#page-97-0) [Startseite\(P. 92\)](#page-97-0)** 

- **2 Wählen Sie H¦ufig verwendete Papierformate wählen>.**
- **3 Wählen Sie die Papierquelle, für die Sie die anzuzeigenden Papierformate festlegen möchten.**
- Wenn die optionale kassetteneinheit installiert ist, wird ihre Papierkassette ebenfalls angezeigt.

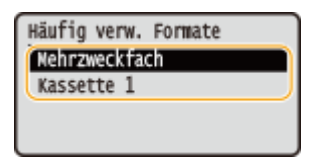

**4 Deaktivieren Sie die Kontrollkästchen für die Papierformate, die nicht angezeigt werden sollen.**

● Vergewissern Sie sich, dass nur die Kontrollkästchen für h¦ufig verwendete Papierformate aktiviert sind.

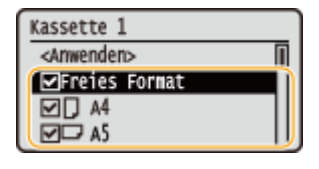

### **HINWEIS:**

● Nicht ausgewählte Papierformate können durch die Auswahl von <Andere Formate> auf dem Bildschirm zur Auswahl der Papierformateinstellung angezeigt werden.

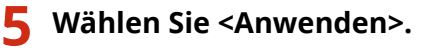

#### LINKS

**[Angeben von Format und Typ des Papiers in der Papierkassette\(P. 122\)](#page-127-0)  [Festlegen von Format und Typ des Papiers im Mehrzweckfach\(P. 124\)](#page-129-0)  [Speichern von Standardpapiereinstellungen für das Mehrzweckfach\(P. 126\)](#page-131-0)** 

## <span id="page-136-0"></span>**Automatische Auswahl einer entsprechenden Papierzufuhr für die jeweilige Funktion**

84JK-02L

Aktivieren oder deaktivieren Sie die automatische Papierzufuhrauswahl für die Papierzufuhren. Wenn die Funktion auf <Ein> gesetzt ist, wählt das Gerät automatisch eine Papierzufuhr, in der das Papier mit dem entsprechenden Format für den jeweiligen Druckjob eingelegt ist. Wenn das Papier in der ausgewählten Papierzufuhr ausgeht, aktiviert diese Funktion den fortlaufenden Druck, indem von einer Papierzufuhr zu einer anderen gewechselt wird, in der sich Papier mit dem gleichen Format befindet.

- **1 Wählen Sie <Menü> auf dem Bildschirm Startseite. [Bildschirm Startseite\(P. 92\)](#page-97-0)**
- **22 Wählen Sie <Funktionseinstellungen> ▶ <Allgemein> ▶ <Einstellungen Papierzufuhr>.**
- **3 Wählen Sie <Automatische Wahl Kassette Ein/Aus>.**

#### **4 Wählen Sie die Zielfunktion.**

● Wenn es sich bei der Zielfunktion um Berichts-/Listendruck handelt, wählen Sie <Andere>.

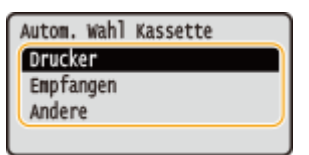

- **5 Legen Sie für jede Papierzufuhr, für die Sie die automatische Papierzufuhrauswahl aktivieren möchten, <Ein> fest.**
- Wenn die optionale kassetteneinheit installiert ist, wird ihre Papierkassette ebenfalls angezeigt.
- Wählen Sie die Zielpapierzufuhr <Ein>.

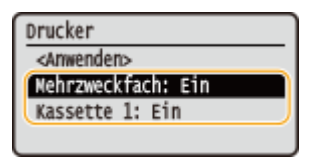

#### **HINWEIS:**

● Setzen Sie bei mindestens einer Papierkassette die Einstellung auf <Ein>. Wenn Sie alle Papierkassetten auf <Aus> setzen, können Sie den Einstellungsvorgang nicht beenden.

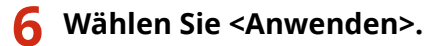

## **Anpassen des Displays**

84JK-02R

Um die Verwendung des Bildschirms Startseite einfacher zu gestalten, können Sie ihn anpassen.

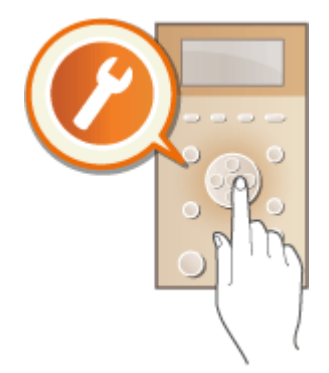

#### **Anpassen des Bildschirms Startseite**

Sie können die angezeigten Elemente neu anordnen und den Bildschirm anpassen, um die Auswahl von Funktionen zu vereinfachen. **[Anpassen des Bildschirms Startseite\(P. 133\)](#page-138-0)** 

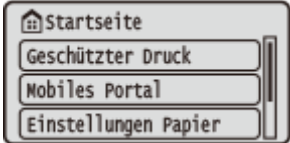

## <span id="page-138-0"></span>**Anpassen des Bildschirms Startseite**

84JK-02S

Damit die Schaltflächen einfacher zu verwenden sind, können Sie die Anzeigereihenfolge der Elemente beliebig ändern.

**1 Wählen Sie <Anz.reih.f.(Starts.)> auf dem Bildschirm Startseite. [Bildschirm](#page-97-0) [Startseite\(P. 92\)](#page-97-0)** 

**2** Verwenden Sie ▲ / ▼, um das zu verschiebende Element zu wählen, und drücken Sie dann o<sub> $k$ </sub>.

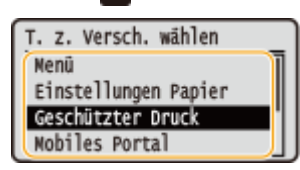

**3** Verwenden Sie ▲ / ▼, um zur Zielposition zu gelangen, und drücken Sie **ox**.

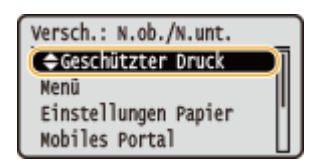

**4** Sobald die Schaltflächen so angeordnet sind, wie Sie es wünschen, drücken Sie **D**.

LINKS

**[Grundfunktionen\(P. 96\)](#page-101-0)** 

## **Einstellen von Tönen**

84JK-02U

Das Gerät gibt in einer Vielzahl von Situationen Signaltöne aus, beispielsweise bei einem Papierstau oder Fehler. Sie können die Lautstärke der einzelnen Signaltöne getrennt einstellen.

### **1 Wählen Sie <Menü> <Präferenzen> <Lautstärkeeinstellungen>.**

### **2 Wählen Sie eine Einstellung aus.**

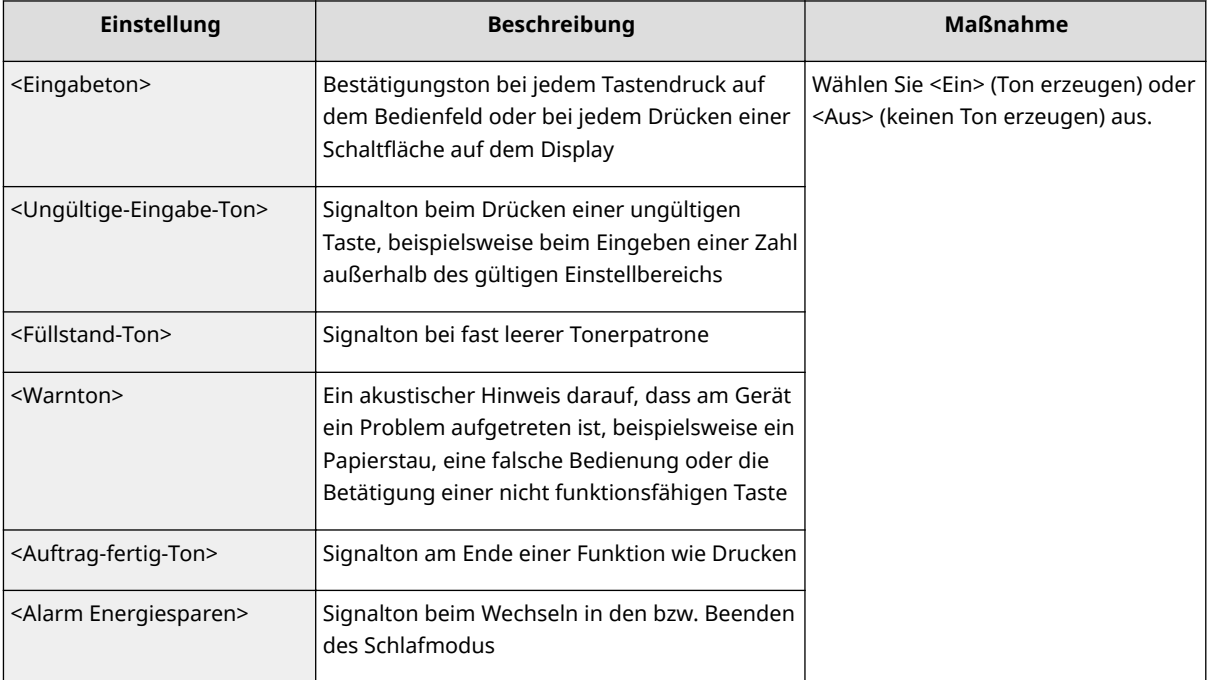

## **Wechseln in den Schlafmodus**

84JK-02W

Im Schlafmodus wird der Energieverbrauch des Geräts gesenkt, indem die Stromversorgung des Bedienfelds deaktiviert wird. Wenn am Gerät längere Zeit keine Funktionen ausgeführt werden, beispielsweise während der Mittagspause, können Sie Strom sparen, indem Sie einfach **(wei**dem Bedienfeld drücken.

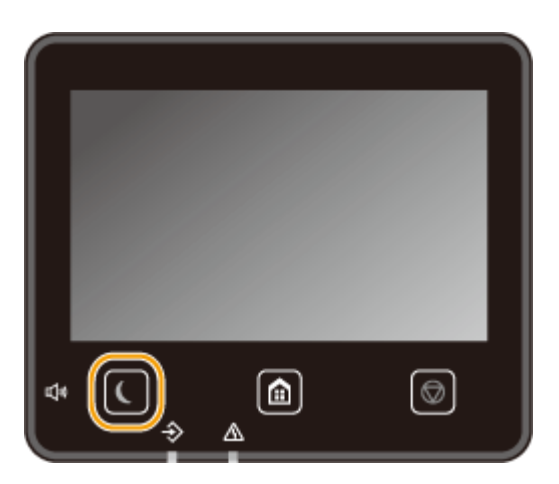

## **HINWEIS**

#### **Im Schlafmodus**

● Wenn das Gerät in den Schlafmodus wechselt, leuchtet gelbgrün.

#### **Situationen, in denen das Gerät nicht in den Schlafmodus wechselt**

- Wenn das Gerät in Betrieb ist
- Wenn die Datenanzeige leuchtet oder blinkt
- Wenn am Gerät eine Funktion wie Justierung oder Reinigung ausgeführt wird
- Wenn ein Papierstau auftritt
- Wenn der Menübildschirm angezeigt wird
- Wenn eine Fehlermeldung auf dem Bildschirm angezeigt wird (Es gibt einige Ausnahmen. Das Gerät wechselt manchmal in den Schlafmodus, wenn eine Fehlermeldung angezeigt wird.)
- Wenn der Bildschirm mit SSID/Netzwerkschlüssel für die direkte Verbindung angezeigt wird
- Wenn Einstellungen importiert/exportiert werden

#### **Ändern des Werts Zeit bis zum automatischen Schlafmodus**

Die Zeit bis zum automatischen Schlafmodus ist eine Funktion, die das Gerät automatisch in den Schlafmodus setzt, wenn es eine bestimmte Zeitdauer unbenutzt bleibt. Es empfiehlt sich die werkseitige Standardeinstellung ( **[<Einstellungen Timer/Energie>\(P. 271\)](#page-276-0)** ) zu verwenden, um am effektivsten Strom zu sparen. Wenn Sie einen anderen Wert für die Dauer bis zum automatischen Wechsel in den Schlafmodus eingeben möchten, gehen Sie wie unten erläutert vor.

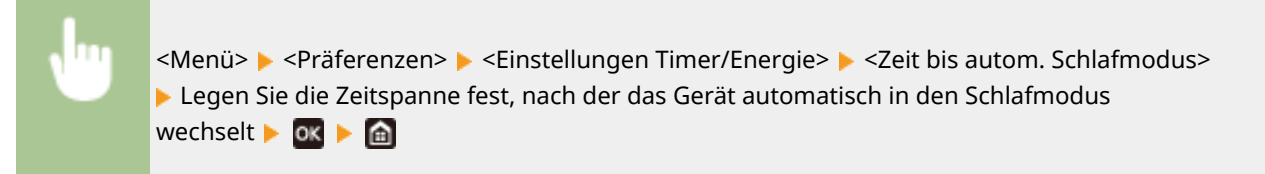

#### **Ändern der Schlafmoduseinstellung auf die festgelegte Zeit**

Sie können eine Einstellung konfigurieren, die das Gerät automatisch zu einer bestimmten Zeit in den Schlafmodus schaltet. Sie können ebenfalls eine Einstellung konfigurieren, so dass der Schlafmodus zu der bestimmten Zeit ausgelöst wird.

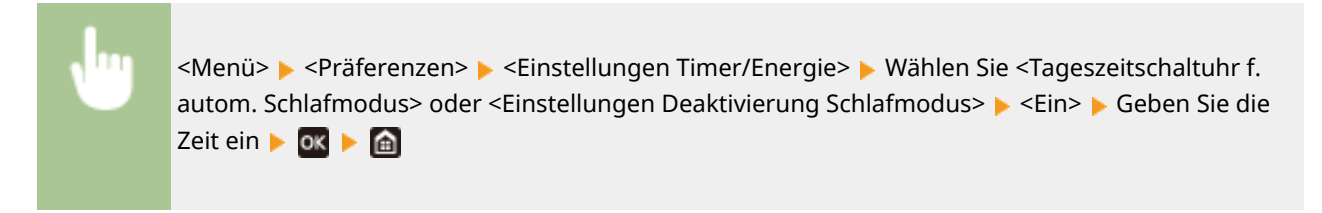

#### **Beenden des Schlafmodus**

Sie können **oder eine andere Taste am Bedienfeld drücken, um den Schlafmodus zu beenden.** 

## **Verwenden eines USB-Speichergeräts**

84JK-02X

Wenn Sie ein USB-Speichergerät verwenden, führen Sie es in den USB-Anschluss des Geräts ein.

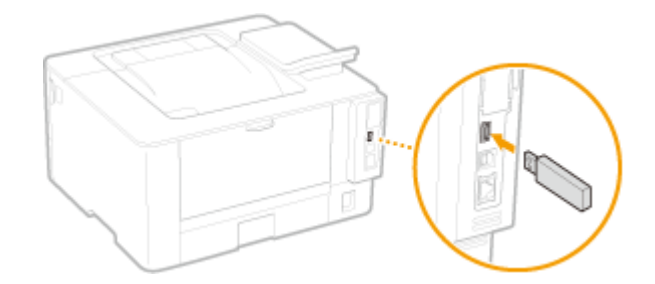

## **WICHTIG**

#### **Bevor Sie ein USB-Speichergerät verwenden**

● Die unterstützten Formate des USB-Speichergeräts sind FAT16 und FAT32.

#### **Die folgenden Geräte und Anwendungen werden nicht unterstützt:**

- USB-Speichergeräte mit integrierten Sicherheitsfunktionen
- USB-Speichergeräte, die den USB-Standards nicht entsprechen
- An USB verbundene Speicherkartenleser
- USB-Speichergeräte, die mit Verlängerungskabeln verwendet werden
- Über einen USB-Hub verwendete USB-Speichergeräte

#### **Handhabung von USB-Speichergeräten**

- Achten Sie darauf, dass das USB-Speichergerät korrekt ausgerichtet ist, bevor Sie es einsetzen. Wenn Sie versuchen es falsch ausgerichtet einzusetzen, können das Speichergerät sowie das Gerät beschädigt werden.
- Trennen Sie das USB-Speichergerät nicht von diesem Gerät, und schützen Sie die Geräte beim Importieren und Exportieren von Daten vor Stößen und Erschütterungen. Schalten Sie zudem dieses Gerät nicht AUS, solange die Verarbeitung läuft.
- Sie können die Daten auf einigen USB-Speichergeräten möglicherweise nicht ordnungsgemäß speichern.

#### ■ Entfernen Sie das USB-Speichergerät vom Gerät.

# **WICHTIG**

- Gehen Sie immer wie folgt vor, wenn Sie USB-Speichergeräte entfernen. Wenn Sie andere Methoden zum Entfernen der USB-Speichergeräte anwenden, können das Speichergerät und das Gerät beschädigt werden.
	- **1** Drücken Sie **.**
	- **2** Wählen Sie <Gerätestatus>.
	- **3** Wählen Sie <Speichermedium entfernen>.

➠Warten Sie, bis die Meldung <Speichermedium kann sicher entfernt werden.> angezeigt wird.

Trennen Sie das USB-Speichergerät vom Gerät.
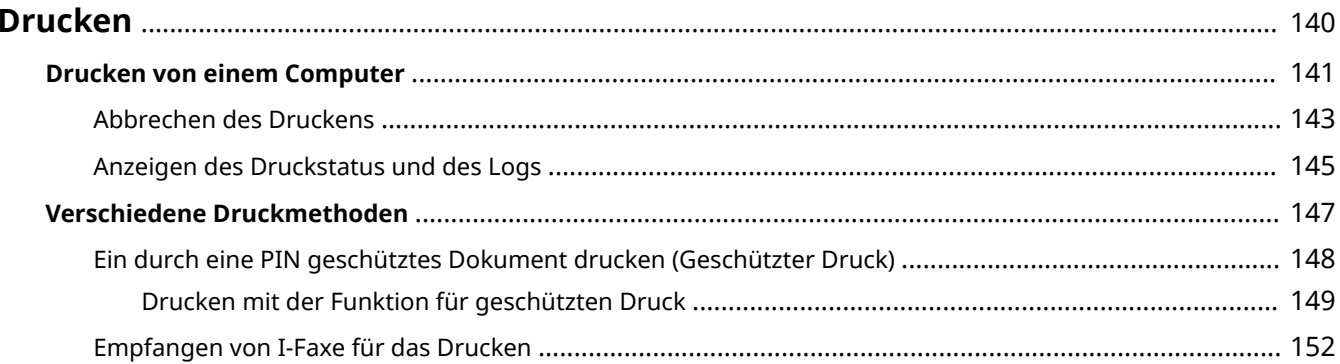

<span id="page-145-0"></span>Es gibt viele Möglichkeiten, das Gerät als Drucker zu verwenden. Nutzen Sie die Druckfunktionen ganz nach Ihren Bedürfnissen.

#### ■Drucken von einem Computer

Sie können mithilfe des Druckertreibers ein auf dem Computer erstelltes Dokument ausdrucken.

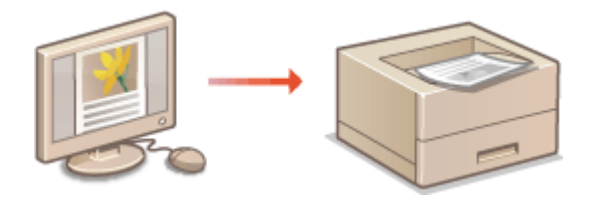

**[Drucken von einem Computer\(P. 141\)](#page-146-0)** 

#### ◼Nützliche Funktionen beim Drucken

Sie können den Druckdaten eine PIN zuweisen, um die Sicherheit zu erhöhen.

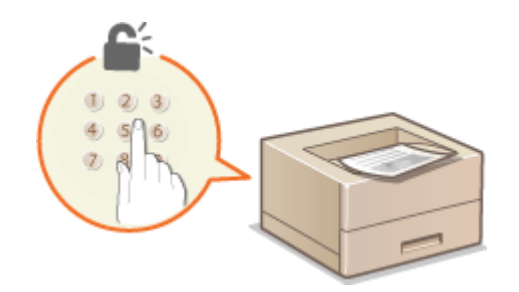

**[Verschiedene Druckmethoden\(P. 147\)](#page-152-0)** 

#### **Drucken über Mobilgeräte**

● Wenn Sie Mobilgeräte wie Smartphones oder Tablets mit diesem Gerät verbinden, können Sie schnell und einfach Fotos und Webseiten drucken. **[Verbindung mit Mobilgeräten\(P. 156\)](#page-161-0)** 

# <span id="page-146-0"></span>**Drucken von einem Computer**

#### 84JK-030

Sie können mit einer Anwendung auf dem Computer erstellte Dokumente mithilfe des Druckertreibers drucken. Der Druckertreiber verfügt über nützliche Einstellungen wie Vergrößern/Verkleinern und doppelseitigen Druck, so dass Sie Ihre Dokumente auf unterschiedlichste Art ausdrucken können. Bevor Sie diese Funktion nutzen können, müssen Sie jedoch einige Schritte ausführen, beispielsweise den Druckertreiber auf dem Computer installieren. Weitere Informationen finden Sie in den Handbüchern der entsprechenden Treiber auf der Website des Online-Handbuchs.

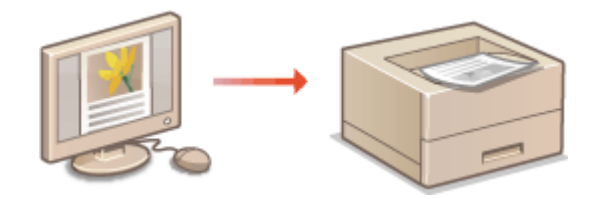

**OHinweis zur Hilfe zum Druckertreiber(P. 141) OSo verwenden Sie das optionale Zubehör(P. 141) Grundlegende Druckfunktionen(P. 141)** 

## Hinweis zur Hilfe zum Druckertreiber

Wenn Sie auf dem Druckertreiberbildschirm auf [Hilfe] klicken, wird der Hilfebildschirm angezeigt. Hier finden Sie ausführliche Beschreibungen, die in der Anwenderhandbuch nicht enthalten sind.

## So verwenden Sie das optionale Zubehör

Wenn die optionale kassetteneinheit nach der Installation des Druckertreibers am Gerät installiert wird, führen Sie im Druckertreiber folgende Schritte aus.

# **WICHTIG**

● Melden Sie sich für die folgenden Schritte als Benutzer mit Administratorrechten am Computer an.

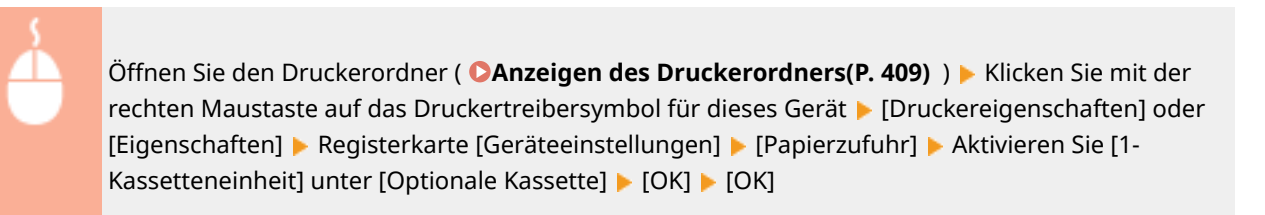

## Grundlegende Druckfunktionen

In diesem Abschnitt wird beschrieben, wie Sie mithilfe des Druckertreibers Dokumente auf dem Computer ausdrucken.

## **HINWEIS Papiereinstellungen am Gerät**

- Normalerweise ist es erforderlich, vor dem Drucken das Format und den Typ des in der jeweiligen Papierzufuhr eingelegten Papiers festzulegen.
	- **1 Öffnen Sie in einer Anwendung ein Dokument, und rufen Sie das Druckdialogfeld auf.**
- **2 Wählen Sie den Druckertreiber für dieses Gerät, und klicken Sie auf [Einstellungen] oder [Eigenschaften].**
- **3 Legen Sie gegebenenfalls die Druckeinstellungen fest, und klicken Sie auf [OK].**
- Schalten Sie die Registerkarte gemäß den Einstellungen um.

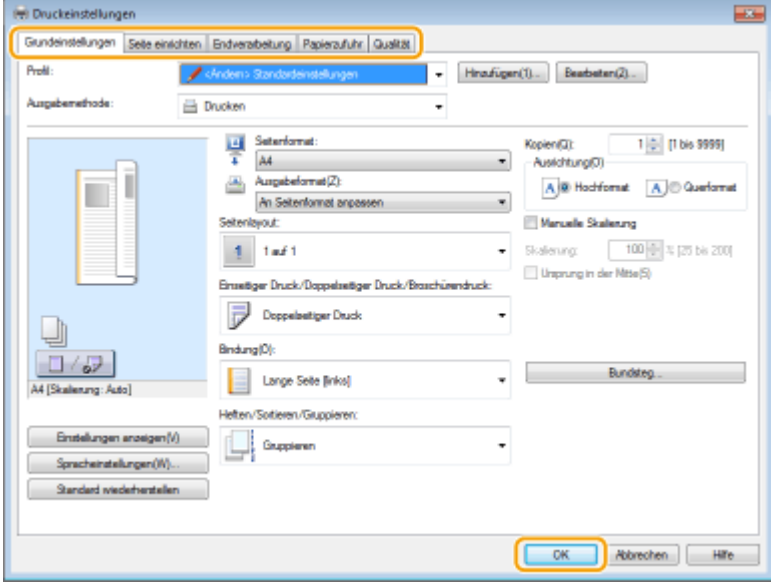

**4 Klicken Sie auf [Drucken] oder [OK].**

➠Das Drucken beginnt.

● Wenn Sie das Drucken abbrechen wollen, schlagen Sie unter **[Abbrechen des Druckens\(P. 143\)](#page-148-0)** nach.

#### LINKS

**[Anzeigen des Druckstatus und des Logs\(P. 145\)](#page-150-0)  Beim Drucken aus der Windows Store-Anwendung(P. 415)** 

## <span id="page-148-0"></span>**Abbrechen des Druckens**

84JK-031

Sie können das Drucken vom Computer aus oder auf dem Bedienfeld des Geräts abbrechen.

#### **CAm Computer(P. 143) [Auf dem Bedienfeld\(P. 144\)](#page-149-0)**

## Am Computer

Sie können den Druckvorgang über das Druckersymbol abbrechen, das in der Taskleiste auf dem Desktop angezeigt wird.

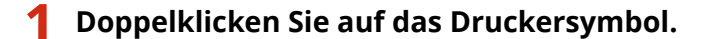

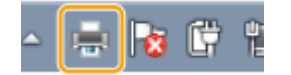

### **HINWEIS:**

#### **Wenn das Druckersymbol nicht angezeigt wird**

● Öffnen Sie den Druckerordner ( **[Anzeigen des Druckerordners\(P. 409\)](#page-414-0)** ), klicken Sie mit der rechten Maustaste auf das Druckertreibersymbol für dieses Gerät, und klicken Sie dann auf [Druckaufträge anzeigen] (oder doppelklicken Sie auf das Symbol des Druckertreibers für das Gerät).

### **2 Wählen Sie das Dokument, das Sie abbrechen möchten, und klicken Sie auf [Dokument] [Abbrechen].**

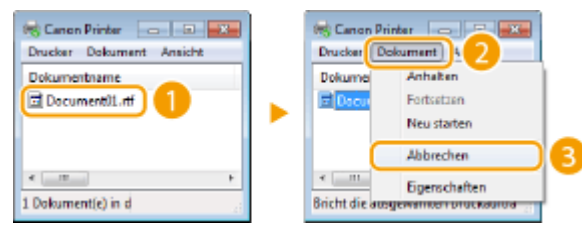

## **3 Klicken Sie auf [Ja].**

➠Der Druck des ausgewählten Dokuments wird abgebrochen.

# **HINWEIS**

● Nach dem Druckabbruch werden möglicherweise einige Seiten ausgegeben.

## **TIPPS**

#### **Abbrechen über Remote UI**

● Sie können den Druckvorgang über die Seite [Auftragsstatus] von Remote UI abbrechen: **[Anzeigen des](#page-244-0) [aktuellen Status von Druckdokumenten\(P. 239\)](#page-244-0)** 

#### <span id="page-149-0"></span>**Abbrechen über eine Anwendung**

● Bei einigen Anwendungen wird ein Bildschirm wie der folgende angezeigt. Sie können den Druckvorgang abbrechen, indem Sie auf [Abbrechen] klicken.

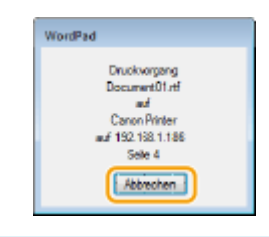

## Auf dem Bedienfeld

Brechen Sie den Druckvorgang mit @ oder @ ab.

### ■Drücken Sie , um abzubrechen

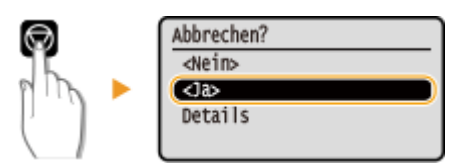

### Wenn nach dem Drücken von **M** auf dem Bildschirm eine Liste von Dokumenten

#### **angezeigt wird**

Wählen Sie das Dokument, das Sie abbrechen möchten, und wählen Sie <Abbrechen> > </a>.

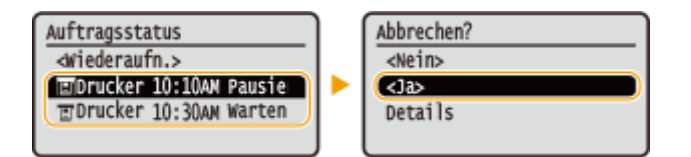

#### ■ Überprüfen Sie vor dem Abbrechen den Status des Druckauftrags

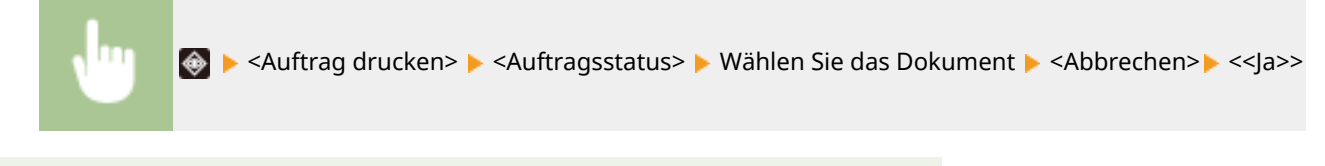

## **HINWEIS**

● Nach dem Druckabbruch werden möglicherweise einige Seiten ausgegeben.

#### LINKS

**[Grundlegende Druckfunktionen\(P. 141\)](#page-146-0)  [Anzeigen des Druckstatus und des Logs\(P. 145\)](#page-150-0)** 

# <span id="page-150-0"></span>**Anzeigen des Druckstatus und des Logs**

84IK-032

Sie können den aktuellen Druckstatus und die Logs für gedruckte Dokumente anzeigen.

# **O** WICHTIG

● Wenn <Auftragslog anzeigen> auf <Aus> gesetzt ist, können Sie die Drucklogs nicht prüfen. **[<Auftragslog](#page-347-0) [anzeigen>\(P. 342\)](#page-347-0)** 

#### **Nützlich in folgenden Situationen**

- Wenn Ihre Dokumente lange nicht gedruckt werden, können Sie die Warteschlange der zu druckenden Dokumente anzeigen.
- Wenn Sie vermeintlich gedruckte Ausdrucke nicht finden können, sehen Sie nach, ob ein Fehler aufgetreten ist.

**1 Drücken Sie .**

- **2 Wählen Sie <Auftrag drucken>.**
- **3 Überprüfen Sie den Druckstatus und die Logs.**

#### **So zeigen Sie den Druckstatus an**

**1** <Auftragsstatus> Wählen Sie das Dokument, dessen Status überprüft werden soll.

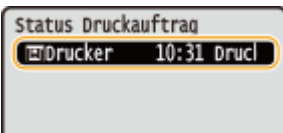

➠Zeigt die detaillierten Informationen zum Dokument an.

#### **So zeigen Sie die Drucklogs an**

- 1 <Auftragslog> ► Wählen Sie das Dokument, dessen Log überprüft werden soll.
	- <OK> wird angezeigt, wenn ein Dokument erfolgreich ausgedruckt wurde, und <Fehler> wird angezeigt, wenn ein Dokument nicht ausgedruckt werden konnte, weil es abgebrochen wurde oder weil ein Fehler aufgetreten ist.

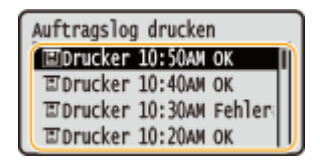

➠Zeigt die detaillierten Informationen zum Dokument an.

● Der angezeigte Dokumentenname oder Benutzername entspricht möglicherweise nicht dem tatsächlichen Dokumenten- oder Benutzernamen.

## **HINWEIS:**

**Wenn eine dreistellige Zahl im Fall von <Fehler> angezeigt wird**

● Diese Nummer steht für einen Fehlercode. Weitere Informationen finden Sie unter "Fehlerbehebung (FAQ)" auf der Website der Online-Handbücher.

LINKS

**[Grundlegende Druckfunktionen\(P. 141\)](#page-146-0)  [Abbrechen des Druckens\(P. 143\)](#page-148-0)** 

# <span id="page-152-0"></span>**Verschiedene Druckmethoden**

In diesem Abschnitt wird beschrieben, wie Sie ein Dokument durch Hinzufügen einer PIN ausdrucken und wie Sie I-Faxe empfangen und drucken können.

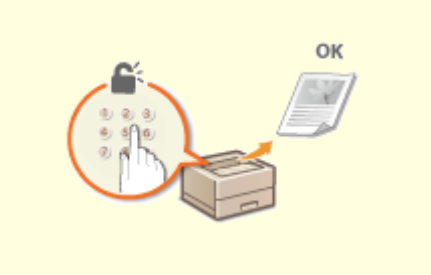

**[Ein durch eine PIN geschütztes Dokument drucken](#page-153-0) [\(Geschützter Druck\)\(P. 148\)](#page-153-0)** 

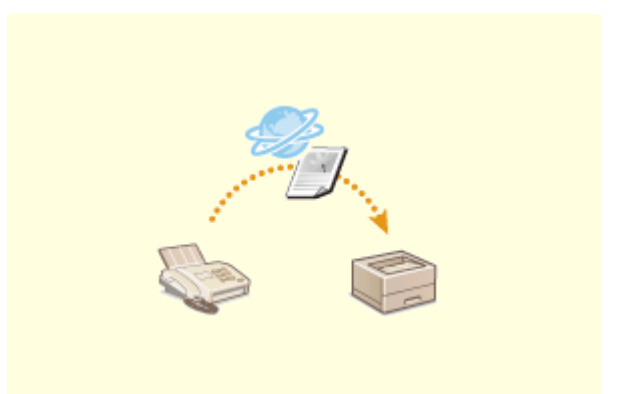

**[Empfangen von I-Faxe für das Drucken\(P. 152\)](#page-157-0)** 

# <span id="page-153-0"></span>**Ein durch eine PIN geschütztes Dokument drucken (Geschützter Druck)**

#### 84JK-034

Wenn Sie von einem Computer aus drucken und für ein Dokument eine PIN definieren, bleibt das Dokument im Gerät gespeichert und wird erst gedruckt, wenn die richtige PIN am Bedienfeld des Geräts eingegeben wird. Diese Funktion wird als "Geschützter Druck" bezeichnet, das mit einer PIN gesicherte Dokument als "geschütztes Dokument". Mit dem geschützten Druck soll sichergestellt werden, dass die Ausdrucke vertraulicher Dokumente nicht unbeaufsichtigt bleiben.

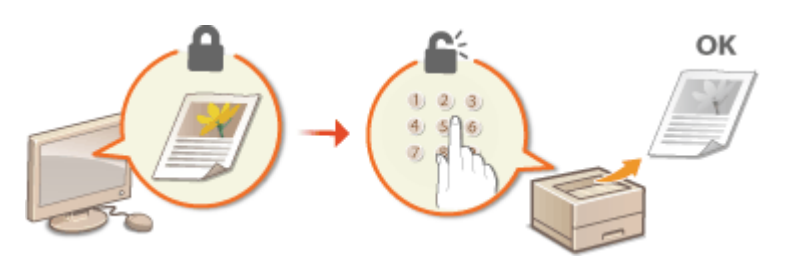

**[Drucken mit der Funktion für geschützten Druck\(P. 149\)](#page-154-0)** 

# <span id="page-154-0"></span>**Drucken mit der Funktion für geschützten Druck**

84IK-035

In diesem Abschnitt wird beschrieben, wie Sie ein Dokument von einer Anwendung aus als geschütztes Dokument drucken. Im ersten Teil des Abschnitts wird dabei erläutert, wie Sie ein geschütztes Dokument an das Gerät senden, im zweiten Teil, wie Sie das geschützte Dokument am Gerät ausdrucken.

```
Senden eines geschützten Dokuments von einem Computer an das Gerät(P. 149) 
Ausdrucken geschützter Dokumente(P. 150) 
Ändern der gültigen Speicherdauer für geschützte Dokumente(P. 150)
```
Senden eines geschützten Dokuments von einem Computer an das Gerät

- **1 Öffnen Sie in einer Anwendung ein Dokument, und rufen Sie das Druckdialogfeld auf.**
- **2 Wählen Sie den Druckertreiber für dieses Gerät, und klicken Sie auf [Einstellungen] oder [Eigenschaften].**
- **3 Wählen Sie [Geschützter Druck] in [Ausgabemethode].**
	- ➠Der Popup-Bildschirm [Information] wird angezeigt. Prüfen Sie die Nachricht, und klicken Sie auf [Ja] oder [Nein].
- **4 Legen Sie gegebenenfalls die Druckeinstellungen fest, und klicken Sie auf [OK].**

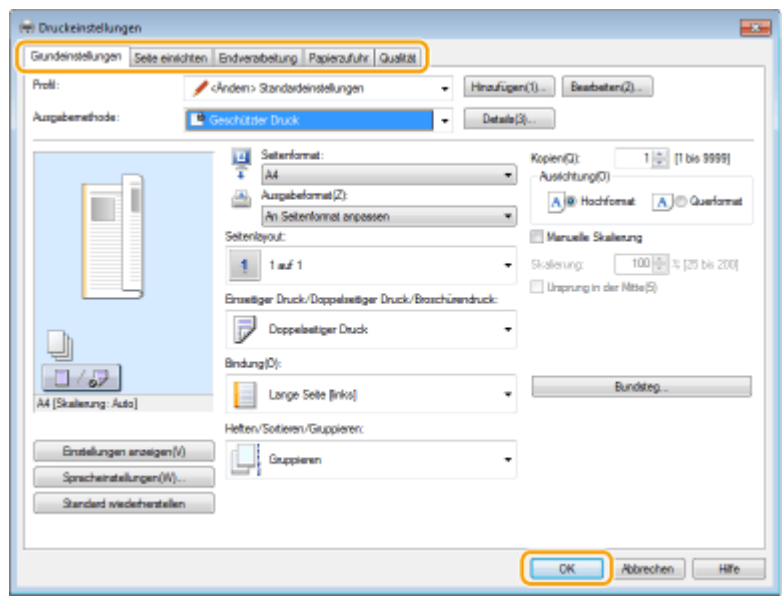

● Schalten Sie die Registerkarte gemäß den Einstellungen um.

- **5 Klicken Sie auf [Drucken] oder [OK].**
	- ➠Wenn Sie das geschützte Dokument an das Gerät gesendet haben, bleibt es bis zum Drucken im Gerät gespeichert.

## <span id="page-155-0"></span>Ausdrucken geschützter Dokumente

Druckt die an das Gerät gesendeten geschützten Dokumente. Nachdem eine gültige Zeitdauer ( **Ändern der gültigen Speicherdauer für geschützte Dokumente(P. 150)** ) abgelaufen ist, wird das geschützte Dokument aus dem Speicher des Geräts gelöscht und kann nicht mehr gedruckt werden.

# **HINWEIS**

- Wenn geschützte Dokumente nicht gedruckt werden, belegen sie Speicher und verhindern möglicherweise, dass das Gerät normale (nicht geschützte) Dokumente druckt. Stellen Sie sicher, dass Sie die geschützten Dokumente so bald wie möglich drucken.
- Sie können prüfen, wie viel Speicher mit geschützten Dokumenten belegt ist. **← Executestatus> Executer Speicherverwendung geschützter Druck>** 
	- **1 Wählen Sie <Geschützter Druck> auf dem Bildschirm Startseite. [Bildschirm](#page-97-0) [Startseite\(P. 92\)](#page-97-0)**
	- **2 Wählen Sie das zu druckende geschützte Dokument aus.**

#### **HINWEIS:**

**Wenn ein Bildschirm für die Benutzerauswahl angezeigt wird**

- Wenn geschützte Dokumente von zwei oder mehr Benutzern im Speicher gespeichert sind, wird der Bildschirm für die Benutzerauswahl vor dem Bildschirm der Dateiauswahl angezeigt. Wählen Sie Ihren Benutzernamen aus.
- **3 Geben Sie die PIN ein, und drücken Sie .**
	- ➠Das Drucken beginnt.
		- Wenn Sie das Drucken abbrechen wollen, wählen Sie <Abbrechen> ▶ <|a>.

## Ändern der gültigen Speicherdauer für geschützte Dokumente

Sie können den gültigen Zeitraum ab dem Zeitpunkt ändern, an dem die geschützten Dokumentdaten an das Gerät gesendet werden, bis sie innerhalb eines bestimmten Zeitraums gelöscht werden.

**1 Wählen Sie <Menü> auf dem Bildschirm Startseite. [Bildschirm Startseite\(P. 92\)](#page-97-0)** 

**2 Wählen Sie <Funktionseinstellungen>.**

#### **3 Wählen Sie <Geschützter Druck>.**

● Wenn der Anmeldebildschirm erscheint, geben Sie die korrekte ID und PIN ein. **[Anmelden am](#page-106-0) [Gerät\(P. 101\)](#page-106-0)** 

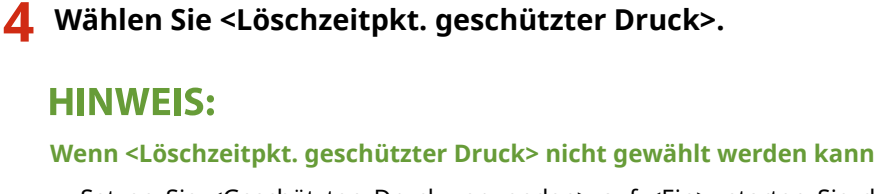

● Setzen Sie <Geschützten Druck verwenden> auf <Ein>, starten Sie das Gerät neu, und wiederholen Sie dann den Einstellungsvorgang.

**Deaktivieren des geschützten Drucks**

● Setzen Sie <Geschützten Druck verwenden> auf <Aus>, und starten Sie das Gerät neu.

#### **5 Legen Sie fest, wie lange das Gerät geschützte Dokumente speichern soll.**

● Das geschützte Dokument wird aus dem Speicher des Geräts gelöscht, es sei denn es wird gedruckt, bevor die hier festgelegte Zeit abläuft.

**6** Drücken Sie ox.

#### LINKS

**[Anzeigen des Druckstatus und des Logs\(P. 145\)](#page-150-0)  [Einschränken des Druckvorgangs von einem Computer\(P. 229\)](#page-234-0)** 

# <span id="page-157-0"></span>**Empfangen von I-Faxe für das Drucken**

84IK-036

Internet Fax (I-Fax) ist eine Funktion, die eine Datei als eine TIFF-Bilddatei an eine E-Mail anhängt und sie überträgt. Dieses Gerät kann I-Faxe empfangen und sie drucken. I-Faxe können automatisch in bestimmten Intervallen und ebenso manuell empfangen werden.

**Konfigurieren der I-Fax EM-Einstellungen(P. 152) [Manuelles Empfangen von I-Faxen\(P. 154\)](#page-159-0)** 

## Konfigurieren der I-Fax EM-Einstellungen

Konfigurieren Sie die I-Fax EM-Einstellungen von einem Computer und die Druckeinstellungen über das Bedienfeld dieses Geräts.

# **HINWEIS**

● Weitere Informationen über die Grundfunktionen, die bei der Konfiguration des Geräts über die Remote UI auszuführen sind, finden Sie unter **[Einstellen von Menüoptionen über Remote UI\(P. 245\)](#page-250-0)** .

Am Computer

- **1 Starten Sie Remote UI, und melden Sie sich im Systemmanager-Modus an. [Starten](#page-240-0) [von Remote UI\(P. 235\)](#page-240-0)**
- **2** Klicken Sie auf der Portalseite auf [Einstellungen/Registrierung]. **ORemote UI-[Bildschirm\(P. 236\)](#page-241-0)**
- **3 Wählen Sie [Netzwerkeinstellungen] [Einstellungen E-Mail/I-Fax].**
- **4 Klicken Sie auf [Bearbeiten].**
- **5 Legen Sie die nötigen Einstellungen fest.**

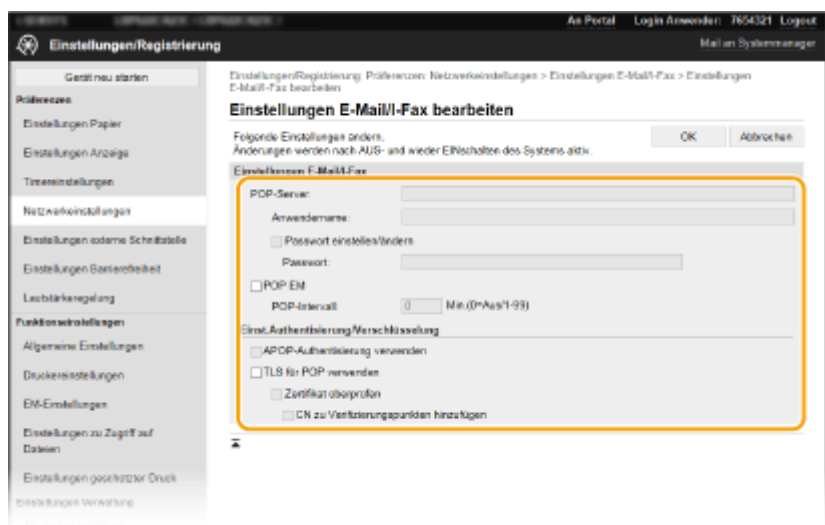

#### **[POP-Server]**

Geben Sie alphanumerische Zeichen als POP3-Servername oder IP-Adresse für das Empfangen von I-Faxen ein.

#### **[Anwendername]**

Geben Sie alphanumerische Zeichen als Benutzername für das angegebene E-Mail-Konto ein.

#### **[Passwort einstellen/ändern]**

Zum Einstellen oder Ändern des Passworts, aktivieren Sie das Kontrollkästchen, und geben Sie alphanumerische Zeichen in das Textfeld [Passwort] ein.

#### **[POP EM]**

Aktivieren Sie das Kontrollkästchen für den Empfang von I-Faxen.

#### **[POP-Intervall]**

Hiermit wird das Intervall (in Minuten) für das automatische Herstellen einer Verbindung zum POP3-Server eingestellt. Wenn sich auf dem Server I-Faxdokumente befinden, werden sie automatisch empfangen und gedruckt.

#### **HINWEIS:**

#### **So deaktivieren Sie den automatischen Empfang**

● Setzen Sie [POP-Intervall] auf [0]. Wenn [0] eingestellt ist, empfangen Sie I-Faxe manuell. **[Manuelles](#page-159-0) [Empfangen von I-Faxen\(P. 154\)](#page-159-0)** 

#### **[APOP-Authentisierung verwenden]**

Aktivieren Sie das Kontrollkästchen, wenn das Passwort während der Authentisierung mit APOP verschlüsselt werden soll.

#### **[TLS für POP verwenden]**

Aktivieren Sie das Kontrollkästchen, um die Kommunikation mit dem POP3-Server mithilfe von TLS zu verschlüsseln. Aktivieren Sie je nach Bedarf das Kontrollkästchen für [Zertifikat überprüfen] oder [CN zu Verifizierungspunkten hinzufügen].

## **6 Klicken Sie auf [OK].**

**7 Starten Sie das Gerät neu. [Neustart des Geräts\(P. 88\)](#page-93-0)** 

#### Auf dem Bedienfeld

**8 Legen Sie die gewünschten Druckeinstellungen fest.**

- <span id="page-159-0"></span> **Festlegen der Einstellung für doppelseitigen Druck [<Doppelseitig drucken>\(P. 336\)](#page-341-0)**
- **Festlegen des Papierformats [<EM-Druckformat>\(P. 337\)](#page-342-0)**

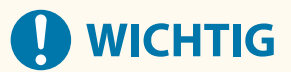

● Je nach dem verwendeten Netzwerk, müssen Sie unter Umständen die POP3-Port-Einstellung ändern ( **[Ändern von Portnummern\(P. 198\)](#page-203-0)** ). Weitere Informationen erhalten Sie bei Ihrem Internetdienstanbieter oder Netzwerkadministrator.

## Manuelles Empfangen von I-Faxen

Wenn die I-Fax EM-Einstellung vom POP3-Server vollständig konfiguriert wurde, können Sie manuell I-Faxe empfangen und sie drucken. Wenn Sie zum Server verbinden möchten, bevor Sie I-Faxe automatisch empfangen oder wenn das Gerät so konfiguriert ist, dass es die I-Faxe nicht automatisch empfängt, verwenden Sie die nachstehende Methode um I-Faxe manuell zu empfangen.

## **1 Drücken Sie .**

**2 Wählen Sie <EM-Auftrag>.**

#### **3 Wählen Sie <E-Mail RX prüfen>.**

➠Stellen Sie eine Verbindung zum POP3-Server her. Wenn sich auf dem Server ein Dokument befindet, wird der Druckvorgang gestartet.

## **TIPPS**

- Drucken eines empfangenen Dokuments auf beiden Seiten des Papiers: **[<Doppelseitig drucken>\(P. 336\)](#page-341-0)**
- Druckvorgang auch bei nahezu aufgebrauchtem Toner fortsetzen: **[<Weiterdrucken, wenn Tonermenge](#page-341-0) [niedrig.>\(P. 336\)](#page-341-0)**

# Verbindung mit Mobilgeräten

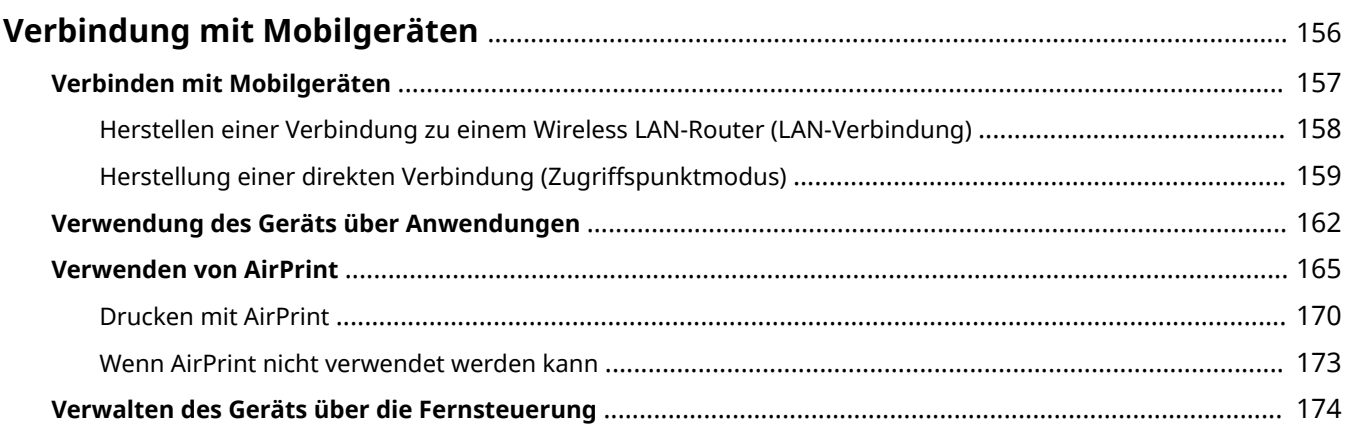

# <span id="page-161-0"></span>**Verbindung mit Mobilgeräten**

#### 84IK-037

Die Verbindung des Geräts mit einem Mobilgerät wie beispielsweise einem Smartphone oder Tablet ermöglicht es Ihnen, eine entsprechende Anwendung zu verwenden, um den Druckvorgang oder einen anderen Vorgang mit Leichtigkeit durchzuführen. Sie können auch ein Mobilgerät zur Fernsteuerung des Geräts, zum Überprüfen des Druckstatus und zum Ändern der Geräteeinstellungen verwenden.

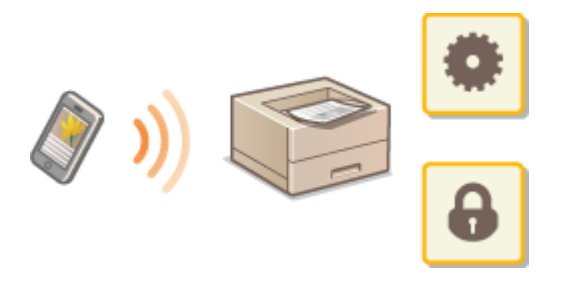

**[Verbinden mit Mobilgeräten\(P. 157\)](#page-162-0)  [Herstellung einer direkten Verbindung \(Zugriffspunktmodus\)\(P. 159\)](#page-164-0)  [Verwendung des Geräts über Anwendungen\(P. 162\)](#page-167-0)  [Verwenden von AirPrint\(P. 165\)](#page-170-0)  [Verwalten des Geräts über die Fernsteuerung\(P. 174\)](#page-179-0)** 

# **WICHTIG**

● Je nach dem verwendeten Mobilgerät funktioniert das Gerät möglicherweise nicht korrekt.

# **HINWEIS**

● Wenn [IPP-Port beschränken (Portnummer: 631)] oder [mDNS-Port beschränken (Portnummer: 5353)] in der Sicherheitsrichtlinie ( **[Sicherheitsrichtlinie\(P. 248\)](#page-253-0)** ) aktiviert ist, können Sie weder Mopria® noch AirPrint verwenden.

# <span id="page-162-0"></span>**Verbinden mit Mobilgeräten**

#### 84JK-038

Es gibt zwei Methoden ein Mobilgerät mit dem Gerät zu verbinden: Verbinden über einen Wireless LAN-Router und drahtlose, direkte Kommunikation mit dem Gerät. Wählen Sie eine Verbindungsmethode in Übereinstimmung mit der Kommunikationsumgebung und dem Gerät, das Sie verwenden. Führen Sie die Kommunikation mit dem Mobilgerät über <Mobiles Portal> ( **[Bildschirm Startseite\(P. 92\)](#page-97-0)** ) durch.

#### ■ Herstellen einer Verbindung über einen Wireless LAN-Router

Verbinden Sie das Mobilgerät mit dem Gerät über einen Wireless LAN-Router auf die gleiche Weise wie Sie einen Computer mit dem Gerät verbinden. **[Herstellen einer Verbindung zu einem Wireless LAN-Router \(LAN-](#page-163-0)[Verbindung\)\(P. 158\)](#page-163-0)** 

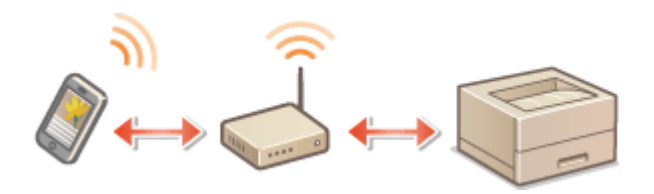

#### ■Direkte Verbindung

Verbinden Sie ein Mobilgerät drahtlos und direkt ohne Wireless LAN mit dem Gerät. Es ist möglich, sofort eine drahtlose Verbindung zum Gerät herzustellen, auch außerhalb einer Wireless-LAN-Umgebung **[Herstellung einer](#page-164-0) [direkten Verbindung \(Zugriffspunktmodus\)\(P. 159\)](#page-164-0)** .

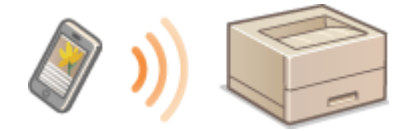

# <span id="page-163-0"></span>**Herstellen einer Verbindung zu einem Wireless LAN-Router (LAN-Verbindung)**

84JK-039

Wenn ein Wireless LAN-Router mit dem an das Gerät verbundenen Netzwerk verbunden ist, können Sie eine Kommunikation mit einem Mobilgerät über den Wireless LAN-Router auf dieselbe Weise für einen Computer herstellen. Weitere Informationen wie Sie ein Mobilgerät mit Ihrem Wireless LAN-Router verbinden, finden Sie im Handbuch Ihres Netzwerkgerätes oder bei Ihrem Hersteller. Verbinden Sie das Gerät über Wired-LAN oder Wireless-LAN mit dem Router. OKonfiguration der Netzwerkumgebung(P. 11)

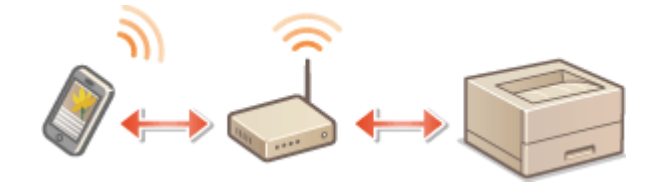

# **HINWEIS**

- Verwenden Sie für die nachfolgenden Schritte die IPv4-Adresse. **[Einstellen der IPv4-Adresse\(P. 28\)](#page-33-0)**
- Wählen Sie <LAN-Verbindung> und fahren Sie mit dem Vorgang fort, wenn der Bildschirm Direkte Verbindung nach Auswahl von <Mobiles Portal> im nachfolgenden Schritt angezeigt wird.
- Weitere Informationen zu Betriebssystemen, die mit Canon PRINT Business kompatibel sind, zu detaillierten Einstellungsverfahren sowie Bedienverfahren finden Sie unter der Hilfe in der jeweiligen Anwendung oder auf der Canon Website (https://global.canon/gomp/).
- **1 Wählen Sie <Mobiles Portal> auf dem Bildschirm Startseite. [Bildschirm](#page-97-0) [Startseite\(P. 92\)](#page-97-0)**
- **2 Wählen Sie <Gerätenamen/IP-Adresse anzeigen>.**
- **3 Stellen Sie eine Verbindung vom Mobilgerät zu der IP-Adresse her, die auf dem Bildschirm erscheint.**

# <span id="page-164-0"></span>**Herstellung einer direkten Verbindung (Zugriffspunktmodus)**

#### 84JK-03A

Auch in einer Umgebung ohne einen Wireless LAN-Router können Sie mithilfe des "Zugriffspunktmodus" über Ihr Mobilgerät eine direkte, drahtlose Verbindung zum Gerät ohne komplizierte Verbindungseinstellungen herstellen.

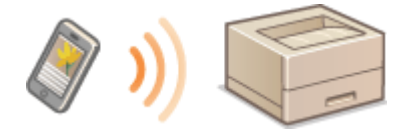

**Vorbereiten für eine Direktverbindung (Access Point-Modus)(P. 159) [Direkte Verbindung\(P. 160\)](#page-165-0)** 

## Vorbereiten für eine Direktverbindung (Access Point-Modus)

Stellen Sie eine Verbindung her, indem Sie den Zugriffspunktmodus in der folgenden Reihenfolge verwenden.

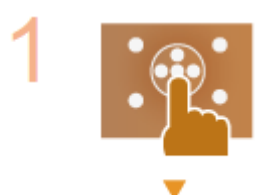

**Überprüfen Sie die Netzwerkeinstellungen des Geräts.**

● Stellen Sie die IPv4-Adresse ein. **[Einstellen der IPv4-Adresse\(P. 28\)](#page-33-0)** 

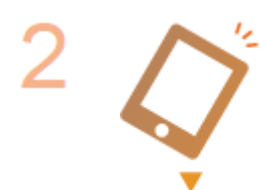

#### **Vorbereiten des Mobilgeräts**

● Konfigurieren Sie die Einstellungen für die Verbindung des Mobilgeräts zu Wi-Fi.

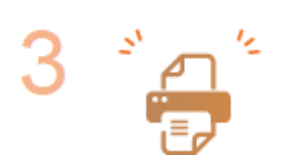

**Versetzen Sie das Gerät in den Standbystatus der Verbindung.**

● <Menü> ▶ <Präferenzen> ▶ <Netzwerk> ▶ <Einstell. für Direkte Verb.> ▶ Setzen Sie <Direkte Verbindung verwenden> auf <Ein>.

## **HINWEIS**

#### **Festlegen des Werts für die Zeit bis zum automatischen Beenden**

● Sie können eine Zeitdauer vorgeben, nach deren Ablauf eine hergestellte Direktverbindung automatisch getrennt wird. **[<Zeit bis zum Beenden der Dir. Verbindung>\(P. 278\)](#page-283-0)** 

#### <span id="page-165-0"></span>**Herstellen einer gleichzeitigen Verbindung von mehreren Mobilgeräten**

● Konfigurieren Sie frei die SSID und den Netzwerkschlüssel des Geräts. **[<Einstellungen](#page-283-0) [Zugriffspunktmodus>\(P. 278\)](#page-283-0)** 

#### **Canon PRINT Business**

● Weitere Informationen zu Betriebssystemen, die mit Canon PRINT Business kompatibel sind, zu detaillierten Einstellungsverfahren sowie Bedienverfahren finden Sie unter der Hilfe in der jeweiligen Anwendung oder auf der Canon Website (https://global.canon/gomp/).

## Direkte Verbindung

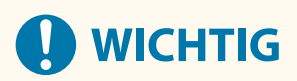

- Es kann eine Zeit lang dauern, bis die Verbindung zwischen Gerät und Mobilgerät hergestellt ist.
- **1 Wählen Sie <Mobiles Portal> auf dem Bildschirm Startseite. [Bildschirm](#page-97-0) [Startseite\(P. 92\)](#page-97-0)**
- Wenn ein Mobilgerät bereits verbunden ist, drücken Sie ox, und fahren Sie mit Schritt 3 fort.
- **2 Wählen Sie <Verbinden>.**
- **3 Wählen Sie <SSID/Netzwerkschlüssel anzeigen>.**
- **4 Konfigurieren Sie die WiFi-Einstellungen vom Mobilgerät anhand der SSID- und Netzwerkschlüsselinformationen, die in der Anzeige erscheinen.**
- **5** Wenn der gewünschte Vorgang abgeschlossen ist, drücken Sie **og**, und wählen Sie **dann <Trennen> <Ja>.**

## **TIPPS**

- Wählen Sie <Verbindungsinformationen> auf dem Bildschirm bei bestehender Direktverbindung, um das verbundene Mobilgerät zu überprüfen.
- Wenn <Aktiv., wenn SSID/Netz.Schlüs. an.> auf <Ein> gesetzt ist, ist es nicht notwendig, die Auswahl <Connect> durchzuführen. **O<Aktiv., wenn SSID/Netz.Schlüs. an.>(P. 278)**

# **WICHTIG**

- Während der direkten Verbindung können Sie abhängig von Ihrem Mobilgerät möglicherweise keine Verbindung zum Internet herstellen.
- Wenn eine drahtlose Verbindung von einem Mobilgerät nicht innerhalb von 5 Minuten hergestellt wird, während SSID und Netzwerkschlüssel angezeigt werden, endet der Verbindungswartestatus.
- Wenn während der Kommunikation über Direktverbindung der Status ohne Datenübertragung zwischen einem Mobilgerät und dem Gerät andauert, wird die Kommunikation möglicherweise beendet.
- Die Stromsparleistung des Schlafmodus verschlechtert sich während der Verbindung über die direkte Verbindung.
- Wenn das Gerät in einem Wireless LAN verwendet wird, muss die Verbindung des Geräts zum Wireless LAN während der Direktverbindung erhalten bleiben. Wenn das Gerät nicht mit einem Wireless LAN verbunden oder der Verbindungsprozess noch nicht abgeschlossen ist, kann die Direktverbindungsprozess nicht starten. Wenn die Verbindung zwischen Gerät und Wireless LAN während der Kommunikation über eine Direktverbindung verloren geht, wird die Kommunikation möglicherweise beendet.
- Wenn Sie den gewünschten Vorgang abgeschlossen haben, achten Sie darauf, die Verbindung zwischen dem Gerät und dem Mobilgerät zu beenden. Wenn die Verbindung bestehen bleibt, verschlechtert sich die Stromsparleistung des Schlafmodus.
- Wenn Sie die direkte Verbindung verwenden, stellen Sie die IP-Adresse am Mobilgerät nicht manuell ein. Andernfalls ist eine korrekte Kommunikation nach Verwendung der direkten Verbindung unter Umständen nicht möglich.

# <span id="page-167-0"></span>**Verwendung des Geräts über Anwendungen**

#### 84JK-03C

Führen Sie Druckvorgänge und andere Vorgänge von dem mit dem Gerät verbundenen Mobilgerät mithilfe der Anwendungen aus. Verschiedene Anwendungen einschließlich der exklusiven Anwendungen für Canon werden unterstützt. Verwenden Sie sie ordnungsgemäß in Übereinstimmung mit Ihrem Gerät, der Anwendung und der Situation.

#### ■ Verwenden von Canon PRINT Business

Diese Anwendung dient zur Durchführung von Druckvorgängen und anderen Vorgängen von Mobilgeräten aus, die iOS/Android unterstützen. Beim Drucken ist es nicht erforderlich, Vorgänge am Gerät durchzuführen. Weitere Informationen zu den unterstützten Betriebssystemen, detaillierten Einstellungsmethoden und Bedienvorgängen finden Sie in der Hilfe der Anwendung oder auf der Canon Website (https://global.canon/gomp/).

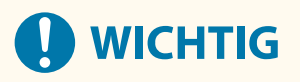

● Sie können Canon PRINT Business frei herunterladen: es fallen lediglich Internetverbindungsgebühren an.

#### ■Drucken mit Canon Print Service

Sie können einfach über das Anwendungsmenü drucken, welches das Android Druck-Subsystem unterstützt. Weitere Informationen zu den unterstützten Betriebssystemen und der detaillierten Einstellungen und Schritte finden Sie auf der Canon Website (https://global.canon/).

#### ■ Verwenden von Mopria®

Das Gerät unterstützt auch Mopria®. Mit Mopria® können Sie Druck- und sonstige Vorgänge von einem mobilen Android-Gerät mithilfe gängiger Vorgänge und Einstellungen unabhängig vom Hersteller oder Modell durchführen. Beispielsweise können Unternehmen, die mehrere Mopria®-kompatible Geräte verschiedener Hersteller verwenden, von demselben Drucker drucken, und Geschäftsleute können von unterwegs aus ein Mopria®-kompatibles Gerät mit einem lokalen zertifizierten Drucker verwenden, ohne eine separate Anwendung installieren zu müssen. Weitere Informationen zu unterstützenden Modellen oder Betriebsumgebungen finden Sie unter http://www.mopria.org.

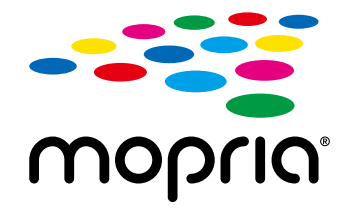

#### **Überprüfen von Mopria®-Einstellungen**

Melden Sie sich bei Remote UI mit den Administratorrechten an ( **[Starten von Remote](#page-240-0) UI(P. 235) )** [Einstellungen/Registrierung] [Netzwerkeinstellungen] [Einstellungen Mopria] **E** [Bearbeiten] Prüfen Sie, ob das Kontrollkästchen [Mopria verwenden] aktiviert ist P [OK]

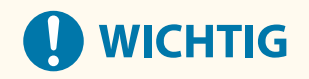

### **Wenn Sie die Mopria®-Einstellung aktivieren, werden die folgenden Einstellungen unter <Netzwerk> auf <Ein> gesetzt.**

- HTTP verwenden
- Einstellungen IPP-Druck
- IPv4mDNS verwenden
- IPv6mDNS verwenden

### ■Drucken aus Chrome OS

Sie können aus Chrome OS drucken, ohne eine spezielle Anwendung herunterzuladen oder einen Treiber zu installieren. Um mit dem Gerät zu drucken, müssen Sie Mopria® aktivieren.

#### **Überprüfen von Mopria®-Einstellungen**

Melden Sie sich bei Remote UI mit den Administratorrechten an ( **[Starten von Remote](#page-240-0) [UI\(P. 235\)](#page-240-0) ) ▶ [Einstellungen/Registrierung] ▶ [Netzwerkeinstellungen] ▶ [Einstellungen Mopria] E** [Bearbeiten] Prüfen Sie, ob das Kontrollkästchen [Mopria verwenden] aktiviert ist P [OK]

# **WICHTIG**

**Wenn Sie die Mopria®-Einstellung aktivieren, werden die folgenden Einstellungen unter <Netzwerk> auf <Ein> gesetzt.**

- HTTP verwenden
- Einstellungen IPP-Druck
- IPv4mDNS verwenden
- IPv6mDNS verwenden

#### **Drucken**

- **1 Vergewissern Sie sich vor dem Drucken, dass das Gerät eingeschaltet und an ein Chromebook angeschlossen ist.**
- Informationen zur Überprüfung des Verbindungsstatus finden Sie unter **[Konfiguration der](#page-16-0) [Netzwerkumgebung\(P. 11\)](#page-16-0)** .
- Weitere Informationen zum Drucken finden Sie auf der Chromebook-Hilfeseite (https://support.google.com/ chromebook/answer/7225252).

# **HINWEIS**

● Sie können das Gerät auch über ein USB-Kabel an ein Chromebook anschließen. Auf der Chromebook-Website (https://support.google.com/chromebook/answer/7225252) finden Sie Informationen zum Anschlussverfahren.

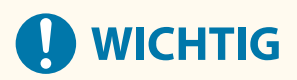

● Das Drucken aus Chrome OS wird je nach Land oder Region möglicherweise nicht unterstützt.

# <span id="page-170-0"></span>**Verwenden von AirPrint**

#### 84IK-03E

In diesem Abschnitt werden die erforderlichen Einstellungen für die Verwendung von AirPrint und die Schritte für die Verwendung von Apple Geräten beschrieben.

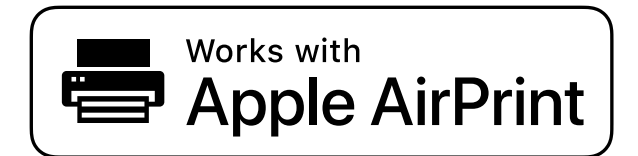

**Einstellungen AirPrint Konfigurieren von AirPrint-Einstellungen(P. 165) [Anzeigen des Bildschirms für AirPrint\(P. 167\)](#page-172-0)** 

**Funktionen von AirPrint**

**[Drucken mit AirPrint\(P. 170\)](#page-175-0)** 

#### **Fehlerbehebung**

**[Wenn AirPrint nicht verwendet werden kann\(P. 173\)](#page-178-0)** 

## Konfigurieren von AirPrint-Einstellungen

Sie können Informationen, mit denen das Gerät identifiziert wird, beispielsweise den Namen des Geräts und den Aufstellort, speichern. Sie können die AirPrint-Funktion des Geräts auch deaktivieren. Ändern Sie diese Einstellungen mit Remote UI.

## **HINWEIS**

● Weitere Informationen über die Grundfunktionen, die bei der Konfiguration des Geräts über die Remote UI auszuführen sind, finden Sie unter **[Einstellen von Menüoptionen über Remote UI\(P. 245\)](#page-250-0)** .

**1 Starten Sie Remote UI, und melden Sie sich im Systemmanager-Modus an. [Starten](#page-240-0) [von Remote UI\(P. 235\)](#page-240-0)** 

- **2** Klicken Sie auf der Portalseite auf [Einstellungen/Registrierung]. **ORemote UI-[Bildschirm\(P. 236\)](#page-241-0)**
- Wenn Sie ein mobiles Gerät wie ein iPad, ein iPhone oder einen iPod touch verwenden, ersetzen Sie die Anweisung "klicken" in diesem Abschnitt durch "tippen."
- **3 Wählen Sie [Netzwerkeinstellungen] [Einstellungen AirPrint].**

## **4 Klicken Sie auf [Bearbeiten].**

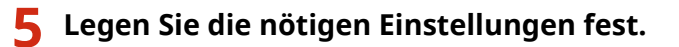

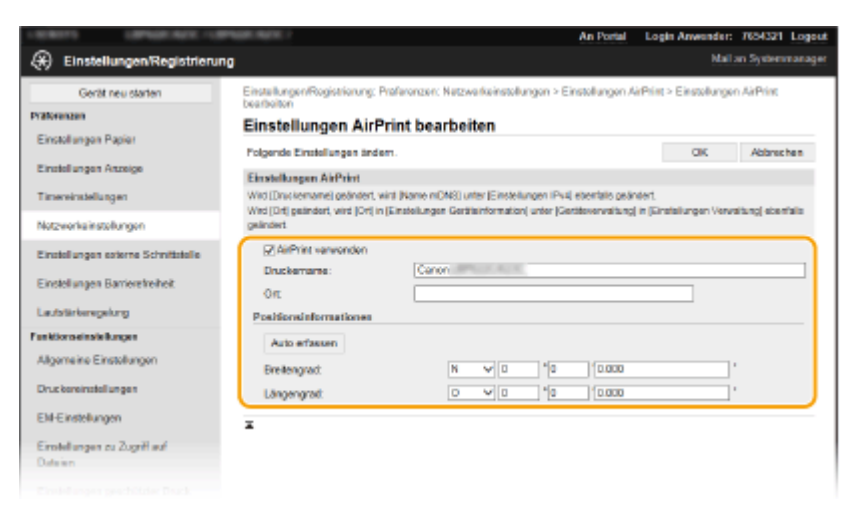

#### **[AirPrint verwenden]**

Aktivieren Sie das Kontrollkästchen, um AirPrint zu aktivieren. Zum Deaktivieren von AirPrint deaktivieren Sie das Kontrollkästchen.

#### **[Druckername]**

Geben Sie den Namen des Geräts ein. Wenn ein mDNS Name unter [Einstellungen mDNS] ( **[Konfigurieren](#page-56-0) [von DNS\(P. 51\)](#page-56-0)** ) bereits registriert wurde, wird der registrierte Name angezeigt.

#### **[Ort]**

Geben Sie den Standort des Geräts ein. Wenn ein Standort unter [Einstellungen Geräteinformation] ([Geräteverwaltung] in [Einstellungen Verwaltung] (Einstellungen/Registrierung)) bereits registriert wurde, wird der registrierte Name angezeigt.

#### **[Breitengrad]**

Geben Sie den Breitengrad des Standorts an, an dem das Gerät installiert ist.

#### **[Längengrad]**

Geben Sie den Längengrad des Standorts an, an dem das Gerät installiert ist.

## **6 Klicken Sie auf [OK].**

# **WICHTIG**

**Wenn Sie [AirPrint verwenden] wählen, werden die folgenden Einstellungen unter <Netzwerk> auf <Ein> gesetzt.**

- HTTP verwenden
- Einstellungen IPP-Druck
- IPv4 mDNS verwenden
- IPv6 mDNS verwenden

# **HINWEIS**

● Wenn Sie den in [Druckername] angegebenen Druckernamen ändern, können Sie möglicherweise nicht mehr über den Mac drucken, der bisher für den Druck verwendet werden konnte. Dieses Phänomen tritt <span id="page-172-0"></span>auf, da der Name in <Name mDNS> ( **[Konfigurieren von DNS\(P. 51\)](#page-56-0)** ) für IPv4 ebenfalls automatisch geändert wird. In diesem Fall fügen Sie den Mac dem Gerät erneut hinzu.

● Die Eingabe des Druckernamens macht es einfacher mehrere Drucker, die AirPrint unterstützen, zu identifizieren.

### ■Ändern der Einstellungen von mit AirPrint verfügbaren Funktionen

Wenn Sie Funktionen deaktivieren möchten, die Sie mit AirPrint nicht verwenden werden, oder wenn Sie die Kommunikation verschlüsseln möchten, konfigurieren Sie die erforderlichen Einstellungen über das Bedienfeld.

#### **Ändern der Druckeinstellungen**

Zum Drucken mit AirPrint wird das IPP-Protokoll verwendet.

#### **Ein-/Ausschalten der Funktion**

Sie können festlegen, ob Drucken mit AirPrint durchgeführt werden soll. Die werkseitige Standardeinstellung ist <Ein>.

> <Menü> > <Präferenzen> > <Netzwerk> > <Einstellungen TCP/IP> > <Einstellungen IPP-Druck> ► <IPP-Druck verwenden> ► Wählen Sie <Aus> oder <Ein> ► A

#### **Ändern der TLS-Einstellung**

Sie können festlegen, ob die Kommunikation mit TLS verschlüsselt werden soll, wenn das Drucken mit AirPrint durchgeführt wird. Die werkseitige Standardeinstellung ist <Aus>.

> <Menü> > <Präferenzen> > <Netzwerk> > <Einstellungen TCP/IP> > <Einstellungen IPP-Druck> > <IPP-Druck nur zulassen bei TLS-Verw.> Wählen Sie <Aus> oder <Ein> > <a>

## Anzeigen des Bildschirms für AirPrint

Rufen Sie den Bildschirm für AirPrint auf, auf dem Sie nicht nur auf die AirPrint-Einstellungen zugreifen, sondern auch Informationen zu Verbrauchsmaterial wie Papier und Tonerpatrone anzeigen können. Darüber hinaus können Sie die Einstellungen der Sicherheitsfunktion konfigurieren.

#### **1 Wählen Sie [Systemeinstellungen] [Drucker & Scanner], fügen Sie dann das Gerät dem von Ihnen verwendeten Mac hinzu.**

- Falls das Gerät bereits hinzugefügt wurde, ist dieser Vorgang nicht erforderlich.
- **2 Wählen Sie dieses Gerät aus der Liste der Drucker in [Drucker & Scanner] aus.**
- **3 Klicken Sie auf [Optionen & Füllstände].**

## **4 Klicken Sie auf [Druckerwebsite anzeigen].**

#### **5 Melden Sie sich bei Remote UI an.**

● Um die Einstellungen AirPrint zu ändern, müssen Sie sich als Administrator anmelden.

#### ■ Spezielle Seite AirPrint

Wenn Sie sich mit den Administratorrechten anmelden, wird die spezielle AirPrint Seite angezeigt, wie unten dargestellt.

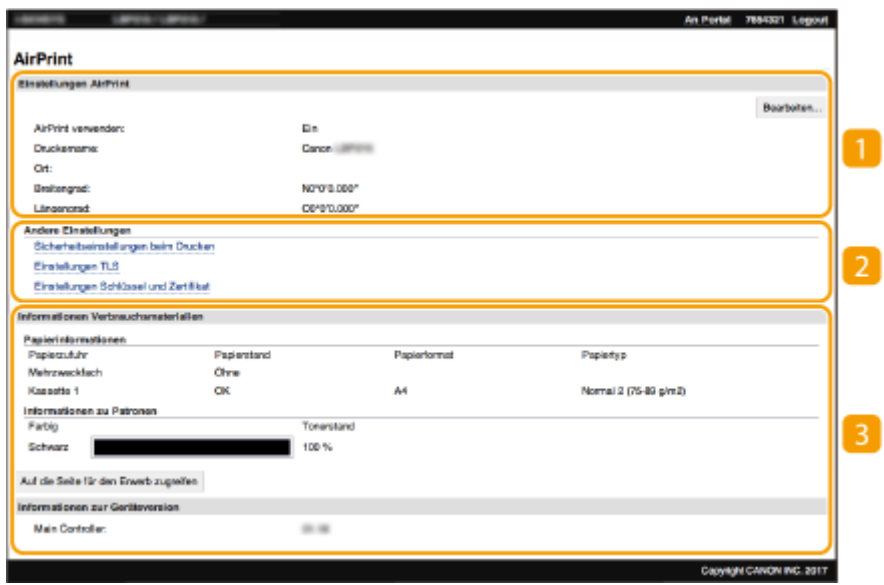

#### **[Einstellungen AirPrint]**

Ermöglicht Ihnen die Überprüfung der in den AirPrint Einstellungen eingegebenen Werte, wie beispielsweise Name und Standort des Geräts. Sie können auf [Bearbeiten] klicken, um die Einstellungen zu ändern.

## **[Andere Einstellungen]**

#### **[Sicherheitseinstellungen beim Drucken]**

Konfigurieren Sie die Sicherheitseinstellungen beim Drucken über TLS oder die Authentisierung.

#### **[Einstellungen TLS]**

Ermöglicht es Ihnen, den Schlüssel und das Zertifikat für TLS ändern. **[Konfigurieren des Schlüssels und](#page-206-0) [des Zertifikats für TLS\(P. 201\)](#page-206-0)** 

#### **[Einstellungen Schlüssel und Zertifikat@**

Ermöglicht es Ihnen, einen Schlüssel und ein Zertifikat zu generieren und zu installieren oder die Ausstellung eines Zertifikats anzufordern. **[Konfigurieren des Schlüssels und des Zertifikats für](#page-206-0) [TLS\(P. 201\)](#page-206-0)** 

#### **[Informationen Verbrauchsmaterialien]**

Ermöglicht es Ihnen, die Informationen der jeweiligen Papierzufuhr sowie das Verbrauchsmaterial des Geräts und die Geräteversion zu überprüfen.

## Markenzeichen

Apple, Bonjour, iPad, iPhone, iPod touch, Mac, macOS, OS X und Safari sind in den USA und anderen Ländern eingetragene Warenzeichen der Apple Inc. AirPrint und das AirPrint-Logo sind Warenzeichen der Apple Inc.

## <span id="page-175-0"></span>**Drucken mit AirPrint**

Sie können von einem iPad, iPhone, iPod touch oder Mac ohne einen Druckertreiber drucken.

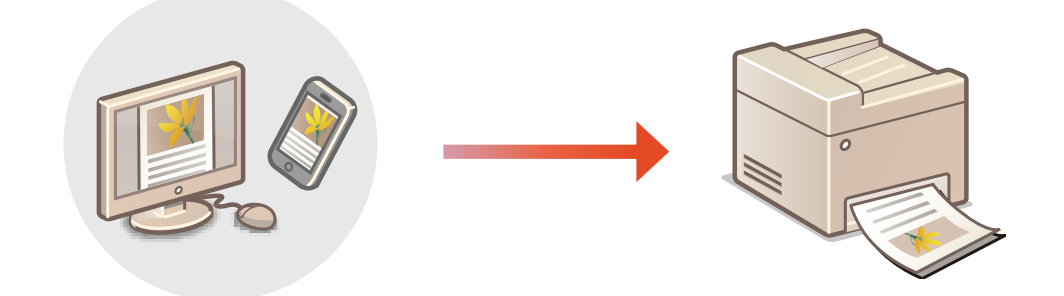

#### **Drucken von einem iPad, iPhone oder iPod touch(P. 170) [Drucken von einem Mac\(P. 171\)](#page-176-0)**

#### **Systemanforderungen**

Für das Drucken mit AirPrint ist eines der folgenden Apple Geräte erforderlich.

- iPad (alle Modelle)
- iPhone (3GS oder höher)
- iPod touch (3. Generation oder höher)
- Mac (Mac OS X 10.7 oder höher)\*

\*OS X v10.9 oder höher bei Verwendung einer USB-Verbindung

#### **Netzwerkumgebung**

Eine der folgenden Umgebungen ist erforderlich.

- Eine Umgebung, in der ein Apple Gerät und das Gerät mit dem gleichen LAN verbunden sind
- Eine Umgebung, in der ein Apple Gerät und das Gerät direkt verbunden sind
- Eine Umgebung, in der ein Mac mit dem Gerät über USB verbunden ist

# **WICHTIG**

● Für den Druckvorgang ist es erforderlich, dass <IPP-Druck verwenden> auf <Ein> gesetzt wird. **[Ändern der](#page-172-0) [Einstellungen von mit AirPrint verfügbaren Funktionen\(P. 167\)](#page-172-0)** 

## Drucken von einem iPad, iPhone oder iPod touch

- **1 Vergewissern Sie sich, dass das Gerät eingeschaltet und mit Ihrem Apple-Gerät verbunden ist.**
- Informationen zur Überprüfung der Verbindung finden Sie unter **[Konfiguration der](#page-16-0) [Netzwerkumgebung\(P. 11\)](#page-16-0)** .
- <span id="page-176-0"></span>● Weitere Informationen zur direkten Verbindung finden Sie unter C[Herstellung einer direkten Verbindung](#page-164-0) **[\(Zugriffspunktmodus\)\(P. 159\)](#page-164-0)** .
- **2 Tippen Sie in der Anwendung auf dem Apple-Gerät auf**  $\int_{a}^{b}$ **, um die Menüoptionen aufzurufen.**
- **3 Tippen Sie auf [Drucken].**

### **4 Wählen Sie dieses Gerät unter [Drucker].**

● Die mit dem Netzwerk verbundenen Drucker werden hier angezeigt. Wählen Sie hier dieses Gerät aus.

## **4** WICHTIG:

● Der Bildschirm zur Auswahl dieses Geräts unter [Drucker] wird bei Anwendungen, die AirPrint nicht unterstützen, nicht angezeigt. Mit solchen Anwendungen können Sie nicht drucken.

**5 Legen Sie die gewünschten Druckeinstellungen fest.**

## **HINWEIS:**

● Welche Einstellungen und Papierformate zur Verfügung stehen, hängt von der verwendeten Anwendung ab.

## **6 Tippen Sie auf [Drucken].**

➠Das Drucken beginnt.

## **HINWEIS:**

#### **Überprüfen des Druckstatus**

• Drücken Sie während des Druckvorgangs zweimal die Home-Taste des Apple-Geräts • tippen Sie auf [Drucken].

## Drucken von einem Mac

- **1 Vergewissern Sie sich, dass das Gerät eingeschaltet und mit Ihrem Mac verbunden ist.**
- Informationen zur Überprüfung der Verbindung finden Sie unter **[Konfiguration der](#page-16-0) [Netzwerkumgebung\(P. 11\)](#page-16-0)** .

**2 Fügen Sie das Gerät über [Systemeinstellungen] • [Drucker & Scanner] dem Mac hinzu.**

- Falls das Gerät bereits hinzugefügt wurde, ist dieser Vorgang nicht erforderlich.
- **3 Öffnen Sie in einer Anwendung ein Dokument, und rufen Sie das Druckdialogfeld auf.**

#### Verbindung mit Mobilgeräten

● Wie Sie das Druckdialogfeld aufrufen, hängt von der jeweiligen Anwendung ab. Weitere Informationen dazu finden Sie im Handbuch oder der Hilfe zur verwendeten Anwendung.

## **4 Wählen Sie das Gerät im Druckdialogfeld aus.**

● Die mit dem Mac verbundenen Drucker werden angezeigt. Wählen Sie hier dieses Gerät aus.

## **5 Legen Sie die gewünschten Druckeinstellungen fest.**

## **HINWEIS:**

● Welche Einstellungen und Papierformate zur Verfügung stehen, hängt von der verwendeten Anwendung ab.

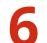

## **6 Klicken Sie auf [Drucken].**

➠Das Drucken beginnt.

# <span id="page-178-0"></span>**Wenn AirPrint nicht verwendet werden kann**

84JK-03H

Wenn AirPrint nicht verwendet werden kann, probieren Sie die folgenden Lösungsansätze.

- Vergewissern Sie sich, dass das Gerät eingeschaltet ist. Wenn das Gerät eingeschaltet ist, schalten Sie es zunächst aus, warten Sie anschließend mindestens 10 Sekunden lang, und schalten Sie es dann wieder ein, um zu prüfen, ob das Problem damit behoben ist.
- Vergewissern Sie sich, dass auf dem Gerät keine Fehlermeldungen angezeigt werden.
- Vergewissern Sie sich, dass die Apple-Geräte und das Gerät mit demselben LAN verbunden sind. Wenn das Gerät eingeschaltet wird, kann es einige Minuten dauern, bevor es für die Kommunikation bereit ist.
- Vergewissern Sie sich, dass Bonjour auf Ihrem Apple-Gerät aktiviert ist.
- Vergewissern Sie sich, dass das Gerät so konfiguriert ist, dass das Ausführen von Jobs von einem Computer möglich ist, auch wenn keine Abteilungs-ID und kein Passwort eingegeben werden. **[Blockieren von Aufträgen bei](#page-190-0) [unbekannter Abteilungs-ID\(P. 185\)](#page-190-0)**
- Vergewissern Sie sich beim Drucken, dass Papier in das Gerät eingelegt ist und in der Tonerpatrone des Geräts genügend Toner vorhanden ist. **[Anzeigen des Bildschirms für AirPrint\(P. 167\)](#page-172-0)**

# <span id="page-179-0"></span>**Verwalten des Geräts über die Fernsteuerung**

84JK-03J

Sie können Remote UI über einen auf Ihrem Smartphone oder Tablet installierten Webbrowser verwenden. Auf diese Weise können Sie über ein Mobilgerät den Status des Geräts überprüfen oder Geräteeinstellungen festlegen. Beachten Sie, dass der Remote UI-Bildschirm auf einigen Geräten und in einigen Umgebungen möglicherweise nicht korrekt angezeigt wird.

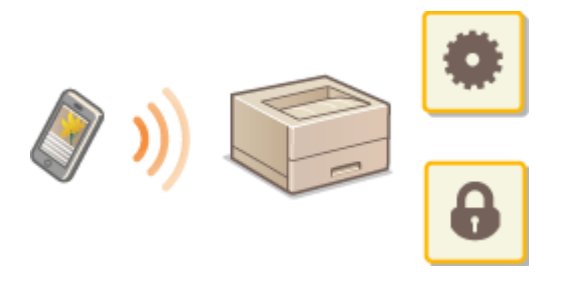

## Starten von Remote UI über Mobilgeräte

Geben Sie die IP-Adresse des Geräts in den Webbrowser ein, und starten Sie Remote UI. Überprüfen Sie im Vorfeld die beim Gerät eingestellte IP-Adresse ( **[Anzeigen von Netzwerkeinstellungen\(P. 34\)](#page-39-0)** ). Wenn Sie Fragen haben, wenden Sie sich an Ihren Netzwerkadministrator.

**1 Starten Sie den Webbrowser Ihres Mobilgeräts.**

## **2 Geben Sie in die Spalte des Adressfelds "http://<die IP-Adresse des Geräts>/" ein.**

● Wenn Sie eine IPv6-Adresse verwenden wollen, stellen Sie die IPv6-Adresse in eckige Klammern **Beispiel**: http://[fe80:2e9e:fcff:fe4e:dbce]/.

## **HINWEIS:**

● Ein Teil der Elemente von Remote UI wird in der "Smartphone-Version" nicht angezeigt. Wenn Sie alle Elemente überprüfen wollen, verwenden Sie die "PC-Version".

**LINKS** 

**[Verwalten des Geräts über einen Computer \(Remote UI\)\(P. 234\)](#page-239-0)**
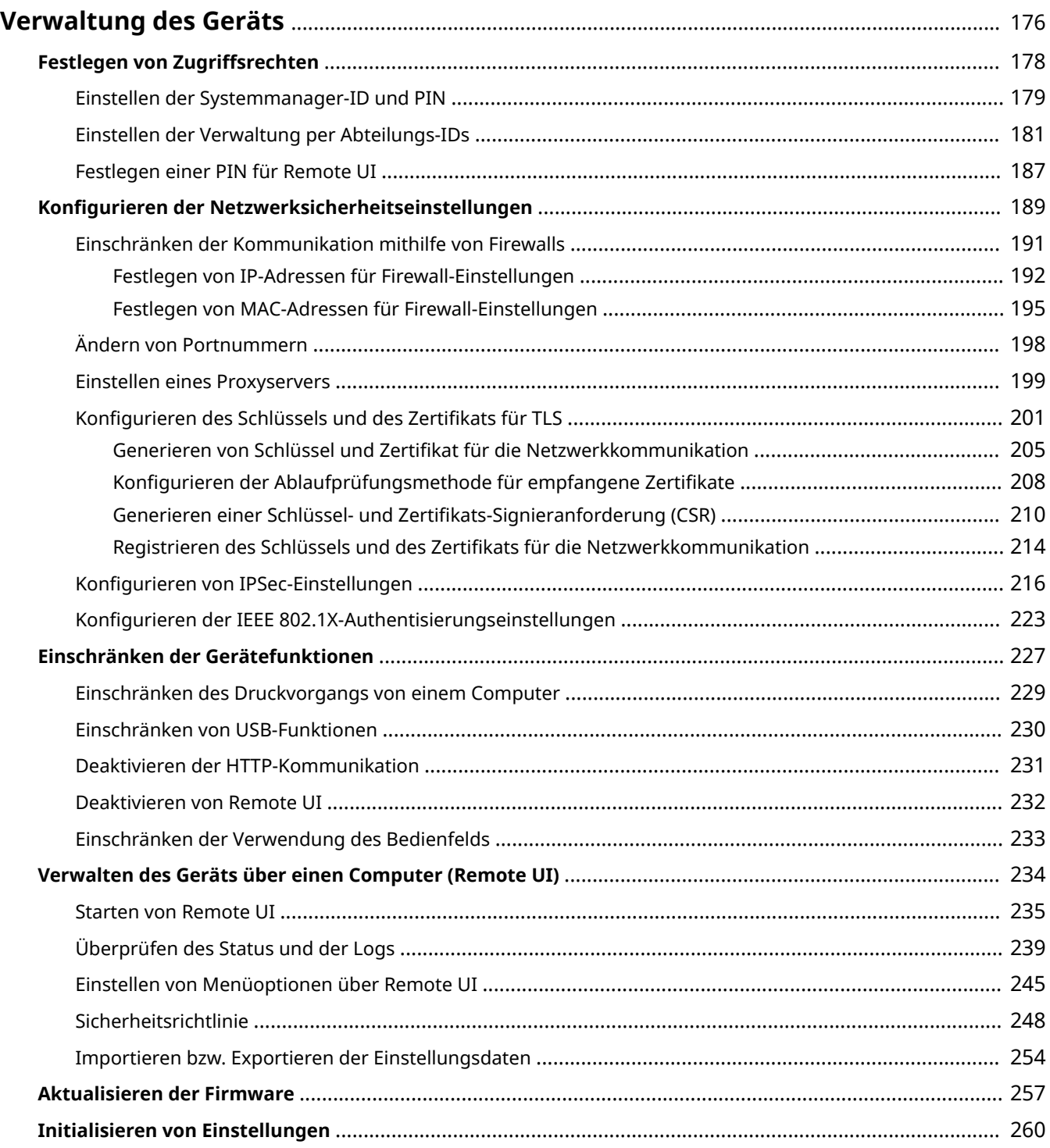

#### 84JK-03K

<span id="page-181-0"></span>Um die mit dem Gebrauch dieses Geräts verbundenen Risiken, wie Abfluss personenbezogener Daten oder unbefugte Verwendung seitens Dritter zu senken, sind konstante und effektive Sicherheitsmaßnahmen erforderlich. Ein Administrator sollte wichtige Einstellungen, wie zum Beispiel Zugriffsrechte und Sicherheitseinstellungen verwalten, um zu gewährleisten, dass das Gerät sicher verwendet wird.

### ◼Konfigurieren des grundlegenden Verwaltungssystems

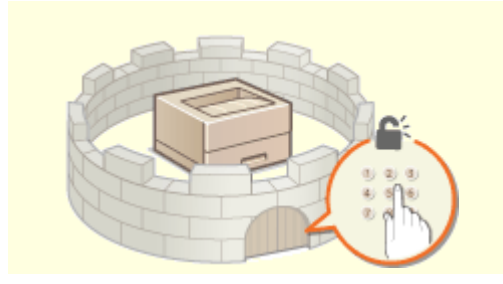

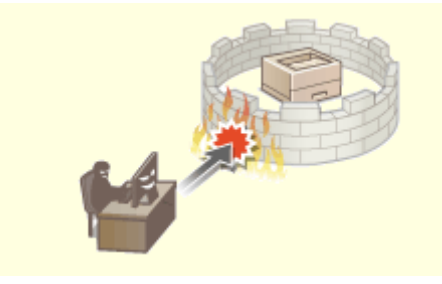

**O[Festlegen von Zugriffsrechten\(P. 178\)](#page-183-0) <b>C**Konfigurieren der Netzwerksicherheitseinstellungen(P. 189)

### ■Vorbereitung auf Risiken durch Nachlässigkeit oder unsachgemäße Handhabung

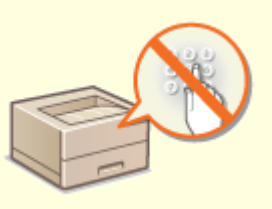

**[Einschränken der Gerätefunktionen\(P. 227\)](#page-232-0)** 

### ■ Sicherstellung effektiver Verwaltung

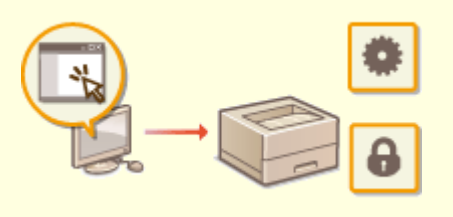

**[Verwalten des Geräts über einen Computer \(Remote UI\)\(P. 234\)](#page-239-0)** 

## ■Verwalten der Systemkonfiguration und Einstellungen

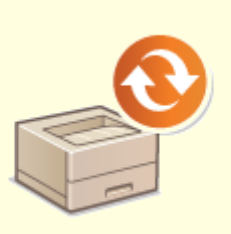

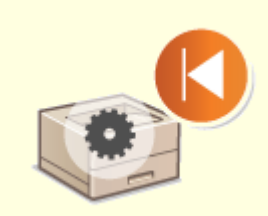

**[Aktualisieren der Firmware\(P. 257\)](#page-262-0) [Initialisieren von Einstellungen\(P. 260\)](#page-265-0)** 

## <span id="page-183-0"></span>**Festlegen von Zugriffsrechten**

84IK-03L

Schützen Sie das Gerät vor unbefugtem Zugriff, indem Sie nur Benutzern mit entsprechenden Zugriffsrechten die Verwendung gestatten. Zugriffsrechte werden für Systemadministratoren, allgemeine Benutzer und für Remote UI einzeln erteilt. Wenn Zugriffsrechte erteilt wurden, muss der Benutzer zum Drucken oder zum Ändern von Einstellungen eine ID und eine PIN eingeben.

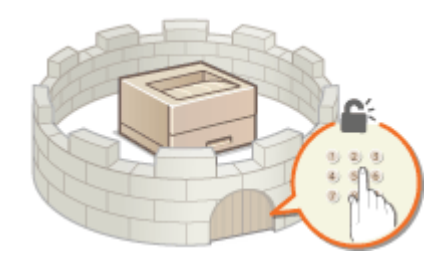

Richten Sie ein Konto mit allen Zugriffsrechten unter dem Namen "Systemmanager-ID" für einen Systemmanager ein. Durch die Registrierung eines Kontos unter dem Namen "Abteilungs- ID" können Sie allgemeine Benutzer verwalten. Mithilfe einer Abteilungs-ID können Sie eine PIN für die Verwendung dieses Gerät einstellen und die Anzahl der für jede Abteilungs-ID gedruckten Seiten verfolgen. Und durch die Einstellung einer Remote UI Zugriffs-PIN, können Sie die Verwendung von Remote UI einschränken.

#### **Systemmanager-ID**

Bei der Systemmanager-ID handelt es sich um ein Konto mit allen Zugriffsrechten. Wenn Sie die Systemmanager-ID festlegen, müssen Sie sich mit den Anmeldedaten der Systemmanager-ID anmelden, um auf Elemente zugreifen zu können, die Administratorrechte erforderlich machen, wie zum Beispiel<Netzwerk> und <Einstellungen Verwaltung>. Es ist empfehlenswert die Systemmanager-ID festzulegen und zu registrieren. Ansonsten kann jeder die Geräteeinstellungen ändern. Sie können nur eine Systemmanager-ID speichern. **[Einstellen der Systemmanager-ID und PIN\(P. 179\)](#page-184-0)** 

#### **Abteilungs-ID (Verwaltung Abteilungs-ID)**

Sie können Zugriffsrechte für einen Anwender oder eine Gruppe von Anwendern festlegen, indem Sie eine Abteilungs-ID speichern. Sie können auch mehrere Abteilungs-IDs speichern. Wenn die Verwendung von Abteilungs-IDs aktiviert ist und ein Anwender versucht, das Gerät zu benutzen, wird ein Anmeldebildschirm angezeigt, und der Anwender muss eine korrekte Abteilungs-ID sowie die passende PIN eingeben, bevor er das Gerät verwenden kann. Informationen wie viele Seiten für jede Abteilungs-ID gedruckt wurden, können zusammengestellt werden. **[Einstellen der Verwaltung per Abteilungs-IDs\(P. 181\)](#page-186-0)** 

#### **PIN für Remote UI (PIN für den Zugriff auf die Remote UI)**

Diese PIN gilt für die Verwendung von Remote UI. Nur Benutzer, denen die PIN bekannt ist, können auf Remote UI zugreifen. **[Festlegen einer PIN für Remote UI\(P. 187\)](#page-192-0)** 

## <span id="page-184-0"></span>**Einstellen der Systemmanager-ID und PIN**

#### 84JK-03R

Stellen Sie das Systemmanagerkonto ein, die "Systemmanager-ID". Sie können auch eine PIN für die Systemmanager-ID festlegen. Wenn die Systemmanager-ID festgelegt ist, können Sie auf Elemente zugreifen, die Administratorrechte erfordern, zum Beispiel auf <Netzwerk> und <Einstellungen Verwaltung>, jedoch nur wenn die Systemmanager-ID und die PIN korrekt eingegeben wurden. Die Einstellungen für die Systemmanager-ID sind von entscheidender Bedeutung für die Sicherheit des Geräts, und Sie müssen dafür sorgen, dass die Systemmanager-ID und die PIN nur den Administratoren bekannt sind.

**1 Wählen Sie <Menü> auf dem Bildschirm Startseite. [Bildschirm Startseite\(P. 92\)](#page-97-0)** 

**2 Wählen Sie <Einstellungen Verwaltung>.**

### **HINWEIS:**

**Wenn die Systemmanager-ID bereits festgelegt ist**

- Wenn der Anmeldebildschirm erscheint, geben Sie die korrekte ID und PIN ein. **[Anmelden am](#page-106-0) [Gerät\(P. 101\)](#page-106-0)**
- **3 Wählen Sie <Anwenderverwaltung> <Einstellungen Informationen Systemmanager>.**
- **4 Wählen Sie <Systemmanager-ID und PIN>.**

### **5 Legen Sie die Systemmanager-ID und die PIN fest.**

- Geben Sie die <Systemmanager-ID> <Systemmanager-PIN> an.
- Geben Sie die Zahlen für jedes Element ein, und drücken Sie DK.
- Der Bestätigungsbildschirm wird angezeigt. Geben Sie die PIN nochmals zur Bestätigung ein.

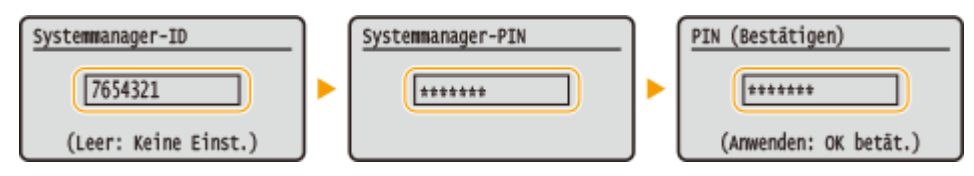

### **HINWEIS:**

- Sie können keine ID oder PIN speichern, die lediglich aus Nullen besteht, also "00" oder "0000000".
- Wenn Sie die Einstellungen von Systemmanager-ID und -PIN abbrechen möchten, löschen Sie die unter **C** eingegebenen Informationen, und drücken Sie dann bei leeren Feldern auf ox.

#### **Einstellen des Systemmanagernamens**

- **1** Wählen Sie <Name Systemmanager>.
- **2** Geben Sie den Namen des Systemmanagers ein, und wählen Sie <Anwenden>.
	- Näheres zur Eingabe von Text finden Sie unter **[Eingeben von Text\(P. 98\)](#page-103-0)** .

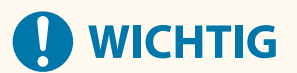

● Vergessen Sie Ihre PIN nicht. Wenn Sie Ihre PIN vergessen haben sollten, wenden Sie sich an Ihren Händler oder Kundendienst.

## **HINWEIS**

#### **Konfigurieren von Einstellungen über Remote UI**

- Starten Sie Remote UI, und melden Sie sich im Systemmanager-Modus an. Klicken Sie auf [Einstellungen/ Registrierung] L [Anwenderverwaltung] L [Informationen Systemmanager] L [Bearbeiten], und legen Sie die nötigen Einstellungen auf dem daraufhin angezeigten Bildschirm fest.
- Über Remote UI können Sie eine Vielzahl von Informationen registrieren, einschließlich Kontaktinformationen, Administratorkommentare, Aufstellort des Geräts sowie Einstellungen, die Sie über das Bedienfeld registrieren können. Die registrierten Informationen können auf der Seite [Geräteinformationen] von Remote UI eingesehen werden. **D[Anzeigen der Systemmanager-](#page-247-0)[Informationen\(P. 242\)](#page-247-0)**

#### **Anmelden am Gerät**

- Wenn Sie bei festgelegter Systemmanager-ID versuchen, auf Elemente zuzugreifen, die Administratorrechte erfordern, wie beispielsweise <Netzwerk> oder <Einstellungen Verwaltung>, wird der Anmeldebildschirm angezeigt. **[Anmelden am Gerät\(P. 101\)](#page-106-0)**
- Sie müssen auch die Systemmanager-ID und PIN eingeben, um sich über Remote UI im Systemmanagermodus anzumelden. **[Starten von Remote UI\(P. 235\)](#page-240-0)**

#### LINKS

**[Festlegen von Zugriffsrechten\(P. 178\)](#page-183-0)  [Einstellen der Verwaltung per Abteilungs-IDs\(P. 181\)](#page-186-0)** 

## <span id="page-186-0"></span>**Einstellen der Verwaltung per Abteilungs-IDs**

84JK-03S

Sie können den Zugriff auf das Gerät mithilfe verschiedener IDs für verschiedene Benutzer oder Gruppen steuern. Wenn die Verwaltung per Abteilungs-ID aktiviert ist und ein Benutzer versucht, das Gerät zu benutzen, wird ein Anmeldebildschirm angezeigt, und der Benutzer muss eine korrekte Abteilungs-ID sowie die passende PIN eingeben, bevor er das Gerät verwenden kann. Bei aktivierter Verwaltung per Abteilungs-ID wird die Nutzung von Funktionen wie dem Drucken für jede Abteilungs-ID getrennt aufgezeichnet. Zum Konfigurieren der Verwaltung per Abteilungs-ID speichern Sie die benötigten Abteilungs-IDs, und aktivieren Sie dann die Verwaltung per Abteilungs-ID. Weitere Einstellungen sind erforderlich, wenn Sie die Verwaltung per Abteilungs-ID für das Ausführen von Funktionen von einem Computer aus aktivieren möchten.

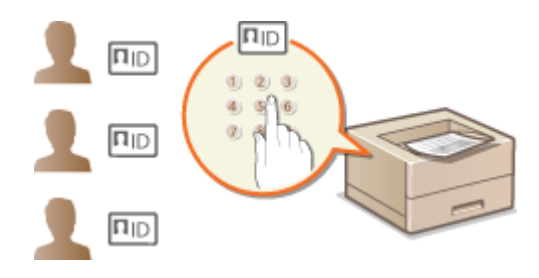

**Speichern/Bearbeiten von Abteilungs-IDs und PINs(P. 181)** 

- **[Aktivieren der Verwaltung per Abteilungs-IDs\(P. 183\)](#page-188-0)**
- **[Aktivieren der Verwaltung per Abteilungs-ID für Aufträge von einem Computer\(P. 184\)](#page-189-0)**

**[Blockieren von Aufträgen bei unbekannter Abteilungs-ID\(P. 185\)](#page-190-0)** 

## **HINWFIS**

● Weitere Informationen über die Grundfunktionen, die bei der Konfiguration des Geräts über die Remote UI auszuführen sind, finden Sie unter **[Einstellen von Menüoptionen über Remote UI\(P. 245\)](#page-250-0)** .

## Speichern/Bearbeiten von Abteilungs-IDs und PINs

Registrieren Sie eine Abteilungs-ID und stellen Sie für diese eine PIN ein. Registrieren Sie alle zu verwaltenden Abteilungs-IDs.

- **1 Starten Sie Remote UI, und melden Sie sich im Systemmanager-Modus an. [Starten](#page-240-0) [von Remote UI\(P. 235\)](#page-240-0)**
- **2 Klicken Sie auf der Portalseite auf [Einstellungen/Registrierung]. [Remote UI-](#page-241-0)[Bildschirm\(P. 236\)](#page-241-0)**
- **3 Wählen Sie [Anwenderverwaltung] [Verwaltung Abteilungs-ID].**
- **4 Registrieren oder bearbeiten Sie Abteilungs-IDs.**

### **Speichern von Abteilungs-IDs**

**1** Klicken Sie auf [Neue Abteilung speichern].

#### **2** Legen Sie die nötigen Einstellungen fest.

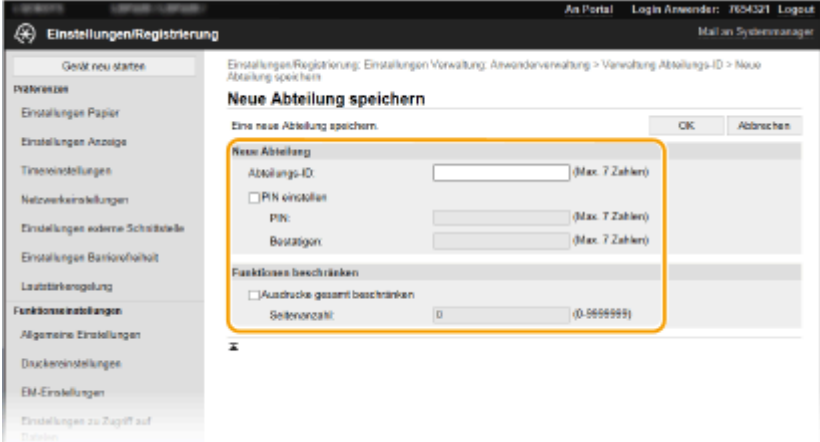

#### **[Abteilungs-ID]**

Geben Sie die zu registrierende Nummer der Abteilungs-ID ein.

#### **[PIN einstellen]**

Aktivieren Sie für die Einstellung einer PIN das Kontrollkästchen, und geben Sie dieselbe Nummer sowohl in das Textfeld [PIN] als auch in [Bestätigen] ein.

#### **[Funktionen beschränken]**

Sie können die Anzahl der zu druckenden Seiten für die zu registrierenden Abteilungen beschränken. Zur Beschränkung der zu druckenden Anzahl an Seiten aktivieren Sie das Kontrollkästchen für den Zieltyp, und geben Sie die entsprechende Anzahl an Seiten unter [Seitenanzahl] ein.

**3** Klicken Sie auf [OK].

#### **Bearbeiten der Einstellungen für gespeicherte Abteilungs-IDs**

- **1** Klicken Sie auf den entsprechenden Textlink unter [Abteilungs-ID], um die Bearbeitung zu ermöglichen.
- **2** Ändern Sie gegebenenfalls die Einstellungen, und klicken Sie auf [OK].

### **HINWEIS:**

#### **Löschen einer Abteilungs-ID**

• Klicken Sie rechts neben der zu löschenden Abteilungs-ID auf [Löschen] ► klicken Sie auf [OK].

## **HINWEIS**

#### **[Seitensummen Abteilungs-ID]**

- Sie können die Gesamtanzahl der Seiten für Aufträge überprüfen, die bisher auf der Basis einer Abteilungs-ID ausgeführt wurden.
- Wenn Sie die Zähler auf Null zurücksetzen möchten, klicken Sie auf den entsprechenden Textlink unter [Abteilungs-ID] und dann auf [Zähler löschen] [OK]. Wenn Sie die Zähler für alle Abteilungs-IDs auf Null zurücksetzen möchten, klicken Sie auf [Alle Zähler löschen] [OK].

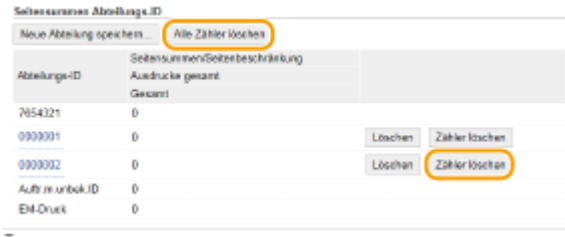

## <span id="page-188-0"></span>Aktivieren der Verwaltung per Abteilungs-IDs

Nachdem Sie die benötigten Abteilungs-IDs gespeichert haben, aktivieren Sie die Verwaltung per Abteilungs-IDs.

- **1 Starten Sie Remote UI, und melden Sie sich im Systemmanager-Modus an. [Starten](#page-240-0) [von Remote UI\(P. 235\)](#page-240-0)**
- **2 Klicken Sie auf der Portalseite auf [Einstellungen/Registrierung]. [Remote UI-](#page-241-0)[Bildschirm\(P. 236\)](#page-241-0)**
- **3 Wählen Sie [Anwenderverwaltung] [Verwaltung Abteilungs-ID].**
- **4 Klicken Sie auf [Bearbeiten].**
- **5 Aktivieren Sie das Kontrollkästchen [Verwaltung Abteilungs-ID].**

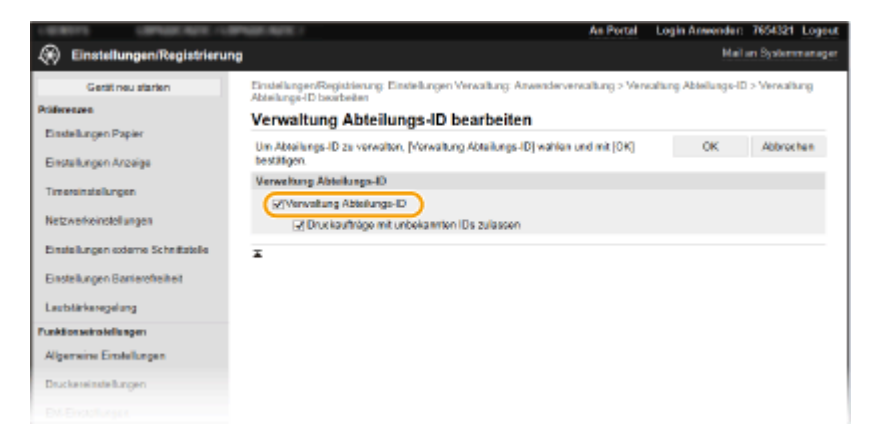

#### **[Verwaltung Abteilungs-ID]**

Aktivieren Sie das Kontrollkästchen, um die Verwaltung per Abteilungs-ID zu aktivieren. Wenn Sie die Verwaltung per Abteilungs-ID nicht verwenden, deaktivieren Sie das Kontrollkästchen.

## **HINWEIS:**

● Weitere Informationen zu [Druckaufträge mit unbekannten IDs zulassen] finden Sie unter **[Blockieren](#page-190-0) [von Aufträgen bei unbekannter Abteilungs-ID\(P. 185\)](#page-190-0)** .

**6 Klicken Sie auf [OK].**

## **HINWEIS**

### **Verwenden des Bedienfelds**

● Auf die Einstellungen für die Verwaltung per Abteilungs-ID können Sie auch über <Menü> auf dem Bildschirm Startseite zugreifen. **[<Verwaltung Abteilungs-ID>\(P. 340\)](#page-345-0)** 

#### <span id="page-189-0"></span>**Anmelden am Gerät**

● Wenn die Verwaltung per Abteilungs-IDs aktiviert ist und Sie versuchen das Gerät zu benutzen, wird der folgende Anmeldebildschirm angezeigt. **[Anmelden am Gerät\(P. 101\)](#page-106-0)** 

## Aktivieren der Verwaltung per Abteilungs-ID für Aufträge von einem Computer

Wenn Sie die Verwaltung per Abteilungs-IDs für Aufträge von einem Computer aus aktivieren wollen, müssen Sie mit den auf dem Computer vorinstallierten Treiber die Abteilungs-ID und PIN festlegen.

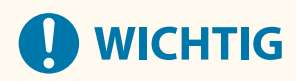

- Melden Sie sich für die folgenden Schritte als Benutzer mit Administratorrechten am Computer an.
	- **1 Öffnen Sie den Druckerordner. [Anzeigen des Druckerordners\(P. 409\)](#page-414-0)**
- **2 Klicken Sie mit der rechten Maustaste auf das Treibersymbol für dieses Gerät, und klicken Sie auf [Druckereigenschaften] oder [Eigenschaften].**
- **3 Klicken Sie auf die Registerkarte [Geräteeinstellungen].**
- **4 Wählen Sie [Verwaltung Abteilungs-ID] unter [Benutzerverwaltung].**
- **5 Klicken Sie auf [Einstellungen] auf der rechten Seite.**
- **6 Legen Sie gegebenenfalls die Einstellungen fest, und klicken Sie auf [OK].**

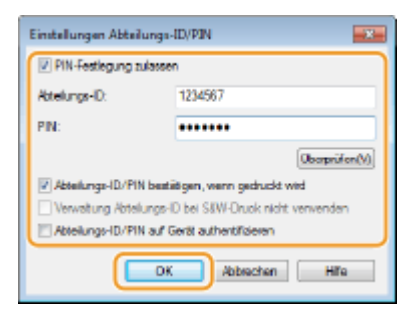

#### **[PIN-Festlegung zulassen]**

Aktivieren Sie das Kontrollkästchen, um die PIN-Einstellung zu aktivieren.

#### **[Abteilungs-ID]**

Geben Sie die Abteilungs-ID-Nummer ein.

#### **[PIN]**

Geben Sie bei Bedarf die PIN entsprechend zur Abteilungs-ID ein.

#### **[Überprüfen]**

<span id="page-190-0"></span>Klicken Sie hier, um zu überprüfen, ob die richtige ID und PIN eingegeben wurden. Diese Funktion steht nicht zur Verfügung, wenn das Gerät und der Computer über einen USB- oder WSD-Anschluss (Web Services on Devices) verbunden sind.

#### **[Abteilungs-ID/PIN bestätigen, wenn gedruckt wird]**

Aktivieren Sie das Kontrollkästchen, damit jedes Mal, wenn Sie einen Auftrag von einem Computer aus senden, der Popup-Bildschirm [Abteilungs-ID/PIN bestätigen] angezeigt wird.

#### [Abteilungs-ID/PIN auf Gerät authentifizieren]

Aktivieren Sie das Kontrollkästchen, wenn das Gerät und der Computer über einen USB- oder WSD-Anschluss verbunden sind.

**7 Klicken Sie auf [OK].**

## **HINWEIS**

#### **Anmelden am Gerät**

● Wenn die Verwaltung per Abteilungs-ID aktiviert ist und Sie versuchen, von einem Computer aus einen Auftrag zu senden, wird der folgende Popup-Bildschirm angezeigt (es sei denn, das Kontrollkästchen [Abteilungs-ID/PIN bestätigen, wenn gedruckt wird] ist deaktiviert):

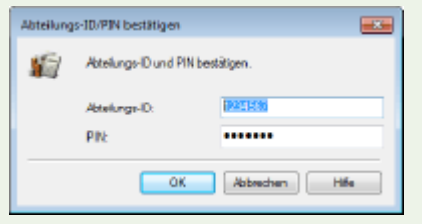

## Blockieren von Aufträgen bei unbekannter Abteilungs-ID

"Drucken vom Computer" wird standardmäßig konfiguriert, so dass der Benutzer Aufträge ohne Eingabe der ID und PIN ausführen kann, selbst wenn die Verwaltung per Abteilungs-ID aktiviert ist. Wenn Sie eine Einstellung so konfigurieren möchten, dass Funktionen ohne Eingabe der ID und PIN verwendet werden können, gehen Sie wie folgt vor.

- **1 Starten Sie Remote UI, und melden Sie sich im Systemmanager-Modus an. [Starten](#page-240-0) [von Remote UI\(P. 235\)](#page-240-0)**
- **2** Klicken Sie auf der Portalseite auf [Einstellungen/Registrierung]. **ORemote UI-[Bildschirm\(P. 236\)](#page-241-0)**
- **3 Wählen Sie [Anwenderverwaltung] [Verwaltung Abteilungs-ID].**
- **4 Klicken Sie auf [Bearbeiten].**
- **5 Deaktivieren Sie die Kontrollkästchen nach Bedarf.**

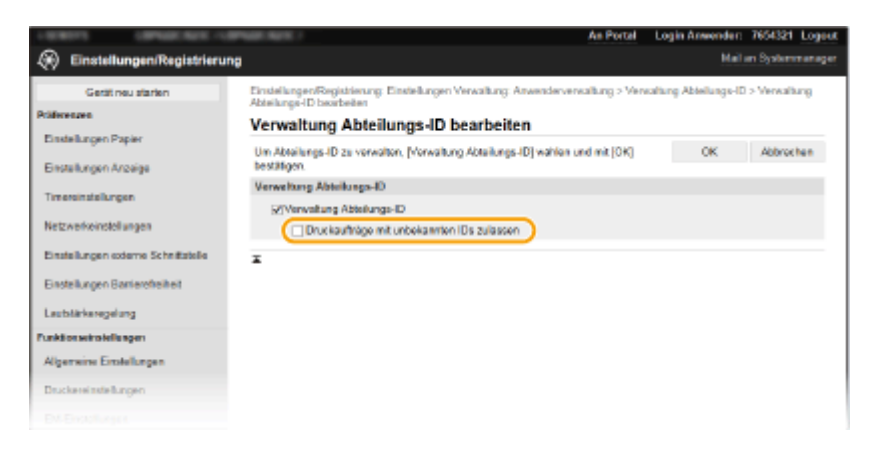

#### **[Druckaufträge mit unbekannten IDs zulassen]**

Um von einem Computer einen Auftrag zu senden, wenn die Verwaltung per Abteilungs-ID aktiviert ist, müssen Sie die richtige ID und PIN eingeben ( **[Aktivieren der Verwaltung per Abteilungs-ID für](#page-189-0) [Aufträge von einem Computer\(P. 184\)](#page-189-0)** ). Wenn aber das Kontrollkästchen für diese Einstellung aktiviert ist, werden Aufträge ausgeführt, selbst wenn die ID und PIN nicht eingegeben sind. Deaktivieren Sie das Kontrollkästchen, wenn Sie die Einstellung so konfigurieren möchten, dass keine Aufträge ausgeführt werden, es sei denn, die richtige ID und PIN wurden eingegeben.

### **6 Klicken Sie auf [OK].**

#### LINKS

**[Festlegen von Zugriffsrechten\(P. 178\)](#page-183-0)  [Einstellen der Systemmanager-ID und PIN\(P. 179\)](#page-184-0)** 

## <span id="page-192-0"></span>**Festlegen einer PIN für Remote UI**

Sie können eine PIN für den Zugriff auf Remote UI festlegen. Alle Benutzer verwenden eine gemeinsame PIN.

## **HINWEIS**

- Wenn die Verwaltung per Abteilungs-IDs aktiviert ist, ist die Einstellung hier nicht erforderlich. **[Einstellen](#page-186-0) [der Verwaltung per Abteilungs-IDs\(P. 181\)](#page-186-0)** 
	- **1 Wählen Sie <Menü> auf dem Bildschirm Startseite. [Bildschirm Startseite\(P. 92\)](#page-97-0)**
	- **2 Wählen Sie <Einstellungen Verwaltung>.**
	- Wenn der Anmeldebildschirm erscheint, geben Sie die korrekte ID und PIN ein. **[Anmelden am](#page-106-0) [Gerät\(P. 101\)](#page-106-0)**
	- **3 Wählen Sie <Einst. Remote UI/Firmware aktualisieren> <Einstellungen Remote UI> <Sicherheitseinstellungen für Remote UI>.**
	- **4 Wählen Sie <Ein>.**

**5 Geben Sie die PIN für den Remote UI-Zugriff an.**

- Geben Sie eine PIN ein, und drücken Sie ok.
- Der Bestätigungsbildschirm wird angezeigt. Geben Sie die PIN nochmals zur Bestätigung ein.

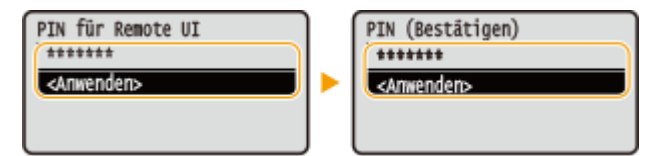

### **HINWEIS:**

● Sie können keine PIN speichern, die lediglich aus Nullen besteht, also "00" oder "0000000".

# **WICHTIG**

● Vergessen Sie nicht Ihre PIN. Wenn Sie Ihre PIN vergessen haben, gehen Sie wie oben beschrieben vor, um eine neue PIN einzustellen.

## **HINWEIS**

**Wenn die <Einstellungen Verwaltung> initialisiert werden**

● Die Zugriffs-PIN für Remote UI wird ebenfalls initialisiert. Nach einer Initialisierung setzen Sie die PIN zurück. **[<Menü initialisieren>\(P. 347\)](#page-352-0)** 

LINKS

**[Festlegen von Zugriffsrechten\(P. 178\)](#page-183-0)  [Einstellen der Systemmanager-ID und PIN\(P. 179\)](#page-184-0)** 

## <span id="page-194-0"></span>**Konfigurieren der Netzwerksicherheitseinstellungen**

84IK-03W

Böswillige Angriffe können bei autorisierten Anwendern zu unerwarteten Verlusten führen, wenn Daten bei der Übermittlung über ein Netzwerk per Sniffing oder Spoofing abgefangen und manipuliert werden. Das Gerät unterstützt die folgenden Funktionen, mit denen Sie für mehr Sicherheit sorgen und wertvolle Informationen vor solchen Angriffen schützen können.

### **Firewall-Einstellungen**

Der unbefugte Zugriff von Dritten sowie Netzwerkangriffe und Eingriffe können blockiert werden, indem die Kommunikation auf die Geräte begrenzt wird, die über eine bestimmte IP-Adresse oder MAC-Adresse verfügen. **[Einschränken der Kommunikation mithilfe von Firewalls\(P. 191\)](#page-196-0)** 

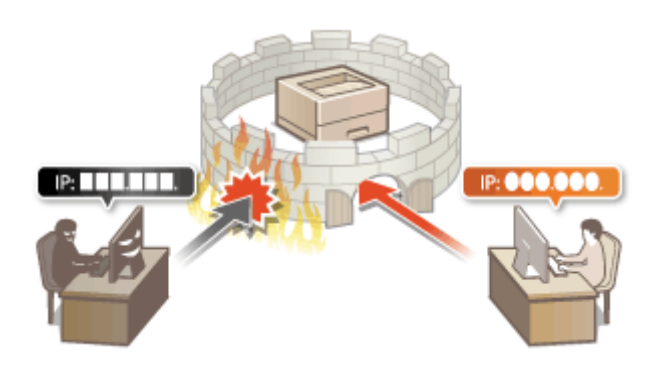

### **Ändern von Portnummern**

Einem Protokoll, das für den Austausch von Informationen mit anderen Geräten verwendet wird, werden Anschlussnummern zugewiesen, die entsprechend dem Protokolltyp vorbestimmt sind. Die Anschlussnummer muss für alle Kommunikationsgeräte gleich sein, es ist deshalb wichtig, sie auf eine beliebige Nummer abzuändern, um einen Angriff von außen zu verhindern. **[Ändern von Portnummern\(P. 198\)](#page-203-0)** 

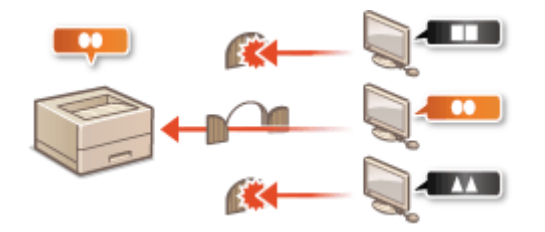

### **Proxy-Einstellungen**

Wenn die Client-Geräte mit einem externen Netzwerk verbunden sind, wird die Kommunikation über den Proxyserver errichtet. Wenn der Proxyserver verwendet wird, können Websites sicherer durchsucht werden und die Sicherheit kann erwartungsgemäß verbessert werden. **[Einstellen eines Proxyservers\(P. 199\)](#page-204-0)** 

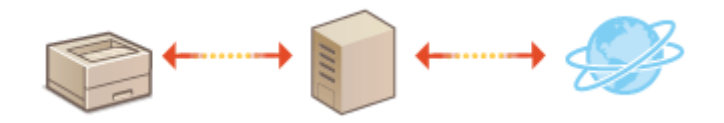

### **Kommunikation mit TLS-Verschlüsselung**

TLS ist ein Protokoll für die Verschlüsselung der über ein Netzwerk gesendeten Daten und wird häufig für die Kommunikation über Webbrowser oder E-Mail-Anwendungen eingesetzt. TLS ermöglicht eine sichere Netzwerkkommunikation, wenn Sie von einem Computer über Remote UI auf das Gerät zugreifen. **[Konfigurieren des Schlüssels und des Zertifikats für TLS\(P. 201\)](#page-206-0)** 

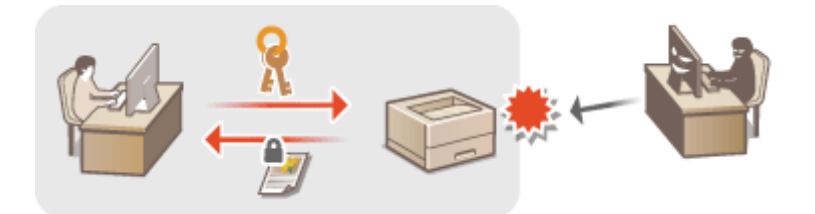

#### **IPSec-Kommunikation**

Während TLS nur Daten verschlüsselt, die in einer bestimmten Anwendung wie einem Webbrowser oder einer E-Mail-Anwendung verwendet werden, verschlüsselt IPSec ganze IP-Pakete oder deren Nutzdaten. Somit stellt IPSec ein flexibleres Sicherheitssystem als TLS bereit. **[Konfigurieren von IPSec-Einstellungen\(P. 216\)](#page-221-0)** 

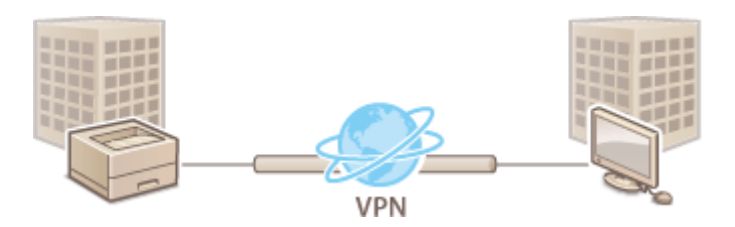

### **IEEE 802.1X-Authentisierung**

IEEE 802.1X ist ein Standard und Mechanismus zum Blockieren des unbefugten Zugriffs auf ein Netzwerk durch die zentrale Verwaltung der Authentisierungsdaten der Anwender. Wenn ein Gerät versucht, eine Verbindung zu einem 802.1X-Netzwerk herzustellen, muss es die Anwenderauthentisierung durchlaufen und nachweisen, dass die Verbindung von einem autorisierten Anwender hergestellt wird. Die Authentisierungsdaten werden an einen RADIUS-Server übermittelt und dort geprüft, und je nach Ergebnis wird die Kommunikation mit dem Netzwerk zugelassen oder abgewiesen. Wenn die Authentisierung fehlschlägt, blockiert ein LAN-Switch oder Access Point den Zugriff von außerhalb des Netzwerks. Das Gerät kann als Client mit einem 802.1X-Netzwerk verbunden werden. **[Konfigurieren der IEEE 802.1X-Authentisierungseinstellungen\(P. 223\)](#page-228-0)** 

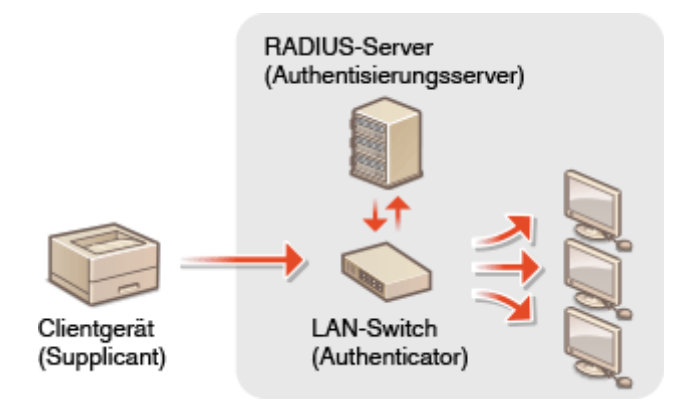

# <span id="page-196-0"></span>**Einschränken der Kommunikation mithilfe von Firewalls**

84JK-03X

Ohne ausreichende Sicherheitsmaßnahmen können unbefugte Dritte auf Computer und andere Kommunikationsgeräte in einem Netzwerk zugreifen. Sie können unbefugte Zugriffe unterbinden, indem Sie Einstellungen für den Paketfilter festlegen, sodass die Kommunikation nur noch mit den Geräten möglich ist, die die angegebenen IP- oder MAC-Adressen aufweisen.

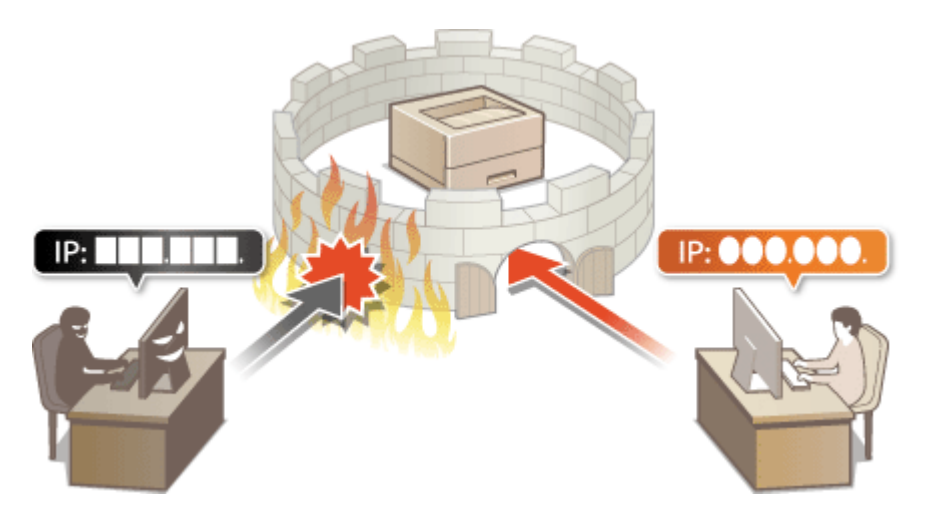

**[Festlegen von IP-Adressen für Firewall-Einstellungen\(P. 192\)](#page-197-0)  [Festlegen von MAC-Adressen für Firewall-Einstellungen\(P. 195\)](#page-200-0)** 

## <span id="page-197-0"></span>**Festlegen von IP-Adressen für Firewall-Einstellungen**

84JK-03Y

Sie können die Kommunikation nur mit Geräten mit bestimmten IP-Adressen zulassen oder Geräte mit bestimmten IP-Adressen blockieren. Dazu können Sie eine einzelne IP-Adresse oder einen Bereich von IP-Adressen angeben.

## **HINWEIS**

- Weitere Informationen über die Grundfunktionen, die bei der Konfiguration des Geräts über die Remote UI auszuführen sind, finden Sie unter **[Einstellen von Menüoptionen über Remote UI\(P. 245\)](#page-250-0)** .
- **1 Starten Sie Remote UI, und melden Sie sich im Systemmanager-Modus an. [Starten](#page-240-0) [von Remote UI\(P. 235\)](#page-240-0)**
- **2 Klicken Sie auf der Portalseite auf [Einstellungen/Registrierung]. [Remote UI-](#page-241-0)[Bildschirm\(P. 236\)](#page-241-0)**
- **3 Wählen Sie [Netzwerkeinstellungen] [Firewall-Einstellungen].**
- **4 Klicken Sie auf [Bearbeiten] für den Filter der Ziel-IP-Adresse.**
- Wählen Sie den Filter, der mit der Ziel-IP-Adresse übereinstimmt. Um die vom Gerät an einen Computer gesendeten Daten einzuschränken, wählen Sie [Ausgangsfilter]. Um die von einem Computer empfangenen Daten einzuschränken, wählen Sie [Eingangsfilter].

### **5 Legen Sie die Einstellungen für die Paketfilterung fest.**

● Wählen Sie die Standardrichtlinie, um die Kommunikation von anderen Geräten mit diesem Gerät abzulehnen, oder abzulehnen und legen Sie dann IP-Adressen für die Ausnahmen fest.

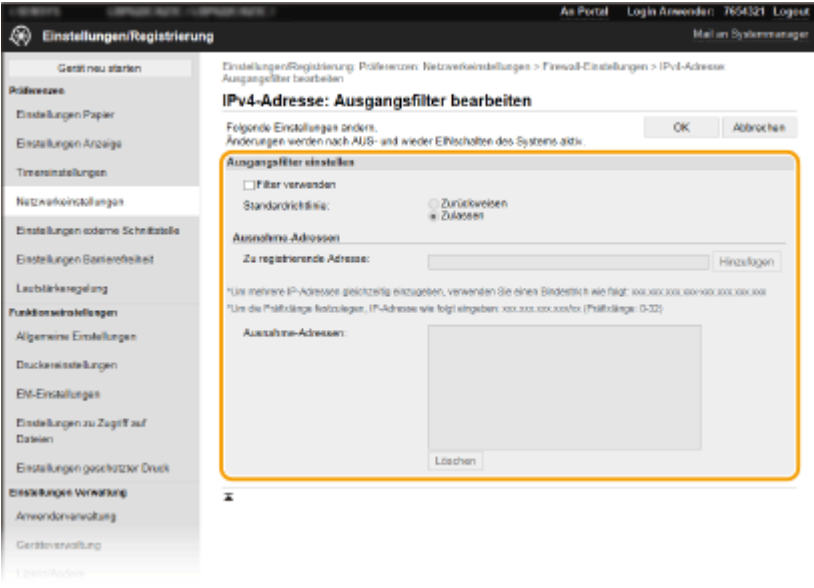

**1** Aktivieren Sie das Kontrollkästchen [Filter verwenden], und klicken Sie auf das Optionsfeld [Zurückweisen] oder [Zulassen] für die [Standardrichtlinie].

#### [**Filter verwenden**]

Aktivieren Sie das Kontrollkästchen, um die Kommunikation zu beschränken. Deaktivieren Sie das Kontrollkästchen, um die Beschränkung zu deaktivieren.

#### [**Standardrichtlinie**]

Wählen Sie die Vorbedingung, um die Kommunikation von anderen Geräten mit diesem Gerät zuzulassen oder abzulehnen.

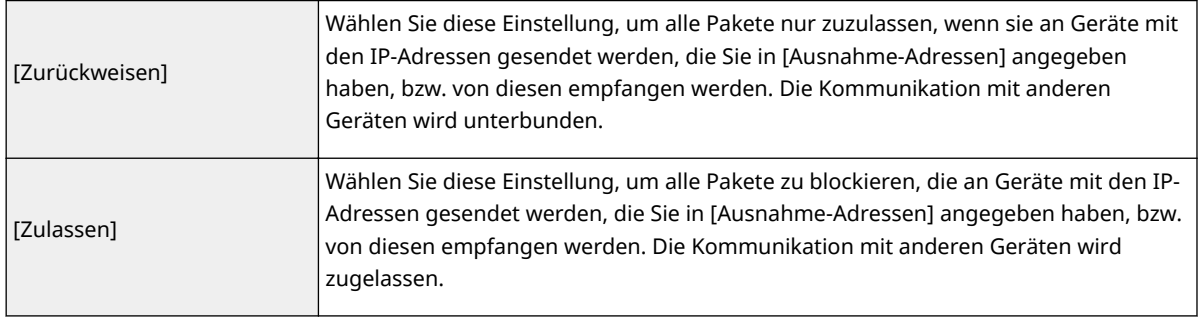

- **2** Legen Sie Ausnahmeadressen fest.
	- Geben Sie die IP-Adresse (oder den Bereich von IP-Adressen) in das Textfeld [Zu registrierende Adresse] ein, und klicken Sie auf [Hinzufügen].

#### U **WICHTIG:**

#### **Prüfen auf Eingabefehler**

● Wenn Sie falsche IP-Adressen eingeben, können Sie eventuell nicht mehr mit Remote UI auf das Gerät zugreifen. In diesem Fall müssen Sie <IPv4-Adressfilter> oder <IPv6-Adressfilter> auf <Aus> setzen. **D**<IPv4-Adressfilter>(P. 288) **D**<IPv6-Adressfilter>(P. 288)

### **HINWEIS:**

#### **Eingabeformat für IP-Adressen**

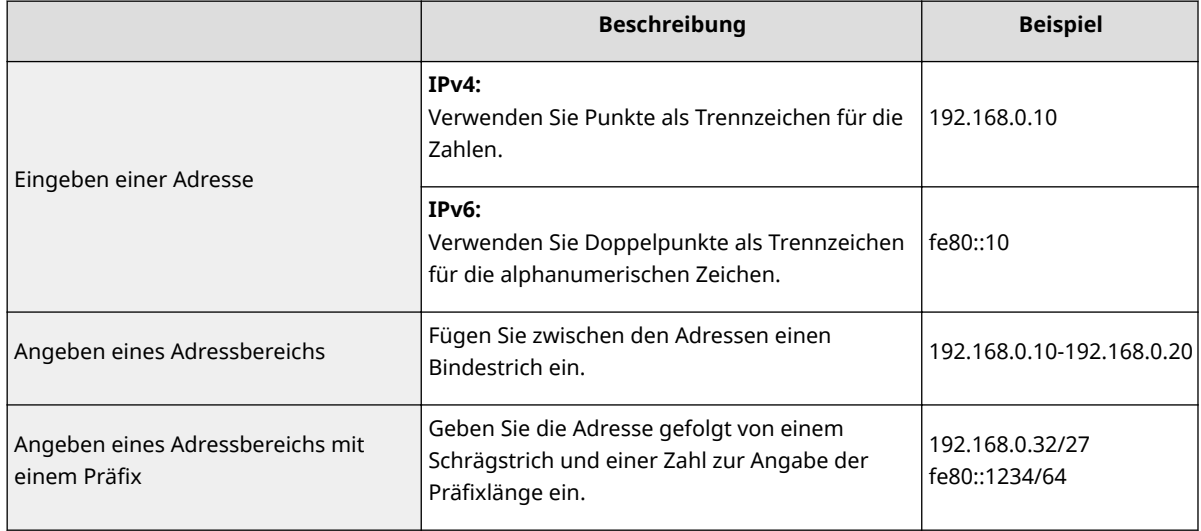

#### **Wenn [Zurückweisen] für einen Ausgangsfilter ausgewählt ist**

● Ausgehende Multicast- und Rundsendepakete können nicht gefiltert werden.

#### **Löschen einer IP-Adresse aus den Ausnahmen**

● Wählen Sie eine IP-Adresse, und klicken Sie auf [Löschen].

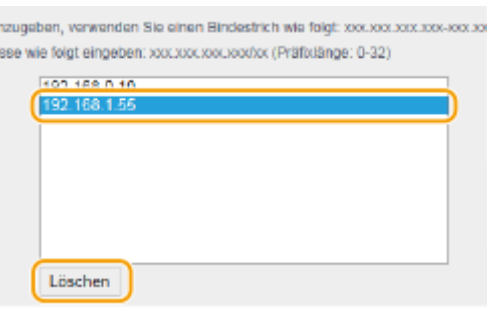

**3** Klicken Sie auf [OK].

**6** Starten Sie das Gerät neu. **ONeustart des Geräts(P. 88)** 

## **HINWEIS**

**Verwenden des Bedienfelds**

● Sie können die IP-Adressfilterung auch über <Menü> auf dem Bildschirm Startseite aktivieren oder deaktivieren. **D**<IPv4-Adressfilter>(P. 288)

**D**<IPv6-Adressfilter>(P. 288)

#### LINKS

**[Festlegen von MAC-Adressen für Firewall-Einstellungen\(P. 195\)](#page-200-0)** 

## <span id="page-200-0"></span>**Festlegen von MAC-Adressen für Firewall-Einstellungen**

84IK-040

Sie können die Kommunikation nur mit Geräten mit bestimmten MAC-Adressen zulassen oder Geräte mit bestimmten MAC-Adressen blockieren, jedoch andere Kommunikationen zulassen.

# **WICHTIG**

Diese Funktion steht nicht zur Verfügung, wenn das Gerät mit einem Wireless LAN verbunden ist.

## **HINWEIS**

- Weitere Informationen über die Grundfunktionen, die bei der Konfiguration des Geräts über die Remote UI auszuführen sind, finden Sie unter **[Einstellen von Menüoptionen über Remote UI\(P. 245\)](#page-250-0)** .
- **1 Starten Sie Remote UI, und melden Sie sich im Systemmanager-Modus an. [Starten](#page-240-0) [von Remote UI\(P. 235\)](#page-240-0)**
- **2** Klicken Sie auf der Portalseite auf [Einstellungen/Registrierung]. **ORemote UI-[Bildschirm\(P. 236\)](#page-241-0)**
- **3 Wählen Sie [Netzwerkeinstellungen] [Firewall-Einstellungen].**
- **4 Klicken Sie auf [Bearbeiten] für den Filter der Ziel-MAC-Adresse.**
- Um die vom Gerät an den Computer gesendeten Daten einzuschränken, wählen Sie [Ausgangsfilter]. Um die von einem Computer empfangenen Daten einzuschränken, wählen Sie [Eingangsfilter].
- **5 Legen Sie die Einstellungen für die Paketfilterung fest.**
- Wählen Sie die Vorbedingung (Standardrichtlinie), um die Kommunikation von anderen Geräten mit diesem Gerät zuzulassen oder abzulehnen, und legen Sie dann MAC-Adressen für die Ausnahmen fest.

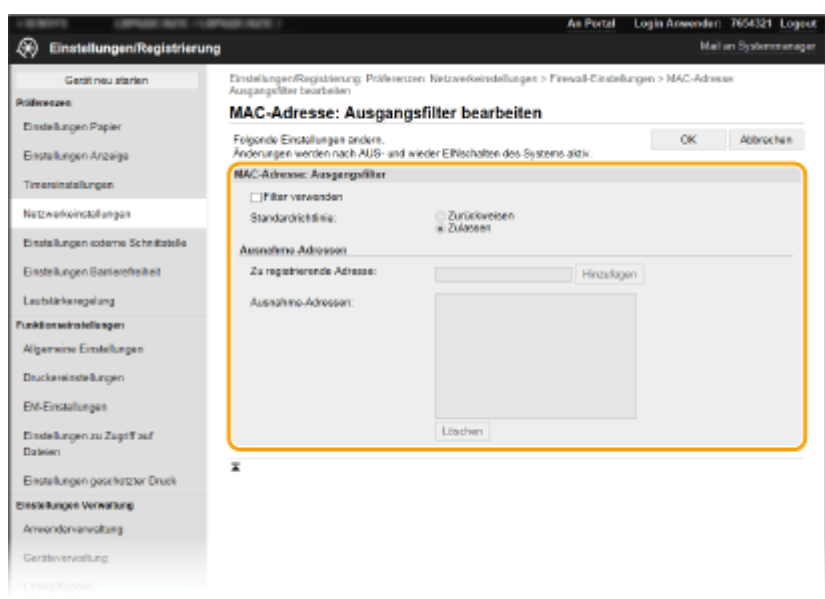

**1** Aktivieren Sie das Kontrollkästchen [Filter verwenden], und klicken Sie auf das Optionsfeld [Zurückweisen] oder [Zulassen] für die [Standardrichtlinie].

#### **[Filter verwenden]**

Aktivieren Sie das Kontrollkästchen, um die Kommunikation zu beschränken. Deaktivieren Sie das Kontrollkästchen, um die Beschränkung zu deaktivieren.

#### **[Standardrichtlinie]**

Wählen Sie die Vorbedingung, um die Kommunikation anderer Geräte mit diesem Gerät zuzulassen oder abzulehnen.

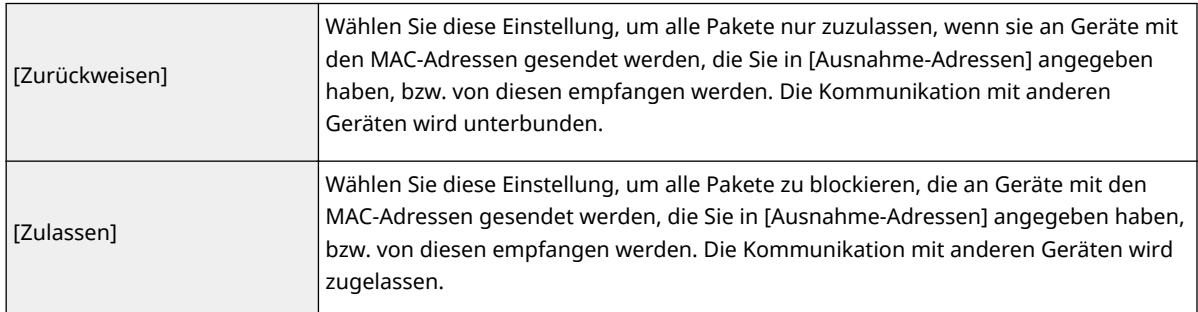

#### **2** Legen Sie Ausnahmeadressen fest.

- Geben Sie die MAC-Adresse in das Textfeld [Zu registrierende Adresse] ein, und klicken Sie auf [Hinzufügen].
- Sie brauchen die Adresse nicht durch Bindestriche oder Doppelpunkte zu trennen.

## **O** WICHTIG:

#### **Prüfen auf Eingabefehler**

● Wenn Sie falsche MAC-Adressen eingeben, können Sie eventuell nicht mehr mit Remote UI auf das Gerät zugreifen. In diesem Fall müssen Sie <MAC-Adressfilter> auf <Aus> setzen. <sup>O</sup><[MAC-](#page-294-0)Adressfilter>(P. 289)

### **HINWEIS:**

**Wenn [Zurückweisen] für einen Ausgangsfilter ausgewählt ist**

● Ausgehende Multicast- und Rundsendepakete können nicht gefiltert werden.

#### **Löschen einer MAC-Adresse aus den Ausnahmen**

● Wählen Sie eine MAC-Adresse und klicken Sie auf [Löschen].

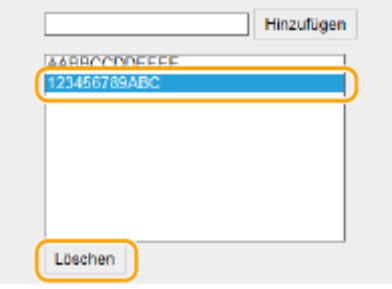

**3** Klicken Sie auf [OK].

**6** Starten Sie das Gerät neu. **ONeustart des Geräts(P. 88)** 

## **HINWEIS**

#### **Verwenden des Bedienfelds**

● Sie können die MAC-Adressfilterung auch über <Menü> auf dem Bildschirm Startseite aktivieren oder deaktivieren. **D<MAC-Adressfilter>(P. 289)** 

### LINKS

**[Festlegen von IP-Adressen für Firewall-Einstellungen\(P. 192\)](#page-197-0)** 

# <span id="page-203-0"></span>**Ändern von Portnummern**

#### 84JK-041

Ports fungieren als Endpunkte für die Kommunikation mit anderen Geräten. Üblicherweise werden für die wichtigsten Protokolle standardisierte Portnummern verwendet, aber Geräte, die diese Portnummern verwenden, sind anfällig für Angriffe, weil diese Portnummern allgemein bekannt sind. Zum Verbessern der Sicherheit kann Ihr Netzwerkadministrator die Portnummern ändern. Nachdem eine Portnummer geändert wurde, müssen Sie den Kommunikationsgeräten wie Computern und Servern die neue Nummer mitteilen. Legen Sie die Einstellungen für die Portnummern je nach Netzwerkumgebung fest.

## **HINWEIS**

- Wie Sie die Portnummer für Proxyserver ändern, erfahren Sie unter **[Einstellen eines](#page-204-0) [Proxyservers\(P. 199\)](#page-204-0)** .
	- **1 Wählen Sie <Menü> auf dem Bildschirm Startseite. [Bildschirm Startseite\(P. 92\)](#page-97-0)**

**2 Wählen Sie <Präferenzen> <Netzwerk>.**

- Wenn der Anmeldebildschirm erscheint, geben Sie die korrekte ID und PIN ein. **[Anmelden am](#page-106-0) [Gerät\(P. 101\)](#page-106-0)**
- **3 Wählen Sie <Einstellungen TCP/IP> <Einstellungen Portnummer>.**

**4 Wählen Sie das Protokoll, dessen Anschlussnummer Sie ändern möchten.**

### **HINWEIS:**

#### **Weitere Informationen zu den Protokollen**

- <LPD>/<RAW>/<WSD Multicast Discovery> **Konfigurieren [von Druckprotokollen und WSD-](#page-42-0)[Funktionen\(P. 37\)](#page-42-0)**
- <HTTP> **[Deaktivieren der HTTP-Kommunikation\(P. 231\)](#page-236-0)**
- <POP3> **[Empfangen von I-Faxe für das Drucken\(P. 152\)](#page-157-0)**
- <SNMP> **[Überwachen und Steuern des Geräts mit SNMP\(P. 59\)](#page-64-0)**
- <Multicast Discovery> **[Überwachen des Geräts von den Geräteverwaltungssystemen\(P. 64\)](#page-69-0)**

**5** Geben Sie die Portnummer ein, und drücken Sie or.

**Starten Sie das Gerät neu. ONeustart des Geräts(P. 88)** 

#### LINKS

**[Konfigurieren von Druckerports\(P. 40\)](#page-45-0)** 

## <span id="page-204-0"></span>**Einstellen eines Proxyservers**

#### 84IK-042

Ein Proxyserver (bzw. HTTP-Proxyserver) ist ein Computer oder eine Software, welche die HTTP-Kommunikation für andere Geräte abwickelt, insbesondere bei der Kommunikation mit Ressourcen außerhalb des Netzwerks, also beispielsweise beim Browsen auf Websites. Die Clientgeräte stellen die Verbindung zum externen Netzwerk über den Proxyserver her und kommunizieren nicht direkt mit den externen Ressourcen. Die Einstellung eines Proxyservers erleichtert nicht nur die Verwaltung des Datenverkehrs zwischen den internen und externen Netzwerken, sondern sorgt durch die Blockierung unbefugter Zugriffe und die Konsolidierung des Virenschutzes auch für mehr Sicherheit. Beim Einrichten eines Proxyservers müssen Sie die nötigen Informationen wie die IP-Adresse, die Portnummer sowie einen Benutzernamen und ein Passwort für die Authentifizierung bereithalten.

## **HINWEIS**

- Weitere Informationen über die Grundfunktionen, die bei der Konfiguration des Geräts über die Remote UI auszuführen sind, finden Sie unter **[Einstellen von Menüoptionen über Remote UI\(P. 245\)](#page-250-0)** .
	- **1 Starten Sie Remote UI, und melden Sie sich im Systemmanager-Modus an. [Starten](#page-240-0) [von Remote UI\(P. 235\)](#page-240-0)**
- **2015** Klicken Sie auf der Portalseite auf [Einstellungen/Registrierung]. **DRemote UI-[Bildschirm\(P. 236\)](#page-241-0)**
- **3 Wählen Sie [Netzwerkeinstellungen] [Proxy-Einstellungen].**
- **4 Klicken Sie auf [Bearbeiten].**
- **5 Aktivieren Sie das Kontrollkästchen [Proxy verwenden], und legen Sie die erforderlichen Einstellungen fest.**

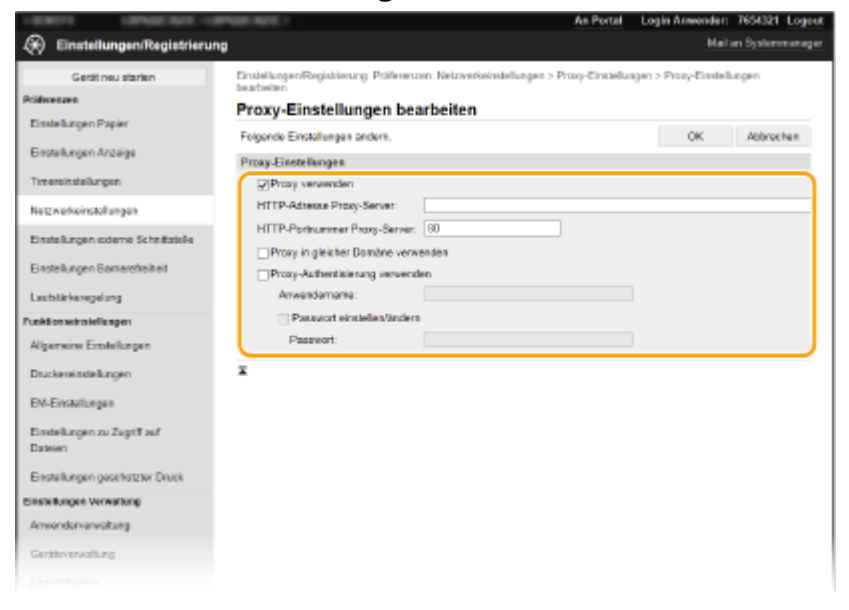

#### **[Proxy verwenden]**

Aktivieren Sie das Kontrollkästchen, wenn Sie den angegebenen Proxyserver bei der Kommunikation mit einem HTTP-Server verwenden wollen.

#### **[HTTP-Adresse Proxy-Server]**

Geben Sie die Adresse des Proxyservers ein. Geben Sie je nach Umgebung die IP-Adresse oder den Hostnamen an.

#### **[HTTP-Portnummer Proxy-Server]**

Ändern Sie bei Bedarf die Portnummer.

#### **[Proxy in gleicher Domäne verwenden]**

Aktivieren Sie das Kontrollkästchen, um den angegebenen Proxyserver auch für die Kommunikation mit Geräten in derselben Domäne zu verwenden.

#### **[Proxy-Authentisierung verwenden]**

Aktivieren Sie das Kontrollkästchen, und geben Sie alphanumerische Zeichen für den Anwendernamen in das Textfeld [Anwendername] ein, wenn Sie die Authentisierung über den Proxyserver aktivieren wollen.

#### **[Passwort einstellen/ändern]**

Aktivieren Sie das Kontrollkästchen, und geben Sie alphanumerische Zeichen für das neue Passwort in das Textfeld [Passwort] ein, wenn Sie das Passwort für die Proxyauthentisierung festlegen oder ändern wollen.

**6 Klicken Sie auf [OK].**

## <span id="page-206-0"></span>**Konfigurieren des Schlüssels und des Zertifikats für TLS**

84IK-043

Mit TLS (Transport Layer Security) können Sie die Kommunikation zwischen dem Gerät und einem Webbrowser auf dem Computer verschlüsseln. TLS ist ein Protokoll für die Verschlüsselung der über ein Netzwerk gesendeten oder empfangenen Daten. TLS muss aktiviert sein, wenn Sie über Remote UI die Einstellungen für IPSec (Methode Pre-Shared Key), die IEEE 802.1X-Authentisierung (TTLS/PEAP) oder SNMPv3 festlegen. Wenn Sie die verschlüsselte Kommunikation mit TLS für Remote UI verwenden möchten, müssen Sie einen "Schlüssel und ein Zertifikat (Serverzertifikat) festlegen und die TLS-Funktion aktivieren. Generieren oder installieren Sie den Schlüssel und das Zertifikat für TLS, bevor Sie TLS aktivieren ( **[Verwaltungsfunktionen\(P. 396\)](#page-401-0)** ).

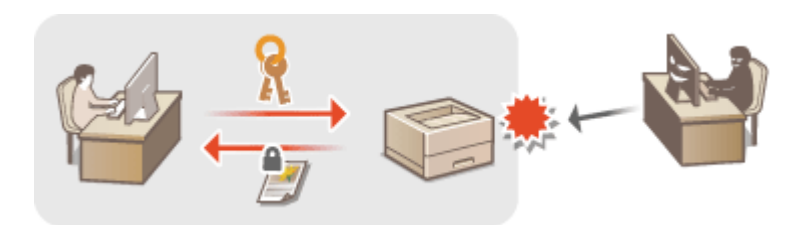

## **HINWEIS**

- Weitere Informationen über die Grundfunktionen, die bei der Konfiguration des Geräts über die Remote UI auszuführen sind, finden Sie unter **[Einstellen von Menüoptionen über Remote UI\(P. 245\)](#page-250-0)** .
- **1 Starten Sie Remote UI, und melden Sie sich im Systemmanager-Modus an. [Starten](#page-240-0) [von Remote UI\(P. 235\)](#page-240-0)**
- **2 Klicken Sie auf der Portalseite auf [Einstellungen/Registrierung]. [Remote UI-](#page-241-0)[Bildschirm\(P. 236\)](#page-241-0)**
- **3 Wählen Sie [Netzwerkeinstellungen] [Einstellungen TLS].**
- **4** Klicken Sie auf [Schlüssel und Zertifikat].
- **5 Klicken Sie rechts neben dem zu verwendenden Schlüssel und Zertifikat auf [Standardschlüssel registrieren].**

### **HINWEIS:**

#### **Anzeigen von Details zu Zertifikaten**

- Sie können die Details zu dem Zertifikat anzeigen oder das Zertifikat verifizieren, indem Sie unter [Schlüsselname] auf den entsprechenden Textlink oder auf das Zertifikatsymbol klicken.
- **6 Klicken Sie auf [Bearbeiten].**
- **7 Konfigurieren Sie die detaillierten TLS-Einstellungen.**

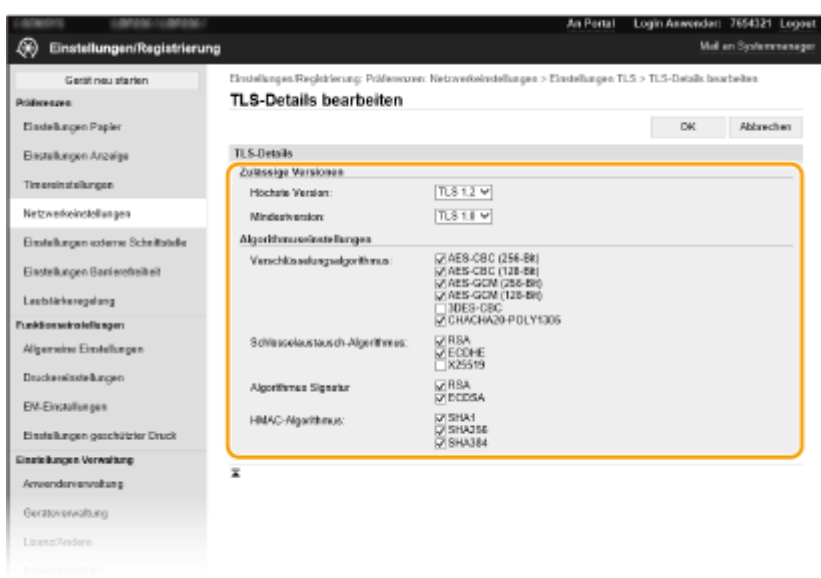

#### **[Zulässige Versionen]**

Geben Sie [Höchste Version] und [Mindestversion] von TLS an.

#### **[Algorithmuseinstellungen]**

Aktivieren Sie das Kontrollkästchen für den Algorithmus, der für TLS verwendet werden soll. Je nach TLS-Version sind einige Algorithmen möglicherweise nicht verfügbar.

 $\bigvee$ : Verfügbar  $\qquad$ : Nicht verfügbar

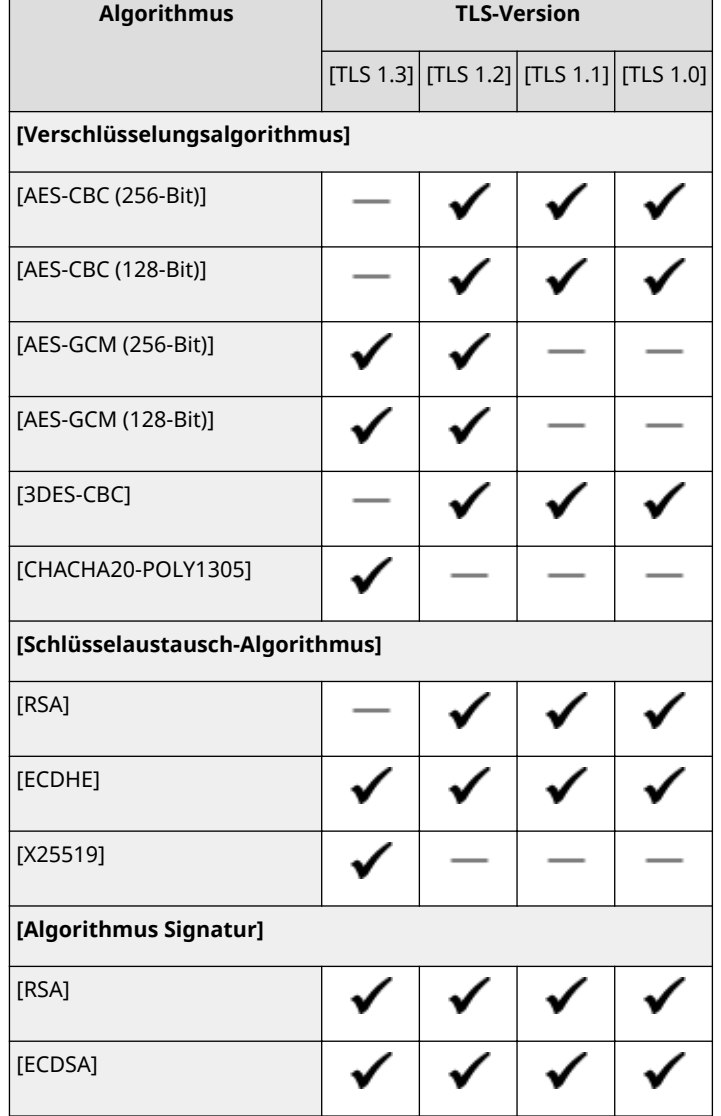

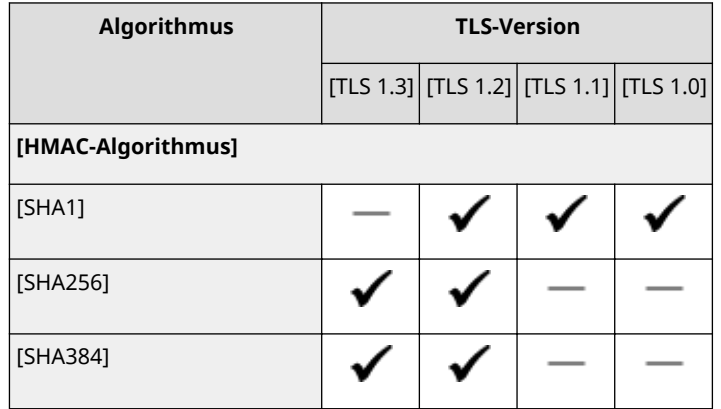

## **8 Klicken Sie auf [OK].**

**9** Wählen Sie [Lizenz/Andere] ▶ [Einstellungen Remote UI].

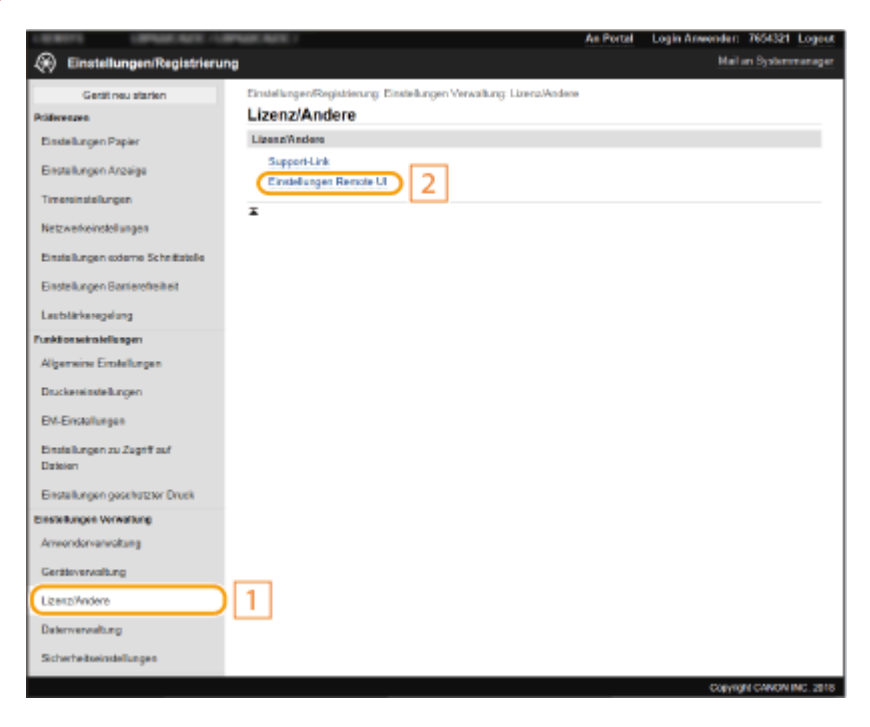

- **10 Klicken Sie auf [Bearbeiten].**
- **11 Aktivieren Sie das Kontrollkästchen [TLS verwenden], und klicken Sie auf [OK].**
- **12** Starten Sie das Gerät neu. **ONeustart des Geräts(P. 88)**

## **HINWEIS**

#### **Verwenden des Bedienfelds**

● Sie können die Kommunikation mit TLS-Verschlüsselung auch über <Menü> auf dem Bildschirm Startseite aktivieren oder deaktivieren. **D<Remote UI verwenden>(P. 344)** 

#### **Starten von Remote UI mit TLS**

● Wenn TLS aktiviert ist und Sie versuchen, Remote UI zu starten, wird möglicherweise eine Sicherheitswarnung zum Sicherheitszertifikat angezeigt. Überprüfen Sie in diesem Fall, ob die richtige URL in das Adressfeld eingegeben ist, und fahren Sie dann fort, um den Remote UI-Bildschirm aufzurufen. **[Starten von Remote UI\(P. 235\)](#page-240-0)** 

#### **Verwenden von TLS zur Verschlüsselung vom I-Fax-Empfang**

● Wenn TLS vom POP3-Server unterstützt wird, können Sie TLS für die Kommunikation mit dem POP3-Server aktivieren ( **[Konfigurieren der I-Fax EM-Einstellungen\(P. 152\)](#page-157-0)** ). Weitere Informationen zum POP3-Server erhalten Sie bei Ihrem Internetdienstanbieter oder Netzwerkadministrator.

#### LINKS

**[Generieren von Schlüssel und Zertifikat für die Netzwerkkommunikation\(P. 205\)](#page-210-0)** 

**[Generieren einer Schlüssel- und Zertifikats-6ignieranforderung \(CSR\)\(P. 210\)](#page-215-0)** 

**[Registrieren des Schlüssels und des Zertifikats für die Netzwerkkommunikation\(P. 214\)](#page-219-0)** 

**[Konfigurieren der Ablaufprüfungsmethode für empfangene Zertifikate\(P. 208\)](#page-213-0)** 

**[Konfigurieren von IPSec-Einstellungen\(P. 216\)](#page-221-0)** 

**[Konfigurieren der IEEE 802.1X-Authentisierungseinstellungen\(P. 223\)](#page-228-0)** 

**[Überwachen und Steuern des Geräts mit SNMP\(P. 59\)](#page-64-0)** 

# <span id="page-210-0"></span>**Generieren von Schlüssel und Zertifikat für die Netzwerkkommunikation**

84JK-044

Sie können mit dem Gerät einen Schlüssel und ein Zertifikat generieren, wenn dies für die verschlüsselte Kommunikation über TLS (Transport Layer Security) erforderlich ist. Sie können TLS verwenden, wenn Sie über Remote UI auf das Gerät zugreifen. Selbstsignierte Zertifikate werden zusammen mit dem in "Netzwerkkommunikation" generierten Schlüssel und Zertifikat verwendet.

# **HINWEIS**

- Wenn Sie ein Serverzertifikat mit einer CA-Signatur verwenden möchten, können Sie ein CSR zusammen mit einem Schlüssel anstelle eines Zertifikats generieren. **[Generieren einer Schlüssel- und Zertifikats-](#page-215-0)[6ignieranforderung \(CSR\)\(P. 210\)](#page-215-0)**
- Weitere Informationen über die Grundfunktionen, die bei der Konfiguration des Geräts über die Remote UI auszuführen sind, finden Sie unter **[Einstellen von Menüoptionen über Remote UI\(P. 245\)](#page-250-0)** .
- **1 Starten Sie Remote UI, und melden Sie sich im Systemmanager-Modus an. [Starten](#page-240-0) [von Remote UI\(P. 235\)](#page-240-0)**
- **2 Klicken Sie auf der Portalseite auf [Einstellungen/Registrierung]. [Remote UI-](#page-241-0)[Bildschirm\(P. 236\)](#page-241-0)**
- **3** Wählen Sie [Geräteverwaltung] **[Einstellungen Schlüssel und Zertifikat**].

**4 Klicken Sie auf [Schlüssel generieren].**

## **HINWEIS:**

#### **Löschen eines registrierten Schlüssels und Zertifikats**

- Klicken Sie rechts neben dem zu löschenden Schlüssel und Zertifikat auf [Löschen] ▶ klicken Sie auf [OK].
- Ein Schlüssel und Zertifikat kann nicht gelöscht werden, wenn es gerade verwendet wird, wenn also beispielsweise "[TLS]" oder "[IEEE 802.1X]" unter [Verwendung Schlüssel] angezeigt wird. Deaktivieren Sie in diesem Fall die Funktion, oder ersetzen Sie den anderen Schlüssel und das Zertifikat, bevor Sie es löschen.
- **5 Wählen Sie [Netzwerkkommunikation] und klicken Sie auf [OK].**
- **6 Legen Sie die Einstellungen für den Schlüssel und das Zertifikat fest.**

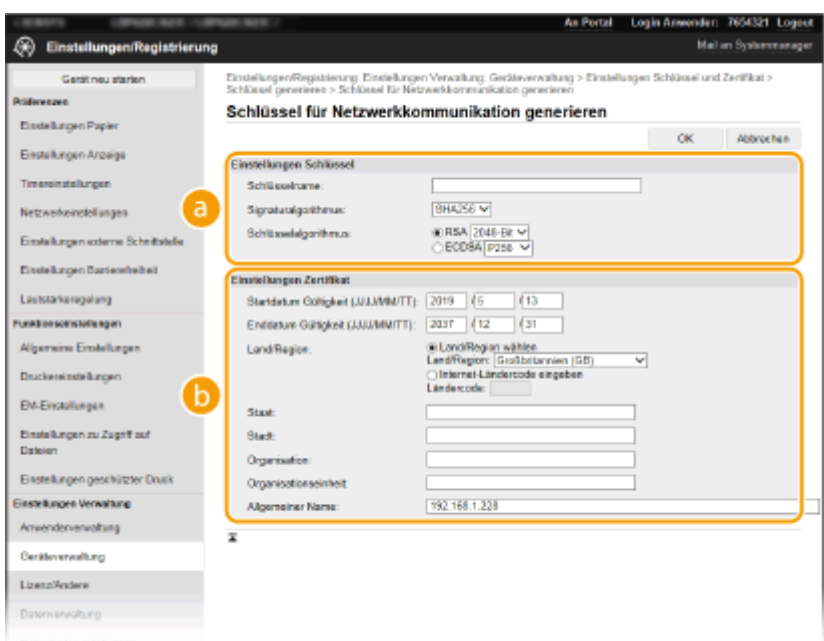

#### **[Einstellungen Schlüssel]**

#### **[Schlüsselname]**

Geben Sie alphanumerische Zeichen als Namen für den Schlüssel ein. Geben Sie einen Namen ein, den Sie später in einer Liste leicht wiederfinden können.

#### **[Signaturalgorithmus]**

Wählen Sie den Signaturalgorithmus aus der Dropdown-Liste aus.

#### **[Schlüsselalgorithmus]**

Wählen Sie den Schlüsselgenerierungsalgorithmus unter [RSA] oder [ECDSA], wählen Sie dann die Schlüssellänge aus der Dropdown-Liste aus. In jedem Fall, je höher die Zahl der Schlüsselstärke ist, desto höher wird das Sicherheitsniveau. Jedoch wird die Kommunikationsgeschwindigkeit langsamer.

### **HINWEIS:**

● Wenn [SHA384] oder [SHA512] in [Signaturalgorithmus] ausgewählt ist, kann [512-Bit] nicht als die Schlüsselstärke ausgewählt werden, wenn [RSA] in [Schlüsselalgorithmus] ausgewählt ist.

#### **[Einstellungen Zertifikat@**

#### **[Startdatum Gültigkeit (JJJJ/MM/TT)]**

Geben Sie das Startdatum für die Gültigkeit des Zertifikats in folgender Reihenfolge ein: Jahr, Monat, Tag.

#### **[Enddatum Gültigkeit (JJJJ/MM/TT)]**

Geben Sie das Enddatum für die Gültigkeit des Zertifikats in folgender Reihenfolge ein: Jahr, Monat, Tag. Ein Datum vor dem Datum in [Startdatum Gültigkeit (JJJJ/MM/TT)] kann nicht eingestellt werden.

#### **[Land/Region]**

Klicken Sie auf das Optionsfeld [Land/Region wählen], um das Land bzw. die Region aus der Dropdown-Liste auszuwählen. Sie können auch auf das Optionsfeld [Internet-Ländercode eingeben] klicken und einen Ländercode wie "DE" für Deutschland eingeben.

#### **[Staat]/[Stadt]**

Geben Sie bei Bedarf alphanumerische Zeichen für den Standort ein.

#### **[Organisation]/[Organisationseinheit]**

Geben Sie bei Bedarf alphanumerische Zeichen für den Organisationsnamen ein.

#### **[Allgemeiner Name]**

Geben Sie alphanumerische Zeichen für den allgemeinen Namen des Zertifikats ein. Der allgemeine Name wird auch als "Common Name" oder "CN" bezeichnet.

## **7 Klicken Sie auf [OK].**

- Das Generieren eines Schlüssels und Zertifikats kann einige Zeit in Anspruch nehmen.
- Nachdem ein Schlüssel und ein Zertifikat generiert wurde, wird es automatisch im Gerät registriert.

### LINKS

**[Registrieren des Schlüssels und des Zertifikats für die Netzwerkkommunikation\(P. 214\)](#page-219-0)  [Konfigurieren des Schlüssels und des Zertifikats für TLS\(P. 201\)](#page-206-0)  [Konfigurieren von IPSec-Einstellungen\(P. 216\)](#page-221-0)** 

# <span id="page-213-0"></span>**Konfigurieren der Ablaufprüfungsmethode für empfangene Zertifikate**

84JK-045

Sie können überprüfen, ob das von der anderen Partei während der Kommunikation erhaltene Zertifikat gültig ist, indem Sie eine Abfrage an den OCSP-Responder (Online Certificate Status-Protokoll) senden (ein Server, der OCSP unterstützt). Konfigurieren Sie die Zertifikatsverifizierungsebene und den OCSP-Responder, mit dem eine Verbindung hergestellt werden soll. Diese sollten vom Administrator registriert werden.

- **1 Starten Sie Remote UI, und melden Sie sich im Systemmanager-Modus an. [Starten](#page-240-0) [von Remote UI\(P. 235\)](#page-240-0)**
- **2** Klicken Sie auf der Portalseite auf [Einstellungen/Registrierung]. **ORemote UI-[Bildschirm\(P. 236\)](#page-241-0)**
- **3 Wählen Sie [Geräteverwaltung] [Einstellungen OCSP** (Onlinezertifikatstatusprotokoll)].
- **4 Klicken Sie auf [Bearbeiten].**
- **5** Aktivieren Sie das Kontrollkästchen für [OCSP (Onlinezertifikatstatusprotokoll) verwenden], und konfigurieren Sie das Onlinezertifikatstatusprotokoll (OCSP).

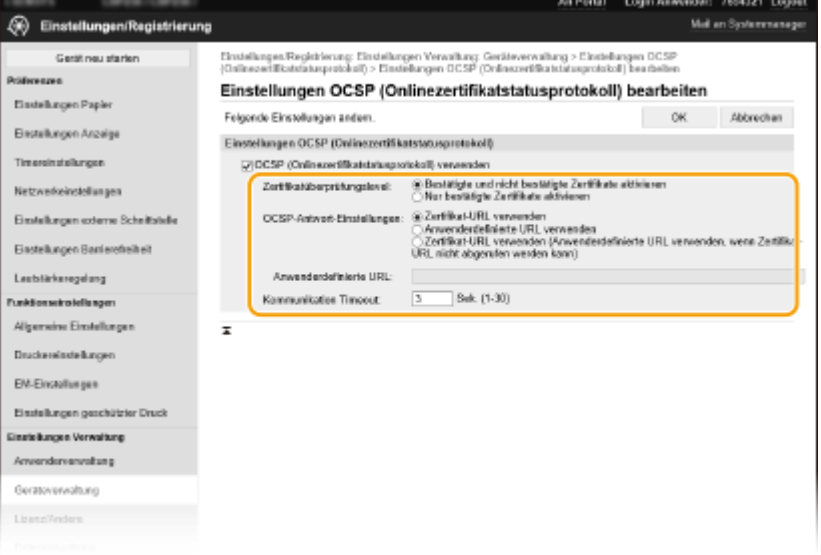

#### **[Zertifikat¾berpr¾fungslevel@**

Legen Sie fest, ob Zertifikate in Situationen wie den folgenden deaktiviert werden sollen:

- Wenn das Gerät keine Verbindung zum OCSP-Responder herstellen kann
- Wenn eine Zeitüberschreitung auftritt
- Wenn der Ablauf nicht überprüft werden kann, beispielsweise wenn das Ergebnis der Überprüfung des Ablaufs eines Zertifikats über den OCSP-Responder unbekannt ist

#### **[OCSP-Antwort-Einstellungen]**

Geben Sie die URL für die Verbindung mit dem OCSP-Responder an.

#### **[Anwenderdefinierte URL]**

Wenn [Anwenderdefinierte URL verwenden] oder [Zertifikat-URL verwenden (Anwenderdefinierte URL verwenden, wenn Zertifikat-URL nicht abgerufen werden kann)] ausgewählt ist, geben Sie die URL des OCSP-Responders ein (nur ASCII-Code, maximal 255 Zeichen).

#### **[Kommunikation Timeout]**

Legen Sie die Zeit bis zum Ende der Kommunikation mit dem OCSP-Responder fest. Die Verbindung wird abgebrochen, wenn innerhalb der eingestellten Zeit keine Antwort des OCSP-Responders erfolgt.

**6 Klicken Sie auf [OK].**

# <span id="page-215-0"></span>**Generieren einer Schlüssel- und Zertifikats-6ignieranforderung (CSR)**

#### 84JK-046

Da die am Gerät generierten Zertifikate über keine CA-Signatur verfügen, kann je nach den Geräten, mit denen es kommuniziert, ein Kommunikationsfehler auftreten. Damit die Zertifizierungsstelle das Zertifikat mit der CA-Signatur ausstellen kann, müssen Sie Daten von CSR (Zertifikats-Signieranforderung) anfordern, die der Administrator über Remote UI generieren kann. Sobald das Zertifikat ausgestellt ist, registrieren Sie es in dem über CSR generierten Schlüssel.

**Generieren eines Schlüssels und CSR(P. 210) [Registrieren eines Zertifikats an einem Schlüssel\(P. 212\)](#page-217-0)** 

## **HINWEIS**

● Weitere Informationen über die Grundfunktionen, die bei der Konfiguration des Geräts über die Remote UI auszuführen sind, finden Sie unter **[Einstellen von Menüoptionen über Remote UI\(P. 245\)](#page-250-0)** .

## Generieren eines Schlüssels und CSR

- **1 Starten Sie Remote UI, und melden Sie sich im Systemmanager-Modus an. [Starten](#page-240-0) [von Remote UI\(P. 235\)](#page-240-0)**
- **2** Klicken Sie auf der Portalseite auf [Einstellungen/Registrierung]. **ORemote UI-[Bildschirm\(P. 236\)](#page-241-0)**
- **3** Wählen Sie [Geräteverwaltung] **[Einstellungen Schlüssel und Zertifikat].**
- **4 Klicken Sie auf [Schlüssel generieren].**

### **HINWEIS:**

**Löschen eines registrierten Schlüssels und Zertifikats**

- Klicken Sie rechts neben dem zu löschenden Schlüssel und Zertifikat auf [Löschen] ▶ klicken Sie auf [OK].
- Ein Schlüssel und Zertifikat kann nicht gelöscht werden, wenn es gerade verwendet wird, wenn also beispielsweise "[TLS]" oder "[IEEE 802.1X]" unter [Verwendung Schlüssel] angezeigt wird. Deaktivieren Sie in diesem Fall die Funktion, oder ersetzen Sie den Schlüssel und das Zertifikat, bevor Sie es löschen.

### **5 Wählen Sie [Schlüssel und Zertifikat-6ignieranforderung (CSR)] und klicken Sie auf [OK].**

**6 Legen Sie die Einstellungen für den Schlüssel und CSR fest.**
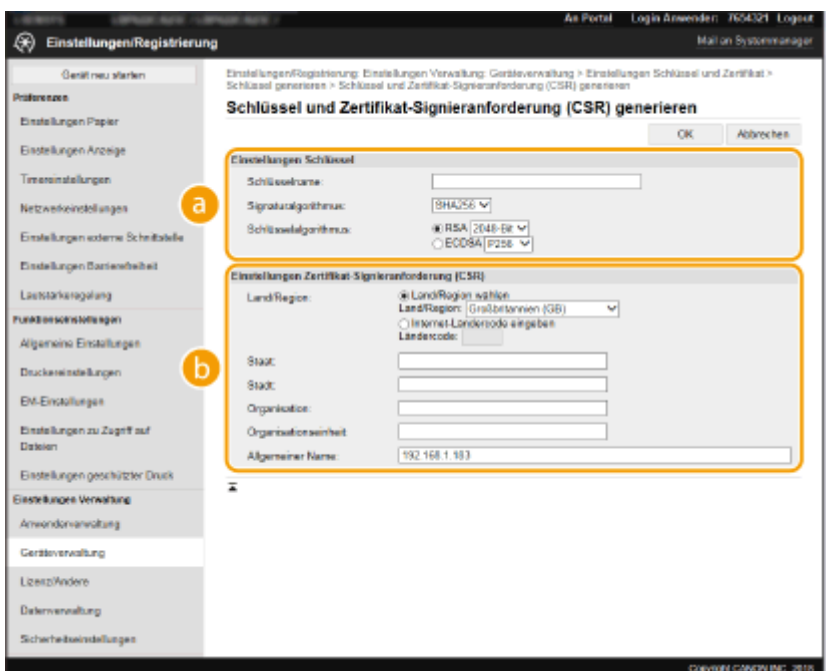

#### **[Einstellungen Schlüssel]**

#### **[Schlüsselname]**

Geben Sie alphanumerische Zeichen als Namen für den Schlüssel ein. Geben Sie einen Namen ein, den Sie später in einer Liste leicht wiederfinden können.

#### **[Signaturalgorithmus]**

Wählen Sie den Signaturalgorithmus aus der Dropdown-Liste aus.

#### **[Schlüsselalgorithmus]**

Wählen Sie den Schlüsselgenerierungsalgorithmus unter [RSA] oder [ECDSA], wählen Sie dann die Schlüsselstärke aus der Dropdown-Liste aus. In jedem Fall, je höher die Zahl der Schlüsselstärke ist, desto langsamer ist die Kommunikation. Dafür ist aber die Sicherheit strenger.

#### **HINWEIS:**

● Wenn [SHA384] oder [SHA512] in [Signaturalgorithmus] ausgewählt ist, kann [512-Bit] nicht als die Schlüsselstärke ausgewählt werden, wenn [RSA] in [Schlüsselalgorithmus] ausgewählt ist.

#### **[Einstellungen Zertifikat-6ignieranforderung (CSR)]**

#### **[Land/Region]**

Klicken Sie auf das Optionsfeld [Land/Region wählen], um das Land bzw. die Region aus der Dropdown-Liste auszuwählen. Sie können auch auf das Optionsfeld [Internet-Ländercode eingeben] klicken und einen Ländercode wie "DE" für Deutschland eingeben.

#### **[Staat]/[Stadt]**

Geben Sie bei Bedarf alphanumerische Zeichen für den Standort ein.

#### **[Organisation]/[Organisationseinheit]**

Geben Sie bei Bedarf alphanumerische Zeichen für den Organisationsnamen ein.

#### **[Allgemeiner Name]**

Geben Sie alphanumerische Zeichen für den allgemeinen Namen des Zertifikats ein. Der allgemeine Name wird auch als "Common Name" oder "CN" bezeichnet.

### **7 Klicken Sie auf [OK].**

● Das Generieren eines Schlüssels und CSR kann einige Zeit in Anspruch nehmen.

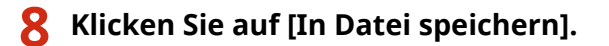

- Ein Dialogfeld zum Speichern der Datei wird angezeigt. Wählen Sie aus, wo die Datei gespeichert werden soll, und klicken Sie auf [Speichern].
	- ➠Die CSR-Datei wird auf dem Computer gespeichert.
- **9 Hängen Sie die gespeicherte Datei an, und übergeben Sie die Anforderung an die** Zertifizierungsstelle.

## Registrieren eines Zertifikats an einem Schlüssel

Sie können den mit CSR generierten Schlüssel nicht verwenden, bis das von der Zertifizierungsstelle ausgestellte Zertifikat im Schlüssel registriert ist. Sobald die Zertifizierungsstelle das Zertifikat ausgestellt hat, registrieren Sie es gemäß den nachfolgenden Schritten.

- **1 Starten Sie Remote UI, und melden Sie sich im Systemmanager-Modus an. [Starten](#page-240-0) [von Remote UI\(P. 235\)](#page-240-0)**
- **2** Klicken Sie auf der Portalseite auf [Einstellungen/Registrierung]. **ORemote UI-[Bildschirm\(P. 236\)](#page-241-0)**
- **3** Wählen Sie [Geräteverwaltung] L [Einstellungen Schlüssel und Zertifikat].
- **4 Klicken Sie auf [Schlüsselname] oder [Zertifikat@, um das Zertifikat zu registrieren.**

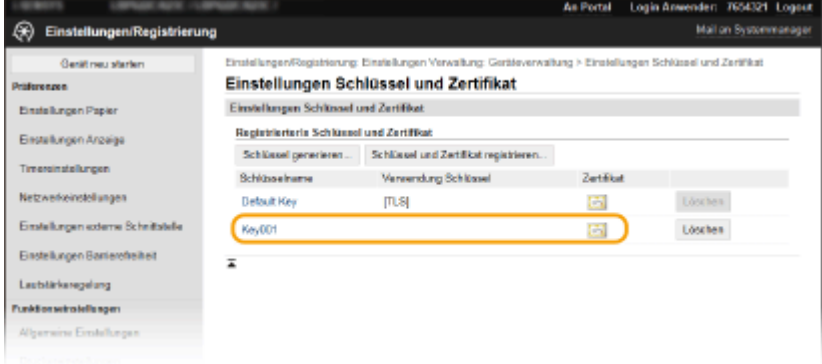

- **5 Klicken Sie auf [Zertifikat registrieren].**
- **6 Klicken Sie auf [Durchsuchen], geben Sie die Datei für die Zertifikatsregistrierungsanforderung an, und klicken Sie auf [Registrieren].**

#### LINKS

**[Konfigurieren des Schlüssels und des Zertifikats für TLS\(P. 201\)](#page-206-0)** 

**[Generieren von Schlüssel und Zertifikat für die Netzwerkkommunikation\(P. 205\)](#page-210-0)  [Registrieren des Schlüssels und des Zertifikats für die Netzwerkkommunikation\(P. 214\)](#page-219-0)  [Konfigurieren von IPSec-Einstellungen\(P. 216\)](#page-221-0)** 

# <span id="page-219-0"></span>**Registrieren des Schlüssels und des Zertifikats für die Netzwerkkommunikation**

84JK-047

Sie können den Schlüssel und das Zertifikat sowie das CA-Zertifikat bei einer Zertifizierungsstelle (CA) für das Gerät erhalten. Sie können den erhaltenen Schlüssel, die Zertifikatsdatei und die CA-Zertifikatsdatei mit Remote UI speichern und im Gerät registrieren. Überprüfen Sie den Schlüssel und das Zertifikat sowie die CA-Zertifikatsbedingungen im Voraus, die für das Gerät erforderlich sind ( **[Verwaltungsfunktionen\(P. 396\)](#page-401-0)** ).

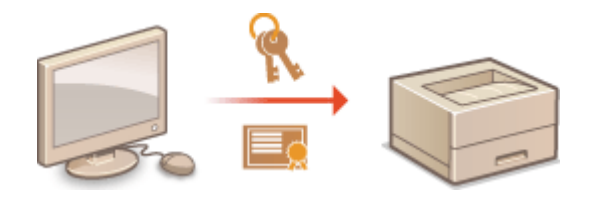

# **HINWFIS**

- Weitere Informationen über die Grundfunktionen, die bei der Konfiguration des Geräts über die Remote UI auszuführen sind, finden Sie unter **[Einstellen von Menüoptionen über Remote UI\(P. 245\)](#page-250-0)** .
- **1 Starten Sie Remote UI, und melden Sie sich im Systemmanager-Modus an. [Starten](#page-240-0) [von Remote UI\(P. 235\)](#page-240-0)**
- **2** Klicken Sie auf der Portalseite auf [Einstellungen/Registrierung]. **ORemote UI-[Bildschirm\(P. 236\)](#page-241-0)**
- **3** Wählen Sie [Geräteverwaltung] ▶ [Einstellungen Schlüssel und Zertifikat] oder **[Einstellungen CA-Zertifikat].**
- Klicken Sie auf [Einstellungen Schlüssel und Zertifikat], um einen Schlüssel und ein Zertifikat zu installieren, oder auf [Einstellungen CA-Zertifikat], um ein CA-Zertifikat zu installieren.

**4 Klicken Sie auf [Schlüssel und Zertifikat registrieren] oder [CA-Zertifikat registrieren].**

### **HINWEIS:**

#### **Löschen eines registrierten Schlüssels und Zertifikats oder CA-Zertifikats**

- Klicken Sie rechts neben dem zu löschenden Schlüssel und Zertifikat oder CA-Zertifikat auf [Löschen] ▶ klicken Sie auf [OK]. Die vorinstallierten Zertifizierungsstellenzertifikate können Sie nicht löschen.
- Ein Schlüssel und Zertifikat kann nicht gelöscht werden, wenn es gerade verwendet wird, wenn also beispielsweise "[TLS]" oder "[IEEE 802.1X]" unter [Verwendung Schlüssel] angezeigt wird. Deaktivieren Sie in diesem Fall die Funktion, oder ersetzen Sie den Schlüssel und das Zertifikat, bevor Sie es löschen.

#### **Deaktivieren oder Aktivieren von vorinstallierten Zertifizierungsstellenzertifikaten**

● Klicken Sie rechts neben dem vorinstallierten Zertifizierungsstellenzertifikat, das Sie deaktivieren wollen, auf [Deaktivieren]. Klicken Sie rechts neben dem Zertifikat auf [Aktivieren], um das Zertifikat wieder zu aktivieren.

### **5 Klicken Sie auf [Installieren].**

### **HINWEIS:**

**Löschen des Schlüssels und der Zertifikatsdatei oder des CA-Zertifikats**

● Klicken Sie rechts neben der zu löschenden Datei auf [Löschen] ▶ klicken Sie auf [OK].

### **6 Klicken Sie auf [Durchsuchen], wählen Sie die zu installierende Datei aus, und klicken Sie auf [Installation starten].**

➠Der Schlüssel und das Zertifikat oder Zertifizierungsstellenzertifikat wird auf dem Gerät von einem Computer installiert.

Registrieren Sie den Schlüssel und das Zertifikat oder Zertifizierungsstellenzertifikat.

#### **Registrieren eines Schlüssels und Zertifikats**

- **1** Klicken Sie rechts neben dem zu registrierenden Schlüssel und Zertifikat auf [Registrieren].
- **2** Geben Sie den Namen des Schlüssels und das Passwort ein.

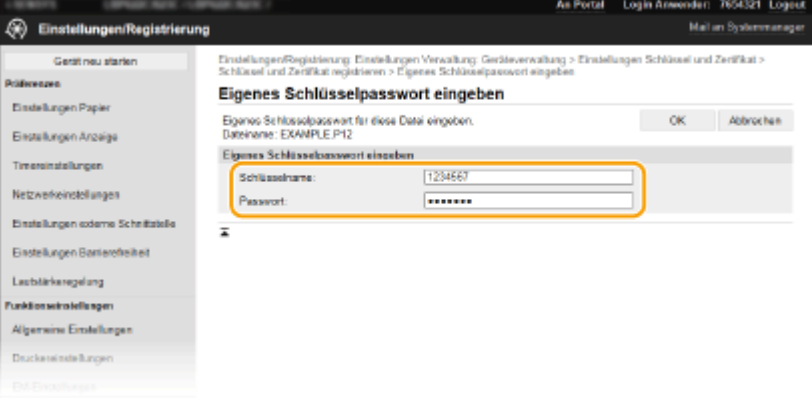

#### **[Schlüsselname]**

Geben Sie den Namen für den zu registrierenden Schlüssel mit alphanumerischen Zeichen ein.

#### **[Passwort]**

Geben Sie das Passwort des privaten Schlüsselsatzes für die zu registrierende Datei mit alphanumerischen Zeichen ein.

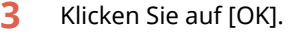

#### **Registrieren von Zertifizierungsstellenzertifikaten**

Klicken Sie rechts neben dem zu registrierenden Zertifizierungsstellenzertifikat auf [Registrieren].

#### LINKS

**[Generieren von Schlüssel und Zertifikat für die Netzwerkkommunikation\(P. 205\)](#page-210-0)** 

**[Konfigurieren des Schlüssels und des Zertifikats für TLS\(P. 201\)](#page-206-0)** 

**[Konfigurieren von IPSec-Einstellungen\(P. 216\)](#page-221-0)** 

**[Konfigurieren der IEEE 802.1X-Authentisierungseinstellungen\(P. 223\)](#page-228-0)** 

# <span id="page-221-0"></span>**Konfigurieren von IPSec-Einstellungen**

#### 84IK-048

Internet Protocol Security (IPSec oder IPsec) ist eine Protokollsuite für die Verschlüsselung der über Netzwerke und Internet-Netzwerke übermittelten Daten. Während TLS nur Daten verschlüsselt, die in einer bestimmten Anwendung wie einem Webbrowser oder einer E-Mail-Anwendung verwendet werden, verschlüsselt IPSec ganze IP-Pakete oder die Nutzdaten von IP-Paketen und stellt somit ein flexibleres Sicherheitssystem bereit. Das IPSec-Protokoll des Geräts funktioniert im Transportmodus, bei dem die Nutzdaten von IP-Paketen verschlüsselt werden. Dank dieser Funktion kann das Gerät direkt mit einem Computer in demselben VPN (Virtuelles Privates Netzwerk) verbunden werden. Prüfen Sie die Systemanforderungen ( **[Verwaltungsfunktionen\(P. 396\)](#page-401-0)** ), und legen Sie am Computer die erforderlichen Einstellungen fest, bevor Sie das Gerät konfigurieren.

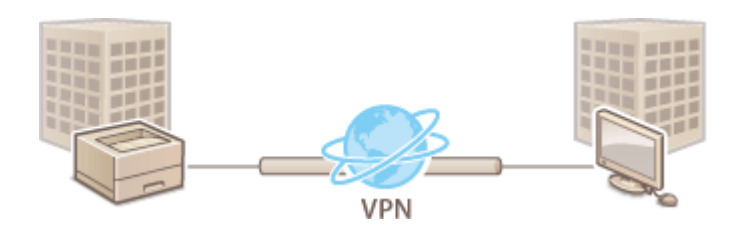

## **HINWEIS**

#### **Verwenden von IPSec mit IP-Adressfilterung**

● IP-Adressfiltereinstellungen haben Vorrang vor den IPSec-Richtlinien. **[Festlegen von IP-Adressen für](#page-197-0) [Firewall-Einstellungen\(P. 192\)](#page-197-0)** 

## Konfigurieren von IPSec-Einstellungen

Bevor Sie IPSec für die verschlüsselte Kommunikation verwenden können, müssen Sie Sicherheitsrichtlinien speichern. Eine Sicherheitsrichtlinie besteht aus Gruppen von Einstellungen (siehe die Erläuterungen unten). Geben Sie nach dem Speichern von Richtlinien an, in welcher Reihenfolge diese angewendet werden sollen.

#### **Selektor**

Der Selektor definiert die Bedingungen, unter denen für IP-Pakete die IPSec-Kommunikation verwendet wird. Zu den auswählbaren Bedingungen gehören IP-Adressen und Portnummern dieses Geräts und der Geräte, mit denen es kommunizieren soll.

#### **IKE**

IKE konfiguriert das Schlüsselaustauschprotokoll IKEv1. Beachten Sie, dass sich die Anweisungen je nach gewählter Authentisierungsmethode unterscheiden.

#### **[Methode Pre-Shared Key]**

Diese Authentisierungsmethode verwendet ein gemeinsames Schlüsselwort (Gemeinsamer Schlüssel) für die Kommunikation zwischen dem Gerät und anderen Geräten. Aktivieren Sie TLS für Remote UI, bevor Sie diese Authentisierungsmethode festlegen ( **[Konfigurieren des Schlüssels und des Zertifikats für TLS\(P. 201\)](#page-206-0)** ).

#### **[Methode digitale Signatur]**

Dieses Gerät und die anderen Geräte authentisieren einander, indem sie ihre digitalen Signaturen gegenseitig verifizieren. Generieren oder installieren Sie vorab den Schlüssel und das Zertifikat ( **[Registrieren des](#page-219-0) [Schlüssels und des Zertifikats für die Netzwerkkommunikation\(P. 214\)](#page-219-0)** ).

#### **AH/ESP**

Legen Sie die Einstellungen für die AH-/ESP-Angaben fest, die während der IPSec-Kommunikation zu den Paketen hinzugefügt werden. AH und ESP können gleichzeitig verwendet werden. Sie können auch angeben, ob für eine größere Sicherheit PFS aktiviert sein soll.

# **HINWEIS**

- Weitere Informationen über die Grundfunktionen, die bei der Konfiguration des Geräts über die Remote UI auszuführen sind, finden Sie unter **[Einstellen von Menüoptionen über Remote UI\(P. 245\)](#page-250-0)** .
	- **1 Starten Sie Remote UI, und melden Sie sich im Systemmanager-Modus an. [Starten](#page-240-0) [von Remote UI\(P. 235\)](#page-240-0)**
	- **2** Klicken Sie auf der Portalseite auf [Einstellungen/Registrierung]. **ORemote UI-[Bildschirm\(P. 236\)](#page-241-0)**
- **3 Wählen Sie [Netzwerkeinstellungen] [IPSec-Einstellungen].**
- **4 Klicken Sie auf [Bearbeiten].**
- **5 Aktivieren Sie das Kontrollkästchen [IPSec verwenden], und klicken Sie auf [OK].**
- Wenn das Gerät nur Pakete empfangen soll, die einer der in den Schritten unten festgelegten Sicherheitsrichtlinien entsprechen, deaktivieren Sie das Kontrollkästchen [Empf. von Pak. ohne Richtlinie].
- **6 Klicken Sie auf [Neue Richtlinie speichern].**

**7 Legen Sie die Einstellungen für die Richtlinie fest.**

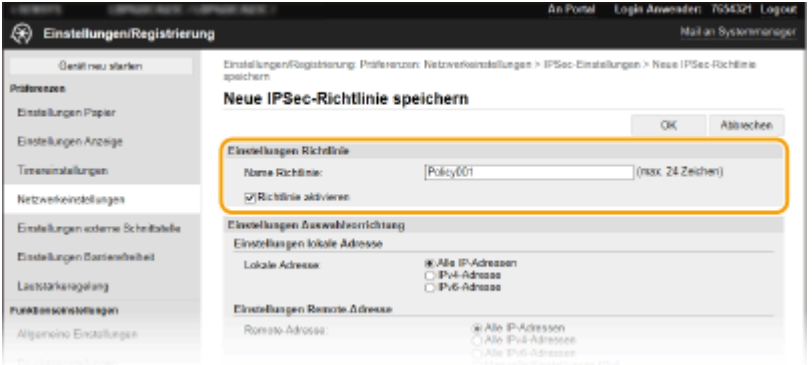

- **1** Geben Sie in das Textfeld [Name Richtlinie] alphanumerische Zeichen für den Richtliniennamen ein.
- **2** Aktivieren Sie das Kontrollkästchen [Richtlinie aktivieren].

**8 Legen Sie die Einstellungen für den Selektor fest.**

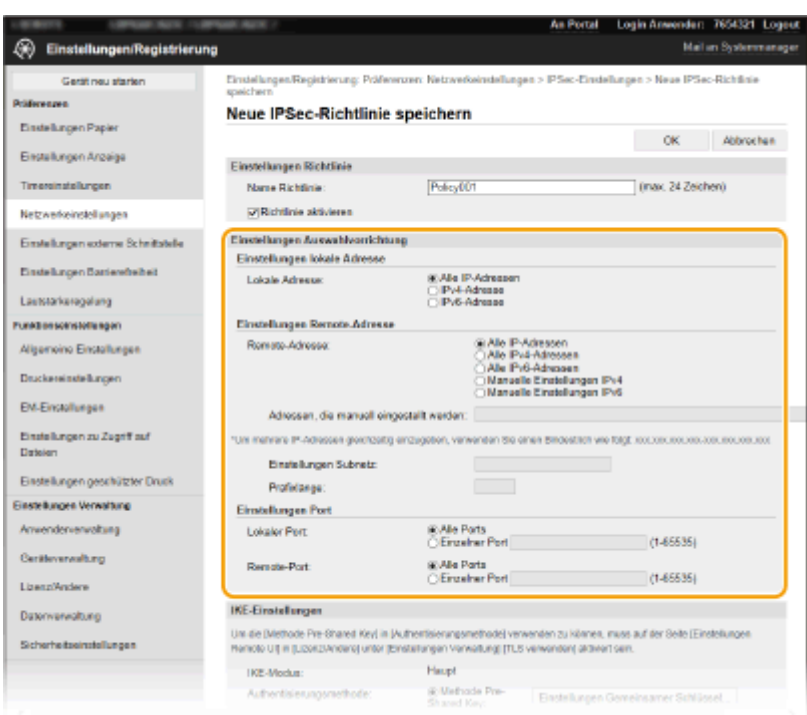

#### **[Lokale Adresse]**

Klicken Sie auf das Optionsfeld für den IP-Adresstyp dieses Geräts, auf den die Richtlinie angewendet werden soll.

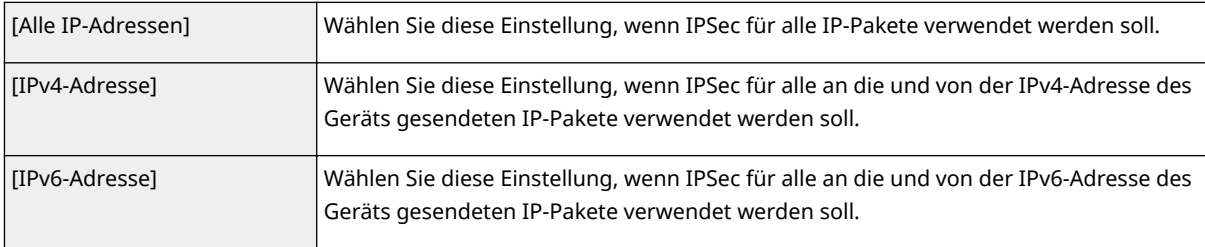

#### **[Remote-Adresse]**

Klicken Sie auf das Optionsfeld für den IP-Adresstyp der anderen Geräte, auf den die Richtlinie angewendet werden soll.

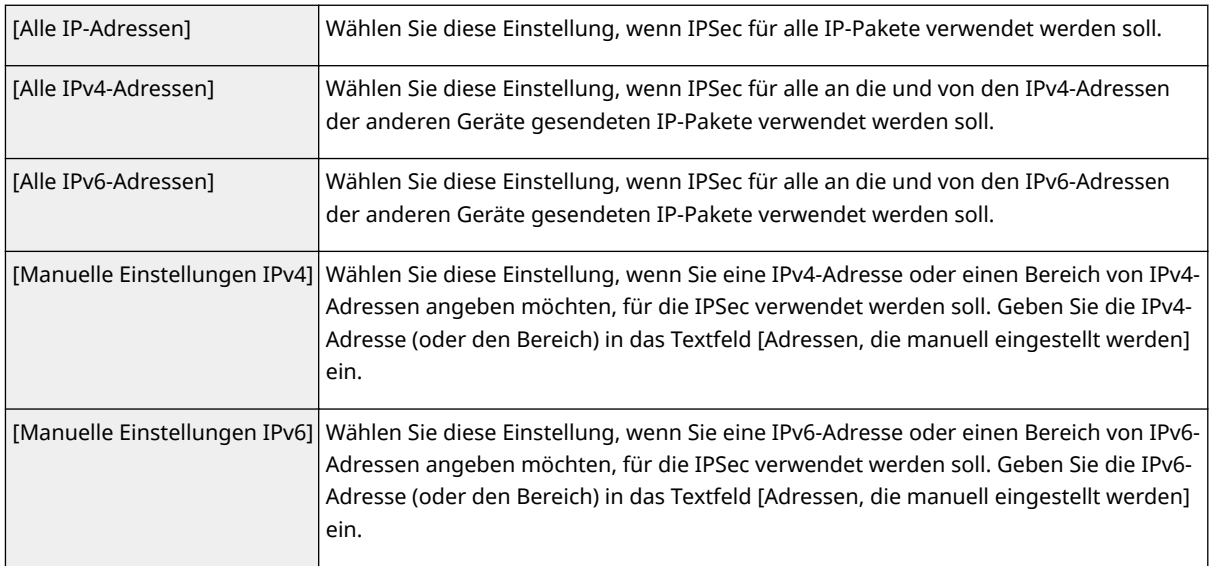

#### **[Adressen, die manuell eingestellt werden]**

Wenn Sie für [Remote-Adresse] die Einstellung [Manuelle Einstellungen IPv4] oder [Manuelle Einstellungen IPv6] gewählt haben, geben Sie die IP-Adresse ein, auf die die Richtlinie angewendet werden soll. Sie können auch einen Adressbereich eingeben, indem Sie zwischen den Adressen einen Bindestrich einfügen.

### **HINWEIS:**

#### **Eingeben von IP-Adressen**

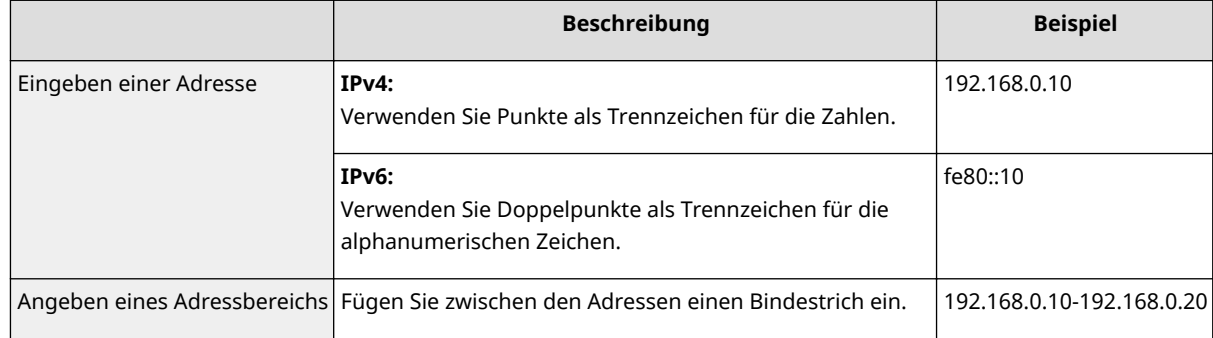

#### **[Einstellungen Subnetz]**

Wenn Sie manuell IPv4-Adressen festlegen, können Sie den Bereich über die Subnetmaske ausdrücken. Geben Sie die Subnetmaske mit Punkten zur Trennung der Zahlen ein (Beispiel: "255.255.255.240").

#### **[Pr¦fixl¦nge@**

Bei der manuellen Angabe eines IPv6-Adressbereichs können Sie den Bereich auch mithilfe von Präfixen angeben. Geben Sie einen Bereich von 0 bis 128 als Präfixlänge ein.

#### **[Lokaler Port]/[Remote-Port]**

Wenn Sie für jedes Protokoll wie HTTP oder WSD eine eigene Richtlinie erstellen wollen, klicken Sie auf das Optionsfeld [Einzelner Port] und geben Sie die entsprechende Portnummer für das jeweilige Protokoll ein, um festzulegen, ob IPSec verwendet wird.

#### **WICHTIG:** -V

#### **IPSec wird bei folgenden Paketen nicht angewendet**

- Loopback-, Multicast- und Rundsendungspakete
- IKE-Pakete (mit UDP an Port 500)
- Neighbor Solicitation- und Neighbor Advertisement-Pakete bei ICMPv6

#### **9 Legen Sie die IKE-Einstellungen fest.**

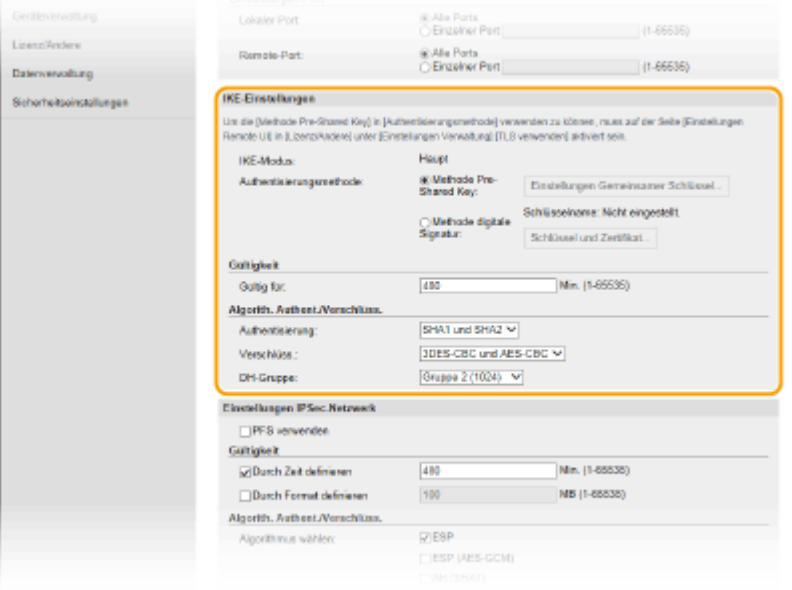

#### **[IKE-Modus]**

Der für das Schlüsselaustauschprotokoll verwendete Modus wird angezeigt. Das Gerät unterstützt den Hauptmodus, nicht den aggressiven Modus.

#### **[Authentisierungsmethode]**

Wählen Sie [Methode Pre-Shared Key] oder [Methode digitale Signatur] als Methode für die Authentisierung des Geräts. Sie müssen TLS für Remote UI aktivieren, bevor Sie [Methode Pre-Shared Key] auswählen. Sie müssen den Schlüssel und das Zertifikat generieren oder installieren, bevor Sie [Methode digitale Signatur] auswählen. **[Konfigurieren des Schlüssels und des Zertifikats für TLS\(P. 201\)](#page-206-0)** 

#### **[Gültig für]**

Legen Sie fest, wie lange eine IKE-SA-Sitzung (ISAKMP-SA) dauert. Geben Sie die Dauer in Minuten ein.

#### **[Authentisierung]/[Verschlüss.]/[DH-Gruppe]**

Wählen Sie aus der Dropdown-Liste einen Algorithmus aus. Die einzelnen Algorithmen werden beim Schlüsselaustausch verwendet.

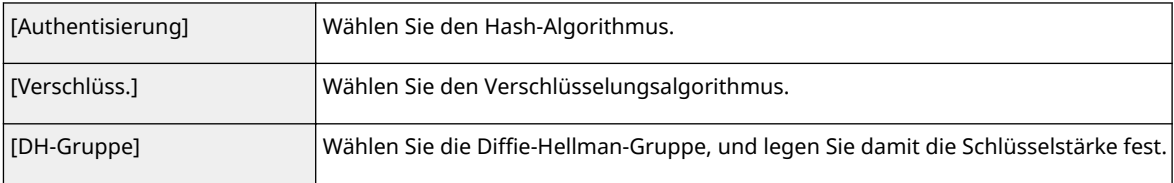

#### **Authentisieren eines Geräts mithilfe eines Pre-Shared-Key**

- **1** Klicken Sie auf das Optionsfeld [Methode Pre-Shared Key] für [Authentisierungsmethode] und klicken Sie dann auf [Einstellungen Gemeinsamer Schlüssel].
- **2** Geben Sie alphanumerische Zeichen für den Pre-Shared-Key ein, und klicken Sie auf [OK].
- **3** Legen Sie die Einstellungen für [Gültig für] und [Authentisierung]/[Verschlüss.]/[DH-Gruppe] fest.

#### **Authentisieren eines Geräts mithilfe der digitalen Signaturmethode**

- **1** Klicken Sie auf das Optionsfeld [Methode digitale Signatur] für [Authentisierungsmethode] und klicken Sie dann auf [Schlüssel und Zertifikat].
- **2** Klicken Sie rechts neben dem zu verwendenden Schlüssel und Zertifikat auf [Standardschlüssel registrieren].

#### **HINWEIS:**

#### **Anzeigen von Details zu Zertifikaten**

- Sie können die Details zu dem Zertifikat anzeigen oder das Zertifikat verifizieren, indem Sie unter [Schlüsselname] auf den entsprechenden Textlink oder auf das Zertifikatsymbol klicken.
- **3** Legen Sie die Einstellungen für [Gültig für] und [Authentisierung]/[Verschlüss.]/[DH-Gruppe] fest.

#### **10 Legen Sie die IPSec-Netzwerkeinstellungen fest.**

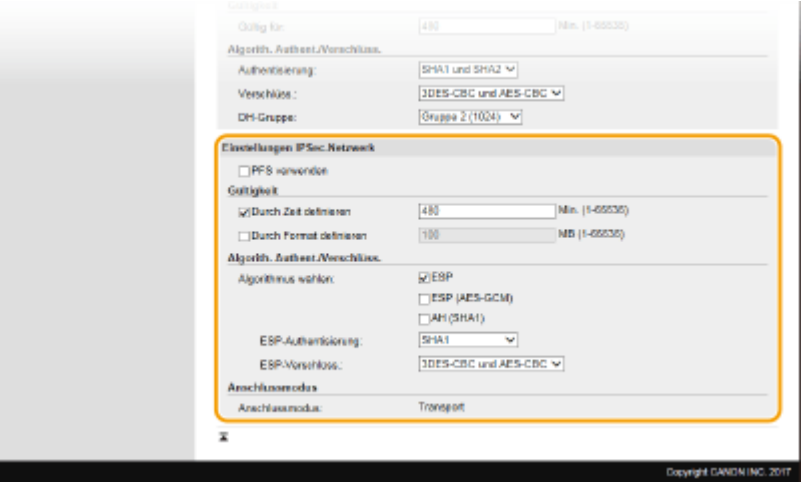

#### **[PFS verwenden]**

Aktivieren Sie das Kontrollkästchen, um PFS (Perfect Forward Secrecy) für IPSec-Sitzungsschlüssel zu aktivieren. Die Aktivierung von PFS verbessert die Sicherheit, erhöht jedoch auch den Kommunikationsaufwand. Vergewissern Sie sich, dass PFS auch für die anderen Geräte aktiviert ist.

#### **[Durch Zeit definieren]/[Durch Format definieren]**

Legen Sie die Bedingungen für die Beendigung einer IPSec-SA-Sitzung fest. IPSec-SA wird als Kommunikationstunnel verwendet. Aktivieren Sie nach Bedarf eines oder beide Kontrollkästchen. Wenn Sie beide Kontrollkästchen aktivieren, wird die IPSec-SA-Sitzung beendet, sobald eine der beiden Bedingungen erfüllt ist.

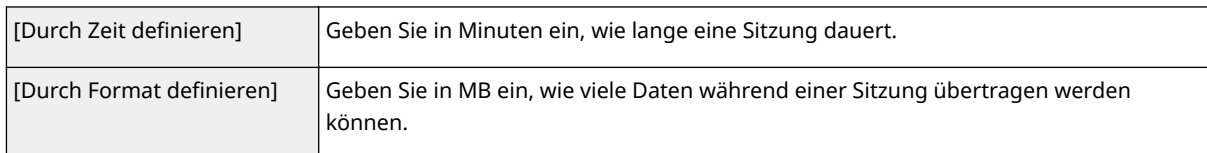

#### **[Algorithmus wählen]**

Aktivieren Sie je nach dem verwendeten IPSec-Header und Algorithmus die Kontrollkästchen [ESP], [ESP (AES-GCM)] oder [AH (SHA1)]. AES-GCM ist ein Algorithmus für Authentisierung und Verschlüsselung. Wenn Sie [ESP] wählen, wählen Sie zusätzlich die Algorithmen für Authentisierung und Verschlüsselung aus den Dropdown-Listen [ESP-Authentisierung] und [ESP-Verschlüss.] aus.

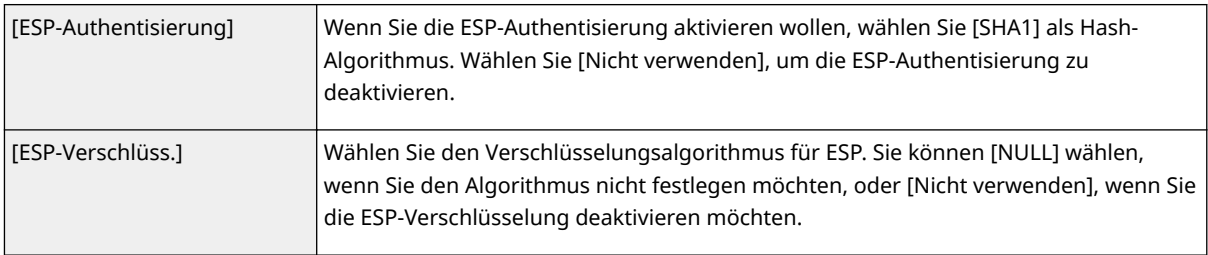

#### **[Anschlussmodus]**

Der IPSec-Verbindungsmodus wird angezeigt. Das Gerät unterstützt den Transportmodus, bei dem die Nutzdaten von IP-Paketen verschlüsselt werden. Der Tunnelmodus, bei dem ganze IP-Pakete (Header und Nutzdaten) verschlüsselt werden, steht nicht zur Verfügung.

## **11 Klicken Sie auf [OK].**

● Wenn Sie eine weitere Sicherheitsrichtlinie speichern müssen, fangen Sie wieder mit Schritt 6 an.

### **12 Legen Sie die Reihenfolge der unter [Gespeicherte IPSec-Richtlinien] aufgelisteten Richtlinien fest.**

● Die Richtlinien werden angefangen mit der ganz oben aufgeführten Richtlinie angewendet. Klicken Sie auf [Nach oben] oder [Nach unten], um eine Richtlinie in der Reihenfolge nach oben oder unten zu verschieben.

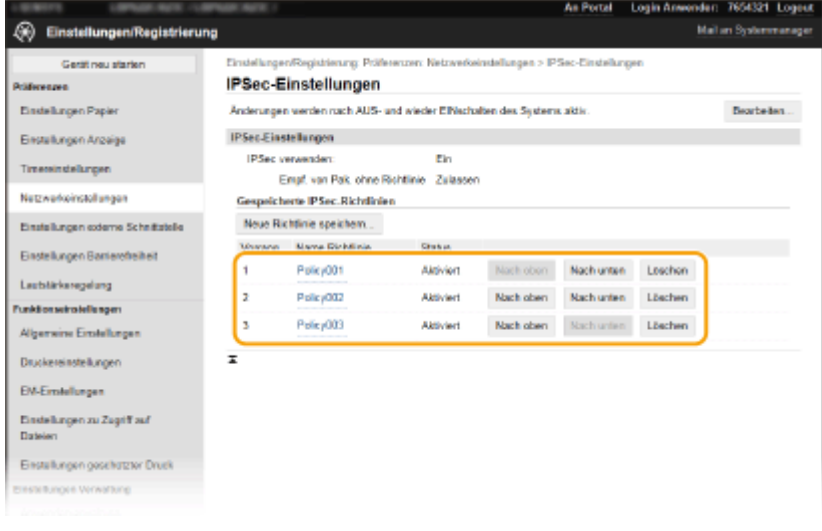

## **HINWEIS:**

#### **Bearbeiten einer Richtlinie**

● Klicken Sie auf den entsprechenden Textlink unter [Name Richtlinie], um den Bearbeitungsbildschirm anzuzeigen.

#### **Löschen von Richtlinien**

● Klicken Sie rechts neben dem Namen der zu löschenden Richtlinie auf [Löschen] ▶ klicken Sie auf [OK].

**13 Starten Sie das Gerät neu. [Neustart des Geräts\(P. 88\)](#page-93-0)** 

## **HINWEIS**

#### **Verwenden des Bedienfelds**

● Sie können die IPSec-Kommunikation auch über <Menü> auf dem Bildschirm Startseite aktivieren oder deaktivieren. **[<IPSec verwenden>\(P. 284\)](#page-289-0)** 

#### LINKS

**[Konfigurieren des Schlüssels und des Zertifikats für TLS\(P. 201\)](#page-206-0)  [Liste IPSec-Richtlinie\(P. 372\)](#page-377-0)** 

# <span id="page-228-0"></span>**Konfigurieren der IEEE 802.1X-Authentisierungseinstellungen**

#### 84JK-049

Das Gerät kann als Client mit einem 802.1X-Netzwerk verbunden werden. Ein 802.1X-Netzwerk besteht normalerweise aus einem RADIUS-Server (Authentisierungsserver), einem LAN-Switch (Authenticator) und Clientgeräten mit Authentisierungssoftware (Supplicants). Wenn ein Gerät versucht, eine Verbindung zu einem 802.1X-Netzwerk herzustellen, muss es die Anwenderauthentisierung durchlaufen und nachweisen, dass die Verbindung von einem autorisierten Anwender hergestellt wird. Die Authentisierungsdaten werden an einen RADIUS-Server übermittelt und dort geprüft, und je nach Ergebnis wird die Kommunikation mit dem Netzwerk zugelassen oder abgewiesen. Wenn die Authentisierung fehlschlägt, blockiert ein LAN-Switch oder Access Point den Zugriff von außerhalb des Netzwerks.

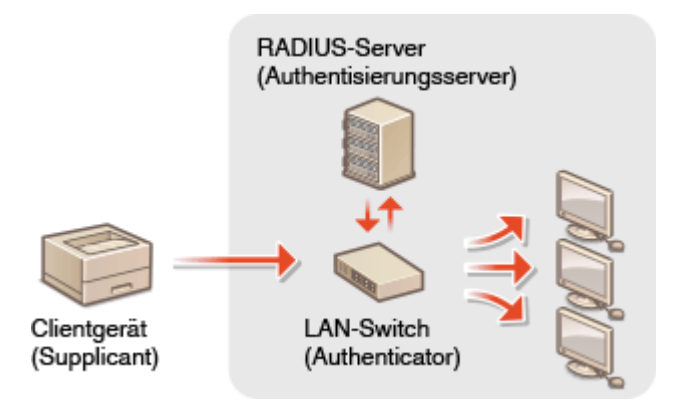

#### **IEEE 802.1X-Authentisierungsmethode**

Wählen Sie eine der folgenden Optionen als Authentisierungsmethode. Installieren oder registrieren Sie bei Bedarf einen Schlüssel und ein Zertifikat oder Zertifizierungsstellenzertifikat, bevor Sie die IEEE 802.1X-Authentisierung konfigurieren ( **[Registrieren des Schlüssels und des Zertifikats für die](#page-219-0) [Netzwerkkommunikation\(P. 214\)](#page-219-0)** ).

#### **TLS**

Das Gerät und der Authentisierungsserver authentisieren einander, indem sie ihre Zertifikate gegenseitig verifizieren. Für die Clientauthentisierung (beim Authentisieren des Geräts) wird ein von einer Zertifizierungsstelle ausgegebener Schlüssel und ein Zertifikat benötigt. Für die Serverauthentisierung kann zusätzlich zu dem im Gerät vorinstallierten Zertifizierungsstellenzertifikat ein über Remote UI installiertes Zertifizierungsstellenzertifikat verwendet werden.

#### **TTLS**

Bei dieser Authentisierungsmethode wird für die Clientauthentisierung ein Anwendername und ein Passwort, für die Serverauthentisierung ein Zertifizierungsstellenzertifikat verwendet. Als internes Protokoll stehen MSCHAPv2 und PAP zur Auswahl. TTLS kann zusammen mit PEAP verwendet werden. Aktivieren Sie TLS für Remote UI, bevor Sie diese Authentisierungsmethode konfigurieren ( **[Konfigurieren des](#page-206-0) [Schlüssels und des Zertifikats für TLS\(P. 201\)](#page-206-0)** ).

#### **PEAP**

Hierbei sind fast die gleichen Einstellungen wie für TTLS erforderlich. Als internes Protokoll wird MS-CHAPv2 verwendet. Aktivieren Sie TLS für Remote UI, bevor Sie diese Authentisierungsmethode konfigurieren ( **[Konfigurieren des Schlüssels und des Zertifikats für TLS\(P. 201\)](#page-206-0)** ).

## **HINWEIS**

● Weitere Informationen über die Grundfunktionen, die bei der Konfiguration des Geräts über die Remote UI auszuführen sind, finden Sie unter **[Einstellen von Menüoptionen über Remote UI\(P. 245\)](#page-250-0)** .

- **1 Starten Sie Remote UI, und melden Sie sich im Systemmanager-Modus an. [Starten](#page-240-0) [von Remote UI\(P. 235\)](#page-240-0)**
- **2** Klicken Sie auf der Portalseite auf [Einstellungen/Registrierung]. **ORemote UI-[Bildschirm\(P. 236\)](#page-241-0)**
- **3 Wählen Sie [Netzwerkeinstellungen] [Einstellungen IEEE 802.1X].**
- **4 Klicken Sie auf [Bearbeiten].**
- **5 Aktivieren Sie das Kontrollkästchen [IEEE 802.1X verwenden], und geben Sie den Login-Namen in das Textfeld [Login-Name] ein.**

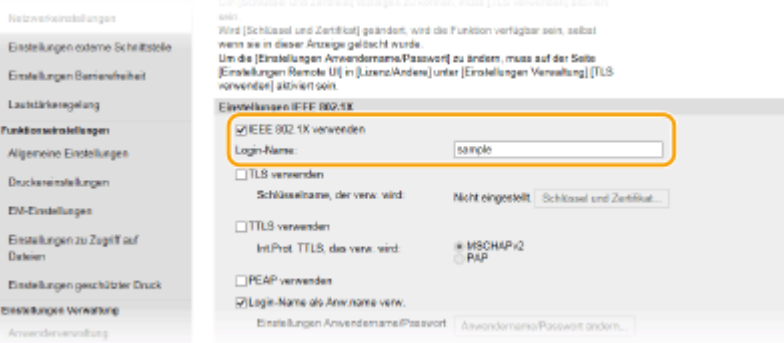

#### **[IEEE 802.1X verwenden]**

Aktivieren Sie das Kontrollkästchen, um die IEEE 802.1X-Authentisierung zu aktivieren.

#### **[Login-Name]**

Geben Sie alphanumerische Zeichen für den Namen (EAP-Identität) ein, der zum Identifizieren des Anwenders dient.

### **6 Konfigurieren Sie die erforderlichen Einstellungen gemäß der angegebenen** Authentifizierungsmethode.

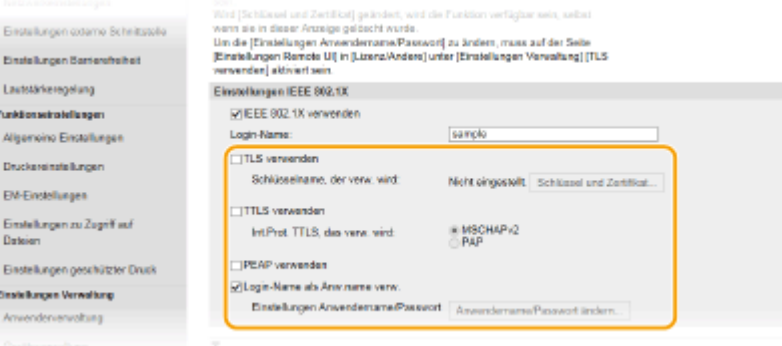

#### **Einstellen von TLS**

- 1 Aktivieren Sie das Kontrollkästchen [TLS verwenden], und klicken Sie auf [Schlüssel und Zertifikat].
	- Sie können nicht TLS mit TTLS oder PEAP verwenden.

**2** Klicken Sie rechts neben dem für die Clientauthentisierung zu verwendenden Schlüssel und Zertifikat auf [Standardschlüssel registrieren].

### **HINWEIS:**

**Anzeigen von Details zu Zertifikaten**

● Sie können die Details zu dem Zertifikat anzeigen oder das Zertifikat verifizieren, indem Sie unter [Schlüsselname] auf den entsprechenden Textlink oder auf das Zertifikatsymbol klicken.

#### **Einstellen von TTLS/PEAP**

**1** Aktivieren Sie das Kontrollkästchen [TTLS verwenden] oder [PEAP verwenden].

### **HINWEIS:**

#### **Internes Protokoll für TTLS**

● Sie können MSCHAPv2 oder PAP auswählen.

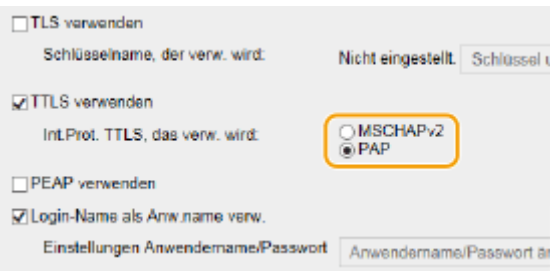

- **2** Klicken Sie auf [Anwendername/Passwort ändern].
	- Um einen anderen Benutzernamen als den Anmeldenamen festzulegen, deaktivieren Sie das Kontrollkästchen [Login-Name als Anwendername verwenden]. Aktivieren Sie das Kontrollkästchen, wenn Sie den Anmeldenamen als Benutzernamen verwenden möchten.

#### **3** Stellen Sie Anwendername/Passwort ein.

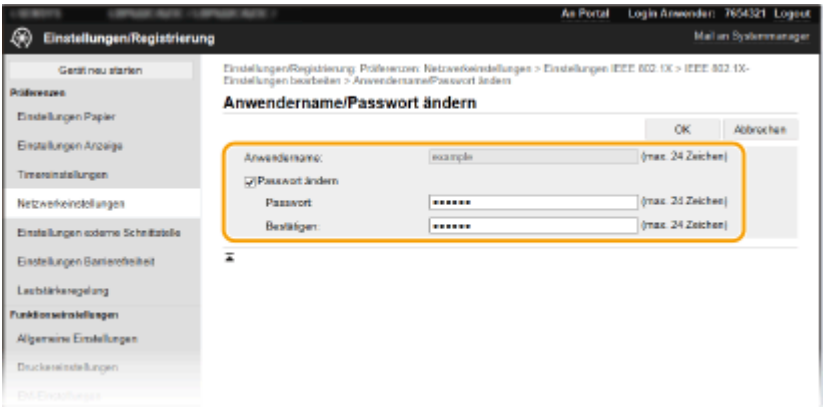

#### **[Anwendername]**

Geben Sie alphanumerische Zeichen für den Anwendernamen ein.

#### **[Passwort ändern]**

Zum Festlegen oder Ändern des Passworts aktivieren Sie das Kontrollkästchen, und geben Sie alphanumerische Zeichen für das neue Passwort in die Textfelder [Passwort] und [Bestätigen] ein.

**4** Klicken Sie auf [OK].

### **7 Klicken Sie auf [OK].**

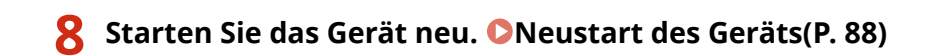

# **HINWEIS**

#### **Verwenden des Bedienfelds**

● Sie können die IEEE 802.1X-Authentisierung auch über <Menü> auf dem Bildschirm Startseite aktivieren oder deaktivieren. **O<Einstellungen IEEE 802.1X>(P. 287)** 

LINKS

**[Konfigurieren des Schlüssels und des Zertifikats für TLS\(P. 201\)](#page-206-0)** 

## **Einschränken der Gerätefunktionen**

#### 84JK-04A

Einige der Funktionen des Geräts werden unter Umständen kaum verwendet oder bieten sich für eine missbräuchliche Verwendung an. Die Funktionen des Geräts können daher aus Sicherheitsgründen teilweise oder komplett deaktiviert werden.

#### **Einschränken des Druckvorgangs von einem Computer**

Sie können "Drucken vom Computer" nur bei geschützten Dokumenten einschränken, so dass keine Druckaufträge ausgeführt werden können, es sei denn, die PIN wird am Gerät eingegeben. **[Einschränken](#page-234-0) [des Druckvorgangs von einem Computer\(P. 229\)](#page-234-0)** 

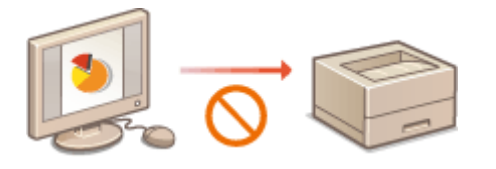

#### **Einschränken von USB-Funktionen**

Die USB-Verbindung lässt eine einfache Verbindung mit Peripheriegeräten zu, kann jedoch zu einem Sicherheitsrisiko wie Informationslecks führen. Sie können eine USB-Verbindung zu einem Computer einschränken. **[Einschränken von USB-Funktionen\(P. 230\)](#page-235-0)** 

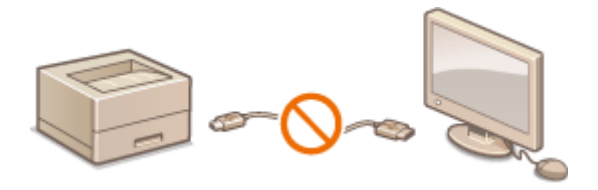

#### **Deaktivieren der HTTP-Kommunikation**

Wenn Sie keine Vorgänge über das Netzwerk ausführen, beispielsweise, wenn Sie das Gerät über die USB-Verbindung nutzen, können Sie die HTTP-Kommunikation deaktivieren, um einen Angriff über den HTTP-Port zu vermeiden. **[Deaktivieren der HTTP-Kommunikation\(P. 231\)](#page-236-0)** 

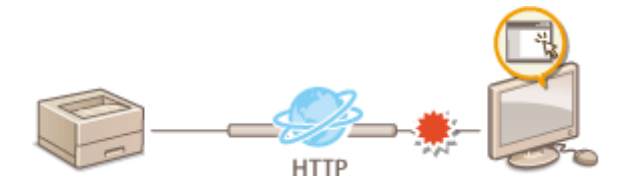

#### **Deaktivieren von Remote Management**

Wenn Sie Remote UI nicht verwenden, können Sie Funktionen deaktivieren, um eine unbefugte Fernbedienung über Remote UI zu verhindern. **[Deaktivieren von Remote UI\(P. 232\)](#page-237-0)** 

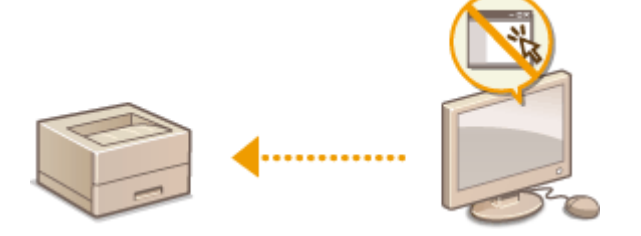

#### **Einschränken der Verwendung des Bedienfelds**

Sie können die Geräteeinstellungen vor versehentlichen Änderungen schützen, indem Sie die Verwendung der Tasten auf dem Bedienfeld einschränken. **[Einschränken der Verwendung des Bedienfelds\(P. 233\)](#page-238-0)** 

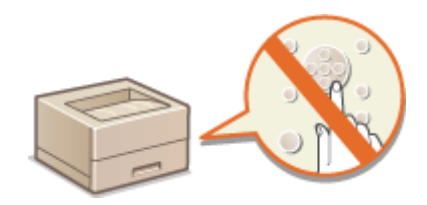

## <span id="page-234-0"></span>**Einschränken des Druckvorgangs von einem Computer**

84JK-04C

Sie können das Risiko von Informationslecks wesentlich reduzieren, wenn Sie den Druck von Dokumenten von einem Computer aus auf Geschützten Druck beschränken ( **[Ein durch eine PIN geschütztes Dokument drucken](#page-153-0) [\(Geschützter Druck\)\(P. 148\)](#page-153-0)** ).

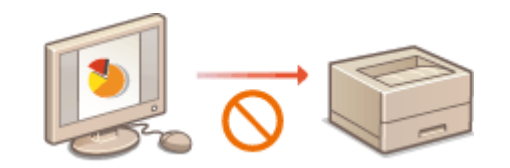

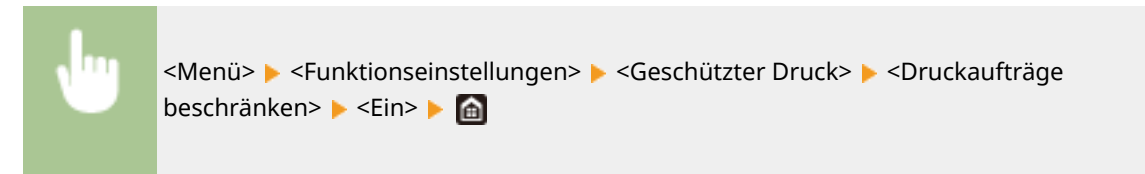

## <span id="page-235-0"></span>**Einschränken von USB-Funktionen**

#### 84JK-04E

USB ist eine bequeme Möglichkeit, Peripheriegeräte anzuschließen und Daten zu speichern oder zu verschieben, jedoch kann USB auch eine Quelle für Informationslecks sein, wenn es nicht ordnungsgemäß verwaltet wird. In diesem Abschnitt wird beschrieben, wie Sie die Verbindung über den USB-Anschluss des Geräts einschränken können.

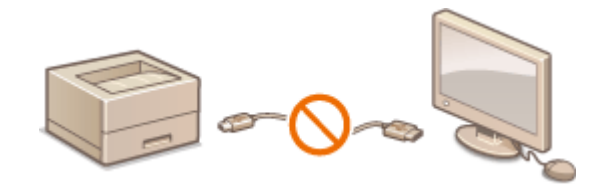

#### **Einschränken der USB-Verbindung mit einem Computer(P. 230)**

## Einschränken der USB-Verbindung mit einem Computer

Sie können den USB-Anschluss für die Computerverbindung an der Rückseite des Geräts deaktivieren. Wenn dieser Port deaktiviert ist, kann das Gerät nicht über USB mit einem Computer kommunizieren.

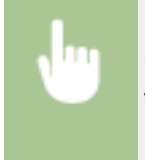

<Menü> > <Präferenzen> > <Externe Schnittstelle> > <USB-Einstellungen> > <Als USB-Gerät verwenden> > <Aus> > Starten Sie das Gerät neu

## <span id="page-236-0"></span>**Deaktivieren der HTTP-Kommunikation**

#### 84JK-04F

HTTP wird für die Kommunikation über das Netzwerk verwendet, also beispielsweise beim Zugriff auf das Gerät über Remote UI. Wenn Sie eine USB-Verbindung verwenden oder HTTP aus einem anderen Grund nicht verwenden, können Sie HTTP deaktivieren und so böswillige Angriffe Dritter über den nicht genutzten HTTP-Port blockieren.

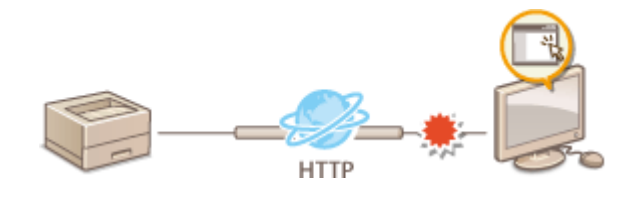

# **WICHTIG**

● Wenn Sie HTTP deaktivieren, werden einige der Netzwerkfunktionen deaktiviert, beispielsweise Remote UI und WSD-Druck.

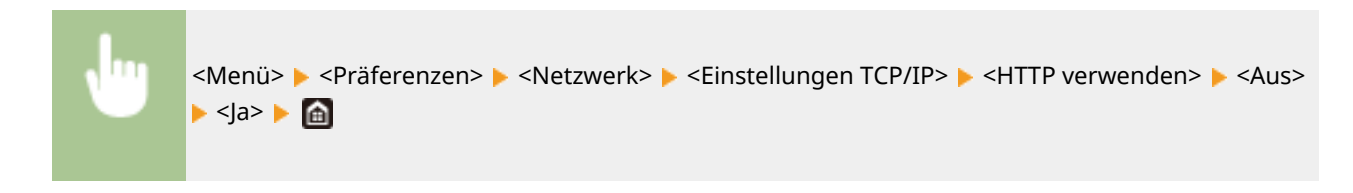

#### LINKS

- **[Verwalten des Geräts über einen Computer \(Remote UI\)\(P. 234\)](#page-239-0)**
- **[Ändern von Portnummern\(P. 198\)](#page-203-0)**
- **[Konfigurieren von Druckprotokollen und WSD-Funktionen\(P. 37\)](#page-42-0)**

## <span id="page-237-0"></span>**Deaktivieren von Remote UI**

#### 84JK-04H

Remote UI ist nützlich, wenn Sie die Geräteeinstellungen über einen Webbrowser auf einem Computer festlegen können. Das Gerät muss mit einem Computer im Netzwerk verbunden sein, damit Sie Remote UI verwenden können. Wenn das Gerät über USB mit einem Computer verbunden ist oder wenn Sie Remote UI nicht benötigen, können Sie Remote UI deaktivieren und so das Risiko verringern, dass ein böswilliger Dritter das Gerät über das Netzwerk fernsteuert.

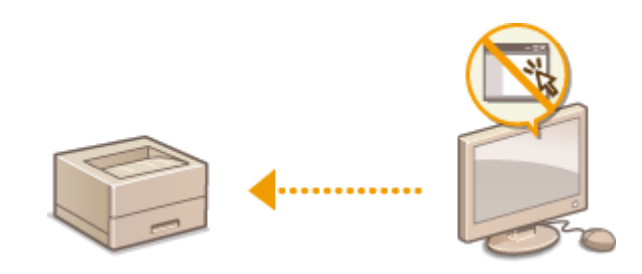

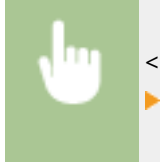

<Menü> > <Einstellungen Verwaltung> > <Einst. Remote UI/Firmware aktualisieren> ► <Einstellungen Remote UI> ► <Remote UI verwenden> ► <Aus> ► Starten Sie das Gerät neu

#### LINKS

**[Verwalten des Geräts über einen Computer \(Remote UI\)\(P. 234\)](#page-239-0)  [Deaktivieren der HTTP-Kommunikation\(P. 231\)](#page-236-0)** 

## <span id="page-238-0"></span>**Einschränken der Verwendung des Bedienfelds**

84JK-04J

Sie können die Geräteeinstellungen vor versehentlichen Änderungen schützen, indem Sie die Verwendung der Tasten auf dem Bedienfeld einschränken.

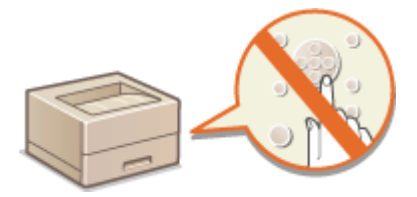

# **HINWEIS**

- Weitere Informationen über die Grundfunktionen, die bei der Konfiguration des Geräts über die Remote UI auszuführen sind, finden Sie unter **[Einstellen von Menüoptionen über Remote UI\(P. 245\)](#page-250-0)** .
- **1 Starten Sie Remote UI, und melden Sie sich im Systemmanager-Modus an. [Starten](#page-240-0) [von Remote UI\(P. 235\)](#page-240-0)**
- **2** Klicken Sie auf der Portalseite auf [Einstellungen/Registrierung]. **ORemote UI-[Bildschirm\(P. 236\)](#page-241-0)**
- **3 Wählen Sie [Geräteverwaltung] [Einstellungen Tastensperre].**
- **4 Klicken Sie auf [Bearbeiten].**
- **5 Aktivieren Sie das Kontrollkästchen [Tastensperre aktivieren] [OK].**

## **HINWEIS**

- Auch wenn die Tastensperrfunktion aktiviert ist, können die folgenden Tasten verwendet werden.
	- Taste Startseite
	- Taste Zurück
	- Taste Stromsparmodus
	- Taste Stopp

# <span id="page-239-0"></span>**Verwalten des Geräts über einen Computer (Remote UI)**

84JK-04K

Wenn Sie das Gerät über einen Webbrowser fernbedienen, können Sie die zu druckenden Dokumente oder den Status des Geräts überprüfen. Sie können auch einige Einstellungen für das Gerät vornehmen. Das ist möglich, ohne dass Sie Ihren Schreibtisch verlassen, was die Systemverwaltung einfacher macht. Weitere Informationen über die Systemanforderungen für Remote UI finden Sie unter **[Systemumgebung\(P. 398\)](#page-403-0)** .

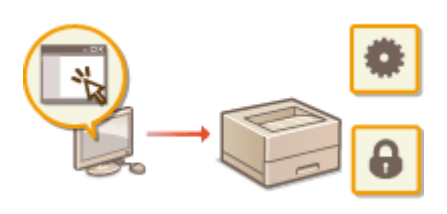

#### **Funktionen von Remote UI**

**[Überprüfen des Status und der Logs\(P. 239\)](#page-244-0)  [Einstellen von Menüoptionen über Remote UI\(P. 245\)](#page-250-0)  [Sicherheitsrichtlinie\(P. 248\)](#page-253-0)  [Importieren bzw. Exportieren der Einstellungsdaten\(P. 254\)](#page-259-0)** 

**Grundfunktionen von Remote UI**

**OStarten von Remote UI(P. 235)** 

## <span id="page-240-0"></span>**Starten von Remote UI**

Für die Remotebedienung müssen Sie die IP-Adresse des Geräts in einen Webbrowser eingeben und Remote UI starten. Überprüfen Sie im Vorfeld die beim Gerät eingestellte IP-Adresse ( **[Anzeigen von](#page-39-0) [Netzwerkeinstellungen\(P. 34\)](#page-39-0)** ). Wenn Sie Fragen haben, wenden Sie sich an Ihren Netzwerkadministrator.

- **1 Starten Sie den Webbrowser.**
- **2 Geben Sie "http://<IP-Adresse des Geräts>/" in das Adressfeld ein, und drücken Sie die Taste [EINGABE].**

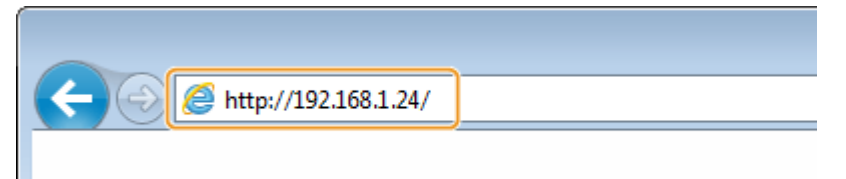

Wenn Sie eine IPv6-Adresse verwenden wollen, stellen Sie die IPv6-Adresse in eckige Klammern (Beispiel: http://[fe80::2e9e:fcff:fe4e:dbce]/).

### **HINWEIS:**

**Wenn eine Sicherheitswarnung angezeigt wird**

● Möglicherweise wird eine Sicherheitswarnung angezeigt, wenn die Remote UI-Kommunikation verschlüsselt ist ( **Konfigurieren [des Schlüssels und des Zertifikats für TLS\(P. 201\)](#page-206-0)** ). Wenn die Zertifikatseinstellungen oder TLS-Einstellungen keine Fehler aufweisen, fahren Sie mit dem Aufrufen der Website fort.

## **3 Melden Sie sich bei Remote UI an.**

#### **Wenn die Verwaltung per Abteilungs-IDs deaktiviert ist**

Wählen Sie [Modus Systemmanager] oder [Modus Allgemeiner Anwender], und geben Sie einen Wert in [PIN für den Zugriff auf die Remote UI] wie erforderlich ein.

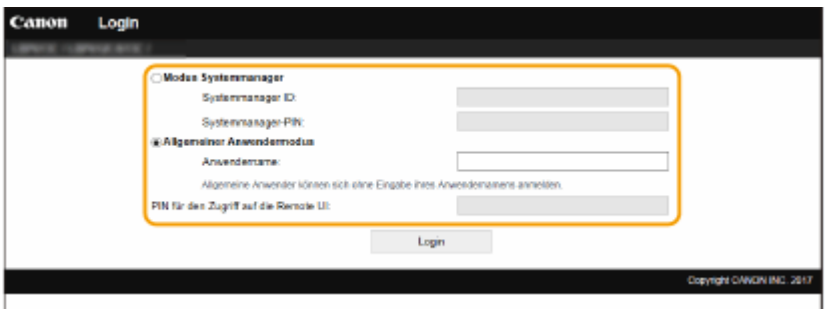

#### **[Modus Systemmanager]**

Sie können alle Remote UI-Vorgänge und -Einstellungen durchführen. Geben Sie die entsprechende ID unter [Systemmanager ID] und die PIN unter [Systemmanager-PIN] ein. **[Einstellen der Systemmanager-ID und](#page-184-0) [PIN\(P. 179\)](#page-184-0)** 

#### **[Modus Allgemeiner Anwender]**

Sie können den Status der Dokumente oder des Geräts überprüfen, und Sie können darüber hinaus einige Einstellungen ändern. Wenn Sie überprüfen möchten, ob sich ein bestimmtes Dokument in der Druckwarteschlange befindet oder den Druck eines Dokuments in der Druckwarteschlange abbrechen, geben Sie den Benutzernamen des Dokuments unter [Anwendername] ein. Der Benutzername wird

<span id="page-241-0"></span>automatisch so eingestellt, dass Dokumente auf der Grundlage von Informationen wie beispielsweise dem Namen Ihres Computers oder dem Computer-Anmeldenamen gedruckt werden.

#### **[PIN für den Zugriff auf die Remote UI]**

Wenn [PIN für den Zugriff auf die Remote UI] eingestellt ist, geben Sie die PIN ein. **[Festlegen einer PIN für](#page-192-0) [Remote UI\(P. 187\)](#page-192-0)** 

#### **Wenn die Verwaltung per Abteilungs-IDs aktiviert ist**

Geben Sie die passende ID in [Abteilungs-ID] und die PIN in [PIN] ein. **[Einstellen der Verwaltung per](#page-186-0) [Abteilungs-IDs\(P. 181\)](#page-186-0)** 

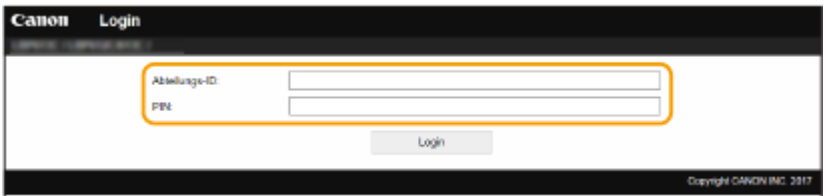

### **4 Klicken Sie auf [Login].**

➠Die Portalseite (Hauptseite) wird angezeigt. **Remote UI-Bildschirm(P. 236)** 

## Einstellen der Timeout-Zeit nach der Anmeldung bei der Remote UI

Der Benutzer wird automatisch abgemeldet, wenn nach der Anmeldung bei der Remote UI eine bestimmte Zeit lang keine Bedienvorgänge durchgeführt werden. Sie können die Zeit bis zur Abmeldung des Benutzers einstellen.

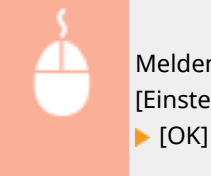

Melden Sie sich bei Remote UI an [Einstellungen/Registrierung] [Intzwerkeinstellungen] [Interaction] [Interaction] [Interaction] [Interaction] [Interaction] [Interaction] [Interaction] [Interaction] [Interaction] [Interact [Einstellungen Sitzung] F [Bearbeiten] F Stellen Sie [Timeout nach Anmeldung bei Remote UI] ein

## Remote UI-Bildschirm

Wenn Sie sich bei Remote UI anmelden, erscheint die folgende Portalseite. In diesem Abschnitt werden die auf der Portalseite angezeigten Elemente und die Grundfunktionen erläutert.

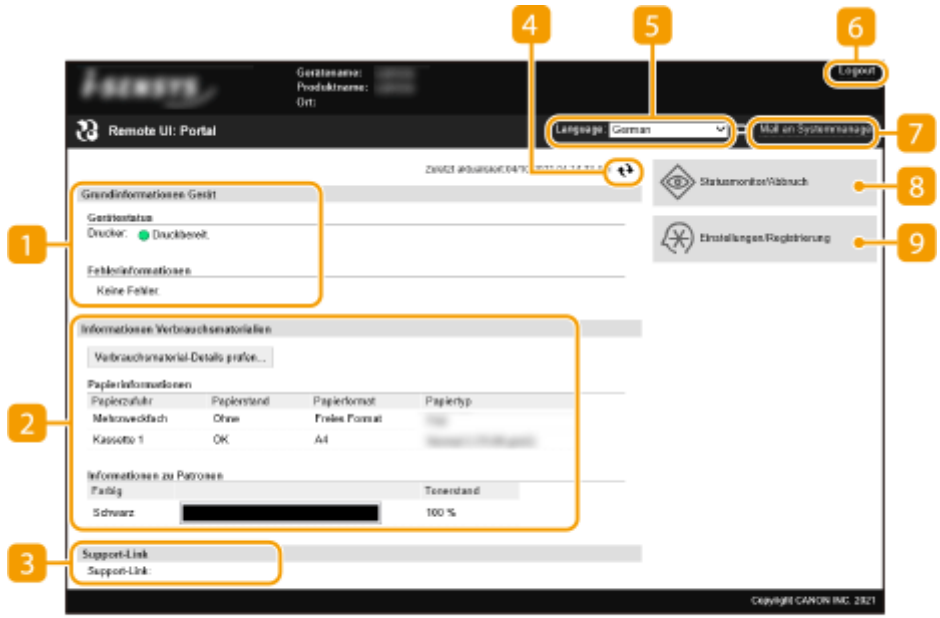

#### **[Grundinformationen Gerät]**

Zeigt den aktuellen Status des Geräts und Fehlerinformationen an. Wenn ein Fehler aufgetreten ist, wird der Link zur Seite mit Fehlerinformationen angezeigt.

#### **[Informationen Verbrauchsmaterialien]**

Zeigt Informationen zum Papier und zu der in den Tonerpatronen verbliebenen Tonermenge an.

#### **[Support-Link]**

Zeigt den unter [Lizenz/Andere] in [Support-Link] angegebenen Support Link an.

#### **Aktualisierungssymbol**

Aktualisiert die zurzeit angezeigte Seite.

#### **[Language]**

Wählt die Anzeigesprache, die für Remote UI-Bildschirme verwendet wird.

#### **[Logout]**

Damit melden Sie sich bei Remote UI ab. Die Login-Seite wird angezeigt.

#### **[Mail an Systemmanager]**

Zeigt ein Fenster zum Erstellen einer E-Mail an den unter [Informationen Systemmanager] in [Anwenderverwaltung] angegebenen Systemmanager an.

#### **[Statusmonitor/Abbruch]**

Zeigt die Seite [Statusmonitor/Abbruch] an. Sie können bei allen Dokumenten in der Warteschleife den Status/Verlauf überprüfen oder die Bearbeitung abbrechen.

## **[Einstellungen/Registrierung]**

Zeigt die Seite [Einstellungen/Registrierung] an. Wenn Sie sich im Systemmanager-Modus angemeldet haben, können Sie die Einstellungselemente ändern und die registrierten Daten speichern oder laden. **[Einstellen von Menüoptionen über Remote UI\(P. 245\)](#page-250-0)** 

# <span id="page-244-0"></span>**Überprüfen des Status und der Logs**

84JK-04R

**Anzeigen des aktuellen Status von Druckdokumenten(P. 239) [Überprüfen des aktuellen Status von Empfangsdokumenten\(P. 240\)](#page-245-0)  [Überprüfen von Statistiken zu Dokumenten\(P. 240\)](#page-245-0)  [Überprüfen von Fehlerinformationen\(P. 240\)](#page-245-0)  [Überprüfen von Verbrauchsmaterial\(P. 241\)](#page-246-0)  [Anzeigen von technischen Daten des Geräts\(P. 241\)](#page-246-0)  [Anzeigen der Systemmanager-Informationen\(P. 242\)](#page-247-0)  [Anzeigen des Zählers für die Druckfunktion\(P. 242\)](#page-247-0)  [Überprüfen des Verlaufs von Tonerpatronen\(P. 243\)](#page-248-0)  [Überprüfen des Nutzungsstatus des Geräts\(P. 243\)](#page-248-0)** 

## **HINWEIS**

● Der Dateiname eines Dokuments wird eventuell nicht vollständig angezeigt. Der gedruckte Anwendungsname kann dem Dateinamen hinzugefügt werden.

## Anzeigen des aktuellen Status von Druckdokumenten

Sie können die Liste der Dokumente anzeigen, die gerade gedruckt werden oder sich in der Druckwarteschlange befinden.

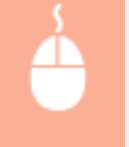

Melden Sie sich bei Remote UI an ( **[Starten von Remote UI\(P. 235\)](#page-240-0)** ) [Statusmonitor/Abbruch] [Auftragsstatus] unter [Drucken]

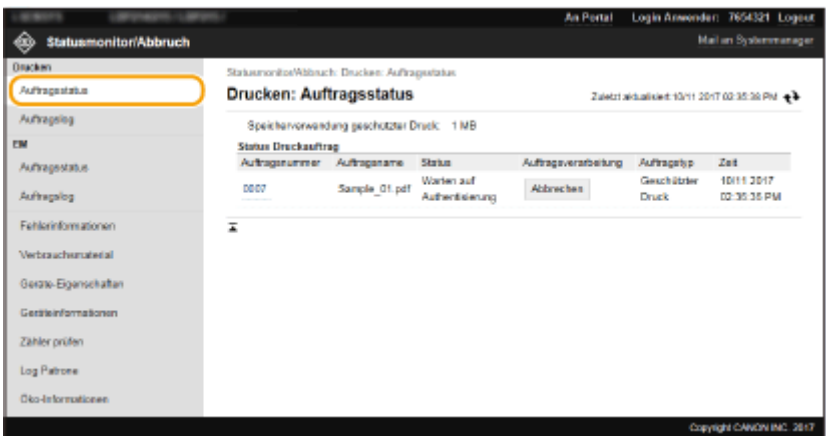

● Wenn Sie einen Auftrag für ein Dokument löschen möchten, klicken Sie auf [Abbrechen].

## **HINWEIS**

- Unabhängig von der Einstellung für die Verwaltung per Abteilungs-IDs werden alle Druckdokumente aufgelistet, die gerade gedruckt werden oder sich in der Druckwarteschlange befinden.
- Wenn Sie bei der Anmeldung im Allgemeinen Benutzermodus Ihren Benutzernamen eingegeben haben, wird ihr Benutzername nur für die von Ihnen gedruckten Dokumente angezeigt.

<span id="page-245-0"></span>● Klicken Sie bei den angehaltenen Dokumenten und geschützten Dokumenten auf [Auftragsnummer], um ausführliche Informationen anzuzeigen. Sie können den Benutzernamen und den Seitenzähler des gedruckten Dokuments überprüfen.

## Überprüfen des aktuellen Status von Empfangsdokumenten

Sie können die Protokolle der empfangenen I-Faxdokumente überprüfen.

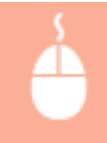

Melden Sie sich bei Remote UI an ( C[Starten von Remote UI\(P. 235\)](#page-240-0) ) | [Statusmonitor/ Abbruch] | [Auftragsstatus] unter [EM]

## Überprüfen von Statistiken zu Dokumenten

Die Auftragslogs für Drucken oder Empfangen (RX) werden angezeigt.

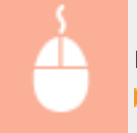

Melden Sie sich bei Remote UI an ( **[Starten von Remote UI\(P. 235\)](#page-240-0)** ) [Statusmonitor/Abbruch] [Auftragslog]

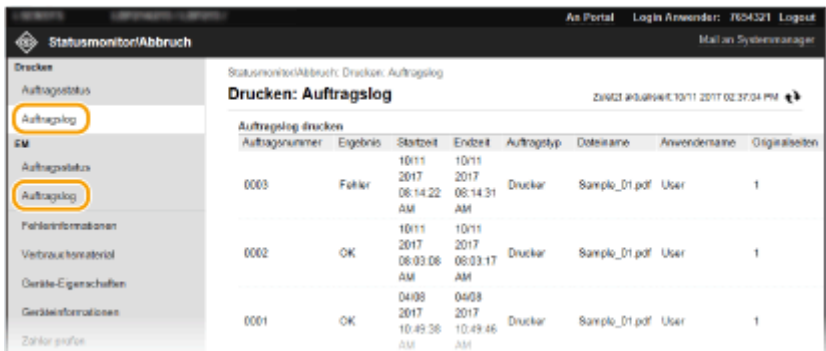

## Überprüfen von Fehlerinformationen

Wenn ein Fehler auftritt, können Sie diese Seite aufrufen, indem Sie auf der Portalseite (Hauptseite) auf die Meldung unter [Fehlerinformationen] klicken. **[Remote UI-Bildschirm\(P. 236\)](#page-241-0)** 

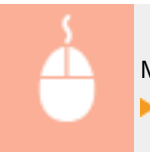

Melden Sie sich bei Remote UI an ( **OStarten von Remote UI(P. 235)** ) **[**Statusmonitor/Abbruch] [Fehlerinformationen]

<span id="page-246-0"></span>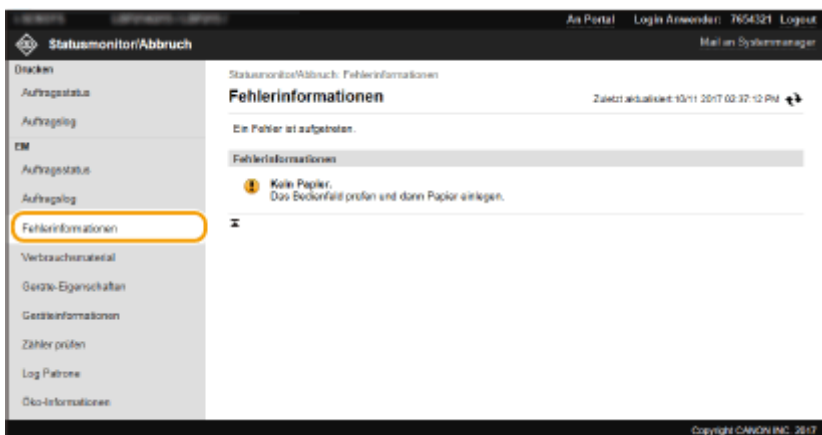

## Überprüfen von Verbrauchsmaterial

Papierformat und Papiertyp für die Papierquelle, Tonerpatronen-Modellnummer usw. werden angezeigt. Sie können auf der Portalseite (Hauptseite) **[Remote UI-Bildschirm\(P. 236\)](#page-241-0)** auch auf [Verbrauchsmaterial-Details prüfen] klicken, um diese Seite anzuzeigen.

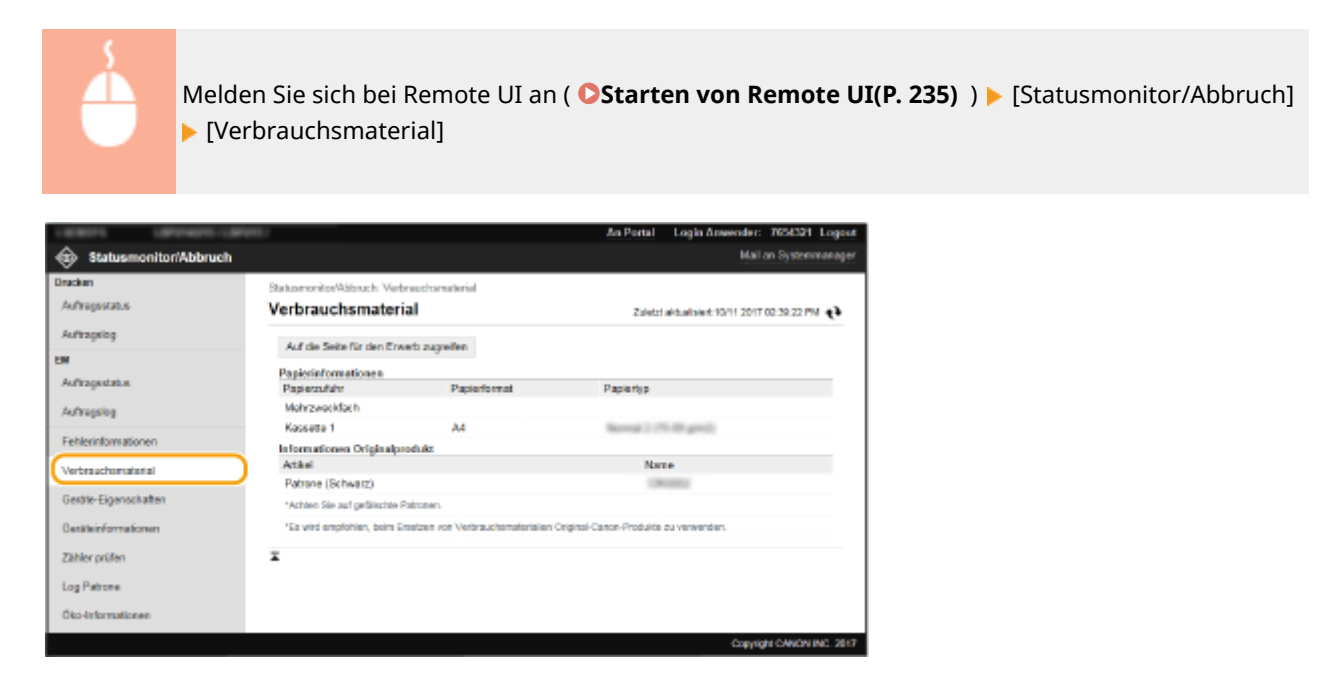

## Anzeigen von technischen Daten des Geräts

Die maximale Druckgeschwindigkeit sowie die Gerätefunktionen werden angezeigt.

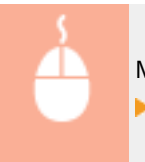

Melden Sie sich bei Remote UI an ( **Starten von Remote UI(P. 235)** ) [Statusmonitor/Abbruch] [Geräte-Eigenschaften]

<span id="page-247-0"></span>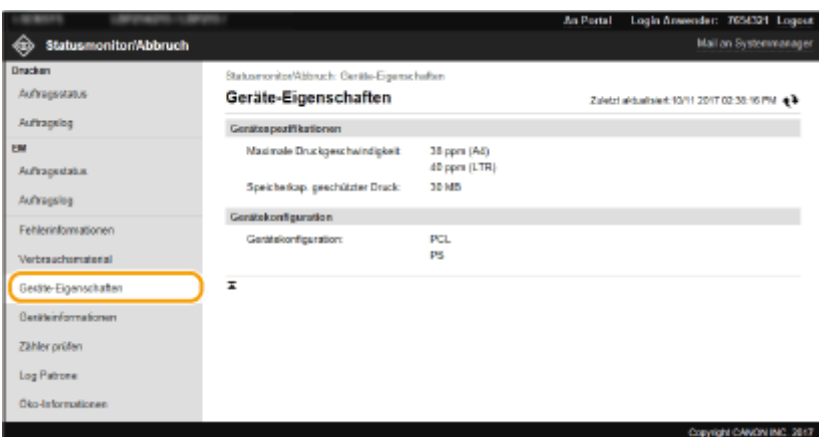

## Anzeigen der Systemmanager-Informationen

Informationen zu dem Gerät und dem Systemmanager werden angezeigt. Der hier angezeigte Gerätename und andere Systemmanager-Informationen entsprechen den Einstellungen unter [Informationen Systemmanager] auf der Seite [Anwenderverwaltung] oder unter [Einstellungen Geräteinformation] auf der Seite [Geräteverwaltung].

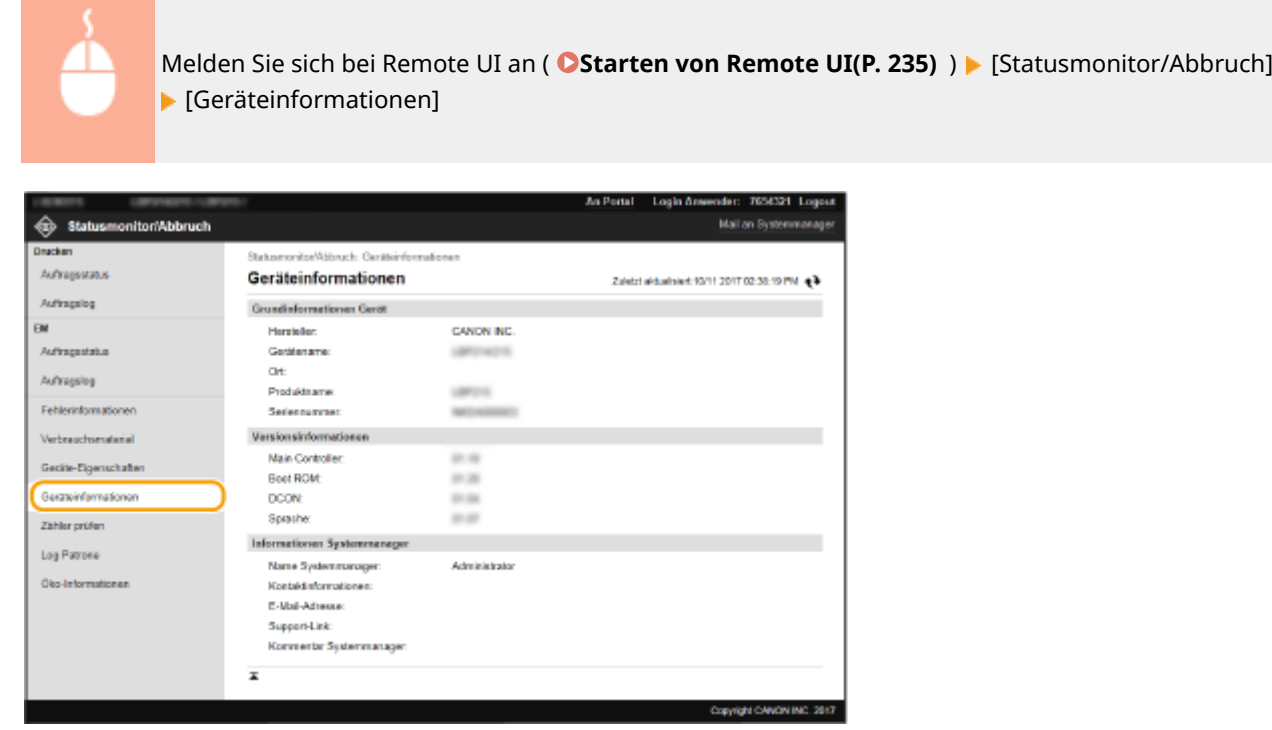

## Anzeigen des Zählers für die Druckfunktion

Die Gesamtzahl der gedruckten Seiten wird angezeigt.

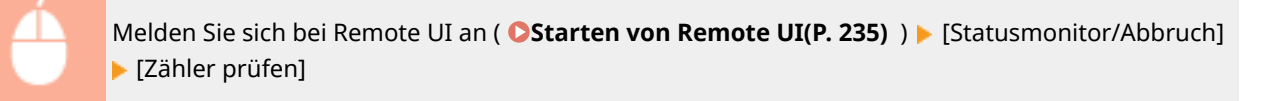

<span id="page-248-0"></span>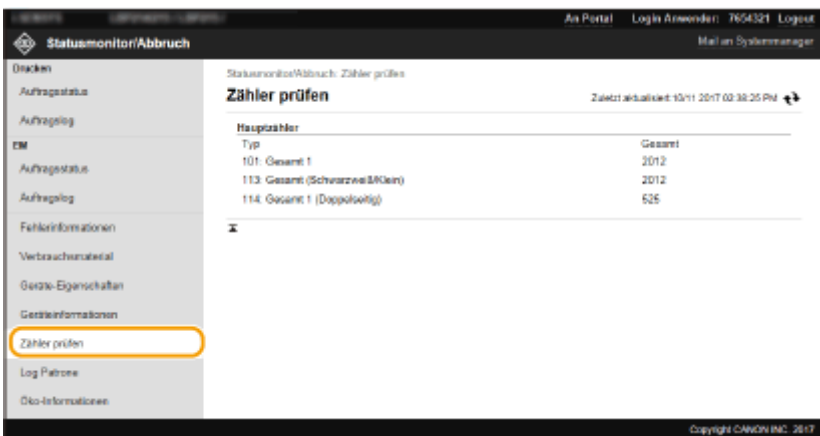

## Überprüfen des Verlaufs von Tonerpatronen

Sie können die Verwendung von Tonerpatronen und weitere Aufzeichnungen überprüfen.

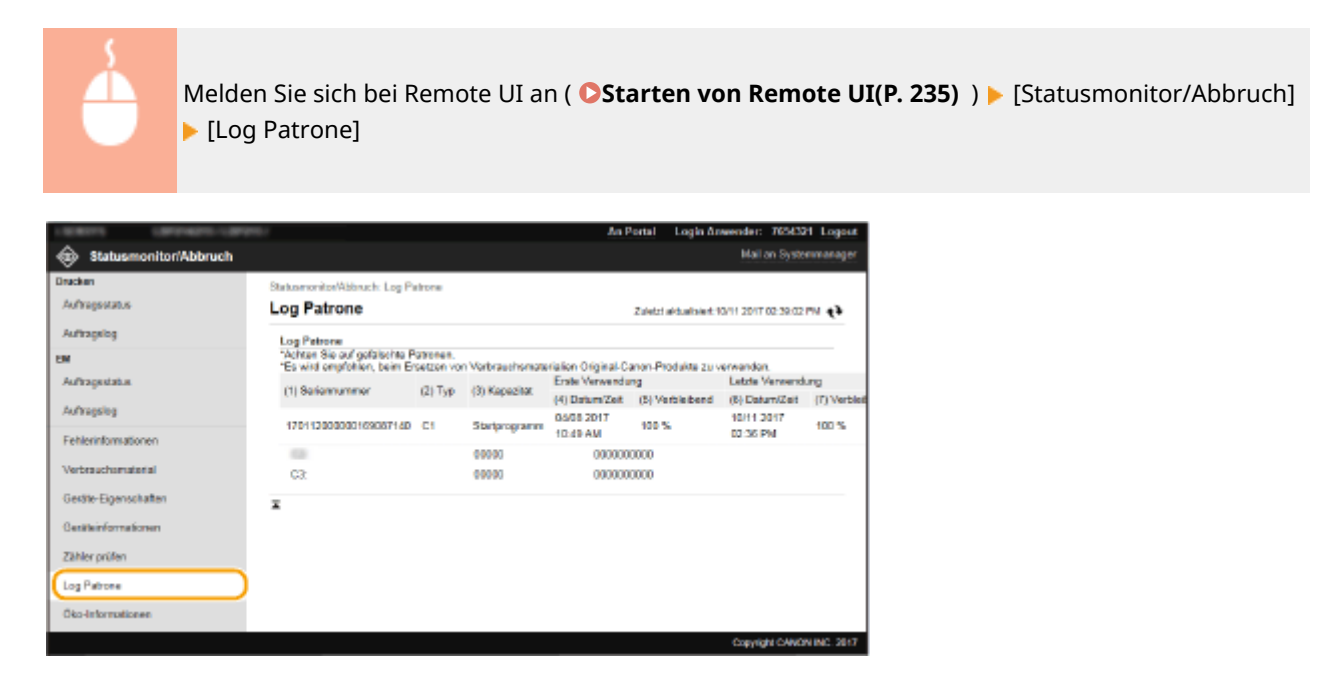

## Überprüfen des Nutzungsstatus des Geräts

Es werden die monatliche Gesamtzahl der Ausdrucke und der monatliche Stromverbrauch angezeigt. Sie können den Bildschirm mit Öko-Informationen anzeigen und die Einstellungen ändern, um Papier und Strom zu sparen.

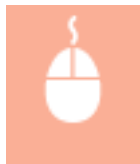

Melden Sie sich bei Remote UI an ( **OStarten von Remote UI(P. 235)** ) | [Statusmonitor/ Abbruch] ▶ [Öko-Informationen]

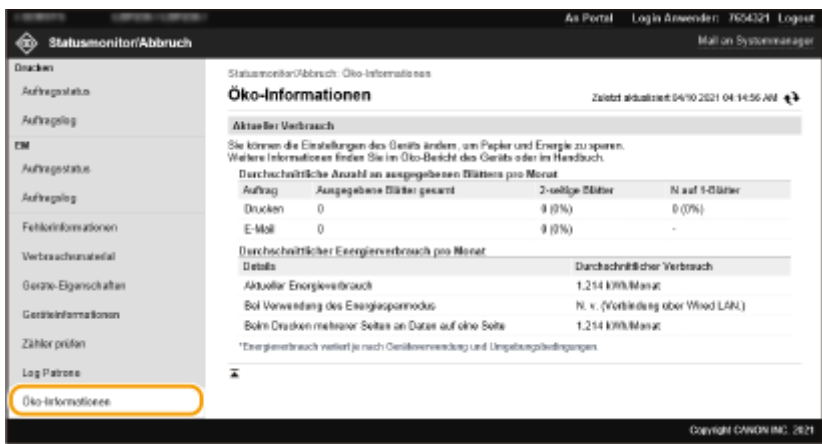

#### LINKS

**[Remote UI-Bildschirm\(P. 236\)](#page-241-0)** 

# <span id="page-250-0"></span>**Einstellen von Menüoptionen über Remote UI**

#### 84JK-04S

Über Remote UI können Sie die verschiedenen Einstellungen für das Gerät ändern. Die meisten Einstellungen können auch am Gerät selbst festgelegt werden, aber manche Einstellungen stehen nur in Remote UI zur Verfügung. In diesem Abschnitt wird der grundlegende Funktionsablauf zur Änderung der Geräteeinstellungen über die Remote UI beschrieben.

# **HINWEIS**

- Einige Einstellungen können nur geändert werden, wenn Sie sich im Systemmanager-Modus angemeldet haben.
- Einige Einstellungen erfordern eventuell Funktionen, die sich von den hier beschriebenen Schritten unterscheiden.

**1** Starten Sie Remote UI. **Starten von Remote UI(P. 235)** 

- **2015** Klicken Sie auf der Portalseite auf [Einstellungen/Registrierung]. **ORemote UI-[Bildschirm\(P. 236\)](#page-241-0)**
- **3 Klicken Sie auf die Einstellung, die Sie im Menü auf der linken Seite des Bildschirms konfigurieren möchten.**

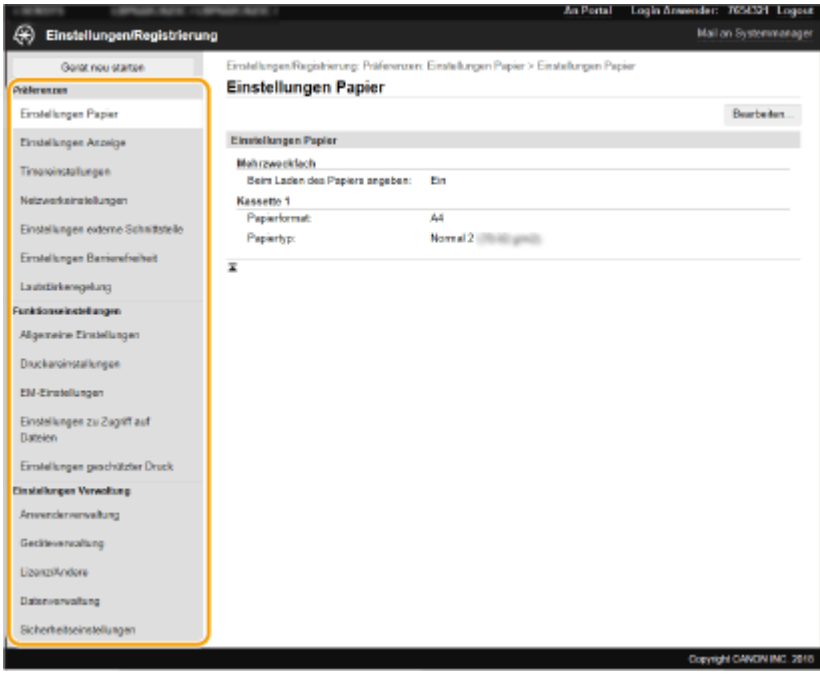

**4 Klicken Sie auf den Link, um die gewünschte Seite erforderlichenfalls anzuzeigen.**

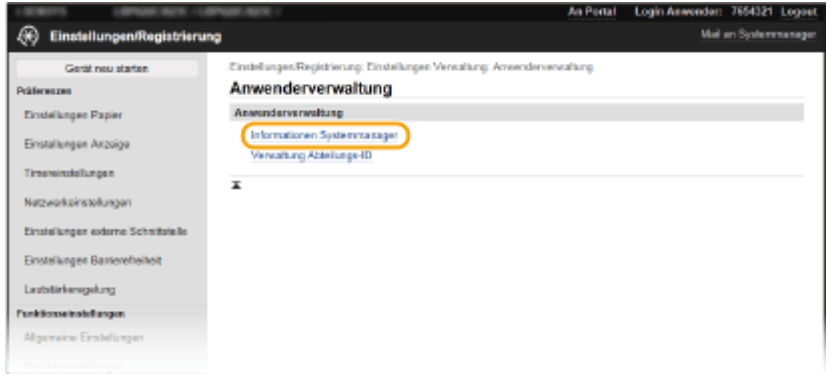

## **Klicken Sie auf [Bearbeiten].**

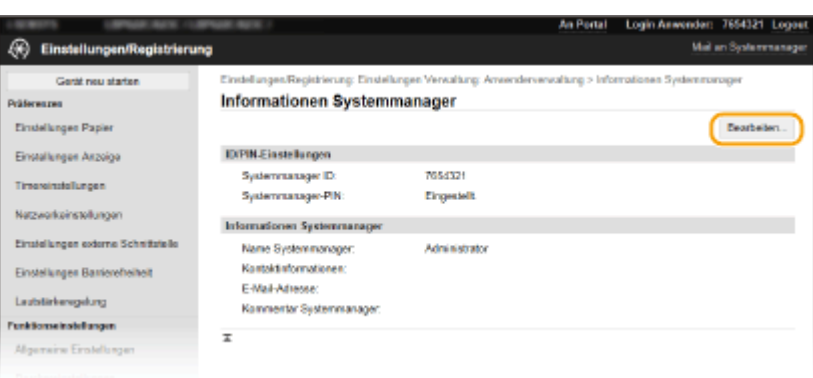

**Legen Sie die nötigen Einstellungen fest.**

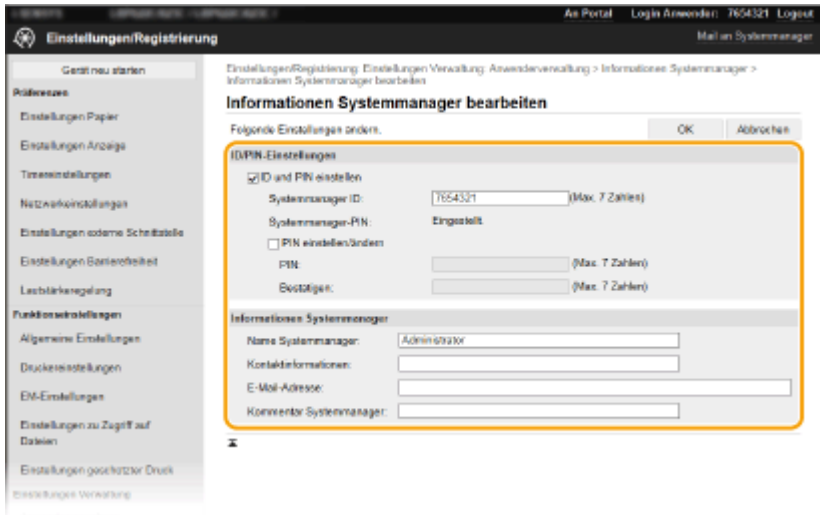

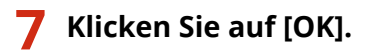
#### Verwaltung des Geräts

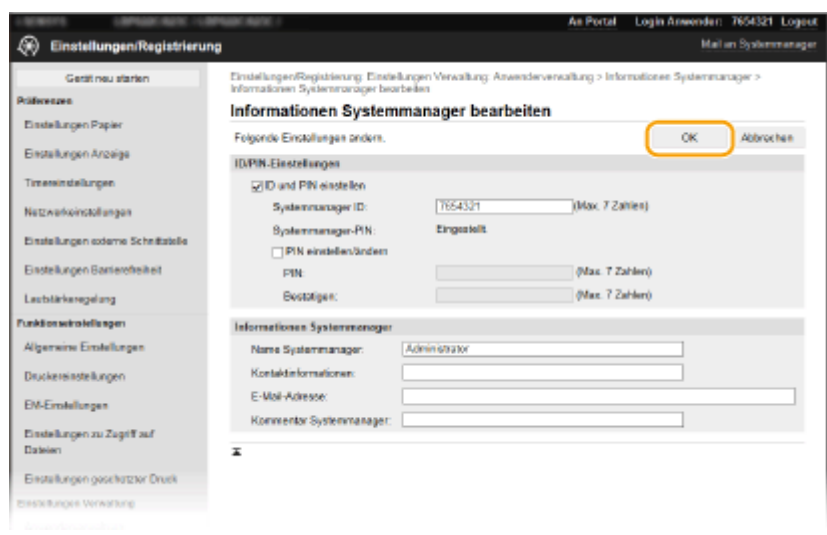

# **8 Starten Sie das Gerät bei Bedarf neu. [Neustart des Geräts\(P. 88\)](#page-93-0)**

### **HINWEIS:**

● Weitere Informationen, ob Sie das Gerät neu starten müssen, finden Sie in der Nachricht auf dem Bearbeitungsbildschirm.

Einstellungen/Registrierung: Präferenzen: Netzwerkeinstellungen > IPSec-Einstellungen > IPSec-Einstellungen<br>bearbeiten

#### IPSec-Einstellungen bearbeiten

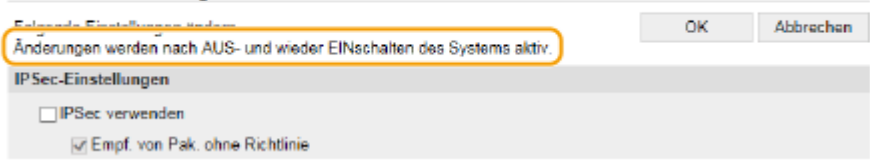

# **Sicherheitsrichtlinie**

#### 84JK-04U

Es ist bei Organisationen allgemein üblich, eine Sicherheitsrichtlinie einzuführen, in der grundlegende Ziele und Standards für die Informationssicherheit beim Betrieb informationsverarbeitender Geräte wie Computer und Drucker definiert werden. Wenn es in Ihrer Organisation eine anzuwendende Sicherheitsrichtlinie gibt, wenden Sie sie ebenfalls auf dieses Gerät an.

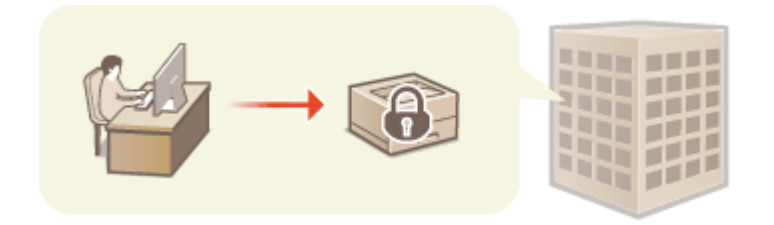

**Anzeigen der Sicherheitsrichtlinie(P. 248) Elemente der Sicherheitsrichtlinie(P. 248) [Anwendung der Sicherheitsrichtlinie auf das Gerät\(P. 253\)](#page-258-0)** 

# Anzeigen der Sicherheitsrichtlinie

Über Remote UI können Sie sich die für das Gerät eingestellte Sicherheitsrichtlinie anzeigen lassen.

- **1** Starten Sie Remote UI. **O** Starten von Remote UI(P. 235)
- **2 Klicken Sie auf der Portalseite auf [Einstellungen/Registrierung]. [Remote UI-](#page-241-0)[Bildschirm\(P. 236\)](#page-241-0)**
- **3 Klicken Sie auf [Sicherheitseinstellungen] [Sicherheitsrichtlinie bestätigen].**

# Elemente der Sicherheitsrichtlinie

Die folgenden Elemente werden über Remote UI angezeigt. Auch die Elemente mit Bezug auf Funktionen, die für dieses Gerät nicht verfügbar sind, werden angezeigt, wirken sich jedoch nicht auf den Betrieb des Geräts auf.

### ■ [Schnittstelle]

#### **[Richtlinie zu Drahtlosverbindung]**

Verhindern eines unbefugten Zugriffs durch das Verbot von Drahtlosverbindungen.

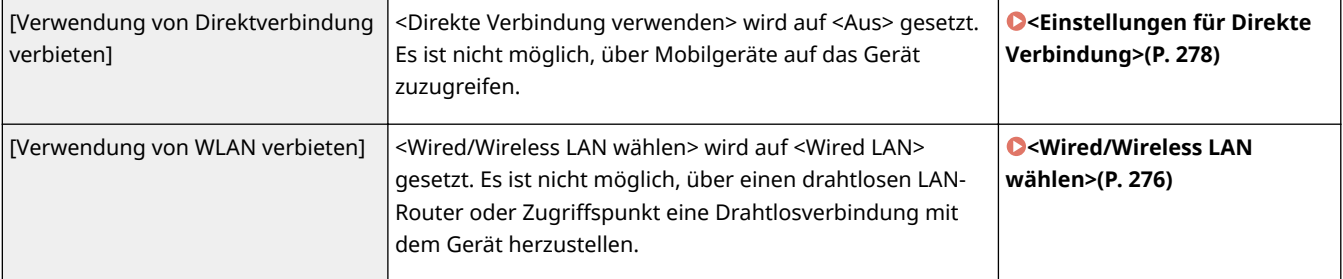

#### **[USB-Richtlinie]**

Verhindern eines unbefugten Zugriffs und von Datenlecks durch das Verbot von USB-Verbindungen.

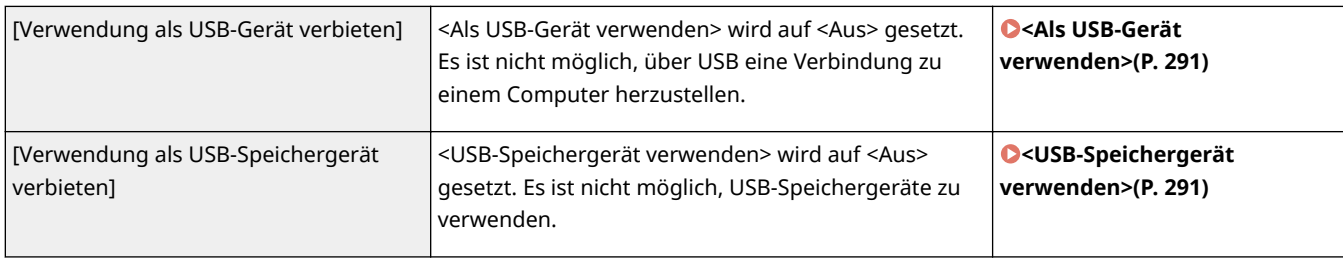

### ■[Netzwerk]

#### **[Betriebsrichtlinie Kommunikation]**

Erhöhen der Sicherheit von Kommunikationen durch die Festlegung der Erfordernis einer Verifizierung von Signaturen und Zertifikaten.

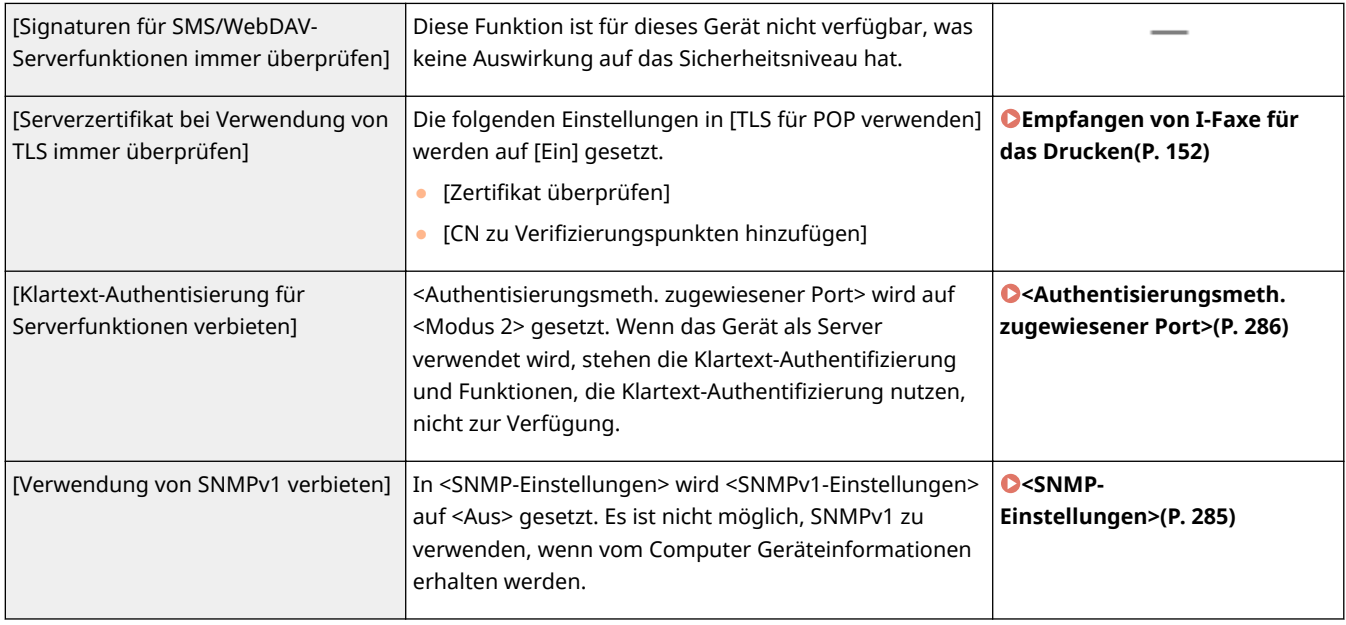

# **HINWEIS**

- Diese Einstellung gilt nicht für die Kommunikation mit IEEE-802.1X-Netzwerken, selbst wenn [Serverzertifikat bei Verwendung von TLS immer überprüfen] auf [Ein] gesetzt wird.
- Falls [Klartext-Authentisierung für Serverfunktionen verbieten] auf [Ein] gesetzt wird und Ihre Gerätemanagementsoftware oder Ihre Treiberversion schon älter sind, kann möglicherweise keine Verbindung zu dem Gerät hergestellt werden. Bitte stellen Sie sicher, dass Sie die neuesten Versionen verwenden.

#### **[Nutzungsrichtlinie Port]**

Beugen Sie durch das Schließen nicht genutzter Ports externen Sicherheitsverletzungen vor.

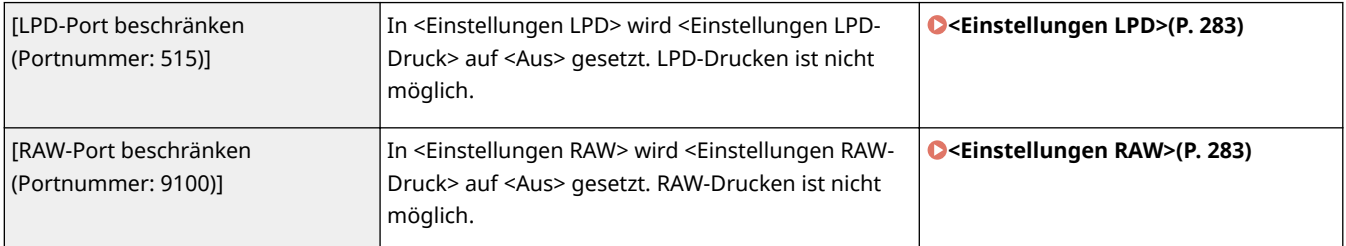

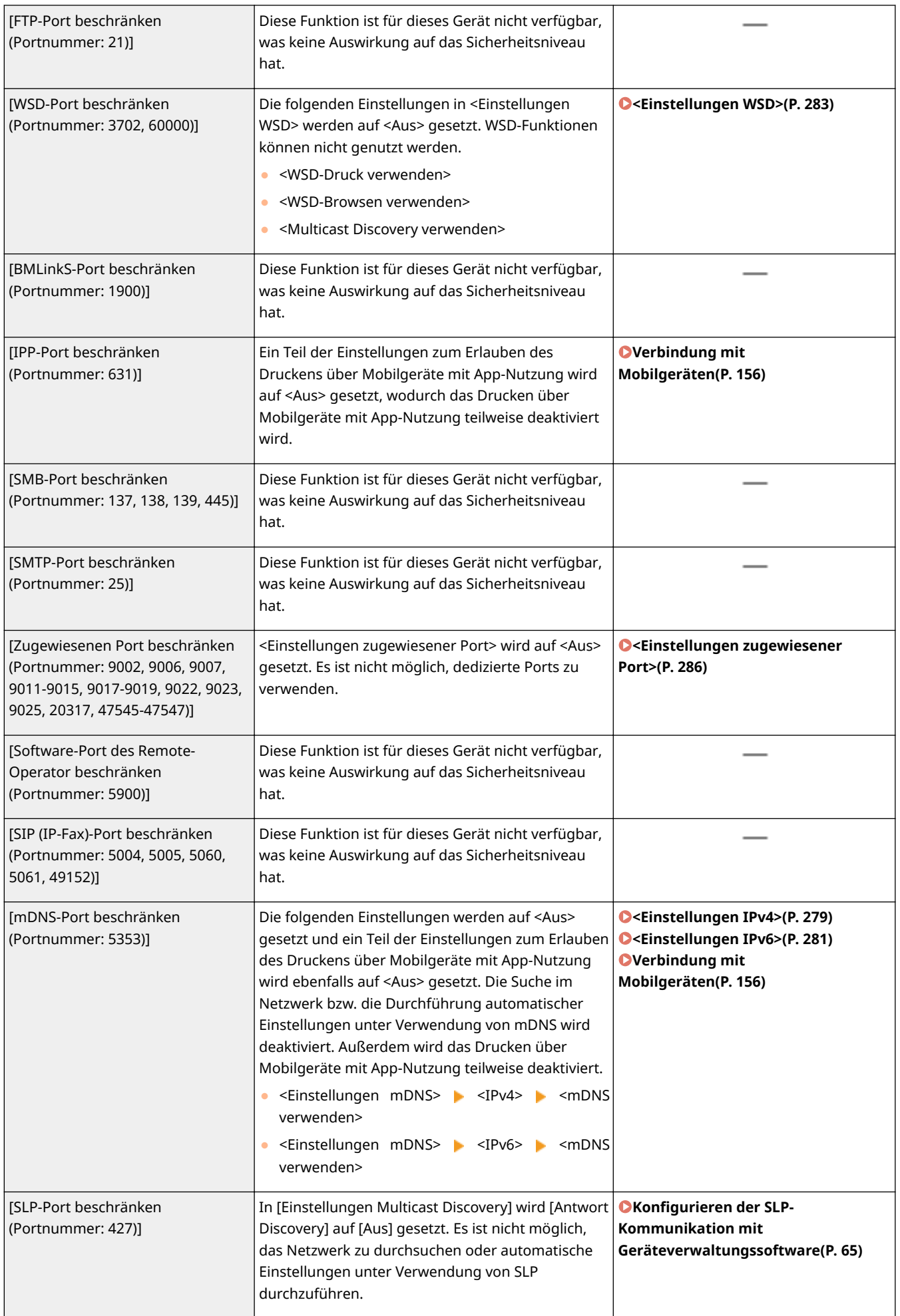

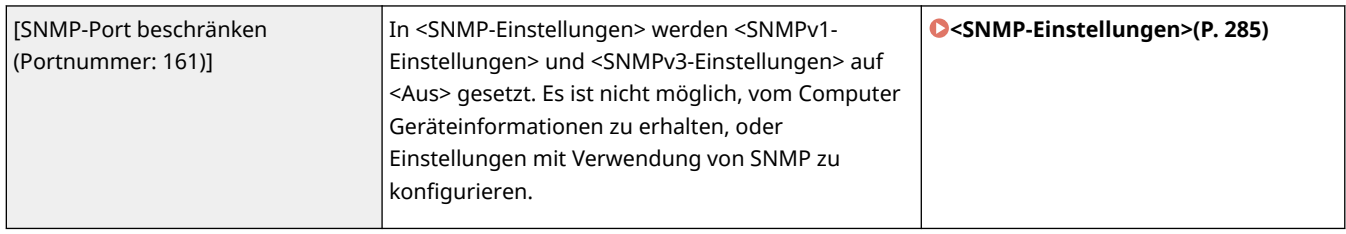

### ■[Authentisierung]

### **[Betriebsrichtlinie Authentisierung]**

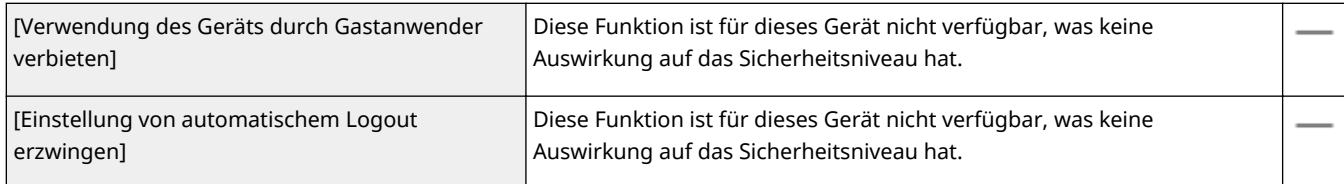

#### **[Betriebsrichtlinie Passwort]**

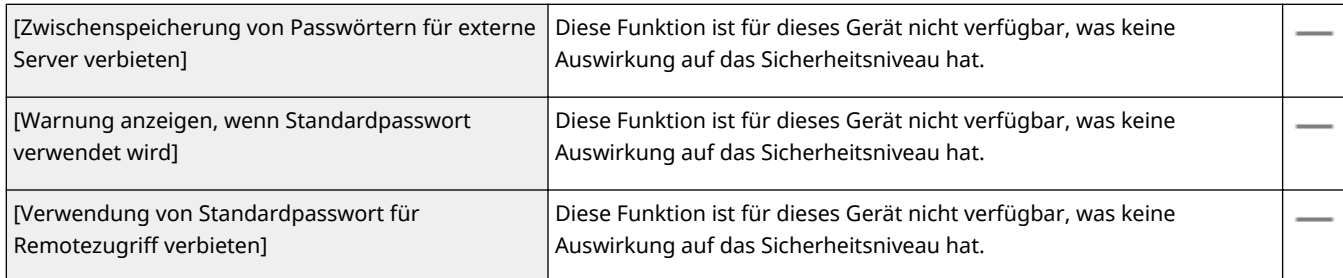

### **[Richtlinie zu Einstellungen Passwort]**

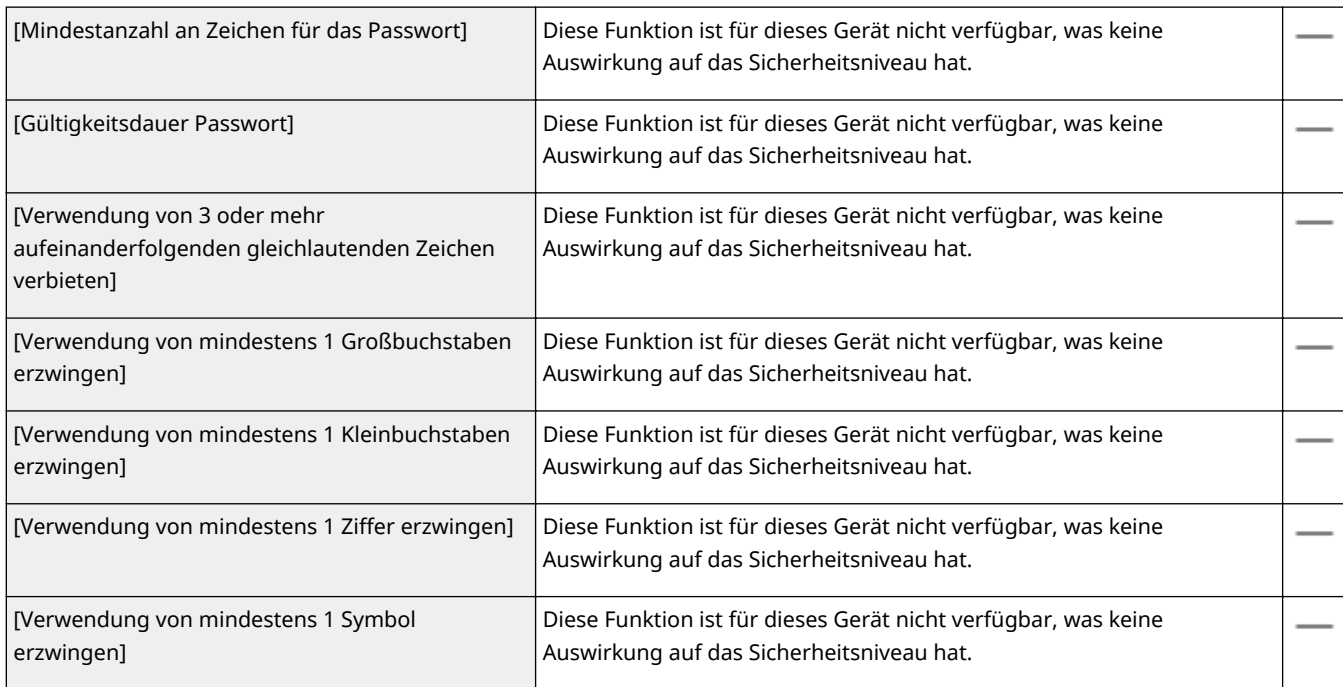

#### **[Richtlinie Sperre]**

Sperren Sie Benutzer nach einer bestimmten Zahl aufeinanderfolgender ungültiger Einloggversuche eine bestimmte Zeit lang für die Anmeldung.

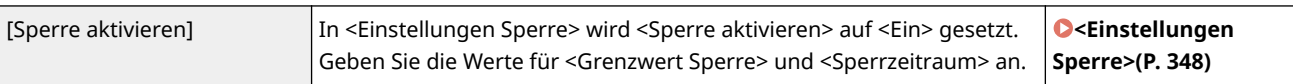

### ■ [Schlüssel/Zertifikat]

Schützen Sie wichtige Daten durch Verhindern der Verwendung einer schwachen Verschlüsselung oder durch das Speichern verschüsselter Benutzerpasswörter und Schlüssel in einer angegebenen Hardwarekomponente.

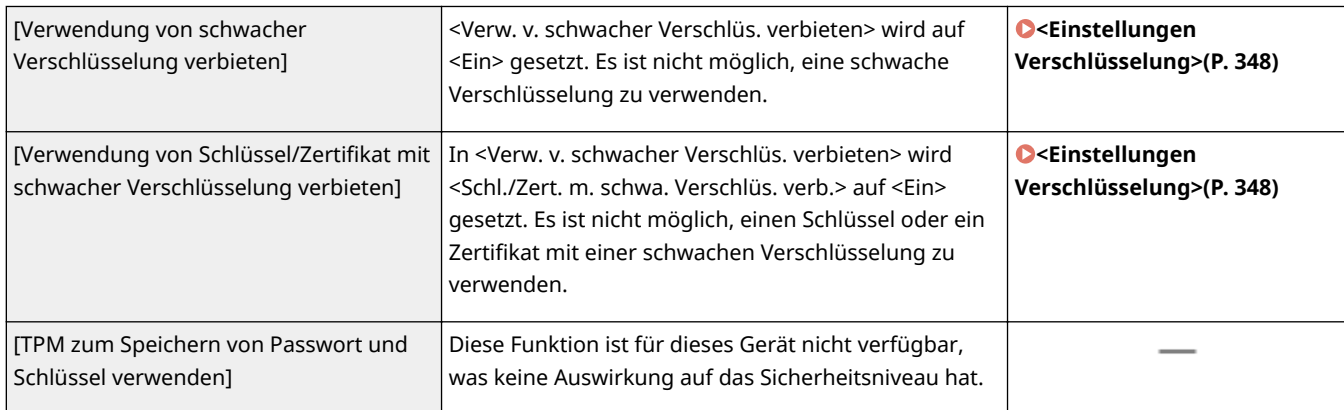

# ■[Log]

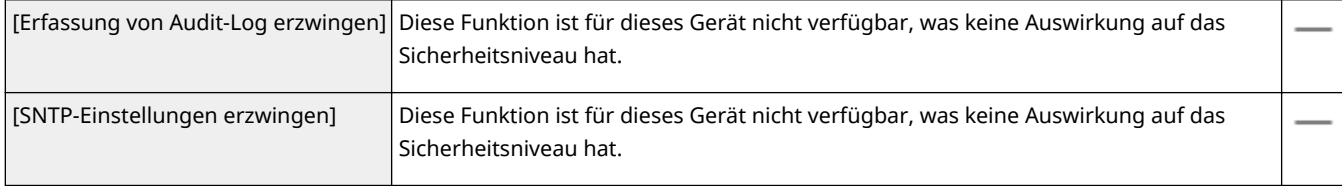

### ■[Auftrag]

#### **[Richtlinie Druck]**

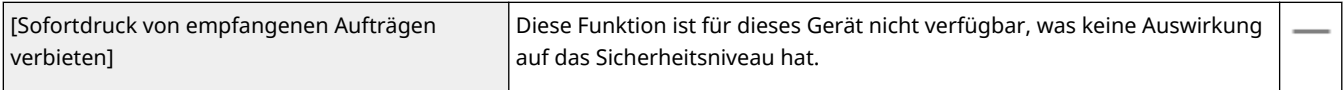

#### **[Richtlinie zu Senden/Empfangen]**

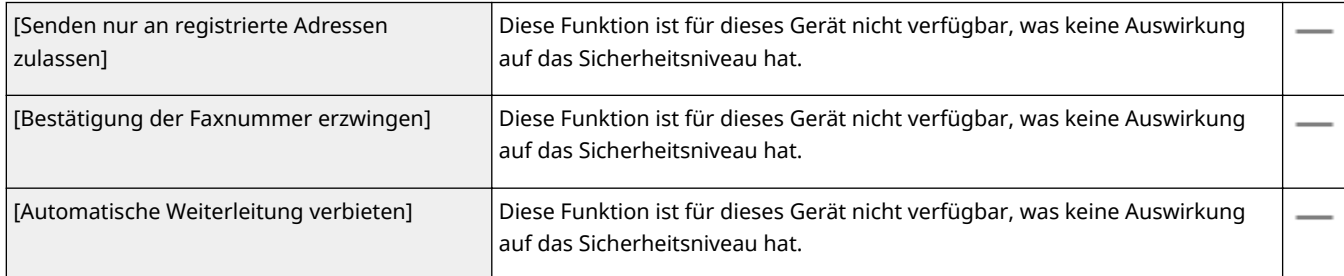

# ■[Speicher]

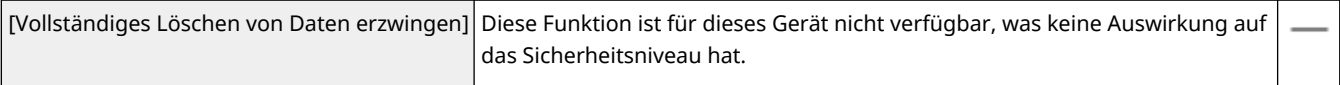

# <span id="page-258-0"></span>Anwendung der Sicherheitsrichtlinie auf das Gerät

Sie können die auf dem imageRUNNER ADVANCE Series bearbeitete Sicherheitsrichtlinie importieren oder Gerätemanagementsoftware verwenden, um sie auf das Gerät anzuwenden. Zusätzlich können Sie die auf das Gerät angewandte Sicherheitsrichtlinie exportieren, um sie auf andere Geräte anzuwenden\* . **[Importieren bzw.](#page-259-0) [Exportieren der Einstellungsdaten\(P. 254\)](#page-259-0)** 

\*Nur Canon-Geräte, die mit den Sicherheitsrichtlinieneinstellungen kompatibel sind

# **HINWEIS**

- Die Einstellungen für die Sicherheitsrichtlinie können nur importiert werden, wenn das Passwort für die Einstellung der Sicherheitsrichtlinie auf dem exportierenden Gerät mit dem auf dem importierenden Gerät übereinstimmt oder wenn für das importierende Gerät kein Passwort eingestellt ist. Sollte für das importierende Gerät kein Passwort eingestellt sein, wird das für das exportierende Gerät eingestellte Passwort in dem importierenden Gerät konfiguriert.
- Die Sicherheitsrichtlinie auf diesem Gerät können Sie weder einstellen noch ändern.

# <span id="page-259-0"></span>**Importieren bzw. Exportieren der Einstellungsdaten**

84IK-04W

Geräteeinstellungen können auf Ihrem Computer gespeichert (exportiert) werden. Daten, die auf Ihrem Computer gespeichert sind, können auch im Gerät registriert (importiert) werden. Daten, die von diesem Gerät exportiert wurden, können in ein anderes Gerät des gleichen Modells importiert werden. So können Sie ganz einfach eine Vielzahl von Einstellungsdaten auf mehrere Geräte kopieren. Zur Verwendung dieser Funktionen müssen Sie im Systemmanager-Modus angemeldet sein.

### **Exportieren der Einstellungsdaten(P. 254) [Importieren der Einstellungsdaten\(P. 255\)](#page-260-0)**

# **WICHTIG**

### **Schalten Sie das Gerät nicht AUS, solange der Import- oder Exportvorgang noch nicht abgeschlossen ist**

● Der Vorgang kann einige Minuten dauern. Wenn Sie das Gerät währenddessen ausschalten, können die Daten oder das Gerät beschädigt werden.

### **Bedienen Sie das Gerät während des Export- bzw. Importvorgangs nicht**

● Vergewissern Sie sich vor dem Export- bzw. Importvorgang, dass keine Funktionen wie beispielsweise das Drucken von Dokumenten in Ausführung sind.

# **HINWEIS**

- Näheres zu Einstellungen, die nicht importiert oder exportiert werden können, finden Sie unter **[Liste der](#page-268-0) [Menüeinstellungen\(P. 263\)](#page-268-0)** .
- Sie können die Einstellungsdaten auch auf einem USB-Speichergerät über das Bedienfeld des Geräts importieren oder exportieren. **[<Import/Export>\(P. 346\)](#page-351-0)**
- Weitere Informationen über die Grundfunktionen, die bei der Konfiguration des Geräts über die Remote UI auszuführen sind, finden Sie unter **[Einstellen von Menüoptionen über Remote UI\(P. 245\)](#page-250-0)** .

# Exportieren der Einstellungsdaten

Sie können Geräteeinstellungsdaten exportieren und auf Ihrem Computer speichern. Es wird empfohlen, wichtige Einstellungen regelmäßig zu sichern.

- **1 Starten Sie Remote UI, und melden Sie sich im Systemmanager-Modus an. [Starten](#page-240-0) [von Remote UI\(P. 235\)](#page-240-0)**
- **2 Klicken Sie auf der Portalseite auf [Einstellungen/Registrierung]. [Remote UI-](#page-241-0)[Bildschirm\(P. 236\)](#page-241-0)**
- **3 Wählen Sie [Datenverwaltung] [Export].**

<span id="page-260-0"></span>**4 Legen Sie das Verschlüsselungspasswort fest.**

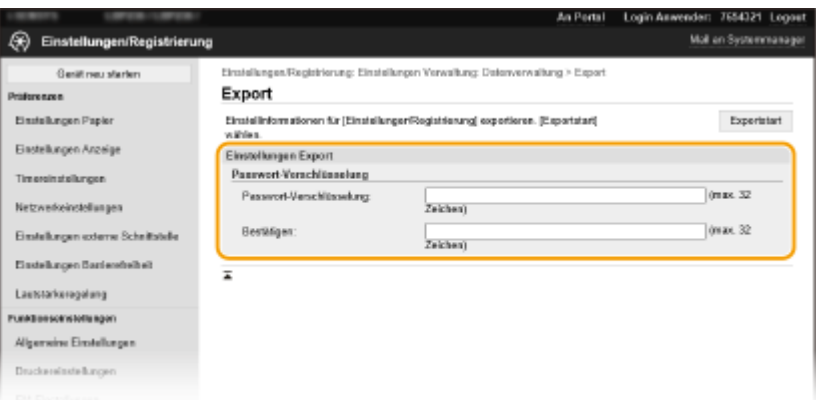

#### **[Passwort-Verschlüsselung]**

Geben Sie mit alphanumerischen Zeichen ein Passwort ein, um die Exportdaten zu verschlüsseln. Geben Sie dasselbe Passwort unter [Bestätigen] ein. Sie müssen für den Export der Daten ein Verschlüsselungspasswort festlegen.

### **HINWEIS:**

● Das Passwort wird beim Importieren der exportierten Daten benötigt. **Importieren der Einstellungsdaten(P. 255)** 

**5 Klicken Sie auf [Exportstart].**

### **6 Geben Sie den Speicherort der exportierten Einstellungen gemäß den Bildschirmanweisungen an.**

➠Die Einstellungen werden gespeichert.

## Importieren der Einstellungsdaten

Laden (importieren) Sie die Daten, die vom Gerät exportiert wurden. Sie können auch Geräteeinstellungsdaten von einem anderen Gerät in Ihr Gerät importieren, wenn die Modelle identisch sind.

- **1 Starten Sie Remote UI, und melden Sie sich im Systemmanager-Modus an. [Starten](#page-240-0) [von Remote UI\(P. 235\)](#page-240-0)**
- **2015 22 Klicken Sie auf der Portalseite auf [Einstellungen/Registrierung]. <b>DRemote UI-[Bildschirm\(P. 236\)](#page-241-0)**
- **3** Wählen Sie [Datenverwaltung] ▶ [Import].
- **4 Legen Sie die zu importierende Datei fest, und geben Sie das Passwort ein.**

#### Verwaltung des Geräts

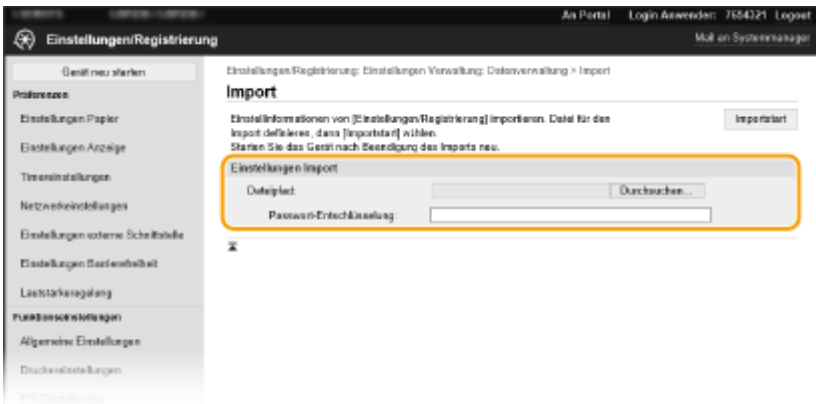

#### **[Dateipfad]**

Klicken Sie auf [Durchsuchen] und wählen Sie die Datei. Sie können nur eine Gerätekonfigurations-Informationsdatei (\*.dcm).

#### **[Passwort-Entschlüsselung]**

Geben Sie das Passwort ein, das beim Export der Einstellungen festgelegt wurde.

# **5 Klicken Sie auf [Importstart].**

### **6 Klicken Sie auf [OK].**

➠Die ausgewählten Einstellungsdaten werden in das Gerät geladen.

# **7 Klicken Sie auf [OK].**

➠Das Gerät startet automatisch neu.

# **Aktualisieren der Firmware**

#### 84IK-04X

Wählen Sie je nach Installationsart des Geräts die Methode zur Aktualisierung der Firmware. Es gibt zwei Methoden der Aktualisierung: bei der ersten Methode erfolgt der Zugriff auf die neueste Firmware-Version über das Internet vom Gerät aus mit anschließender Aktualisierung, wenn es sich bei der aktuell im Gerät installierten Version nicht um die neueste handelt, und bei der zweiten Methode erfolgt der Zugriff auf die neueste Firmware-Version über das Internet von einem Computer aus mit anschließender Aktualisierung über den Computer, wenn es sich bei der aktuell im Gerät installierten Version nicht um die neueste handelt. In einer Umgebung, in der keine Verbindung zum Internet über Wireless-LAN hergestellt werden kann, stellen Sie eine Verbindung über Wired LAN oder USB her, und nehmen Sie die Aktualisierung über den Computer vor.

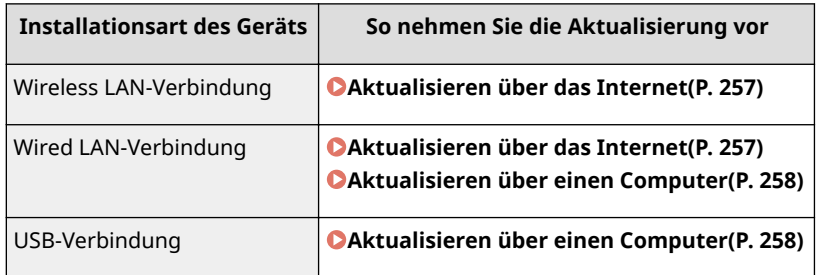

# **WICHTIG**

● Wenn Sie in einer IPv6-Umgebung sind, können Sie keine direkte Aktualisierung der Firmware vornehmen. Verwenden Sie USB zur Herstellung der Verbindung, und nehmen Sie dann die Aktualisierung über den Computer vor.

# **HINWEIS**

### **Überprüfen Sie die Firmware-Version**

● Sie können die Firmware-Version über das Bedienfeld des Geräts überprüfen. Nach Abschluss des Firmware-Aktualisierungsvorgangs stellen Sie sicher, dass das Update korrekt durchgeführt wurde. **[Überprüfen der](#page-263-0) [Firmware-Version\(P. 258\)](#page-263-0)** 

# Aktualisieren über das Internet

Sie können vom Gerät aus auf den Canon-Server zugreifen, um die Firmware auf die neueste Version zu aktualisieren.

**1 Wählen Sie <Menü> auf dem Bildschirm Startseite. [Bildschirm Startseite\(P. 92\)](#page-97-0)** 

### **2 Wählen Sie <Einstellungen Verwaltung>.**

- Wenn der Anmeldebildschirm erscheint, geben Sie die korrekte ID und PIN ein. **[Anmelden am](#page-106-0) [Gerät\(P. 101\)](#page-106-0)**
- **3 Wählen Sie <Einst. Remote UI/Firmware aktualisieren> <Firmware aktualisieren>.**

<span id="page-263-0"></span>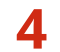

### **4 Wählen Sie <Via Internet>.**

➠Eine Prüfung auf Verfügbarkeit einer aktualisierten Firmware wird durchgeführt.

### **HINWEIS:**

● Wenn die Meldung <Dies ist die neueste Firmware-Version.> angezeigt wird, braucht die Firmware nicht aktualisiert zu werden.

**5 Überprüfen Sie die Meldung, und wählen Sie <Ja>.**

**6 Wenn ein Lizenzbildschirm erscheint, drücken Sie .**

### **7 Wählen Sie <OK>.**

➠Sobald die Firmware-Aktualisierung abgeschlossen ist, startet das Gerät automatisch neu.

#### **WICHTIG:** U

● Schalten Sie das Gerät nicht AUS, während der Neustart in Ausführung ist.

# Aktualisieren über einen Computer

Wenn Sie die neueste Firmware-Version von der Canon-Website heruntergeladen haben, verwenden Sie das Dienstprogramm "User Support Tool", um die Firmware über einen Computer zu aktualisieren. Näheres zur Durchführung der Firmware-Aktualisierung über einen Computer finden Sie in "Betriebsanleitung für Benutzer-Supportsoftware" aus dem Lieferumfang der Firmware.

#### **So versetzen Sie das Gerät in den Wartezustand für eine Firmware-Aktualisierung**

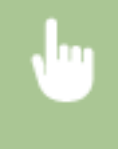

<Menü> > <Einstellungen Verwaltung> > <Einst. Remote UI/Firmware aktualisieren> > <Firmware aktualisieren> > <Via PC> > <Ja>

# Überprüfen der Firmware-Version

**1 Wählen Sie <Menü> auf dem Bildschirm Startseite. [Bildschirm Startseite\(P. 92\)](#page-97-0)** 

**2 Wählen Sie <Einstellungen Verwaltung>.**

- Wenn der Anmeldebildschirm erscheint, geben Sie die korrekte ID und PIN ein. **[Anmelden am](#page-106-0) [Gerät\(P. 101\)](#page-106-0)**
- **3 Wählen Sie <Einst. Remote UI/Firmware aktualisieren> <Firmware aktualisieren>.**

## **4 Wählen Sie <Versionsinformationen>.**

➠Die aktuelle Firmware-Version wird angezeigt.

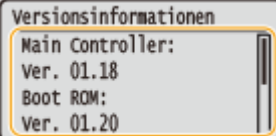

Verwaltung des Geräts

# **Initialisieren von Einstellungen**

84IK-04Y

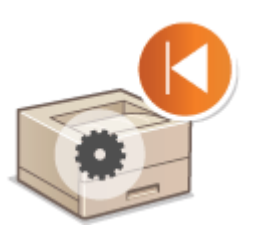

Sie können die folgenden Einstellungen zurücksetzen:

**Menü initialisieren(P. 260) Schlüssel und Zertifikat initialisieren(P. 260) [Initialisieren aller Daten und Einstellungen\(P. 261\)](#page-266-0)** 

# Menü initialisieren

Sie können die Einstellungen des Geräts auf die werkseitigen Standardwerte zurücksetzen ( **[Liste der](#page-268-0) [Menüeinstellungen\(P. 263\)](#page-268-0)** ). Abhängig von den ausgewählten Einstellungen müssen Sie das Gerät nach der Initialisierung möglicherweise neu starten.

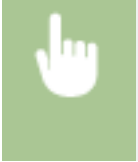

<Menü> > <Einstellungen Verwaltung> > <Datenverwaltung> > <Menü initialisieren> > Wählen Sie das zu initialisierende Element  $\blacktriangleright$  < Ja >  $\blacktriangleright$  (Starten Sie das Gerät neu, wenn erforderlich)

# **HINWEIS**

● Sie können die Einstellungen nur für <Netzwerk> unter <Präferenzen> wiederherstellen. <Menü> > <Präferenzen> > <Netzwerk> > <Netzwerkeinstellungen initialisieren> > </a> > Starten Sie das Gerät neu

# Schlüssel und Zertifikat initialisieren

Sie können die Einstellungen für den Schlüssel und das Zertifikat sowie das CA-Zertifikat auf die werkseitigen Standardwerte zurücksetzen. Beachten Sie, dass beim Initialisieren alle im Gerät registrierten Schlüssel und Zertifikate sowie die CA-Zertifikate (mit Ausnahme der vorinstallierten Schlüssel und CA-Zertifikate) gelöscht werden.

# **HINWEIS**

● Nach der Initialisierung stehen Funktionen, für die ein Schlüssel und Zertifikat benötigt wird, wie beispielsweise Kommunikation mit TLS-Verschlüsselung und IKE von IPSec-Kommunikation, nicht mehr zur Verfügung. Wenn Sie diese Funktionen nutzen möchten, müssen Sie die Einstellungen für den Schlüssel und das Zertifikat konfigurieren und die Funktionen wieder aktivieren.

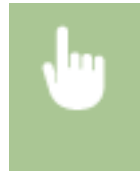

<Menü> <Einstellungen Verwaltung> <Datenverwaltung> <Schlüssel und Zertifikat initialisieren> ▶ <Ja> ▶ @

# <span id="page-266-0"></span>Initialisieren aller Daten und Einstellungen

Ermöglicht die Zurücksetzung aller Daten und Geräteeinstellungen, einschließlich der Logs, auf die werkseitigen Standardwerte. Das verhindert die Veröffentlichung empfindlicher Daten beim Austausch oder der Entsorgung des Geräts. Das Gerät wird automatisch neu gestartet, sobald der Initialisierungsvorgang beendet ist.

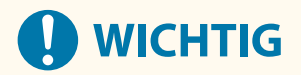

- Achten Sie vor der Initialisierung darauf, dass keine Dokumente bearbeitet oder darauf warten, bearbeitet zu werden. Diese Dokumente werden während der Initialisierung sonst gelöscht.
- Um das Gerät nach der Initialisierung zu verwenden, ist es erforderlich, alle Einstellungen von Grund auf wieder zu konfigurieren.

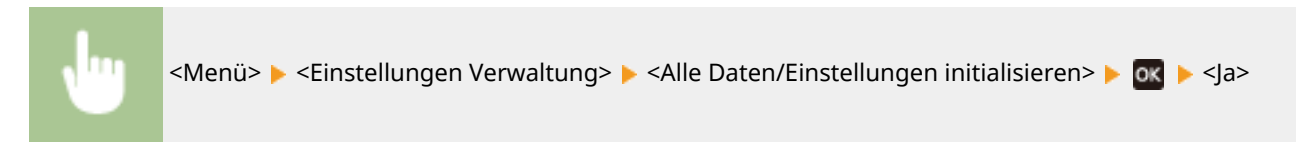

#### LINKS

**[Konfigurieren des Schlüssels und des Zertifikats für TLS\(P. 201\)](#page-206-0)** 

# Liste der Menüeinstellungen

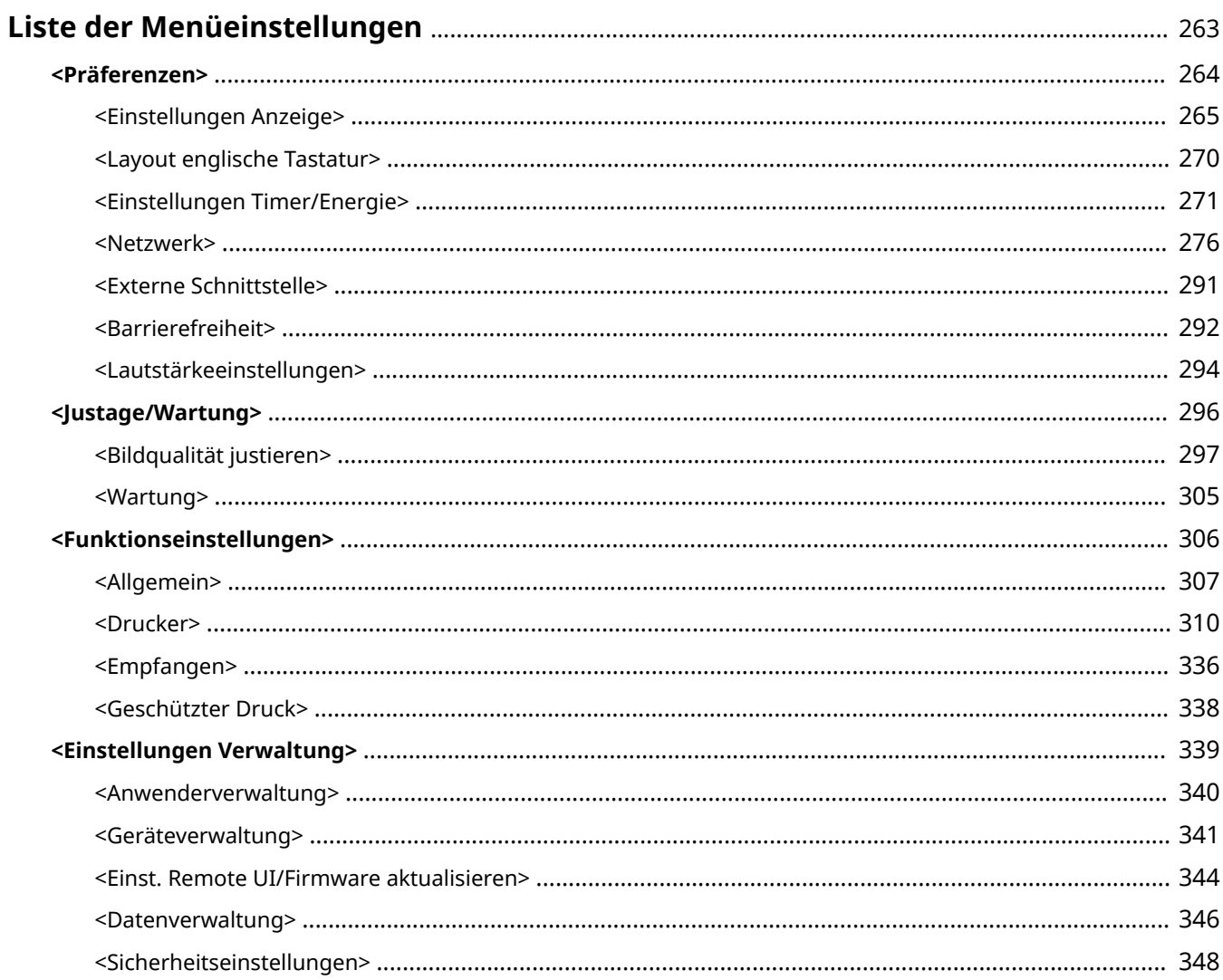

# <span id="page-268-0"></span>**Liste der Menüeinstellungen**

#### 84JK-050

Sie können das Gerät basierend auf Ihrer Umgebung und Ihren Anforderungen anpassen, indem Sie die in diesem Kapitel beschriebenen Einstellungen konfigurieren. Wählen Sie für den Start der Konfiguration <Menü> auf dem Bildschirm Startseite ( **[Bildschirm Startseite\(P. 92\)](#page-97-0)** ). In diesem Abschnitt wird beschrieben, was das jeweilige Element im Einstellungsmenü konfigurieren kann.

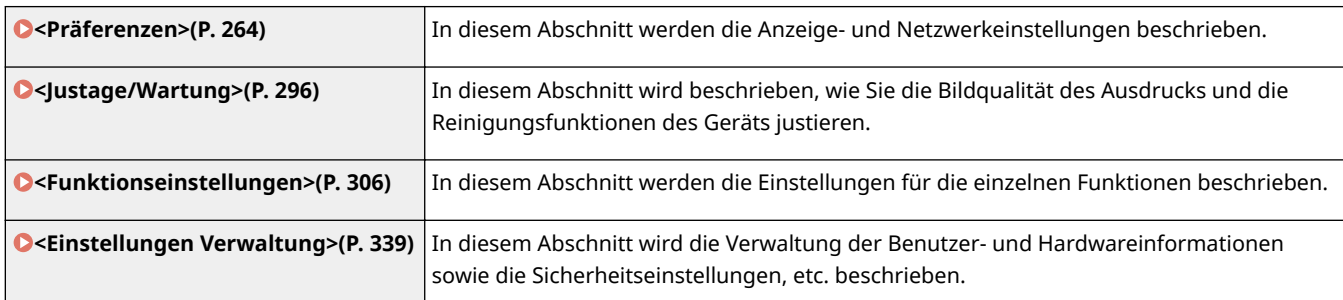

# **TIPPS**

● Sie können die Menüeinstellungen als Liste drucken, um die aktuellen Einstellungen zu prüfen: **[Drucken](#page-376-0) [der Einstellungslisten\(P. 371\)](#page-376-0)** 

# <span id="page-269-0"></span>**<Präferenzen>**

### 84JK-051

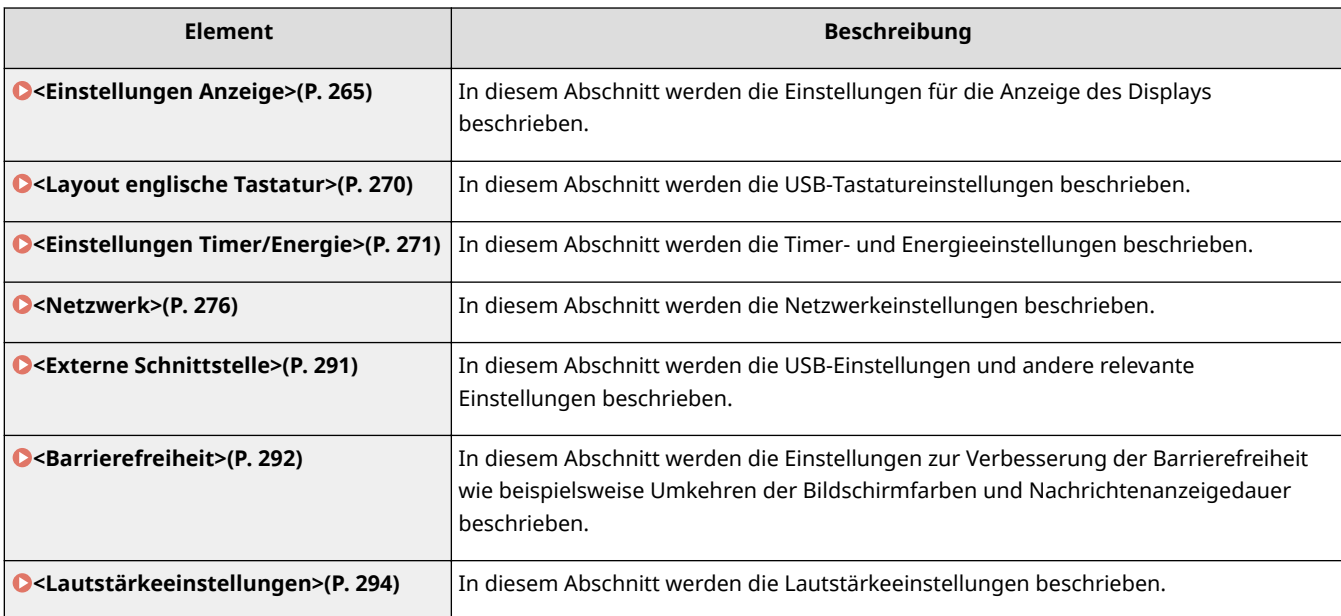

# <span id="page-270-0"></span>**<Einstellungen Anzeige>**

84IK-052

Zu allen Einstellungen zur Anzeige des Displays ist eine kurze Erläuterung angegeben. Die Standardeinstellungen sind mit einem Kreuz ( $\overline{f}$ ) markiert.

- **<Standardanzeige nach Start/Wiederherst.>(P. 265)**
- **<Anz.reihenfolge 6chaltfl. auf Startseite>(P. 265)**
- **[<Sprache>\(P. 266\)](#page-271-0)**
- **[<Sprache Remote UI>\(P. 266\)](#page-271-0)**
- **[<Umschalten Eingabe in mm/Zoll>\(P. 267\)](#page-272-0)**
- **[<Zeit. f. Ben. z. P.-Vorb. anz. Benachr.>\(P. 267\)](#page-272-0)**
- **[<Benachr. Reinigen d. Fixierbauteils anz.> \(P. 268\)](#page-273-0)**
- **[<Warnungen anzeigen>\(P. 268\)](#page-273-0)**
- **[<Aktion bei Warnung>\(P. 268\)](#page-273-0)**
- **[<IP-Adresse anzeigen>\(P. 269\)](#page-274-0)**

# **HINWEIS**

### **Sterne (\* )**

- Mit "\*1" markierte Einstellungen können nicht importiert oder exportiert werden.
- Mit "<sup>\*2</sup>" markierte Einstellungen stehen je nach Ihrem Land oder Ihrer Region möglicherweise nicht zur Verfügung oder sie variieren bzw. haben andere Standardwerte.

# <Standardanzeige nach Start/Wiederherst.>

Standardmäßig erscheint der Bildschirm Startseite direkt nach dem Einschalten des Geräts oder nach der automatischen Rückstellung. Ändern Sie die Einstellung, wenn Sie einen anderen Standardbildschirm verwenden möchten und der Hauptbildschirm einer anderen Funktion angezeigt werden soll.

<Startseite> <Geschützter Druck> <Statusmonitor>

> <Menü> > <Präferenzen> > <Einstellungen Anzeige> > <Standardanzeige nach Start/ Wiederherst.> Wählen Sie eine Funktion, um den gewünschten Bildschirm anzuzeigen D

# <Anz.reihenfolge Schaltfl. auf Startseite> \*1

KonfigurierenSie die Einstellungen für die Schaltflächen, die auf dem Bildschirm Startseite angezeigt werden. O **[Anpassen des Bildschirms Startseite\(P. 133\)](#page-138-0)** 

# <span id="page-271-0"></span><Sprache> \*2

Wählen Sie die Anzeigesprache, die für das Display, Berichte und Listen verwendet wird.

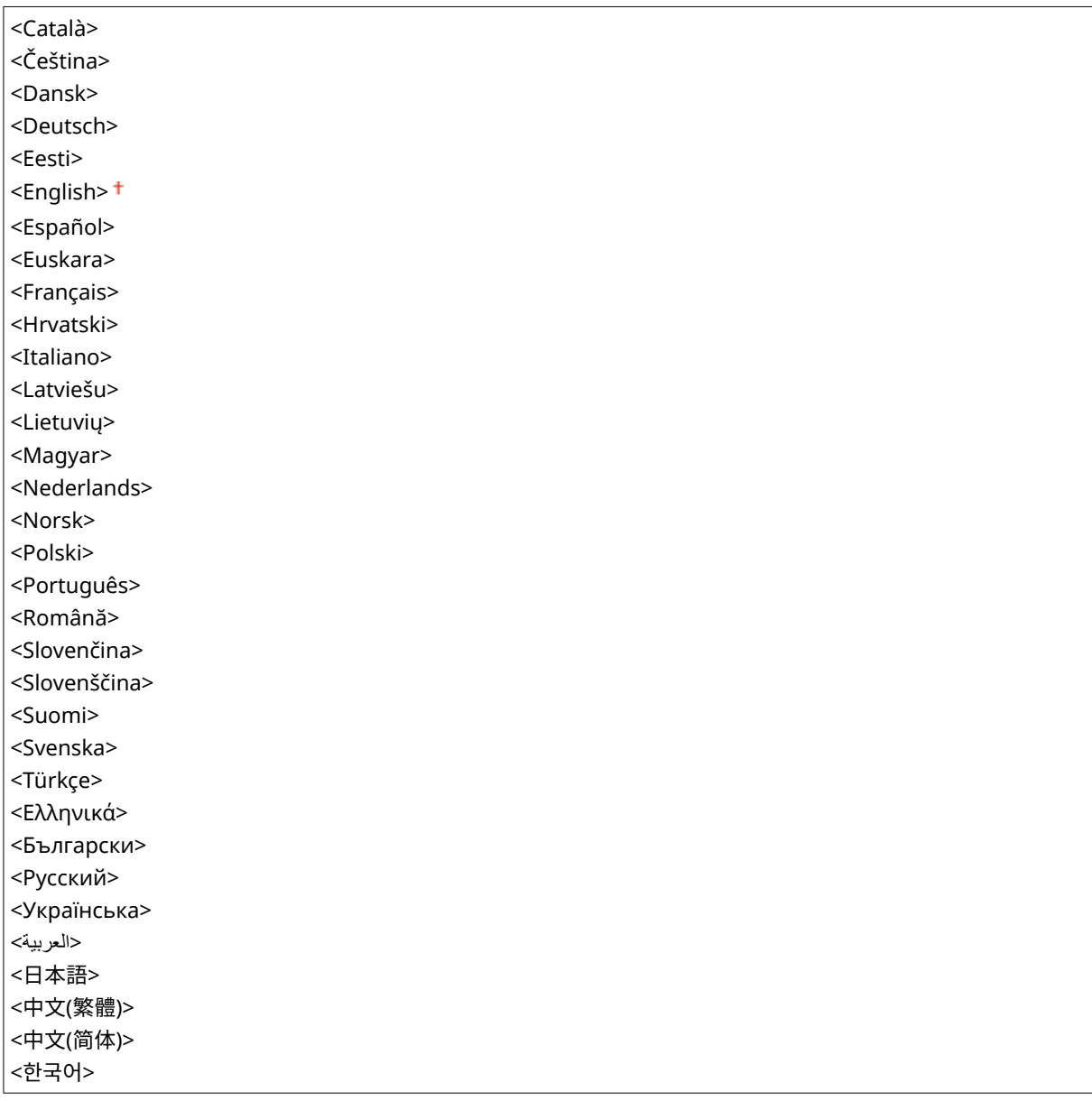

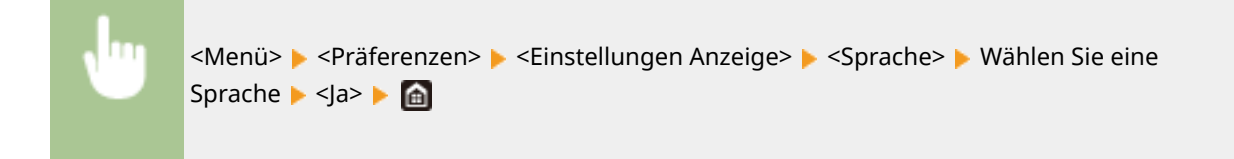

# <Sprache Remote UI> \*2

Wählen Sie die Anzeigesprache, die für Remote UI-Bildschirme verwendet wird.

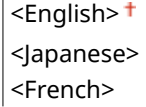

 $\overline{1}$ 

<span id="page-272-0"></span>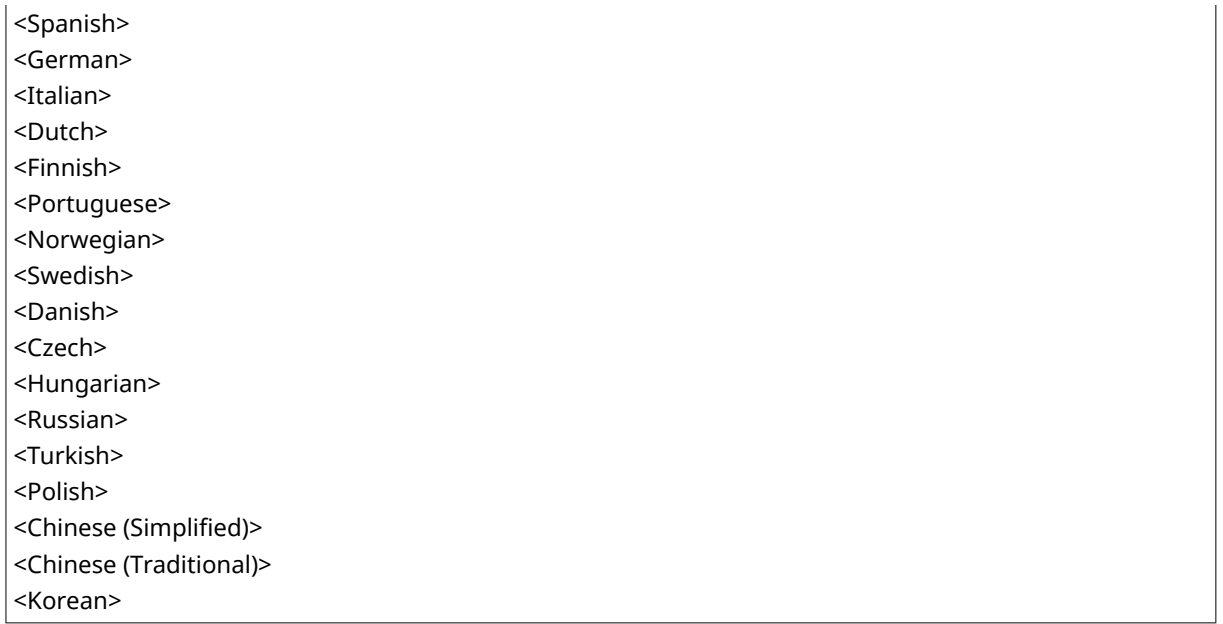

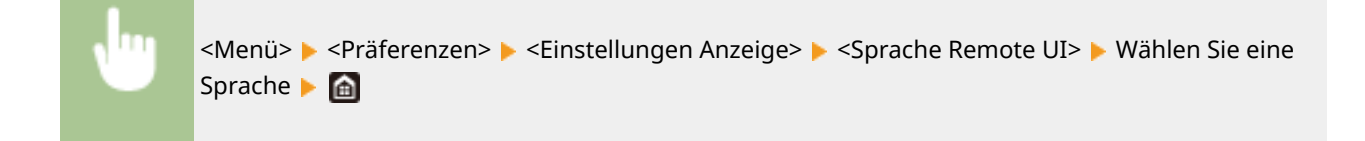

# <Umschalten Eingabe in mm/Zoll>

Wählen Sie die Maßeinheit.

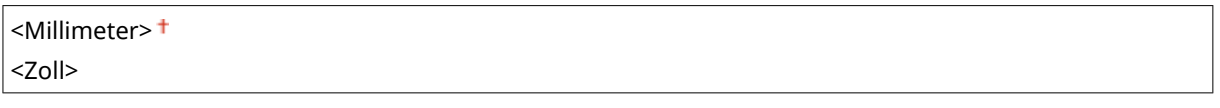

<Menü> > <Präferenzen> > <Einstellungen Anzeige> > <Umschalten Eingabe in mm/ Zoll> ▶ Wählen Sie <Millimeter> oder <Zoll> ▶ d

# <Zeit. f. Ben. z. P.-Vorb. anz. Benachr.>

Legen Sie den Anzeigezeitpunkt für die Meldung fest, mit der Sie benachrichtigt werden, dass sich in den Tonerpatronen nur noch wenig Toner befindet.

 $\leq$ Auto $\geq$ <sup>+</sup> <Anwenderdef.> <Menü> > <Präferenzen> > <Einstellungen Anzeige> > <Zeit. f. Ben. z. P.-Vorb. anz. Benachr.> > <Anwenderdef.> Geben Sie die Tonerstufe ein Die Die

# <span id="page-273-0"></span><Benachr. Reinigen d. Fixierbauteils anz.>

Wählen Sie, ob eine Meldung angezeigt werden soll, die Sie zur Reinigung der Fixiereinheit auffordert. Wenn Sie <Ein> eingestellt haben, können Sie den Zeitpunkt angeben, zu dem eine Meldung zur Reinigung der Fixiereinheit angezeigt werden soll, und zwar in Form von gedruckter Seitenanzahl und in Einheiten von 1.000.

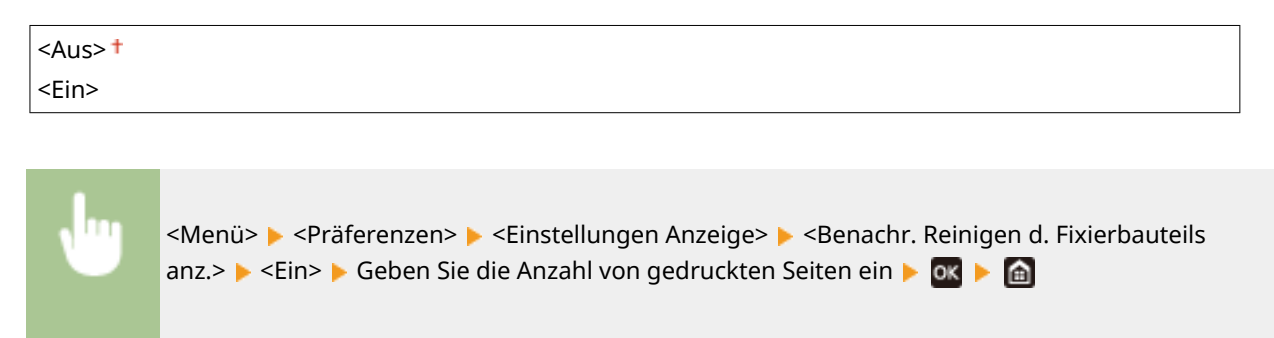

## <Warnungen anzeigen>

Legen Sie fest, ob eine Meldung angezeigt werden soll, mit der Sie benachrichtigt werden, dass sich in den Tonerpatronen nur noch wenig Toner befindet.

**<Niedriger Patronenstand>** <Aus>  $\epsilon$ Ein> $\pm$ 

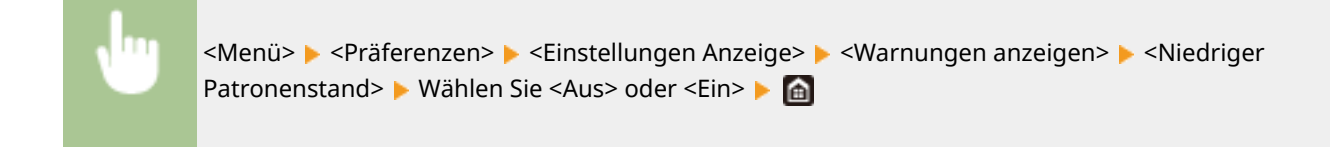

# **HINWEIS**

- Wenn <Aktion bei Warnung> auf <Drucken stoppen> gesetzt ist, können Sie diese Option nicht auf <Aus> setzen.
- Wenn <Weiterdrucken, wenn Tonermenge niedrig.> auf <Aus> gesetzt ist, wird die Meldung eingeblendet, auch wenn Sie dieses Element auf <Aus> gesetzt haben. **[<Weiterdrucken, wenn Tonermenge](#page-341-0) [niedrig.>\(P. 336\)](#page-341-0)**

## <Aktion bei Warnung>

Legen Sie fest, ob der Druckvorgang fortgesetzt werden soll, wenn der in den Tonerpatronen verbliebene Tonerstand gering ist.

#### **<Niedriger Patronenstand>** <Druckvorgang fortsetzen>

<Drucken stoppen>

<span id="page-274-0"></span>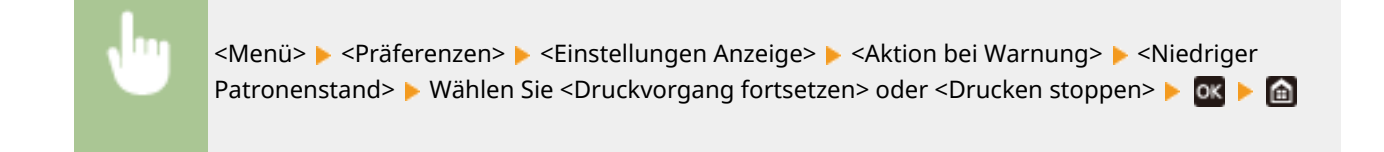

# **HINWEIS**

● Wenn Sie die Einstellung dieser Option von <Druckvorgang fortsetzen> auf <Drucken stoppen> ändern, wird <Warnungen anzeigen> auf <Ein> gesetzt.

# <IP-Adresse anzeigen>

Sie können festlegen, ob die IPv4-Adresse des Geräts auf dem Bildschirm <Statusmonitor> angezeigt werden soll. O **[Bildschirm <Statusmonitor>\(P. 93\)](#page-98-0)** 

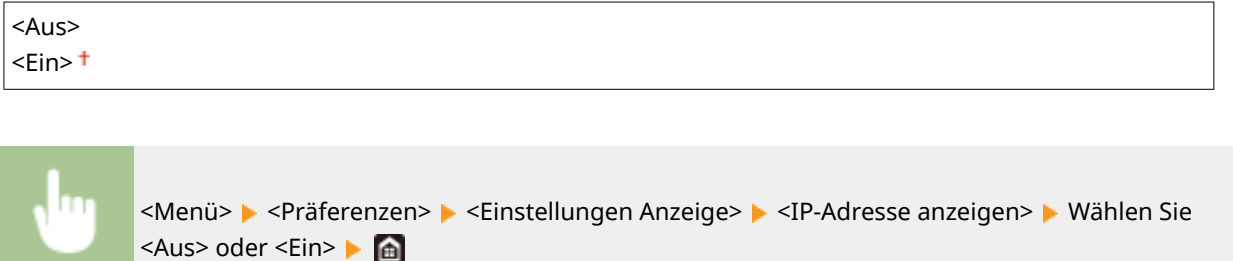

# <span id="page-275-0"></span>**<Layout englische Tastatur>**

#### 84JK-053

Geben Sie das Layout einer USB-Tastatur an, wenn sie an das Gerät angeschlossen ist. Die Standardeinstellung ist mit einem Kreuz  $($   $\dagger)$  markiert.

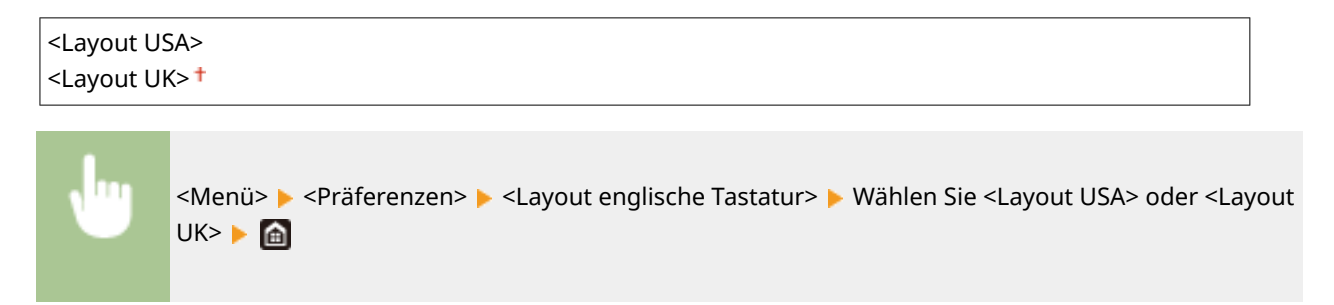

# <span id="page-276-0"></span>**<Einstellungen Timer/Energie>**

84IK-054

Alle auf Timer und Energie bezogenen Einstellungen sind mit Erläuterungen versehen. Die Standardeinstellungen sind mit einem Kreuz ( $\dagger$ ) markiert.

- **<Einstellungen aktuelle/s Datum/Zeit>(P. 271)**
- **<Einstellungen Datum/Zeit>(P. 271)**
- **[<Datumsformat>\(P. 272\)](#page-277-0)**
- **[<Zeitformat>\(P. 273\)](#page-278-0)**
- **[<Zeit bis zur automatischen Rückstellung>\(P. 273\)](#page-278-0)**
- **[<Funktion nach automatischer Rückstellung>\(P. 273\)](#page-278-0)**
- **[<Zeit automatisches Abschalten>\(P. 274\)](#page-279-0)**
- **[<Zeit bis zum automatischen Schlafmodus>\(P. 274\)](#page-279-0)**
- **[<Tageszeitschaltuhr f. autom. Schlafmodus>\(P. 275\)](#page-280-0)**
- **[<Einstellungen Deaktivierung Schlafmodus>\(P. 275\)](#page-280-0)**

# **HINWEIS**

### **Sterne (\* )**

- Mit "\*1" markierte Einstellungen können nicht importiert oder exportiert werden.
- Mit "<sup>\*2</sup>" markierte Einstellungen stehen je nach Ihrem Land oder Ihrer Region möglicherweise nicht zur Verfügung oder sie variieren bzw. haben andere Standardwerte.

# <Einstellungen aktuelle/s Datum/Zeit> \*1

Stellen Sie das aktuelle Datum und die Uhrzeit ein. **[Einstellen von Datum und Uhrzeit\(P. 9\)](#page-14-0)** 

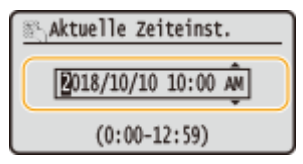

# **WICHTIG**

● Stellen Sie <Zeitzone> ein, bevor Sie das Datum und die Uhrzeit einstellen. Wenn Sie die Einstellung für <Zeitzone> ändern, ändern sich Datum und Uhrzeit entsprechend.

# **HINWEIS**

● Nach der Umstellung auf Sommerzeit können das Datum und die Uhrzeit 1 Stunde lang nicht geändert werden.

# <Einstellungen Datum/Zeit>

Legen Sie Datums- und Uhrzeitstandard der Region fest, in der das Gerät installiert werden soll.

### <span id="page-277-0"></span>**<Zeitzone>**

Wählen Sie die Zeitzone. Wenn Sie die Einstellung für die Zeitzone ändern, werden die in <Einstellungen aktuelle/s Datum/Zeit> eingestellten Werte entsprechend geändert. **[Einstellen von Datum und Uhrzeit\(P. 9\)](#page-14-0)** 

<(UTC-12:00) Internationale Datumsgrenze (Westen)> bis <(UTC) Koordinierte Weltzeit> bis <(UTC+14:00) Insel Kiritimati>

# **HINWEIS**

### **UTC**

● Die Coordinated Universal Time (UTC) ist der primäre Zeitstandard, anhand dessen die Uhren und Uhrzeit auf der Welt reguliert werden. Die korrekte UTC-Zeitzoneneinstellung ist für die Internetkommunikation erforderlich.

### **<Einstellungen Sommerzeit> \*2**

Aktivieren oder deaktivieren Sie die Sommerzeit. Bei aktivierter Sommerzeit legen Sie fest, ab wann und bis wann die Sommerzeit gelten soll.

#### **<Aus>**

**<Ein>**

Start: Monat, Woche, Tag

Ende: Monat, Woche, Tag

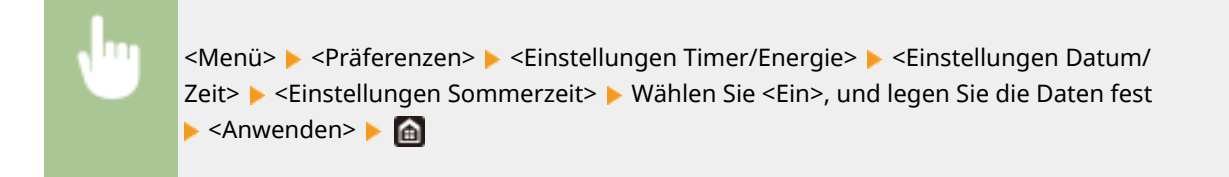

# <Datumsformat> \*2

Wählen Sie das Datumsformat (Reihenfolge von Jahr, Monat und Tag).

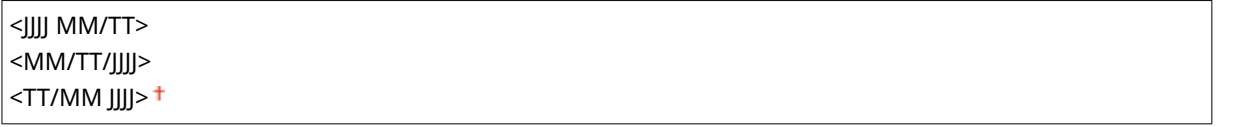

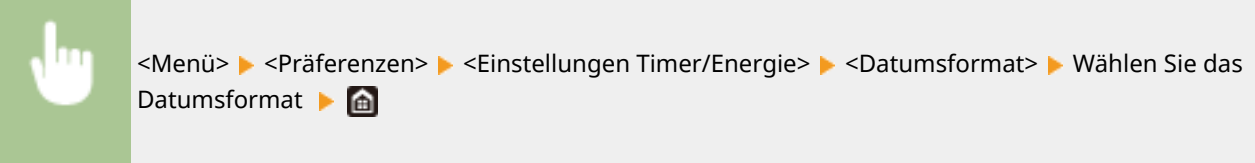

# <span id="page-278-0"></span><Zeitformat>

Wählen Sie das 12- oder 24-Stunden-Format für die Uhrzeitanzeige.

<12 Stunden (AM/PM)> <24 Stunden>

<Menü> > <Präferenzen> > <Einstellungen Timer/Energie> > <Zeitformat> > Wählen Sie die Anzeigeeinstellung

# <Zeit bis zur automatischen Rückstellung>

Wenn eine bestimmte Zeit lang keine Taste gedrückt wird, werden der Bildschirm und die Einstellungen auf den Standardbildschirm zurückgesetzt (automatische Rückstellung). Legen Sie das Intervall für die automatische Rückstellung fest. In den folgenden Fällen wird die automatische Rückstellung nicht ausgeführt:

- Das Einstellmenü wird angezeigt.
- Das Gerät verarbeitet Daten, wie beispielsweise beim Drucken von Dokumenten.
- Eine Fehlermeldung wird angezeigt, und die Fehleranzeige-Anzeige blinkt. (Die automatische Rückstellung erfolgt jedoch, wenn der Fehler die Verwendung einer Funktion nicht unmöglich macht.)

0 (Die automatische Rückstellung ist deaktiviert.) 1 bis  $2<sup>†</sup>$  bis 9 (Min.)

> <Menü> > <Präferenzen> > <Einstellungen Timer/Energie> > <Zeit bis zur autom. Rückst.> Legen Sie die Zeit für die automatische Rückstellung fest Lok Le

# **HINWEIS**

● Den Bildschirm, der nach der automatischen Rückstellung angezeigt wird, können Sie in <Funktion nach automatischer Rückstellung> auswählen.

# <Funktion nach automatischer Rückstellung>

Legen Sie fest, ob nach der automatischen Rückstellung der Standardbildschirm angezeigt wird. Wenn Sie <Standardfunktion> wählen, wird der Hauptbildschirm der in <Standardanzeige nach Start/Wiederherst.> gewählten Funktion angezeigt ( **[<Standardanzeige nach Start/Wiederherst.>\(P. 265\)](#page-270-0)** ). Wenn Sie <Gewählte Funktion> wählen, wird im Display wieder der Hauptbildschirm der ausgewählten Funktion angezeigt.

<Standardfunktion> <Gewählte Funktion>

<span id="page-279-0"></span>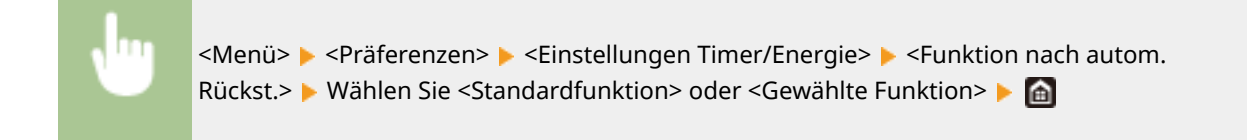

# <Zeit automatisches Abschalten>

Stellen Sie einen Timer ein, der das Gerät automatisch ausschaltet, wenn nach dem Wechsel in den Schlafmodus die angegebene Zeit lang keine Funktion ausgeführt wurde.

0 (Das automatische Abschalten ist deaktiviert.) 1 bis  $4<sup>+</sup>$  bis 8 (Std.)

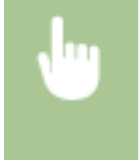

<Menü> > <Präferenzen> > <Einstellungen Timer/Energie> > <Zeit automatisches Abschalten> Stellen Sie die Zeit für das automatische Abschalten ein Schnwenden> S

# **WICHTIG**

#### **Vor dem Einstellen von <Zeit automatisches Abschalten>**

● Wenn die Einstellung <Zeit automatisches Abschalten> aktiviert ist, schaltet sich das Gerät möglicherweise automatisch aus, obwohl Sie es mit Remote UI bedienen. Dabei kann es zu einer Fehlfunktion kommen, insbesondere wenn sich das Gerät beim Importieren von Daten ausschaltet. Wenn Sie mit Remote UI Daten importieren, setzen Sie vorher <Zeit automatisches Abschalten> auf <Aus> oder <0>

# **HINWEIS**

● Wenn irgendeine Einstellung unter [Timereinstellungen] über Remote UI geändert wird, während sich das Gerät im Schlafmodus befindet, wird der Timer für die Einstellung <Zeit automatisches Abschalten> auf den Anfang zurückgestellt. Das Gerät schaltet sich automatisch ab, nachdem eine bestimmte Zeit im Leerlauf nach Rückstellung des Timers verstrichen ist.

# <Zeit bis zum automatischen Schlafmodus>

Wenn das Gerät eine bestimmte Zeit lang nicht bedient wurde oder keine zu verarbeitenden Daten vorlagen, wechselt das Gerät in den Schlafmodus, um den Stromverbrauch zu reduzieren (automatischer Schlafmodus). Legen Sie die Zeit fest, nach der das Gerät automatisch in den Schlafmodus wechselt. Das Gerät wechselt nicht automatisch in den Schlafmodus, wenn das Einstellmenü angezeigt wird. Es empfiehlt sich, die werkseitigen Standardeinstellungen zu verwenden, da Sie damit am meisten Strom sparen. **[Wechseln in den Schlafmodus\(P. 135\)](#page-140-0)** 

 $1<sup>†</sup>$  bis 60 (Min.)

# <span id="page-280-0"></span><Tageszeitschaltuhr f. autom. Schlafmodus>

Sie können die Zeit festlegen, zu der das Gerät automatisch in den Schlafmodus wechseln soll. **[Wechseln in den](#page-140-0) [Schlafmodus\(P. 135\)](#page-140-0)** 

**<Aus>**

**<Ein>** (0:00 bis 23:59)

# <Einstellungen Deaktivierung Schlafmodus>

Sie können die Zeit festlegen, zu der das Gerät den Schlafmodus beenden soll. **[Wechseln in den](#page-140-0) [Schlafmodus\(P. 135\)](#page-140-0)** 

**<Aus>**

**<Ein>** (0:00 bis 23:59)

# <span id="page-281-0"></span>**<Netzwerk>**

#### 84IK-055

Alle auf das Netzwerk bezogenen Einstellungen sind mit Erläuterungen versehen. Die Standardeinstellungen sind mit einem Kreuz ( $<sup>†</sup>$ ) markiert.</sup>

- **<Wired/Wireless LAN wählen>(P. 276)**
- **<Einstellungen WLAN>(P. 276)**
- **[<Einstellungen für Direkte Verbindung>\(P. 278\)](#page-283-0)**
- **[<Einfache Verbindung über PC>\(P. 279\)](#page-284-0)**
- **[<Einstellungen TCP/IP>\(P. 279\)](#page-284-0)**
- **[<SNMP-Einstellungen>\(P. 285\)](#page-290-0)**
- **[<Einstellungen zugewiesener Port>\(P. 286\)](#page-291-0)**
- **[<Authentisierungsmeth. zugewiesener Port>\(P. 286\)](#page-291-0)**
- **[<Wartezeit für Verbindung bei Start>\(P. 287\)](#page-292-0)**
- **[<Einstellungen Ethernettreiber>\(P. 287\)](#page-292-0)**
- **[<Einstellungen IEEE 802.1X>\(P. 287\)](#page-292-0)**
- **[<Firewall-Einstellungen>\(P. 288\)](#page-293-0)**
- **[<Verwaltung Geräte-Einstellungen Ein/Aus>\(P. 289\)](#page-294-0)**
- **[<Überwachungsdienst>\(P. 289\)](#page-294-0)**
- **[<RMT-SW>\(P. 290\)](#page-295-0)**
- **[<Netzwerkeinstellungen initialisieren>\(P. 290\)](#page-295-0)**

# **HINWEIS**

### **Sterne (\* )**

- Mit "\*1" markierte Einstellungen können nicht importiert oder exportiert werden.
- $\bullet$  Mit "<sup>\*2</sup>" markierte Einstellungen werden ie nach dem von Ihnen verwendeten Modell, Optionen oder anderen Einstellungselementen eventuell nicht angezeigt.

# <Wired/Wireless LAN wählen>

Wenn Sie das Gerät von einem Wireless LAN zu einem Wired LAN umschalten, müssen Sie die Einstellung festlegen. Umgekehrt müssen Sie, wenn Sie das Gerät von einem Wired LAN zu einem Wireless LAN umschalten, diese Einstellung nicht festlegen. (Sie können über die folgende Option <Einstellungen WLAN>) umschalten. **[Auswählen](#page-18-0) [von verkabeltem LAN oder Wireless LAN\(P. 13\)](#page-18-0)** 

<Wired LAN>

<Wireless LAN>

# <Einstellungen WLAN>

Wireless LAN-Router, die auf das Gerät zugreifen können, werden automatisch lokalisiert, sodass Sie sie aus der Liste auswählen können. Sie müssen manuell den Netzwerkschlüssel, wie einen WEP-Schlüssel oder einen PSK, eingeben. **[Konfiguration der Verbindung durch Auswahl eines Wireless LAN-Routers\(P. 21\)](#page-26-0)** 

#### **<Andere Verbindungen>**

Wählen Sie diese Option, um die Einstellungen zu konfigurieren, wenn Ihr Wireless LAN-Router mit WPS (Wi-Fi Protected Setup) ausgestattet ist, oder wenn Sie die Authentifizierungs- und Verschlüsselungseinstellungen manuell festlegen möchten.

#### **<Netzwerkname manuell eingeben>**

Wählen Sie diese Option, um eine drahtlose Verbindung durch manuelle Eingabe des Netzwerknamens zu konfigurieren. Mit dieser Methode können Sie die Authentifizierungs- und Verschlüsselungseinstellungen im Detail festlegen. **OKonfiguration der Verbindung durch Festlegen detaillierter Einstellungen(P. 23)** 

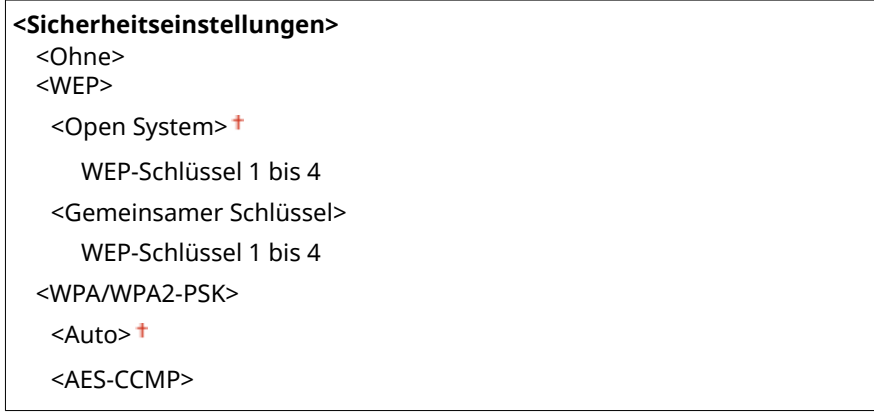

#### **<WPS Tastendrückmethode>**

Wählen Sie diese Einstellung, wenn die Wireless LAN-Verbindung automatisch mithilfe der Taste an einem WPS-fähigen Wireless LAN-Router konfiguriert werden soll. **O[Konfiguration der Verbindung mit der WPS](#page-22-0) [Tastendrückmethode\(P. 17\)](#page-22-0)** 

### **<Modus WPS PIN-Code>**

Wählen Sie diese Einstellung, wenn Sie zur Konfiguration der Wireless LAN-Verbindung einen PIN-Code für einen WPS-fähigen Wireless LAN-Router eingeben möchten. **[Konfiguration der Verbindung im Modus](#page-24-0) ["WPS PIN-Code"\(P. 19\)](#page-24-0)** 

#### **<Einstellungen Verbind.>**

Wählen Sie diese Option, um die Einstellung zum Energiesparen festzulegen oder die aktuellen Wireless LAN-Einstellungen zu überprüfen.

#### **<Energiesparmodus>**

Legen Sie fest, ob das Gerät je nach den vom Wireless LAN-Router ausgegebenen Signalen in den Energiesparmodus wechselt.

<Aus>  $\epsilon$ Ein> $\pm$ 

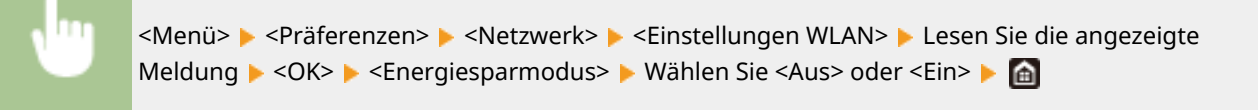

#### **<Verbindungsinformationen> \*1**

Wählen Sie diese Option, um die aktuellen Wireless LAN-Einstellungen anzuzeigen. **[Anzeigen von](#page-39-0) [Netzwerkeinstellungen\(P. 34\)](#page-39-0)** 

<MAC-Adresse> <WLAN-Status> <Aktuelle Fehlerinformationen> <Kanal> <Einstellungen SSID> <Sicherheitseinstellungen> <Energiesparmodus>

# <span id="page-283-0"></span><Einstellungen für Direkte Verbindung>

Legen Sie fest, ob die Verbindung direkt erfolgen soll. Wenn diese Funktion aktiviert ist, kann auch in einer Umgebung ohne Access Point oder Wireless LAN-Router eine direkte Verbindung mit dem Gerät hergestellt werden. **[Herstellung einer direkten Verbindung \(Zugriffspunktmodus\)\(P. 159\)](#page-164-0)** 

**<Direkte Verbindung verwenden>**  $<$ Aus> $<sup>†</sup>$ </sup> <Ein>

### **<Zeit bis zum Beenden der Dir. Verbindung>**

Legen Sie eine Zeitdauer fest, nach deren Ablauf eine hergestellte Direktverbindung automatisch getrennt wird.

0 (Sitzung nicht automatisch beenden) 1 bis 60 (Min.)

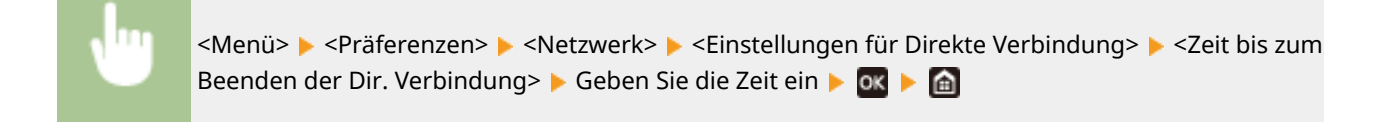

### **<Einstellungen Zugriffspunktmodus>**

Konfigurieren Sie frei die SSID und den Netzwerkschlüssel. Wenn Sie mehrere Mobilgeräte gleichzeitig an das Gerät anschließen möchten, müssen Sie sowohl die SSID als auch den Netzwerkschlüssel frei konfigurieren.

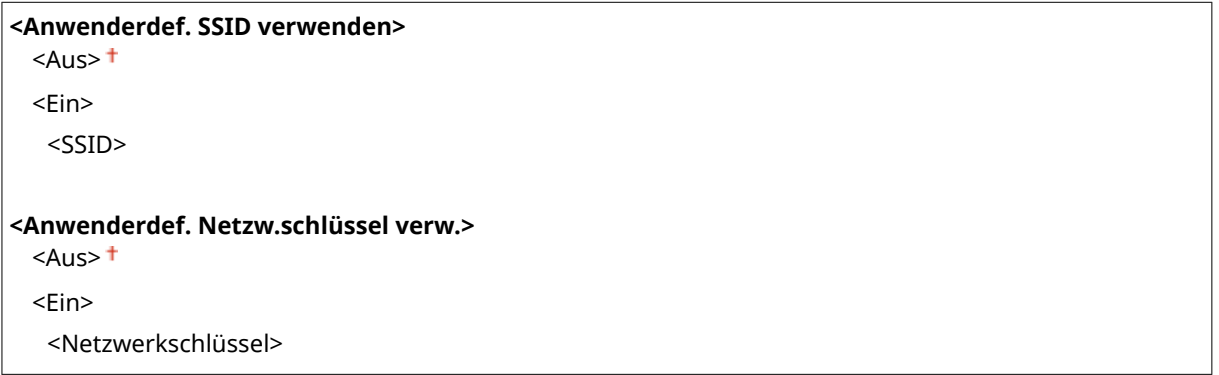

<Menü> <Präferenzen> <Netzwerk> <Einstellungen für Direkte Verbindung> > <Einstellungen Zugriffspunktmodus> > <Anwenderdef. SSID verwenden>/ <Anwenderdef. Netzwerkschlüssel verw.>  $\blacktriangleright$  <Ein>  $\blacktriangleright$  Geben Sie die SSID/den Netzwerkschlüssel ein ▶ <Anwenden> ▶ A

### **<Aktiv., wenn SSID/Netz.Schlüs. an.> \*2**

Legen Sie fest, ob das Gerät auf die Direktverbindung warten soll.

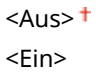

<span id="page-284-0"></span>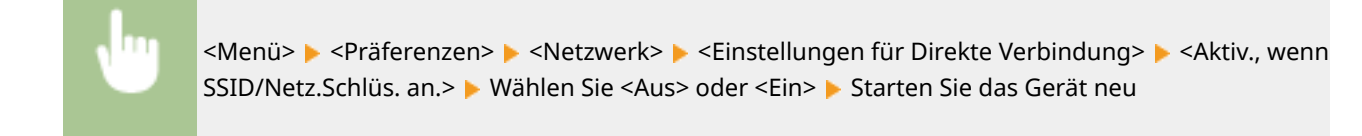

# **HINWEIS**

● Wenn Sie diese Option auf <Ein> setzen, konfigurieren Sie zuvor eine benutzerdefinierte SSID oder Netzwerktaste mithilfe von <Einstellungen Zugriffspunktmodus>.

### **<IP-Adr. Direk. Verb. konf.>**

Geben Sie manuell die IP-Adresse des Geräts zum Zeitpunkt der Direktverbindung ein.

192.168.22.1 +

<Menü> <Präferenzen> <Netzwerk> <Einstellungen für Direkte Verbindung> <IP-Adr. Direk. Verb. konf.> ▶ Geben Sie eine beliebige IP-Adresse ein ▶ OK ▶ A

# <Einfache Verbindung über PC>

Starten Sie den Vorgang für Einfache Verbindung über PC (drahtloser Einrichtungsmodus). Sie können die Canon Laser NW Device Setup Utility verwenden, um Netzwerkeinstellungen über einen Computer zu konfigurieren.

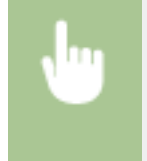

<Menü> > <Präferenzen> > <Netzwerk> > <Einfache Verbindung über PC> > <Ja> > Der Verbindungsprozess startet

# **HINWEIS**

● Laden Sie Canon Laser NW Device Setup Utility von der Canon Website (https://global.canon/) herunter.

## <Einstellungen TCP/IP>

Legen Sie die Einstellungen für die Verwendung des Geräts in einem TCP/IP-Netzwerk wie die IP-Adresseinstellungen fest.

#### **<Einstellungen IPv4>**

Legen Sie die Einstellungen für die Verwendung des Geräts in einem IPv4-Netzwerk fest.

#### **<Einstell. IP-Adresse>**

Konfigurieren Sie die IP-Adresse, die in einem TCP/IP-Netzwerk zum Identifizieren von Geräten wie Computern oder Druckern dient. **[Einstellen der IPv4-Adresse\(P. 28\)](#page-33-0)** 

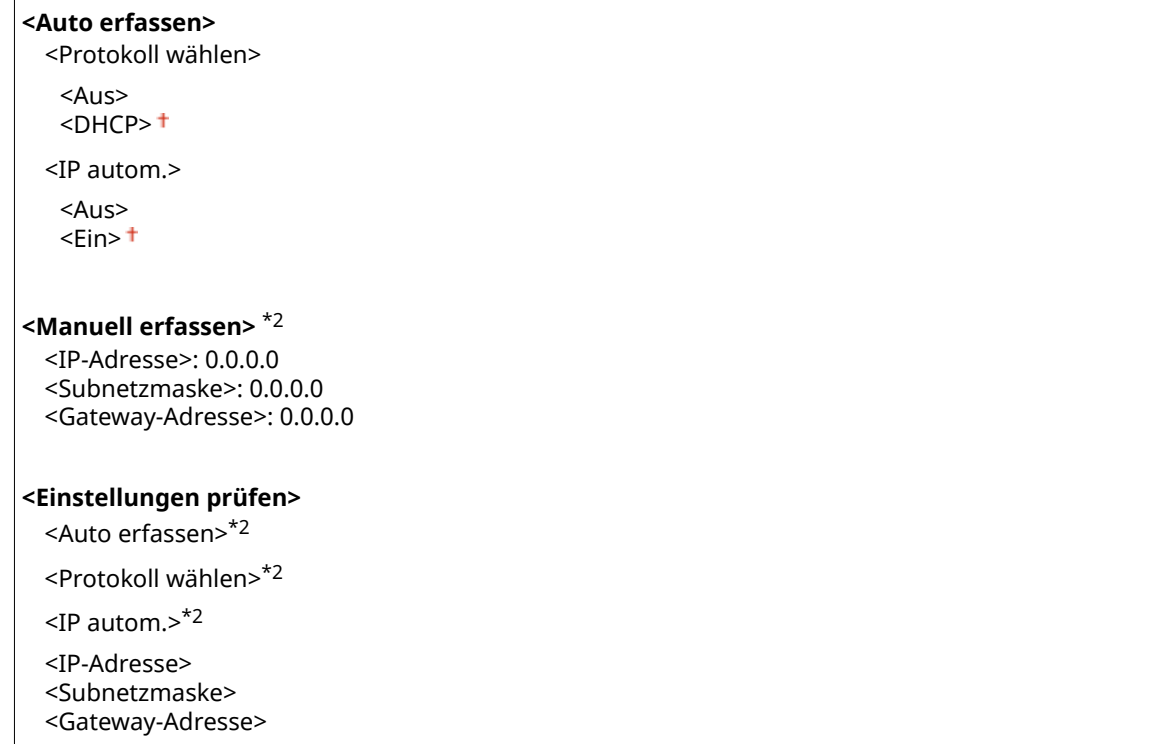

#### **<PING-Befehl>**

Wählen Sie diese Option, um zu prüfen, ob das Gerät über ein Netzwerk mit einem Computer verbunden ist. **[Testen der Netzwerkverbindung\(P. 29\)](#page-34-0)** 

#### **<DNS-Einstellungen>**

Legen Sie die Einstellungen für DNS (Domain Name System) fest, womit ein Hostname für die IP-Adressauflösung bereitgestellt wird. **OKonfigurieren von DNS(P. 51)** 

#### **<Einstell. DNS-Server>**

<Primärer DNS-Server>: 0.0.0.0 <Sekundärer DNS-Server>: 0.0.0.0

#### **<DNS-Einstellungen Hostname/Domänenname>**

<Hostname>

<Domänenname>

#### **<DNS-Einstellungen Dynamisches Update>**

 $<$ Aus> $<sup>†</sup>$ </sup> <Ein>

<Intv. DNS Dyn. Update>

0 bis  $24<sup>+</sup>$  bis 48 (Std.)

#### **<Einstellungen mDNS>**

Legen Sie die Einstellungen für die Verwendung von DNS-Funktionen ohne DNS-Server fest. **[Konfigurieren](#page-56-0) [von DNS\(P. 51\)](#page-56-0)** 

**<Aus>**

**<Ein>** <Name mDNS>

### <span id="page-286-0"></span>**<Einstell.DHCP-Option>**

Wenn DHCP aktiviert ist, wählen Sie mithilfe dieser Einstellungen aus, ob die optionalen DHCP-Funktionen verwendet werden sollen, um die DNS-Serveradresse oder den Domänennamen abzurufen. **[Konfigurieren](#page-56-0) [von DNS\(P. 51\)](#page-56-0)** 

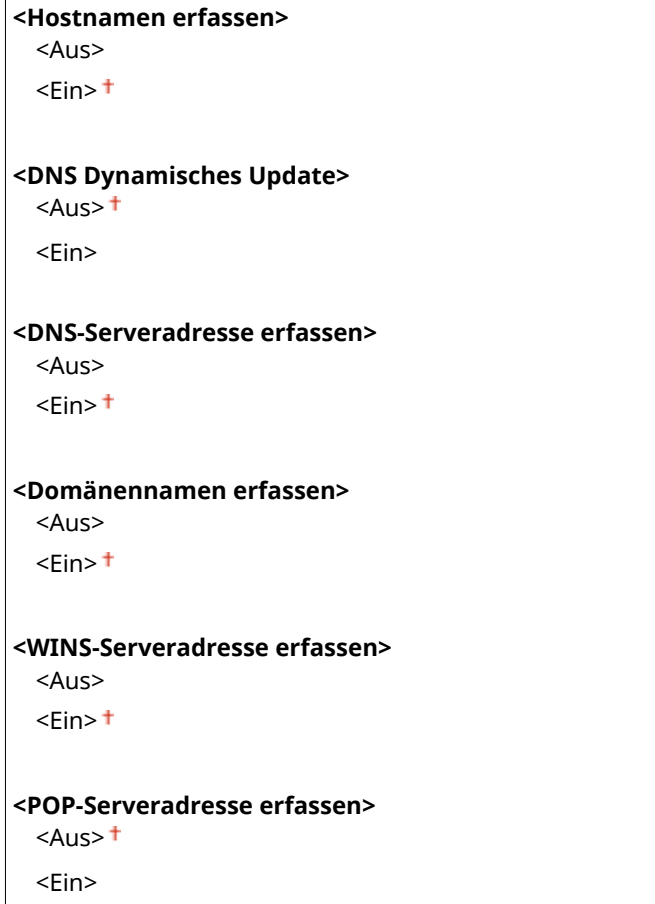

#### **<Einstellungen IPv6>**

Legen Sie die Einstellungen für die Verwendung des Geräts in einem IPv6-Netzwerk fest.

#### **<IPv6 verwenden>**

Aktivierenoder deaktivieren Sie IPv6 beim Gerät. Sie können auch die aktuellen Einstellungen anzeigen. <sup>O</sup> **[Einstellen von IPv6-Adressen\(P. 31\)](#page-36-0)** 

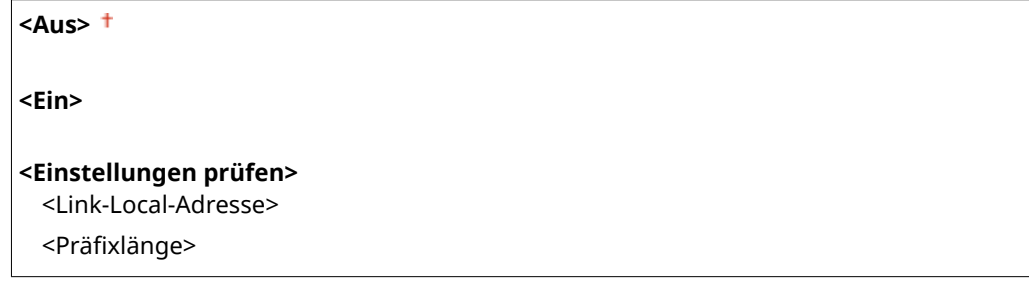

### **<Einstellungen zustandslose Adresse>**

Aktivieren oder deaktivieren Sie zustandslose Adressen. **[Einstellen von IPv6-Adressen\(P. 31\)](#page-36-0)** 

```
<Aus>
```
**<Ein>**

```
<Einstellungen prüfen>
<Zustandslose Adresse>
```
<Präfixlänge>

#### **<DHCPv6 verwenden>**

Aktivieren oder deaktivieren Sie die zustandshafte Adresse, die über DHCPv6 abgerufen wird. **[Einstellen](#page-36-0) [von IPv6-Adressen\(P. 31\)](#page-36-0)** 

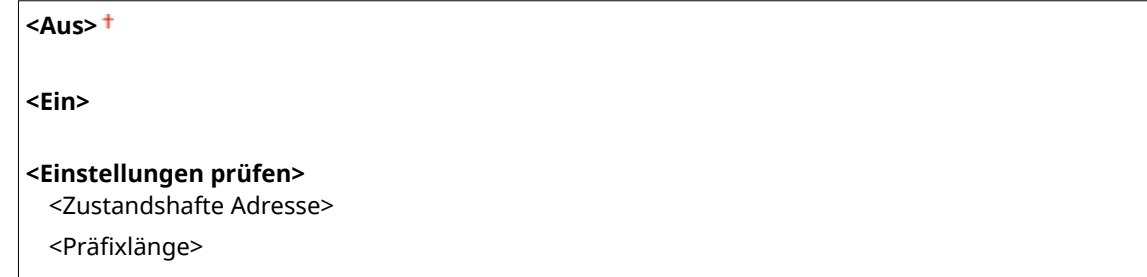

#### **<DNS-Einstellungen>**

Legen Sie die Einstellungen für DNS (Domain Name System) fest, womit ein Hostname für die IP-Adressauflösung bereitgestellt wird. OKonfigurieren von DNS(P. 51)

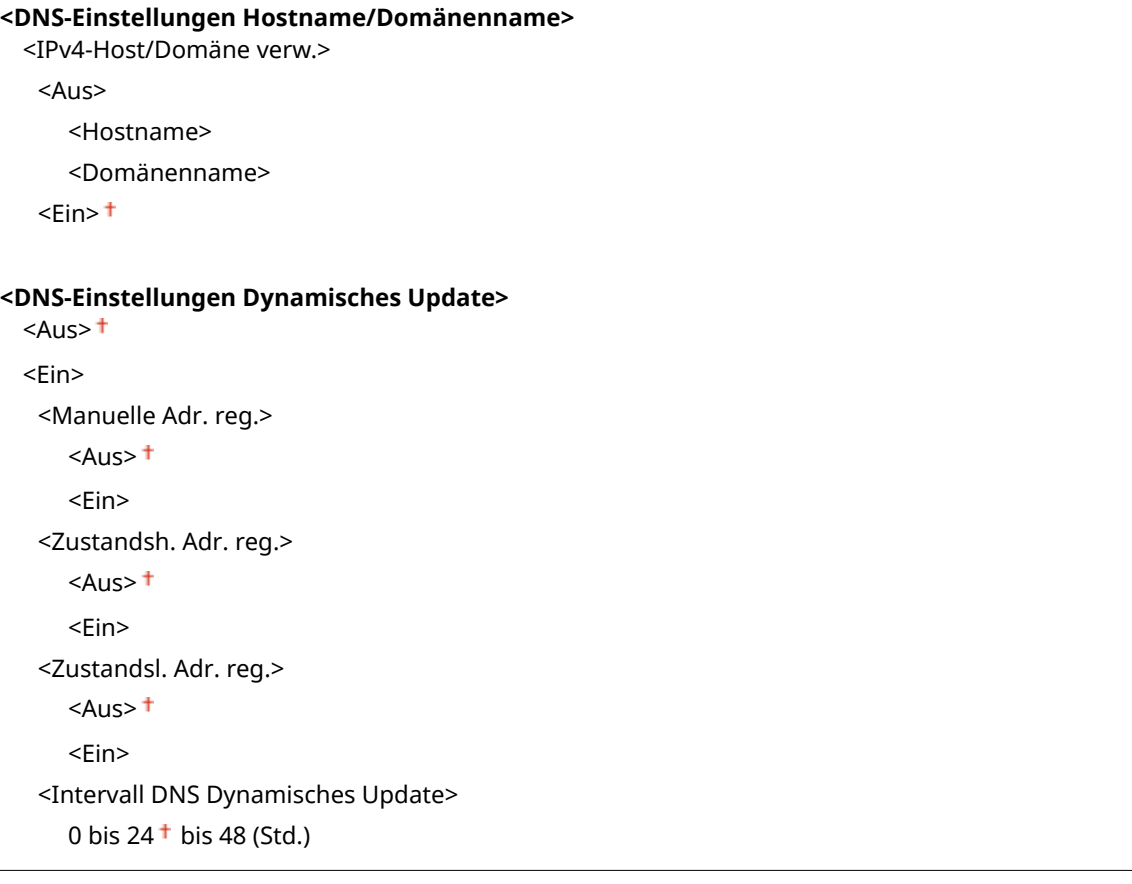

### **<Einstellungen mDNS>**

Legen Sie die Einstellungen für die Verwendung von DNS-Funktionen ohne DNS-Server fest. **[Konfigurieren](#page-56-0) [von DNS\(P. 51\)](#page-56-0)** 

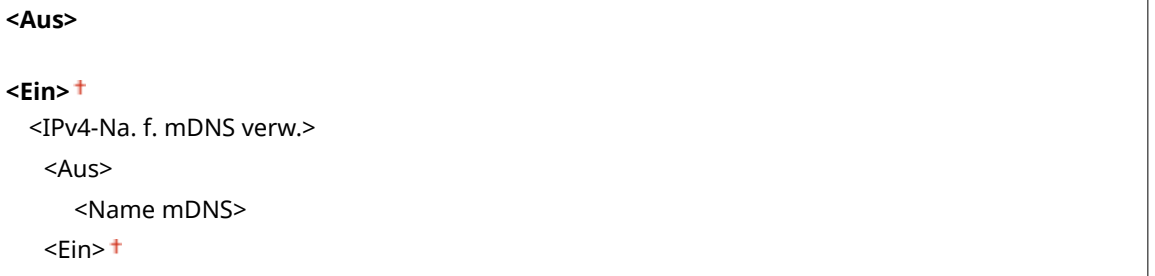
#### **<Einstell.DHCP-Option>**

Wenn DHCP aktiviert ist, wählen Sie mithilfe dieser Einstellungen aus, ob die optionalen DHCP-Funktionen verwendet werden sollen, um die DNS-Serveradresse oder den Domänennamen abzurufen. **[Konfigurieren](#page-56-0) [von DNS\(P. 51\)](#page-56-0)** 

**<DNS-Serveradresse erfassen>** <Aus>  $\epsilon$ Ein> $\pm$ **<Domänennamen erfassen>** <Aus>  $<$ Ein $>$ <sup>†</sup>

#### **<WINS-Einstellungen>**

Legen Sie die Einstellungen für WINS (Windows Internet Name Service) fest, der einen Computernamen für IPAdressauflösungenin einer gemischten Netzwerkumgebung aus NetBIOS und TCP/IP bereitstellt. O **[Konfigurieren von WINS\(P. 57\)](#page-62-0)** 

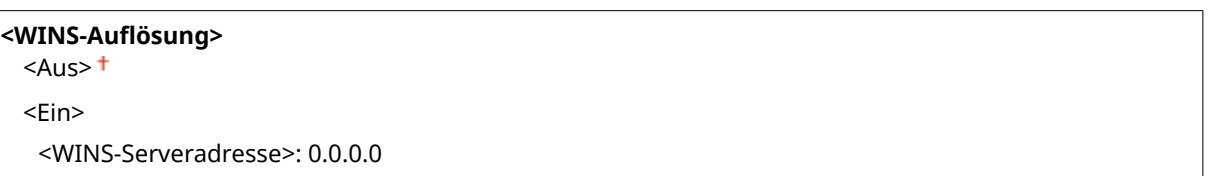

#### **<Einstellungen LPD>**

Aktivieren oder deaktivieren Sie LPD, ein Druckprotokoll, das auf jeder Hardwareplattform und unter jedem Betriebssystem verwendet werden kann. Sie können auch das Zeitlimitintervall für den Empfang festlegen, nach dem der Druckvorgang abgebrochen wird, wenn der Druckdatenempfang unterbrochen wurde. **[Konfigurieren von Druckprotokollen und WSD-Funktionen\(P. 37\)](#page-42-0)** 

#### **<Einstellungen LPD-Druck>**

<Aus>

 $<$ Ein $>$ <sup>+</sup>

**<EM-Timeout>** 1 bis  $5<sup>+</sup>$  bis 60 (Min.)

#### **<Einstellungen RAW>**

Aktivieren oder deaktivieren Sie RAW, ein Windows-spezifisches Druckprotokoll. Sie können auch das Zeitlimitintervall für den Empfang festlegen, nach dem der Druckvorgang abgebrochen wird, wenn der Druckdatenempfang unterbrochen wurde. **[Konfigurieren von Druckprotokollen und WSD-](#page-42-0)[Funktionen\(P. 37\)](#page-42-0)** 

```
<Einstellung. RAW-Druck>
 <Aus>\epsilonEin>\pm
```
## **<EM-Timeout>**

1 bis  $5<sup>+</sup>$  bis 60 (Min.)

#### **<Einstellungen WSD>**

Aktivieren oder deaktivieren Sie die automatische Suche und das Abrufen von Informationen vom Drucker über das WSD-Protokoll. **[Konfigurieren von Druckprotokollen und WSD-Funktionen\(P. 37\)](#page-42-0)** 

```
<WSD-Druck verwenden>
   <Aus>
   <Ein><sup>+</sup>
  <WSD-Browsen verwenden>
   <Aus>
   \epsilonEin>\pm<Multicast Discovery verwenden>
 <Aus>
  <Ein><sup>+</sup>
```
#### **<HTTP verwenden>**

Aktivieren oder deaktivieren Sie HTTP, das für die Kommunikation mit einem Computer benötigt wird, wenn Sie beispielsweise Remote UI oder WSD-Druck verwenden. **[Deaktivieren der HTTP-Kommunikation\(P. 231\)](#page-236-0)** 

<Aus>  $\epsilon$ Ein> $\pm$ 

## **<IPSec verwenden> \*1**

Legen Sie fest, ob für die verschlüsselte Kommunikation ein VPN (Virtuelles Privates Netzwerk) über IPSec genutzt werden soll. **[Konfigurieren von IPSec-Einstellungen\(P. 216\)](#page-221-0)** 

 $<$ Aus> $<sup>†</sup>$ </sup> <Ein>

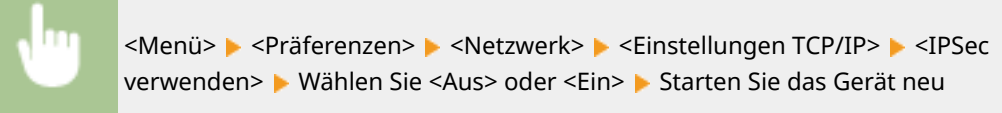

#### **<Einstellungen Portnummer>**

Ändern Sie die Portnummern für Protokolle je nach der Netzwerkumgebung. **[Ändern von](#page-203-0) [Portnummern\(P. 198\)](#page-203-0)** 

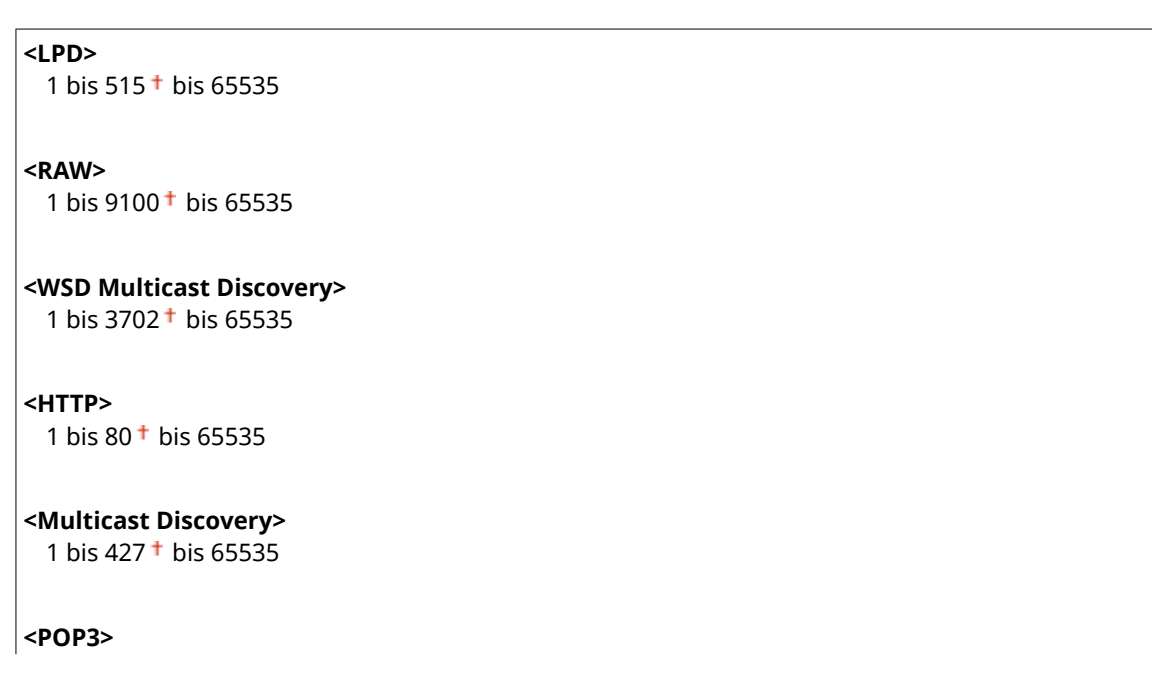

1 bis  $110 + \text{bis } 65535$ 

**<SNMP>**

1 bis 161 <sup>+</sup> bis 65535

#### **<MTU-Format>**

Wählen Sie die maximale Größe der vom Gerät gesendeten oder empfangenen Pakete. **[Ändern der](#page-54-0) [maximalen Übertragungseinheit\(P. 49\)](#page-54-0)** 

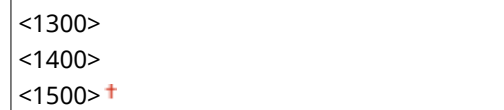

# <SNMP-Einstellungen>

Legen Sie die Einstellungen für das Überwachen und Steuern des Geräts über einen Computer fest, auf dem SNMPkompatible Software ausgeführt wird. **[Überwachen und Steuern des Geräts mit SNMP\(P. 59\)](#page-64-0)** 

#### **<SNMPv1-Einstellungen>**

Aktivieren oder deaktivieren Sie SNMPv1. Wenn Sie SNMPv1 aktivieren, legen Sie einen Communitynamen und Zugriffsberechtigungen für Management Information Base (MIB)-Objekte fest.

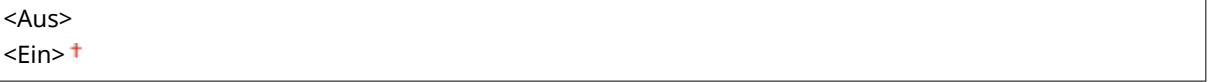

<Menü> > <Präferenzen> > <Netzwerk> > <SNMP-Einstellungen> > <SNMPv1-Einstellungen> Mählen Sie <Aus> oder <Ein> Starten Sie das Gerät neu

### **<SNMPv3-Einstellungen>**

Aktivieren oder deaktivieren Sie SNMPv3. Legen Sie die detaillierten Einstellungen, die bei aktiviertem SNMPv3 zur Verfügung stehen, mit Remote UI fest.

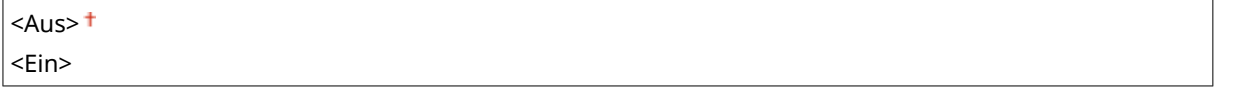

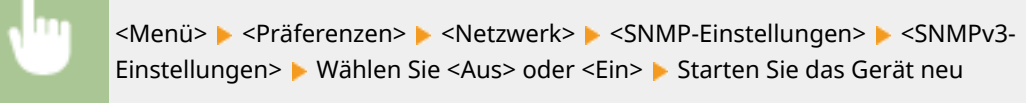

### **<Druckerverw.info. von Host erfassen>**

Aktivieren oder deaktivieren Sie das Überwachen der Druckerverwaltungsinformationen über einen Computer im Netzwerk, auf dem SNMP-kompatible Software ausgeführt wird.

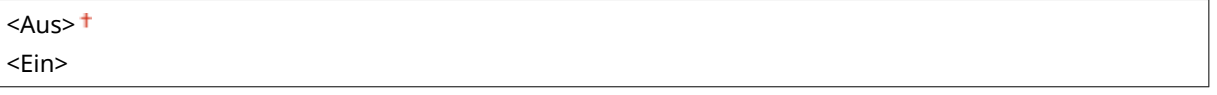

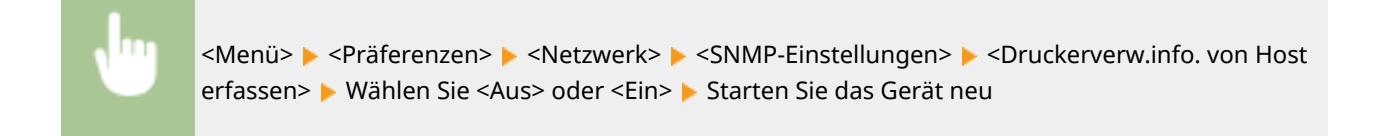

### **<Host Rsrcs. MIB auf RFC2790 form.>**

Geben Sie an, ob den erweiterten Festlegungen (RFC2790) des Protokolls entsprochen werden soll, wenn der Gerätestatus über die SNMP-kompatible Software überwacht wird.

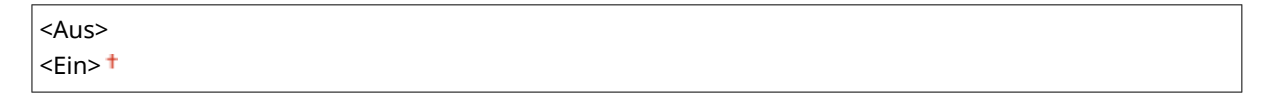

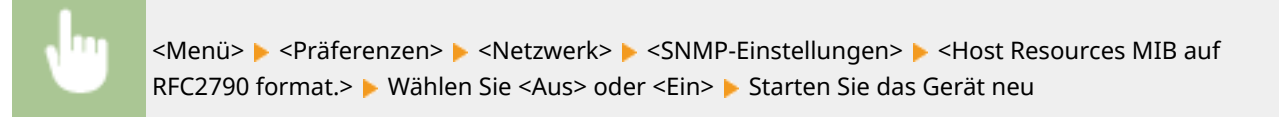

# <Einstellungen zugewiesener Port>

Aktivieren oder deaktivieren Sie den dedizierten Port. Der dedizierte Port wird beim Drucken vom Computer und beim Durchsuchen oder Festlegen der Geräteeinstellungen über das Netzwerk verwendet.

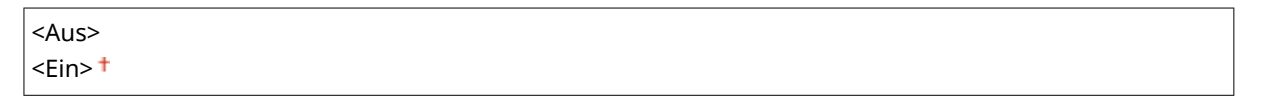

<Menü> > <Präferenzen> > <Netzwerk> > <Einstellungen zugewiesener Port> > Wählen Sie <Aus> oder <Ein> Starten Sie das Gerät neu

# <Authentisierungsmeth. zugewiesener Port>

Geben Sie an, ob die Authentisierungsmethode speziell in Bezug auf die Sicherheit bei der Verwendung des dedizierten Ports eingeschränkt werden soll. Wenn Sie <Modus 2> auswählen, wird die Authentisierungsmethode speziell in Bezug auf die Sicherheit beschränkt.

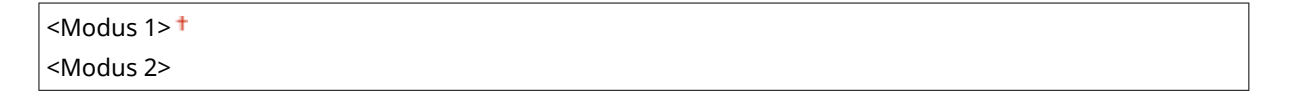

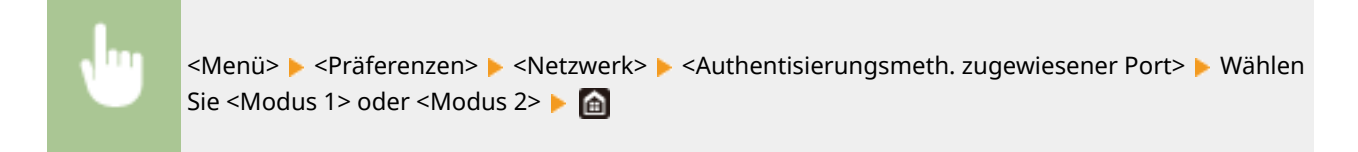

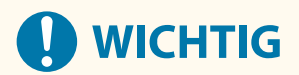

● Wenn Sie <Modus 2> ausgewählt haben, können Sie in einigen Fällen keine Verbindung über die Geräteverwaltungssoftware oder den Treiber herstellen.

# <Wartezeit für Verbindung bei Start>

Legen Sie eine Wartezeit für die Netzwerkverbindung fest. Wählen Sie die Einstellung je nach Netzwerkumgebung. O **[Einstellen einer Wartezeit für die Netzwerkverbindung\(P. 50\)](#page-55-0)** 

 $0<sup>†</sup>$  bis 300 (Sek.)

# <Einstellungen Ethernettreiber>

Wählen Sie den Ethernettyp (10BASE-T/100BASE-TX/1000BASE-T) und den Ethernet-Kommunikationsmodus (Halbduplex/Vollduplex). Sie können auch die MAC-Adresse für das verkabelte LAN (Wired LAN) anzeigen.

### **<Automatische Erkennung>**

Legen Sie fest, ob der Kommunikationsmodus und der Ethernettyp automatisch erkannt oder manuell ausgewählt werden. **[Konfigurieren von Etherneteinstellungen\(P. 47\)](#page-52-0)** 

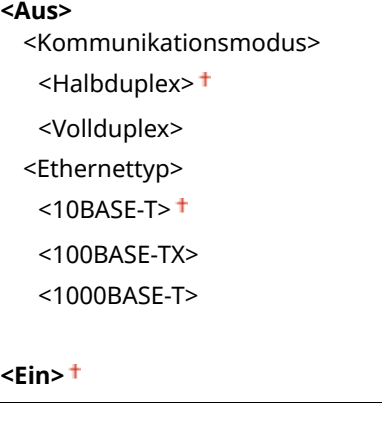

# **HINWEIS**

● Wenn <Kommunikationsmodus> auf <Halbduplex> gesetzt ist, können Sie <1000BASE-T> nicht auswählen.

### **<MAC-Adresse>**

Überprüfen Sie die MAC-Adresse des Geräts, bei der es sich um eine für jedes Kommunikationsgerät eindeutige Nummer handelt. **[Anzeigen der MAC-Adresse für WLAN\(P. 34\)](#page-39-0)** 

# <Einstellungen IEEE 802.1X> \*1\*2

Aktivieren oder deaktivieren Sie die IEEE 802.1X-Authentisierung. **[Konfigurieren der IEEE 802.1X-](#page-228-0)[Authentisierungseinstellungen\(P. 223\)](#page-228-0)** 

 $<$ Aus> $<sup>†</sup>$ </sup> <Ein>

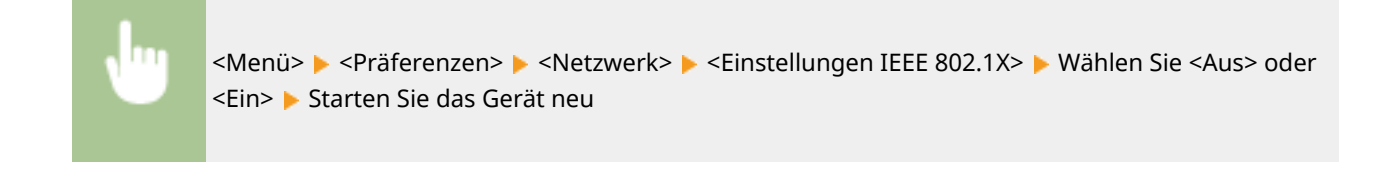

# <Firewall-Einstellungen>

Ohne ausreichende Sicherheitsmaßnahmen können unbefugte Dritte auf Computer und andere Kommunikationsgeräte in einem Netzwerk zugreifen. Sie können unbefugte Zugriffe unterbinden, indem Sie Einstellungen für den Paketfilter festlegen, sodass die Kommunikation nur noch mit den Geräten möglich ist, die die angegebenen IP- oder MAC-Adressen aufweisen.

### <IPv4-Adressfilter>

Aktivieren oder deaktivieren Sie Einstellungen für die Filterung von Paketen, die an Geräte mit bestimmten IPv4- Adressen gesendet bzw. von diesen empfangen werden. **[Festlegen von IP-Adressen für Firewall-](#page-197-0)[Einstellungen\(P. 192\)](#page-197-0)** 

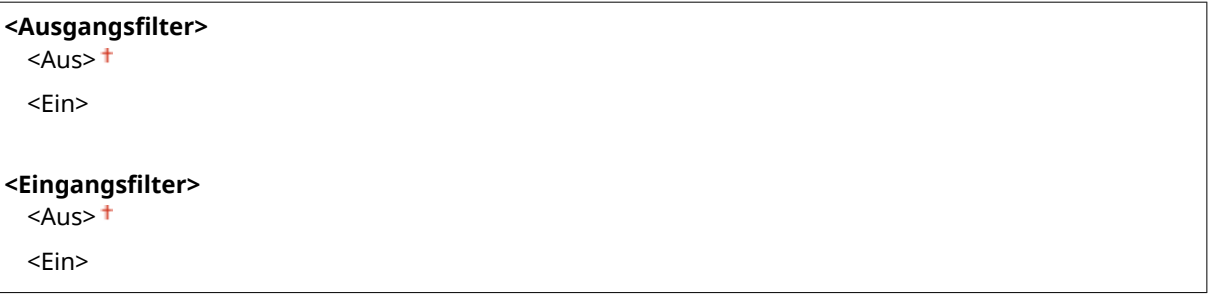

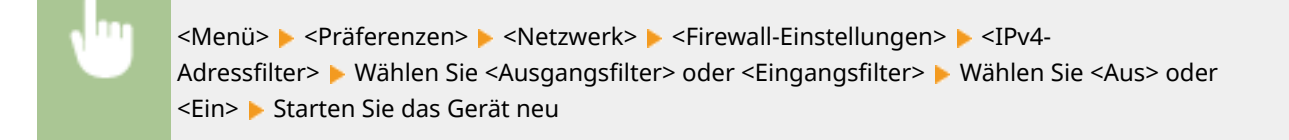

## <IPv6-Adressfilter>

Aktivieren oder deaktivieren Sie Einstellungen für die Filterung von Paketen, die an Geräte mit bestimmten IPv6- Adressen gesendet bzw. von diesen empfangen werden. **[Festlegen von IP-Adressen für Firewall-](#page-197-0)[Einstellungen\(P. 192\)](#page-197-0)** 

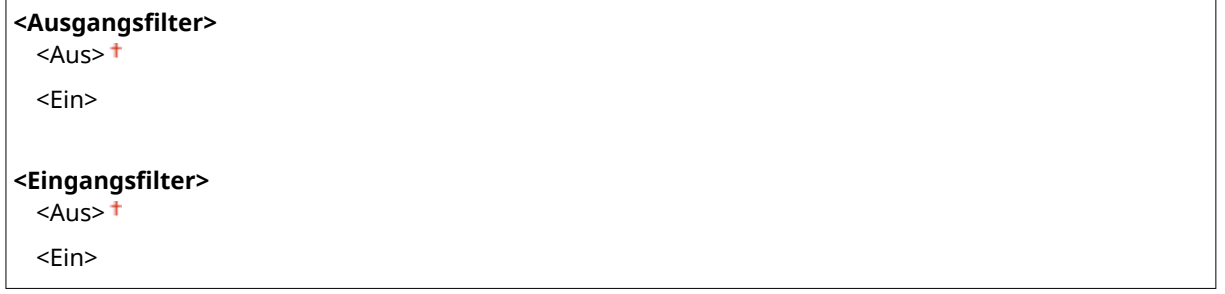

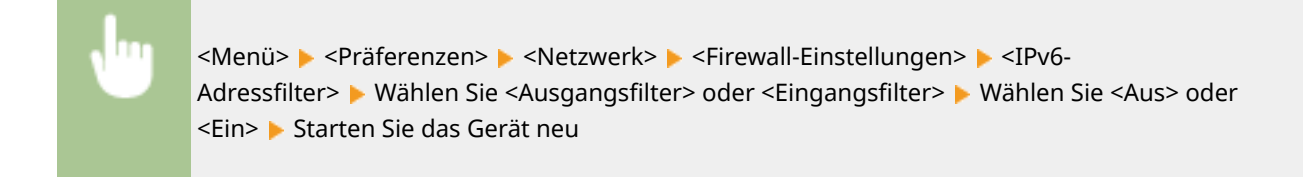

### **MAC-Adressfilter!**

Aktivieren oder deaktivieren Sie Einstellungen für die Filterung von Paketen, die an Geräte mit bestimmten MAC-Adressen gesendet bzw. von diesen empfangen werden. **[Festlegen von MAC-Adressen für Firewall-](#page-200-0)[Einstellungen\(P. 195\)](#page-200-0)** 

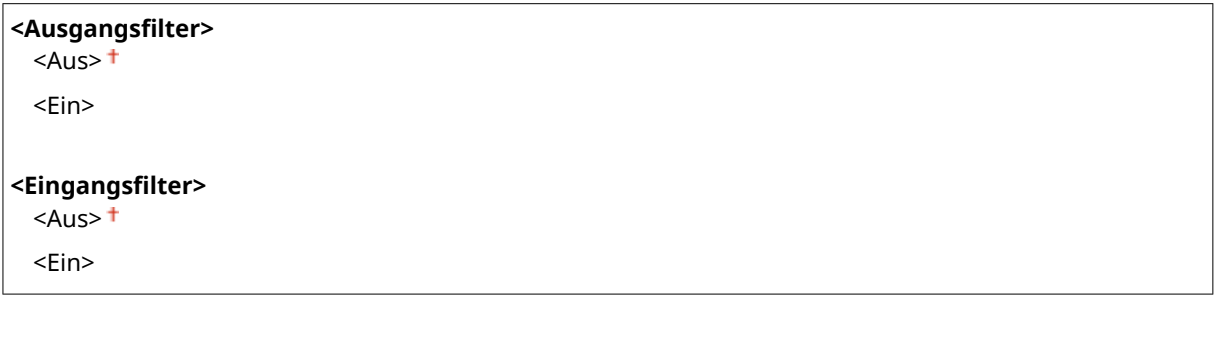

<Menü> > <Präferenzen> > <Netzwerk> > <Firewall-Einstellungen> > <MAC-Adressfilter> > Wählen Sie <Ausgangsfilter> oder <Eingangsfilter> > Wählen Sie <Aus> oder <Ein> Starten Sie das Gerät neu

# <Verwaltung Geräte-Einstellungen Ein/Aus>

Legen Sie fest, ob iW Management Console Plug-ins zur Verwaltung der Gerätedaten wie beispielsweise Einstellungen verwendet werden sollen. Detaillierte Informationen zu iW Management Console erhalten Sie von Ihrem Händler oder Kundendienst. **[Konfigurieren von Einstellungen für die Kommunikation zwischen Gerät und Plug-ins\(P. 66\)](#page-71-0)** 

<Aus> <Ein>

# <Überwachungsdienst> \*1

Aktivieren Sie die Kommunikation mit einem Fern-Überwachungsserver. Durch die Ausführung dieser Option können Informationen über das Gerät regelmäßig an den mit dem Gerät verbundenen Fern-Überwachungsserver gesendet werden.

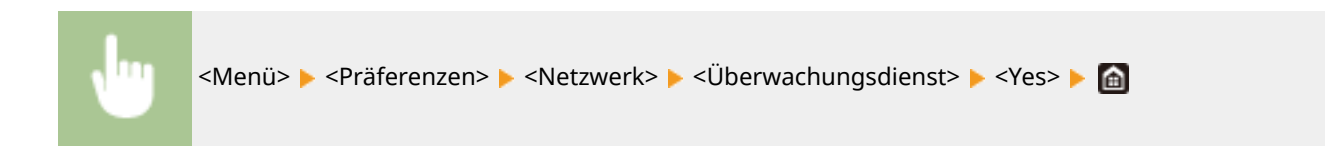

# <RMT-SW>

Lassen Sie diesen Schalter auf <Aus> stehen. Wenn der Kundendienst eine Gerätewartung per Ferndiagnose durchführen muss, werden Sie möglicherweise gebeten, diesen Schalter auf <Ein> zu setzen.

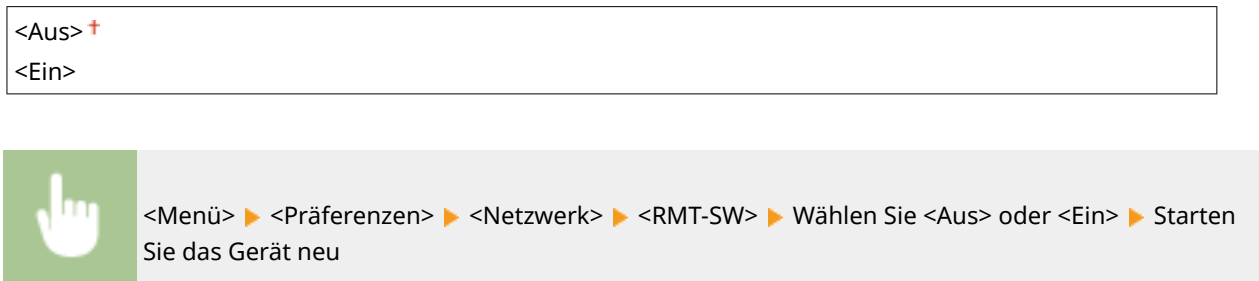

# <Netzwerkeinstellungen initialisieren>

Setzt die Netzwerkeinstellungen auf die werkseitigen Standardwerte zurück. <sup>O</sup><Menü initialisieren>(P. 347)

# **<Externe Schnittstelle>**

84IK-056

Zu allen Einstellungen zu USB ist eine kurze Erläuterung angegeben. Die Standardeinstellungen sind mit einem Kreuz  $($  <sup>†</sup>) markiert.

# <USB-Einstellungen>

Legen Sie fest, ob die Verwendung des USB-Anschlusses oder eines USB-Speichergeräts aktiviert oder deaktiviert werden soll.

### **<Als USB-Gerät verwenden>**

Aktivieren oder deaktivieren Sie den USB-Anschluss, über den das Gerät an einen Computer angeschlossen werden kann. **[Einschränken der USB-Verbindung mit einem Computer\(P. 230\)](#page-235-0)** 

<Aus>  $<$ Ein $>$ <sup>+</sup>

### **<USB-Speichergerät verwenden>**

Legen Sie fest, ob ein USB-Speichergerät verwendet werden soll.

 $<$ Aus>  $<$ Fin $>$ <sup>+</sup>

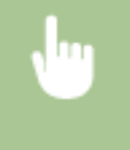

<Menü> > <Präferenzen> > <Externe Schnittstelle> > <USB-Einstellungen> > <USB-Speichergerät verwenden> Wählen Sie <Aus> oder <Ein> Starten Sie das Gerät neu

# **<Barrierefreiheit>**

84JK-057

Alle auf die Bedienbarkeit bezogenen Einstellungen, wie beispielsweise Umkehren von Bildschirmfarben oder Anzeigedauer von Meldungen, sind mit Erläuterungen versehen. Die Standardeinstellungen sind mit einem Kreuz (†) markiert.

- **<Umgekehrte Bildschirmfarben>(P. 292) <Helligkeit>(P. 292)**
- **<Kontrast>(P. 292)**
- **[<Zeit Nachrichtenanzeige>\(P. 293\)](#page-298-0)**
- **[<Scrollgeschwindigkeit>\(P. 293\)](#page-298-0)**
- **[<Typ der Cursorbewegung>\(P. 293\)](#page-298-0)**

# <Umgekehrte Bildschirmfarben>

Wählen Sie <Ein>, um die Displayfarben umzukehren. Wählen Sie <Ein>, wenn das Display auch nach Einstellung der Helligkeit in <Helligkeit> schwer abzulesen ist.

$$
\begin{array}{c}\n\text{ t} \\
\text{}\n\end{array}
$$

<Menü> > <Präferenzen> > <Barrierefreiheit> > <Umgekehrte Bildschirmfarben> > Wählen Sie <Aus> oder <Ein>

# <Helligkeit>

Stellen Sie die Helligkeit des Displays je nach dem Aufstellort des Geräts ein.

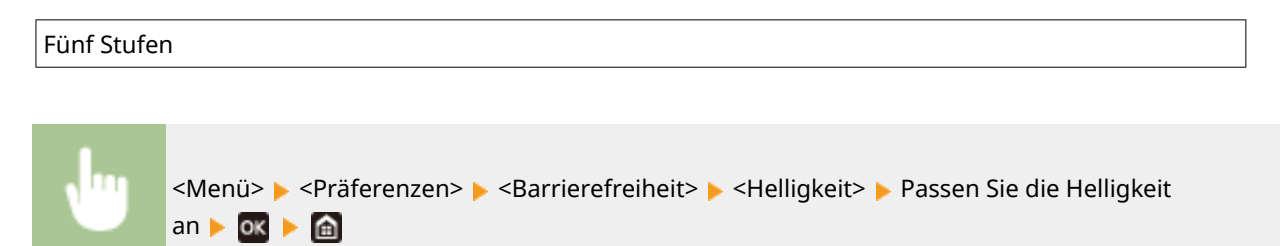

## <Kontrast>

Stellen Sie den Kontrast (Unterschied zwischen hellen und dunklen Bereichen) des Displays zur Anpassung des Geräts an den Aufstellort ein.

# Sieben Stufen

<span id="page-298-0"></span>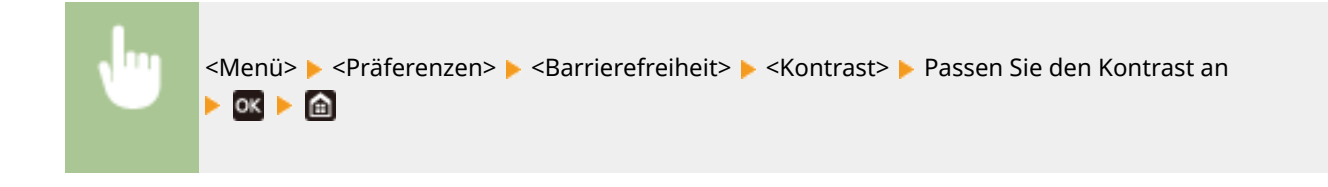

# <Zeit Nachrichtenanzeige>

Legen Sie das Intervall fest, in dem zwei verschiedene Meldungen abwechselnd angezeigt werden.

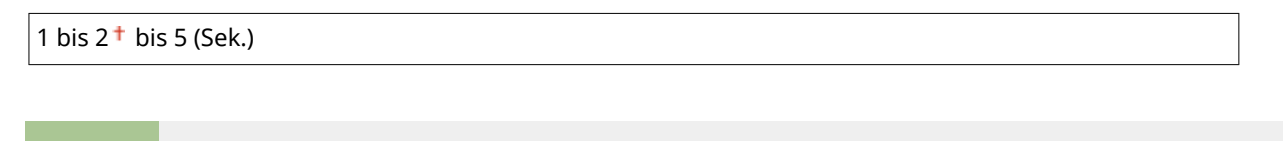

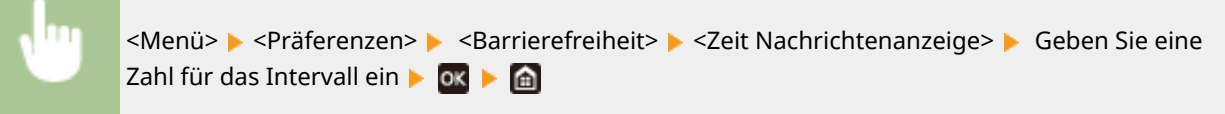

# <Scrollgeschwindigkeit>

Stellen Sie die Scrollgeschwindigkeit auf eine von drei Stufen ein.

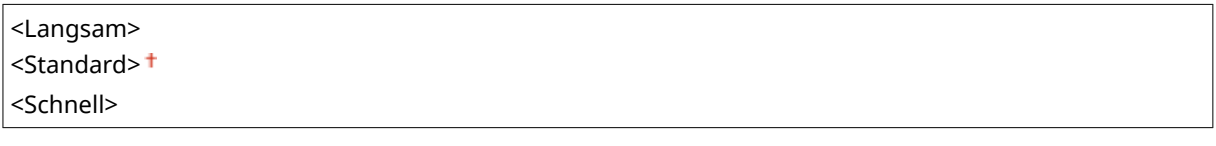

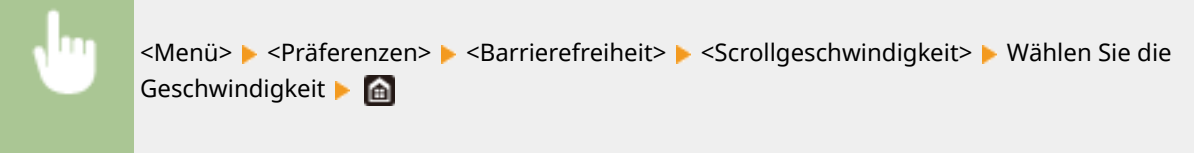

# <Typ der Cursorbewegung>

Konfigurieren Sie, wie der Cursor nach der Eingabe eines Zeichens auf dem Bildschirm verschoben wird. Wählen Sie <Auto>, um den Cursor automatisch zum nächsten Eingabefeld zu verschieben, nachdem Text eingegeben wurde. Wenn <Manuell> gewählt wird, müssen Sie > verwenden, um den Cursor zu verschieben.

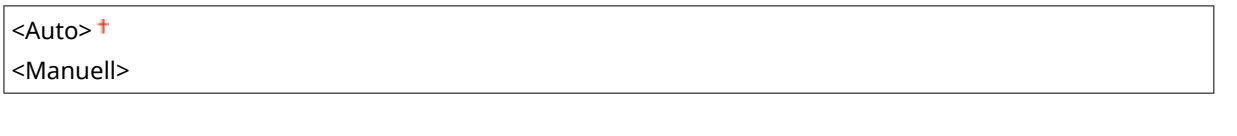

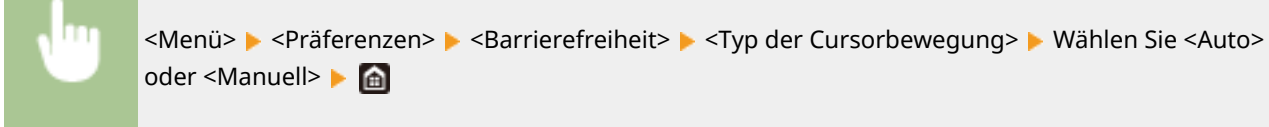

# **<Lautstärkeeinstellungen>**

#### 84JK-058

Zu allen Einstellungen zur Generierung des Bestätigungstons einer gedrückten Taste, zum Ton, der die Fertigstellung des Druckvorgangs anzeigt und zu anderen Tönen, ist eine kurze Erläuterung angegeben. Die Standardeinstellungen sind mit einem Kreuz  $($  <sup>†</sup> $)$  markiert.

**<Eingabeton>(P. 294) <Ungültige-Eingabe-Ton>(P. 294) <Füllstand-Ton>(P. 294) <Warnton>(P. 294)** 

**[<Auftrag-fertig-Ton>\(P. 295\)](#page-300-0)** 

**[<Alarm Energiesparen>\(P. 295\)](#page-300-0)** 

# **HINWEIS**

● Weitere Informationen zu den Einstellungselementen finden Sie unter **[Einstellen von Tönen\(P. 134\)](#page-139-0)** .

## <Eingabeton>

Legen Sie fest, ob beim Drücken von Tasten auf dem Bedienfeld ein Eingabeton generiert werden soll.

<Aus>  $\epsilon$ Ein> $\dagger$ 

# <Ungültige-Eingabe-Ton>

Legen Sie fest, ob ein Ton bei einem ungültigen Tastendruck erzeugt werden soll, beispielsweise, wenn ein ungültiger numerischer Wert eingegeben wurde.

 $<$ Aus> $<sup>†</sup>$ </sup> <Ein>

# <Füllstand-Ton>

Legen Sie fest, ob ein Ton erzeugt werden soll, der signalisiert, dass das Ende der Nutzungsdauer einer Tonerpatrone bald erreicht ist.

<Aus><sup>+</sup> <Ein>

## <Warnton>

Legen Sie fest, ob ein Ton bei einem Gerätebedienungsfehler erzeugt werden soll, beispielsweise einem Papierstau, einer falschen Bedienung oder die Betätigung einer nicht funktionsfähigen Taste.

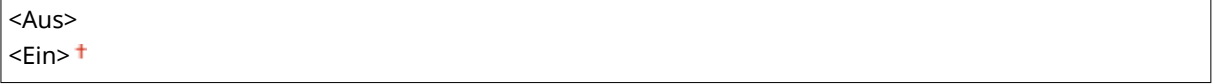

# <span id="page-300-0"></span><Auftrag-fertig-Ton>

Legen Sie fest, ob ein Ton erzeugt werden soll, nachdem das Drucken beendet worden ist.

<Aus>  $\epsilon$ Ein> $\pm$ 

# <Alarm Energiesparen>

Wählen Sie, ob ein Benachrichtigungston erzeugt werden soll, wenn das Gerät in den Schlafmodus schaltet oder diesen verlässt.

 $<$ Aus> $<sup>†</sup>$ </sup> <Ein>

# **<Justage/Wartung>**

### 84JK-059

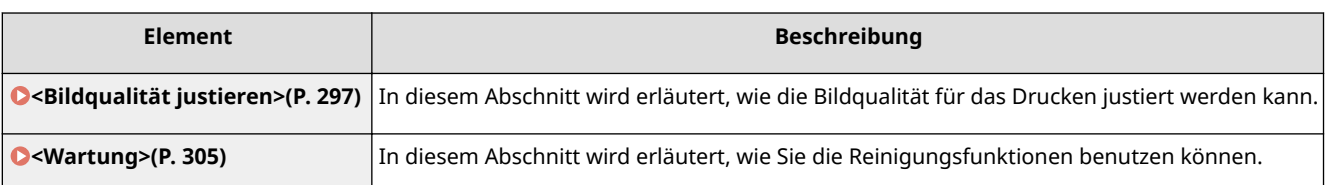

# <span id="page-302-0"></span>**<Bildqualität justieren>**

#### 84JK-05A

Zu allen Einstellungen zur Justierung der Bildqualität ist eine kurze Erläuterung angegeben. Die Standardeinstellungen sind mit einem Kreuz markiert  $(1)$ .

**<Druckerdichte>(P. 297) <Toner sparen>(P. 297) <Druckposition anpassen>(P. 297) [<Spezielle Verarbeitung>\(P. 298\)](#page-303-0)** 

# **HINWEIS**

## **Sterne (\* )**

● Mit einem Sternchen (\*) markierte Einstellungen werden je nach dem von Ihnen verwendeten Modell, Optionen oder anderen Einstellungselementen eventuell nicht angezeigt.

## <Druckerdichte>

Justieren Sie dies, wenn gedruckter Text oder dünne Linien verblasst sind. **[Justieren der Druckdichte\(P. 367\)](#page-372-0)** 

Neun Stufen

## <Toner sparen>

Sie können Toner sparen, wenn Sie Berichte ausdrucken.

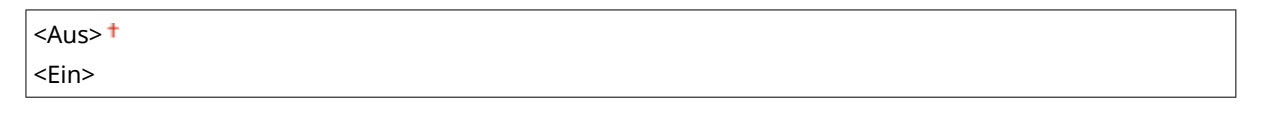

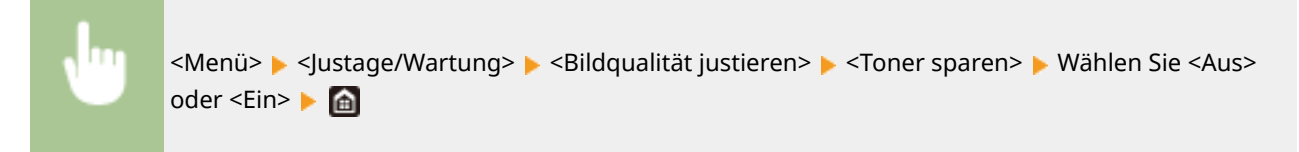

## <Druckposition anpassen>

Passen Sie die Druckposition für die jeweilige Papierzufuhr an. Sie können die Druckposition in Schritten von -5,0 mm bis +5,0 mm im Bereich zwischen 0,1 mm anpassen. **[Druckposition anpassen\(P. 368\)](#page-373-0)** 

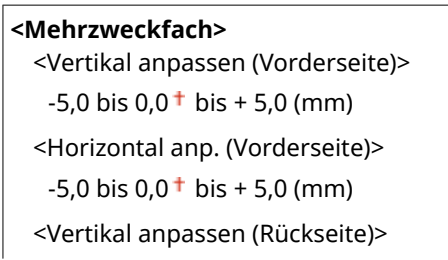

<span id="page-303-0"></span> $-5,0$  bis  $0,0^+$  bis  $+5,0$  (mm) <Horizontal anp. (Rückseite)>  $-5,0$  bis  $0,0^+$  bis  $+5,0$  (mm)

#### **<Kassette 1>**

<Vertikal anpassen (Vorderseite)>  $-5.0$  bis  $0.0<sup>+</sup>$  bis  $+ 5.0$  (mm) <Horizontal anp. (Vorderseite)>  $-5,0$  bis  $0,0^+$  bis  $+5,0$  (mm) <Vertikal anpassen (Rückseite)>  $-5.0$  bis  $0.0<sup>+</sup>$  bis + 5.0 (mm) <Horizontal anp. (Rückseite)>  $-5,0$  bis  $0,0^+$  bis  $+5,0$  (mm)

### **<Kassette 2>** \*

<Vertikal anpassen (Vorderseite)>  $-5,0$  bis  $0,0^+$  bis  $+5,0$  (mm) <Horizontal anp. (Vorderseite)>  $-5,0$  bis  $0,0^+$  bis  $+5,0$  (mm) <Vertikal anpassen (Rückseite)>  $-5,0$  bis  $0,0^+$  bis  $+5,0$  (mm) <Horizontal anp. (Rückseite)>  $-5.0$  bis  $0.0<sup>+</sup>$  bis  $+ 5.0$  (mm)

## <Spezielle Verarbeitung>

Wenn die Ergebnisse beim Drucken auf Spezialpapier nicht zufriedenstellend sind, können Sie mit den folgenden Einstellungen möglicherweise die Gesamtqualität der Ausdrucke verbessern.

### **<Verarbeitung Spezialpapier>**

Beim Bedrucken der Rückseite bedruckten Papiers, von rauem Papier oder von Briefumschlägen können Sie die Ergebnisse möglicherweise mit folgenden Einstellungen verbessern.

#### **<Man. Rückseitendr. (nur für Doppels.)>**

Wenn Ausdrucke auf der Rückseite bedruckten Papiers zu hell sind, wählen Sie <Ein>. Sie können diese Einstellung für jede Papierquelle getrennt festlegen.

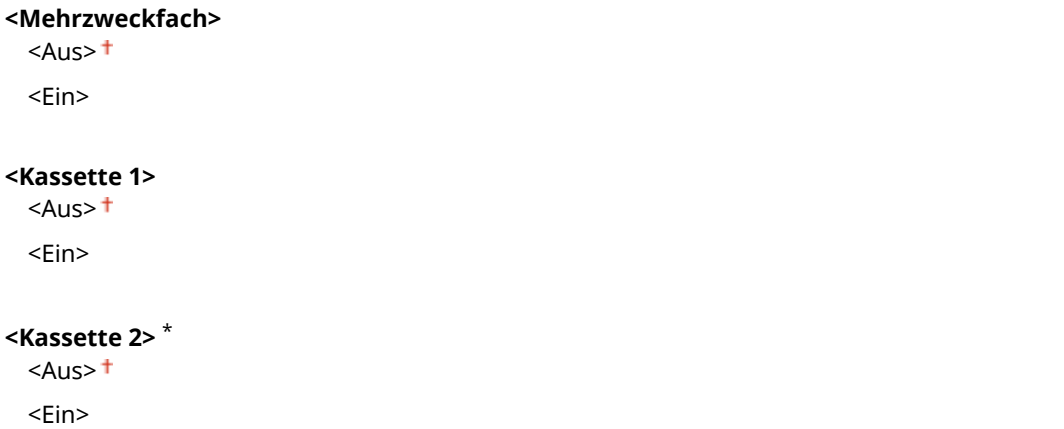

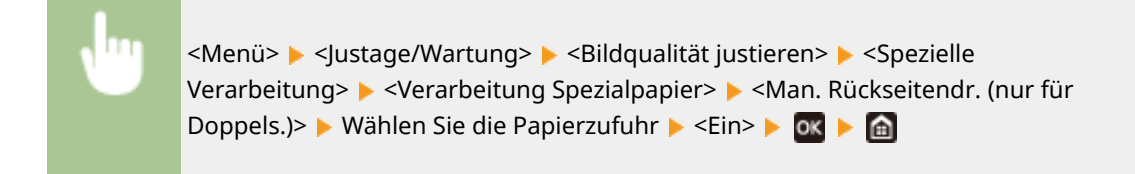

## **HINWEIS:**

● Wenn Sie diese Option auf <Ein> setzen, kann die Bildqualität je nach Umgebungsfeuchtigkeit beeinträchtigt werden, wenn eine bestimmte Zeit nach dem Drucken auf der Vorderseite verstrichen ist.

#### <Umschlagm. raue Oberfläche>

Wählen Sie beim Drucken auf Briefumschlägen mit rauer Oberfläche <Ein>. Die Druckgeschwindigkeit kann jedoch geringer sein.

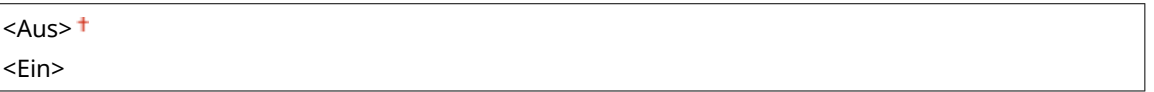

<Menü> > <Justage/Wartung> > <Bildqualität justieren> > <Spezielle Verarbeitung> <Verarbeitung Spezialpapier> <Umschlagm. raue Oberfläche> ► <Ein> ► ok ► a

## **HINWEIS:**

- <Umschlagm. raue Oberfläche> funktioniert nur, wenn die Einstellung des Papiertyps <Briefumschlag 2> ist. **[Angeben von Papierformat und -typ\(P. 121\)](#page-126-0)**
- Wenn Sie <Ein> festlegen, wird die Einstellung <Papierwellenkorrektur> deaktiviert.

#### **<Papierkräuselungskorrektur>**

Je nach dem zu verwendenden Papier können die Ausdrucke Falten werfen. In diesem Fall kann das Problem durch Einstellen dieses Elements auf <Ein> behoben werden.

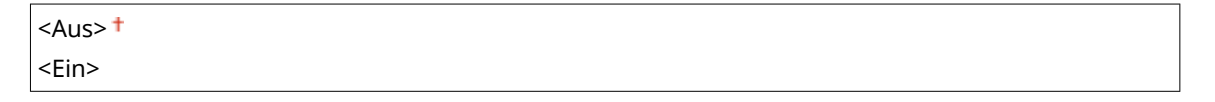

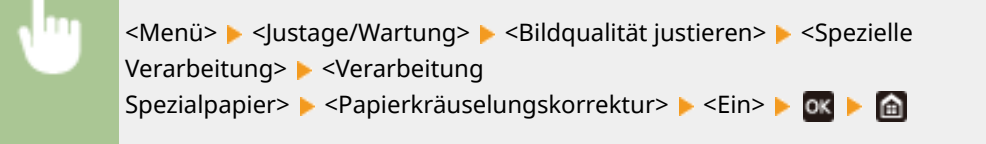

## **HINWEIS:**

● Wenn Sie die Einstellung auf <Ein> setzen, kann der Ausdruck verblasst sein oder die Druckgeschwindigkeit kann sich verringern.

### **<Papierwellenkorrektur>**

Wenn sich das bedruckte Papier zusammenrollt, setzen Sie dieses Element auf <Ein>.

```
<Aus><sup>†</sup></sup>
```
<Ein>

<Menü> > <Justage/Wartung> > <Bildqualität justieren> > <Spezielle Verarbeitung> ▶ <Verarbeitung Spezialpapier> ▶ <Papierwellenkorrektur> ▶ <Ein> ▶ o< ▶ △

## **HINWEIS:**

● Wenn Sie diese Einstellung auf <Ein> setzen, kann sich die Druckgeschwindigkeit verringern.

#### **<Fixier.verb. für schweres kl. Pap.>**

Wenn ein Halbtonbild wie beispielsweise ein Foto auf kleinformatiges, schweres Papier gedruckt wird, können Streifen auf der Rückseite des Papiers erscheinen. In diesem Fall kann die Einstellung dieses Elements auf <Ein> das Problem beheben.

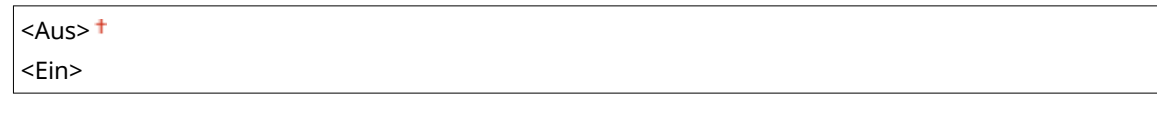

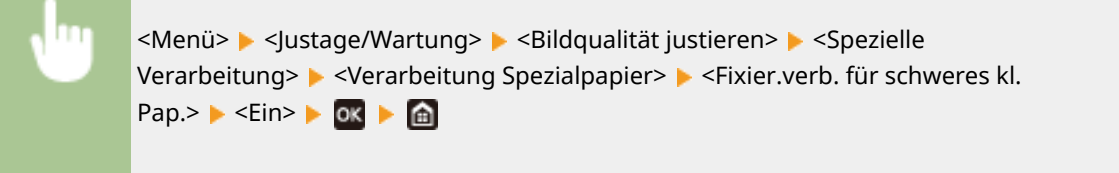

## **HINWEIS:**

● Wenn Sie diese Einstellung auf <Ein> setzen, kann sich die Druckgeschwindigkeit verringern.

### **<Wellen von dünnem Pap. reduzieren>**

Wenn das Drucken auf dünnem Papier zu welligen Druckausgaben führt, kann das Einstellen dieser Option auf <Ein> das Problem beheben.

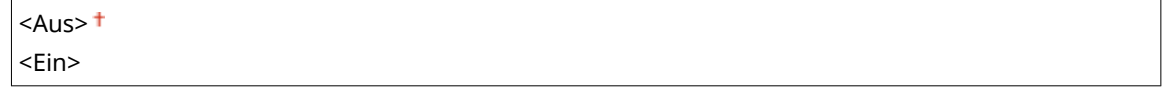

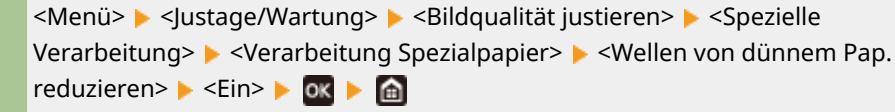

## **HINWEIS:**

- <Wellen von dünnem Pap. reduzieren> funktioniert nur, wenn die Einstellung des Papiertyps <Dünn 1> ist. **[Angeben von Papierformat und -typ\(P. 121\)](#page-126-0)**
- Wenn Sie diese Option auf <Ein> setzen, wird das automatische doppelseitige Drucken mit <Dünn 1> deaktiviert. Außerdem können die Druckausgaben aufgrund der schlechten Tonerfixierung verblasst sein.

### **<Festkleben an Ausgabe reduz.>**

Beim doppelseitigen Druck können bedruckte Papierseiten je nach Bilddichte der Druckdaten aneinander haften. In diesem Fall kann die Einstellung dieses Elements auf <Ein> das Problem beheben.

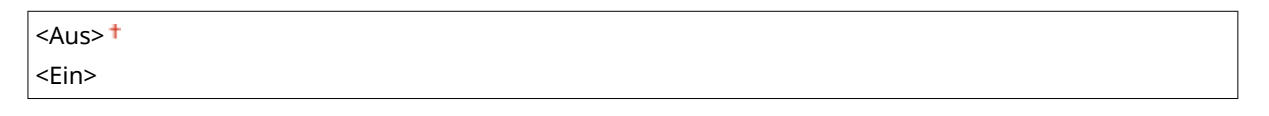

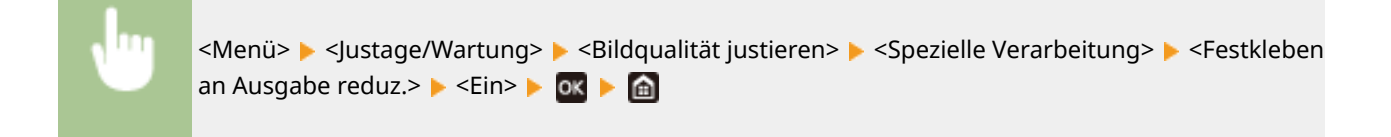

# **HINWEIS**

● Wenn Sie diese Einstellung auf <Ein> setzen, kann sich die Druckgeschwindigkeit verringern.

### <Modus "Hohe Feuchtigkeit">

Die Druckdichte kann ungleich sein, wenn das Gerät in einer Umgebung mit hoher Luftfeuchtigkeit verwendet wird. In diesem Fall kann die Einstellung dieser Option auf <Ein> das Problem lösen.

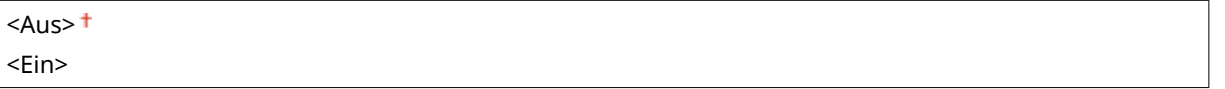

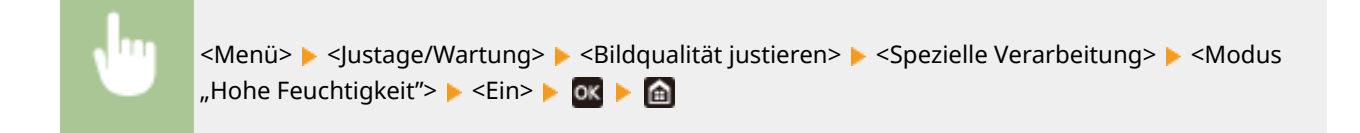

# **HINWEIS**

● Wenn Sie diese Option auf <Ein>setzen, ändert sich je nach Umgebungsfeuchtigkeit möglicherweise die Druckdichte.

### <Modus "Geringe Feuchtigkeit">

Wenn Sie das Gerät in einer Umgebung mit niedriger Luftfeuchtigkeit verwenden, können gedruckte Bilder und Text verschwommen sein. Stellen Sie in diesem Fall dieses Element ein. Der Verbesserungseffekt ist bei <Modus 2> stärker als bei <Modus 1>. Versuchen Sie zuerst die Einstellung mit <Modus 1>.

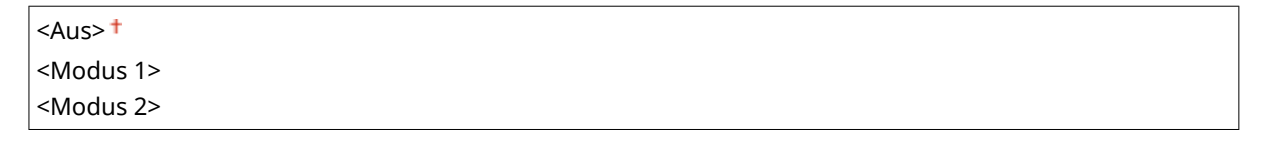

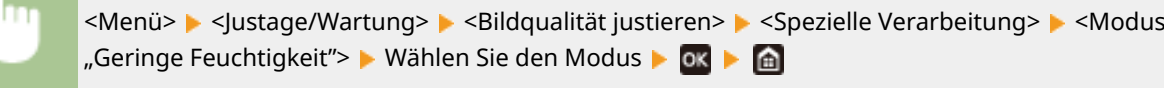

# **HINWEIS**

● Wenn <Modus "Geringe Feuchtigkeit"> angegeben wird, kann sich die Druckdichte verringern oder ungleichmäßig werden, wenn das Gerät in einer Umgebung mit hoher Luftfeuchtigkeit verwendet wird.

### **<Hot-Offset-Korrektur 1>**

Wenn Sie nach dem Drucken auf kleinformatigem Papier auf großformatiges Papier drucken, können Nachbilder in leeren Bereichen erscheinen. In diesem Fall kann das Problem durch Einstellen dieser Option auf <Ein> behoben werden.

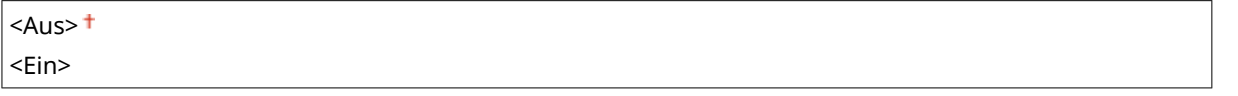

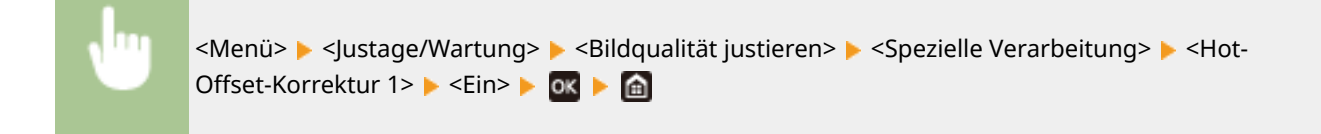

# **HINWEIS**

● Wenn Sie diese Einstellung auf <Ein> setzen, kann sich die Druckgeschwindigkeit verringern.

## **<Tauverkl.-Modus (2-seitiges Drucken)>**

Wenn die gedruckten Bilder beim doppelseitigen Drucken aufgrund der Kondensation blass sind, kann die Einstellung dieser Option auf <Aus> das Problem lösen.

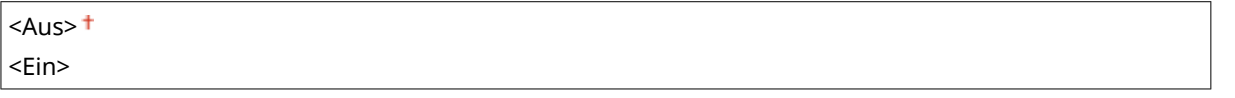

<Menü> > <Justage/Wartung> > <Bildqualität justieren> > <Spezielle Verarbeitung> > <Tauverkl.-Modus (2-seitiges Drucken)> > <Ein> > 0K > @

# **HINWEIS**

● Wenn Sie diese Einstellung auf <Ein> setzen, wird sich die Druckgeschwindigkeit verringern.

### **<Red. Falten(Feucht.)/Streifen>**

Wenn die Ausdrucke bei Verwendung von feuchtem Papier Falten aufweisen oder wenn beim Drucken von Halbtonbildern, wie beispielsweise Fotos, Streifen an der Vorderkante des Papiers auftreten, kann das Problem durch die Einstellung <Ein> behoben werden.

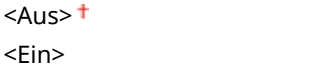

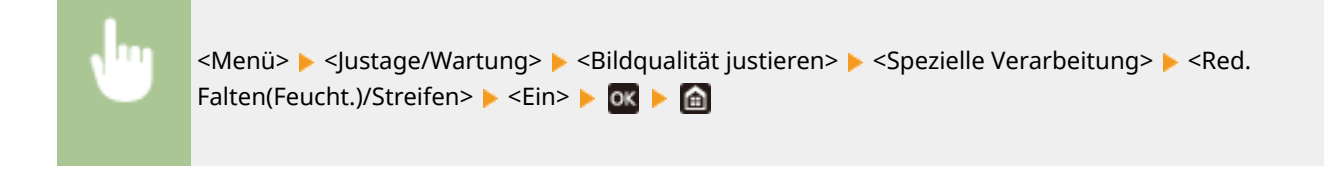

# **HINWEIS**

● Wenn Sie diese Einstellung auf <Ein> setzen, wird sich die Druckgeschwindigkeit verringern.

### **<Leisemodus>**

Wenn Sie Druckgeräusche stören, stellen Sie dieses Element auf <Ein>.

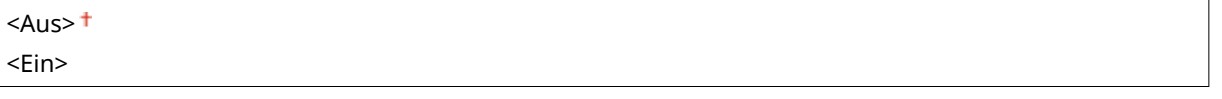

<Menü> <Justage/Wartung> <Bildqualität justieren> <Spezielle Verarbeitung> ▶ <Leisemodus> ▶ <Ein> ▶ ok ▶ ▲

# **HINWEIS**

● Wenn Sie diese Einstellung auf <Ein> setzen, wird sich die Druckgeschwindigkeit verringern.

### **<Korrektur von verschw. Bild>**

Je nach Papiertyp oder Umgebungsbedingungen können auf den Ausdrucken Streifen auftreten. In diesem Fall kann das Problem durch Einstellen dieses Elements behoben werden. Der Verbesserungseffekt ist mit <Modus 1> am schwächsten und mit <Modus 4> am stärksten.

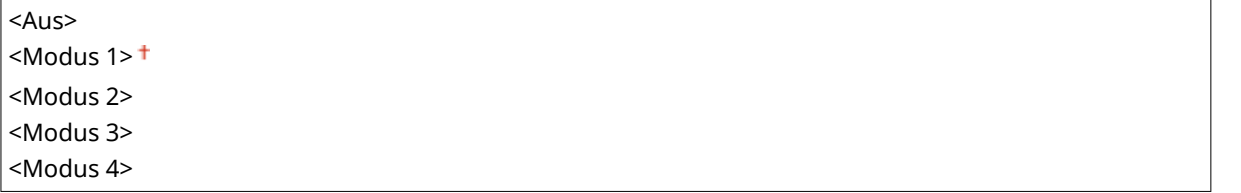

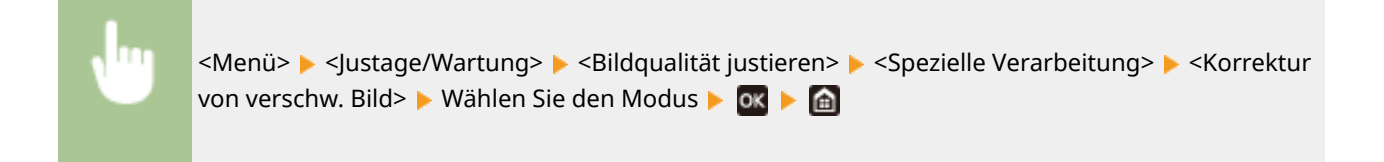

# **HINWEIS**

● Wenn Sie einen stärkeren Verbesserungseffekt einstellen, kann dies zu einer geringeren Druckdichte oder einer langsameren Druckgeschwindigkeit führen. Es kann auch zu weniger scharfen Rändern und gröberen Details führen.

### **<Dunkle Leerfl. nach Pat.aust. red.>**

Sofort nach dem Austauschen der Tonerpatronen durch neue können schwarze Streifen auf den Druckausgaben erscheinen oder das Drucken auf schwerem Papier kann zu grauen Druckausgaben führen. In diesem Fall kann die Einstellung dieses Elements auf <Ein> das Problem beheben.

 $<$ Aus> $<sup>†</sup>$ </sup> <Ein>

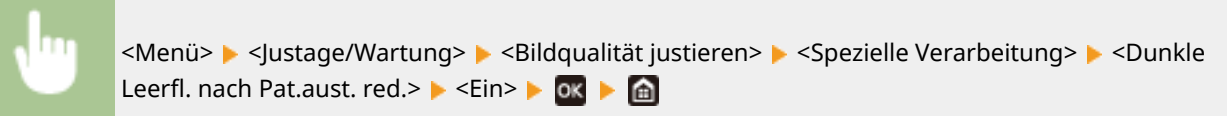

# **HINWEIS**

- Wenn Sie diese Option auf <Ein> setzen, wird die Einstellung beim nächsten Austausch der Tonerpatronen wirksam.
- Sofort nach dem Austausch der Patrone, dauert es einige Zeit, bis der Toner gleichmäßig in der Patrone verteilt ist.

# <span id="page-310-0"></span>**<Wartung>**

84JK-05C

Zu den Reinigungsfunktionen ist eine kurze Erläuterung angegeben. Die Standardeinstellungen sind mit einem Kreuz  $($  <sup> $\dagger$ </sup>) markiert.

**<Fixierbauteil reinigen>(P. 305) <Tauentfernung steuern>(P. 305)** 

# <Fixierbauteil reinigen>

Reinigen Sie die Fixierbaugruppe nach dem Austauschen einer Tonerpatrone oder bei schwarzen Streifen auf den Ausdrucken. **[Reinigen des Fixierbauteils\(P. 355\)](#page-360-0)** 

# <Tauentfernung steuern>

Wenn die Temperatur sich in der Umgebung, in der sich das Gerät befindet, rapide ändert, kann Kondensation entstehen und bei Bildern und Texten ein Verblassen oder Bluten verursachen. Wählen Sie <Ein>, um die Kondenswasserbildung zu entfernen. Legen Sie bei der Auswahl von <Ein>, fest, ob Aufträge eingeschränkt werden sollen.

**<Aus>**

**<Ein>**

<Druckauftrag während Verarbeitung zulassen> <Druckauftrag während Verarbeitung nicht zulassen>

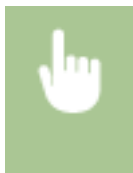

<Menü> > </lustage/Wartung> > <Wartung> > <Tauentfernung steuern> > <Ein> Überprüfen Sie die Meldung  $\triangleright$  **OK**  $\triangleright$  Wählen Sie das Element  $\triangleright$  **OK**  $\triangleright$  <Ja>  $\triangleright$  **A** 

# **WICHTIG**

- Während die Kondensatentfernung durchgeführt wird, wird der Druckvorgang möglicherweise nicht korrekt ausgeführt, und es werden leere Seiten ausgegeben.
- Wenn Sie die Einstellung auf <Ein> setzen, müssen Sie das Gerät eingeschaltet lassen, so dass die Beseitigung des Kondenswassers wirksam bleibt.
- Wenn Sie diese Option auf <Ein> setzen, wird die Einstellung der Zeit für das automatische Abschalten deaktiviert. **[Ausschalten der Stromversorgung zu einem bestimmten Zeitpunkt\(P. 86\)](#page-91-0)**

# **<Funktionseinstellungen>**

# **HINWEIS**

## **Sterne (\* )**

● Mit einem Sternchen (\*) markierte Einstellungen werden je nach dem von Ihnen verwendeten Modell, Optionen oder anderen Einstellungselementen eventuell nicht angezeigt.

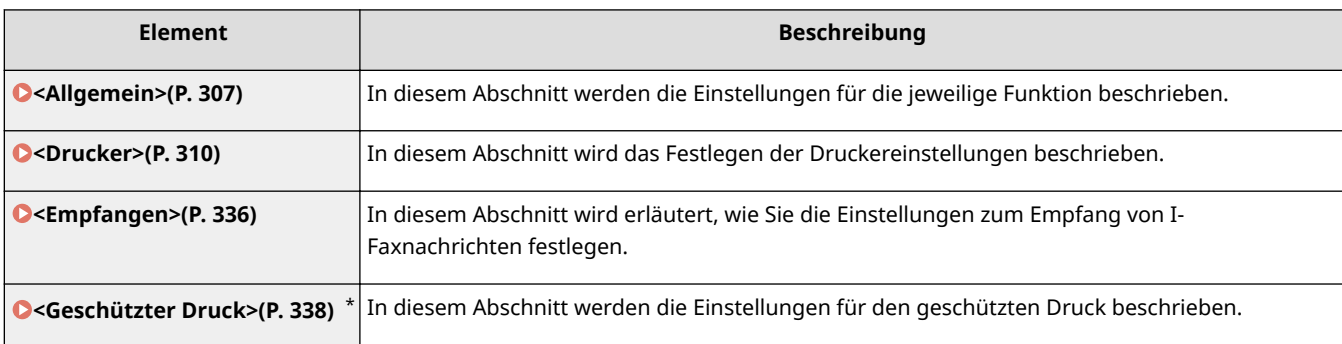

# <span id="page-312-0"></span>**<Allgemein>**

84JK-05F

Zu allen Optionen bezogen auf die Einstellungen die für die jeweilige Funktion gemeinsam sind, ist eine kurze Erläuterung angegeben. Die Standardeinstellungen sind mit einem Kreuz ( $\dagger$ ) markiert.

**<Einstellungen Papierzufuhr>(P. 307) [<Druckeinstellungen>\(P. 309\)](#page-314-0)** 

# **HINWEIS**

## **Sterne (\* )**

● Mit "\* " markierte Einstellungen werden je nach dem von Ihnen verwendeten Modell, Optionen oder anderen Einstellungselementen eventuell nicht angezeigt.

# <Einstellungen Papierzufuhr>

Konfigurieren Sie die Einstellungen der Papierzufuhr.

### **<Automatische Wahl Kassette Ein/Aus>**

Aktivieren oder deaktivieren Sie die automatische Papierkassettenauswahl für die Papierzufuhren. Wenn die automatische Kassettenwahl beim Drucken von Dokumenten auf <Ein> gesetzt ist, wählt das Gerät automatisch eine Papierzufuhr, in der das Papier mit dem entsprechenden Format eingelegt ist. Wenn das Papier ausgeht, aktiviert diese Einstellung den fortlaufenden Druck, indem von einer Papierzufuhr zu einer anderen gewechselt wird, in der sich Papier mit dem gleichen Format befindet. **C[Automatische Auswahl einer entsprechenden](#page-136-0) [Papierzufuhr für die jeweilige Funktion\(P. 131\)](#page-136-0)** 

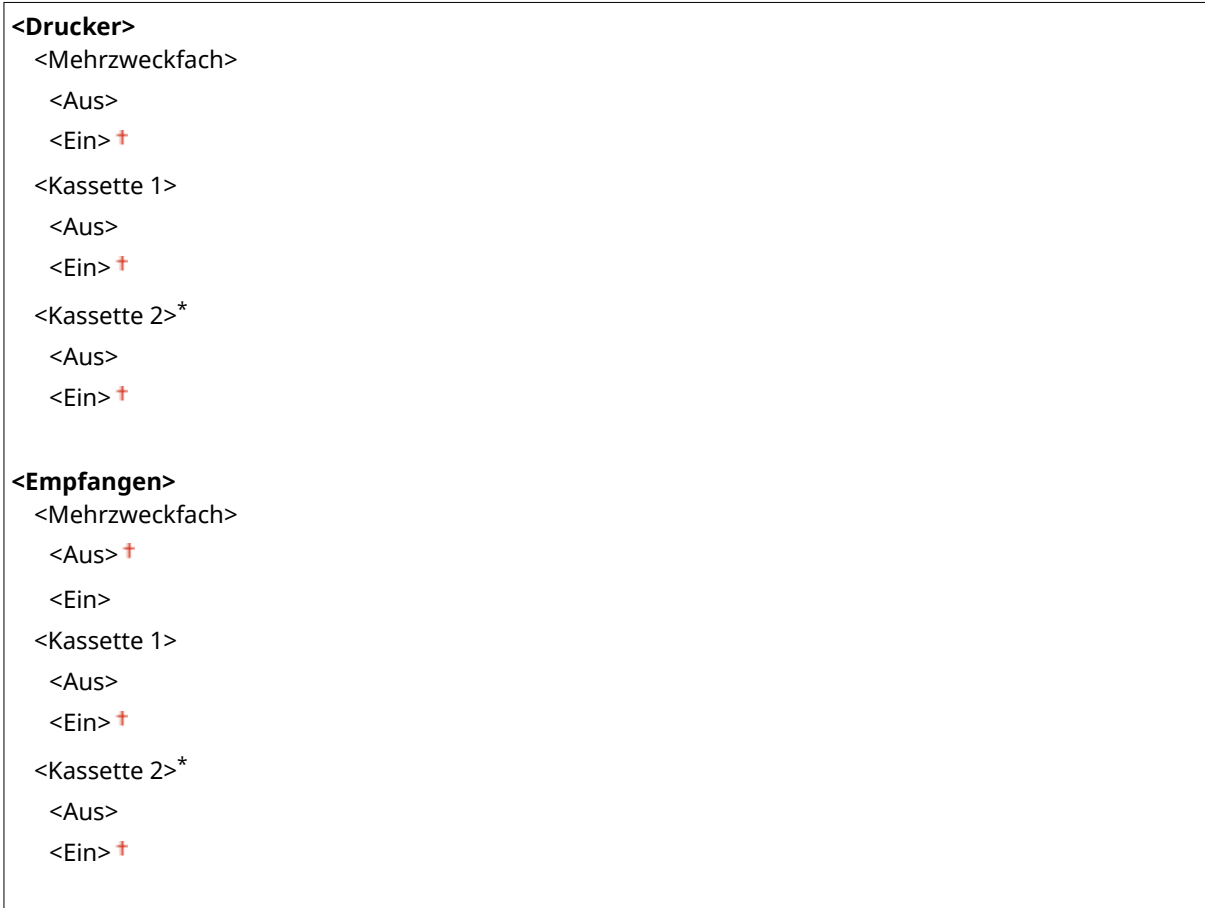

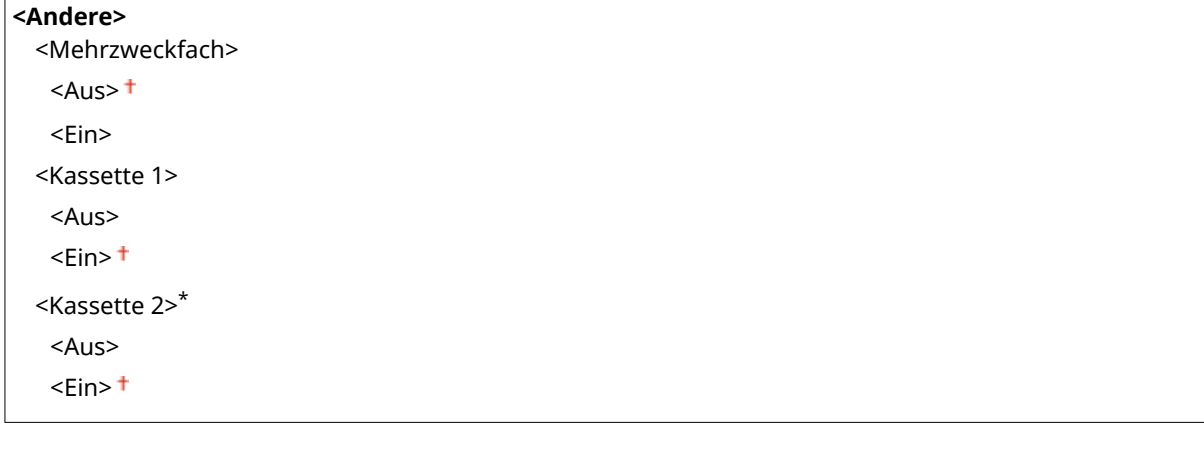

### **<Papierzufuhrmethode umschalten>**

Konfigurieren Sie diese Einstellung, wenn Sie Dokumente auf Papier mit Logos drucken möchten (Überdrucken). Im Allgemeinen müssen Sie zum Bedrucken von Papier mit Logos das Papier eventuell anders herum in die Papierquelle einlegen, je nachdem, ob Sie einseitig oder doppelseitig drucken. Wenn Sie die Einstellung jedoch in <Vorrang Druckseite> ändern, können Sie das Papier einfach mit der Logo-Seite nach unten für das einseitige Drucken einlegen, genauso wie beim doppelseitigen Drucken. Weitere Informationen finden Sie in **[Einlegen von bereits bedrucktem Papier\(P. 116\)](#page-121-0)** .

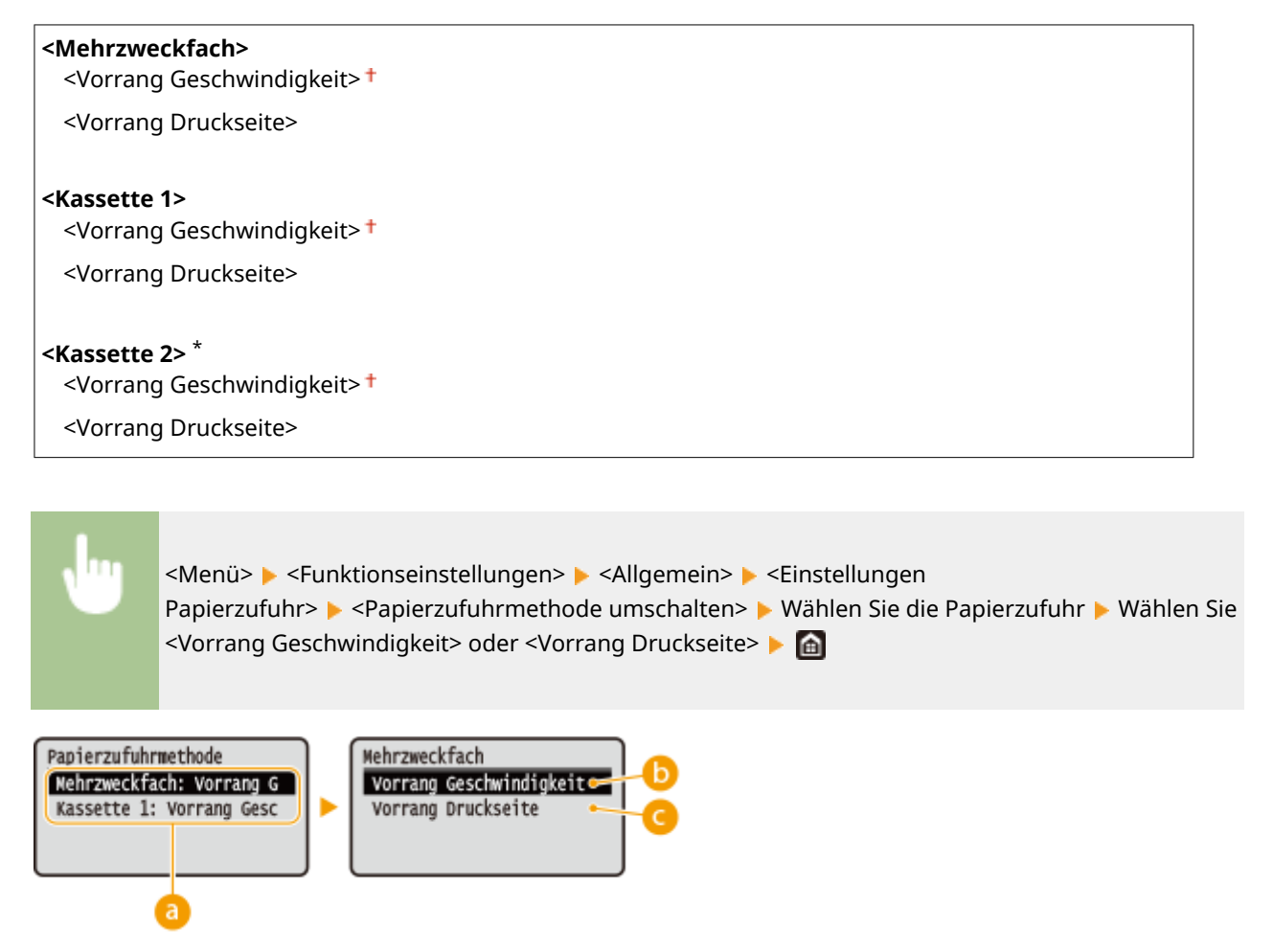

## *<b>a* Papierquellen

Wählen Sie die Papierquelle, für die Sie die Einstellung ändern möchten.

## **<Vorrang Geschwindigkeit>**

Wenn Sie Papier verwenden, das mit einem Logo bedruckt wurde, müssen Sie die Ausrichtung ändern, wenn Sie 1- und 2-seitiges Drucken ausführen.

# <span id="page-314-0"></span>**HINWEIS:**

● Es empfiehlt sich, <Vorrang Geschwindigkeit> zu wählen, wenn Sie sich über die zu bedruckende Seite keine Gedanken machen möchten.

## **<Vorrang Druckseite>**

Wenn Sie eine bestimmte Seite des Papiers bedrucken möchten, brauchen Sie das Papier in der Papierquelle nicht umzudrehen, unabhängig davon, ob ein- oder doppelseitig gedruckt wird.

## **HINWEIS:**

- Wenn Sie <Vorrang Druckseite> für eine Papierquelle mit Papier einstellen, das nicht für das doppelseitige Drucken geeignet ist ( **[Geeignetes Papier\(P. 390\)](#page-395-0)** ), gilt für die Papierquelle die Einstellung <Vorrang Geschwindigkeit>. In diesem Fall müssen Sie das Papier so einlegen, als ob Sie <Vorrang Geschwindigkeit> ausgewählt hätten ( **[Einlegen von bereits bedrucktem Papier\(P. 116\)](#page-121-0)** ).
- Die Geschwindigkeit für 1-seitiges Drucken kann langsamer sein, wenn <Vorrang Druckseite> ausgewählt ist.

## <Druckeinstellungen>

Konfigurieren Sie die Einstellungen der Druckfunktionen.

### **<Angehaltene Aufträge auto. löschen>**

Sie können so konfigurieren, dass, wenn das Gerät den Druckvorgang eines Auftrags aufgrund eines Fehlers stoppt, der Auftrag automatisch nach einer bestimmten Zeitdauer gelöscht wird.

**<Aus>**

**<Ein>** 0 bis  $5<sup>+</sup>$  bis 240 (Min.)

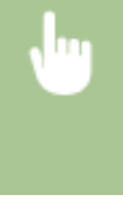

<Menü> > <Funktionseinstellungen> > <Allgemein> > <Druckeinstellungen> > <Angehaltene Aufträge auto. löschen>  $\blacktriangleright$  <Ein>  $\blacktriangleright$  Geben Sie die Zeit ein bis zum Löschen  $\blacktriangleright$  Gx  $\blacktriangleright$  Starten Sie das Gerät neu

# <span id="page-315-0"></span>**<Drucker>**

#### 84IK-05H

Alle auf den Drucker bezogenen Einstellungen sind mit Erläuterungen versehen. Die Standardeinstellungen sind mit einem Kreuz ( $\dagger$ ) markiert.

**<Druckereinstellungen>(P. 310) [<Auswahl PDL \(Plug and Play\)>\(P. 334\)](#page-339-0)** 

# **HINWFIS**

### **Sterne (\* )**

- Mit "\*1" markierte Einstellungen werden je nach dem von Ihnen verwendeten Modell, Optionen oder anderen Einstellungselementen eventuell nicht angezeigt.
- Mit "\*2" markierte Einstellungen können nicht importiert oder exportiert werden.

#### **Priorität der Einstellungen**

● Wenn eine Druckeinstellung sowohl über den Druckertreiber als auch über das Bedienfeld des Geräts festgelegt wurde, setzt die Spezifikation im Druckertreiber die über das Bedienfeld eingegebene außer Kraft. Die Spezifikation über das Bedienfeld wird in einigen bestimmten Fällen wirksam, wenn Sie beispielsweise PS/PCL-Druckvorgänge ausführen oder von einem UNIX- bzw. einem anderen Betriebssystem drucken, das keine Druckertreiber unterstützt.

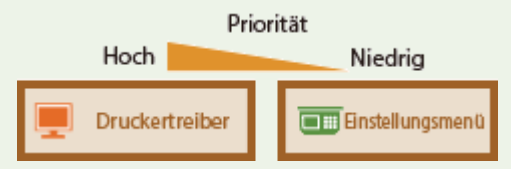

## <Druckereinstellungen>

Konfigurieren Sie Einstellungen zu den Druck- und Druckerfunktionen.

### **<Akt. b. nicht übereinst. freiem Papierf.>**

Wenn das Papierformat für eine Papierzufuhr auf <Freies Format> unter <Einstellungen Papier> eingestellt ist, können Sie die Vorgehensweise des Geräts für die Fälle festlegen, bei denen sich das Format des eingelegten Papiers und die Papierformateinstellung im Druckertreiber wesentlich voneinander unterscheiden.

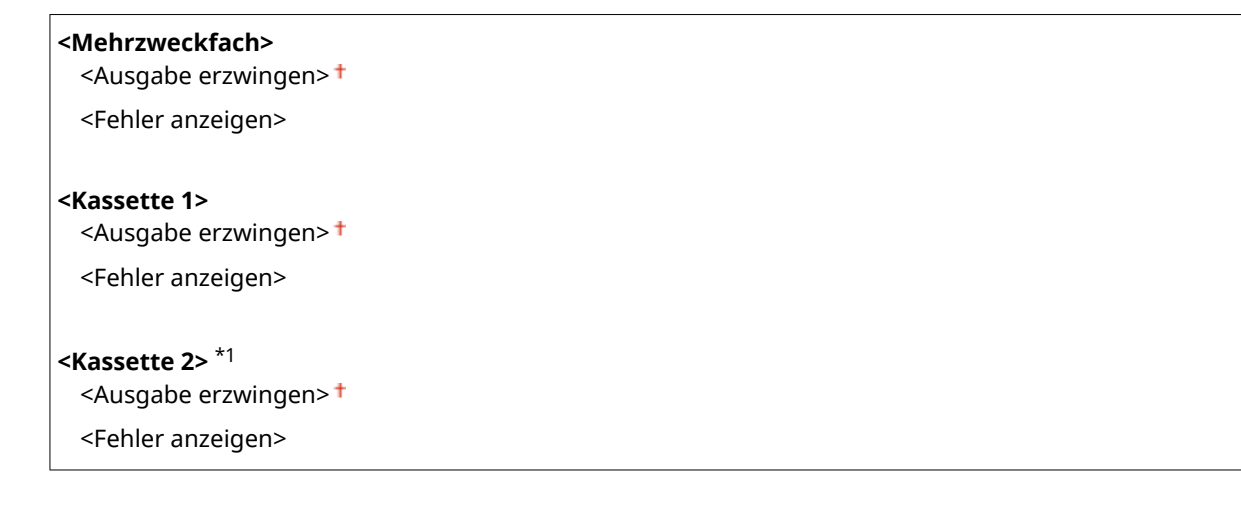

<Menü> > <Funktionseinstellungen> > <Drucker> > <Druckereinstellungen> > <Aktion bei nicht übereinstimmendem freiem Papierformat> Wählen Sie eine Papierquelle Wählen Sie <Ausgabe erzwingen> oder <Fehler anzeigen>

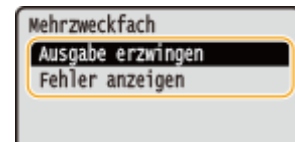

#### **<Ausgabe erzwingen>**

Führt den Druckvorgang fort, auch wenn sich die Papierformateinstellung im Druckertreiber und das Format des eingelegten Papiers wesentlich voneinander unterscheiden.

#### **<Fehler anzeigen>**

Zeigt eine Fehlermeldung an und stoppt den Druckvorgang, wenn sich die Papierformateinstellung im Druckertreiber und das Format des eingelegten Papiers wesentlich voneinander unterscheiden.

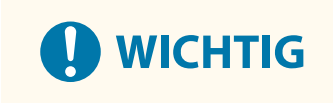

● Wenn die Druckertreibereinstellungen nicht mit dem Format und Typ des eingelegten Papiers übereinstimmen und <Ein> ausgewählt ist, kann es zu einem Papierstau oder Druckfehler kommen.

#### **<Kopien>**

Legen Sie die Anzahl der zu druckenden Kopien fest.

1<sup>+</sup> bis 999

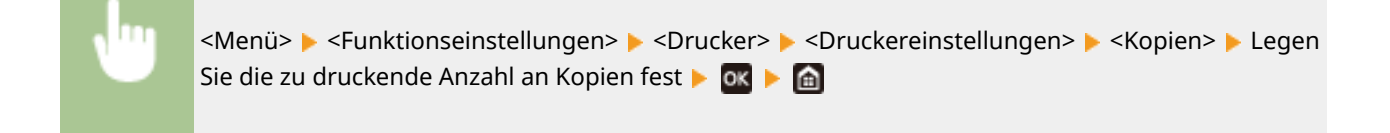

### **<Doppelseitiger Druck>**

Legen Sie fest, ob der Ausdruck doppelseitig erfolgen soll.

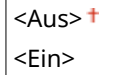

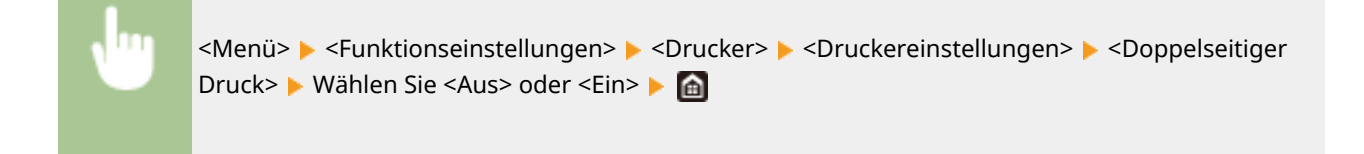

## **<Standardpapier>**

Legen Sie das Standard-Papierformat und den Papiertyp fest. Der Druckvorgang wird mit dem Papier des hier eingestellten Formats und Typs durchgeführt, wenn Sie von einem Betriebssystem aus drucken möchten oder von einem Mobilgerät oder anderem Gerät, welches die Einstellungen von Papierformat und Papiertyp nicht unterstützt. **[Geeignetes Papier\(P. 390\)](#page-395-0)** 

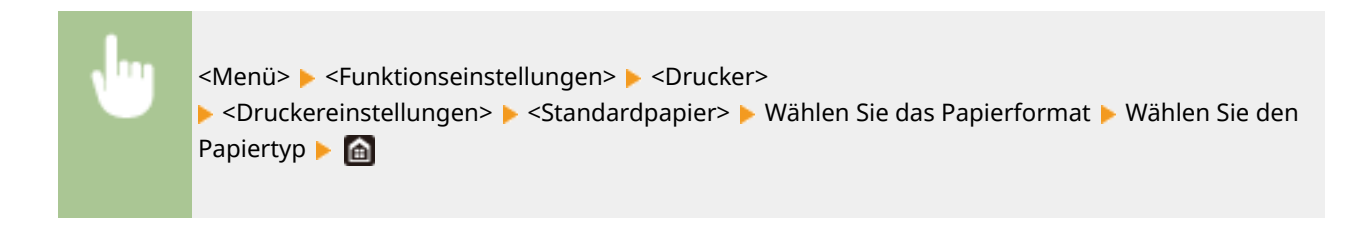

### **<Format nicht berücksichtigen>**

Wählen Sie, ob zwischen dem Drucken auf Papier im A4- und im Letter-Format gewechselt werden soll, wenn nur eines dieser beiden Papierformate eingelegt ist. Wenn Sie <Ein> wählen und Papier im A4-Format zum Drucken vom Computer aus festlegen, wird Ihr Dokument auf Papier im Letter-Format ausgedruckt, wenn kein Papier im Format A4 in das Gerät eingelegt ist.

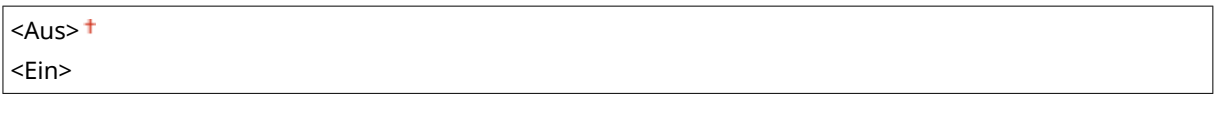

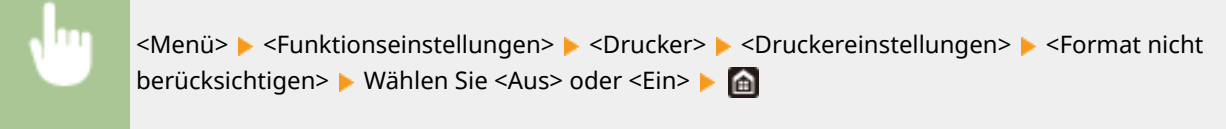

# **HINWEIS**

● Sie können die Druckeinstellungen, wie zum Beispiel die Anzahl der Kopien oder einseitiges/ doppelseitiges Drucken von einer Anwendung oder dem Druckertreiber festlegen. Sie können jedoch die Einstellung <Format nicht berücksichtigen> nur am Gerät festlegen.

### **<Druckqualität>**

Sie können die Einstellungen in Bezug auf die Druckqualität ändern.

### **<Dichte> \*1**

Stellen Sie die Tonerdichte ein.

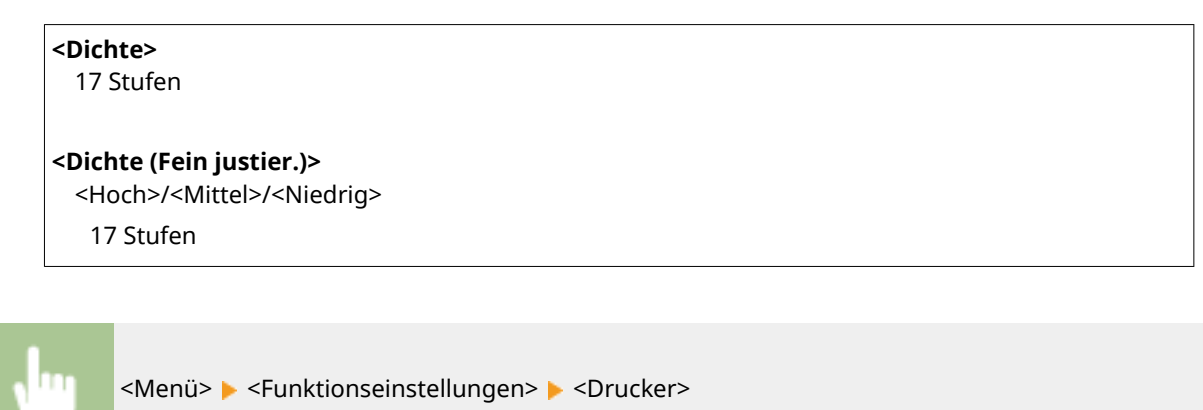

▶ <Druckereinstellungen> ▶ <Druckqualität> ▶ <Dichte> ▶ <Dichte> ▶ lustieren Sie die Dichte **b** ox **b** <Anwenden> **b** @

# **HINWEIS**

● Mit <Dichte (Fein justier.)> können Sie die Tonerdichte auf drei Dichtestufen einstellen: hohe Dichte, mittlere Dichte und niedrige Dichte.

## **HINWEIS:**

● Wenn <Toner sparen> auf <Ein> gesetzt ist, können Sie dieses Element nicht einstellen.

#### **<Toner sparen>**

Sie können den Tonerverbrauch durch Sparen von Toner verringern. Wählen Sie <Ein>, wenn Sie das Layout oder andere Erscheinungsmerkmale überprüfen möchten, bevor Sie mit dem endgültigen Drucken eines umfangreichen Auftrags beginnen.

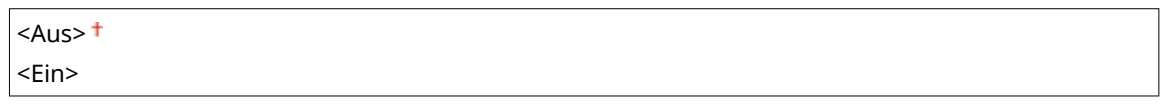

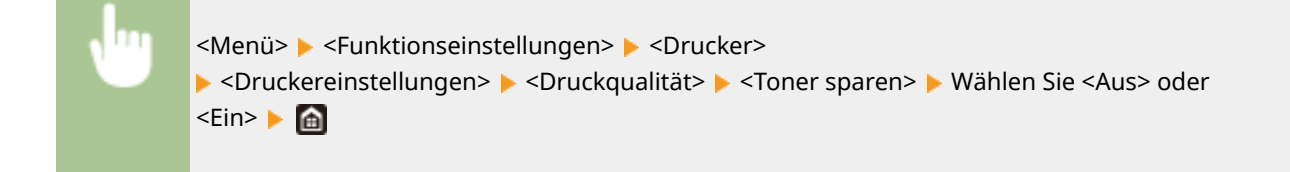

### **<Bildglättung>**

Aktivieren oder deaktivieren Sie den Glättungsmodus, bei dem die Kanten von Zeichen und Grafiken beim Drucken geglättet werden.

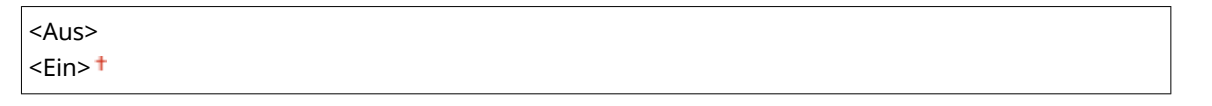

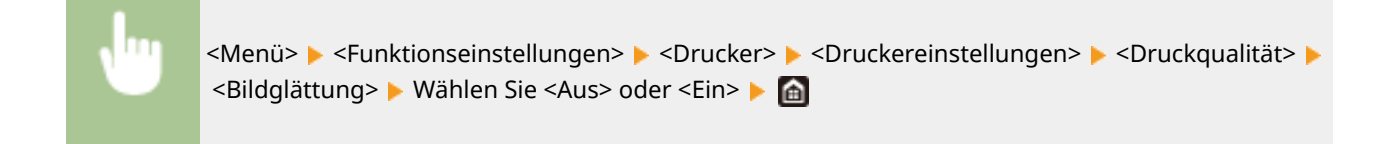

#### **Aufl¸sung!**

Legen Sie die Auflösung fest, die für die Verarbeitung von Druckdaten verwendet werden soll.

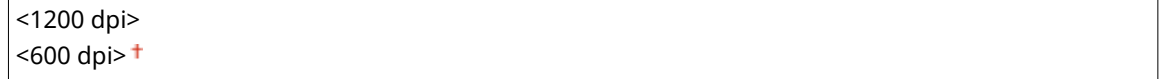

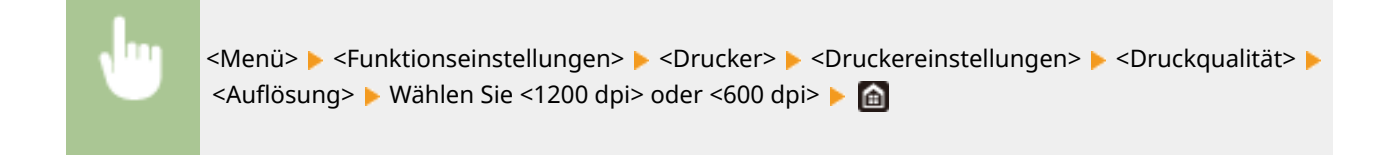

#### **<Layout>**

Legen Sie die Einstellungen für das Seitenlayout wie die Bindungsposition und die Ränder fest.

### **<Bindungsort>**

Wenn Sie die Ausdrucke mit einer Bindevorrichtung wie beispielsweise einem Hefter binden, verwenden Sie diese Option zur Festlegung, ob die Bindung über die lange oder die kurze Kante erfolgen soll. Legen Sie die Einstellung dieser Option in Kombination mit <Bundsteg> fest, um den Binderand an der Bindeposition zu bestimmen.

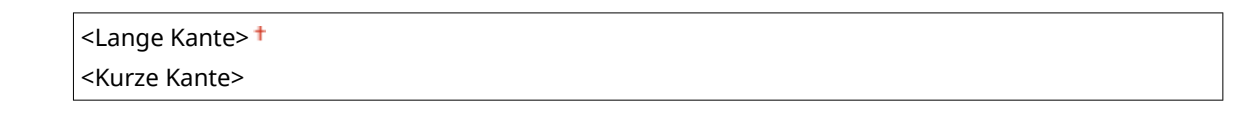

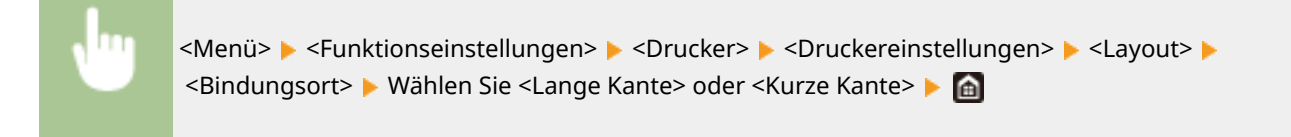

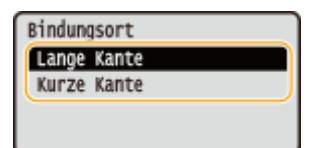

#### **<Lange Kante>**

Legen Sie dies fest, um die Bindung über die lange Papierkante vorzunehmen.

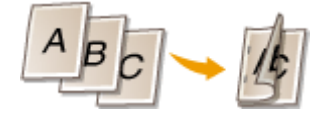

#### **<Kurze Kante>**

Legen Sie dies fest, um die Bindung über die kurze Papierkante vorzunehmen.

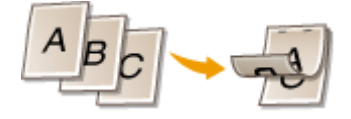

#### **<Bundsteg>**

Versetzen Sie die Druckposition zur Einstellung des Binderands an der Bindekante, die über <Bindungsort> festgelegt wurde. Der Wert "00,0" übt keine Wirkung auf den Binderand aus.

 $-50.0$  bis 00.0<sup>+</sup> bis  $+50.0$  (mm)

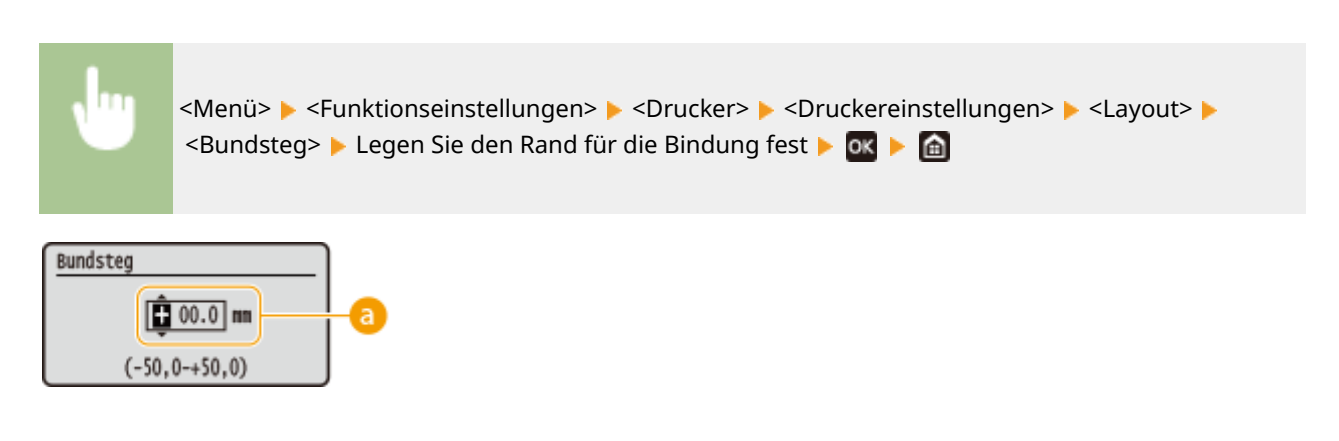

### **Eingeben des Einstellwertes**

Legen Sie die Druckpositions-Versatzrichtung und die Versatzbreite fest. Ob der Einstellwert ein "+" oder "-" Wert ist, bestimmt die Bindekante, entlang der ein Binderand eingestellt werden soll. Sie können den Binderand in Einheiten von 0,5 mm einstellen. **[Grundfunktionen\(P. 96\)](#page-101-0)** 

#### Liste der Menüeinstellungen

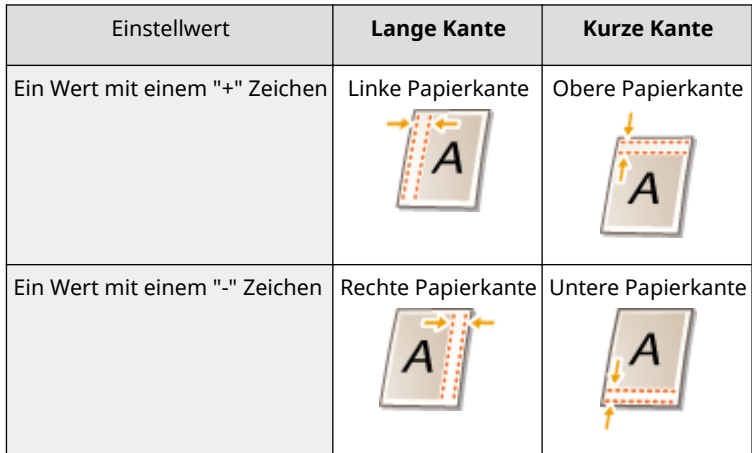

### **<Versatz kurze Kante/Versatz lange Kante>**

Sie können die Druckposition unabhängig von der Papierquelle für alle Druckaufträge in Einheiten von "0,5 mm" verschieben.

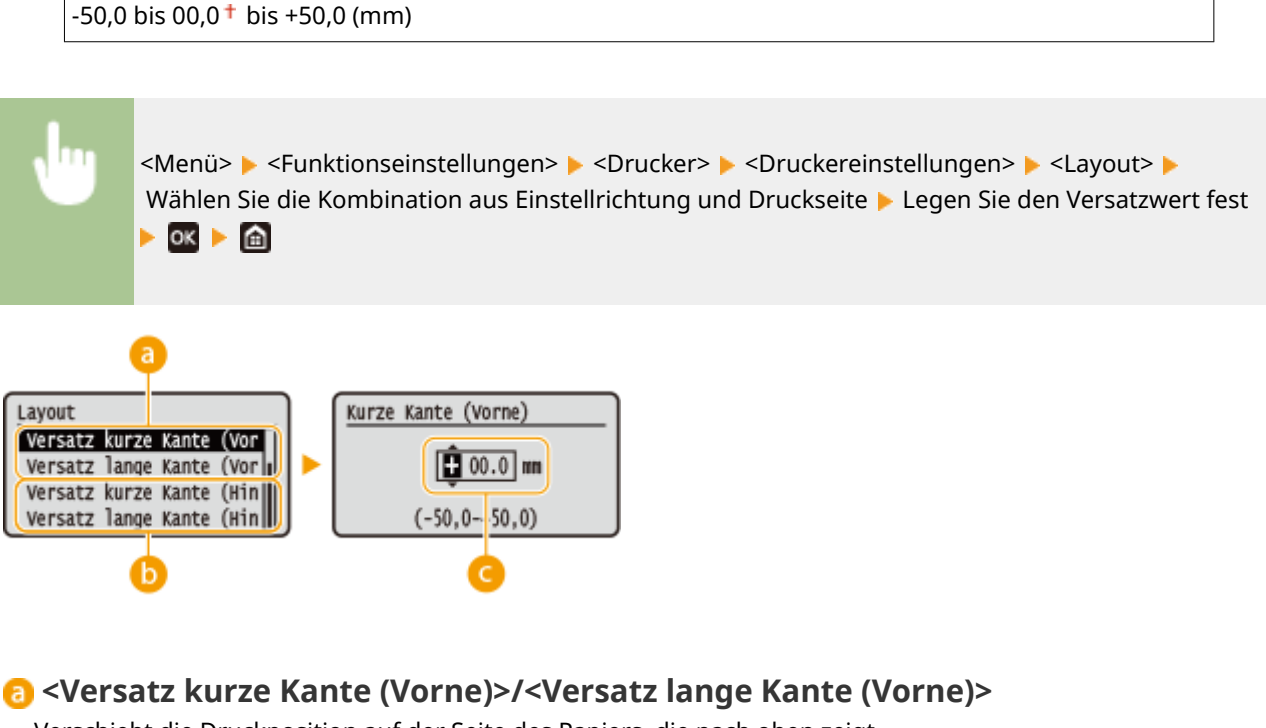

Verschiebt die Druckposition auf der Seite des Papiers, die nach oben zeigt.

## **<Versatz kurze Kante (Hinten)>/<Versatz lange Kante (Hinten)>**

Verschiebt die Druckposition auf der Seite des Papiers, die nach unten zeigt.

### **Eingeben des Einstellwertes**

Legen Sie einen Wert für <Versatz kurze Kante (Vorne)>/<Versatz kurze Kante (Hinten)> mit einem "+" Zeichen fest, um die Druckposition von links nach rechts zu verschieben. Legen Sie einen Wert für <Versatz lange Kante (Vorne)>/<Versatz lange Kante (Hinten)> mit einem "+" Zeichen fest, um die Druckposition von oben nach unten zu verschieben. Um eine Verschiebung in umgekehrter Richtung vorzunehmen, legen Sie einen Wert mit einem "-" Zeichen fest. **[Grundfunktionen\(P. 96\)](#page-101-0)** 

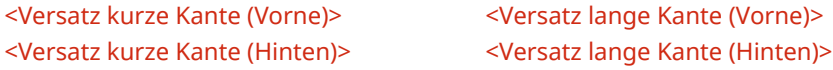

Liste der Menüeinstellungen

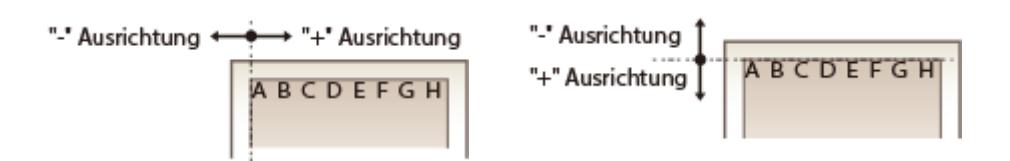

## **<Fehler automatisch überspringen>**

Der Druckvorgang stoppt, wenn bestimmte Fehler während des Vorgangs auftreten. Wenn Sie jedoch diese Option auf <Ein> setzen, werden bestimmte Fehler übersprungen und der Druckvorgang fortgesetzt. Normalerweise sollte diese Option auf <Aus> gesetzt werden.

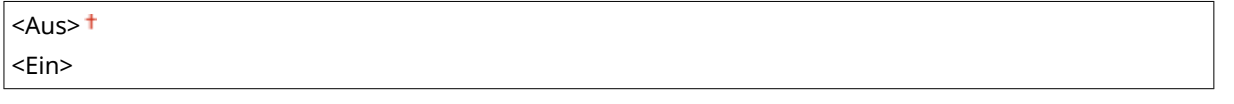

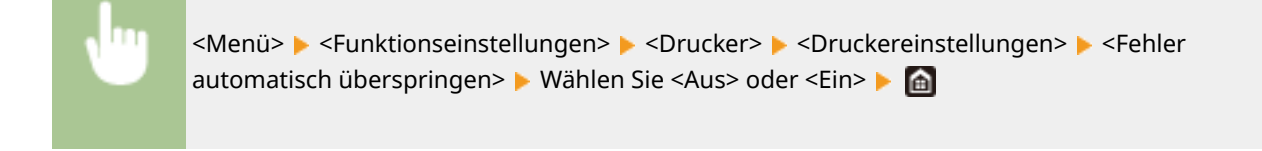

### **<Timeout>**

Stellen Sie eine Zeitdauer bis zum automatischen Abbruch des aktuellen Druckauftrags ein, wenn eine Unterbrechung beim Druckdatenempfang auftritt.

```
5 bis 15<sup>+</sup> bis 300 (Sek.)
```
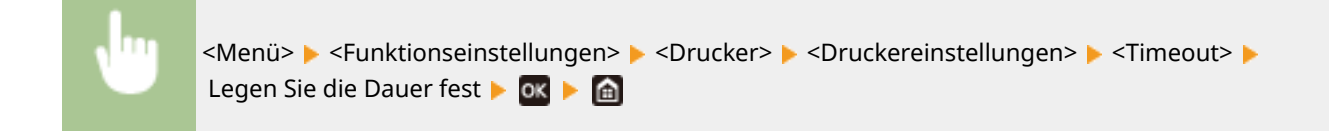

### **<Modus>**

Legen Sie den Modus fest, in dem das Gerät betrieben werden soll, wenn das Format der Dokumentendaten nicht bekannt ist.

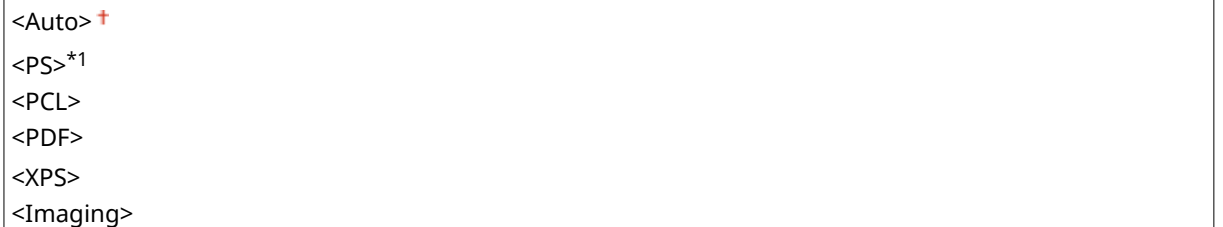

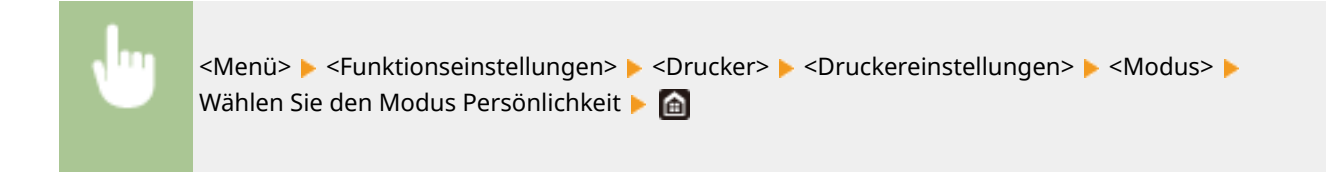

### **<Escape-Fach-Modus>**

Legen Sie fest, ob das Papier vom Mehrzweckfach eingezogen werden soll, wenn das entsprechende Papier in der Papierkassette nicht eingelegt ist, während die Funktion Automatische Auswahl des Papiers aktiviert ist.

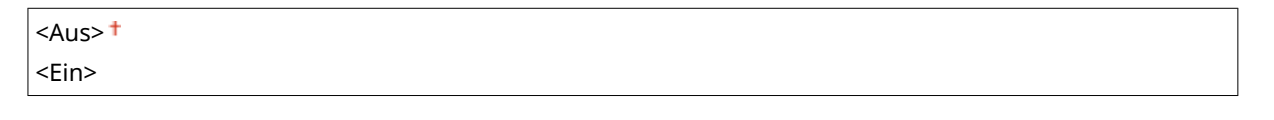

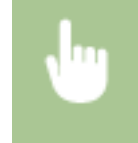

<Menü> <Funktionseinstellungen> <Drucker> <Druckereinstellungen> <Escape-Fach-Modus> Wählen Sie <Aus> oder <Ein>

### **<Geschw./Vorrang Druckseite für 2-seitig>**

Legen Sie fest, ob die letzte Seite mit einseitigem Druck bearbeitet werden soll, wenn Sie ein Dokument mit einer ungeraden Zahl an Seiten mit einem doppelseitigen Druck bearbeiten.

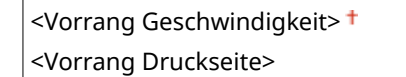

<Menü> <Funktionseinstellungen> <Drucker> <Druckereinstellungen> <Geschw./Vorrang Druckseite für 2-seitig> ▶ Wählen Sie <Vorrang Geschwindigkeit> oder <Vorrang Druckseite> ▶ a

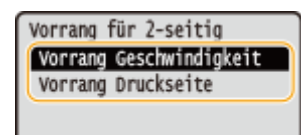

#### **<Vorrang Geschwindigkeit>**

Bearbeitet die letzte Seite mit einseitigem Druck.

#### **<Vorrang Druckseite>**

Bearbeitet ebenso die letzte Seite mit doppelseitigem Druck.

# **HINWEIS**

## **Wenn ein Dokument mit einer geraden Anzahl an Seiten mit einseitigem Druck**

#### **beendet wird**

● Wenn Sie <Vorrang Geschwindigkeit> auswählen, wird die letzte Seite, die leer oder nicht druckbar ist, anhand des einseitigen Drucks bearbeitet, auch wenn das Dokument aus einer geraden Anzahl von Seiten besteht.

### **Wenn Sie Papier verwenden, das bereits mit einem Logo bedruckt wurde**

● Wenn Sie <Vorrang Geschwindigkeit> auswählen, und die letzte Seite anhand des einseitigen Drucks bearbeitet wird, kann sich die Seitenausrichtung oder die Druckseite von anderen Seiten unterscheiden. Wählen Sie in diesem Fall <Vorrang Druckseite>.

### **<Vorrang für Mehrzweckfach>**

Legen Sie fest, ob das Papier vom Mehrzweckfach eingezogen werden soll, wenn die automatische Papierwahl aktiviert ist. Wenn Sie <Ein> wählen, wird das Papier vom Mehrzweckfach eingezogen, sofern Papier desselben Formats und desselben Typs sowohl im Mehrzweckfach als auch in der Papierkassette eingelegt ist.

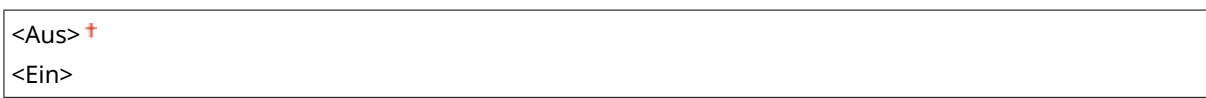

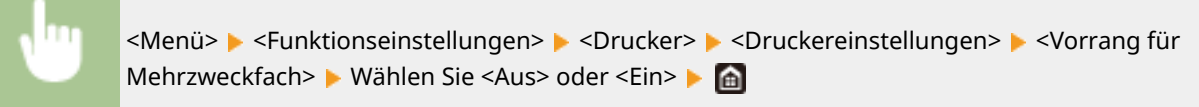

# **HINWEIS**

● Diese Einstellung steht nur zur Verfügung, wenn <Escape-Fach-Modus> auf <Aus> gesetzt wurde.

## **<Papierformat im Fach prüfen>**

Legen Sie fest, ob der Druckvorgang abgebrochen werden soll, wenn das Papierformat des eingelegten Papiers sich von dem im Druckertreiber angegebenen unterscheidet.

<Aus>  $\epsilon$ Ein> $\pm$ 

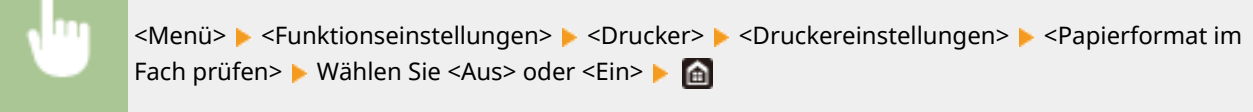

### **<Behebungsdruck>**

Wenn der Druckvorgang aufgrund eines Fehlers, wie zum Beispiel Papierstau, unterbrochen wird, startet der Druckvorgang normalerweise wieder ab der Seite, an der der Fehler aufgetreten ist. Wenn Sie <Aus> auswählen, wird die Seite, auf der der Fehler aufgetreten ist, übersprungen und der Druckvorgang startet ab der nächsten Seite neu.

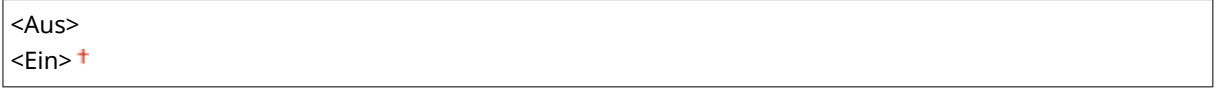

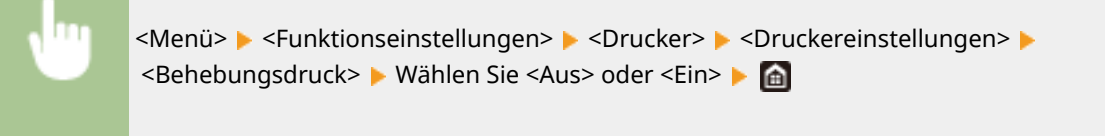

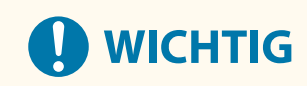
#### **Wenn Sie <Aus> ausgewählt haben**

- Die Seite wird eventuell je nach dem Zeitpunkt, an dem der Fehler auftrat, nicht gedruckt.
- Wenn ein Fehler während des doppelseitigen Drucks auftritt, werden beide Seiten möglicherweise nicht gedruckt.

#### **<UFR II>**

Sie können die Einstellungen ändern, die beim Drucken über den Druckertreiber UFR II wirksam werden.

#### **<Halbtöne>**

Sie können das Druckverfahren auswählen, das verwendet wird um Halbtöne (Übergang zwischen den helleren und dunkleren Bereichen eines Bildes) für eine optimale Bildqualität zu reproduzieren.

#### <Auflösung/Gradation>

Wählen Sie eine Methode zur Wiedergabe von Halbtönen aus. Diese Option kann für jeden Bildtyp in einem beliebigen Dokument festgelegt werden.

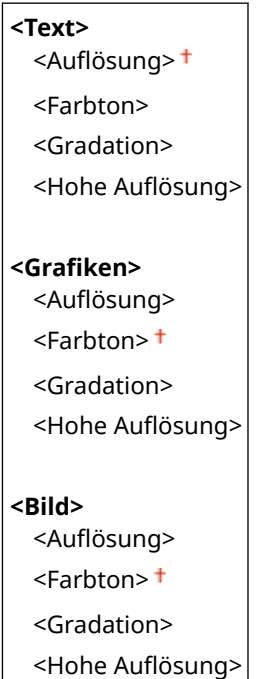

<Menü> > <Funktionseinstellungen> > <Drucker> > <Druckereinstellungen> > <UFR II> ► <Halbtöne> ► <Auflösung/Gradation> ► Wählen Sie den Typ des Bildes ► Wählen Sie die Methode der Halbtonwiedergabe

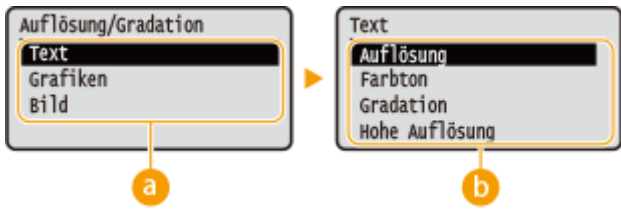

## **a** Bildtyp

Wählen Sie das Objekt, für das die Einstellung geändert werden soll. <Text> steht für Buchstaben und Zeichen, <Grafiken> steht für Linien und Figuren, und <Bild> steht für Fotos und Bilder.

## **B** Einstellwert

#### <Auflösung>

Erzeugt einen feinen Druck mit klaren Textkanten. Es eignet sich zum Drucken von Zeichen und feinen Linien.

#### **<Farbton>**

Erzeugt einen scharfen Druck mit starkem Kontrast von Helligkeit und Dunkelheit. Es eignet sich für den Druck von Bilddaten, wie beispielsweise Fotobilddaten.

#### **<Gradation>**

Erzeugt einen Druck mit weichen Abstufungen und glatten Kanten. Es eignet sich zum Drucken von Zeichnungen oder Grafiken, die Abstufungen enthalten.

#### <Hohe Auflösung>

Im Vergleich zu <Auflösung> ergibt sich ein feinerer Druck, die Qualitätsstabilität ist jedoch etwas geringer. Es eignet sich für den Ausdruck von Zeichen- bzw. Feinliniendaten oder CAD-Daten mit scharfen Kanten.

#### **<Papier sparen>**

Legen Sie fest, ob die Ausgabe von leeren Seiten in den Druckdaten deaktiviert werden soll.

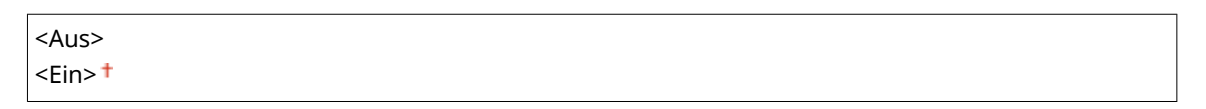

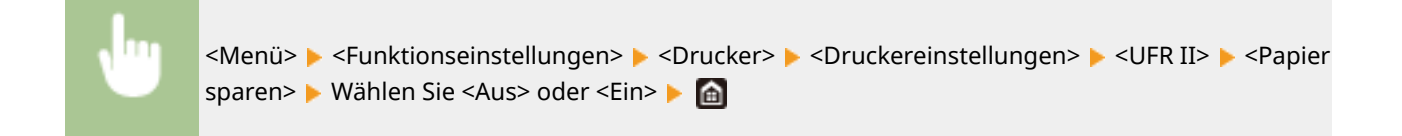

#### **<PCL>**

Legen Sie die Einstellungen für den PCL-Druck wie das Seitenlayout und die Druckqualität fest.

#### **<Papier sparen>**

Legen Sie fest, ob die Ausgabe von leeren Seiten in den Druckdaten deaktiviert werden soll.

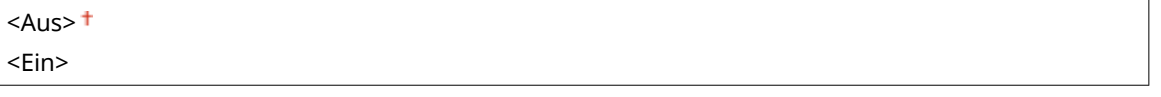

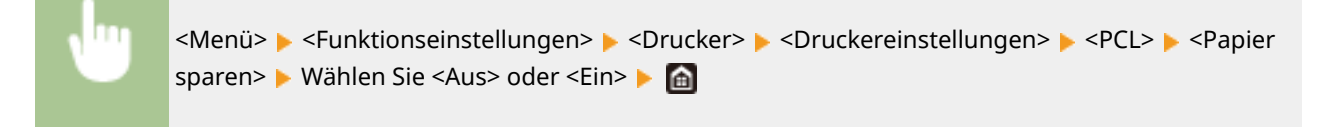

### **<Ausrichtung>**

Wählen Sie als Seitenausrichtung die Einstellung <Hochformat> (vertikale Ausrichtung) oder <Querformat> (horizontale Ausrichtung).

<Hochformat> <Querformat>

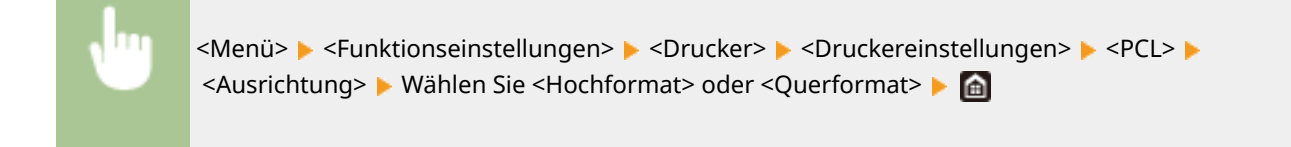

## **<Schriftnummer>**

Legen Sie die gewünschte Schriftart fest, indem Sie eine ID-Nummer auswählen. Über das Bedienfeld können Sie die PCL-Schriftartenliste mit Beispielen für Schriftarten drucken. **[PCL-Schriftliste\(P. 373\)](#page-378-0)** 

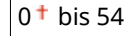

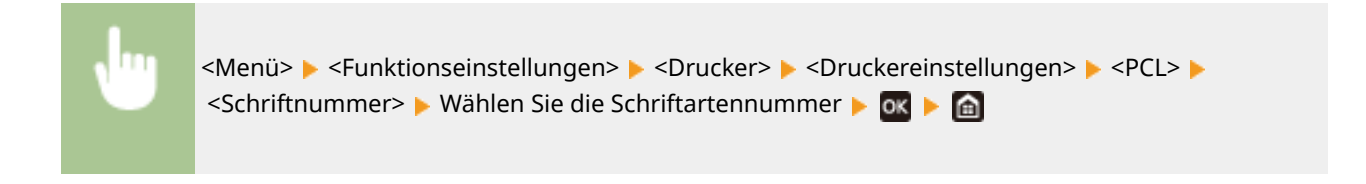

## **<Punktgröße> \*1**

Legen Sie die Schriftgröße in Schritten von 0,25 Punkten fest. Diese Einstellung steht nur zur Verfügung, wenn Sie in <Schriftnummer> eine skalierbare Proportionalschrift wählen.

4,00 bis  $12,00<sup>†</sup>$  bis 999,75 (Punkt)

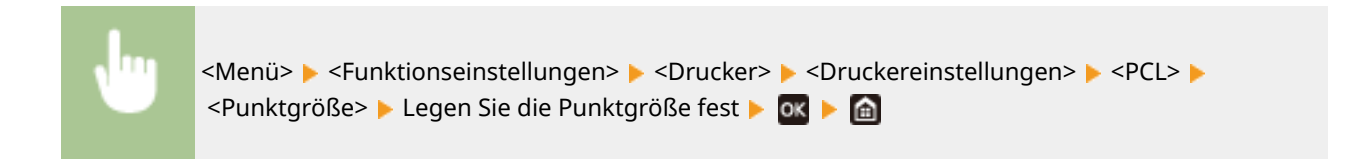

### **<Laufweite> \*1**

Legen Sie die Laufweite der Schrift (Zeichen pro Zoll) in Schritten von 0,01 fest. Diese Einstellung steht nur zur Verfügung, wenn Sie in <Schriftnummer> eine skalierbare Festbreitenschrift oder Bitmap-Schrift wählen.

0,44 bis  $10,00<sup>+</sup>$  bis 99,99 (cpi)

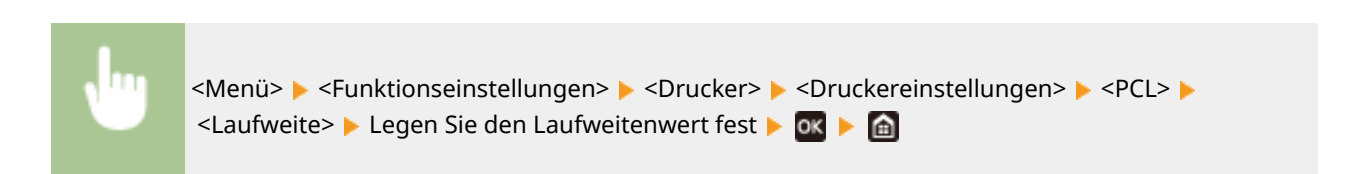

### **<Formularzeilen>**

Legen Sie die Anzahl der pro Seite gedruckten Zeilen auf einen Wert zwischen 5 und 128 fest. Diese Einstellung ändert sich automatisch je nach der Einstellung für <Standardpapierformat> und <Ausrichtung>.

5 bis 64  $+$  bis 128 (Zeilen)

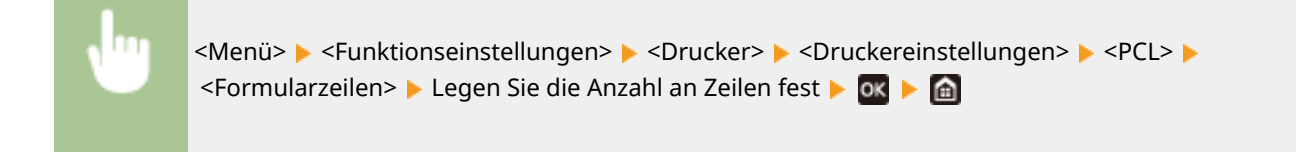

## **<Zeichencode>**

Wählen Sie den Zeichencode, der für den Computer, von dem Sie Druckdaten senden, am besten geeignet ist. Die Einstellung wird ignoriert, wenn der Zeichencode durch die in <Schriftnummer> festgelegte Schriftart vorgegeben wird.

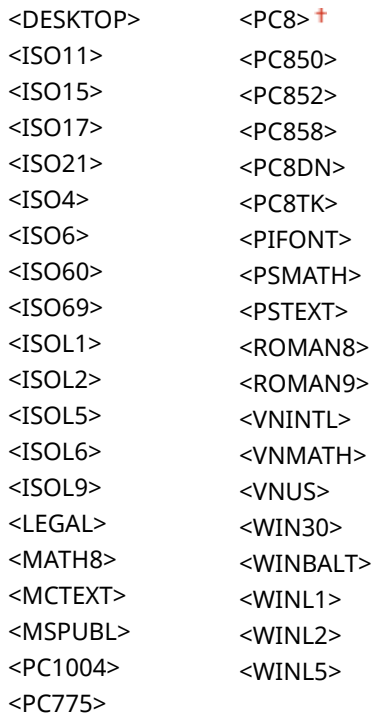

<Menü> > <Funktionseinstellungen> > <Drucker> > <Druckereinstellungen> > <PCL> > <Zeichencode> Mählen Sie den Zeichencode

### **Anwenderdefiniertes Papier>**

Legen Sie fest, ob ein anwenderdefiniertes Papierformat eingestellt wird. Wählen Sie <Ein>, um die Abmessungen in <X-Ausrichtung> und <Y-Ausrichtung> einzugeben.

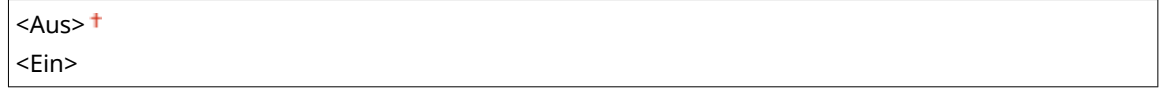

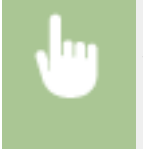

<Menü> > <Funktionseinstellungen> > <Drucker> > <Druckereinstellungen> > <PCL> Anwenderdefiniertes Papier> Wählen Sie <Aus> oder <Ein>

## **<Maßeinheit> \*1**

Wählen Sie die Maßeinheit für das Einstellen eines anwenderdefinierten Papierformats.

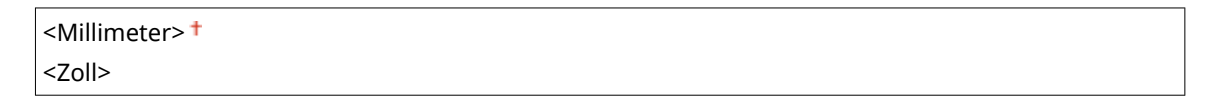

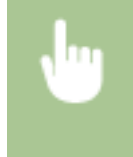

<Menü> > <Funktionseinstellungen> > <Drucker> <Druckereinstellungen> > <PCL> <Maßeinheit> Wählen Sie <Millimeter> oder <Zoll>

## **<X-Ausrichtung> \*1**

Legen Sie die Breite (kurze Kante) des anwenderdefinierten Papierformats fest.

77 bis 216 (mm)

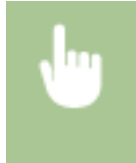

<Menü> > <Funktionseinstellungen> > <Drucker> > <Druckereinstellungen> > <PCL> > <X-Ausrichtung> Legen Sie die Abmessungen fest Lok Le

# **<Y-Ausrichtung> \*1**

Legen Sie die Länge (lange Kante) des anwenderdefinierten Papierformats fest.

127 bis  $355<sup>+</sup>$  (mm)

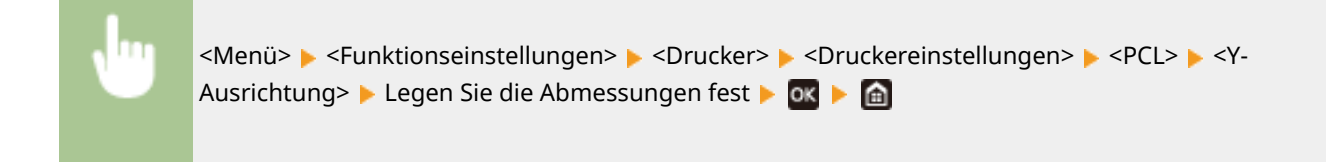

### **<CR an LF anhängen>**

Legen Sie fest, ob ein CR-Zeichen (Carriage Return, Wagenrücklauf) angehängt werden soll, wenn das Gerät ein LF-Zeichen (Line Feed, Zeilenvorschub) empfängt. Wenn Sie <Ja> wählen, wird die Druckposition bei einem LF-Zeichen an den Anfang der nächsten Zeile verschoben. Wenn Sie <Nein> wählen, wird die Druckposition zur nächsten Zeile verschoben, direkt unter dem LF-Zeichen.

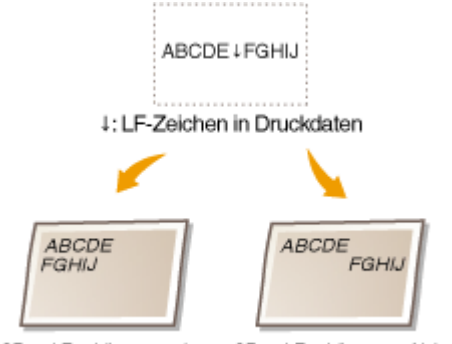

<CR an LF anhängen>: <Ja> <CR an LF anhängen>: <Nein>

 $<sub>|a></sub>$ </sub>

<Nein>

<Menü> > <Funktionseinstellungen> > <Drucker> > <Druckereinstellungen> > <PCL> > <CR an LF anhängen> Mählen Sie <Ja> oder <Nein> Mah

#### **<A4-Druckbreite vergrößern>**

Legen Sie fest, ob die Breite des bedruckbaren Bereichs beim A4-Format im Hochformat auf die Breite des Letter-Formats vergrößert werden soll.

 $<$ Aus> $<sup>†</sup>$ </sup> <Ein>

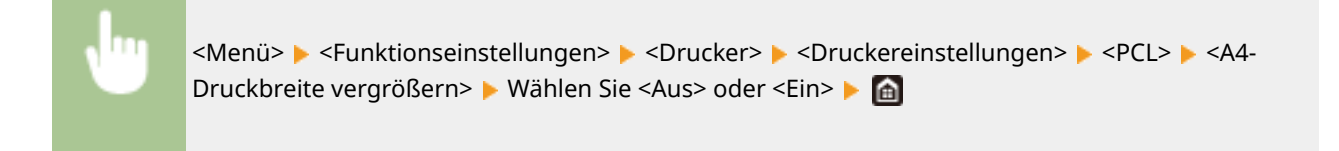

#### **<Halbtöne>**

Sie können das Druckverfahren auswählen, das verwendet wird um Halbtöne (Übergang zwischen den helleren und dunkleren Bereichen eines Bildes) für eine optimale Bildqualität zu reproduzieren.

#### <Auflösung/Gradation>

Wählen Sie eine Methode zur Wiedergabe von Halbtönen aus. Diese Option kann für jeden Bildtyp in einem beliebigen Dokument festgelegt werden.

**<Text>** <Auflösung> + <Farbton> <Gradation> <Hohe Auflösung> **Grafiken!** <Auflösung> <Farbton> <Gradation> <Hohe Auflösung> **<Bild>** <Auflösung> <Farbton> <Gradation> <Hohe Auflösung>

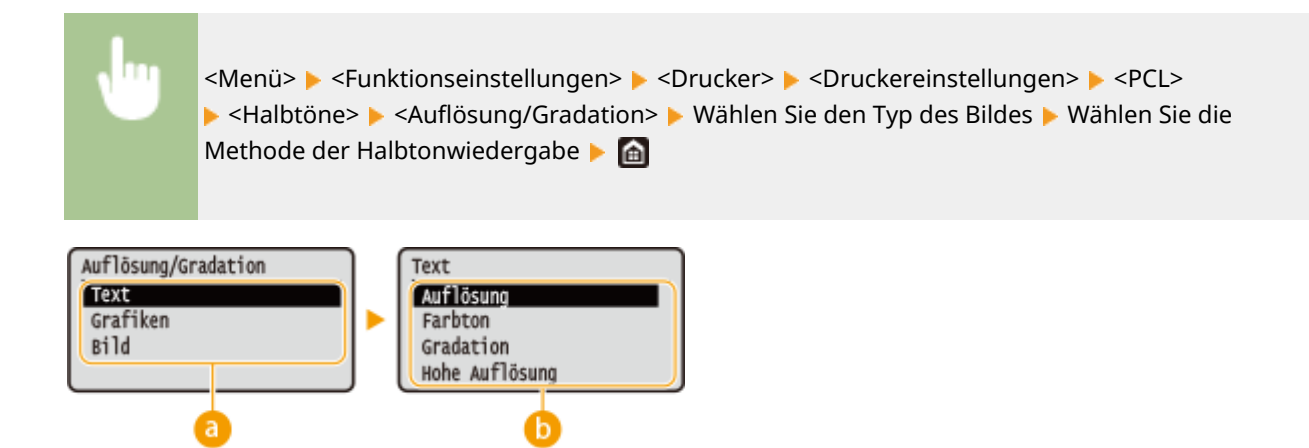

# **a** Bildtyp

Wählen Sie das Objekt, für das die Einstellung geändert werden soll. <Text> steht für Buchstaben und Zeichen, <Grafiken> steht für Linien und Figuren, und <Bild> steht für Fotos und Bilder.

## **B** Einstellwert

#### **Aufl¸sung!**

Erzeugt einen feinen Druck mit klaren Textkanten. Es eignet sich zum Drucken von Zeichen und feinen Linien.

#### **<Farbton>**

Erzeugt einen scharfen Druck mit starkem Kontrast von Helligkeit und Dunkelheit. Es eignet sich für den Druck von Bilddaten, wie beispielsweise Fotobilddaten.

#### **<Gradation>**

Erzeugt einen Druck mit weichen Abstufungen und glatten Kanten. Es eignet sich zum Drucken von Zeichnungen oder Grafiken, die Abstufungen enthalten.

#### <Hohe Auflösung>

Im Vergleich zu <Auflösung> ergibt sich ein feinerer Druck, die Qualitätsstabilität ist jedoch etwas geringer. Es eignet sich für den Ausdruck von Zeichen- bzw. Feinliniendaten oder CAD-Daten mit scharfen Kanten.

### **<PS> \*1**

Legen Sie die Einstellungen für den PS-Druck wie das Seitenlayout und die Druckqualität fest.

### **<Timeout Auftrag>**

Mit dieser Einstellung können Sie die Dauer bis zur Zeitüberschreitung des Geräts angeben. Wenn ein Auftrag innerhalb des angegebenen Zeitlimits nicht abgeschlossen wird, wird der Auftrag automatisch abgebrochen.

 $0<sup>†</sup>$  bis 3.600 (Sek.)

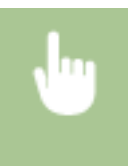

<Menü> <Funktionseinstellungen> <Drucker> <Druckereinstellungen> <PS> <Timeout Auftrag> Legen Sie die Zeit in Sekunden bis zur Zeitüberschreitung des Auftrags fest Lox Le

### **<PS-Fehler drucken>**

Mit dieser Einstellung legen Sie fest, ob beim Auftreten eines Fehlers eine Fehlerseite angezeigt wird.

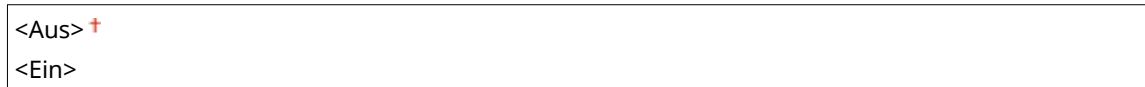

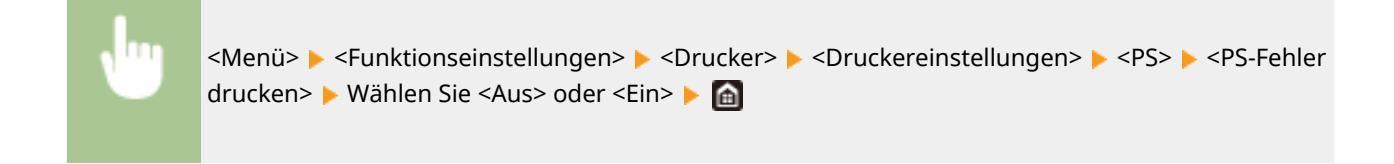

#### **<Halbtöne>**

Sie können das Druckverfahren auswählen, das verwendet wird um Halbtöne (Übergang zwischen den helleren und dunkleren Bereichen eines Bildes) für eine optimale Bildqualität zu reproduzieren.

#### **<Auflösung/Gradation>**

Wählen Sie eine Methode zur Wiedergabe von Halbtönen aus. Diese Option kann für jeden Bildtyp in einem beliebigen Dokument festgelegt werden.

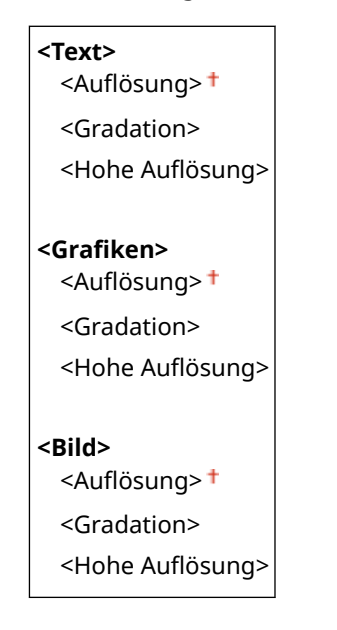

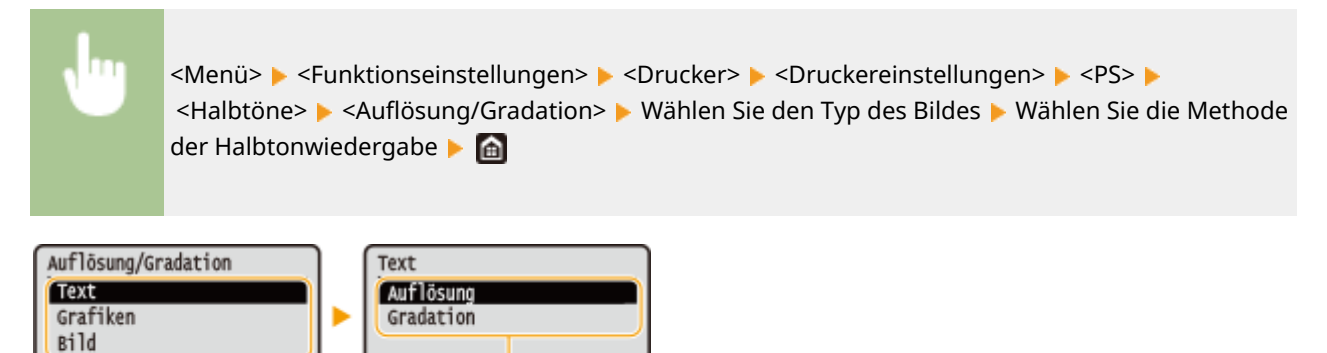

## **a** Bildtyp

Wählen Sie das Objekt, für das die Einstellung geändert werden soll. <Text> steht für Buchstaben und Zeichen, <Grafiken> steht für Linien und Figuren, und <Bild> steht für Fotos und Bilder.

**b** 

## **B** Einstellwert

#### **Aufl¸sung!**

Erzeugt einen Druck mit weichen Abstufungen und glatten Kanten. Es eignet sich zum Drucken von Zeichnungen oder Grafiken, die Abstufungen enthalten.

#### **<Gradation>**

Erzeugt einen scharfen Druck mit starkem Kontrast von Helligkeit und Dunkelheit. Es eignet sich für den Druck von Bilddaten, wie beispielsweise Fotobilddaten.

#### <Hohe Auflösung>

Erzeugt einen feinen Druck mit klaren Textkanten. Es eignet sich zum Drucken von Zeichen und feinen Linien.

## **<Umwandlung in Graustufen>**

Legen Sie die Methode für das Drucken von Farbdaten in Schwarzweiß fest.

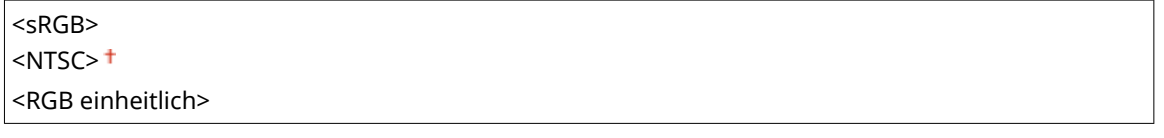

<Menü> > <Funktionseinstellungen> > <Drucker> > <Druckereinstellungen> > <PS> ▶ <Umwandlung in Graustufen> ▶ Wählen Sie den Typ der Graustufenkonvertierung ▶ 面

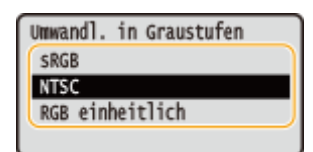

#### **<sRGB>**

Druckt in Schwarzweiß mit Betonung der Farbunterschiede, so dass weiche Abstufungen erzielt werden.

#### **<NTSC>**

Druckt in Schwarzweiß, so dass das resultierende Bild so wie ein Schwarzweiß-Fernsehbild (vom NTSC-System) aussieht.

#### **<RGB einheitlich>**

Druckt in Schwarzweiß, so dass R, G und B jeweils auf dieselbe Graustufe umgewandelt werden, indem nur die Helligkeit als Referenz verwendet wird.

### **<PS-Passworteinstellungen>**

Sie können das Passwort angeben, das die Verwendung des vom PS-Drucker vorbereiteten Steuerbefehls einschränkt.

<SystemParamsPassword> <StartJobPassword>

> <Menü> > <Funktionseinstellungen> > <Drucker> > <Druckereinstellungen> > <PS> > <PS-Passworteinstellungen> > Wählen Sie <SystemParamsPassword> oder <StartJobPassword> > Geben Sie das Passwort ein  $\blacktriangleright$  <Anwenden>  $\blacktriangleright$  Geben Sie das Passwort ein (Bestätigen) <Anwenden>

## **HINWEIS:**

● <SystemParamsPassword> ist ein Passwort, das Änderungen am Systemparameter zulässt, und <StartJobPassword> ist ein Passwort, das den Startjob, Exitserver-Operator ermöglicht. Für weitere Informationen überprüfen Sie die Spezifikationen der PostScript Sprache.

● Wenn <StartJobPassword> festgelegt ist, jedoch <SystemParamsPassword> nicht festgelegt ist, wird die Passwortüberprüfung während der Ausführung von Startjob und Exitserver-Operator nicht durchgeführt.

## **<Imaging-Einstellungen>**

Sie können die Druckeinstellungen für das Drucken von Bilddaten (JPEG/TIFF) ändern.

#### **<Halbtöne>**

Sie können das Druckverfahren auswählen, das verwendet wird um Halbtöne (Übergang zwischen den helleren und dunkleren Bereichen eines Bildes) für eine optimale Bildqualität zu reproduzieren.

<Gradation> <Auflösung> <Hohe Auflösung>

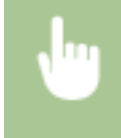

<Menü> <Funktionseinstellungen> <Drucker> <Druckereinstellungen> <Imaging-Einstellungen> > <Halbtöne> > Wählen Sie die Methode der Halbtonwiedergabe > a

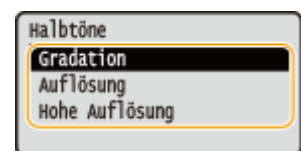

#### **<Gradation>**

Erzeugt einen scharfen Druck mit starkem Kontrast von Helligkeit und Dunkelheit. Es eignet sich für den Druck von Bilddaten, wie beispielsweise Fotobilddaten.

#### **Aufl¸sung!**

Erzeugt einen Druck mit weichen Abstufungen und glatten Kanten. Es eignet sich zum Drucken von Zeichnungen oder Grafiken, die Abstufungen enthalten.

#### <Hohe Auflösung>

Erzeugt einen feinen Druck mit klaren Textkanten. Es eignet sich zum Drucken von Zeichen und feinen Linien.

#### **<PDF>**

Sie können die Einstellungen für PDF-Dateien ändern.

#### **<Vergrößern/Verkleinern um Format anzup.>**

Bestimmen Sie, ob das Original vergrößert oder verkleinert werden soll, um den Bereich des Papiers zu drucken. Beachten Sie, dass sich die Formatvergrößerung/Formatverkleinerung nicht auf das Seitenverhältnis des Originals auswirkt.

 $<$ Aus> $<sup>†</sup>$ </sup> <Ein>

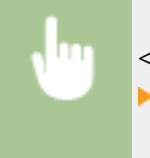

<Menü> > <Funktionseinstellungen> > <Drucker> > <Druckereinstellungen> > <PDF> ▶ <Vergröß./Verklein. um Format anzup.> ▶ Wählen Sie <Aus> oder <Ein> ▶ ▲

#### **<Druckbereich vergrößern>**

Legen Sie fest, ob der Druckbereich auf das Papierformat vergrößert werden soll.

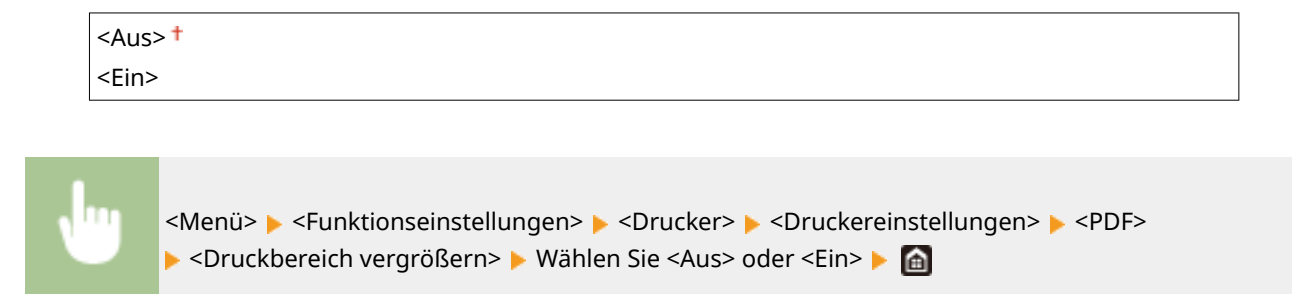

# **HINWEIS:**

● Wenn Sie <Ein> festlegen, kann es vorkommen, dass angrenzende Randabschnitte auf der Seite nicht gedruckt oder Ausdrucke je nach Original teilweise verschmiert ausgegeben werden.

#### **<N auf 1>**

Legen Sie fest, ob mehrere Seiten verkleinert und auf einer Seite in einer solchen Anordnung ausgedruckt werden, dass die erste Seite oben links positioniert ist. Wählen Sie beispielsweise <4 auf 1>, um 4 Seiten auf einem einzelnen Blatt auszudrucken.

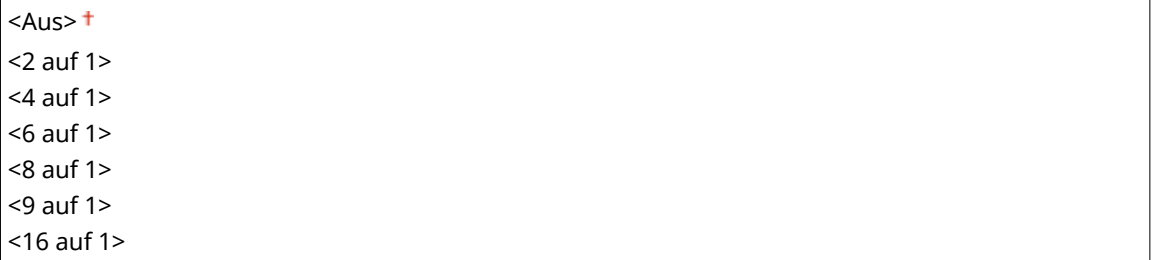

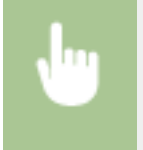

<Menü> <Funktionseinstellungen> > <Drucker> > <Druckereinstellungen> > <PDF> > <N auf 1> ▶ Wählen Sie die Anzahl der zu kombinierenden Seiten ▶ e

#### **<Kommentare drucken>**

Legen Sie fest, ob Kommentare gedruckt werden sollen. Wenn Sie <Auto> festlegen, werden Kommentare in den PDF-Dateien gedruckt.

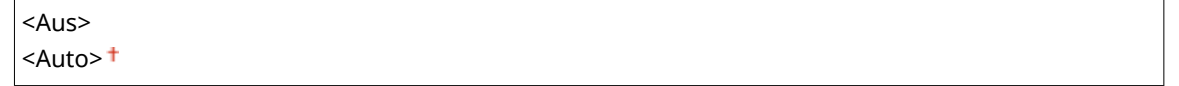

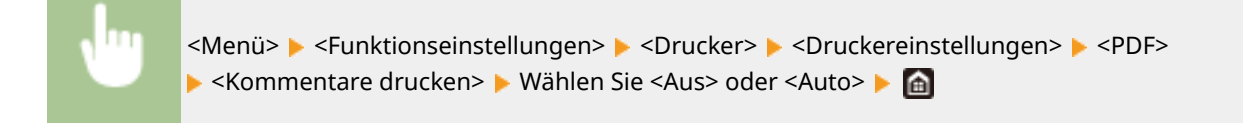

## **<Halbtöne>**

Sie können das Druckverfahren auswählen, das verwendet wird um Halbtöne (Übergang zwischen den helleren und dunkleren Bereichen eines Bildes) für eine optimale Bildqualität zu reproduzieren.

#### <Auflösung/Gradation>

Wählen Sie eine Methode zur Wiedergabe von Halbtönen aus. Diese Option kann für jeden Bildtyp in einem beliebigen Dokument festgelegt werden.

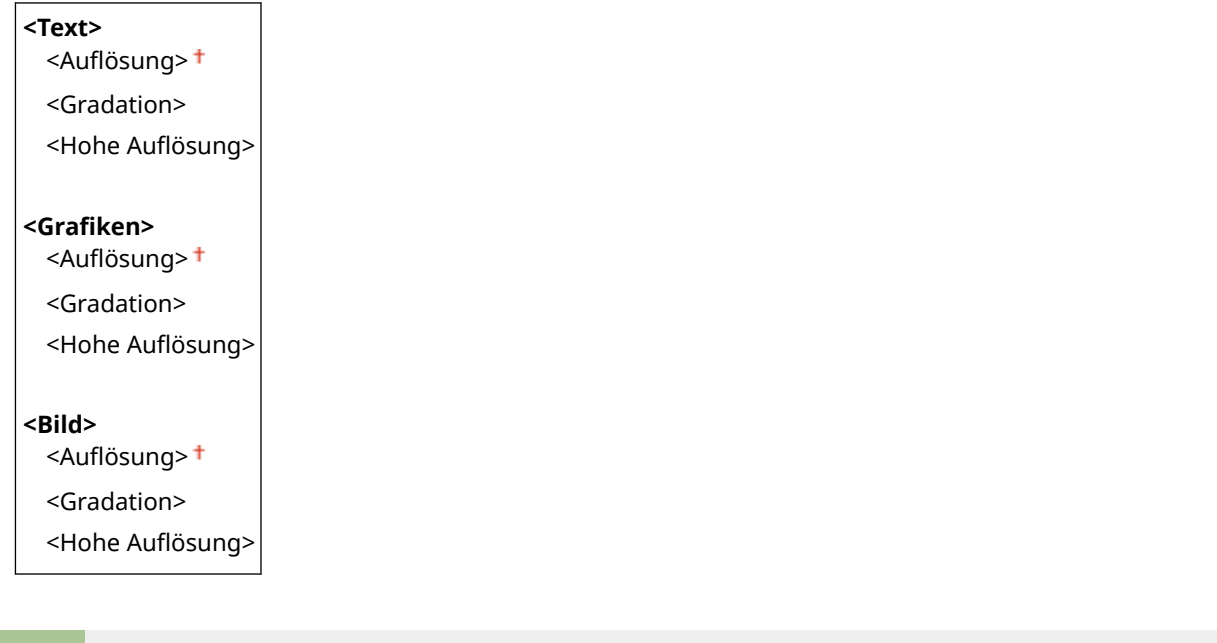

<Menü> > <Funktionseinstellungen> > <Drucker> > <Druckereinstellungen> > <PDF> > <Halbtöne> Auflösung/Gradation> Mählen Sie den Typ des Bildes Mühlen Sie die Methode der Halbtonwiedergabe

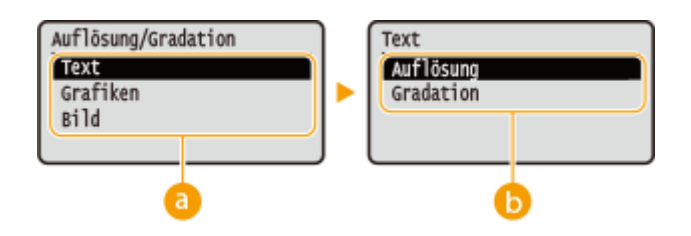

# **a** Bildtyp

Wählen Sie das Objekt, für das die Einstellung geändert werden soll. <Text> steht für Buchstaben und Zeichen, <Grafiken> steht für Linien und Figuren, und <Bild> steht für Fotos und Bilder.

# **B** Einstellwert

### **Aufl¸sung!**

Erzeugt einen Druck mit weichen Abstufungen und glatten Kanten. Es eignet sich zum Drucken von Zeichnungen oder Grafiken, die Abstufungen enthalten.

#### **<Gradation>**

Erzeugt einen scharfen Druck mit starkem Kontrast von Helligkeit und Dunkelheit. Es eignet sich für den Druck von Bilddaten, wie beispielsweise Fotobilddaten.

#### <Hohe Auflösung>

Erzeugt einen feinen Druck mit klaren Textkanten. Es eignet sich zum Drucken von Zeichen und feinen Linien.

## **<Umwandlung in Graustufen>**

Legen Sie die Methode für das Drucken von Farbdaten in Schwarzweiß fest.

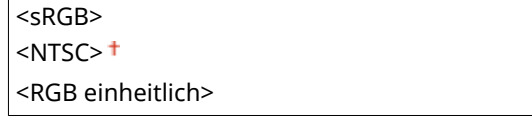

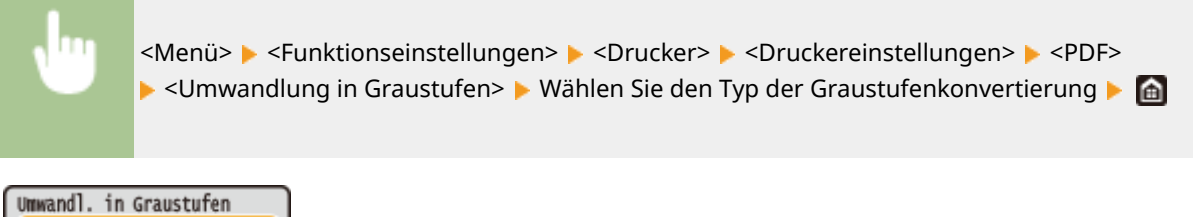

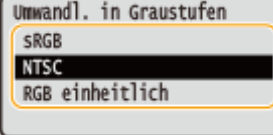

#### **<sRGB>**

Druckt in Schwarzweiß mit Betonung der Farbunterschiede, so dass weiche Abstufungen erzielt werden.

#### **<NTSC>**

Druckt in Schwarzweiß, so dass das resultierende Bild so wie ein Schwarzweiß-Fernsehbild (vom NTSC-System) aussieht.

#### **<RGB einheitlich>**

Druckt in Schwarzweiß, so dass R, G und B jeweils auf dieselbe Graustufe umgewandelt werden, indem nur die Helligkeit als Referenz verwendet wird.

### **<XPS>**

Sie können die Einstellungen für XPS-Dateien ändern.

#### **<Halbtöne>**

Sie können das Druckverfahren auswählen, das verwendet wird um Halbtöne (Übergang zwischen den helleren und dunkleren Bereichen eines Bildes) für eine optimale Bildqualität zu reproduzieren.

#### **<Auflösung/Gradation>**

Wählen Sie eine Methode zur Wiedergabe von Halbtönen aus. Diese Option kann für jeden Bildtyp in einem beliebigen Dokument festgelegt werden.

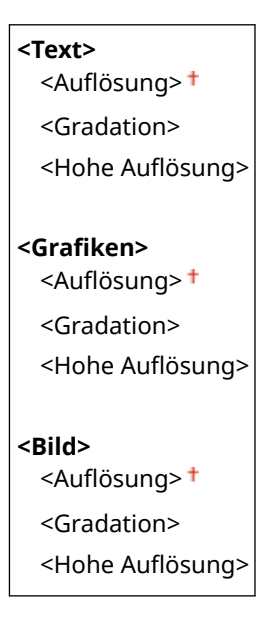

<Menü> > <Funktionseinstellungen> > <Drucker> > <Druckereinstellungen> > <XPS> > <Halbtöne> Auflösung/Gradation> Mählen Sie den Typ des Bildes Mählen Sie die Methode der Halbtonwiedergabe

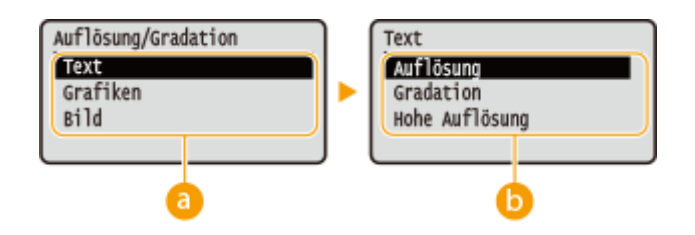

# **a** Bildtyp

Wählen Sie das Objekt, für das die Einstellung geändert werden soll. <Text> steht für Buchstaben und Zeichen, <Grafiken> steht für Linien und Figuren, und <Bild> steht für Fotos und Bilder.

## **B** Einstellwert

#### <Auflösung>

Erzeugt einen Druck mit weichen Abstufungen und glatten Kanten. Es eignet sich zum Drucken von Zeichnungen oder Grafiken, die Abstufungen enthalten.

#### **<Gradation>**

Erzeugt einen scharfen Druck mit starkem Kontrast von Helligkeit und Dunkelheit. Es eignet sich für den Druck von Bilddaten, wie beispielsweise Fotobilddaten.

#### <Hohe Auflösung>

Erzeugt einen feinen Druck mit klaren Textkanten. Es eignet sich zum Drucken von Zeichen und feinen Linien.

#### **<Umwandlung in Graustufen>**

Legen Sie die Methode für das Drucken von Farbdaten in Schwarzweiß fest.

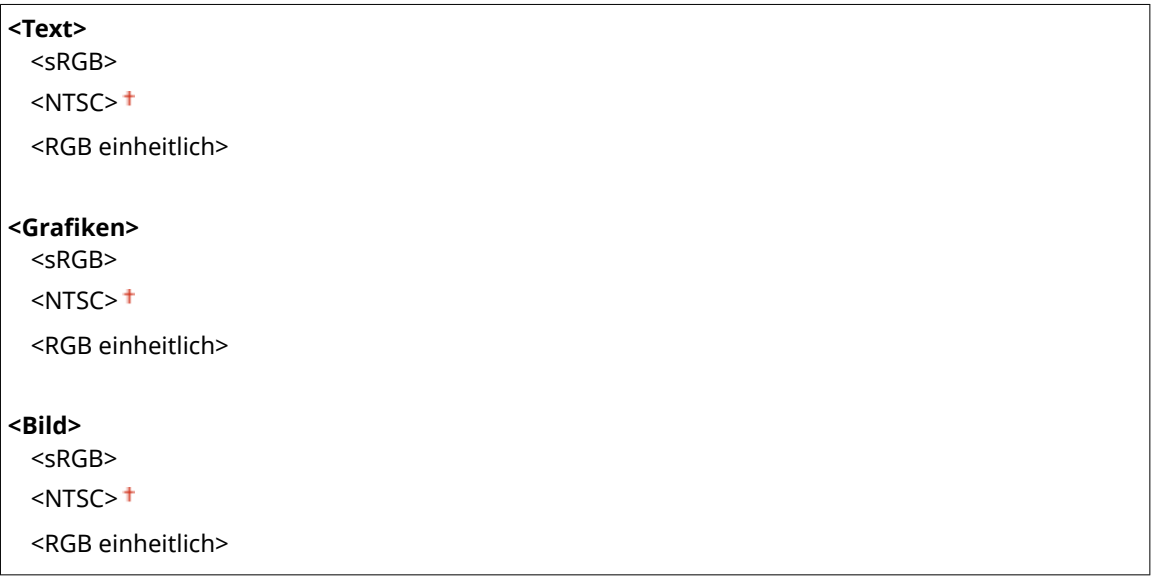

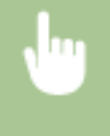

<Menü> > <Funktionseinstellungen> > <Drucker> > <Druckereinstellungen> > <XPS> ► <Umwandlung in Graustufen> ► Wählen Sie den Bildtyp ► Wählen Sie den Typ der Graustufenkonvertierung | 6

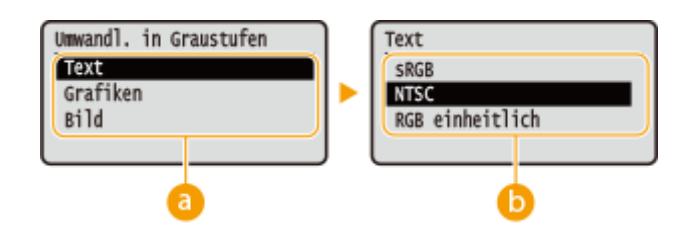

# **a** Bildtyp

Wählen Sie das Objekt, für das die Einstellung geändert werden soll. <Text> steht für Buchstaben und Zeichen, <Grafiken> steht für Linien und Figuren, und <Bild> steht für Fotos und Bilder.

# **Typ der Graustufenkonvertierung**

#### **<sRGB>**

Druckt in Schwarzweiß mit Betonung der Farbunterschiede, so dass weiche Abstufungen erzielt werden.

#### **<NTSC>**

Druckt in Schwarzweiß, so dass das resultierende Bild so wie ein Schwarzweiß-Fernsehbild (vom NTSC-System) aussieht.

#### **<RGB einheitlich>**

Druckt in Schwarzweiß, so dass R, G und B jeweils auf dieselbe Graustufe umgewandelt werden, indem nur die Helligkeit als Referenz verwendet wird.

#### **<Papier sparen>**

Legen Sie fest, ob die Ausgabe von leeren Seiten in den Druckdaten deaktiviert werden soll.

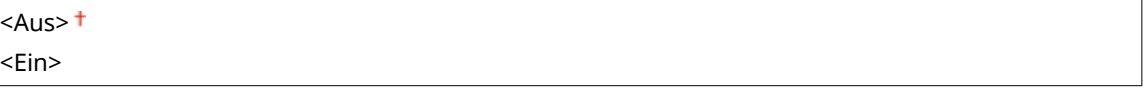

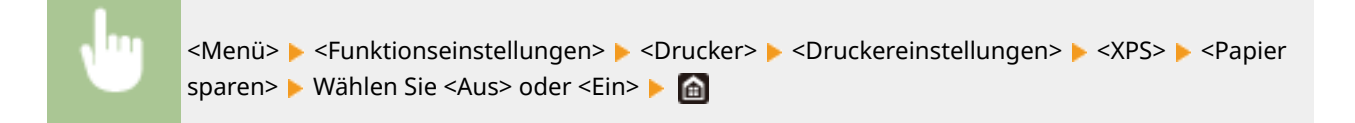

### **<Ausgabe komprimiertes Bild>**

Legen Sie den Vorgang fest, der ausgeführt werden soll, wenn die Bildqualität sich aufgrund unzureichendem Speicher während des Druckens verschlechtert hat.

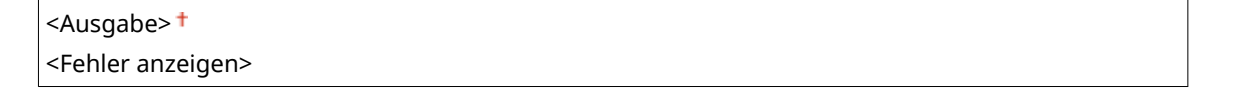

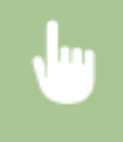

<Menü> <Funktionseinstellungen> <Drucker> <Druckereinstellungen> <XPS> <Ausgabe komprimiertes Bild> Wählen Sie <Ausgabe> oder <Fehler anzeigen>

Ausgabe kompr. Bild Ausgabe Fehler anzeigen

**<Ausgabe>**

#### Liste der Menüeinstellungen

Setzt den Druckvorgang fort, ungeachtet dessen, wie stark sich die Bildqualität verschlechtert hat.

#### **<Fehler anzeigen>**

Wenn die Bildqualität sich signifikant verschlechtert hat, wird eine Fehlermeldung angezeigt, und der Druckvorgang wird gestoppt.

# <Auswahl PDL (Plug and Play)>

Wählen Sie eine Seitenbeschreibungssprache, damit das Gerät als ein mit dieser Sprache kompatibler Drucker erkannt wird, wenn Sie es über Plug & Play an einen Computer anschließen.

### **<Netzwerk> \*2**

Wählen Sie eine Seitenbeschreibungssprache, damit das Gerät als ein mit dieser Sprache kompatibler Drucker erkannt wird, wenn es über das Netzwerk erkannt wird.

 $<$ UFR II $>$ <sup>+</sup> <UFR II (V4)>  $<$ PCL6 $>$ <PCL6 (V4)>  $<$ PS $>^*$ <sup>1</sup>

#### **<USB>**

Wählen Sie eine Seitenbeschreibungssprache, damit das Gerät als ein mit dieser Sprache kompatibler Drucker erkannt wird, wenn Sie es über USB an einen Computer anschließen.

 $<$ UFR II $>$ <sup>+</sup> <UFR II (V4)>  $<$ PCL6 $>$ <PCL6 (V4)>  $<$ PS $>^*$ <sup>1</sup>

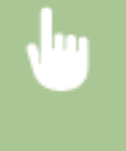

<Menü> <Funktionseinstellungen> <Drucker> <Auswahl PDL (Plug and Play)> Wählen Sie <Netzwerk> oder <USB> > Wählen Sie eine Seitenbeschreibungssprache > Starten Sie das Gerät neu

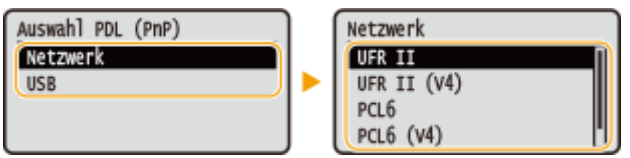

#### **<UFR II>**

Das Gerät wird als UFR II-Drucker erkannt, und eine entsprechende Verbindung wird hergestellt.

#### **<UFR II (V4)>**

Das Gerät wird als ein mit XPS (XML-Papierspezifikation) kompatibler UFR II-Drucker erkannt, und eine entsprechende Verbindung wird hergestellt.

#### **<PCL6>**

Das Gerät wird als PCL6-Drucker erkannt, und eine entsprechende Verbindung wird hergestellt.

#### **<PCL6 (V4)>**

Das Gerät wird als PCL6-Drucker erkannt, und eine entsprechende Verbindung wird hergestellt.

**<PS>** \*1

Das Gerät wird als PS-Drucker erkannt, und eine entsprechende Verbindung wird hergestellt.

# **<Empfangen>**

84JK-05J

Alle auf das Empfangen von I-Faxen bezogenen Einstellungen sind mit Erläuterungen versehen. Die Standardeinstellungen sind mit einem Kreuz ( $\dagger$ ) markiert.

**<Allgemeine Einstellungen>(P. 336) <E-Mail-Einstellungen>(P. 336)** 

# <Allgemeine Einstellungen>

Legen Sie die auszuführenden Vorgänge fest, wenn in den Tonerpatronen nur noch wenig Toner vorhanden ist.

## **<Weiterdrucken, wenn Tonermenge niedrig.>**

Wenn I-Faxe empfangen werden, während die in den Tonerpatronen verbleibende Menge zur Neige geht, werden sie nicht ausgedruckt. Wenn jedoch diese Funktion aktiviert ist, können Sie den Druckvorgang trotzdem fortsetzen, auch wenn die in den Tonerpatronen verbleibende Menge zur Neige geht.

 $<$ Aus> $<sup>†</sup>$ </sup> <Ein>

> <Menü> > <Funktionseinstellungen> > <Empfangen> > <Allgemeine Einstellungen> > <Weiterdrucken, wenn Tonermenge niedrig.> > <Ein> > <e

# **WICHTIG**

● Wenn Sie diese Funktion aktivieren, sind die I-Faxe möglicherweise blass oder verschwommen. Da empfangene Dokumente nicht gespeichert werden, müssen Sie den Absender bitten, das Dokument erneut zu senden, wenn es unleserlich ist.

# <E-Mail-Einstellungen>

Konfigurieren Sie Einstellungen für das Drucken empfangener I-Faxdokumente.

## **<Doppelseitig drucken>**

Druckt das empfangene Dokument auf beiden Seiten des Papiers.

 $<$ Aus> $<sup>†</sup>$ </sup> <Ein>

> <Menü> <Funktionseinstellungen> <Empfangen> <E-Mail-Einstellungen> <Doppelseitig drucken> ► <Ein> ► a

## **<EM-Druckformat>**

Geben Sie das für den Druck zu verwendende Papierformat an.

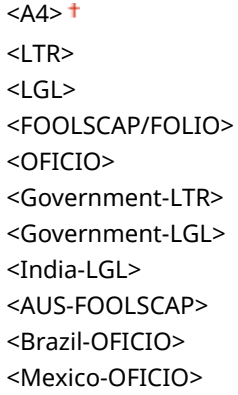

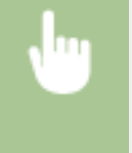

<Menü> > <Funktionseinstellungen> > <Empfangen> > <E-Mail-Einstellungen> > <EM-Druckformat> ▶ Wählen Sie das Papierformat ▶ **a** 

# **<Geschützter Druck>**

84JK-05K

Legen Sie fest, ob Geschützter Druck aktiviert oder deaktiviert werden soll ( **[Drucken mit der Funktion für](#page-154-0) geschützten Druck(P. 149)** ). Die Standardeinstellungen sind mit einem Kreuz (†) markiert.

```
<Geschützten Druck verwenden>
<Aus>
\epsilonEin>\pm<Druckaufträge beschränken>
<Aus><sup>†</sup></sup>
<Ein>
```
**<Löschzeitpkt. geschützter Druck>** 10 bis  $30 + \text{bis } 240$  (Min.)

# **<Einstellungen Verwaltung>**

## 84JK-05L

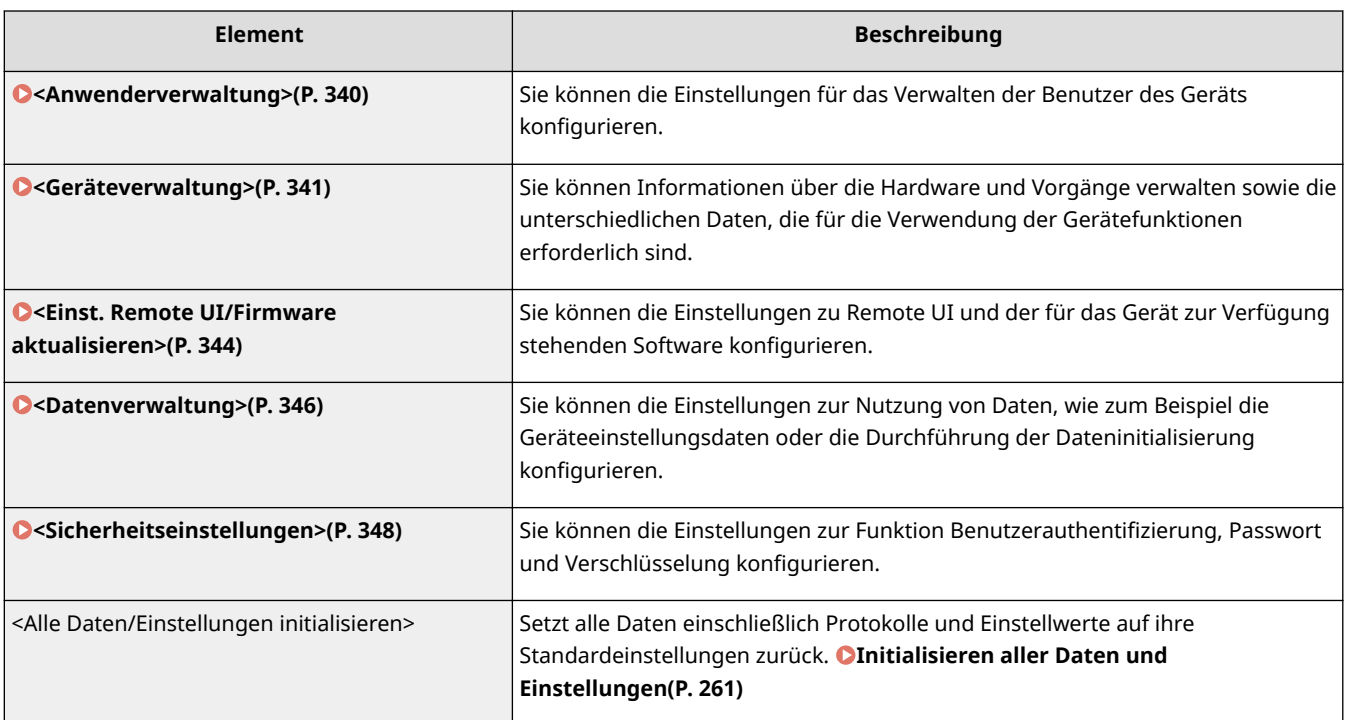

# <span id="page-345-0"></span>**<Anwenderverwaltung>**

Zu allen Einstellungen zur Benutzerverwaltung des Geräts ist eine kurze Erläuterung angegeben. Die Standardeinstellungen sind mit einem Kreuz  $(1)$  markiert.

**<Einstellungen Info Systemmanager>(P. 340) <Verwaltung Abteilungs-ID>(P. 340)** 

# <Einstellungen Info Systemmanager>

Legen Sie die ID oder PIN fest, die ausschließlich für Administratoren mit Zugriff auf <Netzwerk> und <Einstellungen Verwaltung> gilt. ID ist <Systemmanager-ID> und PIN ist <Systemmanager-PIN>. Sie können auch den Namen eines Administrators speichern. **[Einstellen der Systemmanager-ID und PIN\(P. 179\)](#page-184-0)** 

### **<Systemmanager-ID und PIN>**

Geben Sie eine Zahl für die Systemmanager-ID und PIN ein.

<Systemmanager-ID> <Systemmanager-PIN>

### **<Name Systemmanager>**

Geben Sie alphanumerische Zeichen für den Namen eines Administrators ein.

# <Verwaltung Abteilungs-ID>

Wählen Sie aus, ob Sie die Verwaltung per Abteilungs-ID verwenden möchten, eine Funktion, die IDs als Benutzerkonten verwendet, um Zugriffsrechte festzulegen und Informationen über die Nutzung des Geräts zu erhalten. **[Einstellen der Verwaltung per Abteilungs-IDs\(P. 181\)](#page-186-0)** 

 $<$ Aus> $<sup>†</sup>$ </sup> <Ein>

<Menü> ><Einstellungen Verwaltung> ><Anwenderverwaltung> ><Verwaltung Abteilungs-ID> Wählen Sie <Aus> oder <Ein>

84JK-05R

# <span id="page-346-0"></span>**<Geräteverwaltung>**

#### 84IK-05S

Zu allen Einstellungen zur Verwaltung der Informationen für die Hardware und Funktionen, sowie zur Verwaltung von Daten, die für die Gerätefunktionen erforderlich sind, ist eine kurze Erläuterung angegeben. Die Standardeinstellungen sind mit einem Kreuz ( $\dagger$ ) markiert.

- **<Einstellungen Geräteinformation>(P. 341)**
- **<Land/Region wählen>(P. 341)**

**[<Auftragslog anzeigen>\(P. 342\)](#page-347-0)** 

**[<Info. Verbr.mat. anz. \(RUI/Toner Status\)>\(P. 342\)](#page-347-0)** 

- **[<Für Prüfung Papiereinst. benachrichtigen>\(P. 343\)](#page-348-0)**
- **[<Canon Genuine Mode>\(P. 343\)](#page-348-0)**

# **HINWEIS**

## **Sterne (\* )**

- Mit "\*1" markierte Einstellungen können nicht importiert oder exportiert werden.
- Mit "<sup>\*2</sup>" markierte Einstellungen stehen je nach Ihrem Land oder Ihrer Region möglicherweise nicht zur Verfügung oder sie variieren bzw. haben andere Standardwerte.

# <Einstellungen Geräteinformation>

Geben Sie alphanumerische Zeichen für den Namen und den Aufstellort des Geräts ein.

<Gerätename> <Ort>

<Menü> > <Einstellungen Verwaltung> > <Geräteverwaltung> > <Einstellungen Geräteinformation> Wählen Sie <Gerätename> oder <Ort> Geben Sie den Gerätenamen oder den Standort ein ( **[Eingeben von Text\(P. 98\)](#page-103-0)** ) <Anwenden>

# <Land/Region wählen> \*1 \*2

Legen Sie das Land bzw. die Region fest, wo das Gerät verwendet wird. Die Standardeinstellung kann je nach der beim erstmaligen Einschalten gewählten Einstellung variieren.

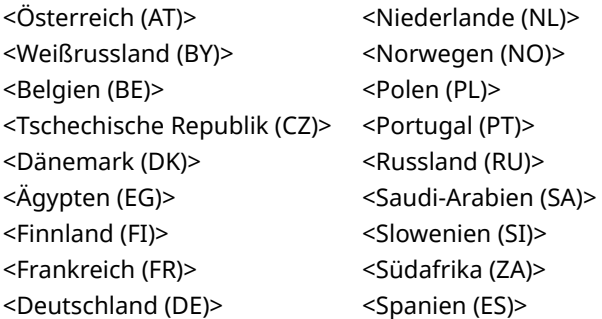

<span id="page-347-0"></span>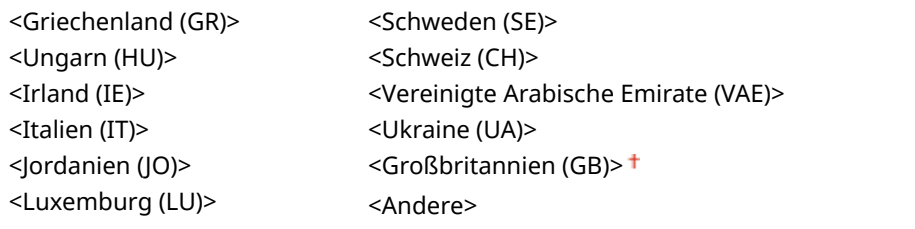

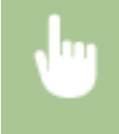

<Menü> > <Einstellungen Verwaltung> > <Geräteverwaltung> > <Land/Region wählen> > Wählen Sie ein Land oder eine Region

# <Auftragslog anzeigen>

Legen Sie fest, ob Druckprotokolle im Display des Geräts angezeigt werden sollen.

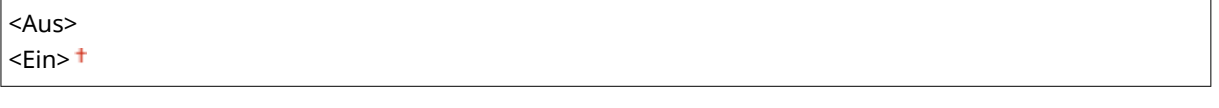

<Menü> > <Einstellungen Verwaltung> > <Geräteverwaltung> > <Auftragslog anzeigen> Wählen Sie <Aus> oder <Ein> Starten Sie das Gerät neu

# <Info. Verbr.mat. anz. (RUI/Toner Status)>

Legen Sie fest, ob in Remote UI oder in Toner Status eine Schaltfläche für den Zugriff auf die Website zum Erwerb von Tonerpatronen angezeigt werden soll. Legen Sie zudem fest, ob Toner Status verwendet werden soll.

```
<Taste für Verbrauchsmat.erw. anz. (RUI)>
<Aus>
 \epsilonEin>\pm<Einstellungen Toner Status>
<Aus>
\epsilonEin>\pm<Taste f. Verbr.mat. erw. anz.>
     <Aus>
     \epsilon-Ein>\pm
```
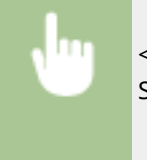

<Menü> <Einstellungen Verwaltung> <Geräteverwaltung> <Info. Verbr.mat. anz. (RUI/Toner Status)> Legen Sie die Einstellungen fest

<span id="page-348-0"></span>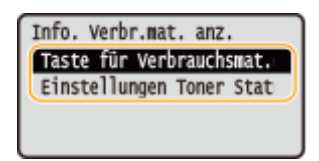

#### **<Taste für Verbrauchsmat.erw. anz. (RUI)>**

Wählen Sie <Aus> aus, um zu verhindern, dass eine Schaltfläche, über die auf Websites zum Erwerb von Tonerpatronen zugegriffen wird, in Remote UI angezeigt wird.

#### **<Einstellungen Toner Status>**

Wenn Sie den Toner Status nicht verwenden möchten, wählen Sie <Aus>. Wenn Sie verhindern wollen, dass eine Schaltfläche, über die auf Websites zum Erwerb von Tonerpatronen zugegriffen wird, in Toner Status angezeigt wird, wählen Sie <Ein> und dann <Aus>.

# <Für Prüfung Papiereinst. benachrichtigen>

Geben Sie an, ob eine Meldung angezeigt werden soll, in der Sie aufgefordert werden, die Papiereinstellungen zu überprüfen, wenn die Papierkassette in das Gerät gesetzt wird.

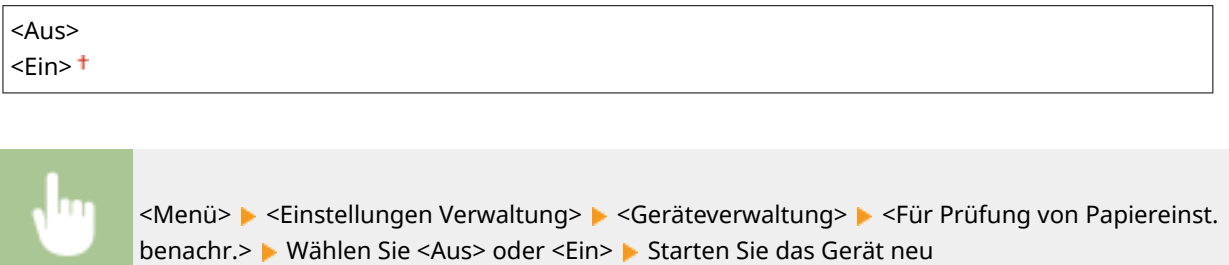

# <Canon Genuine Mode>

Der Modus, in dem Original-Tonerpatronen von Canon verwendet werden.

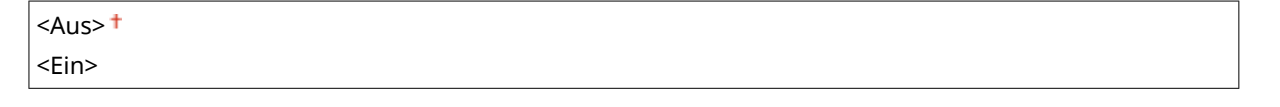

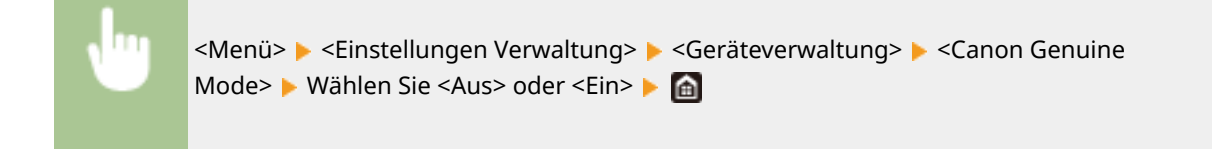

# **HINWEIS**

● Der Kundendienst kann bei Bedarf die Einstellung ändern. Wenn diese Option nicht angezeigt wird, wenden Sie sich an den Administrator des Geräts.

# <span id="page-349-0"></span>**<Einst. Remote UI/Firmware aktualisieren>**

## 84JK-05U

Alle Einstellungen, die sich auf die für das Gerät verfügbare Software beziehen, sind mit Beschreibungen aufgeführt. Die Standardeinstellungen sind mit einem Kreuz (†) gekennzeichnet.

## **<Einstellungen Remote UI>(P. 344) [<Firmware aktualisieren>\(P. 345\)](#page-350-0)**

# **HINWFIS**

## **Sterne (\* )**

● Mit einem Stern (\* ) markierte Einstellungen können nicht importiert oder exportiert werden.

<Einstellungen Remote UI> \*

Konfigurieren Sie Einstellungen für die Verwendung von Remote UI. Mit Remote UI können Sie Geräteeinstellungen über einen Webbrowser konfigurieren.

## **<Remote UI verwenden>**

Wählen Sie, ob Remote UI verwendet werden soll ( **[Deaktivieren von Remote UI\(P. 232\)](#page-237-0)** ). Wenn Remote UI verwendet wird, können Sie auch festlegen, dass TLS-verschlüsselte Kommunikation verwendet wird ( **[Konfigurieren des Schlüssels und des Zertifikats für TLS\(P. 201\)](#page-206-0)** ).

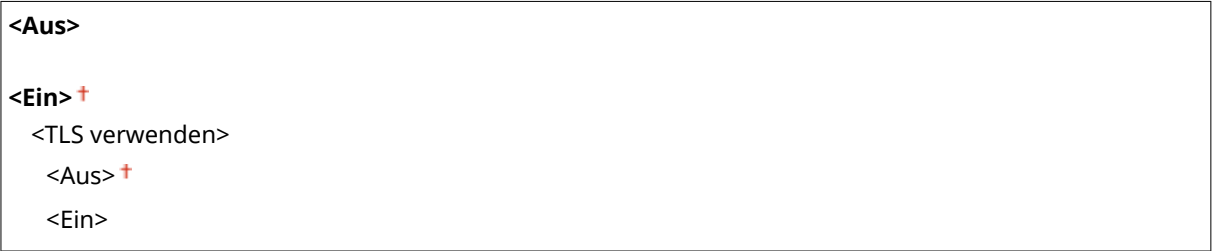

<Menü> > <Einstellungen Verwaltung> > <Einst. Remote UI/Firmware aktualisieren> <Einstellungen Remote UI> <Remote UI verwenden> <Ein> Wählen Sie <Aus> oder <Ein> Starten Sie das Gerät neu

### **<Sicherheitseinstellungen für Remote UI>**

Legen Sie fest, ob die Eingabe einer PIN für den Zugriff auf Remote UI erforderlich ist. Richten Sie eine PIN mit bis zu 7 Stellen ein. Alle Benutzer verwenden eine gemeinsame PIN. **[Festlegen einer PIN für Remote](#page-192-0) [UI\(P. 187\)](#page-192-0)** 

**<Aus>**

**<Ein>** <PIN für den Zugriff auf die Remote UI>

<span id="page-350-0"></span>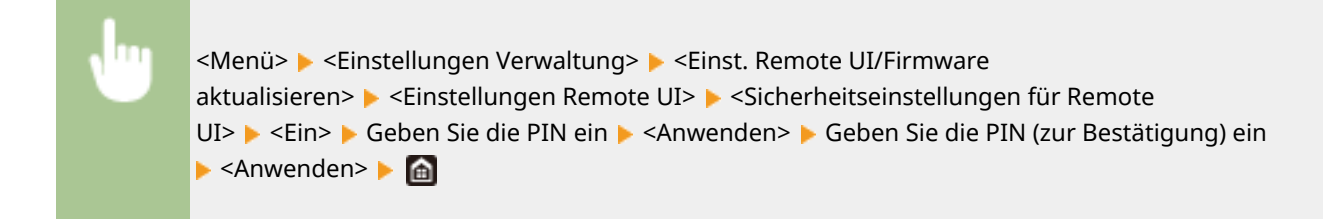

# <Firmware aktualisieren> \*

Wählen Sie, wie das Firmwareupdate je nach Geräteumgebung installiert werden soll. D[Aktualisieren der](#page-262-0) **[Firmware\(P. 257\)](#page-262-0)** 

<Via PC> <Via Internet> <Versionsinformationen>

# <span id="page-351-0"></span>**<Datenverwaltung>**

84IK-05W

Zu allen Einstellungen zur Nutzung der Geräteeinstellungen und zur Initialisierung der Daten ist eine kurze Erläuterung angegeben. Die Standardeinstellungen sind mit einem Kreuz ( $\dagger$ ) markiert.

**<Import/Export>(P. 346) [<Product Extended Survey Program aktiv.>\(P. 347\)](#page-352-0)  [<Schlüssel und Zertifikat initialisieren>\(P. 347\)](#page-352-0)  [<Menü initialisieren>\(P. 347\)](#page-352-0)** 

# **HINWEIS**

# **Sterne (\* )**

● Mit einem Stern (\* ) markierte Einstellungen können nicht importiert oder exportiert werden.

# <Import/Export> \*

Sie können verschiedene Einstellungen des Geräts mithilfe eines USB-Speichergeräts importieren und exportieren. Weitere Informationen über die verfügbaren USB-Speichergeräte und wie sie einzusetzen oder zu entfernen sind, finden Sie unter **[Verwenden eines USB-Speichergeräts\(P. 137\)](#page-142-0)** .

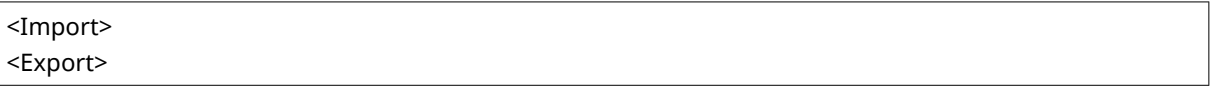

#### **Import**

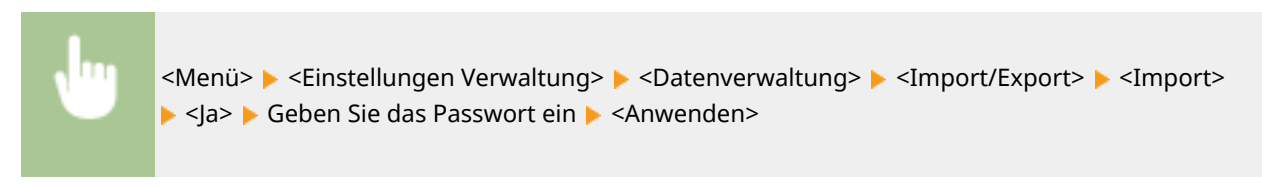

**Export**

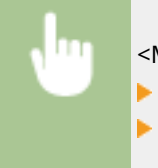

<Menü> > <Einstellungen Verwaltung> > <Datenverwaltung> > <Import/Export> > <Export> Geben Sie das Passwort ein  $\blacktriangleright$  <Anwenden>  $\blacktriangleright$  Geben Sie das Passwort (zur Bestätigung) ein <Anwenden>

# **HINWEIS**

### **Wenn der Import ausgeführt wird**

● Das Gerät wird nach dem Abschluss des Importvorgangs automatisch neu gestartet.

# <span id="page-352-0"></span><Product Extended Survey Program aktiv.>

Aktivieren oder deaktivieren Sie das Product Extended Survey Program (ein Programm zur Erfassung der Gerätenutzung).

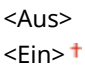

<Menü> > <Einstellungen Verwaltung> > <Datenverwaltung> > <Product Extended Survey Program aktiv.> Wählen Sie <Aus> oder <Ein> Starten Sie das Gerät neu

# <Schlüssel und Zertifikat initialisieren> \*

Wählen Sie diese Funktion, wenn [Einstellungen Schlüssel und Zertifikat] und [Einstellungen CA-Zertifikat] auf die werkseitigen Standardwerte zurückgesetzt werden sollen. **[Schlüssel und Zertifikat initialisieren\(P. 260\)](#page-265-0)** 

# <Menü initialisieren> \*

Wählen Sie diese Funktion, wenn die unten aufgeführten Einstellungen auf die werkseitigen Standardwerte zurückgesetzt werden sollen. Sie können alle unten aufgeführten Einstellungen gleichzeitig oder einzelne dieser Einstellungen getrennt zurücksetzen. **[Menü initialisieren\(P. 260\)](#page-265-0)** 

<Präferenzen> <Justage/Wartung> <Funktionseinstellungen> <Einstellungen Verwaltung> <Alle initialisieren>

# <span id="page-353-0"></span>**<Sicherheitseinstellungen>**

84IK-05X

Alle auf Authentifizierungsfunktion und Verschlüsselung bezogenen Einstellungen sind mit Erläuterungen versehen. Die Standardeinstellungen sind mit einem Kreuz (†) markiert.

**<Einstellungen Authentisierung/Passwort>(P. 348)** 

**<Einstellungen Verschlüsselung>(P. 348)** 

**[<System bei Start überprüfen>\(P. 349\)](#page-354-0)** 

# <Einstellungen Authentisierung/Passwort>

Sie können die Sicherheit der Authentisierungsfunktion verstärken.

### **<Einstellungen Authentisierungsfunktion>**

Konfigurieren Sie die Sicherheitsfunktionen für die Benutzerauthentifizierung.

#### **<Einstellungen Sperre>**

Wenn die Benutzerauthentifizierung bei einem Benutzer fehlgeschlagen ist, legen Sie fest, ob der Anmeldevorgang am Gerät vorübergehend für den Benutzer deaktiviert werden soll (Sperre). Wenn Sie <Ein> auswählen, legen Sie fest, wie viele aufeinanderfolgende Ausfälle zugelassen sind, bevor die Sperre aktiviert wird und auch die Zeit, die benötigt wird, bevor ein Benutzer sich nach der Sperre wieder anmelden kann.

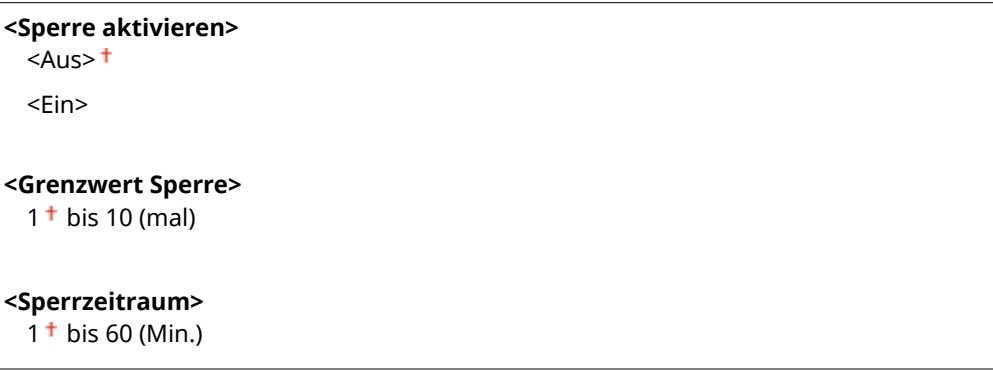

<Menü> <Einstellungen Verwaltung> <Sicherheitseinstellungen> <Einstellungen Authentisierung/Passwort> <Einstellungen Authentisierungsfunktion> <Einstellungen Sperre> Sperre aktivieren> Seelin> Degen Sie das jeweilige Einstellungselement fest Starten Sie das Gerät neu

# **A** WICHTIG:

● Diese Option findet keine Anwendung bei der Anmeldung über die Abteilungs-ID.

# <Einstellungen Verschlüsselung>

Konfigurieren Sie eine Einstellung zur Deaktivierung einer schwachen Verschlüsselung oder des Schlüssels und des Zertifikats mit einer schwachen Verschlüsselung.

```
<Verw. v. schwacher Verschlüs. verbieten>
 <Aus><sup>†</sup></sup>
```
<span id="page-354-0"></span>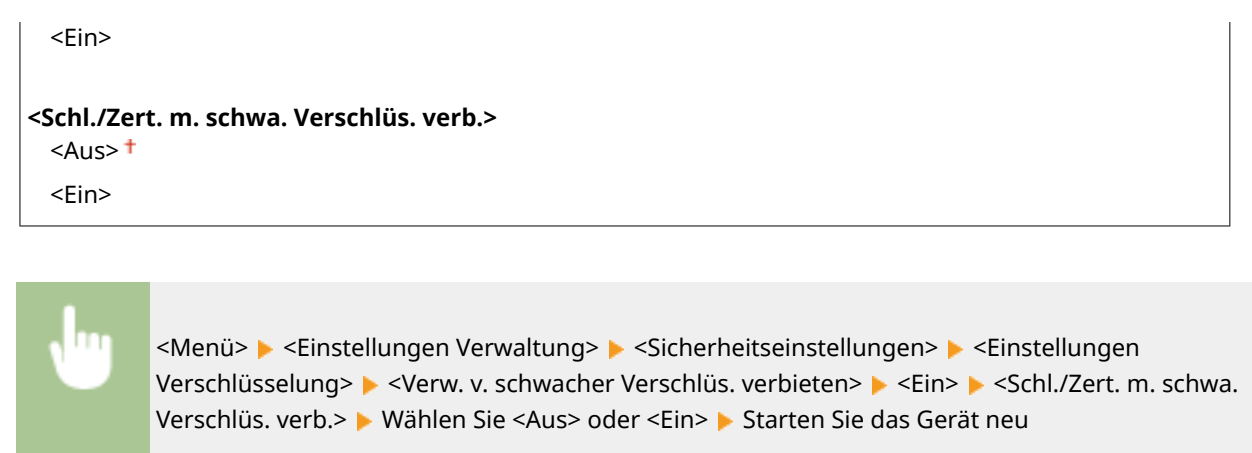

# <System bei Start überprüfen>

Beim Starten des Geräts wird überprüft, ob das System nicht manipuliert wurde. Wenn eine Manipulation festgestellt wird, geht das Gerät in einen Zustand über, in dem es auf eine Firmware-Aktualisierung wartet. Führen Sie in diesem Fall eine Firmware-Aktualisierung über einen Computer durch. **[Aktualisieren der Firmware\(P. 257\)](#page-262-0)** 

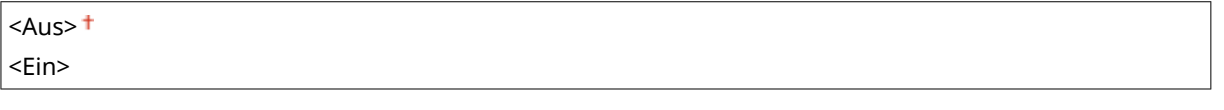

<Menü>  $\blacktriangleright$  <Einstellungen Verwaltung>  $\blacktriangleright$  <Sicherheitseinstellungen>  $\blacktriangleright$  <System bei Start überprüfen> ► <Ein> ► ok ► Starten Sie das Gerät neu

# **WICHTIG**

● Wenn auch nach einiger Zeit nichts angezeigt wird, ist eine Wiederherstellung des Systems möglicherweise nicht möglich. Wenden Sie sich in diesem Fall an Ihren Händler oder Kundendienst.

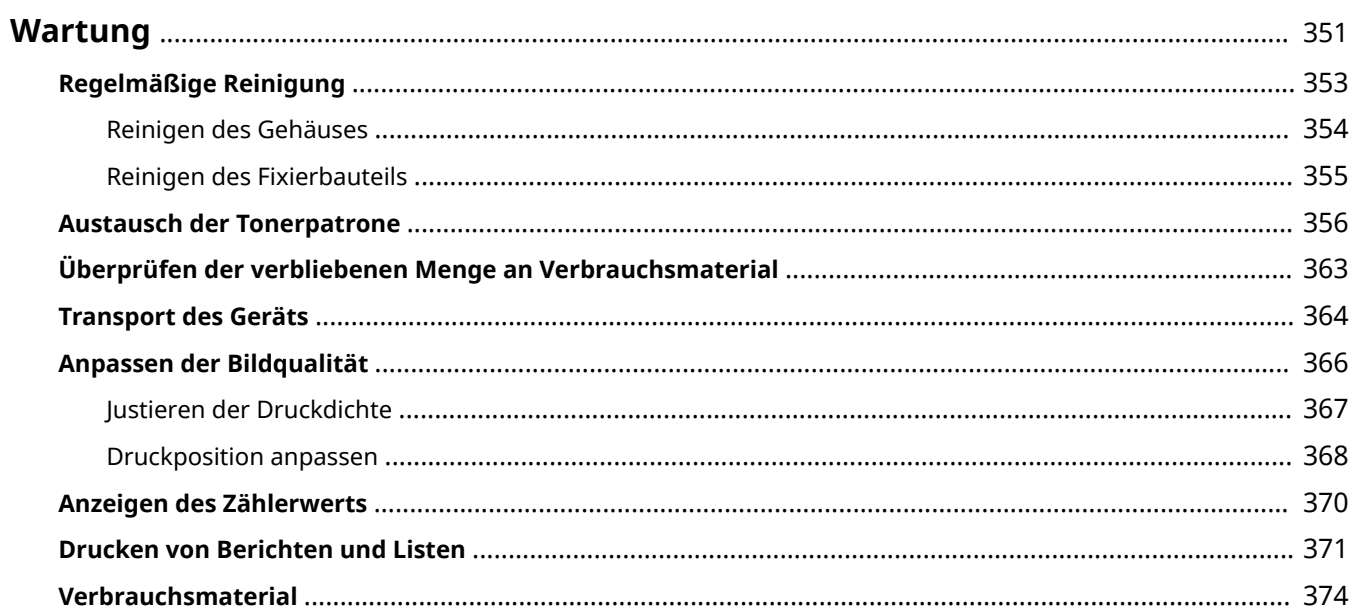

<span id="page-356-0"></span>In diesem Kapitel werden Wartung und Reinigung des Geräts sowie das Einstellen der Bildqualität erläutert.

# **WICHTIG**

## **Wartung und Inspektion**

- Die Mindestvorhaltezeit für Verschleißteile für Reparaturen und Tonerpatronen beträgt sieben (7) Jahre, nachdem die Produktion des Gerätemodells eingestellt worden ist.
- Wenn während des Betriebs ein Problem auftritt, lesen Sie den Abschnitt "Fehlerbehebung (FAQ)" auf der Website des Online-Handbuchs. Wenn sich das Problem nicht beheben lässt oder Sie der Meinung sind, dass das Gerät überprüft werden muss, wenden Sie sich an Ihren Händler oder Kundendienst.

## **Installation**

- Wenn Sie den Betrieb des Geräts in einigen Betriebsarten oder aufgrund Ihrer Umgebung als laut empfinden, empfehlen wir Ihnen, das Gerät an einem anderen Ort als Ihrem Büro aufzustellen.
- Im Inneren des Geräts können sich Wassertröpfchen (Kondensation) bilden, wenn der Raum, in dem das Gerät aufgestellt ist, schnell aufgeheizt wird oder wenn das Gerät von einem kühlen, trockenen Ort an einen warmen, feuchten Ort gebracht wird. Die Verwendung des Geräts unter diesen Bedingungen kann zu Problemen wie Papierstau, schlechte Druckqualität oder Fehlfunktion führen. Lassen Sie das Gerät mindestens zwei Stunden lang an die Umgebungstemperatur und Luftfeuchtigkeit angepasst werden, bevor Sie es benutzen.
- Geräte mit Speichermedien wie beispielsweise Festplatten funktionieren möglicherweise nicht ordnungsgemäß, wenn sie in großer Höhe (3.000 Meter über dem Meeresspiegel oder höher) eingesetzt werden.

# ■ Grundlegende Reinigungsaufgaben

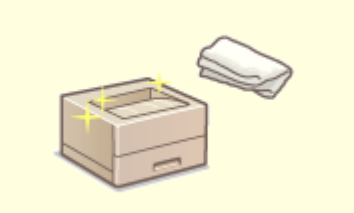

**[Regelmäßige Reinigung\(P. 353\)](#page-358-0)** 

■ Austausch von Verbrauchsmaterial

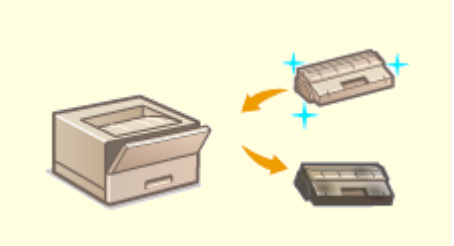

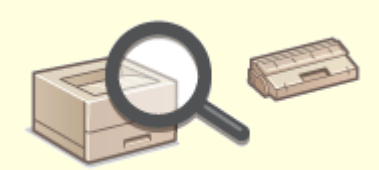

**[Austausch der Tonerpatrone\(P. 356\)](#page-361-0) [Überprüfen der verbliebenen Menge an Verbrauchsmaterial\(P. 363\)](#page-368-0)** 

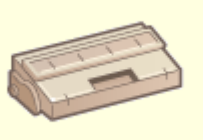

**[Verbrauchsmaterial\(P. 374\)](#page-379-0)** 

■ Einstellen und Verwalten des Geräts

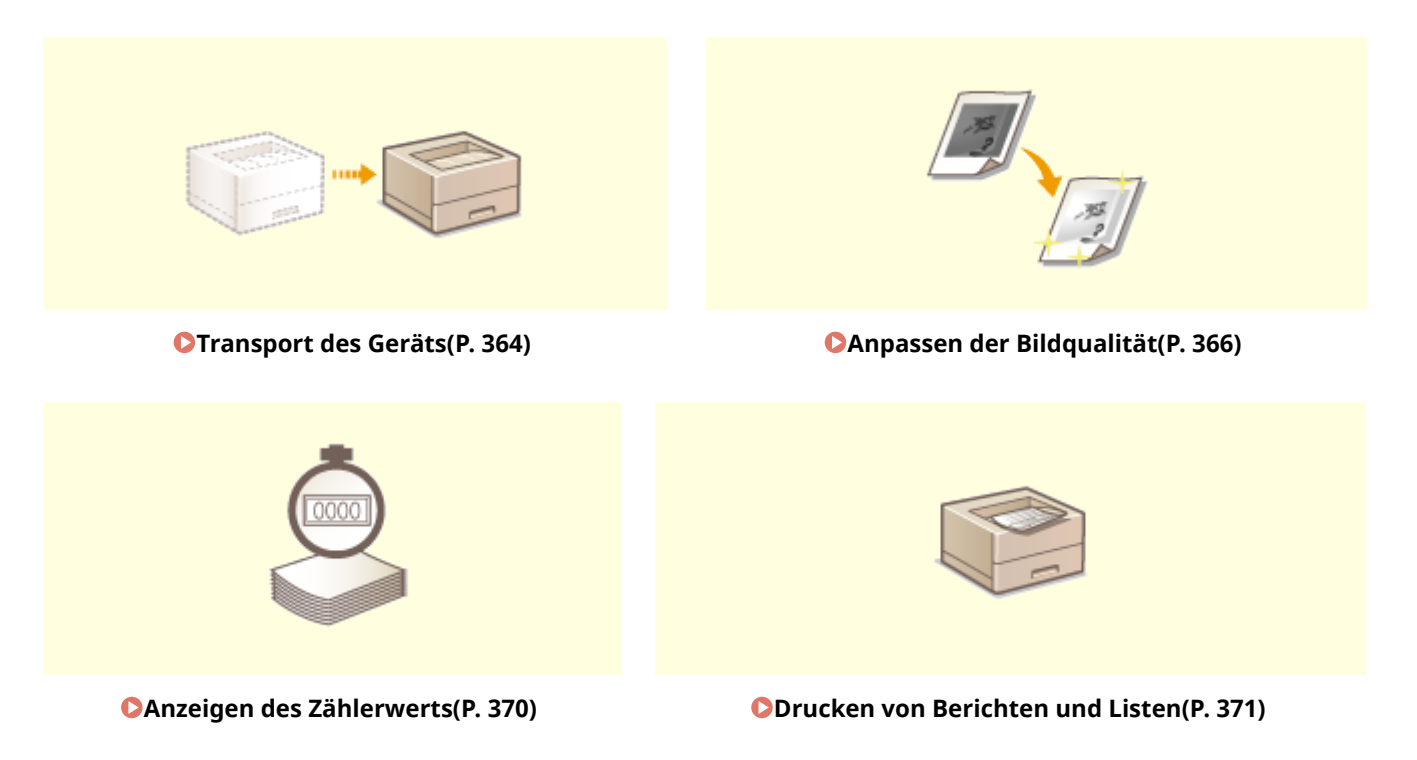

# <span id="page-358-0"></span>**Regelmäßige Reinigung**

### 84JK-060

Reinigen Sie das Gerät regelmäßig, damit sich die Druckqualität nicht verschlechtert und damit Sie es sicher und problemlos verwenden können.

## **Zu reinigende Teile**

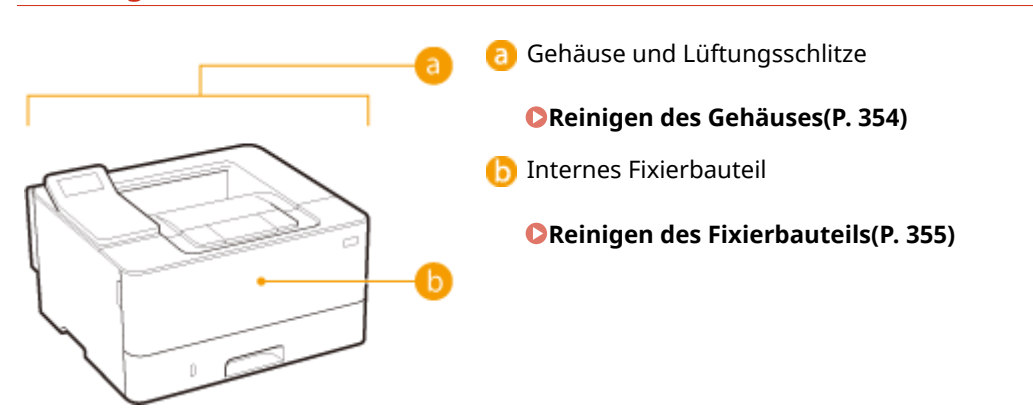

# <span id="page-359-0"></span>**Reinigen des Gehäuses**

84JK-061

Wischen Sie das Gehäuse des Geräts und insbesondere den Bereich um die Lüftungsschlitze regelmäßig ab, damit das Gerät in einwandfreiem Zustand bleibt.

## **1 Schalten Sie das Gerät AUS, und trennen Sie das Netzkabel von der Netzsteckdose.**

● Wenn Sie das Gerät ausschalten, werden Daten in der Druckwarteschlange gelöscht.

# **2 Reinigen Sie das Gehäuse des Geräts und die Lüftungsschlitze.**

- Verwenden Sie ein weiches Tuch, das Sie mit Wasser oder einer milden Reinigungslösung angefeuchtet und gut ausgewrungen haben.
- Die Position der Lüftungsschlitze finden Sie unter **[Vorderseite\(P. 74\)](#page-79-0)** .

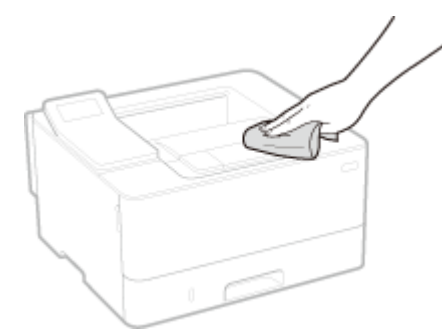

- **3 Warten Sie, bis das Gerät vollständig getrocknet ist.**
- **4 Schließen Sie das Netzkabel wieder an, und schalten Sie das Gerät EIN.**
Wartung

# **Reinigen des Fixierbauteils**

84IK-062

Schmutz kann an der Fixierbaugruppe im Geräteinneren haften und schwarze Streifen auf den Ausdrucken verursachen. Reinigen Sie die Fixierbaugruppe wie im Folgenden beschrieben. Beachten Sie, dass die Fixierbaugruppe nicht gereinigt werden kann, wenn sich Dokumente in der Druckwarteschlange befinden. Zum Reinigen der Fixierbaugruppe benötigen Sie Normalpapier im Format A4 oder Letter. Legen Sie das Papier in die Papierkassette oder das Mehrzweckfach ein, bevor Sie die folgenden Schritte ausführen. **[Einlegen von Papier\(P. 102\)](#page-107-0)** 

# **HINWEIS**

- Bei der Reinigung wird Toner der Tonerpatrone verbraucht. Stellen Sie sicher, dass ausreichend Toner in der Tonerpatrone vorhanden ist, bevor Sie fortfahren. **[Überprüfen der verbliebenen Menge an](#page-368-0) [Verbrauchsmaterial\(P. 363\)](#page-368-0)** 
	- **1 Wählen Sie <Menü> auf dem Bildschirm Startseite. [Bildschirm Startseite\(P. 92\)](#page-97-0)**
	- **2 Wählen Sie <Justage/Wartung> <Wartung>.**
	- **3 Wählen Sie <Fixierbauteil reinigen>.**
- **4 Vergewissern Sie sich, dass Papier des auf dem Bildschirm angezeigten Formats und Typs in das Gerät eingelegt ist.**

### **Drücken Sie DK.**

➠Die Reinigung beginnt. Wenn eine Meldung angezeigt wird, dass die Reinigung abgeschlossen ist, drücken Sie **im**, um zum Bildschirm Startseite zurückzukehren.

### <span id="page-361-0"></span>**Austausch der Tonerpatrone**

84IK-063

Im Display wird eine Meldung angezeigt, wenn der in der Tonerpatrone verbliebene Toner zur Neige geht oder wenn der Druckvorgang aufgrund Tonermangel nicht mehr möglich ist. Beachten Sie, dass möglicherweise die Druckqualität leidet, wenn Sie den Druck fortsetzen, ohne dieses Problem zu beheben. Sie können die in den Tonerpatronen verbliebene Tonermenge auf dem Display überprüfen. ( **[Überprüfen der verbliebenen Menge an](#page-368-0) [Verbrauchsmaterial\(P. 363\)](#page-368-0)** ).

**Wenn eine Meldung angezeigt wird(P. 356)** 

**[Wenn die Ausdrucke von schlechter Qualität sind\(P. 358\)](#page-363-0)** 

**[Vor dem Austausch der Tonerpatrone\(P. 358\)](#page-363-0)** 

**OSchritte für das Austauschen der Tonerpatrone(P. 359)** 

### Wenn eine Meldung angezeigt wird

Welche Meldung angezeigt wird, hängt von der restlichen Tonermenge in der Tonerpatrone ab. Je nachdem, welche Meldung angezeigt wird, müssen Sie eine Ersatztonerpatrone bereithalten oder die Tonerpatrone austauschen. **[Vor dem Austausch der Tonerpatrone\(P. 358\)](#page-363-0)  [Schritte für das Austauschen der Tonerpatrone\(P. 359\)](#page-364-0)  [Verbrauchsmaterial\(P. 374\)](#page-379-0)** 

#### **<Patrone vorbereiten.>**

Diese Meldung weist Sie darauf hin, dass eine Tonerpatrone demnächst ausgetauscht werden muss. Halten Sie die entsprechende Ersatzpatrone bereit. Tauschen Sie die Tonerpatrone aus, wenn die Meldung erscheint und Sie einen umfangreichen Druckauftrag starten wollen.

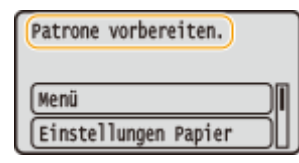

### **HINWEIS**

**Wenn eine Meldung angezeigt wird**

- Wenn Sie gerade drucken, können Sie mit dem Drucken des Originals fortfahren.
- Wenn eine Meldung angezeigt wird, während das Gerät ein I-Fax empfängt, druckt das Gerät nicht, so dass ein undeutlicher Druck vermieden wird. Um den Druckvorgang auch dann fortzusetzen, wenn der in der Tonerpatrone verbliebene Toner zur Neige geht, setzen Sie <Weiterdrucken, wenn Tonermenge niedrig.> auf <Ein>, **O<Weiterdrucken, wenn Tonermenge niedrig.>(P. 336)**

**Geben Sie dies an, wenn eine Meldung angezeigt wird**

● Sie können einen beliebigen Wert als Prozentsatz für die in der Tonerpatrone verbliebene Tonermenge festlegen, der diese Meldung auslöst. **O<Zeit. f. Ben. z. P.-Vorb. anz. Benachr.>(P. 267)** 

#### **<Niedriger Patronenstand>**

Diese Meldung weist Sie darauf hin, dass eine Tonerpatrone demnächst ausgetauscht werden muss. Halten Sie die entsprechende Ersatzpatrone bereit. Tauschen Sie die Tonerpatrone aus, wenn die Meldung erscheint und Sie einen umfangreichen Druckauftrag starten wollen. Dies wird eingeblendet, wenn <Aktion bei Warnung> auf <Drucken stoppen> ( **[<Aktion bei Warnung>\(P. 268\)](#page-273-0)** ) gesetzt ist.

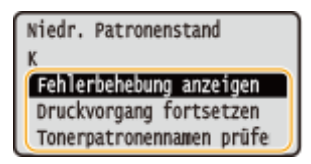

#### **<Fehlerbehebung anzeigen>**

Zeigt die Vorgehensweise für den Austausch einer Tonerpatrone an. Befolgen Sie die Anweisungen am Bildschirm, um die Tonerpatrone auszutauschen.

#### **<Druckvorgang fortsetzen>**

Sie können die Unterbrechung des Druckvorgangs beenden und das Drucken fortsetzen.

#### **<Tonerpatronennamen prüfen>**

Sie können die Bezeichnung der Tonerpatrone überprüfen.

### **HINWEIS:**

● Wenn eine Meldung angezeigt wird, während das Gerät ein I-Fax empfängt, druckt das Gerät nicht, so dass ein undeutlicher Druck vermieden wird. Stattdessen werden die empfangenen Daten im Speicher gespeichert. Um den Druckvorgang auch dann fortzusetzen, wenn der in der Tonerpatrone verbliebene Toner zur Neige geht, setzen Sie <Weiterdrucken, wenn Tonermenge niedrig.> auf <Ein>. **[<Weiterdrucken, wenn Tonermenge niedrig.>\(P. 336\)](#page-341-0)** 

# **HINWEIS**

#### **Geben Sie dies an, wenn eine Meldung angezeigt wird**

● Sie können einen beliebigen Wert als Prozentsatz für die in der Tonerpatrone verbliebene Tonermenge festlegen, der diese Meldung auslöst. **O < Zeit. f. Ben. z. P.-Vorb. anz. Benachr. > (P. 267)** 

#### **<Lebensende d. Patrone. Austausch empfohlen.>**

Diese Meldung weist Sie darauf hin, dass eine Tonerpatrone das Ende ihrer Lebensdauer erreicht hat. Es wird empfohlen, die Patrone durch eine neue zu ersetzen. Sie können den Druck fortsetzen, aber die Druckqualität kann nicht garantiert werden.

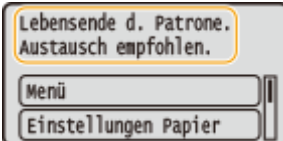

#### **<Drucken nicht möglich. Eine gef. bzw. Nicht-Canon-Patrone wird ev. verwendet.>**

Diese Meldung benachrichtigt Sie, dass das Gerät möglicherweise nicht mit einer optimalen Qualität druckt. Es empfiehlt sich, diese Patrone gegen eine neue zu ersetzen.

Drucken nicht möglich. Eine gef. bzw. Nicht-Canon-Patrone wird ev. verwendet. Schließen: OK

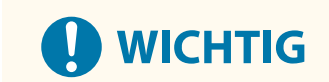

<span id="page-363-0"></span>● Wenn diese Meldung angezeigt wird, können Sie den Druckvorgang nicht fortsetzen. **[<Canon](#page-348-0) [Genuine Mode>\(P. 343\)](#page-348-0)** 

### Wenn die Ausdrucke von schlechter Qualität sind

Wenn auf den Ausdrucken folgende Probleme auftreten, ist eine der Tonerpatronen verbraucht. Tauschen Sie die fast leere Tonerpatrone aus, auch wenn keine Meldung angezeigt wird. **Vor dem Austausch der Tonerpatrone(P. 358) [Schritte für das Austauschen der Tonerpatrone\(P. 359\)](#page-364-0)** 

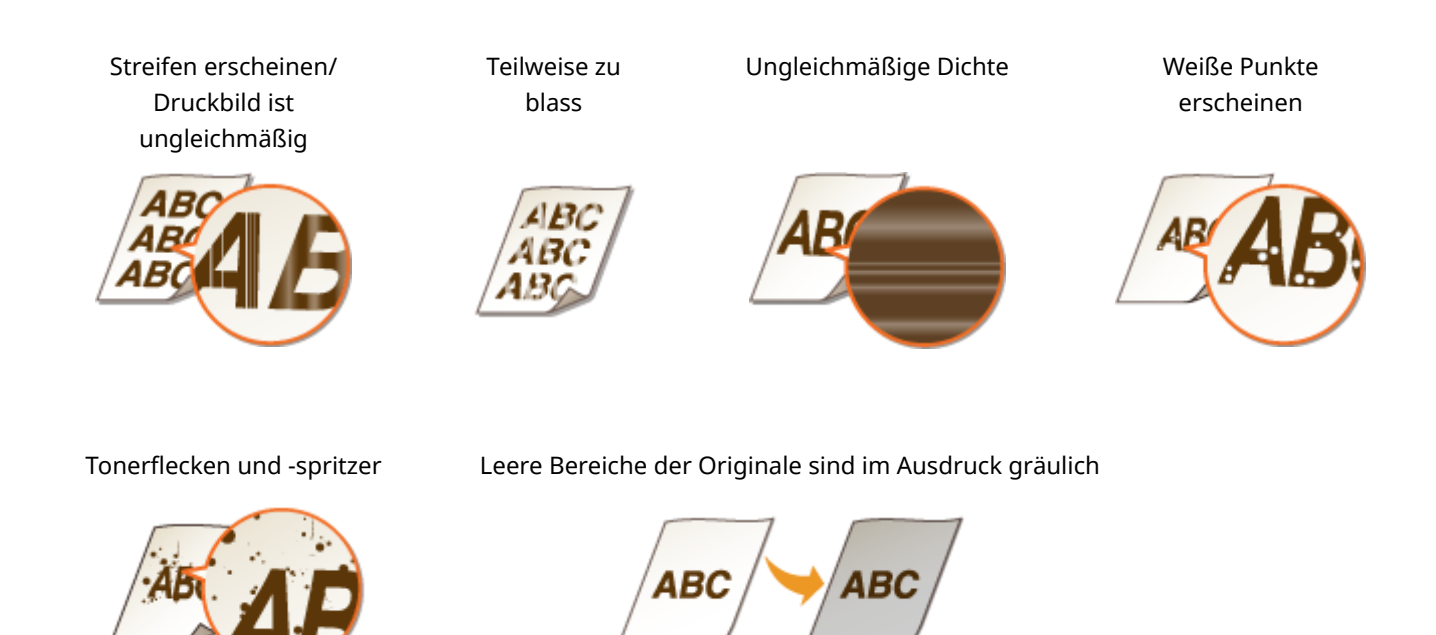

### Vor dem Austausch der Tonerpatrone

Führen Sie Folgendes aus, bevor Sie die Tonerpatrone austauschen. Die Meldung wird möglicherweise nicht mehr angezeigt, oder die Druckqualität kann verbessert werden.

#### **1 Öffnen Sie die vordere Abdeckung.**

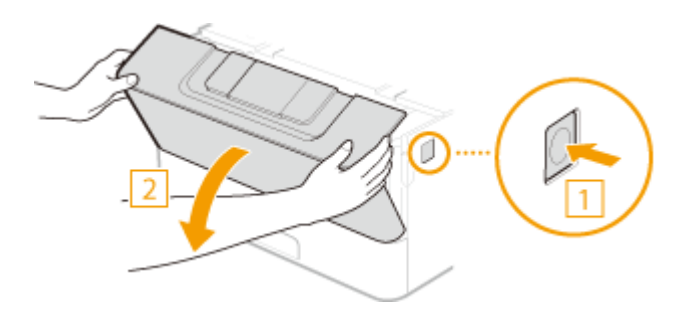

**2 Nehmen Sie die Tonerpatrone heraus.**

<span id="page-364-0"></span>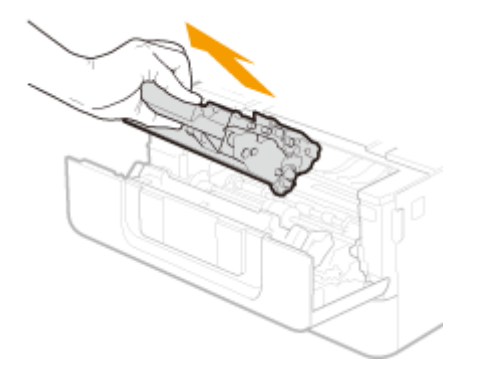

**3 Schütteln Sie die Tonerpatrone wie unten gezeigt 5- oder 6-mal, um den Toner gleichmäßig in der Patrone zu verteilen.**

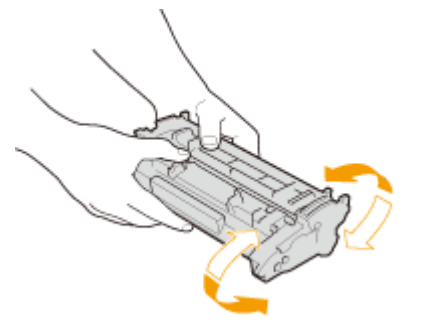

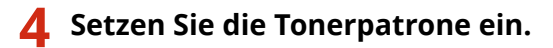

● Schieben Sie sie vollständig bis zum Anschlag hinein.

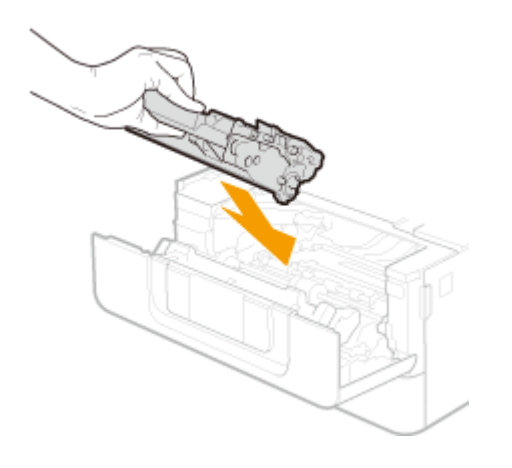

**5 Schließen Sie die vordere Abdeckung.**

Schritte für das Austauschen der Tonerpatrone

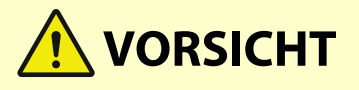

### **Berühren Sie nicht die Kontakte ( ) im Inneren des Geräts**

● Andernfalls kann es zu einer Störung kommen.

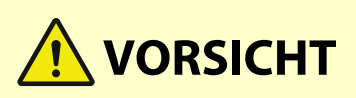

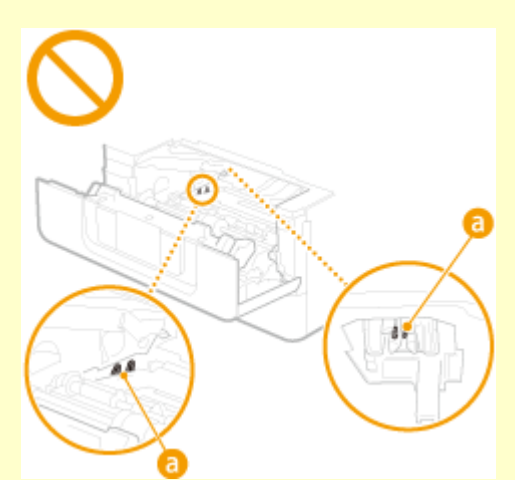

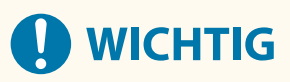

● Halten Sie die Tonerpatrone unbedingt am Griff fest.

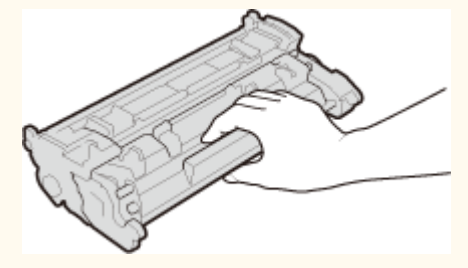

● Berühren Sie weder den Tonerpatronenspeicher ( a ) noch die elektrischen Kontakte ( b ). Um zu vermeiden, dass die Oberfläche der Trommel im Gerät verkratzt oder dem Licht ausgesetzt wird, lassen Sie den Schutzverschluss der Trommel ( c ) geschlossen.

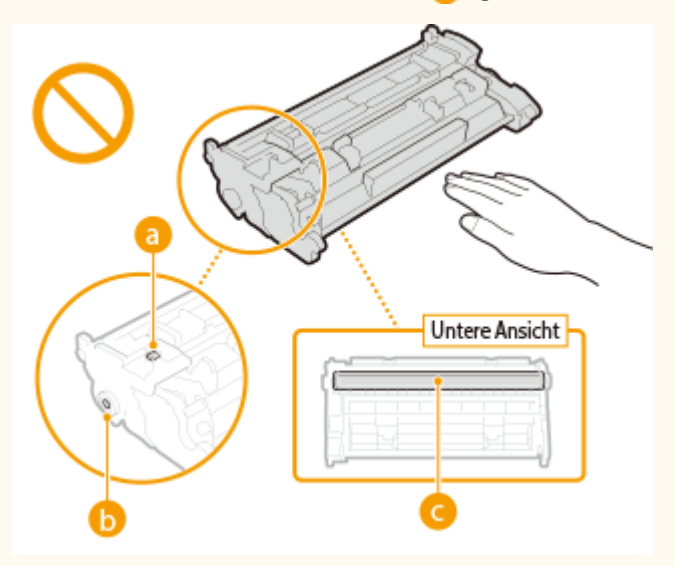

Lesen Sie vor dem Austauschen von Tonerpatronen die Sicherheitshinweise unter "Wichtige Sicherheitsvorschriften", die mit diesem Produkt geliefert werden. **CHandbücher und ihre Inhalte(P. 402)** 

**1 Vordere Abdeckung öffnen.**

Wartung

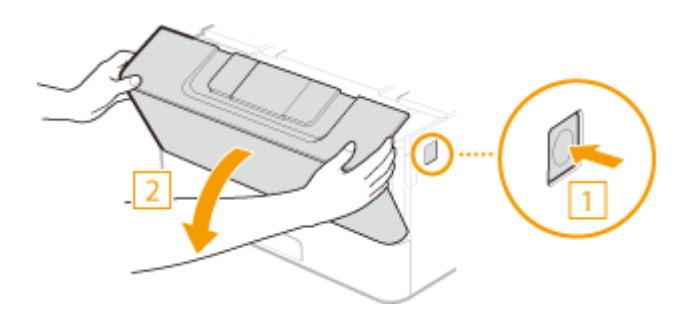

**Nehmen Sie die Tonerpatrone heraus.**

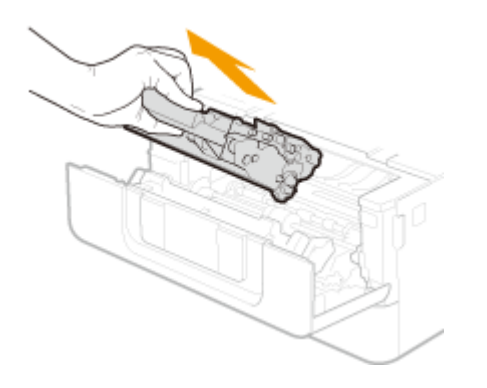

**Nehmen Sie die Ersatztonerpatrone aus der Schutzhülle.**

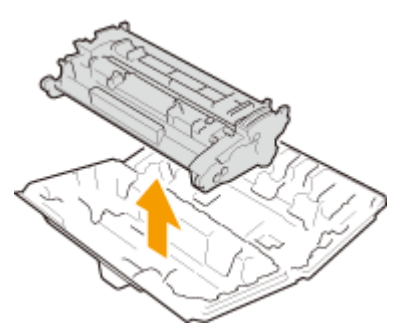

 **Schütteln Sie die Tonerpatrone wie unten gezeigt 5- oder 6-mal, um den Toner gleichmäßig in der Patrone zu verteilen.**

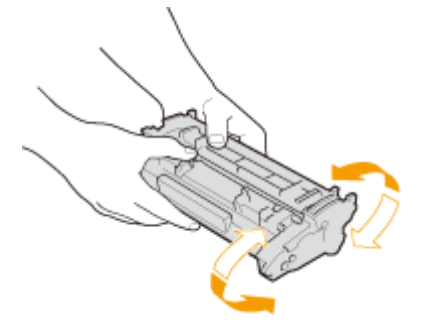

**Setzen Sie die Tonerpatrone ein.**

● Schieben Sie die Tonerpatrone ganz hinein, bis sie nicht mehr weitergeht.

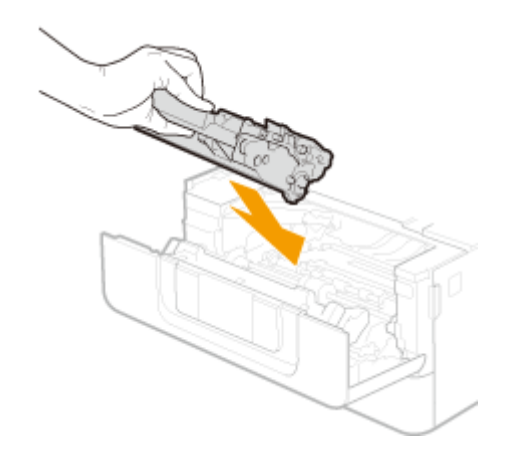

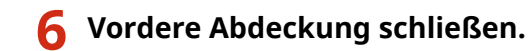

#### LINKS

**[Verbrauchsmaterial\(P. 374\)](#page-379-0)** 

Wartung

# <span id="page-368-0"></span>**Überprüfen der verbliebenen Menge an Verbrauchsmaterial**

84JK-064

Gehen Sie folgendermaßen vor, um die in den Tonerpatronen verbliebene Tonermenge zu überprüfen. Bevor Sie einen umfangreichen Druckauftrag starten, ist es besonders wichtig, zu überprüfen, ob Sie eine neue Tonerpatrone bereit halten müssen.

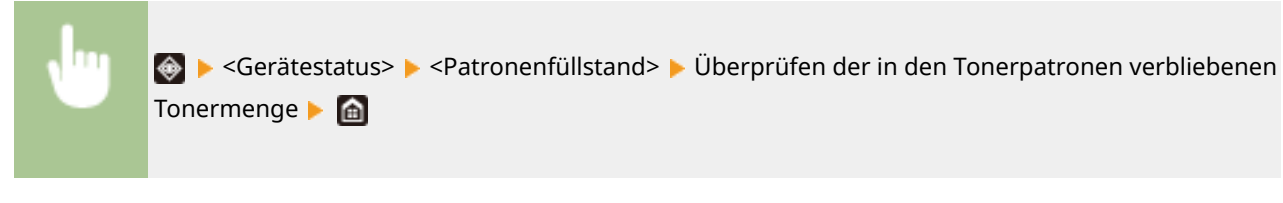

# **HINWEIS**

● Die angezeigte Tonerrestmenge in einer Tonerpatrone dient nur als Orientierungshilfe und kann von der tatsächlichen Menge abweichen.

#### LINKS

**[Austausch der Tonerpatrone\(P. 356\)](#page-361-0)  [Verbrauchsmaterial\(P. 374\)](#page-379-0)** 

### **Transport des Geräts**

84IK-065

Das Gerät ist schwer. Befolgen Sie unbedingt die folgenden Schritte, um beim Transport des Geräts Verletzungen zu vermeiden.

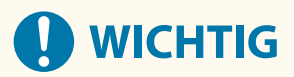

- Wenn das Gerät für einen Umzug oder andere Zwecke transportiert werden soll, sind folgende Vorkehrungen zu treffen, um Schäden und Störungen während des Transports zu vermeiden:
	- Nehmen Sie die Tonerpatronen heraus.
	- Verpacken Sie das Gerät sicher in der Originalverpackung (Karton) mit den Verpackungsmaterialien.

#### **1 Schalten Sie das Gerät und den Computer AUS.**

● Wenn Sie das Gerät ausschalten, werden Daten in der Druckwarteschlange gelöscht.

### **2 Trennen Sie die Kabel in der numerischen Reihenfolge vom Gerät, wie in der Abbildung unten dargestellt.**

● Ob die mit "\* " gekennzeichneten Kabel angeschlossen sind, hängt von Ihrer Umgebung ab.

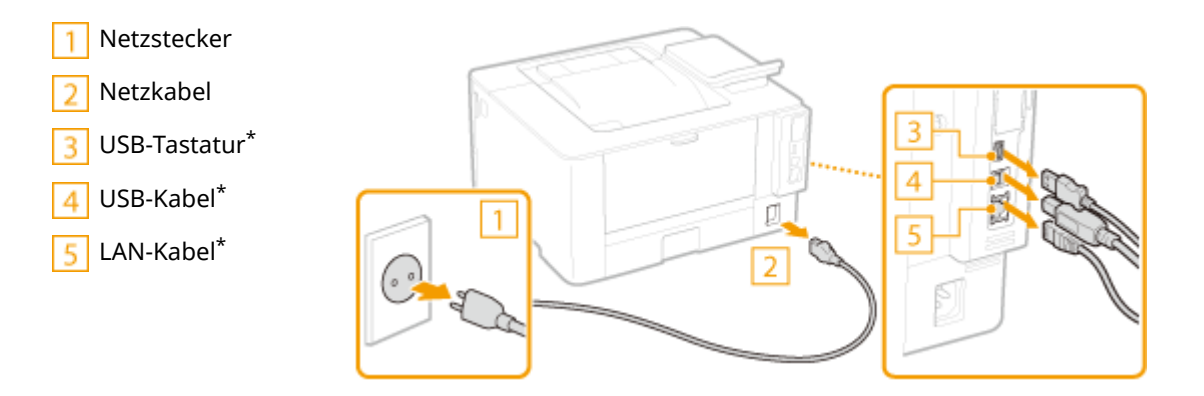

**3 Beim Transport des Geräts über eine längere Strecke nehmen Sie die Tonerpatronen heraus. [Schritte für das Austauschen der Tonerpatrone\(P. 359\)](#page-364-0)** 

**4 Ziehen Sie die Papierkassette heraus.**

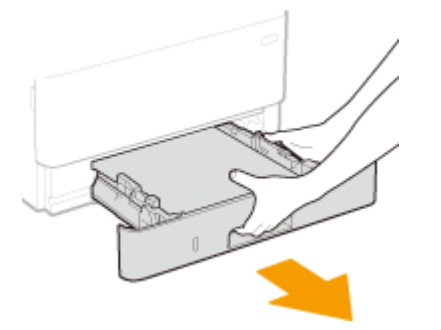

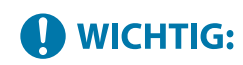

● Halten Sie die Papierkassette unbedingt mit beiden Händen, und ziehen Sie sie vorsichtig heraus. Andernfalls besteht die Gefahr, dass sich die Papierkassette zu leicht herausziehen lässt, fallen gelassen und beschädigt wird.

### **5 Schließen Sie alle geöffneten Abdeckungen sowie das Mehrzweckfach, und bringen Sie das Gerät an den neuen Aufstellort.**

- Das Gerät ist schwer ( **[Haupteinheit\(P. 388\)](#page-393-0)** ). Wenn möglich, sollten Sie das Gerät nicht allein tragen.
- Von der Vorderseite des Geräts aus fassen Sie in die Griffmulden, und heben Sie das Gerät an. Wenn Sie das kassetteneinheit angebracht haben, lassen Sie das kassetteneinheit stehen, und transportieren Sie es nach dem Umstellen des Geräts.

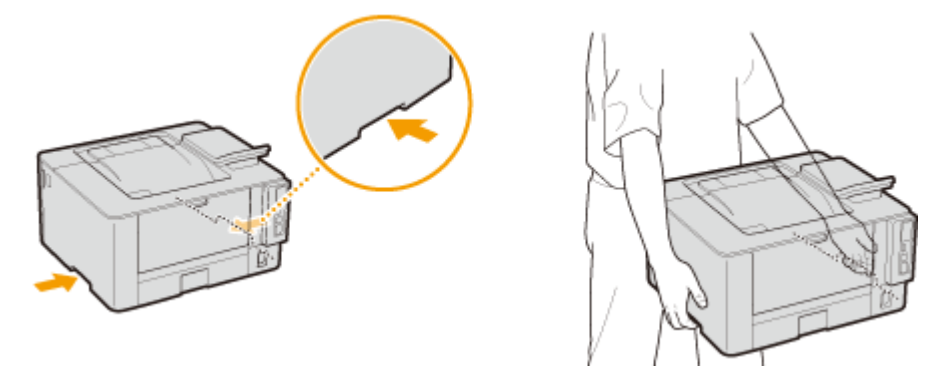

**6 Stellen Sie das Gerät vorsichtig am neuen Aufstellort ab.**

● Informationen zum Aufstellen des Geräts nach dem Transport finden Sie unter "Installationsanleitung". **[Handbücher und ihre Inhalte\(P. 402\)](#page-407-0)** 

### **Anpassen der Bildqualität**

84JK-066

Wenn Druckergebnisse nicht zufriedenstellend sind, wie beispielsweise unzureichende Bildqualität, schlechte Reproduzierbarkeit oder schiefe Ausdrucke, versuchen Sie die nachstehenden Justagen.

#### ■Justieren der Dichte

Wenn die Druckergebnisse zu dunkel oder zu hell sind, können Sie die Dichte justieren. **[Justieren der](#page-372-0) [Druckdichte\(P. 367\)](#page-372-0)** 

#### ■Druckposition anpassen

Sie können die Druckposition anpassen, wenn das gedruckte Bild schräg ist oder ein Teil des Bildes sich außerhalb des Druckbereichs befindet. **[Druckposition anpassen\(P. 368\)](#page-373-0)** 

# <span id="page-372-0"></span>**Justieren der Druckdichte**

84JK-067

Wenn die Druckergebnisse zu dunkel oder zu hell sind, können Sie die Dichte justieren.

**1 Wählen Sie <Menü> auf dem Bildschirm Startseite. [Bildschirm Startseite\(P. 92\)](#page-97-0)** 

**2 Wählen Sie <Justage/Wartung> <Bildqualität justieren>.**

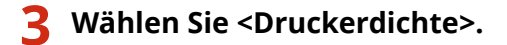

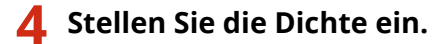

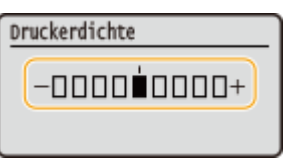

**5** Drücken Sie ox.

# <span id="page-373-0"></span>**Druckposition anpassen**

84IK-068

Wenn ein Dokument nicht in der Mitte oder außerhalb des bedruckbaren Bereichs gedruckt wird, passen Sie die Druckposition an. Sie können die Druckposition für jede Papierzufuhr anpassen. Sie können die Druckposition im Bereich von -5,0 mm bis +5,0 mm in Schritten von 0,1 mm anpassen.

#### **Überprüfen der Richtung und des Abstands zum Anpassen**

Wenn Sie die Druckposition anpassen, legen Sie die Richtung mit "+" bzw. "-" und den Abstand mit "mm" fest. Für <Vertikal anpassen (Vorderseite)>/<Vertikal anpassen (Rückseite)> legen Sie einen Wert mit einem "+" Zeichen fest, um die Druckposition von oben nach unten zu verschieben. Für <Horizontal anp. (Vorderseite)>/ <Horizontal anp. (Rückseite)> legen Sie einen Wert mit einem "+" Zeichen fest, um die Druckposition von links nach rechts zu verschieben. Um eine Verschiebung in umgekehrter Richtung vorzunehmen, legen Sie einen Wert mit einem "-" Zeichen fest.

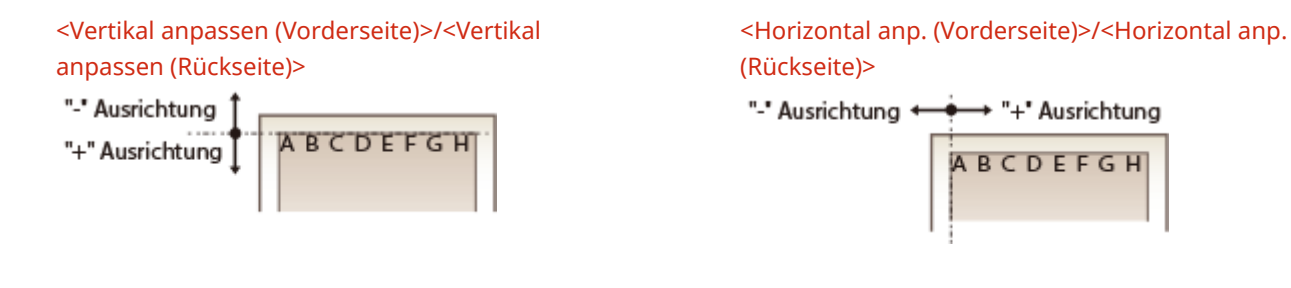

- **1 Wählen Sie <Menü> auf dem Bildschirm Startseite. [Bildschirm Startseite\(P. 92\)](#page-97-0)**
- **2 Wählen Sie <Justage/Wartung> <Bildqualität justieren>.**
- **3 Wählen Sie <Druckposition anpassen>.**

#### **4 Wählen Sie die Papierzufuhr.**

● Wenn die optionale kassetteneinheit installiert ist, wird ihre Papierkassette ebenfalls angezeigt.

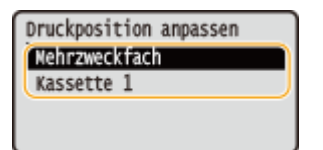

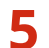

#### **5 Wählen Sie die Kombination aus Einstellrichtung und Druckseite.**

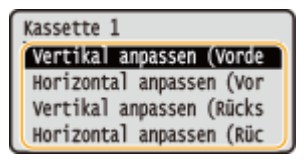

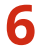

### **6 Geben Sie einen Einstellwert ein.**

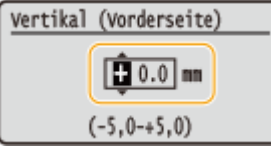

**7** Drücken Sie ox.

#### **Anpassen der Druckposition für alle Druckaufträge**

● Sie können <Funktionseinstellungen> im Einstellungsmenü des Bedienfelds verwenden, um die Druckposition für alle Druckaufträge unabhängig von der Papierzufuhr anzupassen. Sie können die Druckposition im Bereich von 0,5 mm in Schritten von -50,0 mm und +50,0 mm anpassen. **[<Versatz kurze](#page-320-0) [Kante/Versatz lange Kante>\(P. 315\)](#page-320-0)** 

Wartung

# **Anzeigen des Zählerwerts**

84JK-069

Sie können die Gesamtanzahl der vom Gerät gedruckten Seiten überprüfen. Die Anzahl der Drucke umfasst die ausgedruckten Listen sowie die ausgedruckten Datenberichte von einem Computer.

> ◆ ► <Gerätestatus> ► <Zähler prüfen> ► Wählen Sie die zu überprüfende Option ► Überprüfen Sie die Anzahl der gedruckten Seiten

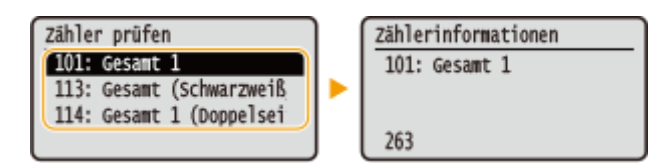

#### **<101: Gesamt 1>**

Zeigt die Gesamtzahl der gedruckten Seiten an.

#### **<113: Gesamt (Schwarzweiß/Klein)>**

Zeigt die Gesamtzahl der in Schwarzweiß gedruckten Seiten an.

#### **<114: Gesamt 1 (Doppelseitig)>**

Zeigt die Gesamtzahl der im doppelseitigen Druckmodus gedruckten Seiten an.

Wartung

# **Drucken von Berichten und Listen**

84JK-06A

Sie können Berichte und Listen ausdrucken, um Informationen, wie beispielsweise die gesamte Anzahl an Drucken für die jeweilige <Abteilungs-ID> und die Geräteeinstellungen zu überprüfen.

- **Konfigurieren der Druckeinstellungen für Berichte und Listen(P. 371) Drucken eines Berichts über die Gesamtanzahl von Drucken pro Abteilungs-ID(P. 371)**
- **Drucken der Einstellungslisten(P. 371)**

**[Drucken von Berichten und Listen zum Nutzungsstatus des Geräts\(P. 372\)](#page-377-0)** 

### Konfigurieren der Druckeinstellungen für Berichte und Listen

Sie können Berichte und Listen doppelseitig drucken.

<Menü> > <Ausgabeberichte> > <Einstellungen Bericht> > <Standardeinstellungen für Berichtausgabe> ▶ <Doppelseitiger Druck> ▶ <Ein> ▶ <

### Drucken eines Berichts über die Gesamtanzahl von Drucken pro Abteilungs-ID

#### **Bericht Verwaltung Abteilungs-ID**

Wenn die Verwaltung per Abteilungs-IDs aktiviert ist, können Sie die Gesamtzahl der Ausdrucke für jede <Abteilungs-ID> in einem Bericht zur Verwaltung per Abteilungs-IDs drucken. Indem Sie die Gesamtzahl der Ausdrucke prüfen, können Sie die Papier- und Tonerpatronenvorräte besser verwalten.

<Menü> > <Ausgabeberichte> > <Liste drucken> > <Bericht Verwaltung Abteilungs-ID> > Vergewissern Sie sich, dass Papier des im Display angezeigten Formats und Typs in das Gerät eingelegt ist  $\triangleright$  ok  $\triangleright$  < Ja> $\triangleright$  a

### Drucken der Einstellungslisten

Sie können die im Gerät als Liste gespeicherten Informationen und Einstellungen drucken.

#### **Anwenderdatenliste/Datenliste Systemmanager**

Sie können eine Liste der Einstellungen ( **[Liste der Menüeinstellungen\(P. 263\)](#page-268-0)** ) sowie die im Gerät gespeicherten Inhalte anhand einer Anwender- oder Systemmanagerdatenliste überprüfen, indem Sie diese ausdrucken. Beide Listen enthalten das im Gerät gespeicherte Papierformat und den Papiertyp.

<span id="page-377-0"></span>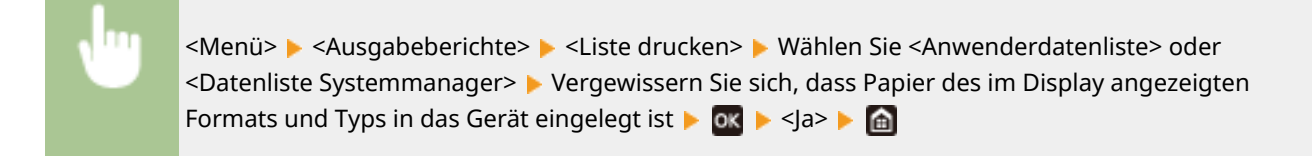

### **HINWEIS**

● Die Anwenderdatenliste enthält nicht gewisse Einstellungen, wie beispielsweise Netzwerkeinstellungen und Verwaltungseinstellungen. Um alle Einstellungselemente zu überprüfen, drucken Sie die Systemmanager-Datenliste aus.

#### **Liste IPSec-Richtlinie**

Sie können eine Liste der Richtliniennamen und die im Gerät gespeicherten IPSec-Einstellungen in einer IPSec-Richtlinienliste drucken.

> <Menü> > <Ausgabeberichte> > <Liste drucken> > <Liste IPSec-Richtlinie> > Vergewissern Sie sich, dass Papier des im Display angezeigten Formats und Typs in das Gerät eingelegt ist  $\blacktriangleright$  **OX** <Ja>

### Drucken von Berichten und Listen zum Nutzungsstatus des Geräts

Sie können den Gerätestatusbericht, den Nutzungsverlauf der Tonerpatronen und eine Liste der im PCL- oder PS-Modus verfügbaren Schriftarten ausdrucken.

#### **Öko-Bericht**

Sie können die monatliche Gesamtanzahl von erstellten Ausdrucken und den Stromverbrauch überprüfen, indem Sie einen Bericht ausdrucken. Dieser Bericht enthält auch nützliche Tipps zum Sparen von Papier und Strom basierend auf dem Nutzungsverlauf.

<Menü> > <Ausgabeberichte> > <Liste drucken> > <Öko-Bericht> > Vergewissern Sie sich, dass Papier des im Display angezeigten Formats und Typs in das Gerät eingelegt ist  $\triangleright$   $\circ$   $\triangleright$   $\le$   $\circ$   $\cdot$   $\cdot$   $\circ$ 

### **HINWEIS**

● Der Stromverbrauch kann je nach der Betriebsumgebung und den Einsatzbedingungen des Geräts variieren.

#### **Statusbericht Verbrauchsmaterial**

Sie können den Status des im Gerät installierten Verbrauchsmaterials überprüfen, indem Sie einen Bericht ausdrucken.

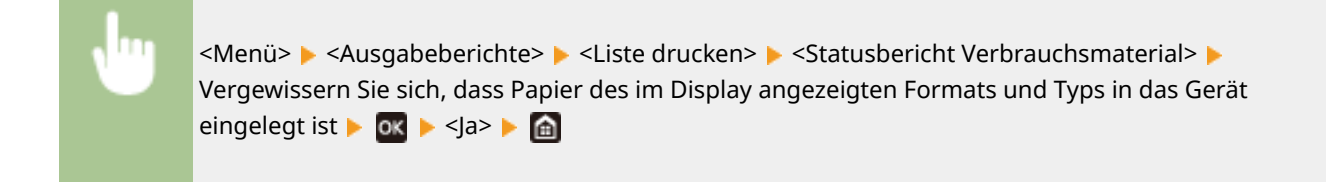

#### **PCL-Schriftliste**

Sie können die im PCL-Modus verfügbaren Schriftarten überprüfen, indem Sie einen Bericht ausdrucken.

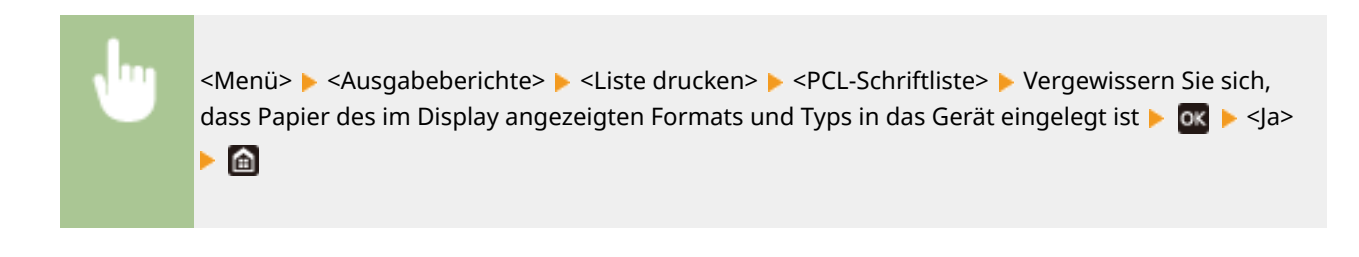

#### **PS-Schriftliste**

Sie können die im PS-Modus verfügbaren Schriftarten überprüfen, indem Sie einen Bericht ausdrucken.

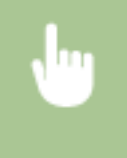

<Menü>  $\blacktriangleright$  <Ausgabeberichte>  $\blacktriangleright$  <Liste drucken>  $\blacktriangleright$  <PS-Schriftliste>  $\blacktriangleright$  Vergewissern Sie sich, dass Papier des im Display angezeigten Formats und Typs in das Gerät eingelegt ist  $\triangleright$  S  $\triangleright$   $\triangle$   $\triangleright$   $\blacksquare$ 

#### **Log-Bericht Patrone**

Sie können die Verwendung von Tonerpatronen überprüfen, indem Sie einen Bericht ausdrucken.

<Menü> > <Ausgabeberichte> > <Liste drucken> > <Log-Bericht Patrone> > Vergewissern Sie sich, dass Papier des im Display angezeigten Formats und Typs in das Gerät eingelegt ist  $\blacktriangleright$  ox  $\blacktriangleright$ <Ja>

### <span id="page-379-0"></span>**Verbrauchsmaterial**

Im Folgenden finden Sie einen Richtwert für die geschätzte Zeit, nach der das in diesem Gerät verwendete Verbrauchsmaterial ausgetauscht werden sollte. Beachten Sie bei der Lagerung und Handhabung von Verbrauchsmaterialien die Sicherheits- und Gesundheitsvorkehrungen. Für optimale Druckqualität wird die Nutzung des originalen Canon Toners, der originalen Canon Patronen und der originalen Canon Teile empfohlen.

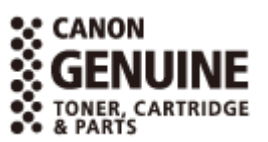

84JK-06C

# **HINWEIS**

- Zur Handhabung und Aufbewahrung von Verbrauchsmaterial beachten Sie die mit diesem Produkt vorgesehenen Vorsichtsmaßnahmen unter "Wichtige Sicherheitsvorschriften".
- Je nach Installationsumgebung, Druckpapierformat oder Originaltyp müssen Sie das Verbrauchsmaterial eventuell vor Ablauf der geschätzten Lebensdauer austauschen.
- Wenn Sie für die Zeit bis zum automatischen Abschalten eine kürzere Zeit als die Standardeinstellung (4 Stunden) festlegen, wird möglicherweise die Lebensdauer der Tonerpatronen verkürzt.

#### ■Tonerpatronen

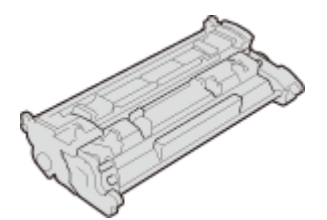

#### **Mitgelieferte Tonerpatrone**

Die durchschnittliche Ergiebigkeit<sup>\*</sup> der im Lieferumfang des Geräts enthaltenen Tonerpatrone ist wie folgt.

● 1.500 Blatt

#### **Ersatztonerpatronen**

Für eine optimale Druckqualität wird empfohlen, die Original-Canon-Tonerpatrone zu verwenden.

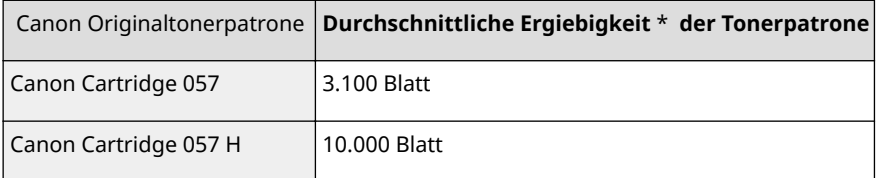

\* Die Angaben zur durchschnittlichen Ergiebigkeit basieren auf der Norm "ISO/IEC 19752". Diese von der ISO [Internationale Organisation für Normung] festgelegte internationale Norm definiert Methoden zur Ermittlung der Ergiebigkeit von Tonerpatronen für monochrome elektrofotografische Drucker und Multifunktionsgeräte mit eingebautem Drucker beim A4-Druck mit Standarddruckdichte.

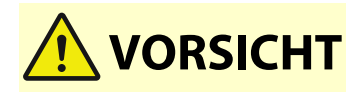

#### **Lagern Sie die Tonerpatronen wie unten beschrieben**

Die Lagerung von Tonerpatronen an einem ungeeigneten Ort oder in einer ungeeigneten Umgebung kann zu Problemen wie Datenverlust führen.

● Lagern Sie die Tonerpatronen unter den folgenden Bedingungen:

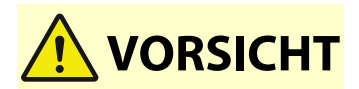

- Temperaturbereich bei Lagerung: 0 °C bis 35 °C
- Luftfeuchtigkeitsbereich bei Lagerung: 35 % bis 85 % RL (relative Luftfeuchtigkeit, kondensationsfrei)\*

\*Selbst innerhalb des zulässigen Luftfeuchtigkeitsbereichs für die Lagerung können sich Wassertröpfchen (Kondensation) im Inneren der Tonerpatrone bilden, wenn die Temperaturen innerhalb und außerhalb der Tonerpatrone unterschiedlich sind. Die Kondensation beeinträchtigt die Druckqualität.

- Lagern Sie die Tonerpatronen ungeöffnet bis unmittelbar vor dem Gebrauch.
- Lagern Sie die Tonerpatronen nicht aufrecht oder auf dem Kopf stehend.
- Lagern Sie die Tonerpatronen nicht an folgenden Orten:
	- Orte in der Nähe offener Flammen
	- Orte, die fünf Minuten oder länger direktem Sonnenlicht oder hellem Licht ausgesetzt sind
	- Orte mit hohem Salzgehalt der Luft
	- Orte, die in hohem Maße korrosiven Gasen ausgesetzt sind (beispielsweise Aerosolsprays oder Ammoniak)
	- Sehr heiße und/oder feuchte Orte
	- Orte, die starken Temperatur- und Feuchtigkeitsschwankungen ausgesetzt sind, die zu Kondensation führen können
	- Sehr staubige Orte
	- Orte in Reichweite von Kindern
- Bewahren Sie das Verpackungsmaterial zur späteren Verwendung sicher auf. Es wird beispielsweise für die Lagerung des Geräts bei herausgenommenen Tonerpatronen benötigt.
- Canon behält sich das Recht vor, Verpackungsmaterial ohne Vorankündigung neu zu positionieren, umzugestalten, hinzuzufügen oder zu entfernen.

# **D** WICHTIG

#### **Vorsicht vor gefälschten Tonerpatronen**

● Wir weisen Sie darauf hin, dass gefälschte Canon-Tonerpatronen auf dem Markt sind. Wenn Sie gefälschte Tonerpatronen verwenden, kann darunter die Druckqualität und die Leistung des Systems leiden. Canon ist nicht für irgendwelche Fehlfunktionen, Unfälle oder Schäden verantwortlich, die durch die Verwendung von gefälschten Tonerpatronen verursacht werden. Nähere Informationen finden Sie unter global.canon/ctc.

### **HINWEIS**

● Wenn Sie Tonerpatronen austauschen wollen, lesen Sie unter **[Austausch der](#page-361-0) [Tonerpatrone\(P. 356\)](#page-361-0)** nach.

# Fehlerbehebung (FAQ)

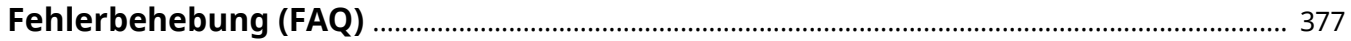

Fehlerbehebung (FAQ)

<span id="page-382-0"></span>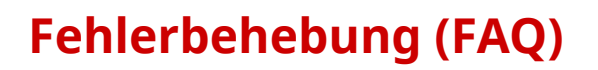

Schlagen Sie in diesem Kapitel nach, wenn ein Problem auftritt, um möglicherweise eine Lösung zu finden, bevor Sie sich mit Canon in Kontakt setzen.

84JK-06E

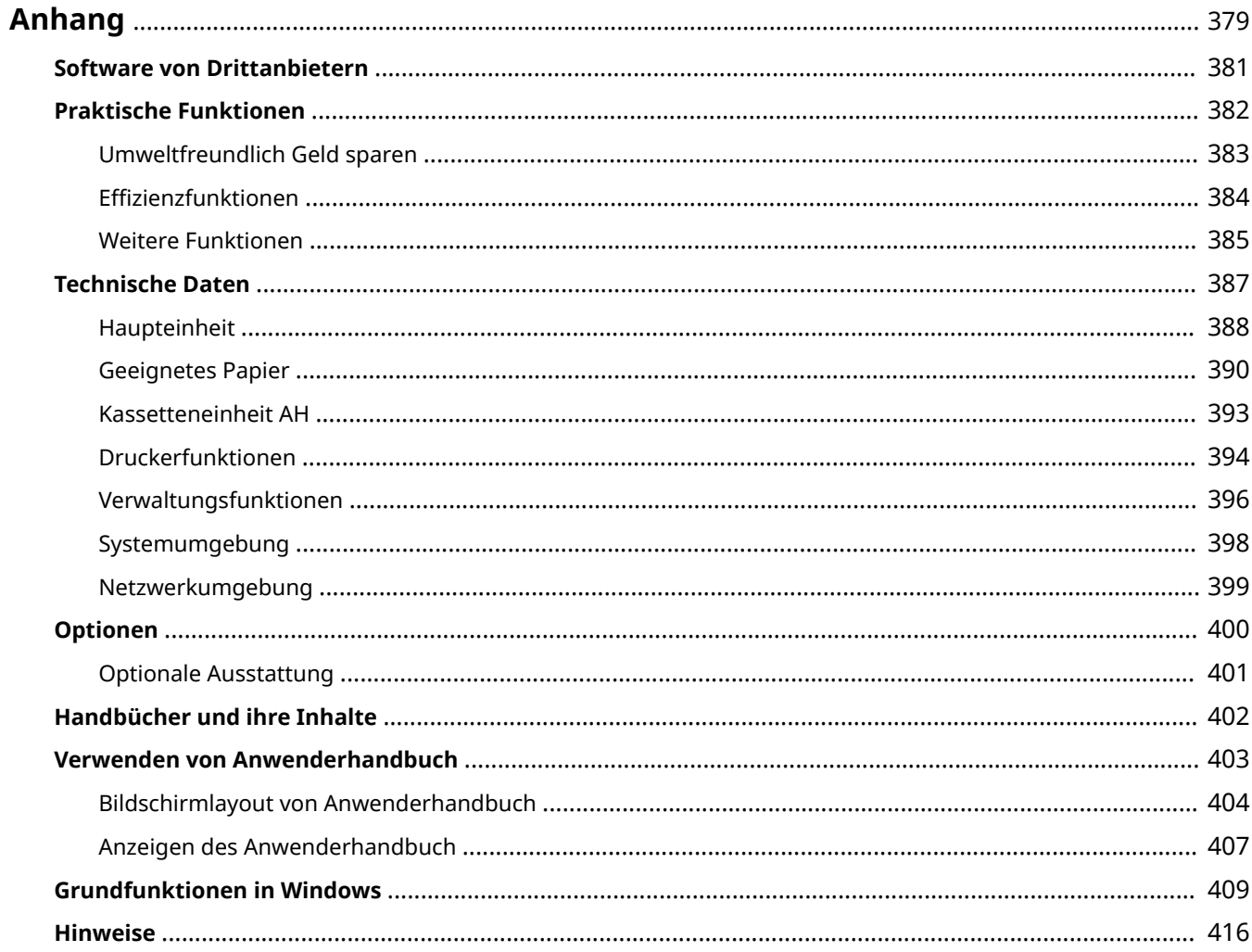

<span id="page-384-0"></span>Dieses Kapitel enthält technische Daten dieses Geräts, Anweisungen zur Verwendung der Anwenderhandbuch, Haftungsausschluss, Copyright-Informationen und andere wichtige Informationen für die Kunden.

#### ■ Technische Daten des Geräts

Weitere Informationen finden Sie in den folgenden Abschnitten, wenn Sie die Spezifikationen der Haupteinheit und die optionale Ausstattung, die Netzwerkumgebung, die Druckfunktion und so weiter überprüfen möchten.

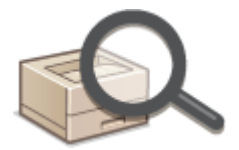

**[Technische Daten\(P. 387\)](#page-392-0)** 

#### ■ Verwendung der optionalen Ausstattung

Weitere Informationen finden Sie in den folgenden Abschnitten, wenn Sie prüfen möchten, welche Optionen verfügbar sind, um das Gerät bequemer und effektiver zu nutzen.

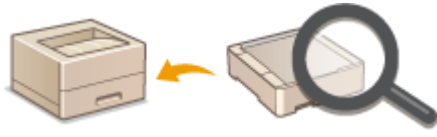

**[Optionen\(P. 400\)](#page-405-0)** 

#### ◼Verweisen auf das Handbuch des Geräts

Wenn Sie sich über die Art der Handbücher, die die Funktionen des Geräts beschreiben, sowie den Betrieb des Geräts informieren wollen, finden Sie weitere Informationen im ersten der folgenden Abschnitte. Um Informationen darüber zu erhalten, wie das Anwenderhandbuch (dieses Anwenderhandbuch) zu lesen ist, siehe den zweiten Abschnitt.

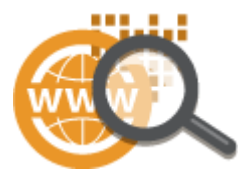

**[Handbücher und ihre Inhalte\(P. 402\)](#page-407-0)  [Verwenden von Anwenderhandbuch\(P. 403\)](#page-408-0)** 

#### ■ Sonstige

Weitere Informationen finden Sie in den folgenden Abschnitten, wenn Sie nützliche Informationen erhalten möchten sowie den Haftungsausschluss und die Copyright-Informationen prüfen möchten.

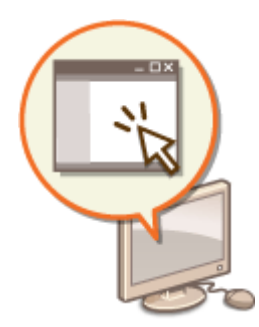

**[Software von Drittanbietern\(P. 381\)](#page-386-0)  [Praktische Funktionen\(P. 382\)](#page-387-0)  [Grundfunktionen in Windows\(P. 409\)](#page-414-0)  O**Hinweise(P. 416)

# <span id="page-386-0"></span>**Software von Drittanbietern**

84JK-06H

Für Informationen zu Software von Drittanbietern klicken Sie auf die folgenden Symbole.

#### **In diesem Handbuch enthaltene Software von Drittanbietern**

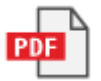

# <span id="page-387-0"></span>**Praktische Funktionen**

84JK-06J

In diesem Abschnitt werden Tipps für die Nutzung der Funktionen des Geräts anhand der Kategorie erläutert. Sie können die Funktionen anhand ihrer vorgesehenen Zwecke und der Betriebsumgebung nutzen.

**[Umweltfreundlich Geld sparen\(P. 383\)](#page-388-0)  OEffizienzfunktionen(P. 384) [Weitere Funktionen\(P. 385\)](#page-390-0)** 

### <span id="page-388-0"></span>**Umweltfreundlich Geld sparen**

84JK-06K

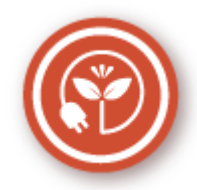

Es gibt viele Möglichkeiten, Papier, Toner, Strom und Kosten zu sparen.

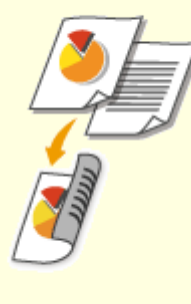

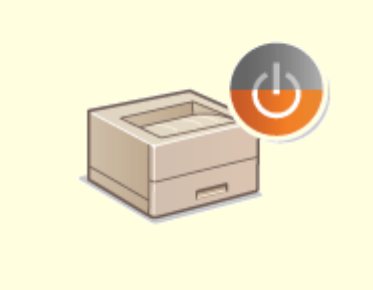

#### **Doppelseitiger Druck Schlafmodus Schlafmodus**

Den doppelseitigen Druck können Sie für das Drucken von Daten von Ihrem Computer und empfangener I-Faxdokumente verwenden. Da sich dabei der Papierverbrauch im Vergleich zum einseitigen Druck halbiert, sparen Sie die Hälfte der Papierkosten. Wenn Sie noch mehr Papier sparen wollen, kombinieren Sie den doppelseitigen Druck mit dem Druck N auf 1, bei dem mehrere Seiten auf einem Blatt Papier gedruckt werden. Sie können bis zu 32 Seiten auf einem einzelnen Blatt drucken, was sowohl wirtschaftlich als auch umweltfreundlich ist.

#### **[Drucken von einem Computer\(P. 141\)](#page-146-0)**

**● <Empfangen>(P. 336)** ▶ <E-Mail-Einstellungen>▶ <Doppelseitig drucken>

 Ein Schlafmodus, in dem sich das Gerät bei Nichtbenutzung ausschaltet, um den Stromverbrauch und damit die Kosten zu reduzieren, ist heutzutage ein absolutes Muss. Dieses Gerät wechselt automatisch in den Schlafmodus und kann auf Wunsch auch manuell jederzeit in den Schlafmodus geschaltet werden. Drücken Sie einmal, um das Gerät in den Schlafmodus zu schalten. Drücken Sie die Taste erneut, um den Schlafmodus zu beenden.

**[Wechseln in den Schlafmodus\(P. 135\)](#page-140-0)** 

### <span id="page-389-0"></span>**Effizienzfunktionen**

Hier sind einige einfache Bedienfolgen, die komplizierte Aufgaben effizienter gestalten können.

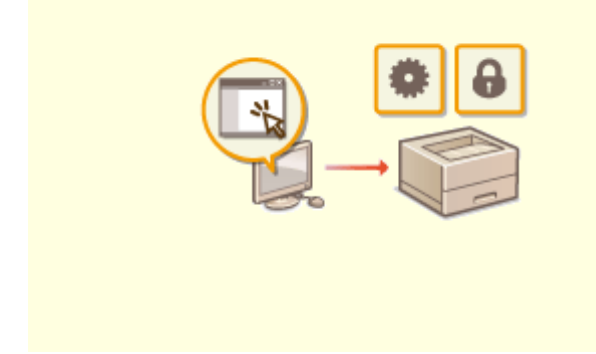

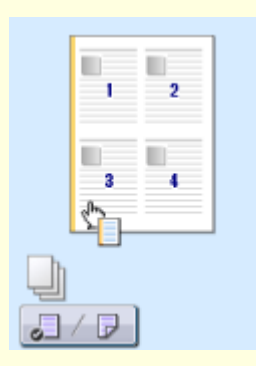

Mit Remote UI können Sie viele Managementfunktionen vom Computer aus ausführen, ohne das Gerät selbst bedienen zu müssen. Über eine leicht verständliche, ohne Einarbeitung intuitiv bedienbare Webbrowseroberfläche können Sie Einstellungen konfigurieren und den Gerätestatus überwachen. So bleibt Ihnen mehr Zeit für andere Aufgaben.

#### **[Verwalten des Geräts über einen Computer \(Remote](#page-239-0) [UI\)\(P. 234\)](#page-239-0)**

#### **Remoteverwaltung mit Remote UI Schnelle Angabe von Druckeinstellungen durch intuitive Bedienung**

 Sie können das Seitenlayout, die Bindungsposition, das Umschalten zwischen einseitigem und doppelseitigem Druck usw. intuitiv auf dem Vorschaubild im Druckertreiber angeben. Mit dem einfachen Klick-Vorgang können Sie Einstellungen bequem angeben, während Sie sehen, wie die Einstellungen angewendet werden.

#### **[Drucken von einem Computer\(P. 141\)](#page-146-0)**

### <span id="page-390-0"></span>**Weitere Funktionen**

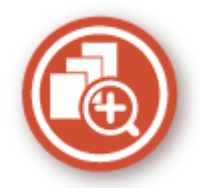

Es gibt eine Vielzahl von Funktionen für alles, was Sie tun müssen - zu Hause, im Büro und wenn Sie unterwegs sind.

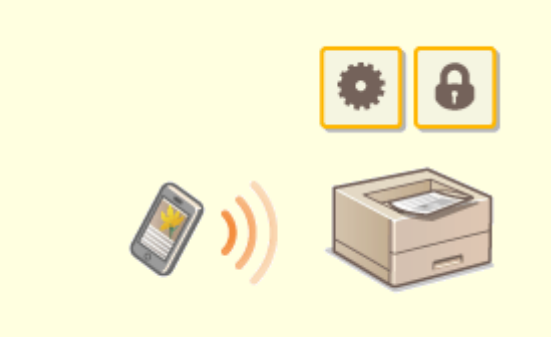

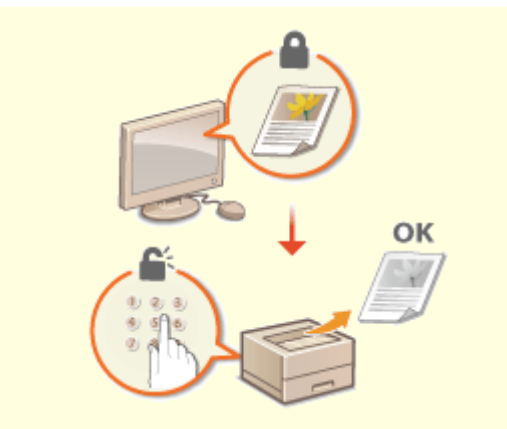

Wenn Sie beispielsweise schnell ein Angebot ausdrucken möchten, welches Sie auf dem Weg zu einem Geschäftstermin auf einem Tablet erstellt haben, Canon PRINT Business besonders hilfreich. Auch an Orten ohne Wireless LAN-Router können Sie mit einem Mobilgerät direkt und kabellos eine Verbindung zum Gerät herstellen.

Ohne Computer, schnell und einfach! Eine noch breitere Palette an Möglichkeiten für Arbeit und Spiel mit einer für dieses Geschwindigkeitszeitalter geschaffenen Funktionalität.

#### **[Verbindung mit Mobilgeräten\(P. 156\)](#page-161-0)**

#### **Verwenden eines Smartphones/Tablets Schutz der Vertraulichkeit von Ausdrucken**

 Normalerweise werden gedruckte Dokumente am Drucker sofort ausgegeben. Bei vertraulichen Dokumenten ist dies jedoch unter Umständen nicht erwünscht. Mit dem geschützten Druck können Dokumente nur gedruckt werden, wenn am Bedienfeld des Geräts das entsprechende Passwort eingegeben wird. So können Sie verhindern, dass vertrauliche Dokumente am Drucker liegen und dort von jedem eingesehen werden können.

**[Ein durch eine PIN geschütztes Dokument drucken](#page-153-0) [\(Geschützter Druck\)\(P. 148\)](#page-153-0)** 

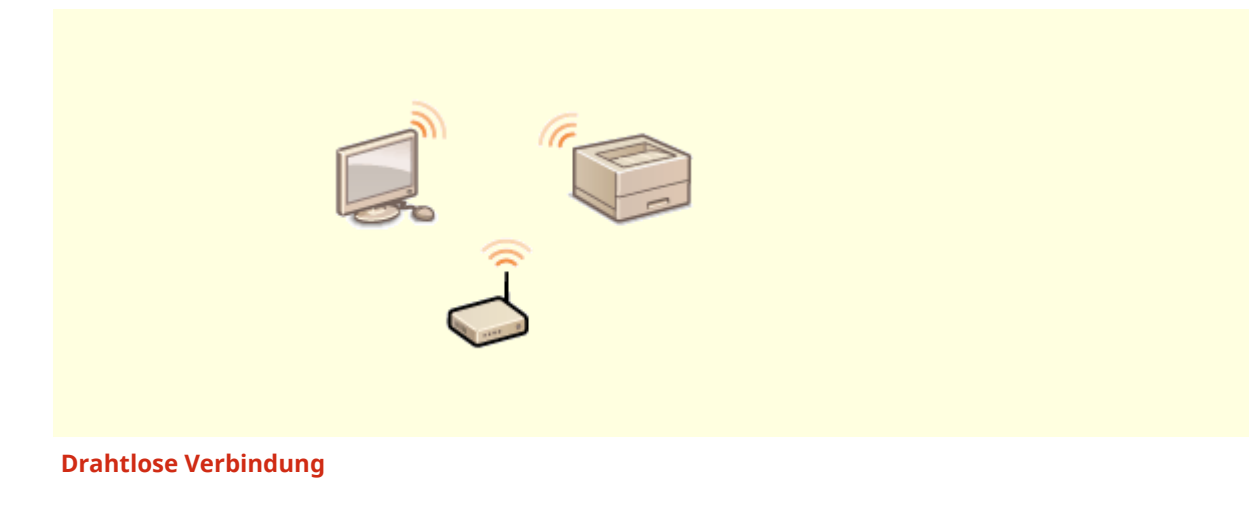

Keine Kabel, einfache Installation, problemlose Wartung. Mit einem WPSfähigen Wireless LAN-Router entfällt die Einstellung komplett, und das Gerät ist im Handumdrehen betriebsbereit. Nutzen Sie mit einer drahtlosen Verbindung die Vorteile eines benutzerfreundlichen Dokumentensystems ohne Kabelsalat. Die Kompatibilität mit IEEE 802.11b/g/n sorgt für eine problemlose Einrichtung, die Unterstützung für WEP und WPA/WPA2-PSK (TKIP/AES-CCMP) für mehr Sicherheit.

**[Herstellen einer Verbindung zu einem Wireless LAN\(P. 15\)](#page-20-0)** 

### <span id="page-392-0"></span>**Technische Daten**

84JK-06S

Die technischen Daten können bei Produktverbesserungen oder künftigen Versionen ohne Vorankündigung geändert werden.

#### ■Technische Daten des Geräts

**[Haupteinheit\(P. 388\)](#page-393-0)  [Geeignetes Papier\(P. 390\)](#page-395-0)** 

### ■Technische Daten der optionalen Ausstattung

**[Kassetteneinheit AH\(P. 393\)](#page-398-0)** 

#### ■Technische Daten der Funktionen

**[Druckerfunktionen\(P. 394\)](#page-399-0)  [Verwaltungsfunktionen\(P. 396\)](#page-401-0)** 

#### ◼Umgebung für die Verwendung des Geräts

**[Systemumgebung\(P. 398\)](#page-403-0)  [Netzwerkumgebung\(P. 399\)](#page-404-0)** 

# <span id="page-393-0"></span>**Haupteinheit**

# **HINWEIS**

● Weitere Informationen zu den Papierformaten und Papiertypen der jeweiligen Papierzufuhr finden Sie unter " **[Geeignetes Papier\(P. 390\)](#page-395-0)** ."

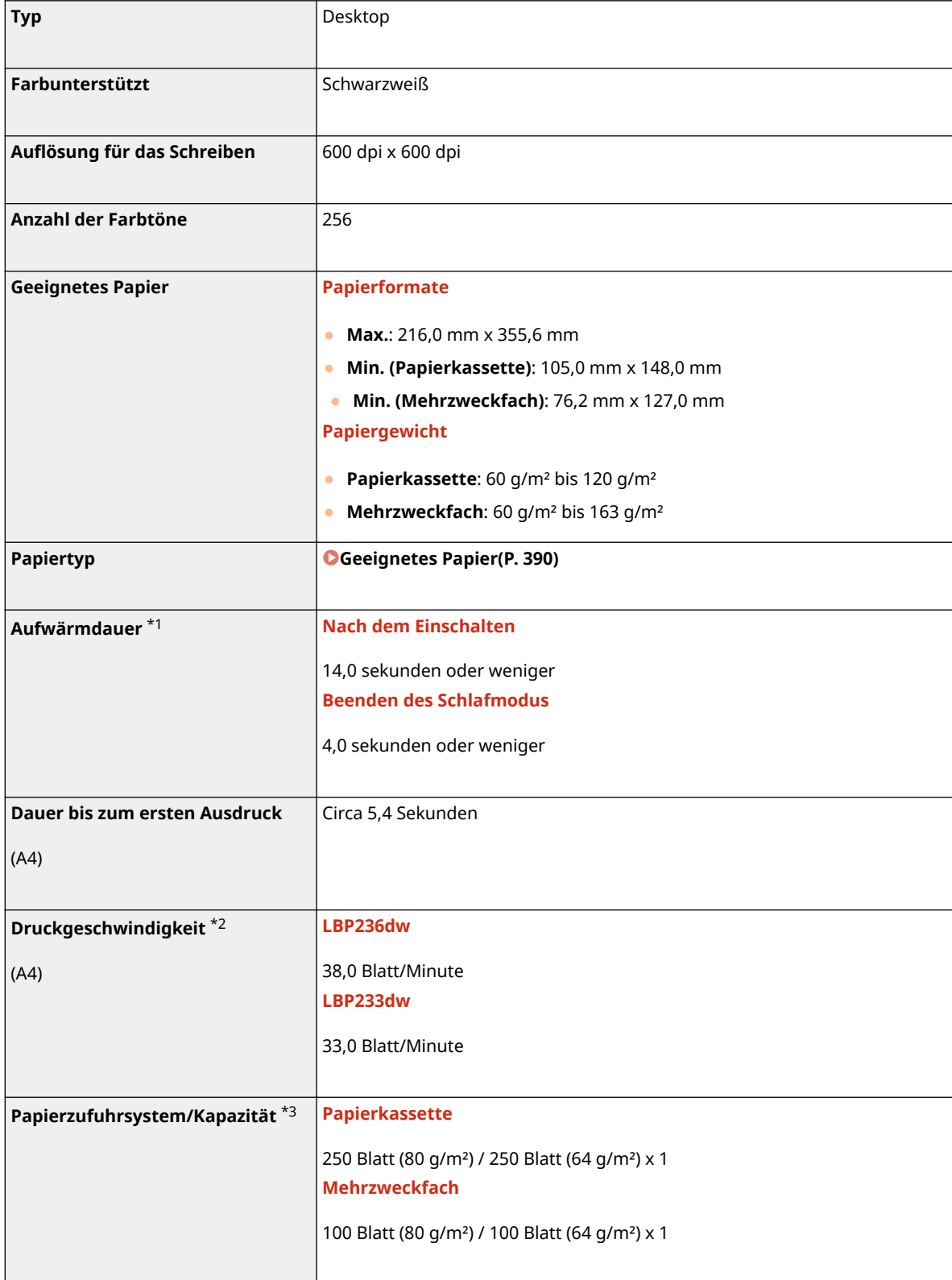

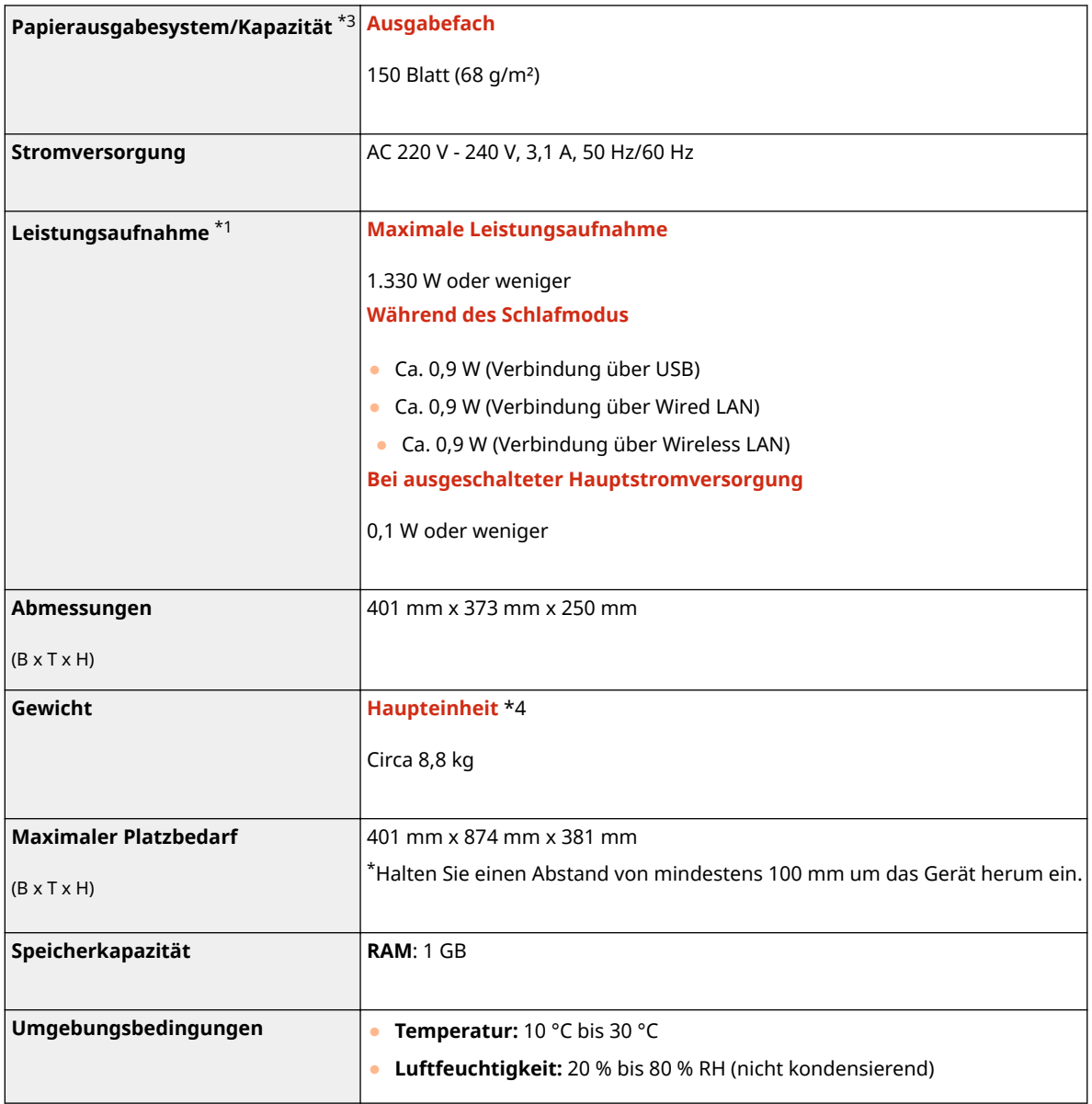

\*1Kann je nach Umgebung und Bedingungen, unter denen das Gerät verwendet wird, variieren.

\*2Die Druckgeschwindigkeit wird auf der Basis einer internen Prüfung auf A4-Papier in einem Druckverhältnis von 100% zum Original durch den Druck auf einseitigem Papier gemessen. Die interne Prüfung umfasst den fortlaufenden Druckvorgang derselben Inhaltsseite auf Normalpapier. Die Druckgeschwindigkeit kann je nach Papiertyp, Papierformat oder Papiereinzugsrichtung variieren.

Das Gerät kann automatisch anhalten oder verlangsamen, um Druckbedingungen wie beispielsweise Steuerung der Temperatur einer bestimmten Einheit oder die Begrenzung der Auswirkungen auf die Bildqualität während des fortlaufenden Druckvorgangs einzustellen.

\*3Kann je nach Installationsumgebung und verwendetem Papier variieren.

\*4Die Tonerpatrone ist nicht enthalten.

# <span id="page-395-0"></span>**Geeignetes Papier**

Die Papiertypen, die mit diesem Gerät verwendet werden können, werden in der folgenden Tabelle angezeigt.

### ■ Unterstützte Papierformate

: Verfügbar : Nicht verfügbar

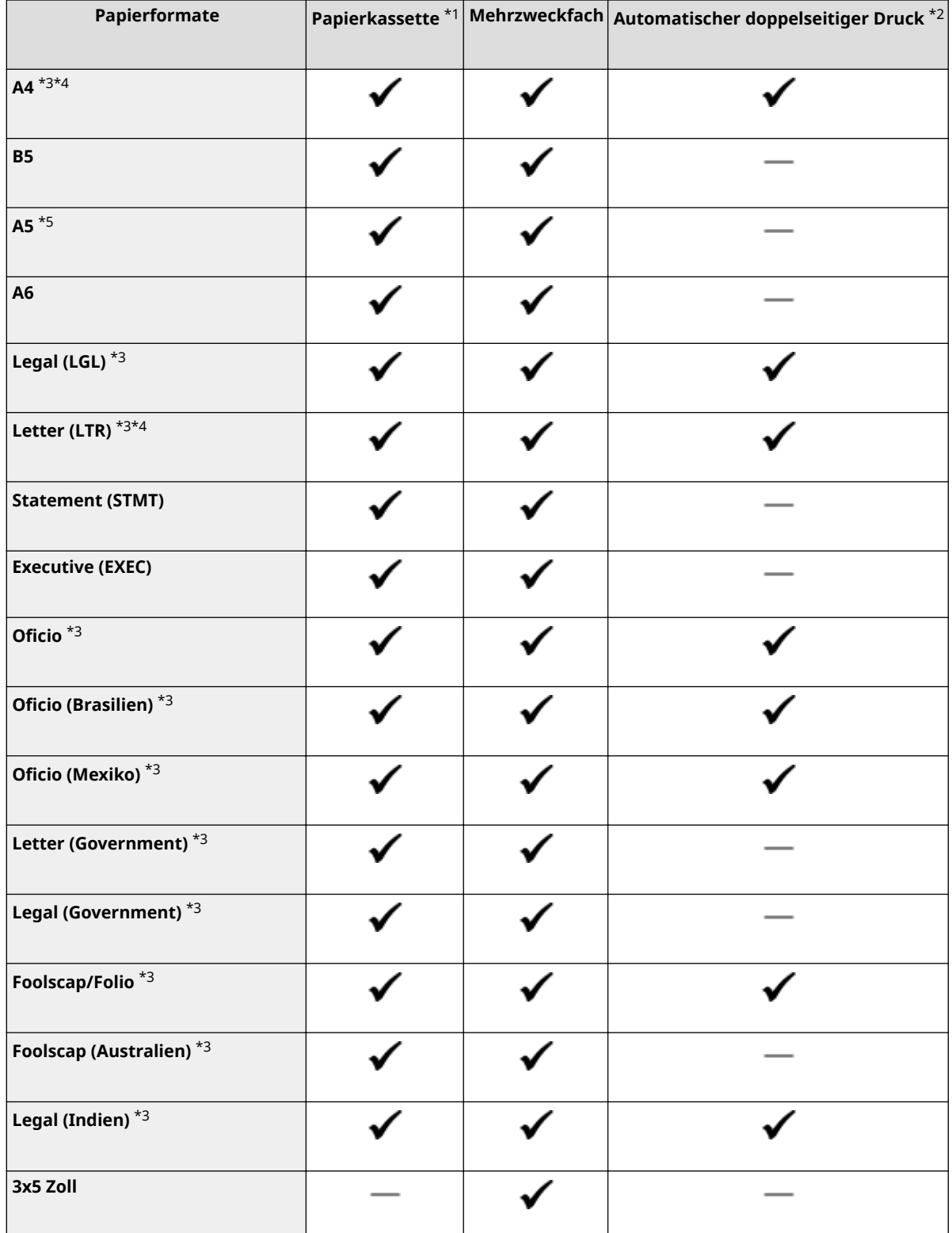
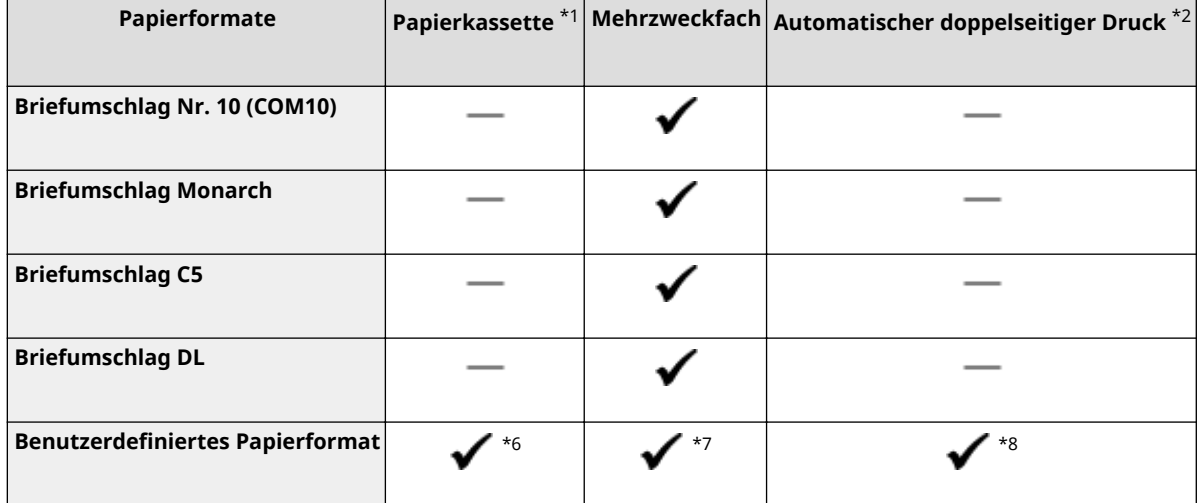

\*1Beinhaltet die optionale Kassetteneinheit AH.

\*2Der automatische doppelseitige Druck steht ohne erneutes Einlegen des Papiers zur Verfügung.

\*3Lässt Sie die empfangenen I-Faxdokumente drucken.

\*4Ermöglicht es Ihnen, Berichte oder Listen zu drucken.

\*5Querformat- oder Hochformatausrichtung ist möglich.

\*6Die anwenderdefinierte Größe von 105,0 mm x 148,0 mm bis 216,0 mm x 355,6 mm ist verfügbar.

\*7Die anwenderdefinierte Größe von 76,2 mm x 127,0 mm bis 216,0 mm x 355,6 mm ist verfügbar.

\*8Die anwenderdefinierte Größe von 210,0 mm x 279,4 mm bis 216,0 mm x 355,6 mm ist verfügbar.

## ■ Unterstützte Papiertypen

Chlorfreies Papier ist für dieses Gerät geeignet.

: Verfügbar : Nicht verfügbar

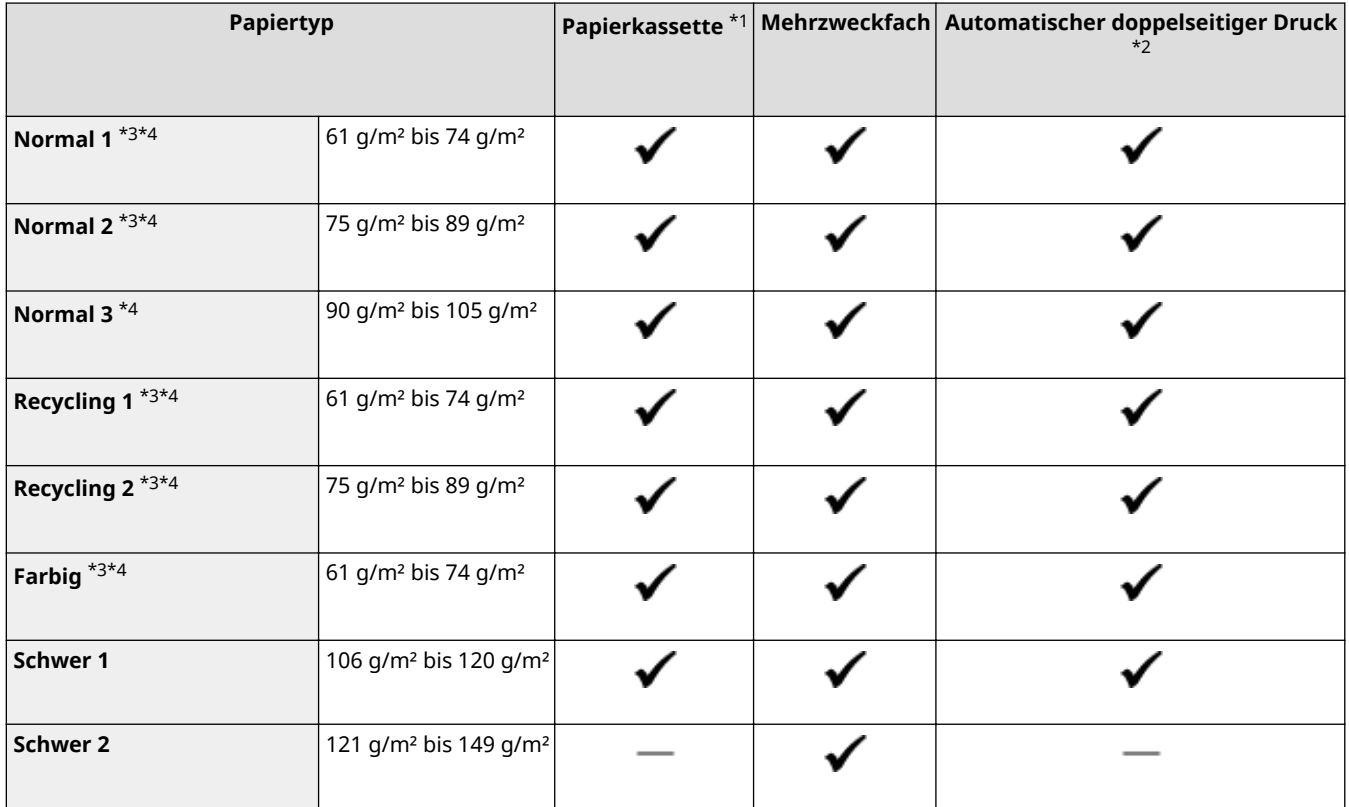

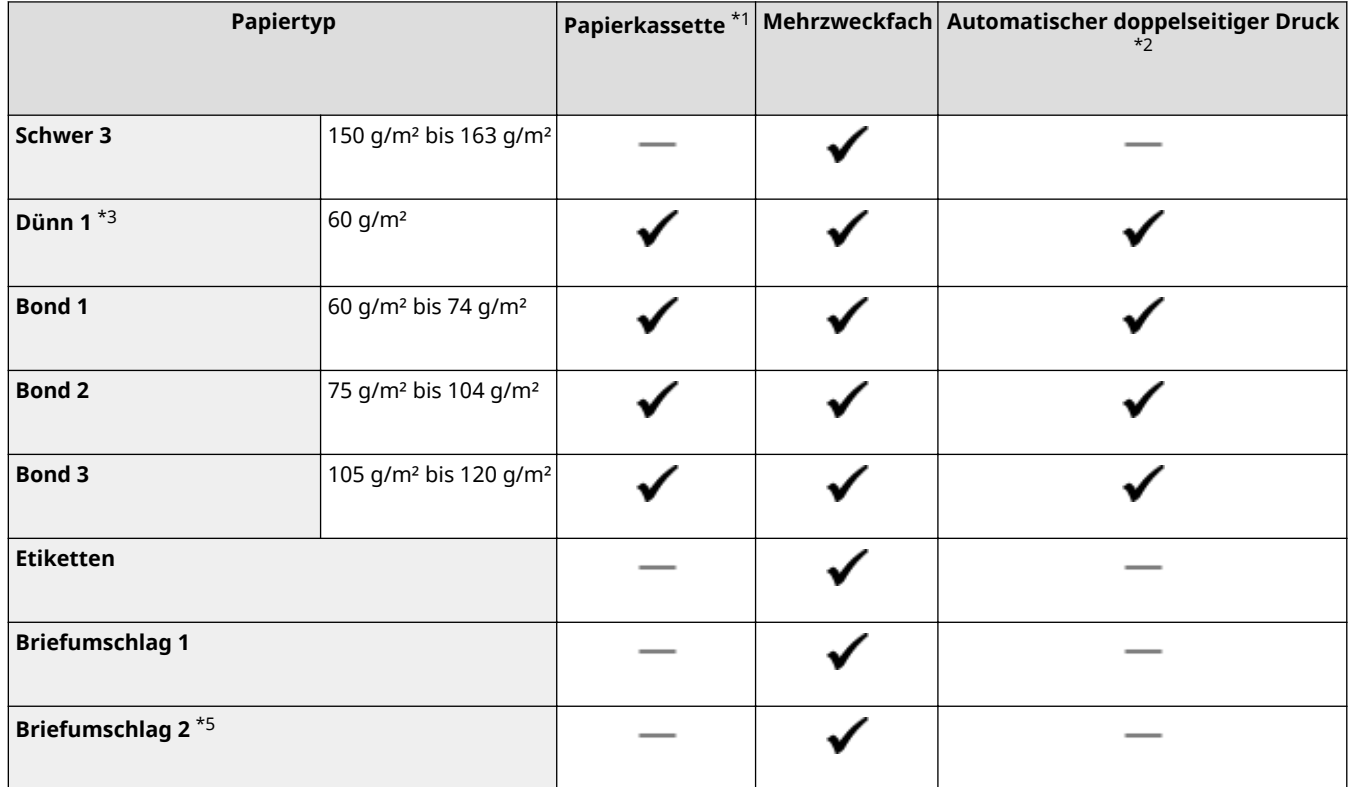

\*1Beinhaltet die optionale Kassetteneinheit AH.

\*2Der automatische doppelseitige Druck steht ohne erneutes Einlegen des Papiers zur Verfügung.

\*3Lässt Sie die empfangenen I-Faxdokumente drucken.

\*4Ermöglicht es Ihnen, Berichte oder Listen zu drucken.

\*5Wenn der Druckvorgang mit dem ausgewählten <Briefumschlag 1> nicht korrekt durchgeführt werden kann, ändern Sie die Auswahl auf <Briefumschlag 2>.

# **Kassetteneinheit AH**

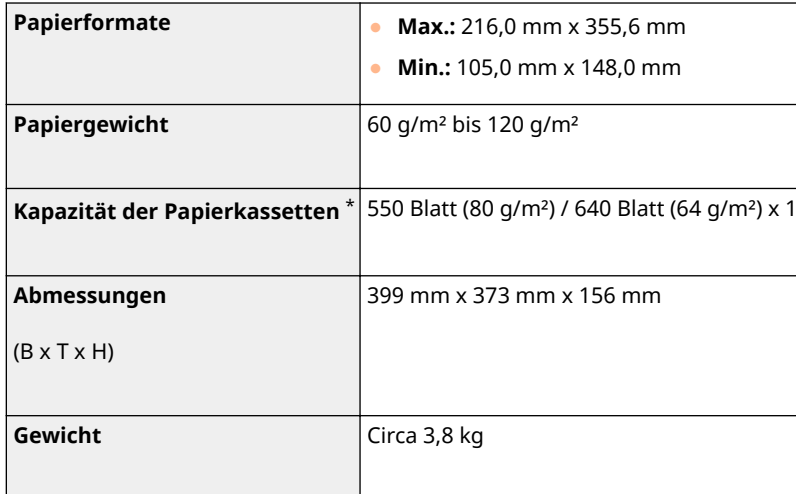

\*Kann je nach Installationsumgebung und verwendetem Papier variieren.

84JK-06X

# **Druckerfunktionen**

## ■ UFR II Druckerfunktion

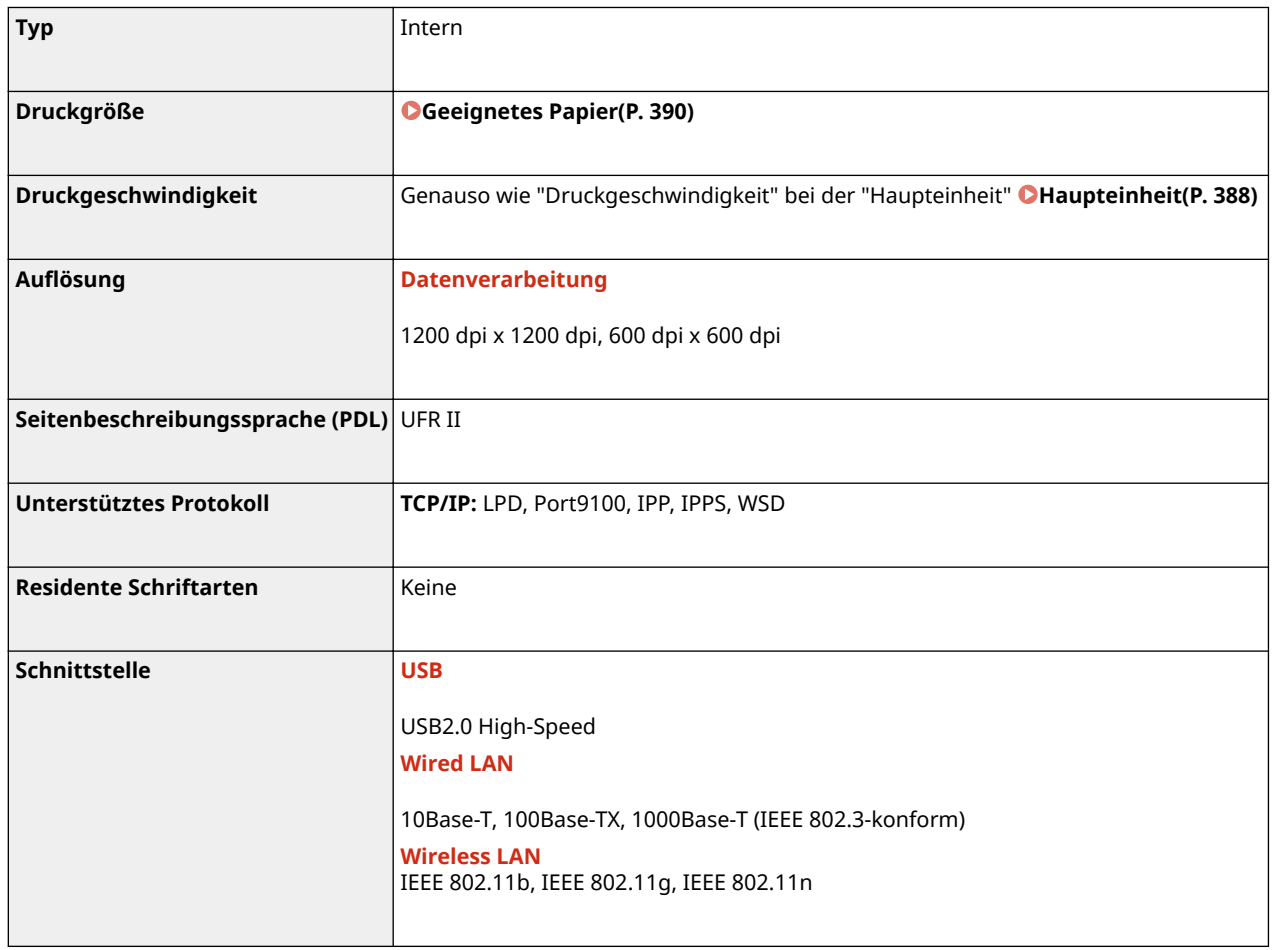

## ■ PS-Druckerfunktion<sup>\*</sup>

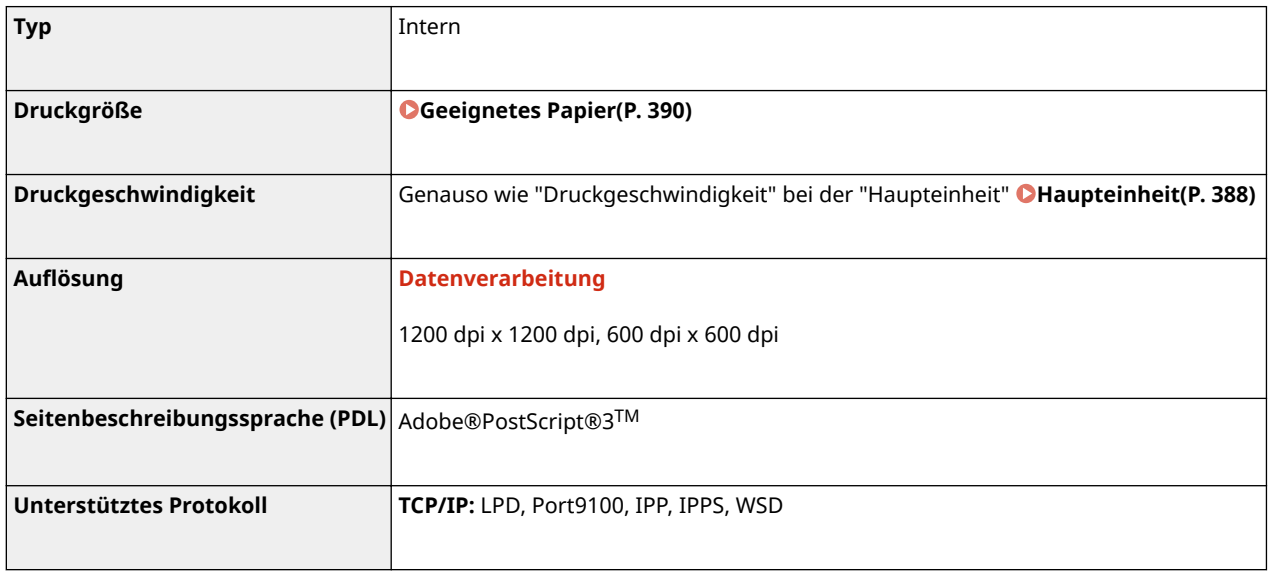

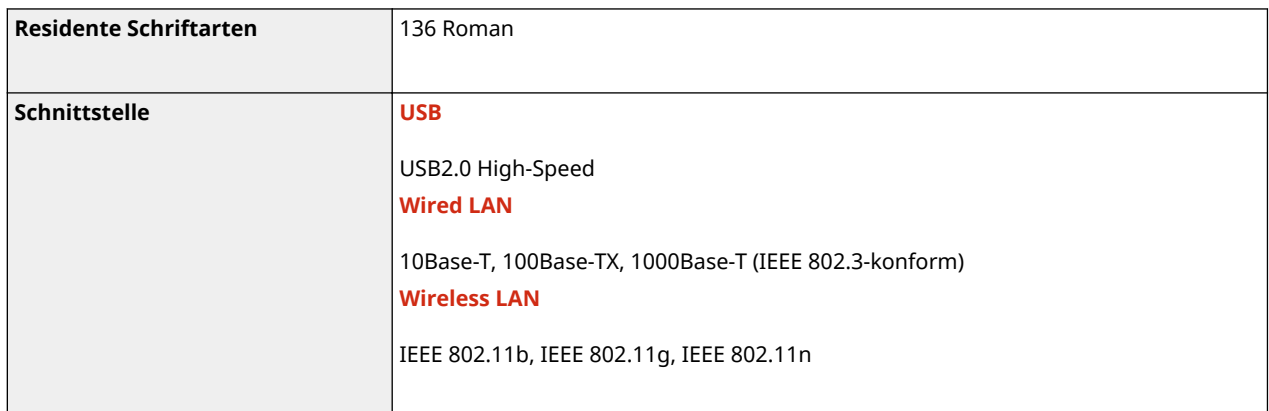

\*Die PS-Druckerfunktion ist verfügbar bei den Modellen LBP236dw.

## ■ PCL-Druckerfunktion

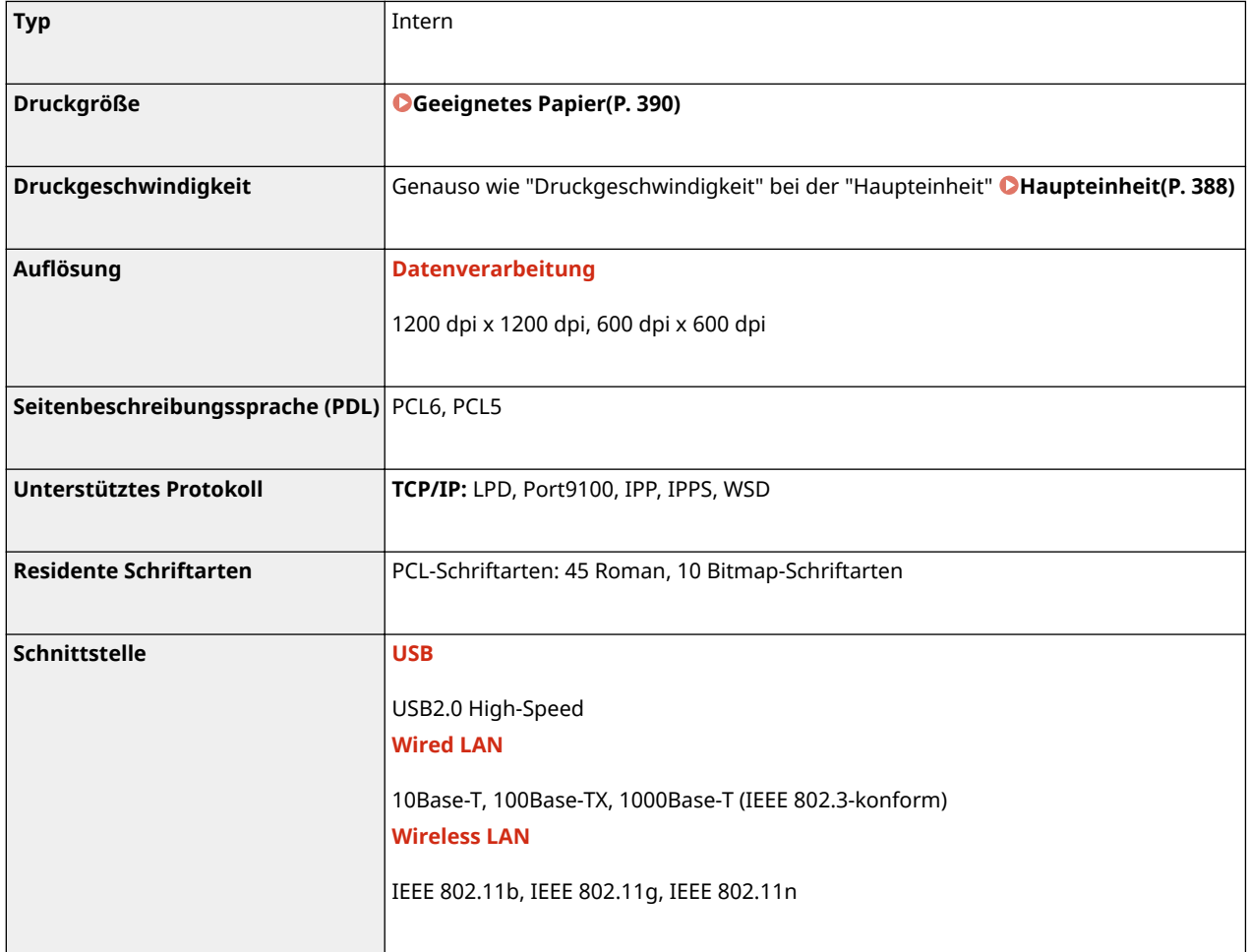

# **Verwaltungsfunktionen**

84JK-070

## ■ Firewall-Einstellungen

- Bis zu 16 IP-Adressen (oder Bereiche von IP-Adressen) können für IPv4 und IPv6 angegeben werden.
- Bis zu 32 MAC-Adressen können angegeben werden.

## ■IPSec

● Das von dem Gerät unterstützte IPSec-Protokoll entspricht RFC2401, RFC2402, RFC2406 und RFC4305.

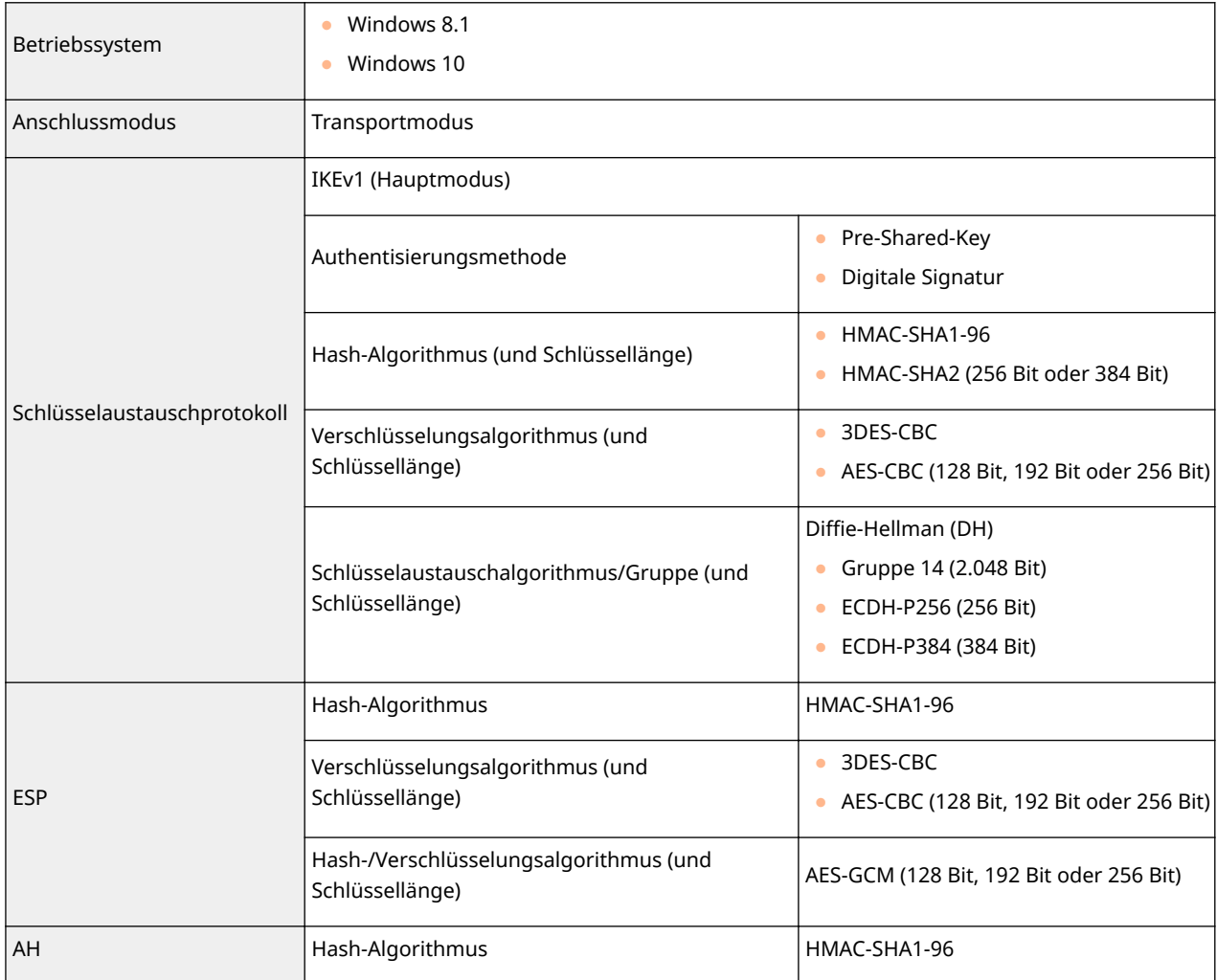

# **HINWEIS**

● IPSec unterstützt die Kommunikation mit einer Unicast-Adresse bzw. einem einzigen Gerät.

## ■ Registrierung der Schlüssel und Zertifikate

● Wenn Sie einen Schlüssel oder ein CA-Zertifikat von einem Computer installieren, müssen diese die folgenden Anforderungen erfüllen:

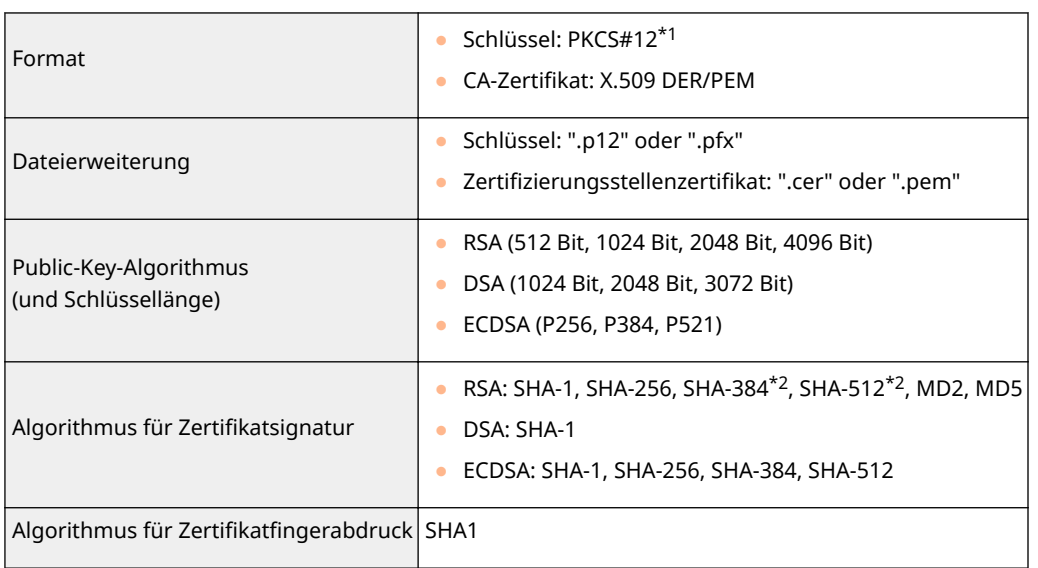

\*1Anforderungen für das in einem Schlüssel enthaltene Zertifikat entsprechen Zertifizierungsstellenzertifikaten.

\*2RSA-SHA-384 und RSA-SHA-512 stehen nur zur Verfügung, wenn die RSA-Schlüssellänge mindestens 1024 Bit beträgt.

# **HINWEIS**

● Das Gerät unterstützt die Verwendung einer Zertifikatssperrliste nicht.

## ◼Definition der "Schwachen Verschlüsselung"

Wenn <Verw. v. schwacher Verschlüs. verbieten> auf <Ein> gesetzt ist, sind die folgenden Algorithmen unzulässig.

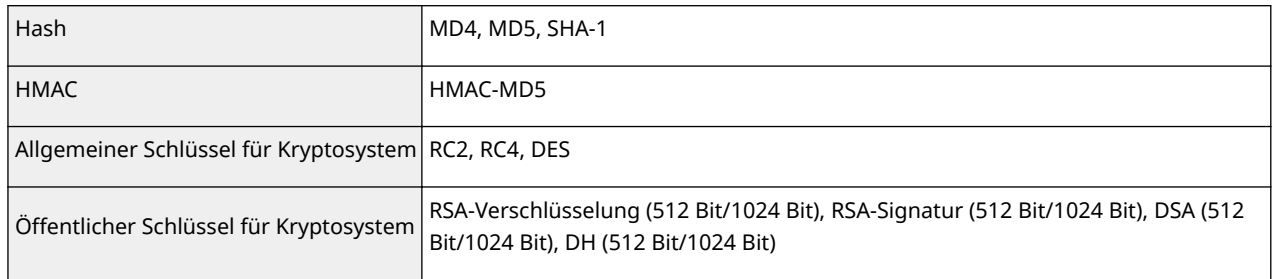

# **HINWEIS**

● Auch wenn <Schl./Zert. m. schwa. Verschlüs. verb.> auf <Ein> gesetzt ist, kann der Hash-Algorithmus SHA-1, der für die Signierung eines Root-Zertifikats verwendet wird, verwendet werden.

# **Systemumgebung**

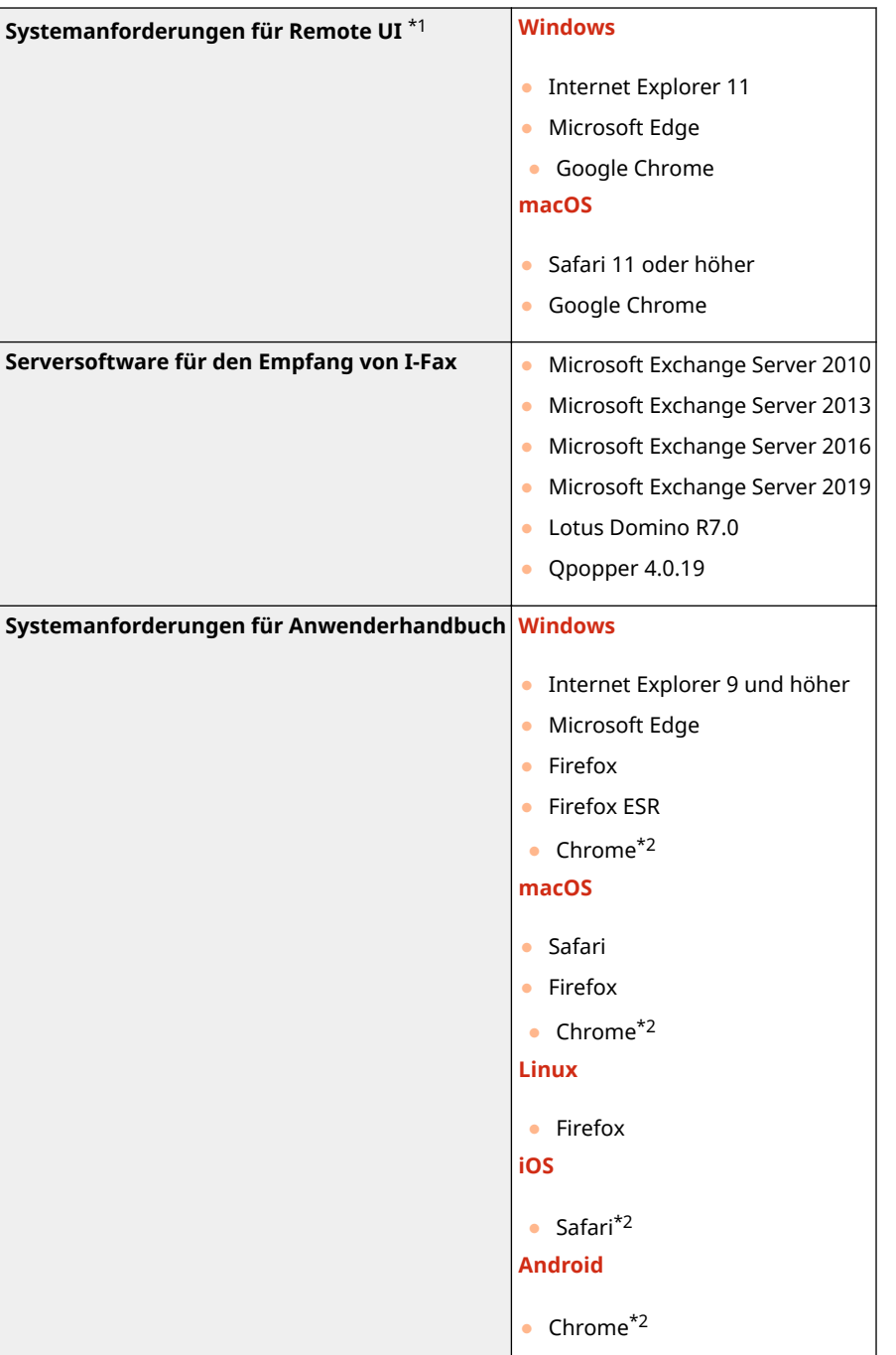

\*1Bevor Sie die Einstellungen des Geräts ändern, stellen Sie Ihren Webbrowser so ein, dass alle Cookies aktiviert sind und JavaScript verwendet wird.

\*2Nur beim Durchblättern des Handbuchs im Internet.

84JK-071

## ■ Allgemeine technische Daten

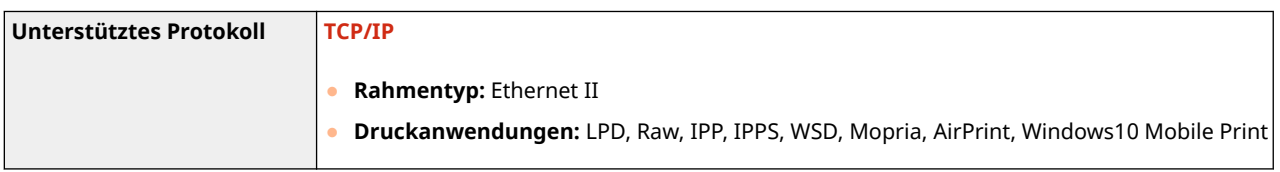

## ■ Wired LAN-Spezifikationen

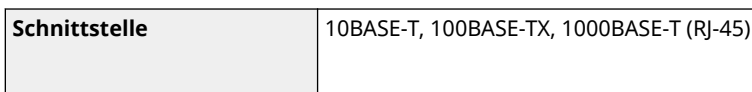

## ■ Technische Daten des Wireless LAN

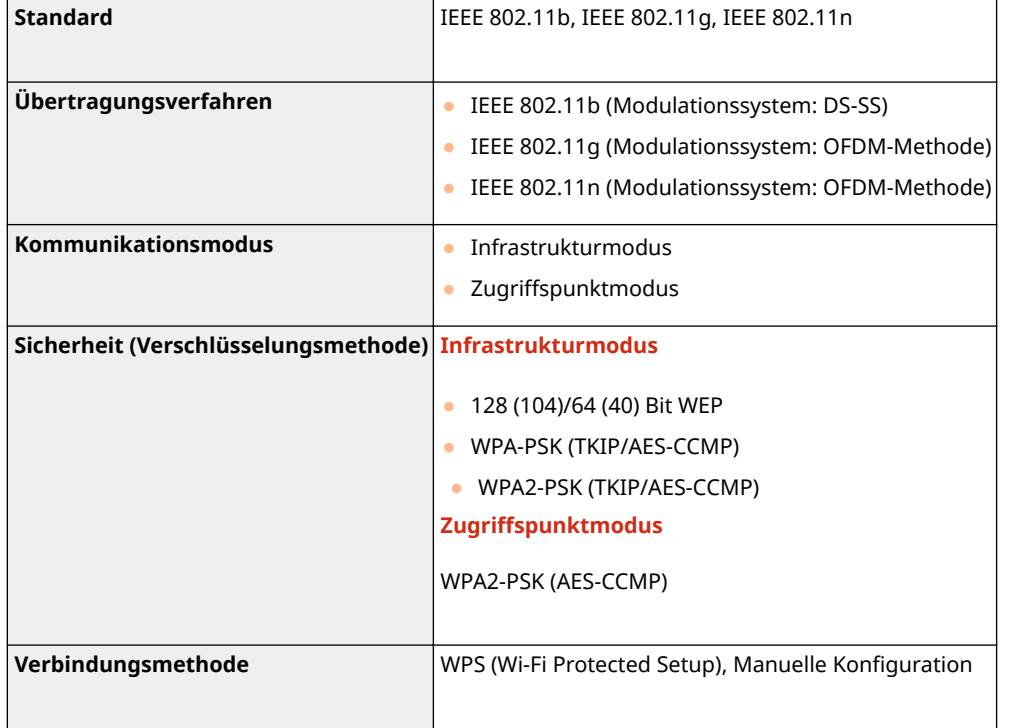

# **Optionen**

84JK-073

Durch das Installieren von Optionen am Gerät können Sie mehr Funktionen nutzen.

■Wissen, welche Arten von Optionen verfügbar sind

**[Optionale Ausstattung\(P. 401\)](#page-406-0)** 

■ Suchen nach optionaler Ausstattung anhand des Zwecks

**Hinzufügen einer Papierkassette OKassetteneinheit AH(P. 401)** 

# <span id="page-406-0"></span>**Optionale Ausstattung**

#### 84JK-074

Die Funktionalität des Geräts kann bei Verwendung des unten beschriebenen optionalen Zubehörs voll ausgeschöpft werden.

## Kassetteneinheit AH

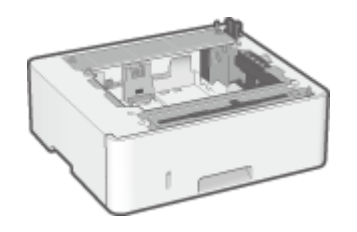

 Wenn Sie diese kassetteneinheit installieren, können Sie Papier in einem anderen Format als dem in der Standardkassette einlegen. Dadurch reduziert sich auf jeden Fall der Aufwand und die Zeit für den Papierwechsel.

## **Installationsmethode**

Siehe "Installationsanleitung." **CHandbücher und ihre Inhalte(P. 402)** 

# <span id="page-407-0"></span>**Handbücher und ihre Inhalte**

#### 84JK-075

Die unten genannten Dokumente werden mit dem Gerät geliefert. Schlagen Sie bei Bedarf darin nach.

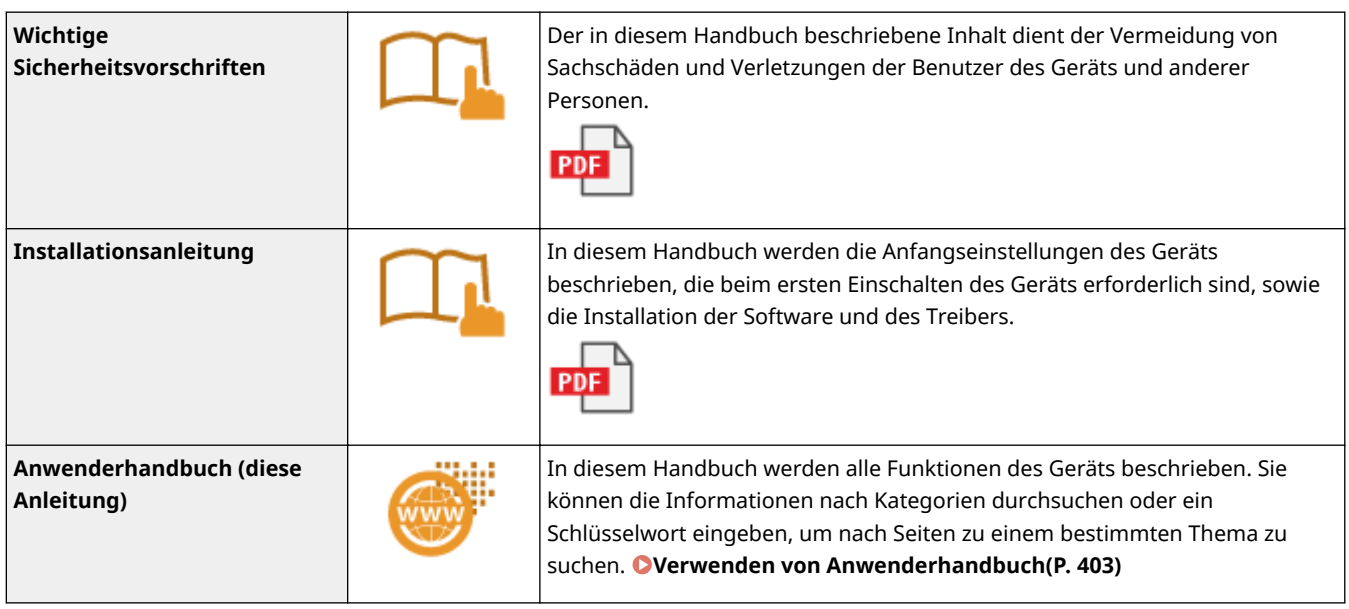

Für die Handbücher mit klicken Sie bitte **auf** .

# <span id="page-408-0"></span>**Verwenden von Anwenderhandbuch**

#### 84IK-076

Das Anwenderhandbuch ist ein Handbuch, das auf dem Computer oder einem Mobilgerät angezeigt werden kann und alle Funktionen des Geräts beschreibt. Sie können nach der geplanten Verwendung suchen oder ein Schlüsselwort eingeben, um schnell die gesuchte Seite zu finden. In diesem Abschnitt wird das Bildschirmlayout des Anwenderhandbuch beschrieben und wie Sie die Anleitung lesen. Sie können festlegen, wie das Erscheinungsbild des Anwenderhandbuch angezeigt werden soll.

## ■Bildschirmlayout des Anwenderhandbuch

In diesem Abschnitt wird der Bildschirm für die Konfiguration des Anwenderhandbuch beschrieben und wie die Bildschirmtasten zu verwenden sind. **[Bildschirmlayout von Anwenderhandbuch\(P. 404\)](#page-409-0)** 

### ■ Anzeigen des Anwenderhandbuch

Dieser Abschnitt beschreibt die Bedeutung der in dem Anwenderhandbuch verwendeten Markierungen, wie die Tasten auf dem Bedienfeld und die Schaltflächen auf dem Computerdisplay dargestellt werden, und andere Dinge, die Ihnen helfen, die im Anwenderhandbuch enthaltenen Informationen zu verstehen. **[Anzeigen des](#page-412-0) [Anwenderhandbuch\(P. 407\)](#page-412-0)** 

## ■Festlegen wie das Erscheinungsbild des Anwenderhandbuch angezeigt werden soll

Sie können die im Anwenderhandbuch verwendete Zeichengröße ändern, und das Bildschirmlayout umstellen, um es dem Gerät anzupassen, mit dem Sie das Anwenderhandbuch anzeigen.

#### **So suchen Sie nach Themen**

#### **Durchsuchen des Inhalts**

● Sie können die gesuchte Seite finden, indem Sie das Thema im "Inhalt" auf der linken Seite des Bildschirms auswählen.

#### **Suche nach Schlüsselwort**

● Führen Sie eine Suche durch, indem Sie ein Schlüsselwort eingeben, wie beispielsweise "Briefumschlag" oder "Tonerpatrone". Daraufhin werden die Seiten angezeigt, die das Schlüsselwort enthalten. Sie können die gesuchte Seite unter den Ergebnissen finden. Sie können auch Ausdrücke eingeben, wie "mit einem Netzwerk verbinden". Die Schlüsselwortsuche unterstützt auch den Booleschen Operator UND, um nach mehreren Schlüsselwörtern zu suchen. Weitere Informationen zur Organisation des Suchbildschirms und wie dieser zu bedienen ist, finden Sie unter **[Suche\(P. 405\)](#page-410-0)** .

# <span id="page-409-0"></span>**Bildschirmlayout von Anwenderhandbuch**

84IK-077

Die Anwenderhandbuch ist auf mehrere Bildschirme unterteilt und der Inhalt jedes Bildschirms variiert.

## **Startseite**

Wird beim Starten der Anwenderhandbuch angezeigt.

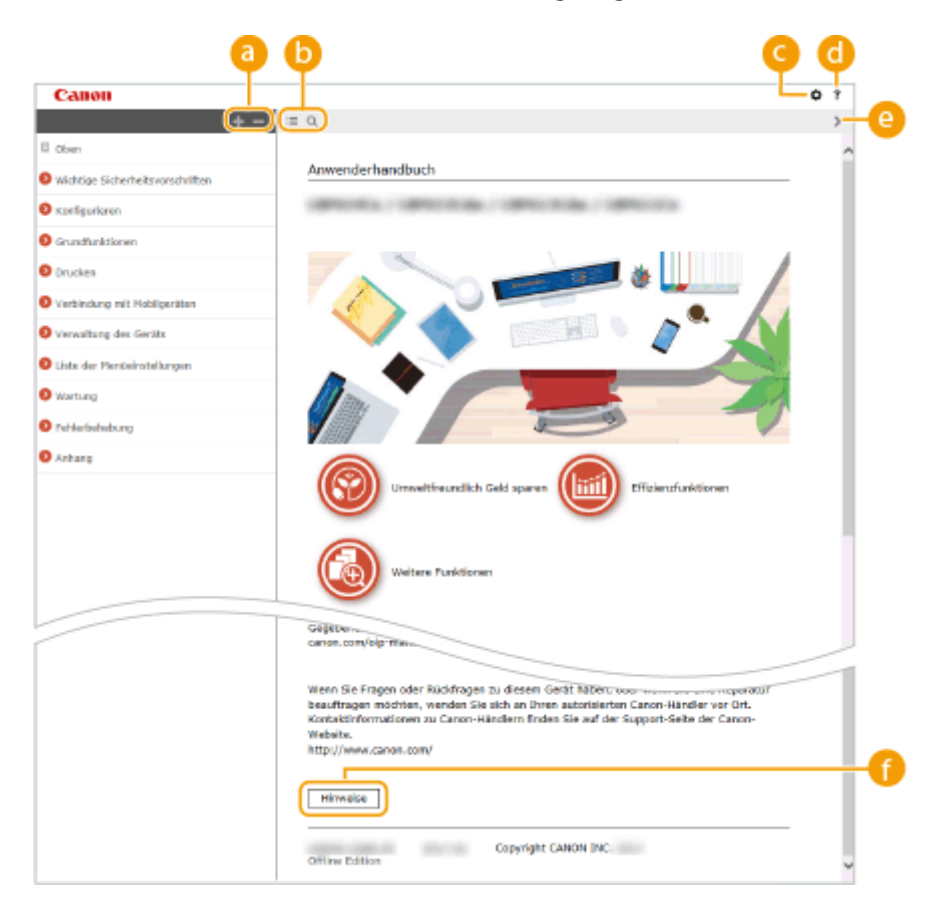

## $a + b$

Klicken Sie auf , um alle Abschnitte unter den Kapiteln anzuzeigen. Klicken Sie auf , um zur vorherigen Anzeige zurückzukehren.

## $\mathbf{D} \equiv \mathbf{Q}$

Klicken Sie hier, um die Anzeige zwischen Inhalt und Suche umzuschalten. Wenn das Inhaltsverzeichnis angezeigt wird, bewirkt jeder Klick auf  $\equiv$  den Wechsel zwischen Ausblenden und Einblenden der Anzeige. Wenn die Suche angezeigt wird, bewirkt jeder Klick auf Q den Wechsel zwischen Ausblenden und Einblenden der Anzeige.

## G O

Klicken Sie hier, um Parameter einzustellen, so dass Sie festlegen können, wie das Anwenderhandbuch angezeigt werden soll, wie zum Beispiel die Zeichengröße oder das Layout.

#### a -?

Klicken Sie auf diese Option, um Informationen zur Anzeige der Anwenderhandbuch anzuzeigen, wie eine Suche durchgeführt wird und andere Informationen.

## $\odot$  </>

Klicken Sie hier, um das vorherige oder folgende Thema anzuzeigen.

### **[Hinweise]**

Klicken Sie hier, um wichtige Informationen zur Verwendung des Geräts anzuzeigen.

### <span id="page-410-0"></span>**Themenseite**

Enthält Informationen zur Konfiguration und Verwendung des Geräts.

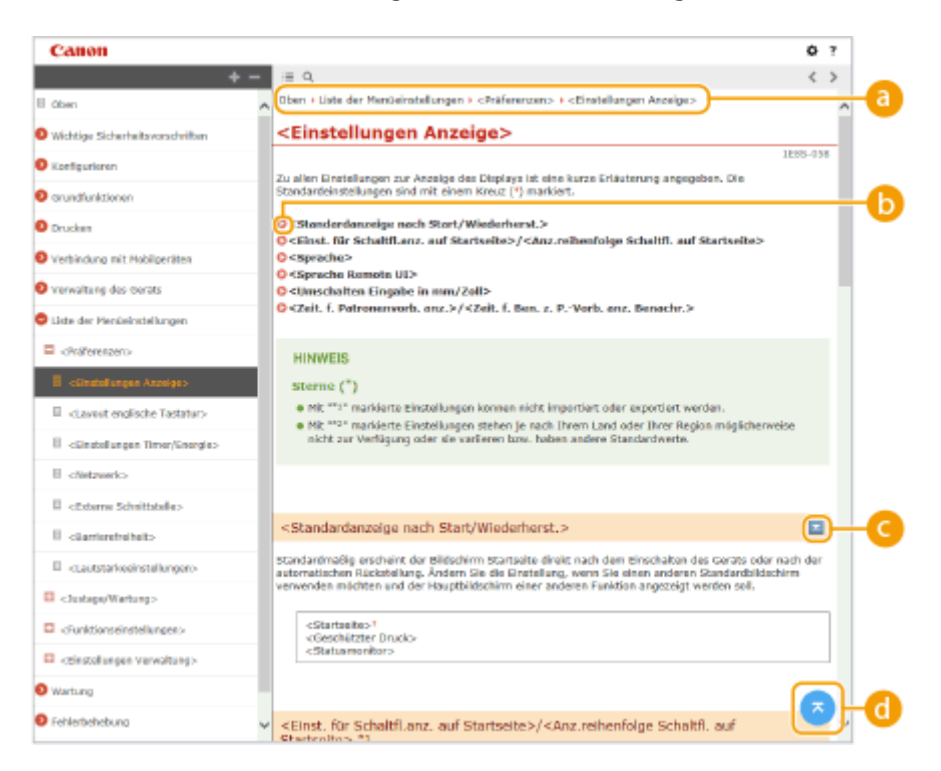

#### **a** Navigation

Hier sehen Sie, welches Kapitelthema Sie derzeit anzeigen.

## 6 O

Klicken Sie hier, um zu der entsprechenden Seite zu springen. Um zur vorherigen Seite zurückzukehren, klicken Sie in Ihrem Webbrowser auf "Zurück."

## $O = 12$

Klicken Sie auf  $\geq$ , um die ausgeblendeten detaillierten Beschreibungen anzuzeigen. Klicken Sie auf  $\geq$ , um die detaillierten Beschreibungen zu schließen.

#### ⋒

Klicken Sie hier, um zum Seitenanfang zurückzukehren.

## **Suche**

Klicken Sie auf Q, um das Suchfenster anzuzeigen. Diese Registerkarte enthält ein Textfeld, um eine Suche anhand des Schlüsselworts durchzuführen und die Seite zu finden, nach der Sie suchen.

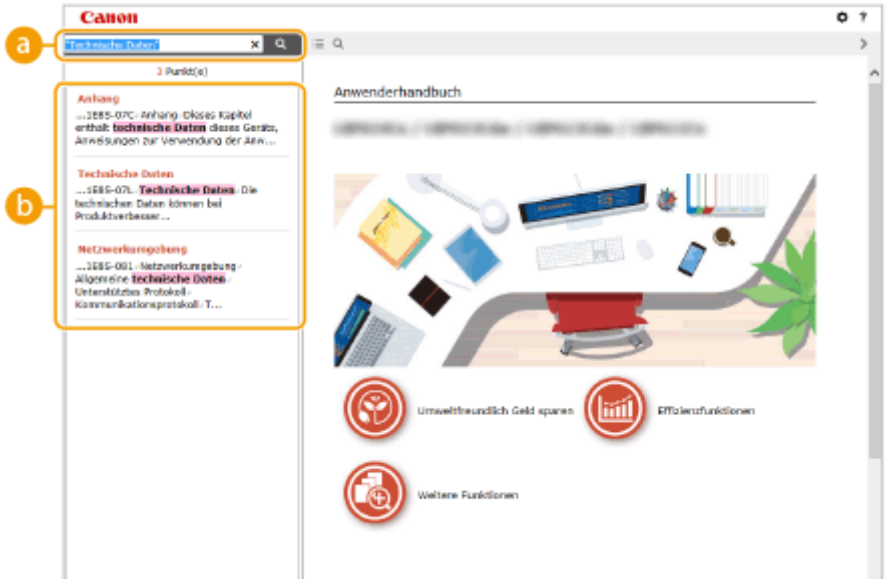

#### **[Schlüsselwörter hier eingeben]**

Geben Sie ein Schlüsselwort oder mehrere Schlüsselwörter ein, und klicken Sie auf | Q |, um die Suchergebnisse anzuzeigen. Sie können nach Seiten suchen, die alle Schlüsselwörter enthalten, indem Sie die Schlüsselwörter durch ein Leerzeichen trennen. Sie können auch nach Seiten suchen, die eine exakte Übereinstimmung enthalten, indem Sie die Schlüsselwörter in Anführungszeichen setzen.

#### **Suchergebnis**

Diese Option zeigt die Suchergebnisse der Seiten an, die die angegebenen Schlüsselwörter enthalten. Suchen Sie in den Ergebnissen die gesuchte Seite, und klicken Sie auf den Thementitel der Seite.

## **HINWEIS:**

● Die angegebenen Schlüsselwörter werden in Fettschrift in den Suchergebnissen angezeigt.

# <span id="page-412-0"></span>**Anzeigen des Anwenderhandbuch**

84IK-078

In diesem Abschnitt werden Markierungen, Schaltflächen, Bildschirme und weitere Elemente erläutert, die im Anwenderhandbuch verwendet werden. Die Warn- und Vorsichtshinweise sind auch in den "Wichtige Sicherheitsvorschriften" enthalten, die dem Gerät beiliegen. Schauen Sie sich auch diese Anweisungen an.

## **Kennzeichnungen**

Vorsichtshinweise zu Sicherheit, Beschränkungen und Vorsichtshinweise zur Handhabung des Geräts, praktische Tipps und andere Informationen werden mit den unten dargestellten Kennzeichnungen gekennzeichnet.

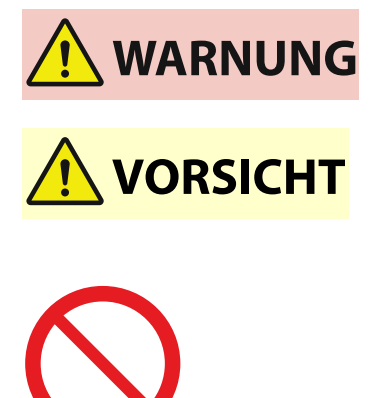

**WICHTIG** 

**HINWEIS** 

TIPPS

 Wenn Sie eine so gekennzeichnete Warnung nicht beachten, können ernsthafte Verletzungen oder Tod die Folge sein. Bitte beachten Sie diese Warnungen unbedingt, um den sicheren Betrieb zu gewährleisten.

 So wird eine Vorsichtsmaßnahme bezüglich Vorgängen gekennzeichnet, die zu Personenschäden führen können, wenn sie nicht korrekt ausgeführt werden. Bitte beachten Sie diese Maßnahmen unbedingt, um den sicheren Betrieb zu gewährleisten.

 So ist eine nicht zulässige Aktion gekennzeichnet. Lesen Sie die Information genau und sorgen Sie dafür, dass die beschriebenen Aktionen nicht durchgeführt werden.

 So werden Warnungen zur Bedienung und Einschränkungen angezeigt. Bitte lesen Sie diese Hinweise unbedingt, damit Sie das System richtig bedienen und Beschädigungen an der Maschine oder der Umgebung vermeiden.

 So sind Hinweise zur Bedienung und zusätzliche Erläuterungen gekennzeichnet.

Weist auf nützliche Hinweise zur Verwendung des Geräts hin.

## **Tasten und 6chaltfl¦chen in dieser Anleitung**

Tasten auf dem Bedienfeld und Schaltflächen auf dem Computerbildschirm werden folgendermaßen dargestellt:

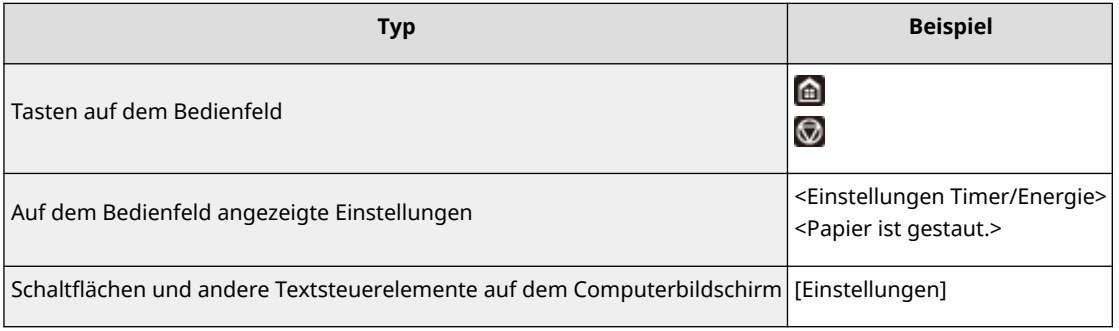

## **/ /**

▲, ▼ und ox auf dem Bedienfeld werden zur Auswahl des gewünschten Elements in den Einstellungen verwendet, jedoch wird deren Beschreibung im Anwenderhandbuch weggelassen. Die Vorgehensweise bei Auswahl von <XXXXX> mithilfe von △ oder ▼ und Drücken von ok wird im Anwenderhandbuch, wie unten gezeigt, dargestellt.

**1** Wählen Sie <XXXXX>.

### **In diesem Handbuch verwendete Computerbildschirme**

Sofern nicht anders angegeben, zeigen die Abbildungen in der Anwenderhandbuch die Bildschirme des Modells LBP236dw. Je nach dem verwendeten Modell oder Betriebssystem können sich die in der Anleitung dargestellten Bildschirme von den tatsächlich angezeigten unterscheiden. Außerdem kann die Darstellung der Treiber und Software abhängig von ihrer Version abweichen.

## **Abbildungen in dieser Anleitung**

Sofern nicht anders angegeben, gelten die im Anwenderhandbuch verwendeten Abbildungen für das Modell LBP236dw. Die Abbildungen der Tonerpatrone entsprechen denen der Canon Cartridge 057.

# <span id="page-414-0"></span>**Grundfunktionen in Windows**

84JK-07A

**Anzeigen des Druckerordners(P. 409)** 

- **Aktivieren Sie [Netzwerkerkennung](P. 409)**
- **[Anzeigen der freigegebenen Drucker auf dem Druckserver\(P. 410\)](#page-415-0)**
- **[Drucken einer Testseite in Windows\(P. 411\)](#page-416-0)**
- **[Überprüfen der Systemarchitektur\(P. 412\)](#page-417-0)**
- **[Überprüfen des Druckeranschlusses\(P. 413\)](#page-418-0)**
- **[Überprüfen der bidirektionalen Kommunikation\(P. 414\)](#page-419-0)**
- **[Überprüfen der SSID, mit der Ihr Computer verbunden ist\(P. 415\)](#page-420-0)**

**Beim Drucken aus der Windows Store-Anwendung(P. 415)** 

# **HINWEIS**

● Abhängig von dem Computer, den Sie verwenden, kann der Vorgang unterschiedlich sein.

### ■ Anzeigen des Druckerordners

#### **Windows Vista**

[Start] vählen Sie [Systemsteuerung] [Drucker].

**Windows 7/Server 2008 R2** [Start] wählen Sie [Geräte und Drucker].

#### **Windows 8/Server 2012**

Klicken Sie mit der rechten Maustaste unten links auf dem Bildschirm > wählen Sie [Systemsteuerung] > [Geräte und Drucker anzeigen].

#### **Windows 8.1/Server 2012 R2**

Klicken Sie mit der rechten Maustaste auf [Start] > wählen Sie [Systemsteuerung] > [Geräte und Drucker anzeigen].

#### **Windows 10**

[ $\Box$ ] wählen Sie [Windows-System] > [Systemsteuerung] > [Hardware und Sound] > [Geräte und Drucker].

#### **Windows Server 2008**

[Start] wählen Sie [Systemsteuerung] v doppelklicken Sie auf [Drucker].

#### **Windows Server 2016**

Klicken Sie mit der rechten Maustaste auf [ $\Box$ ] > wählen Sie [Systemsteuerung] > [Hardware] > [Geräte und Drucker].

### ■ Aktivieren Sie [Netzwerkerkennung]

Aktivieren Sie die [Netzwerkerkennung], um die Computer im Netzwerk anzuzeigen.

#### **Windows Vista**

[Start] wählen Sie [Systemsteuerung] L [Netzwerkstatus und -aufgaben anzeigen] L wählen Sie [Netzwerkerkennung einschalten] unter [Netzwerkerkennung].

#### **Windows 7/Server 2008 R2**

[Start] wählen Sie [Systemsteuerung] L [Netzwerkstatus und -aufgaben anzeigen] L [Erweiterte Freigabeeinstellungen ändern] wählen Sie [Netzwerkerkennung einschalten] unter [Netzwerkerkennung].

#### **Windows 8/Server 2012**

<span id="page-415-0"></span>Klicken Sie mit der rechten Maustaste unten links auf dem Bildschirm  $\blacktriangleright$  wählen Sie [Systemsteuerung] **• [Netzwerkstatus und -aufgaben anzeigen] • [Erweiterte Freigabeeinstellungen ändern] • wählen Sie** [Netzwerkerkennung einschalten] unter [Netzwerkerkennung].

#### **Windows 8.1/Server 2012 R2**

Klicken Sie mit der rechten Maustaste auf [Start] L wählen Sie [Systemsteuerung] L [Netzwerkstatus und aufgaben anzeigen] [Erweiterte Freigabeeinstellungen ändern] Dwählen Sie [Netzwerkermittlung aktivieren] unter [Netzwerkerkennung].

#### **Windows 10**

[  $\Box$  ]  $\triangleright$  wählen Sie [Windows-System]  $\triangleright$  [Systemsteuerung]  $\triangleright$  [Netzwerkstatus und -aufgaben anzeigen]  $\triangleright$ [Erweiterte Freigabeeinstellungen ändern] wählen Sie [Netzwerkerkennung einschalten] unter [Netzwerkerkennung].

#### **Windows Server 2008**

[Start] wählen Sie [Systemsteuerung] betoppelklicken Sie [Netzwerk- und Freigabecenter] bwählen Sie [Netzwerkerkennung einschalten] unter [Netzwerkerkennung].

#### **Windows Server 2016**

Klicken Sie mit der rechten Maustaste auf [  $\Box$  ]  $\triangleright$  wählen Sie [Systemsteuerung]  $\triangleright$  [Netzwerkstatus und aufgaben anzeigen] [Erweiterte Freigabeeinstellungen ändern] wählen Sie [Netzwerkerkennung einschalten] unter [Netzwerkerkennung].

## ■Anzeigen der freigegebenen Drucker auf dem Druckserver

## **1 Öffnen Sie den Windows-Explorer.**

#### **Windows Vista/7/Server 2008**

[Start] vählen Sie [Alle Programme] oder [Programme] L [Zubehör] L [Windows-Explorer].

#### **Windows 8/Server 2012**

Klicken Sie mit der rechten Maustaste unten links auf dem Bildschirm bwählen Sie [Explorer].

#### **Windows 8.1/Server 2012 R2**

Klicken Sie mit der rechten Maustaste auf [Start] vählen Sie [Explorer].

#### **Windows 10/Server 2016**

Klicken Sie mit der rechten Maustaste auf  $[\blacksquare]$  wählen Sie [Explorer].

## **2 Wählen Sie den Druckerserver in [Netzwerk] oder [Netzwerkressourcen].**

Damit die Computer im Netzwerk angezeigt werden, müssen Sie eventuell die Netzwerkermittlung aktivieren oder das Netzwerk nach Computern durchsuchen.

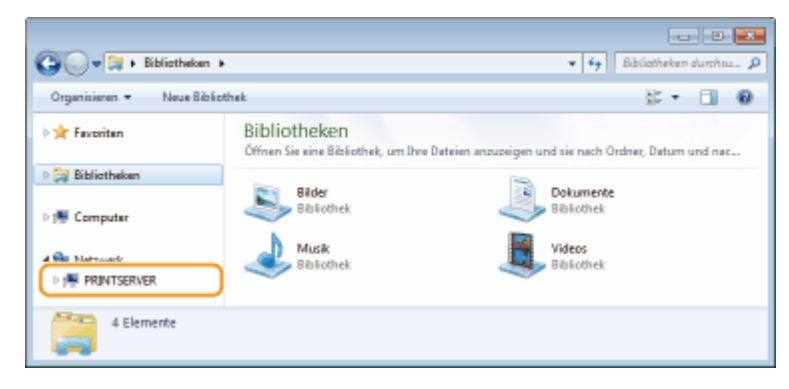

➠Freigegebene Drucker werden angezeigt.

<span id="page-416-0"></span>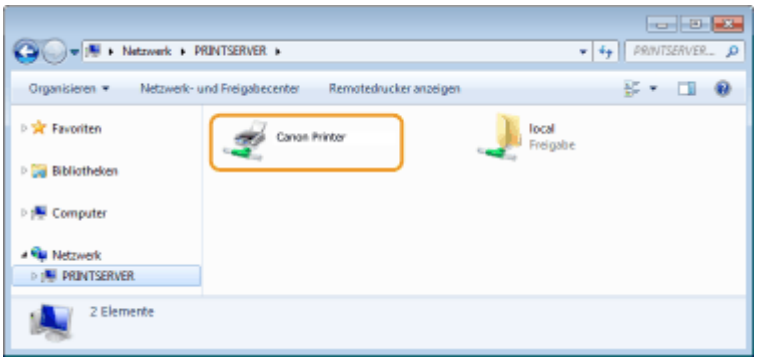

## ■Drucken einer Testseite in Windows

Sie können prüfen, ob der Druckertreiber funktioniert, indem Sie in Windows eine Testseite drucken.

**1 Legen Sie Papier im Format A4 in die Papierkassette ein. [Einlegen von Papier in die](#page-110-0) [Papierkassette\(P. 105\)](#page-110-0)** 

**2 Öffnen Sie den Druckerordner. [Anzeigen des Druckerordners\(P. 409\)](#page-414-0)** 

**3 Klicken Sie mit der rechten Maustaste auf das Druckertreibersymbol für dieses Gerät, und klicken Sie auf [Druckereigenschaften] oder [Eigenschaften].**

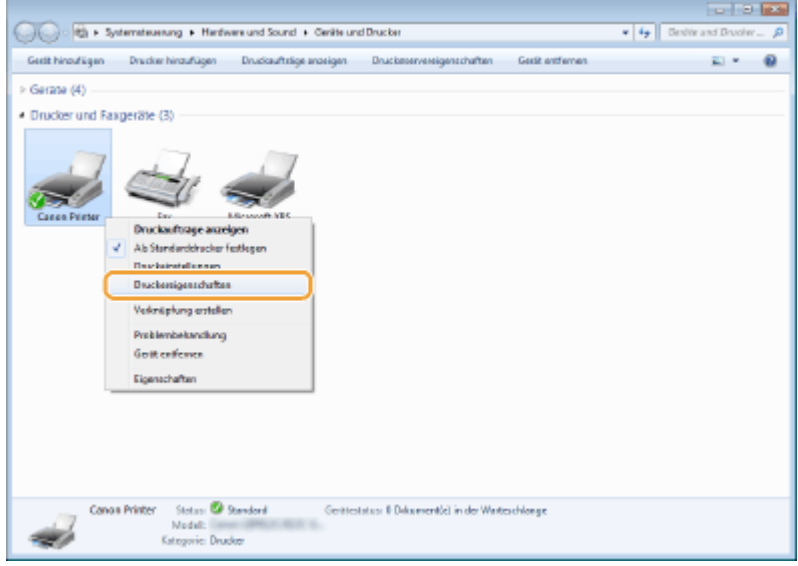

**4 Klicken Sie auf die Registerkarte [Testseite drucken] unter [Allgemein].**

<span id="page-417-0"></span>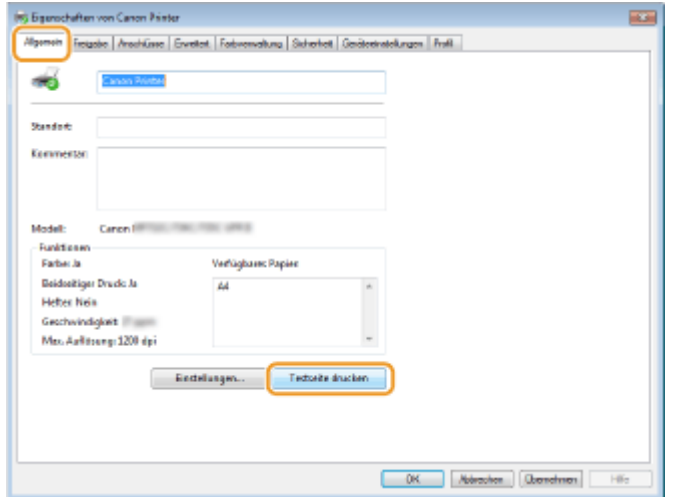

➠Die Testseite wird gedruckt.

## ■ Überprüfen der Systemarchitektur

Wenn Sie nicht wissen, ob auf Ihrem Computer die 32- oder 64-Bit-Version von Windows ausgeführt wird, gehen Sie wie folgt vor.

### **1 Anzeigen von [Systemsteuerung].**

## **Windows Vista/7/Server 2008**

[Start] wählen Sie [Systemsteuerung].

#### **Windows 8/Server 2012** Klicken Sie mit der rechten Maustaste unten links auf dem Bildschirm wählen Sie [Systemsteuerung].

**Windows 8.1/Server 2012 R2** Klicken Sie mit der rechten Maustaste auf [Start] vählen Sie [Systemsteuerung].

### **Windows 10/Server 2016**

Fahren Sie mit Schritt 2 fort.

## **2 Anzeigen von [System].**

**Windows Vista/7/8/Server 2008 R2/Server 2012** Klicken Sie auf [System und Wartung] oder [System und Sicherheit] [System].

#### **Windows 10/Server 2016**

Klicken Sie auf  $[\blacksquare]$  [Einstellungen] [System] wählen Sie [Info].

## **Windows Server 2008**

Doppelklicken Sie auf [System].

## **3 Überprüfen Sie die Systemarchitektur.**

#### **Bei 32-Bit Versionen wird**

[32 Bit-Betriebssystem] angezeigt.

#### **Bei 64-Bit Versionen wird**

[64 Bit-Betriebssystem] angezeigt.

<span id="page-418-0"></span>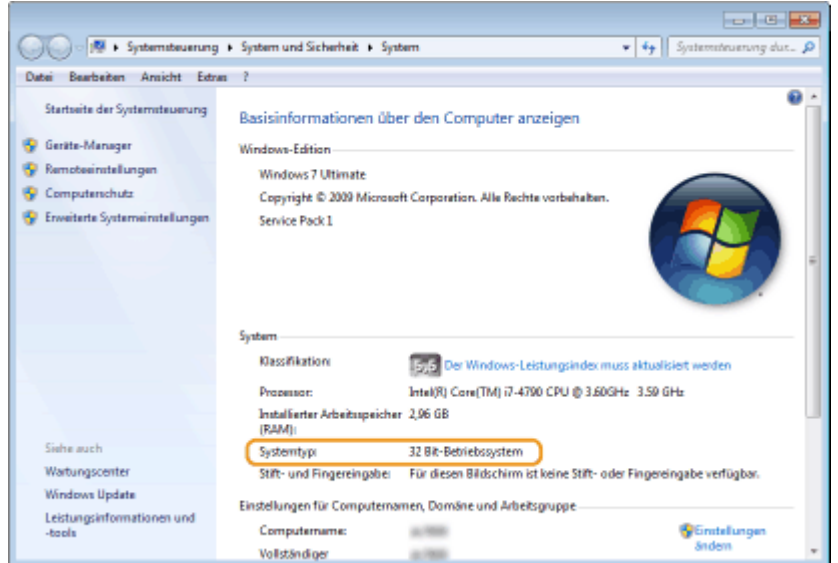

## ◼Überprüfen des Druckeranschlusses

**1 Öffnen Sie den Druckerordner. [Anzeigen des Druckerordners\(P. 409\)](#page-414-0)** 

**2 Klicken Sie mit der rechten Maustaste auf das Druckertreibersymbol für dieses Gerät, und klicken Sie auf [Druckereigenschaften] oder [Eigenschaften].**

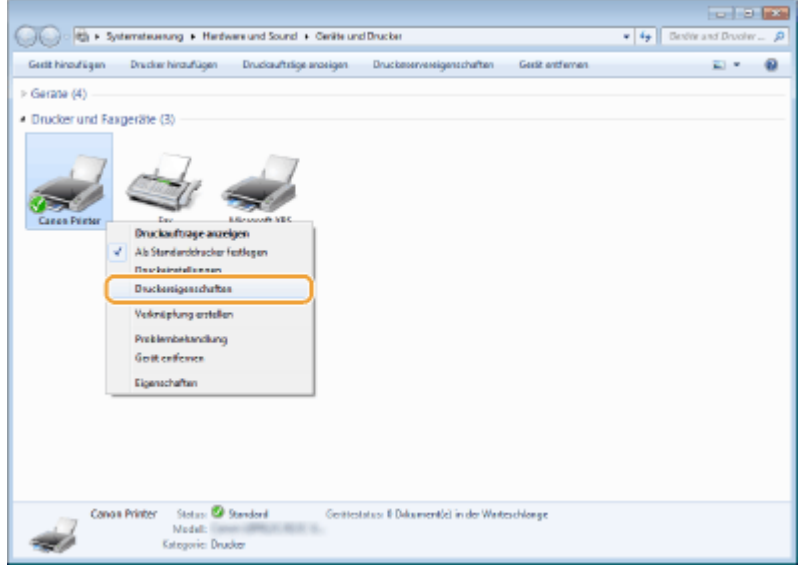

**3 Vergewissern Sie sich auf der Registerkarte [Anschlüsse], dass der Anschluss (Port) korrekt ausgewählt ist.**

<span id="page-419-0"></span>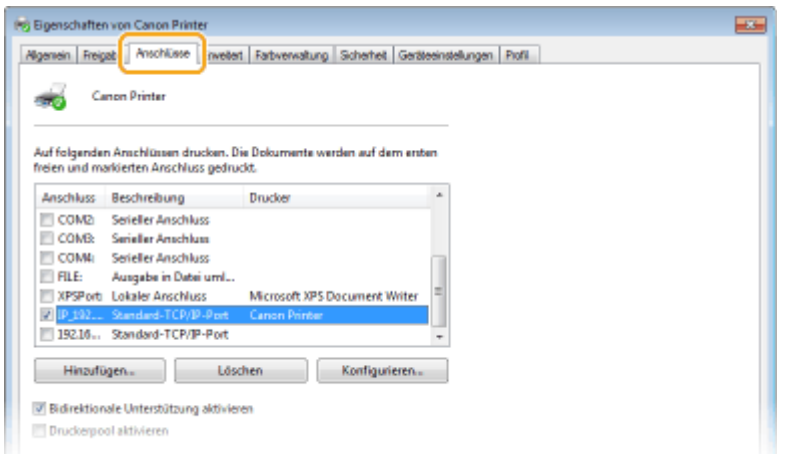

## **HINWEIS**

**Wenn Sie eine Netzwerkverbindung verwenden und die IP-Adresse des Geräts geändert haben**

● Sie müssen einen neuen Anschluss hinzufügen. **[Konfigurieren von Druckerports\(P. 40\)](#page-45-0)** 

■ Überprüfen der bidirektionalen Kommunikation

**1 Öffnen Sie den Druckerordner. [Anzeigen des Druckerordners\(P. 409\)](#page-414-0)** 

**2 Klicken Sie mit der rechten Maustaste auf das Druckertreibersymbol für dieses Gerät, und klicken Sie auf [Druckereigenschaften] oder [Eigenschaften].**

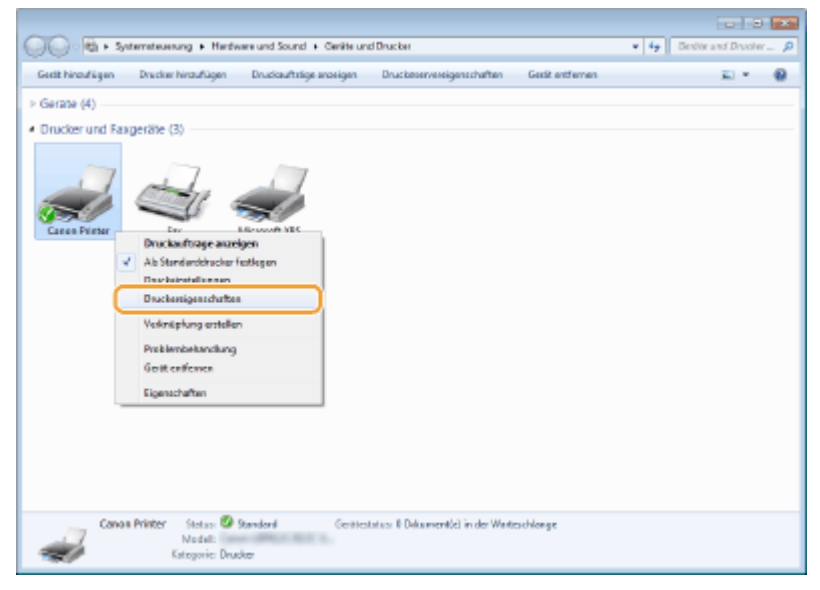

**3 Stellen Sie sicher, dass auf der Registerkarte [Anschlüsse] das Kontrollkästchen [Bidirektionale Unterstützung aktivieren] aktiviert ist.**

<span id="page-420-0"></span>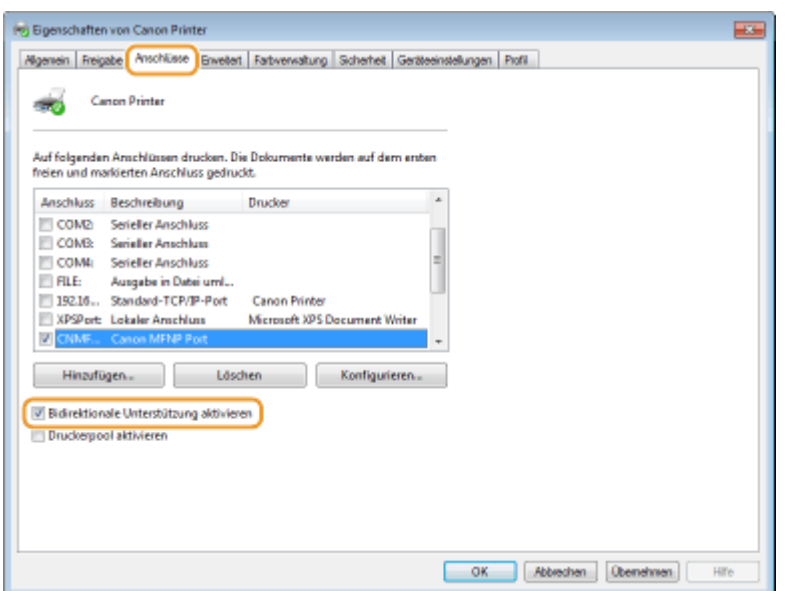

## ■Überprüfen der SSID, mit der Ihr Computer verbunden ist

Wenn Ihr Computer mit einem Wireless LAN-Netzwerk verbunden ist, klicken Sie auf  $_{\text{diff}}$ ,  $_{\text{diff}}$ ,  $_{\text{ref}}$  oder  $_{\text{ref}}$  in der Taskleiste, um die SSID des verbundenen Wireless LAN-Routers anzuzeigen.

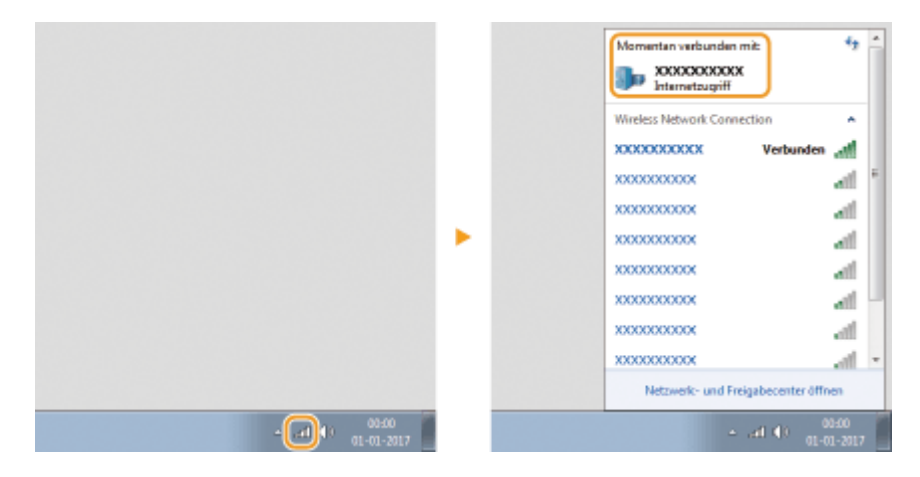

## ■ Beim Drucken aus der Windows Store-Anwendung

#### **Windows 8/Server 2012**

Öffnen Sie die Charms auf der rechten Seite des Bildschirms Dippen oder klicken Sie auf [Geräte] Der Treiber, den Sie verwenden [Drucken].

#### **Windows 8.1/Server 2012 R2**

Öffnen Sie die Charms auf der rechten Seite des Bildschirms Tippen oder klicken Sie auf [Geräte] [Drucken] Der Treiber, den Sie verwenden [Drucken].

#### **Windows 10**

Tippen oder klicken Sie auf [Drucken] in der Anwendung ▶ Der Treiber, den Sie verwenden ▶ [Drucken].

# **HINWEIS**

- Wenn Sie mit dieser Methode drucken, steht nur eine begrenzte Zahl an Druckeinstellungen zur Verfügung.
- Wenn die Meldung [Der Drucker erfordert Ihr Eingreifen.] angezeigt wird, gehen Sie zum Desktop, und führen Sie die erforderlichen Maßnahmen durch. Diese Meldung erscheint, wenn das Gerät so eingestellt ist, dass der Benutzername während des Druckvorgangs und ähnlichen Vorgängen angezeigt wird.

## **Hinweise**

## ■ Umweltzeichen Blauer Engel

Information nur für Deutschland

Wenn Sie mehr über Canon Produkte und den Blauen Engel erfahren wollen, gehen Sie bitte auf unsere Canon Home Page. Hier finden Sie mit dem Blauen Engel ausgezeichnete Canon Produkte und deren Nutzerinformationen.

## ■IPv6 Ready-Logo

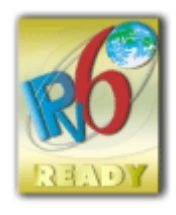

 Der in diesem Produkt enthaltene Protokollstapel hat das IPv6 Ready Logo Phase-2 des IPv6- Forums erhalten.

## ■Produktinformation gemäß der VERORDNUNG DER KOMMISSION (EU) Nr. 801/2013 zur Ergänzung der Verordnung (EG) Nr. 1275/2008

Stromverbrauch eines Produkts im vernetzten Bereitschaftsmodus, bei dem die kabelgebundenen Netzwerkanschlüsse angeschlossen und alle drahtlosen Netzwerkanschlüsse aktiviert sind (sofern gleichzeitig verfügbar).

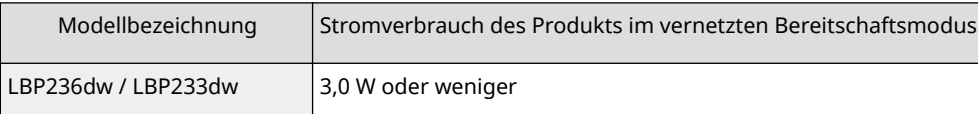

# **HINWEIS**

● Die oben genannten Werte sind die tatsächlichen Werte für ein einzelnes Gerät, das willkürlich ausgewählt wurde, und können daher von den Werten des tatsächlich verwendeten Geräts abweichen. Optionale Netzwerkanschlüsse sind bei der Messung entweder nicht angeschlossen oder nicht aktiviert.

## ■ WEEE- und Batterie-Richtlinie

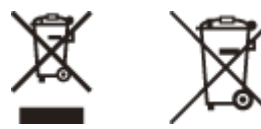

Nur für Europäische Union und EWR (Norwegen, Island und Liechtenstein)

Diese Symbole weisen darauf hin, dass dieses Produkt gemäß WEEE-Richtlinie (2012/19/EU; Richtlinie über Elektro- und Elektronik-Altgeräte), Batterien-Richtlinie (2006/66/EG) und nationalen Gesetzen zur Umsetzung dieser Richtlinien nicht über den Hausmüll entsorgt werden darf.

Falls sich unter dem oben abgebildeten Symbol ein chemisches Symbol befindet, bedeutet dies gemäß der Batterien Richtlinie, dass in dieser Batterie oder diesem Akkumulator ein Schwermetall (Hg = Quecksilber, Cd = Cadmium, Pb = Blei) in einer Konzentration vorhanden ist, die über einem in der Batterien-Richtlinie angegebenen Grenzwert liegt. Dieses Produkt muss bei einer dafür vorgesehenen Sammelstelle abgegeben werden. Dies kann z. B. durch Rückgabe beim Kauf eines neuen ähnlichen Produkts oder durch Abgabe bei einer autorisierten Sammelstelle für die Wiederaufbereitung von Elektro- und Elektronik-Altgeräten sowie Batterien und Akkumulatoren geschehen. Der

unsachgemäße Umgang mit Altgeräten kann aufgrund potenziell gefährlicher Stoffe, die generell mit Elektro- und Elektronik-Altgeräten in Verbindung stehen, negative Auswirkungen auf die Umwelt und die menschliche Gesundheit haben. Durch Ihre Mitarbeit bei der umweltgerechten Entsorgung dieses Produkts tragen Sie zu einer effektiven Nutzung natürlicher Ressourcen bei.

Um weitere Informationen über die Wiederverwertung dieses Produkts zu erhalten, wenden Sie sich an Ihre Stadtverwaltung, den öffentlich rechtlichen Entsorgungsträger, eine autorisierte Stelle für die Entsorgung von Elektround Elektronik-Altgeräten oder Ihr örtliches Entsorgungsunternehmen oder besuchen Sie www.canon-europe.com/ sustainability/approach/.

## ■ Environmental Information

#### **Reducing your environmental impact while saving money**

#### **Power Consumption and Activation Time**

The amount of electricity a device consumes depends on the way the device is used. This product is designed and set in a way to allow you to reduce your electricity costs. After the last print it switches to Ready Mode. In this mode it can print again immediately if required. If the product is not used for a time, the device switches to its Power Save Mode. The devices consume less power (Watt) in these modes.

If you wish to set a longer Activation Time or would like to completely deactivate the Power Save Mode, please consider that this device may then only switch to a lower energy level after a longer period of time or not at all. Canon does not recommend extending the Activation Times from the optimum ones set as default.

#### **Energy Star** ®

The Energy Star<sup>®</sup> programme is a voluntary scheme to promote the development and purchase of energy efficient models, which help to minimise environmental impact.

Products which meet the stringent requirements of the Energy Star® programme for both environmental benefits and the amount of energy consumption will carry the Energy Star<sup>®</sup> logo accordingly.

#### **Paper types**

This product can be used to print on both recycled and virgin paper (certified to an environmental stewardship scheme), which complies with EN12281 or a similar quality standard. In addition it can support printing on media down to a weight of 64g/m².

Lighter paper means less resources used and a lower environmental footprint for your printing needs.

#### **Duplex printing (Standard duplex printing products only)**

Duplex printing capability enables you to print on both sides automatically, and therefore helps to reduce the use of valuable resources by reducing your paper consumption.

The duplex function has been auto enabled during the set up and driver installation and Canon strongly recommends that you do not disable this function. You should continue to use the duplex function to reduce the environmental impact of your work with this product at all times.

### ■Warenzeichen

Adobe und Reader sind eingetragene Warenzeichen der Adobe Systems Incorporated in den USA und/oder anderen Ländern.

Apple, Bonjour, iPad, iPhone, iPod touch, Safari, Mac, macOS und OS X sind Warenzeichen der Apple Inc.

iOS ist ein Warenzeichen oder eingetragenes Warenzeichen von Cisco in den USA sowie anderen Ländern und wird unter Lizenz verwendet.

Mopria®, das Mopria-Logo und das Mopria®-Alliance-Logo sind eingetragene Warenzeichen und

Dienstleistungsmarken der Mopria Alliance, Inc. in den USA und anderen Ländern. Unbefugte Nutzung ist strengstens untersagt.

Google Chrome und Android sind Warenzeichen der Google LCC.

This product contains the Universal Font Scaling Technology or UFST<sup>®</sup> under license from Monotype Imaging, Inc.

UFST® is a trademark of Monotype Imaging, Inc. registered in the United States Patent and Trademark Office and may be registered in certain jurisdictions.

UFST: Copyright © 1989 - 1996, 1997, 2003, 2004, 2008, 2014 all rights reserved, by Monotype Imaging Inc.

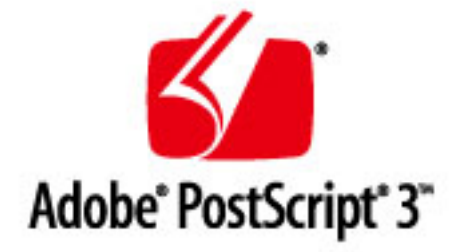

Copyright © 2007 –08 Adobe Systems Incorporated. All rights reserved.

Protected by U.S. Patents 5,737,599; 5,781,785; 5,819,301; 5,929,866; 5,943,063; 6,073,148; 6,515,763; 6,639,593; 6,754,382; 7,046,403; 7,213,269; 7,242,415; Patents pending in the U.S. and other countries.

All instances of the name PostScript in the text are references to the PostScript language as defined by Adobe Systems Incorporated unless otherwise stated. The name PostScript also is used as a product trademark for Adobe Systems' implementation of the PostScript language interpreter.

Except as otherwise stated, any reference to a "PostScript printing device," "PostScript display device," or similar item refers to a printing device, display device or item (respectively) that contains PostScript technology created or licensed by Adobe Systems Incorporated and not to devices or items that purport to be merely compatible with the PostScript language.

Adobe, the Adobe logo, PostScript, the PostScript logo, and PostScript 3 are either registered trademarks or trademarks of Adobe Systems Incorporated in the United States and/or other countries.

Linux is a registered trademark of Linus Torvalds. Microsoft and Windows are either registered trademarks or trademarks of Microsoft Corporation in the United States and/or other countries.

All other trademarks are the property of their respective owners.

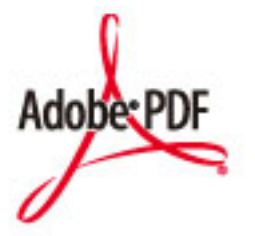

Copyright © 2008 Adobe Systems Incorporated. All rights reserved.

Protected by U.S. Patents 6,185,684; 6,205,549; 7,213,269; 7,272,628; 7,278,168; Patents pending in the U.S. and other countries.

All instances of the name PostScript in the text are references to the PostScript language as defined by Adobe Systems Incorporated unless otherwise stated. The name PostScript also is used as a product trademark for Adobe Systems' implementation of the PostScript language interpreter.

Except as otherwise stated, any reference to a "PostScript printing device," "PostScript display device," or similar item refers to a printing device, display device or item (respectively) that contains PostScript technology created or licensed

by Adobe Systems Incorporated and not to devices or items that purport to be merely compatible with the PostScript language.

Adobe, the Adobe logo, PostScript, the PostScript Logo, and PostScript 3 are either registered trademarks or trademarks of Adobe Systems Incorporated in the United States and/or other countries.

All other trademarks are the property of their respective owners.

Alle Markennamen und Produktnamen, die in diesem Dokument erscheinen, sind eingetragene Warenzeichen oder Warenzeichen ihrer jeweiligen Eigentümer.

All other trademarks are the property of their respective owners.

## ■ Haftungsausschluss

- Die Angaben in diesem Dokument können ohne vorherige Ankündigung geändert werden.
- CANON INC. GIBT BEZÜGLICH DIESES MATERIALS KEINE GEWÄHRLEISTUNGEN JEGLICHER ART, WEDER VERTRAGLICH NOCH GESETZLICH, AUSSER DEN HIER ANGEGEBENEN, EINSCHLIESSLICH, JEDOCH NICHT BESCHRÄNKT AUF, GEWÄHRLEISTUNGEN FÜR MARKTFÄHIGKEIT, HANDELSÜBLICHE QUALITÄT, EIGNUNG FÜR EINEN BESTIMMTEN ZWECK UND PATENTVERLETZUNG. CANON INC. HAFTET NICHT FÜR DIREKTE UND BEILÄUFIG ENTSTANDENE SCHÄDEN ODER FOLGESCHÄDEN JEDWEDER ART SOWIE FÜR EINKOMMENSVERLUSTE, DIE AUS DER NUTZUNG DIESE MATERIALS ENTSTEHEN.
- Wenn Sie das Handbuch im PDF-Format nicht anzeigen können, laden Sie den Adobe Acrobat Reader von der Website von Adobe Systems (https://get.adobe.com/reader/) herunter.

## ■ Copyright

Unbefugte Vervielfältigung des Inhalts dieses Dokuments im Ganzen oder in Teilen ist verboten.

## ■ Wenn gebrauchte Tonerpatronen entsorgt werden

● Um die Umwelt zu schützen und Ressourcen effektiver zu nutzen, fördert Canon die Rückgewinnung und das Recycling gebrauchter Tonerpatronen. Bitte beteiligen Sie sich an der Rückgewinnung von Tonerpatronen (Wiederverwendung von Ressourcen). Einzelheiten zur Wiederverwendung von Ressourcen finden Sie auf der Canon-Website:

global.canon/ctc

Wenn Sie Tonerpatronen entsorgen, verpacken Sie diese in der Originalverpackung, um ein Verstreuen des Toners zu verhindern, und entsorgen Sie die Patronen gemäß den Vorschriften Ihrer örtlichen Behörden.

V\_210303

This Font Software is licensed under the SIL Open Font License, Version 1.1.

This license is copied below, and is also available with a FAQ at: http://scripts.sil.org/OFL

-----------------------------------------------------------

SIL OPEN FONT LICENSE Version 1.1 - 26 February 2007

-----------------------------------------------------------

#### PREAMBLE

The goals of the Open Font License (OFL) are to stimulate worldwide development of collaborative font projects, to support the font creation efforts of academic and linguistic communities, and to provide a free and open framework in which fonts may be shared and improved in partnership with others.

The OFL allows the licensed fonts to be used, studied, modified and redistributed freely as long as they are not sold by themselves. The fonts, including any derivative works, can be bundled, embedded, redistributed and/or sold with any software provided that any reserved names are not used by derivative works. The fonts and derivatives, however, cannot be released under any other type of license. The requirement for fonts to remain under this license does not apply to any document created using the fonts or their derivatives.

#### DEFINITIONS

"Font Software" refers to the set of files released by the Copyright Holder(s) under this license and clearly marked as such. This may include source files, build scripts and documentation.

"Reserved Font Name" refers to any names specified as such after the copyright statement(s).

"Original Version" refers to the collection of Font Software components as distributed by the Copyright Holder(s).

Modified Version" refers to any derivative made by adding to, deleting, or substituting -- in part or in whole -- any of the components of the Original Version, by changing formats or by porting the Font Software to a new environment.

"Author" refers to any designer, engineer, programmer, technical writer or other person who contributed to the Font Software.

#### PERMISSION & CONDITIONS

Permission is hereby granted, free of charge, to any person obtaining a copy of the Font Software, to use, study, copy, merge, embed, modify, redistribute, and sell modified and unmodified copies of the Font Software, subject to the following conditions:

1) Neither the Font Software nor any of its individual components, in Original or Modified Versions, may be sold by itself.

2) Original or Modified Versions of the Font Software may be bundled, redistributed and/or sold with any software, provided that each copy contains the above copyright notice and this license. These can be included either as stand-alone text files, human-readable headers or in the appropriate machine-readable metadata fields within text or binary files as long as those fields can be easily viewed by the user.

3) No Modified Version of the Font Software may use the Reserved Font Name(s) unless explicit written permission is granted by the corresponding Copyright Holder. This restriction only applies to the primary font name as presented to the users.

4) The name(s) of the Copyright Holder(s) or the Author(s) of the Font Software shall not be used to promote, endorse or advertise any Modified Version, except to acknowledge the contribution(s) of the Copyright Holder(s) and the Author(s) or with their explicit written permission.

5) The Font Software, modified or unmodified, in part or in whole, must be distributed entirely under this license, and must not be distributed under any other license. The requirement for fonts to remain under this license does not apply to any document created using the Font Software.

#### TERMINATION

This license becomes null and void if any of the above conditions are not met.

#### DISCI AIMER

THE FONT SOFTWARE IS PROVIDED "AS IS", WITHOUT WARRANTY OF ANY KIND, EXPRESS OR IMPLIED, INCLUDING BUT NOT LIMITED TO ANY WARRANTIES OF MERCHANTABILITY, FITNESS FOR A PARTICULAR PURPOSE AND NONINFRINGEMENT OF COPYRIGHT, PATENT, TRADEMARK, OR OTHER RIGHT. IN NO EVENT SHALL THE COPYRIGHT HOLDER BE LIABLE FOR ANY CLAIM, DAMAGES OR OTHER LIABILITY, INCLUDING ANY GENERAL, SPECIAL, INDIRECT, INCIDENTAL, OR CONSEQUENTIAL DAMAGES, WHETHER IN AN ACTION OF CONTRACT, TORT OR OTHERWISE, ARISING FROM, OUT OF THE USE OR INABILITY TO USE THE FONT SOFTWARE OR FROM OTHER DEALINGS IN THE FONT SOFTWARE.

### Drittleistungen

Wenn Sie Drittleistungen durch das PRODUKT verwenden, dann unterliegen diese Leistungen den nachfolgenden Bedingungen.

Wenn Sie Zugriff auf und / oder einige Inhalte Dritter (wie Text, Bilder, Videos, Audios oder Software) durch die SOFTWARE erhalten, sofern dies nicht ausdrücklich durch den Inhaltseigentümer oder nach geltendem Recht zulässig ist, dürfen Sie Datenbanken (a) nicht scrapen und aufbauen oder sonst dauerhafte Kopien solcher Inhalte erstellen oder im Cache gespeicherte Kopien länger als durch den Cache-Header erlaubt behalten; (b) Inhalte kopieren, übersetzen, modifizieren, unmittelbare Ableitungen davon erstellen, verkaufen, verleasen, vermitteln, verbreiten, öffentlich anzeigen oder eine Unterlizenz an Dritte vergeben; (c) die Quelle oder das Eigentum falsch darstellen; und (d) Urheber-, Marken- oder andere Eigentumshinweise entfernen, verdecken oder ändern, Autorenhinweise, rechtliche Hinweise oder andere Kennzeichnungen der Herkunft oder Quelle des Materials fälschen oder löschen.

## Software in Abhängigkeit zusätzlicher Lizenzbestimmungen

Im Folgenden finden Sie das Inhaltsverzeichnis der Software sowie die zugehörigen Lizenzbestimmungen, denen Sie detaillierte und relevante Lizenzbedingungen entnehmen können.

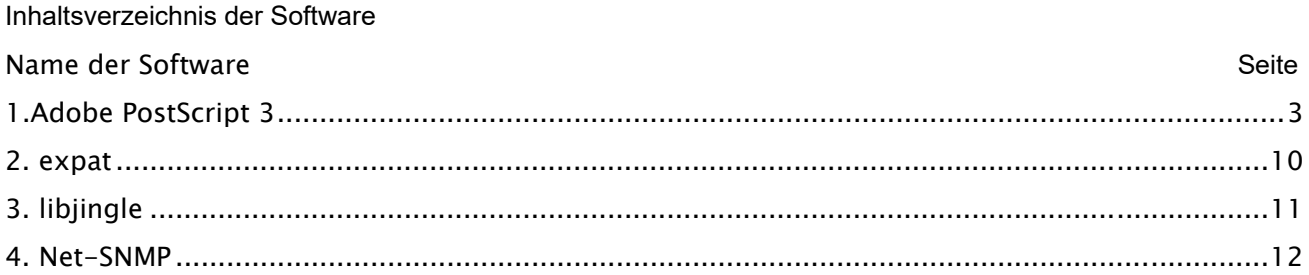

## 1.Adobe PostScript 3

Copyright 2007-2008 Adobe Systems Incorporated and its licensors. All rights reserved.

Portions include software under the following terms:

\_\_\_\_\_\_\_\_\_\_\_\_\_\_\_\_\_\_\_\_\_\_\_\_\_\_\_\_\_\_\_\_\_\_\_\_\_\_\_\_\_\_\_\_\_\_\_\_\_\_\_\_\_\_\_\_\_\_\_\_\_\_\_\_\_\_\_\_\_\_\_\_\_\_\_\_\_\_\_\_\_\_\_\_\_\_

This product contains either BSAFE and/or TIPEM software by RSA Security Inc.

\_\_\_\_\_\_\_\_\_\_\_\_\_\_\_\_\_\_\_\_\_\_\_\_\_\_\_\_\_\_\_\_\_\_\_\_\_\_\_\_\_\_\_\_\_\_\_\_\_\_\_\_\_\_\_\_\_\_\_\_\_\_\_\_\_\_\_\_\_\_\_\_\_\_\_\_\_\_\_\_\_\_\_\_\_\_

Portions of Pool.c\_Copyright 1987 - NeXT, Inc., and portions of Graphics.c\_Copyright 1988 NeXT, Inc. as an unpublished work. All Rights Reserved.

\_\_\_\_\_\_\_\_\_\_\_\_\_\_\_\_\_\_\_\_\_\_\_\_\_\_\_\_\_\_\_\_\_\_\_\_\_\_\_\_\_\_\_\_\_\_\_\_\_\_\_\_\_\_\_\_\_\_\_\_\_\_\_\_\_\_\_\_\_\_\_\_\_\_\_\_\_\_\_\_\_\_\_\_\_\_

The Apache Software License, Version 1.1

This product includes software developed by the Apache Software Foundation (http://www.apache.org/).

Portions Copyright (c) 1998-2000 The Apache Software Foundation. All rights reserved.

Redistribution and use in source and binary forms, with or without modification, are permitted provided that the following conditions are met:

1. Redistributions of source code must retain the above copyright notice, this list of conditions and the following disclaimer.

2. Redistributions in binary form must reproduce the above copyright notice, this list of conditions and the following disclaimer in the documentation and/or other materials provided with the distribution.

3. The end-user documentation included with the redistribution, if any, must include the following acknowledgment:

"This product includes software developed by the Apache Software Foundation (http://www.apache.org/)."

Alternately, this acknowledgment may appear in the software itself, if and wherever such third-party acknowledgments normally appear.

4. The names "Xerces" and "Apache Software Foundation" must not be used to endorse or promote products derived from this software without prior written permission. For written permission, please contact apache@apache.org.

5. Products derived from this software may not be called "Apache", nor may "Apache" appear in their name, without prior written permission of the Apache Software Foundation.

THIS SOFTWARE IS PROVIDED ``AS IS'' AND ANY EXPRESSED OR IMPLIED WARRANTIES, INCLUDING,

BUT NOT LIMITED TO, THE IMPLIED WARRANTIES OF MERCHANTABILITY AND FITNESS FOR A PARTICULAR PURPOSE ARE DISCLAIMED. IN NO EVENT SHALL THE APACHE SOFTWARE FOUNDATION OR ITS CONTRIBUTORS BE LIABLE FOR ANY DIRECT, INDIRECT, INCIDENTAL, SPECIAL, EXEMPLARY, OR CONSEQUENTIAL DAMAGES (INCLUDING, BUT NOT LIMITED TO, PROCUREMENT OF SUBSTITUTE GOODS OR SERVICES; LOSS OF USE, DATA, OR PROFITS; OR BUSINESS INTERRUPTION) HOWEVER CAUSED AND ON ANY THEORY OF LIABILITY, WHETHER IN CONTRACT, STRICT LIABILITY, OR TORT (INCLUDING NEGLIGENCE OR OTHERWISE) ARISING IN ANY WAY OUT OF THE USE OF THIS SOFTWARE, EVEN IF ADVISED OF THE POSSIBILITY OF SUCH DAMAGE.

This software consists of voluntary contributions made by many individuals on behalf of the Apache Software Foundation and was originally based on software copyright (c) 1999, International Business Machines, Inc., http://www.ibm.com. For more information on the Apache Software Foundation, please see <http://www.apache.org/>.

\_\_\_\_\_\_\_\_\_\_\_\_\_\_\_\_\_\_\_\_\_\_\_\_\_\_\_\_\_\_\_\_\_\_\_\_\_\_\_\_\_\_\_\_\_\_\_\_\_\_\_\_\_\_\_\_\_\_\_\_\_\_\_\_\_\_\_\_\_\_\_\_\_\_\_\_\_\_\_\_\_\_\_\_\_\_

This product includes software developed by the University of California, Berkeley and its contributors. Portions Copyright (c) 1990 The Regents of the University of California. All rights reserved.

Redistribution and use in source and binary forms, with or without modification, are permitted provided that the following conditions are met:

1. Redistributions of source code must retain the above copyright notice, this list of conditions and the following disclaimer.

2. Redistributions in binary form must reproduce the above copyright notice, this list of conditions and the following disclaimer in the documentation and/or other materials provided with the distribution.

3. All advertising materials mentioning features or use of this software must display the following acknowledgement:

This product includes software developed by the University of California, Berkeley and its contributors. 4. Neither the name of the University nor the names of its contributors may be used to endorse or promote products derived from this software without specific prior written permission.

THIS SOFTWARE IS PROVIDED BY THE REGENTS AND CONTRIBUTORS "AS IS" AND ANY EXPRESS OR IMPLIED WARRANTIES, INCLUDING, BUT NOT LIMITED TO, THE IMPLIED WARRANTIES OF MERCHANTABILITY AND FITNESS FOR A PARTICULAR PURPOSE ARE DISCLAIMED. IN NO EVENT SHALL THE REGENTS OR CONTRIBUTORS BE LIABLE FOR ANY DIRECT, INDIRECT, INCIDENTAL, SPECIAL, EXEMPLARY, OR CONSEQUENTIAL DAMAGES (INCLUDING, BUT NOT LIMITED TO, PROCUREMENT OF SUBSTITUTE GOODS OR SERVICES; LOSS OF USE, DATA, OR PROFITS; OR BUSINESS INTERRUPTION) HOWEVER CAUSED AND ON ANY THEORY OF LIABILITY, WHETHER IN CONTRACT, STRICT LIABILITY, OR TORT (INCLUDING NEGLIGENCE OR OTHERWISE) ARISING IN ANY WAY OUT OF THE USE OF THIS SOFTWARE, EVEN IF ADVISED OF THE POSSIBILITY OF SUCH DAMAGE.

\_\_\_\_\_\_\_\_\_\_\_\_\_\_\_\_\_\_\_\_\_\_\_\_\_\_\_\_\_\_\_\_\_\_\_\_\_\_\_\_\_\_\_\_\_\_\_\_\_\_\_\_\_\_\_\_\_\_\_\_\_\_\_\_\_\_\_\_\_\_\_\_\_\_\_\_\_\_\_\_\_\_\_\_\_\_

Portions Copyright (c) 1985, 1986 The Regents of the University of California. All rights reserved.

This code is derived from software contributed to Berkeley by James A. Woods, derived from original work by Spencer Thomas and Joseph Orost.

Redistribution and use in source and binary forms are permitted provided that the above copyright notice and this paragraph are duplicated in all such forms and that any documentation, advertising materials, and other materials related to such distribution and use acknowledge that the software was developed by the University of California, Berkeley. The name of the University may not be used to endorse or promote products derived from this software without specific prior written permission.

THIS SOFTWARE IS PROVIDED ``AS IS'' AND WITHOUT ANY EXPRESS OR IMPLIED WARRANTIES, INCLUDING, WITHOUT LIMITATION, THE IMPLIED WARRANTIES OF MERCHANTIBILITY AND FITNESS FOR A PARTICULAR PURPOSE.

Portions Copyright (c) 1993 X Consortium

Permission is hereby granted, free of charge, to any person obtaining a copy of this software and associated documentation files (the "Software"), to deal in the Software without restriction, including without limitation the rights to use, copy, modify, merge, publish, distribute, sublicense, and/or sell copies of the Software, and to permit persons to whom the Software is furnished to do so, subject to the following conditions:

The above copyright notice and this permission notice shall be included in all copies or substantial portions of the Software.

THE SOFTWARE IS PROVIDED "AS IS", WITHOUT WARRANTY OF ANY KIND, EXPRESS ORIMPLIED, INCLUDING BUT NOT LIMITED TO THE WARRANTIES OF MERCHANTABILITY,FITNESS FOR A PARTICULAR PURPOSE AND NONINFRINGEMENT. IN NO EVENT SHALL THEX CONSORTIUM BE LIABLE FOR ANY CLAIM, DAMAGES OR OTHER LIABILITY, WHETHER INAN ACTION OF CONTRACT, TORT OR OTHERWISE, ARISING FROM, OUT OF OR INCONNECTION WITH THE SOFTWARE OR THE USE OR OTHER DEALINGS IN THE SOFTWARE.

Except as contained in this notice, the name of the X Consortium shall not be used in advertising or otherwise to promote the sale, use or other dealings in this Software without prior written authorization from the X Consortium.
#### NOTICE REGARDING SABLOTRON

March 27, 2003

Portions of this product are based on Modifications created from the Original Code known as the "Sablotron XSLT Processor". The Sablotron XSLT Processor is subject to the Mozilla Public License Version 1.1 (the "License"). You may obtain a copy of the License at http://www.mozilla.org/MPL/

\_\_\_\_\_\_\_\_\_\_\_\_\_\_\_\_\_\_\_\_\_\_\_\_\_\_\_\_\_\_\_\_\_\_\_\_\_\_\_\_\_\_\_\_\_\_\_\_\_\_\_\_\_\_\_\_\_\_\_\_\_\_\_\_\_\_\_\_\_\_\_\_\_\_\_\_\_\_\_\_\_\_\_\_\_\_

Software distributed under the License is distributed on an "AS IS" basis, WITHOUT WARRANTY OF ANY KIND, either express or implied. See the License for the specific language governing rights and limitations under the License.

The Original Code is the Sablotron XSLT Processor.

The Initial Developer of the Original Code is Ginger Alliance Ltd. Portions created by Ginger Alliance are Copyright (C) 2000 Ginger Alliance Ltd. All Rights Reserved.

Pursuant to sections 3.2 and 3.6 of the License, the Modifications created by Adobe Systems Incorporated are available as Source Code. The Modifications may be downloaded via the Internet from:

http://partners.adobe.com/asn/tech/xml/sablotron/index.jsp

The Original Code may be downloaded via the Internet from:

https://sourceforge.net/projects/sablotron/

\_\_\_\_\_\_\_\_\_\_\_\_\_\_\_\_\_\_\_\_\_\_\_\_\_\_\_\_\_\_\_\_\_\_\_\_\_\_\_\_\_\_\_\_\_\_\_\_\_\_\_\_\_\_\_\_\_\_\_\_\_\_\_\_\_\_\_\_\_\_\_\_\_\_\_\_\_\_\_\_\_\_\_\_\_\_

This product includes software developed by the University of California, Berkeley and its contributors. Portions Copyright (c) 1982, 1986, 1987, 1988, 1989, 1990, 1991, 1992, 1993, 1994 The Regents of the University of California. All rights reserved.

Redistribution and use in source and binary forms, with or without modification, are permitted provided that the following conditions are met:

1. Redistributions of source code must retain the above copyright notice, this list of conditions and the following disclaimer.

2. Redistributions in binary form must reproduce the above copyright notice, this list of conditions

and the following disclaimer in the documentation and/or other materials provided with the distribution.

3. All advertising materials mentioning features or use of this software must display the following acknowledgement: This product includes software developed by the University of California, Berkeley and its contributors.

4. Neither the name of the University nor the names of its contributors may be used to endorse or promote products derived from this software without specific prior written permission.

THIS SOFTWARE IS PROVIDED BY THE REGENTS AND CONTRIBUTORS "AS IS" AND ANY EXPRESS OR IMPLIED WARRANTIES, INCLUDING, BUT NOT LIMITED TO, THE IMPLIED WARRANTIES OF MERCHANTABILITY AND FITNESS FOR A PARTICULAR PURPOSE ARE DISCLAIMED. IN NO EVENT SHALL THE REGENTS OR CONTRIBUTORS BE LIABLE FOR ANY DIRECT, INDIRECT, INCIDENTAL, SPECIAL, EXEMPLARY, OR CONSEQUENTIAL DAMAGES (INCLUDING, BUT NOT LIMITED TO, PROCUREMENT OF SUBSTITUTE GOODS OR SERVICES; LOSS OF USE, DATA, OR PROFITS; OR BUSINESS INTERRUPTION) HOWEVER CAUSED AND ON ANY THEORY OF LIABILITY, WHETHER IN CONTRACT, STRICT LIABILITY, OR TORT (INCLUDING NEGLIGENCE OR OTHERWISE) ARISING IN ANY WAY OUT OF THE USE OF THIS SOFTWARE, EVEN IF ADVISED OF THE POSSIBILITY OF SUCH DAMAGE.

\_\_\_\_\_\_\_\_\_\_\_\_\_\_\_\_\_\_\_\_\_\_\_\_\_\_\_\_\_\_\_\_\_\_\_\_\_\_\_\_\_\_\_\_\_\_\_\_\_\_\_\_\_\_\_\_\_\_\_\_\_\_\_\_\_\_\_\_\_\_\_\_\_\_\_\_\_\_\_\_\_\_\_\_\_\_

Portions Copyright (c) 2001 by Andrei Alexandrescu. This code accompanies the book:

Alexandrescu, Andrei. "Modern C++ Design: Generic Programming and Design Patterns Applied". Copyright (c) 2001. Addison-Wesley.

Permission to use, copy, modify, distribute and sell this software for any purpose is hereby granted without fee, provided that the above copyright notice appear in all copies and that both that copyright notice and this permission notice appear in supporting documentation. The author or Addison-Welsey Longman make no representations about the suitability of this software for any purpose. It is provided "as is" without express or implied warranty.

\_\_\_\_\_\_\_\_\_\_\_\_\_\_\_\_\_\_\_\_\_\_\_\_\_\_\_\_\_\_\_\_\_\_\_\_\_\_\_\_\_\_\_\_\_\_\_\_\_\_\_\_\_\_\_\_\_\_\_\_\_\_\_\_\_\_\_\_\_\_\_\_\_\_\_\_\_\_\_\_\_\_\_\_\_\_

Portions developed by the University of California, Berkeley.

\_\_\_\_\_\_\_\_\_\_\_\_\_\_\_\_\_\_\_\_\_\_\_\_\_\_\_\_\_\_\_\_\_\_\_\_\_\_\_\_\_\_\_\_\_\_\_\_\_\_\_\_\_\_\_\_\_\_\_\_\_\_\_\_\_\_\_\_\_\_\_\_\_\_\_\_\_\_\_\_\_\_\_\_\_\_

Portions Copyright © 1991-2005 Unicode, Inc. All rights reserved. Distributed under the Terms of Use in http://www.unicode.org/copyright.html.

Permission is hereby granted, free of charge, to any person obtaining a copy of the Unicode data files and associated documentation (the "Data Files") or Unicode software and associated documentation (the "Software") to deal in the Data Files or Software without restriction, including without limitation the rights to use, copy, modify, merge, publish, distribute, and/or sell copies of the Data Files or Software, and to permit persons to whom the Data Files or Software are furnished to do so, provided that (a) the above copyright notice(s) and this permission notice appear in all copies of the Data Files or Software, (b) both the above copyright notice(s) and this permission notice appear in associated documentation, and (c) there is clear notice in each modified Data File or in the Software as well as in the documentation associated with the Data File(s) or Software that the data or software has been modified.

THE DATA FILES AND SOFTWARE ARE PROVIDED "AS IS", WITHOUT WARRANTY OF ANY KIND, EXPRESS OR IMPLIED, INCLUDING BUT NOT LIMITED TO THE WARRANTIES OF MERCHANTABILITY, FITNESS FOR A PARTICULAR PURPOSE AND NONINFRINGEMENT OF THIRD PARTY RIGHTS. IN NO EVENT SHALL THE COPYRIGHT HOLDER OR HOLDERS INCLUDED IN THIS NOTICE BE LIABLE FOR ANY CLAIM, OR ANY SPECIAL INDIRECT OR CONSEQUENTIAL DAMAGES, OR ANY DAMAGES WHATSOEVER RESULTING FROM LOSS OF USE, DATA OR PROFITS, WHETHER IN AN ACTION OF CONTRACT, NEGLIGENCE OR OTHER TORTIOUS ACTION, ARISING OUT OF OR IN CONNECTION WITH THE USE OR PERFORMANCE OF THE DATA FILES OR SOFTWARE.

Except as contained in this notice, the name of a copyright holder shall not be used in advertising or otherwise to promote the sale, use or other dealings in these Data Files or Software without prior written authorization of the copyright holder.

Unicode and the Unicode logo are trademarks of Unicode, Inc., and may be registered in some jurisdictions. All other trademarks and registered trademarks mentioned herein are the property of their respective owners.

\_\_\_\_\_\_\_\_\_\_\_\_\_\_\_\_\_\_\_\_\_\_\_\_\_\_\_\_\_\_\_\_\_\_\_\_\_\_\_\_\_\_\_\_\_\_\_\_\_\_\_\_\_\_\_\_\_\_\_\_\_\_\_\_\_\_\_\_\_\_\_\_\_\_\_\_\_\_\_\_\_\_\_\_\_\_

Adobe shall retain and reproduce, and require its Sublicensees to retain and reproduce JIM's following copyright notice within each copy of the licensed programs in any form, in whole or in part: "© 1981, 1990 JMI Consultants, Inc. All rights reserved."

\_\_\_\_\_\_\_\_\_\_\_\_\_\_\_\_\_\_\_\_\_\_\_\_\_\_\_\_\_\_\_\_\_\_\_\_\_\_\_\_\_\_\_\_\_\_\_\_\_\_\_\_\_\_\_\_\_\_\_\_\_\_\_\_\_\_\_\_\_\_\_\_\_\_\_\_\_\_\_\_\_\_\_\_\_\_

This product includes software developed by the University of California, Berkeley and its contributors. Portions Copyright (c) 1990, 1993 The Regents of the University of California. All rights reserved.

This code is derived from software contributed to Berkeley by Chris Torek.

Redistribution and use in source and binary forms, with or without modification, are permitted provided that the following conditions are met:

1. Redistributions of source code must retain the above copyright notice, this list of conditions and the following disclaimer.

2. Redistributions in binary form must reproduce the above copyright notice, this list of conditions and the following disclaimer in the documentation and/or other materials provided with the distribution.

3. All advertising materials mentioning features or use of this software must display the following acknowledgement:

This product includes software developed by the University of California, Berkeley and its contributors. 4. Neither the name of the University nor the names of its contributors may be used to endorse or promote products derived from this software without specific prior written permission.

THIS SOFTWARE IS PROVIDED BY THE REGENTS AND CONTRIBUTORS "AS IS" AND ANY EXPRESS OR IMPLIED WARRANTIES, INCLUDING, BUT NOT LIMITED TO, THE IMPLIED WARRANTIES OF MERCHANTABILITY AND FITNESS FOR A PARTICULAR PURPOSE ARE DISCLAIMED. IN NO EVENT SHALL THE REGENTS OR CONTRIBUTORS BE LIABLE FOR ANY DIRECT, INDIRECT, INCIDENTAL, SPECIAL, EXEMPLARY, OR CONSEQUENTIAL DAMAGES (INCLUDING, BUT NOT LIMITED TO, PROCUREMENT OF SUBSTITUTE GOODS OR SERVICES; LOSS OF USE, DATA, OR PROFITS; OR BUSINESS INTERRUPTION) HOWEVER CAUSED AND ON ANY THEORY OF LIABILITY, WHETHER IN CONTRACT, STRICT LIABILITY, OR TORT (INCLUDING NEGLIGENCE OR OTHERWISE) ARISING IN ANY WAY OUT OF THE USE OF THIS SOFTWARE, EVEN IF ADVISED OF THE POSSIBILITY OF SUCH DAMAGE.

\_\_\_\_\_\_\_\_\_\_\_\_\_\_\_\_\_\_\_\_\_\_\_\_\_\_\_\_\_\_\_\_\_\_\_\_\_\_\_\_\_\_\_\_\_\_\_\_\_\_\_\_\_\_\_\_\_\_\_\_\_\_\_\_\_\_\_\_\_\_\_\_\_\_\_\_\_\_\_\_\_\_\_\_\_\_

The Loki Library

Portions Copyright (c) 2001 by Andrei Alexandrescu // This code accompanies the book: Alexandrescu, Andrei. "Modern C++ Design: Generic Programming and Design Patterns Applied". Copyright (c) 2001. Addison-Wesley.

Permission to use, copy, modify, distribute and sell this software for any purpose is hereby granted without fee, provided that the above copyright notice appear in all copies and that both that copyright notice and this permission notice appear in supporting documentation. The author or Addison-Wesley Longman make no representations about the suitability of this software for any purpose. It is provided "as is" without express or implied warranty.

\_\_\_\_\_\_\_\_\_\_\_\_\_\_\_\_\_\_\_\_\_\_\_\_\_\_\_\_\_\_\_\_\_\_\_\_\_\_\_\_\_\_\_\_\_\_\_\_\_\_\_\_\_\_\_\_\_\_\_\_\_\_\_\_\_\_\_\_\_\_\_\_\_\_\_\_\_\_\_\_\_\_\_\_\_\_

Updated Information/Additional Third Party Code Information available at http://www.adobe.com/go/thirdparty .

\_\_\_\_\_\_\_\_\_\_\_\_\_\_\_\_\_\_\_\_\_\_\_\_\_\_\_\_\_\_\_\_\_\_\_\_\_\_\_\_\_\_\_\_\_\_\_\_\_\_\_\_\_\_\_\_\_\_\_\_\_\_\_\_\_\_\_\_\_\_\_\_\_\_\_\_\_\_\_\_\_\_\_\_\_\_

# 2. expat

Copyright (c) 1998, 1999, 2000 Thai Open Source Software Center Ltd and Clark Cooper Copyright (c) 2001, 2002, 2003, 2004, 2005, 2006 Expat maintainers.

Permission is hereby granted, free of charge, to any person obtaining a copy of this software and associated documentation files (the "Software"), to deal in the Software without restriction, including without limitation the rights to use, copy, modify, merge, publish, distribute, sublicense, and/or sell copies of the Software, and to permit persons to whom the Software is furnished to do so, subject to the following conditions:

The above copyright notice and this permission notice shall be included in all copies or substantial portions of the Software.

THE SOFTWARE IS PROVIDED "AS IS", WITHOUT WARRANTY OF ANY KIND, EXPRESS OR IMPLIED, INCLUDING BUT NOT LIMITED TO THE WARRANTIES OF MERCHANTABILITY, FITNESS FOR A PARTICULAR PURPOSE AND NONINFRINGEMENT. IN NO EVENT SHALL THE AUTHORS OR COPYRIGHT HOLDERS BE LIABLE FOR ANY CLAIM, DAMAGES OR OTHER LIABILITY, WHETHER IN AN ACTION OF CONTRACT, TORT OR OTHERWISE, ARISING FROM, OUT OF OR IN CONNECTION WITH THE SOFTWARE OR THE USE OR OTHER DEALINGS IN THE SOFTWARE.

# 3. libjingle

Copyright 2004--2007, Google Inc.

Redistribution and use in source and binary forms, with or without modification, are permitted provided that the following conditions are met:

1. Redistributions of source code must retain the above copyright notice, this list of conditions and the following disclaimer.

2. Redistributions in binary form must reproduce the above copyright notice, this list of conditions and the following disclaimer in the documentation and/or other materials provided with the distribution.

3. The name of the author may not be used to endorse or promote products derived from this software without specific prior written permission.

THIS SOFTWARE IS PROVIDED BY THE AUTHOR ``AS IS'' AND ANY EXPRESS OR IMPLIED WARRANTIES, INCLUDING, BUT NOT LIMITED TO, THE IMPLIED WARRANTIES OF MERCHANTABILITY AND FITNESS FOR A PARTICULAR PURPOSE ARE DISCLAIMED. IN NO EVENT SHALL THE AUTHOR BE LIABLE FOR ANY DIRECT, INDIRECT, INCIDENTAL, SPECIAL, EXEMPLARY, OR CONSEQUENTIAL DAMAGES (INCLUDING, BUT NOT LIMITED TO, PROCUREMENT OF SUBSTITUTE GOODS OR SERVICES; LOSS OF USE, DATA, OR PROFITS; OR BUSINESS INTERRUPTION) HOWEVER CAUSED AND ON ANY THEORY OF LIABILITY, WHETHER IN CONTRACT, STRICT LIABILITY, OR TORT (INCLUDING NEGLIGENCE OR OTHERWISE) ARISING IN ANY WAY OUT OF THE USE OF THIS SOFTWARE, EVEN IF ADVISED OF THE POSSIBILITY OF SUCH DAMAGE.

## 4. Net-SNMP

Various copyrights apply to this package, listed in various separate parts below. Please make sure that you read all the parts.

---- Part 1: CMU/UCD copyright notice: (BSD like) -----

Copyright 1989, 1991, 1992 by Carnegie Mellon University

 Derivative Work - 1996, 1998-2000 Copyright 1996, 1998-2000 The Regents of the University of California

## All Rights Reserved

Permission to use, copy, modify and distribute this software and its documentation for any purpose and without fee is hereby granted, provided that the above copyright notice appears in all copies and that both that copyright notice and this permission notice appear in supporting documentation, and that the name of CMU and The Regents of the University of California not be used in advertising or publicity pertaining to distribution of the software without specific written permission.

CMU AND THE REGENTS OF THE UNIVERSITY OF CALIFORNIA DISCLAIM ALL WARRANTIES WITH REGARD TO THIS SOFTWARE, INCLUDING ALL IMPLIED WARRANTIES OF MERCHANTABILITY AND FITNESS. IN NO EVENT SHALL CMU OR THE REGENTS OF THE UNIVERSITY OF CALIFORNIA BE LIABLE FOR ANY SPECIAL, INDIRECT OR CONSEQUENTIAL DAMAGES OR ANY DAMAGES WHATSOEVER RESULTING FROM THE LOSS OF USE, DATA OR PROFITS, WHETHER IN AN ACTION OF CONTRACT, NEGLIGENCE OR OTHER TORTIOUS ACTION, ARISING OUT OF OR IN CONNECTION WITH THE USE OR PERFORMANCE OF THIS SOFTWARE.

---- Part 2: Networks Associates Technology, Inc copyright notice (BSD) -----

Copyright (c) 2001-2003, Networks Associates Technology, Inc

All rights reserved.

Redistribution and use in source and binary forms, with or without modification, are permitted provided that the following conditions are met:

- \* Redistributions of source code must retain the above copyright notice, this list of conditions and the following disclaimer.
- Redistributions in binary form must reproduce the above copyright notice, this list of conditions and the following disclaimer in the documentation and/or other materials provided with the distribution.
- \* Neither the name of the Networks Associates Technology, Inc nor the names of its contributors may be used to endorse or promote products derived from this software without specific prior written permission.

THIS SOFTWARE IS PROVIDED BY THE COPYRIGHT HOLDERS AND CONTRIBUTORS ``AS IS'' AND ANY EXPRESS OR IMPLIED WARRANTIES, INCLUDING, BUT NOT LIMITED TO, THE IMPLIED WARRANTIES OF MERCHANTABILITY AND FITNESS FOR A PARTICULAR PURPOSE ARE DISCLAIMED. IN NO EVENT SHALL THE COPYRIGHT HOLDERS OR CONTRIBUTORS BE LIABLE FOR ANY DIRECT, INDIRECT, INCIDENTAL, SPECIAL, EXEMPLARY, OR CONSEQUENTIAL DAMAGES (INCLUDING, BUT NOT LIMITED TO, PROCUREMENT OF SUBSTITUTE GOODS OR SERVICES; LOSS OF USE, DATA, OR PROFITS; OR BUSINESS INTERRUPTION) HOWEVER CAUSED AND ON ANY THEORY OF LIABILITY, WHETHER IN CONTRACT, STRICT LIABILITY, OR TORT (INCLUDING NEGLIGENCE OR OTHERWISE) ARISING IN ANY WAY OUT OF THE USE OF THIS SOFTWARE, EVEN IF ADVISED OF THE POSSIBILITY OF SUCH DAMAGE.

---- Part 3: Cambridge Broadband Ltd. copyright notice (BSD) -----

Portions of this code are copyright (c) 2001-2003, Cambridge Broadband Ltd. All rights reserved.

Redistribution and use in source and binary forms, with or without modification, are permitted provided that the following conditions are met:

Redistributions of source code must retain the above copyright notice,

this list of conditions and the following disclaimer.

- \* Redistributions in binary form must reproduce the above copyright notice, this list of conditions and the following disclaimer in the documentation and/or other materials provided with the distribution.
- \* The name of Cambridge Broadband Ltd. may not be used to endorse or promote products derived from this software without specific prior written permission.

THIS SOFTWARE IS PROVIDED BY THE COPYRIGHT HOLDER ``AS IS'' AND ANY EXPRESS OR IMPLIED WARRANTIES, INCLUDING, BUT NOT LIMITED TO, THE IMPLIED WARRANTIES OF MERCHANTABILITY AND FITNESS FOR A PARTICULAR PURPOSE ARE DISCLAIMED. IN NO EVENT SHALL THE COPYRIGHT HOLDER BE LIABLE FOR ANY DIRECT, INDIRECT, INCIDENTAL, SPECIAL, EXEMPLARY, OR CONSEQUENTIAL DAMAGES (INCLUDING, BUT NOT LIMITED TO, PROCUREMENT OF SUBSTITUTE GOODS OR SERVICES; LOSS OF USE, DATA, OR PROFITS; OR BUSINESS INTERRUPTION) HOWEVER CAUSED AND ON ANY THEORY OF LIABILITY, WHETHER IN CONTRACT, STRICT LIABILITY, OR TORT (INCLUDING NEGLIGENCE OR OTHERWISE) ARISING IN ANY WAY OUT OF THE USE OF THIS SOFTWARE, EVEN IF ADVISED OF THE POSSIBILITY OF SUCH DAMAGE.

---- Part 4: Sun Microsystems, Inc. copyright notice (BSD) -----

Copyright (c) 2003 Sun Microsystems, Inc., 4150 Network Circle, Santa Clara, California 95054, U.S.A. All rights reserved.

Use is subject to license terms below.

This distribution may include materials developed by third parties.

Sun, Sun Microsystems, the Sun logo and Solaris are trademarks or registered trademarks of Sun Microsystems, Inc. in the U.S. and other countries.

Redistribution and use in source and binary forms, with or without modification, are permitted provided that the following conditions are met:

- \* Redistributions of source code must retain the above copyright notice, this list of conditions and the following disclaimer.
- \* Redistributions in binary form must reproduce the above copyright notice, this list of conditions and the following disclaimer in the documentation and/or other materials provided with the distribution.
- \* Neither the name of the Sun Microsystems, Inc. nor the names of its contributors may be used to endorse or promote products derived from this software without specific prior written permission.

THIS SOFTWARE IS PROVIDED BY THE COPYRIGHT HOLDERS AND CONTRIBUTORS ``AS IS'' AND ANY EXPRESS OR IMPLIED WARRANTIES, INCLUDING, BUT NOT LIMITED TO, THE IMPLIED WARRANTIES OF MERCHANTABILITY AND FITNESS FOR A PARTICULAR PURPOSE ARE DISCLAIMED. IN NO EVENT SHALL THE COPYRIGHT HOLDERS OR CONTRIBUTORS BE LIABLE FOR ANY DIRECT, INDIRECT, INCIDENTAL, SPECIAL, EXEMPLARY, OR CONSEQUENTIAL DAMAGES (INCLUDING, BUT NOT LIMITED TO, PROCUREMENT OF SUBSTITUTE GOODS OR SERVICES; LOSS OF USE, DATA, OR PROFITS; OR BUSINESS INTERRUPTION) HOWEVER CAUSED AND ON ANY THEORY OF LIABILITY, WHETHER IN CONTRACT, STRICT LIABILITY, OR TORT (INCLUDING NEGLIGENCE OR OTHERWISE) ARISING IN ANY WAY OUT OF THE USE OF THIS SOFTWARE, EVEN IF ADVISED OF THE POSSIBILITY OF SUCH DAMAGE.

---- Part 5: Sparta, Inc copyright notice (BSD) -----

Copyright (c) 2003-2013, Sparta, Inc All rights reserved.

Redistribution and use in source and binary forms, with or without modification, are permitted provided that the following conditions are met:

- Redistributions of source code must retain the above copyright notice, this list of conditions and the following disclaimer.
- Redistributions in binary form must reproduce the above copyright notice, this list of conditions and the following disclaimer in the documentation and/or other materials provided with the distribution.

Neither the name of Sparta, Inc nor the names of its contributors may be used to endorse or promote products derived from this software without specific prior written permission.

THIS SOFTWARE IS PROVIDED BY THE COPYRIGHT HOLDERS AND CONTRIBUTORS ``AS IS'' AND ANY EXPRESS OR IMPLIED WARRANTIES, INCLUDING, BUT NOT LIMITED TO, THE IMPLIED WARRANTIES OF MERCHANTABILITY AND FITNESS FOR A PARTICULAR PURPOSE ARE DISCLAIMED. IN NO EVENT SHALL THE COPYRIGHT HOLDERS OR CONTRIBUTORS BE LIABLE FOR ANY DIRECT, INDIRECT, INCIDENTAL, SPECIAL, EXEMPLARY, OR CONSEQUENTIAL DAMAGES (INCLUDING, BUT NOT LIMITED TO, PROCUREMENT OF SUBSTITUTE GOODS OR SERVICES; LOSS OF USE, DATA, OR PROFITS; OR BUSINESS INTERRUPTION) HOWEVER CAUSED AND ON ANY THEORY OF LIABILITY, WHETHER IN CONTRACT, STRICT LIABILITY, OR TORT (INCLUDING NEGLIGENCE OR OTHERWISE) ARISING IN ANY WAY OUT OF THE USE OF THIS SOFTWARE, EVEN IF ADVISED OF THE POSSIBILITY OF SUCH DAMAGE.

---- Part 6: Cisco/BUPTNIC copyright notice (BSD) -----

Copyright (c) 2004, Cisco, Inc and Information Network Center of Beijing University of Posts and Telecommunications. All rights reserved.

Redistribution and use in source and binary forms, with or without modification, are permitted provided that the following conditions are met:

- \* Redistributions of source code must retain the above copyright notice, this list of conditions and the following disclaimer.
- Redistributions in binary form must reproduce the above copyright notice, this list of conditions and the following disclaimer in the documentation and/or other materials provided with the distribution.
- \* Neither the name of Cisco, Inc, Beijing University of Posts and Telecommunications, nor the names of their contributors may be used to endorse or promote products derived from this software without specific prior written permission.

THIS SOFTWARE IS PROVIDED BY THE COPYRIGHT HOLDERS AND CONTRIBUTORS ``AS IS'' AND ANY EXPRESS OR IMPLIED WARRANTIES, INCLUDING, BUT NOT LIMITED TO, THE IMPLIED WARRANTIES OF MERCHANTABILITY AND FITNESS FOR A PARTICULAR PURPOSE ARE DISCLAIMED. IN NO EVENT SHALL THE COPYRIGHT HOLDERS OR CONTRIBUTORS BE LIABLE FOR ANY DIRECT, INDIRECT, INCIDENTAL, SPECIAL, EXEMPLARY, OR CONSEQUENTIAL DAMAGES (INCLUDING, BUT NOT LIMITED TO, PROCUREMENT OF SUBSTITUTE GOODS OR SERVICES; LOSS OF USE, DATA, OR PROFITS; OR BUSINESS INTERRUPTION) HOWEVER CAUSED AND ON ANY THEORY OF LIABILITY, WHETHER IN CONTRACT, STRICT LIABILITY, OR TORT (INCLUDING NEGLIGENCE OR OTHERWISE) ARISING IN ANY WAY OUT OF THE USE OF THIS SOFTWARE, EVEN IF ADVISED OF THE POSSIBILITY OF SUCH DAMAGE.

---- Part 7: Fabasoft R&D Software GmbH & Co KG copyright notice (BSD) -----

Copyright (c) Fabasoft R&D Software GmbH & Co KG, 2003 oss@fabasoft.com Author: Bernhard Penz < bernhard.penz@fabasoft.com>

Redistribution and use in source and binary forms, with or without modification, are permitted provided that the following conditions are met:

- Redistributions of source code must retain the above copyright notice, this list of conditions and the following disclaimer.
- Redistributions in binary form must reproduce the above copyright notice, this list of conditions and the following disclaimer in the documentation and/or other materials provided with the distribution.
- \* The name of Fabasoft R&D Software GmbH & Co KG or any of its subsidiaries, brand or product names may not be used to endorse or promote products derived from this software without specific prior written permission.

THIS SOFTWARE IS PROVIDED BY THE COPYRIGHT HOLDER ``AS IS'' AND ANY EXPRESS OR IMPLIED WARRANTIES, INCLUDING, BUT NOT LIMITED TO, THE IMPLIED WARRANTIES OF MERCHANTABILITY AND FITNESS FOR A PARTICULAR PURPOSE ARE DISCLAIMED. IN NO EVENT SHALL THE COPYRIGHT HOLDER BE LIABLE FOR ANY DIRECT, INDIRECT, INCIDENTAL, SPECIAL, EXEMPLARY, OR CONSEQUENTIAL DAMAGES (INCLUDING, BUT NOT LIMITED TO, PROCUREMENT OF SUBSTITUTE GOODS OR SERVICES; LOSS OF USE, DATA, OR PROFITS; OR BUSINESS INTERRUPTION) HOWEVER CAUSED AND ON ANY THEORY OF LIABILITY, WHETHER IN CONTRACT, STRICT LIABILITY, OR TORT (INCLUDING NEGLIGENCE OR OTHERWISE) ARISING IN ANY WAY OUT OF THE USE OF THIS SOFTWARE, EVEN IF ADVISED OF THE POSSIBILITY OF SUCH DAMAGE.

---- Part 8: Apple Inc. copyright notice (BSD) -----

Copyright (c) 2007 Apple Inc. All rights reserved.

Redistribution and use in source and binary forms, with or without modification, are permitted provided that the following conditions are met:

1. Redistributions of source code must retain the above copyright notice, this list of conditions and the following disclaimer.

2. Redistributions in binary form must reproduce the above copyright notice, this list of conditions and the following disclaimer in the documentation and/or other materials provided with the distribution.

3. Neither the name of Apple Inc. ("Apple") nor the names of its contributors may be used to endorse or promote products derived from this software without specific prior written permission.

THIS SOFTWARE IS PROVIDED BY APPLE AND ITS CONTRIBUTORS "AS IS" AND ANY EXPRESS OR IMPLIED WARRANTIES, INCLUDING, BUT NOT LIMITED TO, THE IMPLIED WARRANTIES OF MERCHANTABILITY AND FITNESS FOR A PARTICULAR PURPOSE ARE DISCLAIMED. IN NO EVENT SHALL APPLE OR ITS CONTRIBUTORS BE LIABLE FOR ANY DIRECT, INDIRECT, INCIDENTAL, SPECIAL, EXEMPLARY, OR CONSEQUENTIAL DAMAGES (INCLUDING, BUT NOT LIMITED TO, PROCUREMENT OF SUBSTITUTE GOODS OR SERVICES; LOSS OF USE, DATA, OR PROFITS; OR BUSINESS INTERRUPTION) HOWEVER CAUSED AND ON ANY THEORY OF LIABILITY, WHETHER IN CONTRACT, STRICT LIABILITY, OR TORT (INCLUDING NEGLIGENCE OR OTHERWISE) ARISING IN ANY WAY OUT OF THE USE OF THIS SOFTWARE, EVEN IF ADVISED OF THE POSSIBILITY OF SUCH DAMAGE.

---- Part 9: ScienceLogic, LLC copyright notice (BSD) -----

Copyright (c) 2009, ScienceLogic, LLC All rights reserved.

Redistribution and use in source and binary forms, with or without modification, are permitted provided that the following conditions are met:

- Redistributions of source code must retain the above copyright notice, this list of conditions and the following disclaimer.
- \* Redistributions in binary form must reproduce the above copyright notice, this list of conditions and the following disclaimer in the documentation and/or other materials provided with the distribution.
- Neither the name of ScienceLogic, LLC nor the names of its contributors may be used to endorse or promote products derived from this software without specific prior written permission.

THIS SOFTWARE IS PROVIDED BY THE COPYRIGHT HOLDERS AND CONTRIBUTORS ``AS IS'' AND ANY EXPRESS OR IMPLIED WARRANTIES, INCLUDING, BUT NOT LIMITED TO, THE IMPLIED WARRANTIES OF MERCHANTABILITY AND FITNESS FOR A PARTICULAR PURPOSE ARE DISCLAIMED. IN NO EVENT SHALL THE COPYRIGHT HOLDERS OR CONTRIBUTORS BE LIABLE FOR ANY DIRECT, INDIRECT, INCIDENTAL, SPECIAL, EXEMPLARY, OR CONSEQUENTIAL DAMAGES (INCLUDING, BUT NOT LIMITED TO, PROCUREMENT OF SUBSTITUTE GOODS OR SERVICES; LOSS OF USE, DATA, OR PROFITS; OR BUSINESS INTERRUPTION) HOWEVER CAUSED AND ON ANY THEORY OF LIABILITY, WHETHER IN CONTRACT, STRICT LIABILITY, OR TORT (INCLUDING NEGLIGENCE OR OTHERWISE) ARISING IN ANY WAY OUT OF THE USE OF THIS SOFTWARE, EVEN IF ADVISED OF THE POSSIBILITY OF SUCH **DAMAGE** 

---- Part 10: Lennart Poettering copyright notice (BSD-like) -----

### Copyright 2010 Lennart Poettering

 Permission is hereby granted, free of charge, to any person obtaining a copy of this software and associated documentation files  (the "Software"), to deal in the Software without restriction, including without limitation the rights to use, copy, modify, merge, publish, distribute, sublicense, and/or sell copies of the Software, and to permit persons to whom the Software is furnished to do so, subject to the following conditions:

 The above copyright notice and this permission notice shall be included in all copies or substantial portions of the Software.

 THE SOFTWARE IS PROVIDED "AS IS", WITHOUT WARRANTY OF ANY KIND, EXPRESS OR IMPLIED, INCLUDING BUT NOT LIMITED TO THE WARRANTIES OF MERCHANTABILITY, FITNESS FOR A PARTICULAR PURPOSE AND NONINFRINGEMENT. IN NO EVENT SHALL THE AUTHORS OR COPYRIGHT HOLDERS BE LIABLE FOR ANY CLAIM, DAMAGES OR OTHER LIABILITY, WHETHER IN AN ACTION OF CONTRACT, TORT OR OTHERWISE, ARISING FROM, OUT OF OR IN CONNECTION WITH THE SOFTWARE OR THE USE OR OTHER DEALINGS IN THE **SOFTWARE** 

---- Part 11: IETF copyright notice (BSD) -----

Copyright (c) 2013 IETF Trust and the persons identified as authors of the code. All rights reserved.

Redistribution and use in source and binary forms, with or without modification, are permitted provided that the following conditions are met:

\* Redistributions of source code must retain the above copyright notice, this list of conditions and the following disclaimer.

\* Redistributions in binary form must reproduce the above copyright notice, this list of conditions and the following disclaimer in the documentation and/or other materials provided with the distribution.

\* Neither the name of Internet Society, IETF or IETF Trust, nor the names of specific contributors, may be used to endorse or promote products derived from this software without specific prior written permission.

THIS SOFTWARE IS PROVIDED BY THE COPYRIGHT HOLDERS AND CONTRIBUTORS ``AS IS'' AND ANY EXPRESS OR IMPLIED WARRANTIES, INCLUDING, BUT NOT LIMITED TO, THE IMPLIED WARRANTIES OF MERCHANTABILITY AND FITNESS FOR A PARTICULAR PURPOSE ARE DISCLAIMED. IN NO EVENT SHALL THE COPYRIGHT OWNER OR CONTRIBUTORS BE LIABLE FOR ANY DIRECT, INDIRECT, INCIDENTAL, SPECIAL, EXEMPLARY, OR CONSEQUENTIAL DAMAGES (INCLUDING, BUT NOT LIMITED TO, PROCUREMENT OF SUBSTITUTE GOODS OR SERVICES; LOSS OF USE, DATA, OR PROFITS; OR BUSINESS INTERRUPTION) HOWEVER CAUSED AND ON ANY THEORY OF LIABILITY, WHETHER IN CONTRACT, STRICT LIABILITY, OR TORT (INCLUDING NEGLIGENCE OR OTHERWISE) ARISING IN ANY WAY OUT OF THE USE OF THIS SOFTWARE, EVEN IF ADVISED OF THE POSSIBILITY OF SUCH DAMAGE.

---- Part 12: Arista Networks copyright notice (BSD) ----

Copyright (c) 2013, Arista Networks, Inc. All rights reserved.

Redistribution and use in source and binary forms, with or without modification, are permitted provided that the following conditions are met:

- \* Redistributions of source code must retain the above copyright notice, this list of conditions and the following disclaimer.
- \* Redistributions in binary form must reproduce the above copyright notice, this list of conditions and the following disclaimer in the documentation and/or other materials provided with the distribution.
- \* Neither the name of Arista Networks, Inc. nor the names of its contributors may be used to endorse or promote products derived from this software without specific prior written permission.

THIS SOFTWARE IS PROVIDED BY THE COPYRIGHT HOLDERS AND CONTRIBUTORS ``AS IS'' AND ANY EXPRESS OR IMPLIED WARRANTIES, INCLUDING, BUT NOT LIMITED TO, THE IMPLIED WARRANTIES OF MERCHANTABILITY AND FITNESS FOR A PARTICULAR PURPOSE ARE DISCLAIMED. IN NO EVENT SHALL THE COPYRIGHT HOLDERS OR CONTRIBUTORS BE LIABLE FOR ANY DIRECT, INDIRECT,

INCIDENTAL, SPECIAL, EXEMPLARY, OR CONSEQUENTIAL DAMAGES (INCLUDING, BUT NOT LIMITED TO, PROCUREMENT OF SUBSTITUTE GOODS OR SERVICES; LOSS OF USE, DATA, OR PROFITS; OR BUSINESS INTERRUPTION) HOWEVER CAUSED AND ON ANY THEORY OF LIABILITY, WHETHER IN CONTRACT, STRICT LIABILITY, OR TORT (INCLUDING NEGLIGENCE OR OTHERWISE) ARISING IN ANY WAY OUT OF THE USE OF THIS SOFTWARE, EVEN IF ADVISED OF THE POSSIBILITY OF SUCH DAMAGE.

---- Part 13: VMware, Inc. copyright notice (BSD) -----

Copyright (c) 2016, VMware, Inc. All rights reserved.

Redistribution and use in source and binary forms, with or without modification, are permitted provided that the following conditions are met:

- \* Redistributions of source code must retain the above copyright notice, this list of conditions and the following disclaimer.
- Redistributions in binary form must reproduce the above copyright notice, this list of conditions and the following disclaimer in the documentation and/or other materials provided with the distribution.
- \* Neither the name of VMware, Inc. nor the names of its contributors may be used to endorse or promote products derived from this software without specific prior written permission.

THIS SOFTWARE IS PROVIDED BY THE COPYRIGHT HOLDERS AND CONTRIBUTORS ``AS IS'' AND ANY EXPRESS OR IMPLIED WARRANTIES, INCLUDING, BUT NOT LIMITED TO, THE IMPLIED WARRANTIES OF MERCHANTABILITY AND FITNESS FOR A PARTICULAR PURPOSE ARE DISCLAIMED. IN NO EVENT SHALL THE COPYRIGHT HOLDERS OR CONTRIBUTORS BE LIABLE FOR ANY DIRECT, INDIRECT, INCIDENTAL, SPECIAL, EXEMPLARY, OR CONSEQUENTIAL DAMAGES (INCLUDING, BUT NOT LIMITED TO, PROCUREMENT OF SUBSTITUTE GOODS OR SERVICES; LOSS OF USE, DATA, OR PROFITS; OR BUSINESS INTERRUPTION) HOWEVER CAUSED AND ON ANY THEORY OF LIABILITY, WHETHER IN CONTRACT, STRICT LIABILITY, OR TORT (INCLUDING NEGLIGENCE OR OTHERWISE) ARISING IN ANY WAY OUT OF THE USE OF THIS SOFTWARE, EVEN IF ADVISED OF THE POSSIBILITY OF SUCH DAMAGE.

---- Part 14: USC/Information Sciences Institute copyright notice (BSD) -----

Copyright (c) 2017-2018, Information Sciences Institute All rights reserved.

Redistribution and use in source and binary forms, with or without modification, are permitted provided that the following conditions are met:

- Redistributions of source code must retain the above copyright notice, this list of conditions and the following disclaimer.
- \* Redistributions in binary form must reproduce the above copyright notice, this list of conditions and the following disclaimer in the documentation and/or other materials provided with the distribution.
- Neither the name of Information Sciences Institue nor the names of its contributors may be used to endorse or promote products derived from this software without specific prior written permission.

THIS SOFTWARE IS PROVIDED BY THE COPYRIGHT HOLDERS AND CONTRIBUTORS ``AS IS'' AND ANY EXPRESS OR IMPLIED WARRANTIES, INCLUDING, BUT NOT LIMITED TO, THE IMPLIED WARRANTIES OF MERCHANTABILITY AND FITNESS FOR A PARTICULAR PURPOSE ARE DISCLAIMED. IN NO EVENT SHALL THE COPYRIGHT HOLDERS OR CONTRIBUTORS BE LIABLE FOR ANY DIRECT, INDIRECT, INCIDENTAL, SPECIAL, EXEMPLARY, OR CONSEQUENTIAL DAMAGES (INCLUDING, BUT NOT LIMITED TO, PROCUREMENT OF SUBSTITUTE GOODS OR SERVICES; LOSS OF USE, DATA, OR PROFITS; OR BUSINESS INTERRUPTION) HOWEVER CAUSED AND ON ANY THEORY OF LIABILITY, WHETHER IN CONTRACT, STRICT LIABILITY, OR TORT (INCLUDING NEGLIGENCE OR OTHERWISE) ARISING IN ANY WAY OUT OF THE USE OF THIS SOFTWARE, EVEN IF ADVISED OF THE POSSIBILITY OF SUCH DAMAGE.